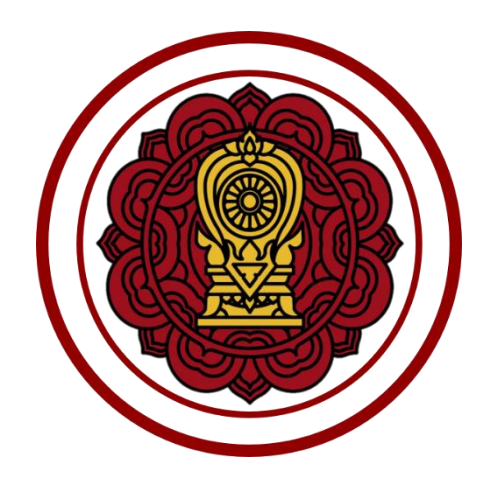

**คู่มือการใช้งานระบบสำหรับสำนักงานศึกษาธิการจังหวัด**

**โครงการพัฒนาระบบสารสนเทศเพื่อสนับสนุนงานส่งเสริมการศึกษาเอกชน สำนักงานคณะกรรมการส่งเสริมการศึกษาเอกชน สัญญาเลขที่ 50/2563 ลงวันที่ 29 พฤษภาคม พ.ศ.2563**

## <span id="page-1-0"></span>**ประวัติเอกสาร**

ตารางแสดงประวัติการแก้ไขเอกสารและแบบฟอร์มเอกสาร

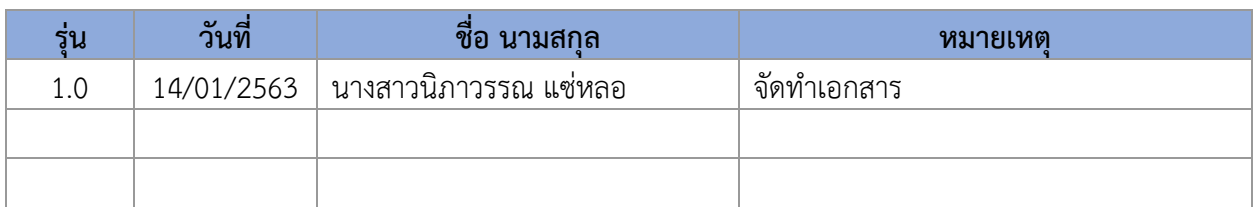

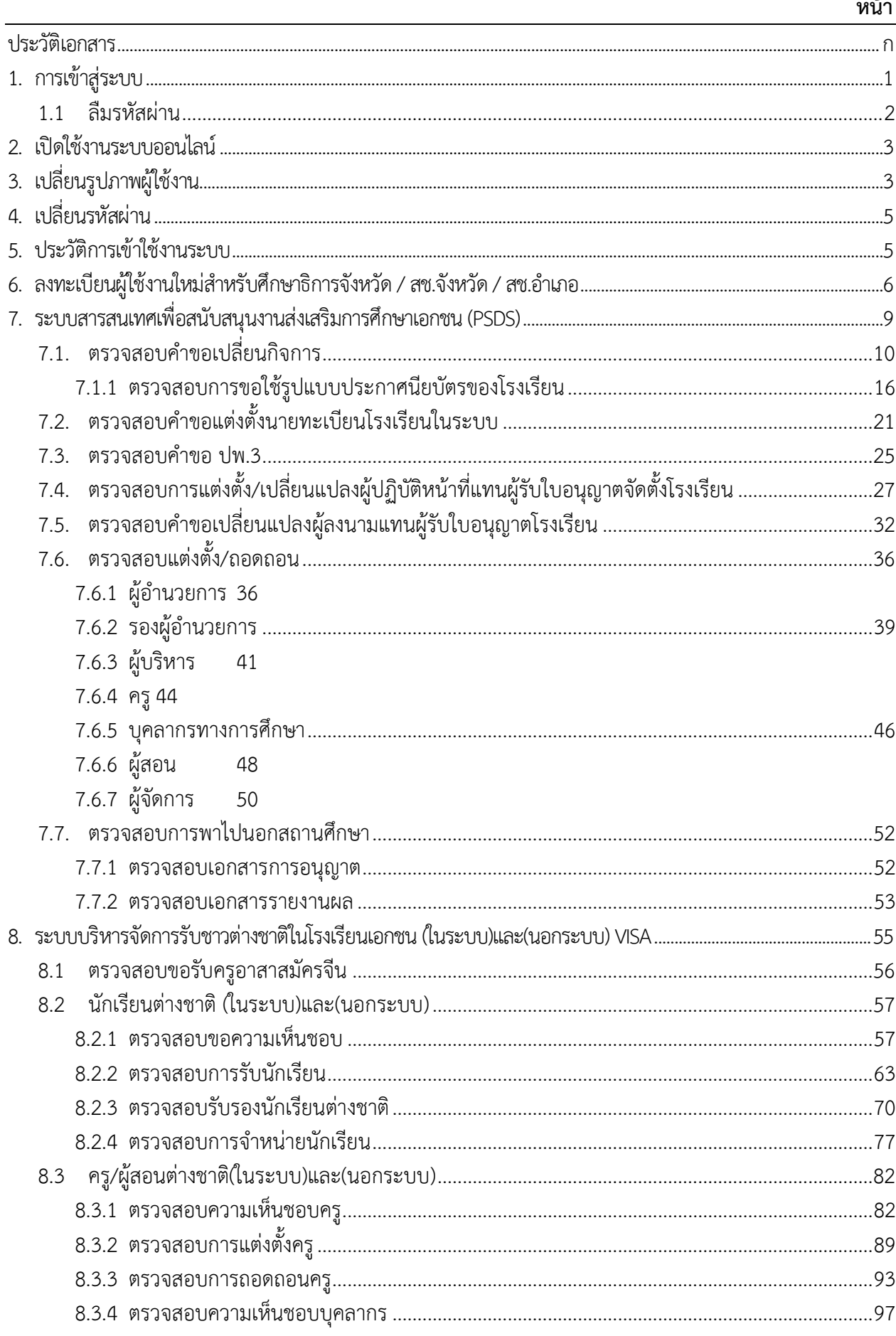

 $\overline{\phantom{a}}$ 

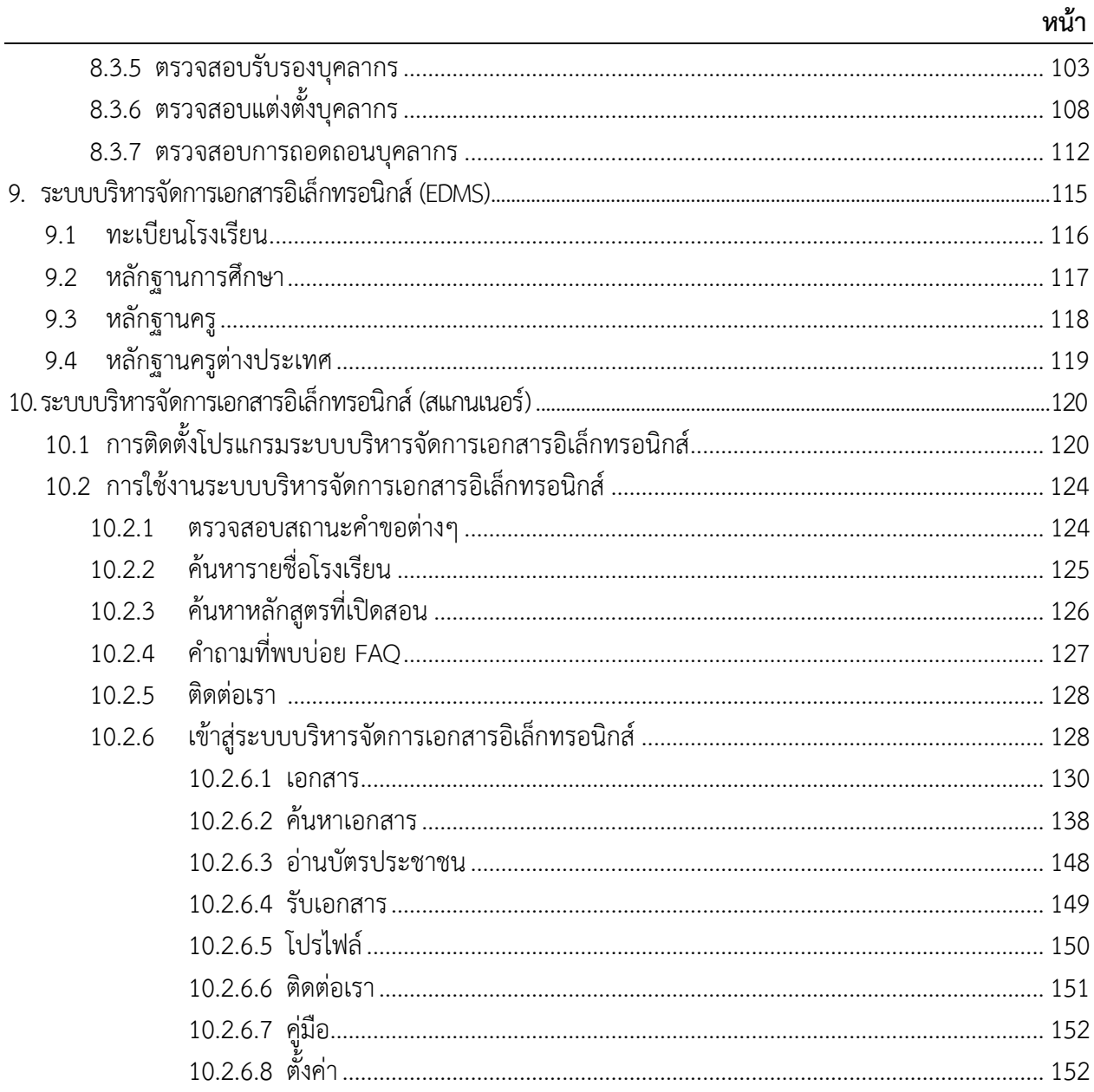

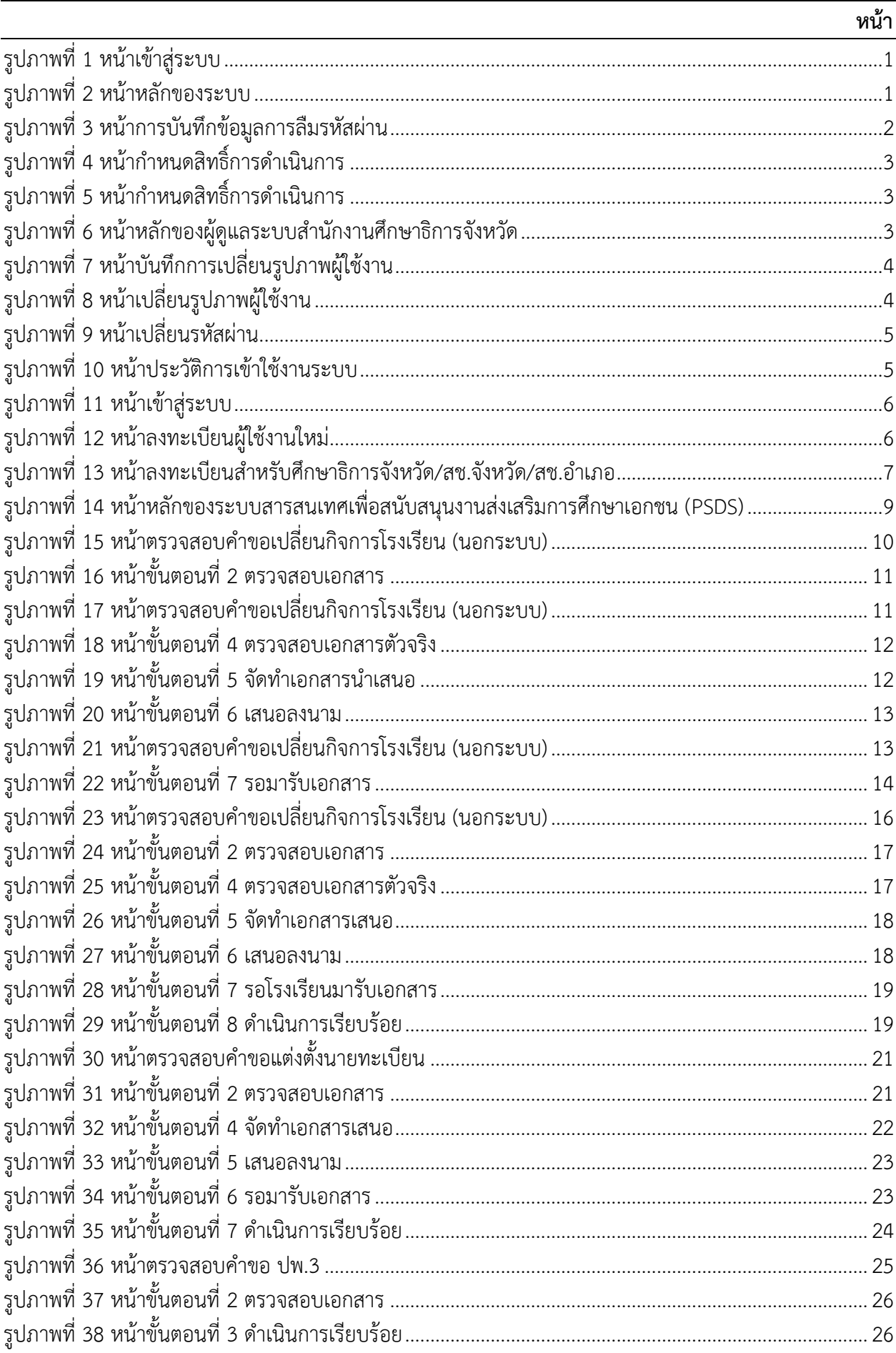

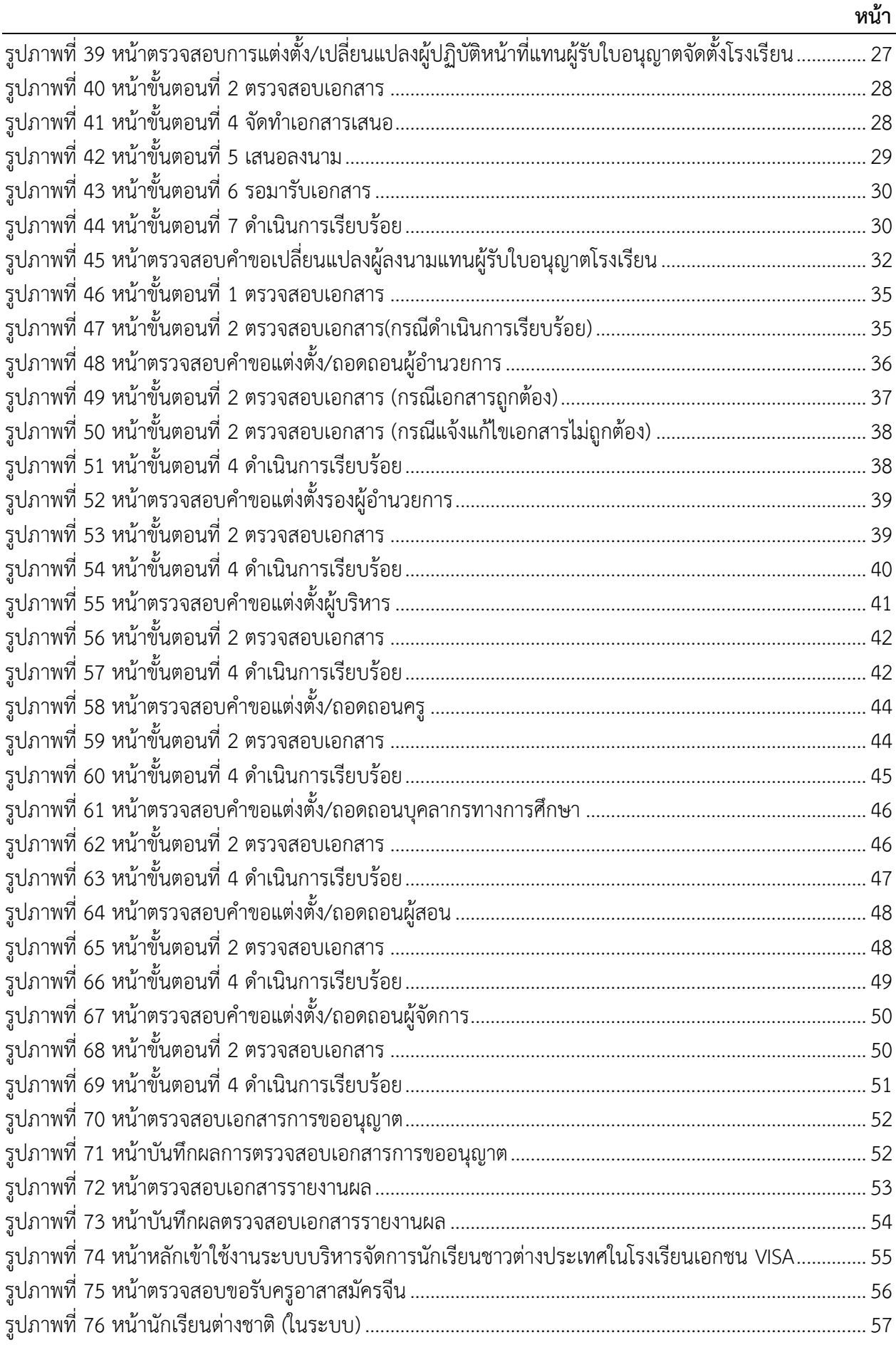

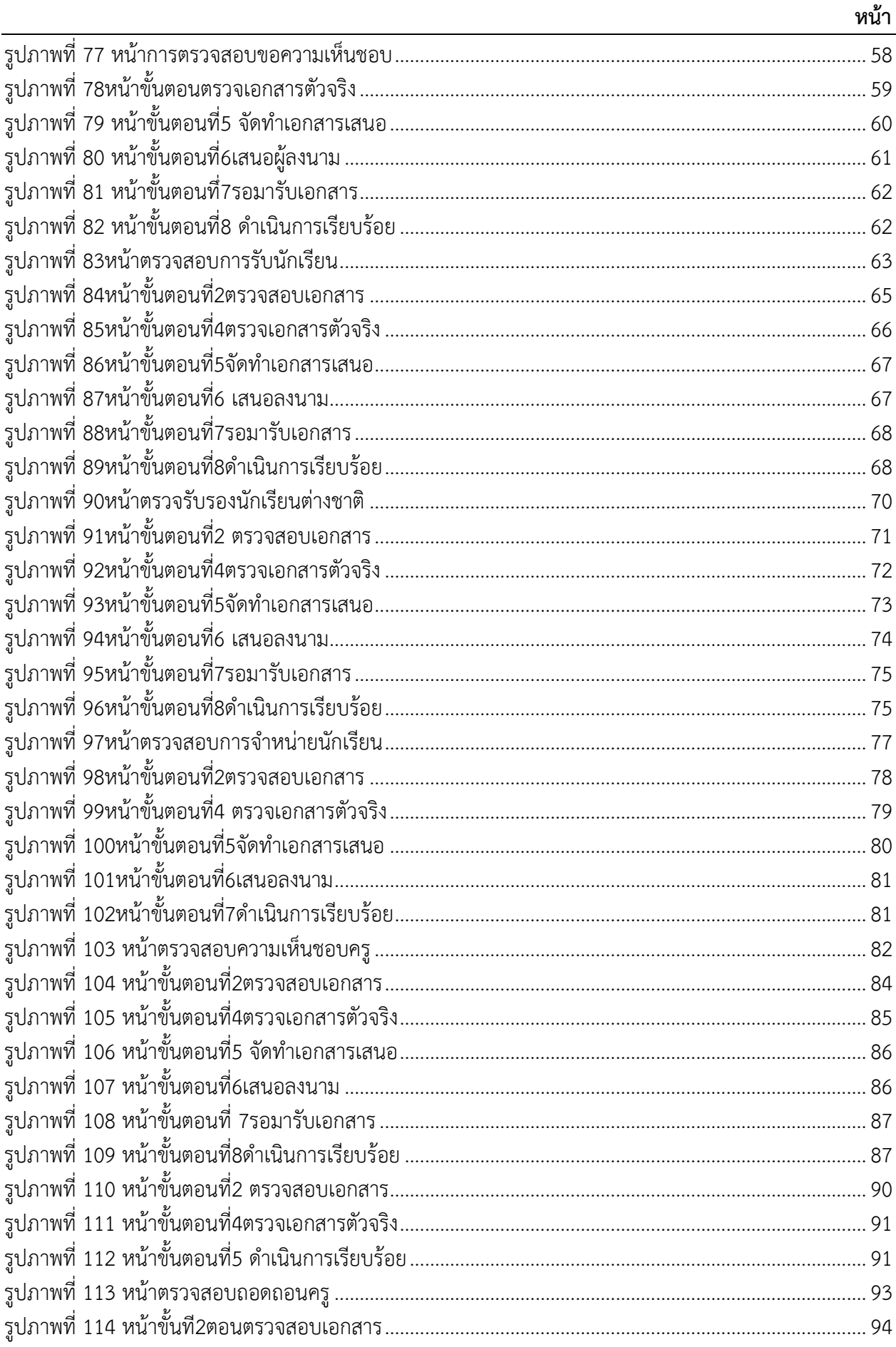

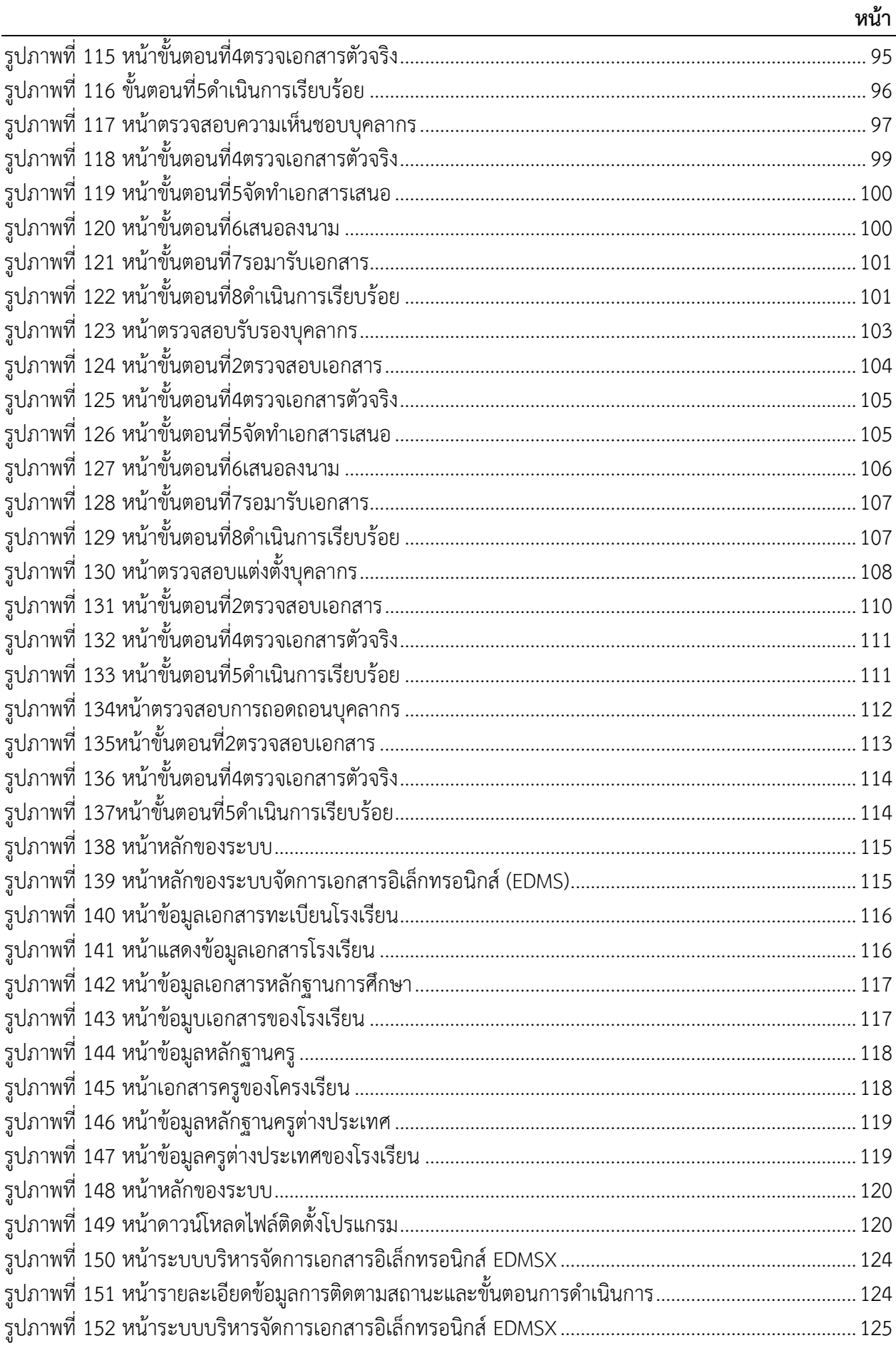

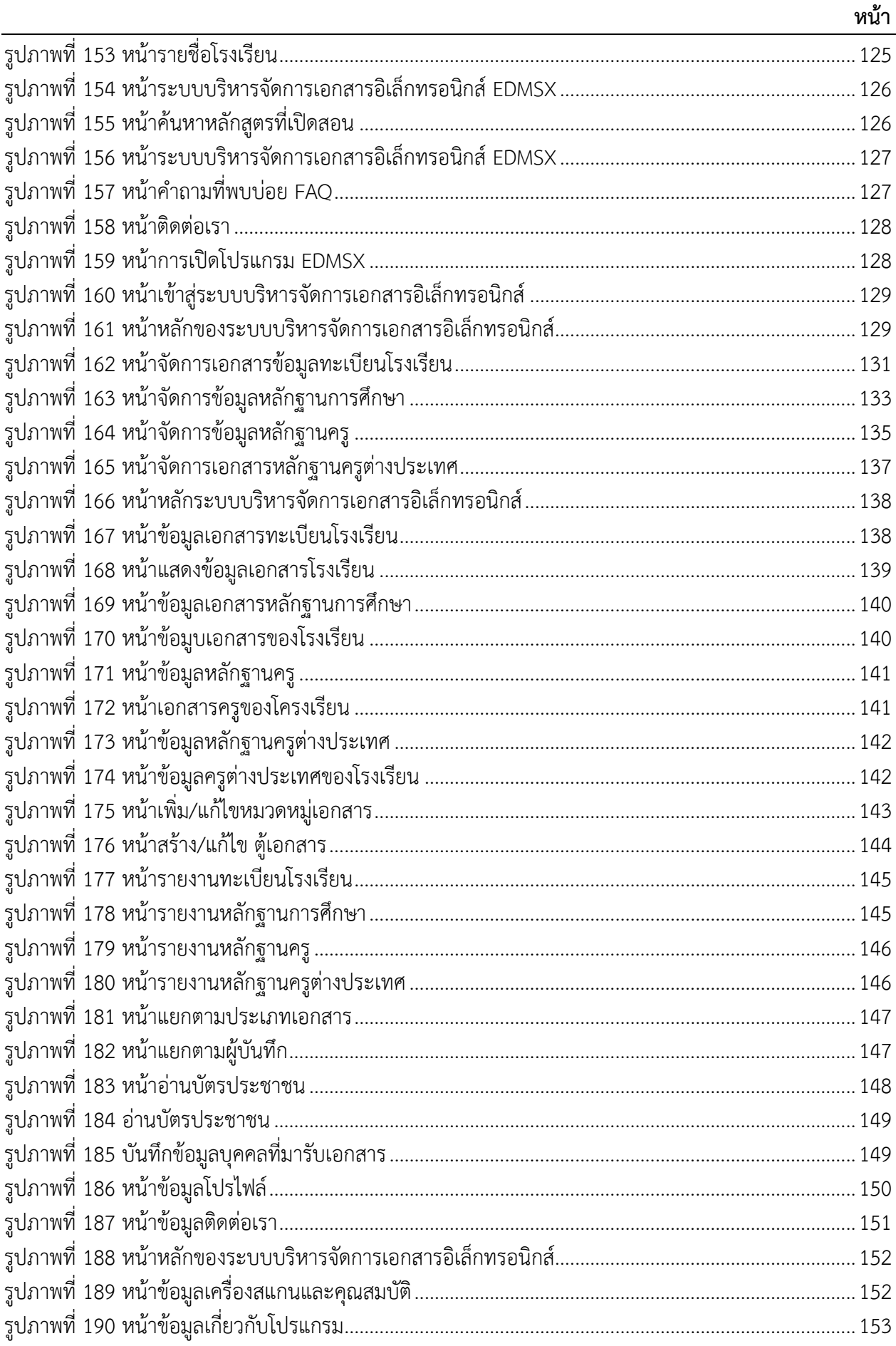

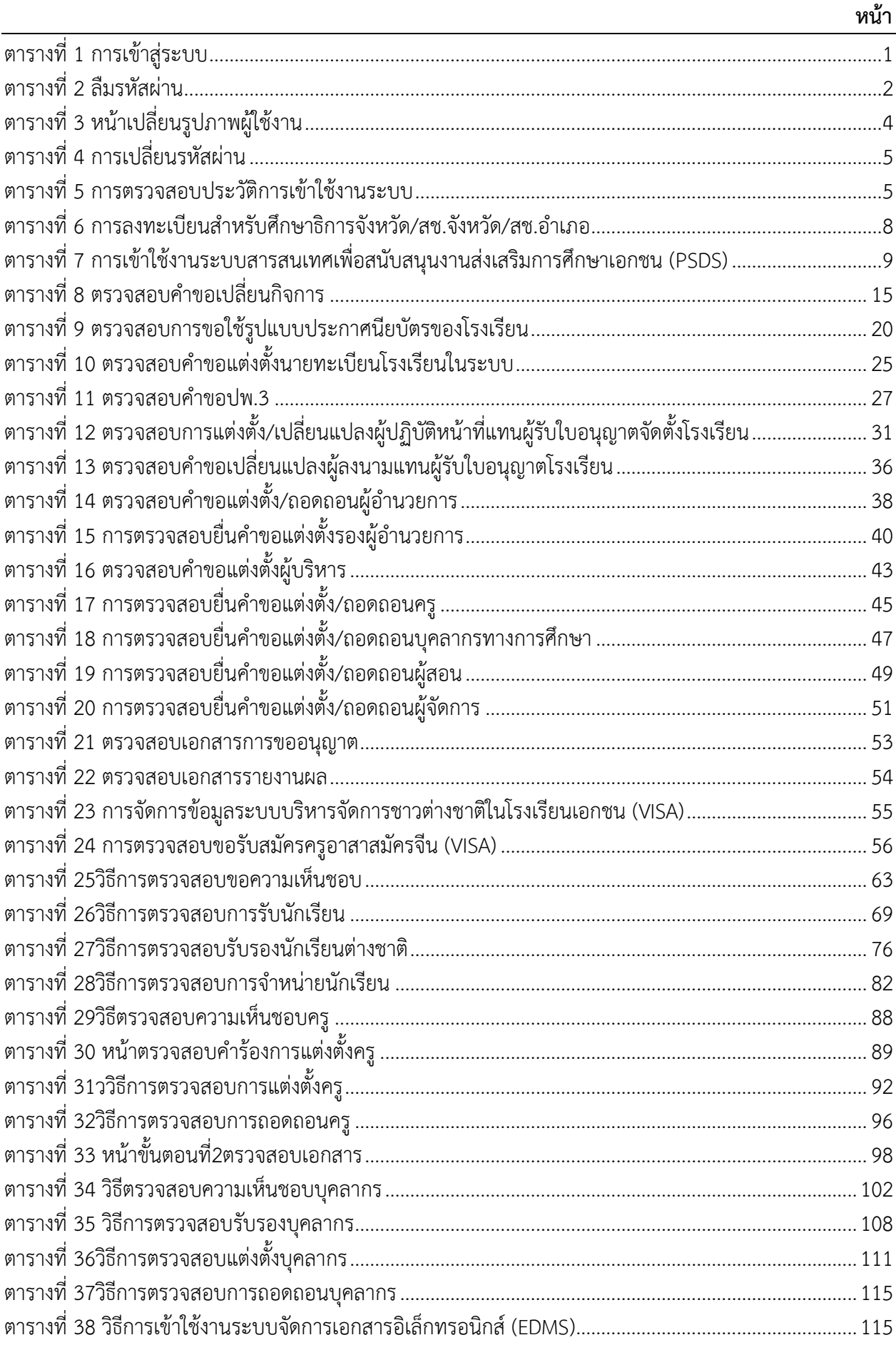

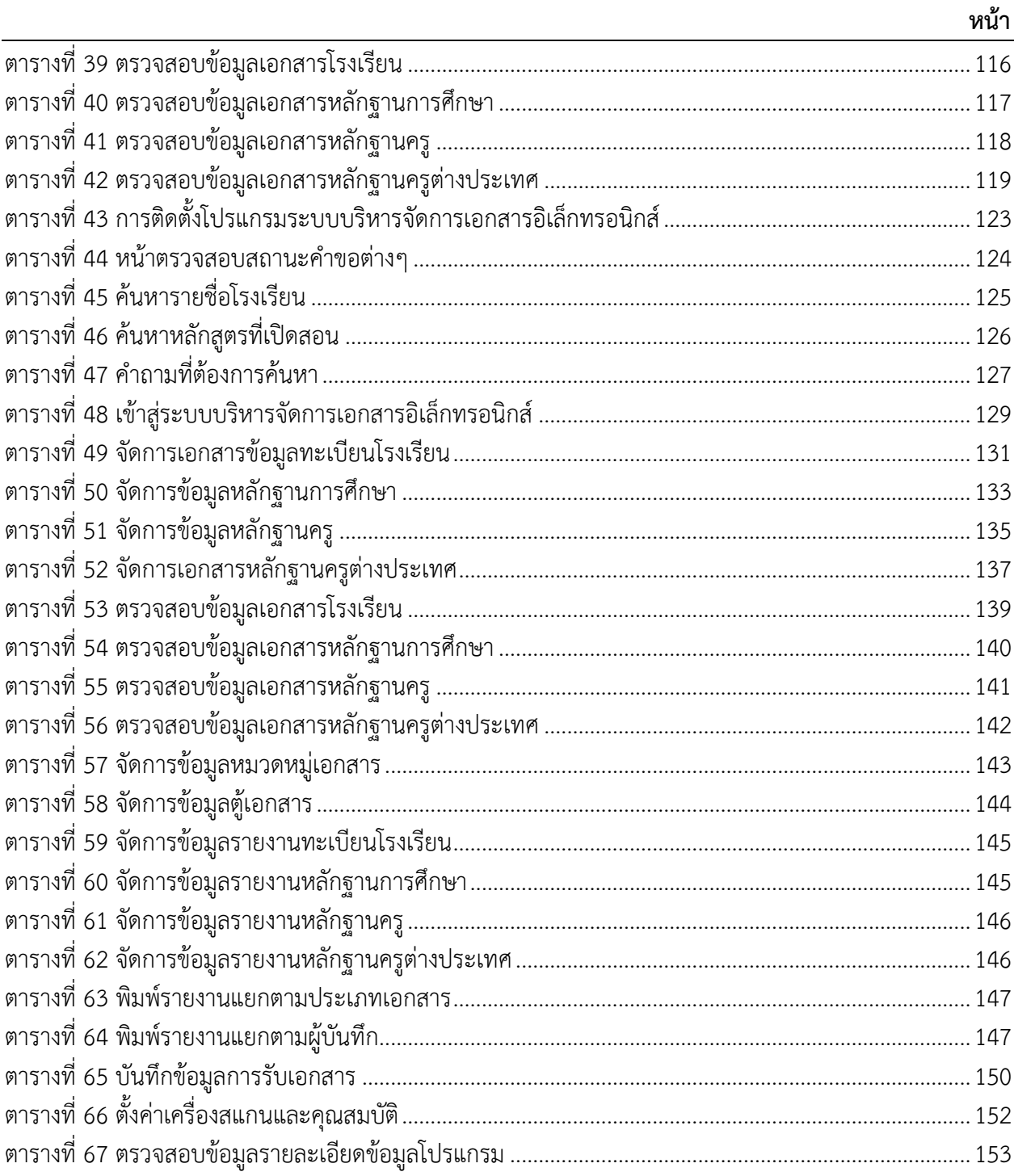

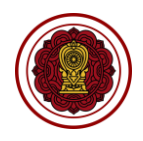

#### <span id="page-11-0"></span>**1. การเข้าสู่ระบบ**

ผู้ใช้งานสามารถเข้าใช้งานระบบได้โดยเรียกใช้งานจาก URL: [https://peso.opec.go.th](https://peso.opec.go.th/) จากนั้นหน้าจอ จะแสดงหน้าเข้าสู่ระบบเพื่อสามารถเข้าใช้งานระบบสารสนเทศเพื่อสนับสนุนงานส่งเสริมการศึกษาเอกชน

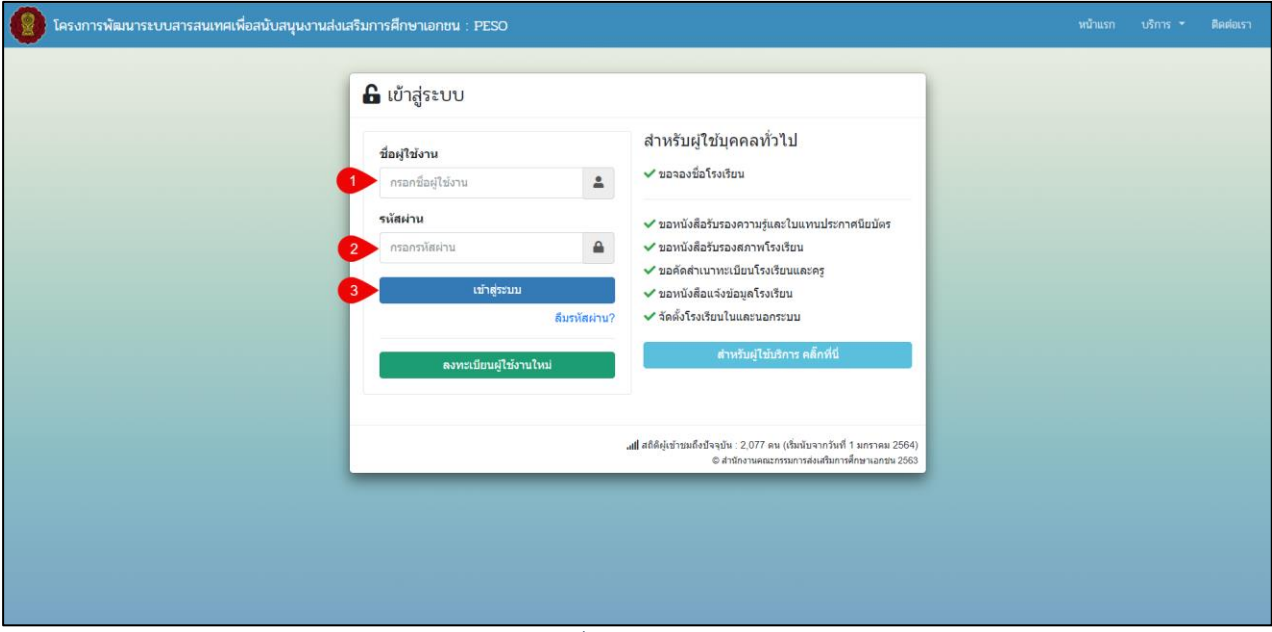

### *รูปภาพที่ 1 หน้าเข้าสู่ระบบ*

<span id="page-11-1"></span>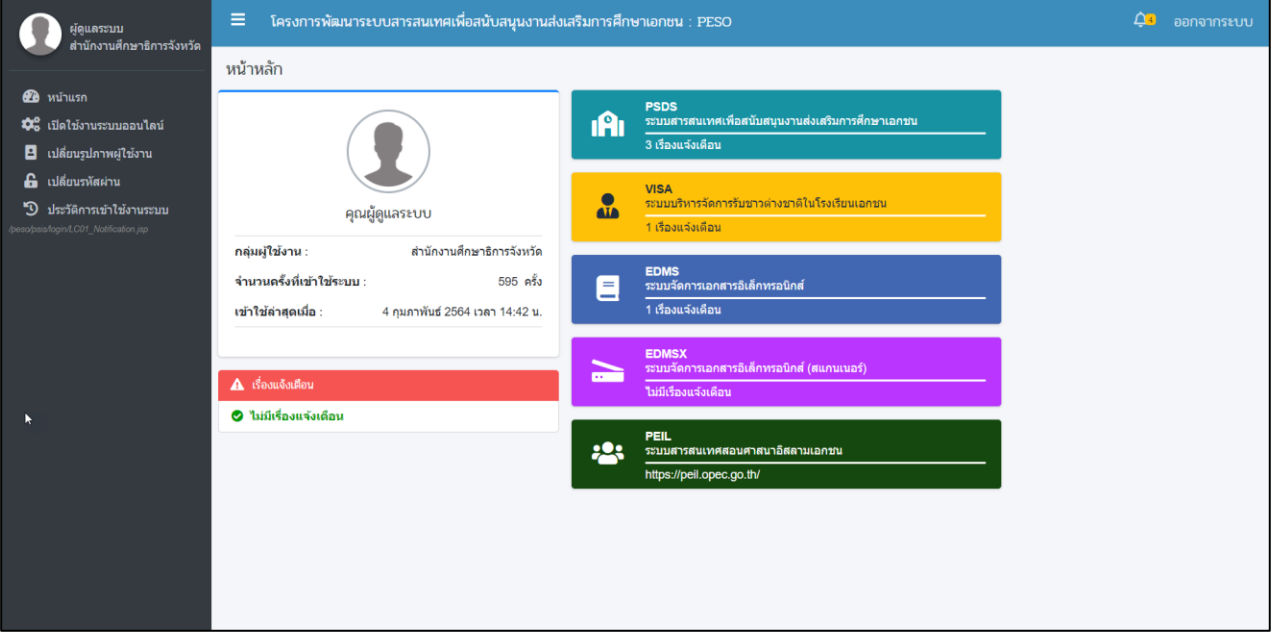

## *รูปภาพที่ 2 หน้าหลักของระบบ*

<span id="page-11-3"></span><span id="page-11-2"></span>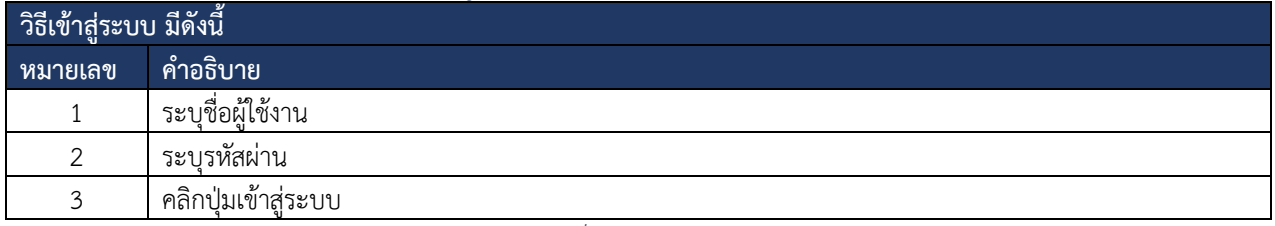

*ตารางที่ 1 การเข้าสู่ระบบ*

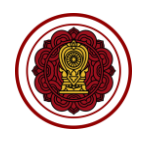

### <span id="page-12-0"></span>**1.1 ลืมรหัสผ่าน**

กรณีที่ผู้ใช้งานลืมชื่อผู้ใช้งานหรือรหัสผ่านการใช้งาน สามารถดำเนินการได้ดังนี้

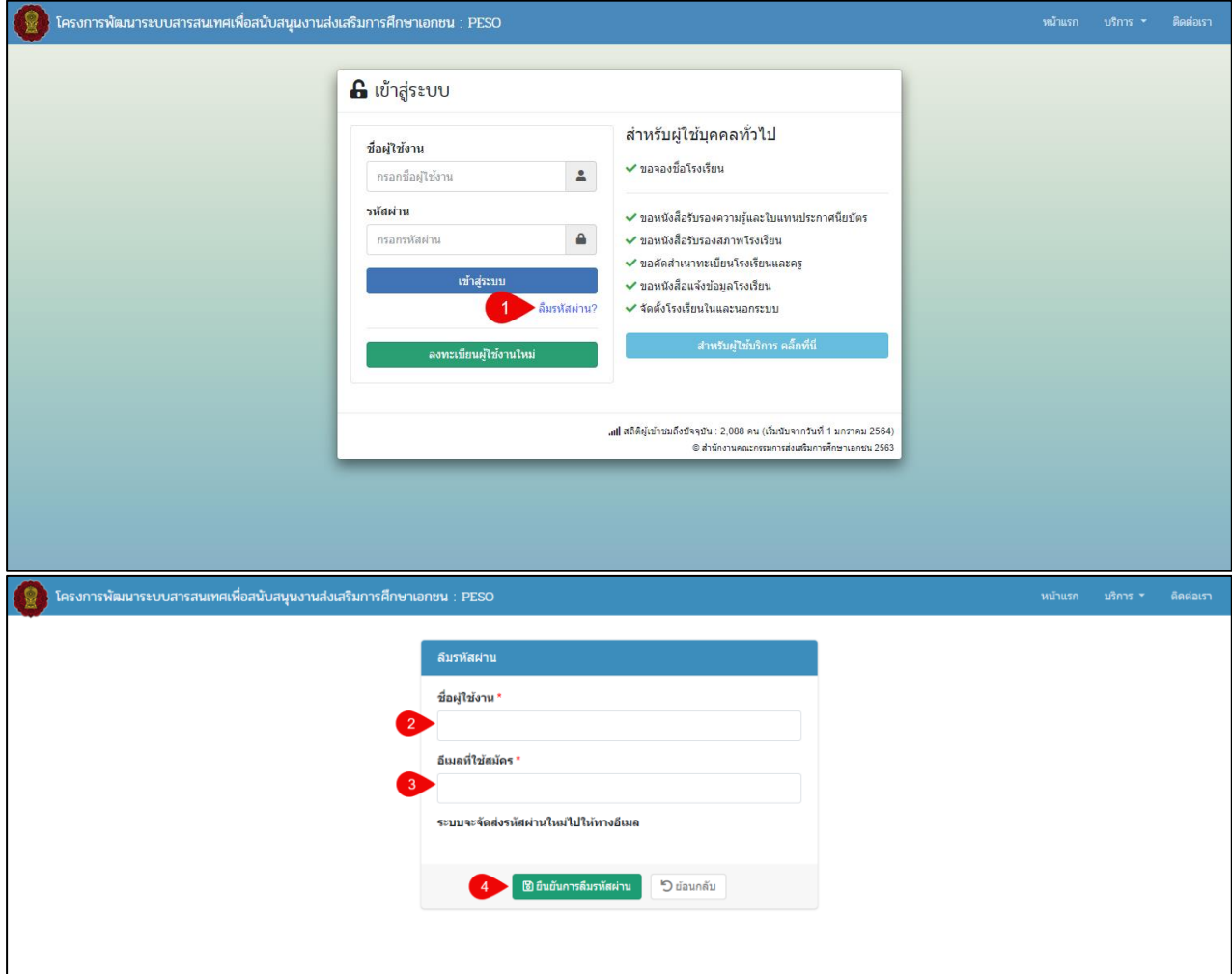

# *รูปภาพที่ 3 หน้าการบันทึกข้อมูลการลืมรหัสผ่าน*

<span id="page-12-2"></span><span id="page-12-1"></span>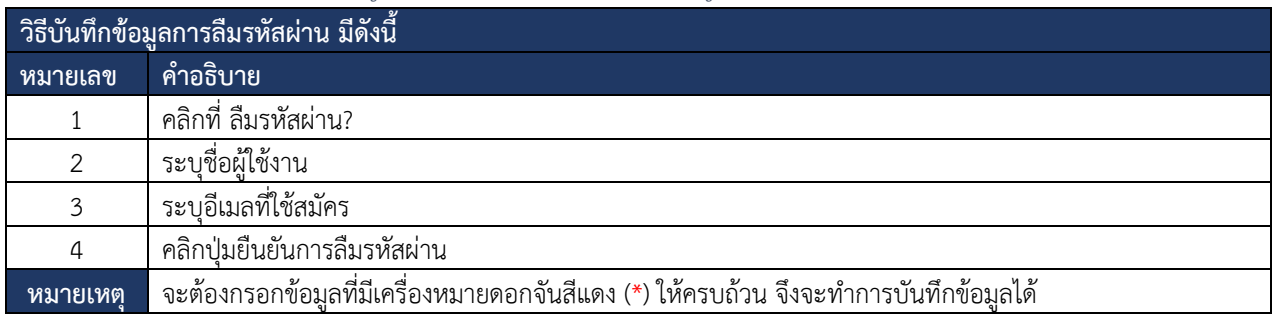

*ตารางที่ 2 ลืมรหัสผ่าน* 

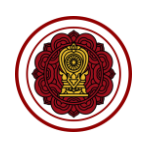

### <span id="page-13-0"></span>**2. เปิดใช้งานระบบออนไลน์**

ผู้ใช้งานสามารถจัดการการกำหนดสิทธิ์การดำเนินงานของแต่ละเมนูการใช้งานได้ โดยมีรายละเอียดได้ดังนี้

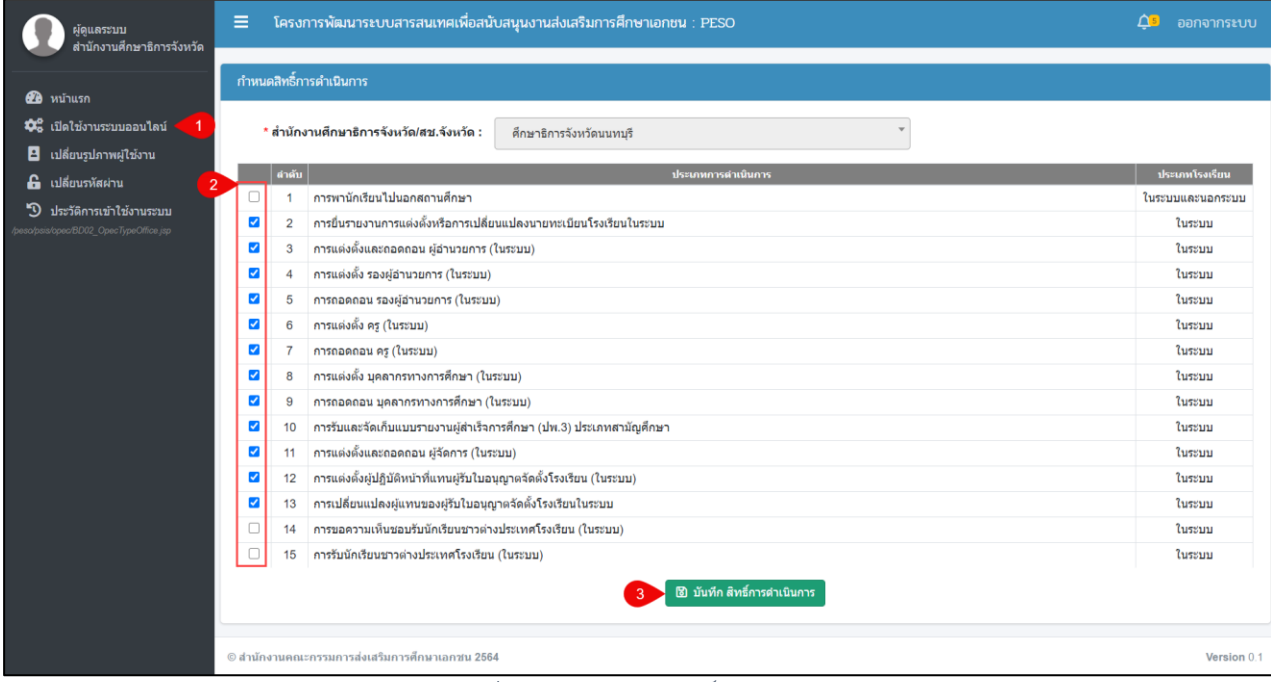

### *รูปภาพที่ 4 หน้ากำหนดสิทธิ์การดำเนินการ*

<span id="page-13-2"></span>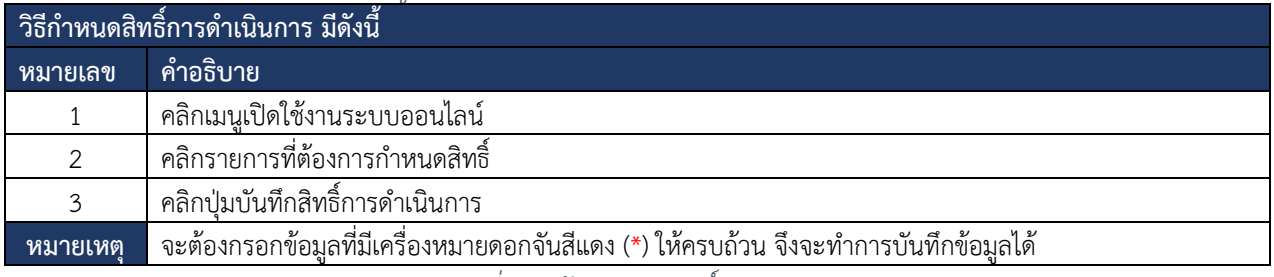

*รูปภาพที่ 5 หน้ากำหนดสิทธิ์การดำเนินการ*

### <span id="page-13-3"></span><span id="page-13-1"></span>**3. เปลี่ยนรูปภาพผู้ใช้งาน**

## ผู้ใช้งานสามารถเพิ่ม แก้ไขรูปภาพของผู้ใช้งานได้ โดยสามารถดำเนินการได้ดังนี้

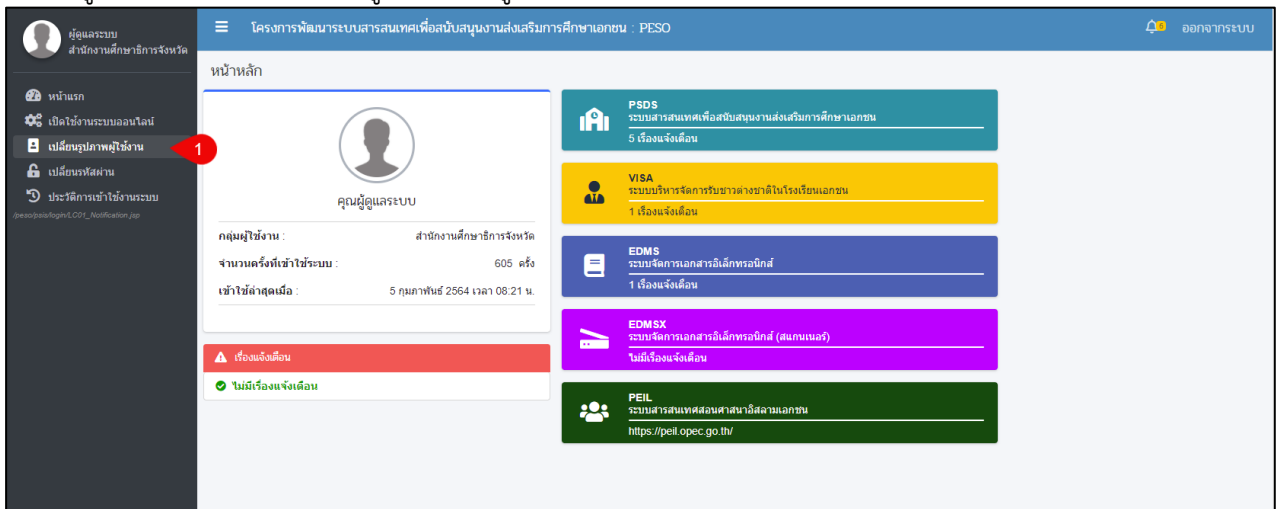

## <span id="page-13-4"></span>*รูปภาพที่ 6 หน้าหลักของผู้ดูแลระบบสำนักงานศึกษาธิการจังหวัด*

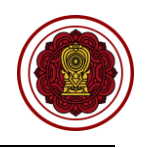

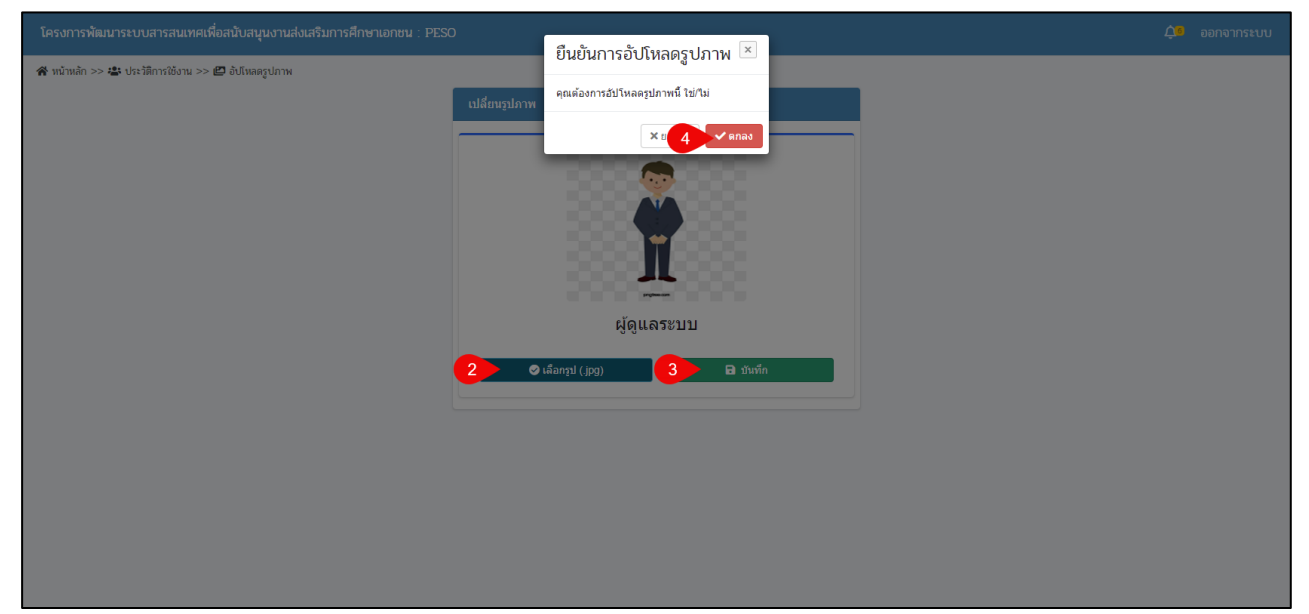

*รูปภาพที่ 7 หน้าบันทึกการเปลี่ยนรูปภาพผู้ใช้งาน*

<span id="page-14-0"></span>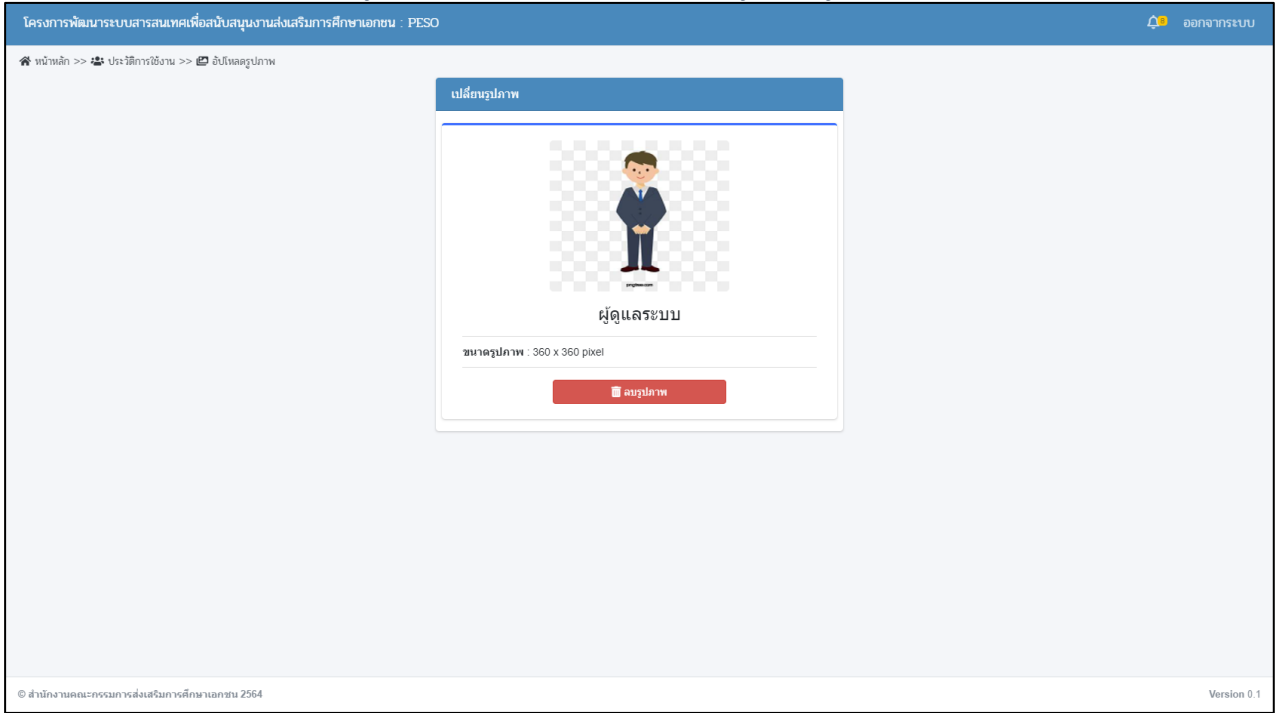

# *รูปภาพที่ 8 หน้าเปลี่ยนรูปภาพผู้ใช้งาน*

<span id="page-14-2"></span><span id="page-14-1"></span>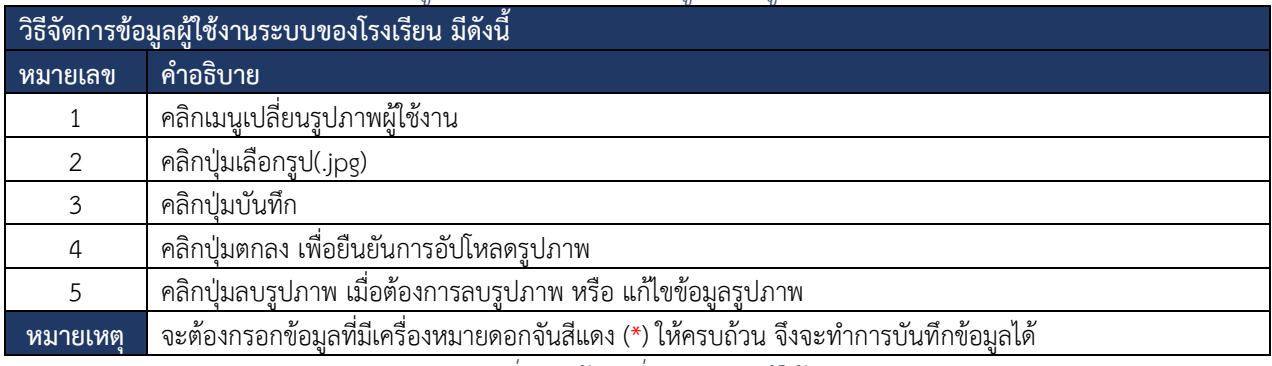

*ตารางที่ 3 หน้าเปลี่ยนรูปภาพผู้ใช้งาน*

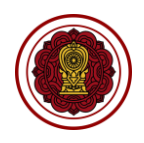

### <span id="page-15-0"></span>**4. เปลี่ยนรหัสผ่าน**

ผู้ใช้งานสามารถเปลี่ยนรหัสผ่านการเข้าใช้งานระบบงานได้ โดยสามารถดำเนินการได้ดังนี้

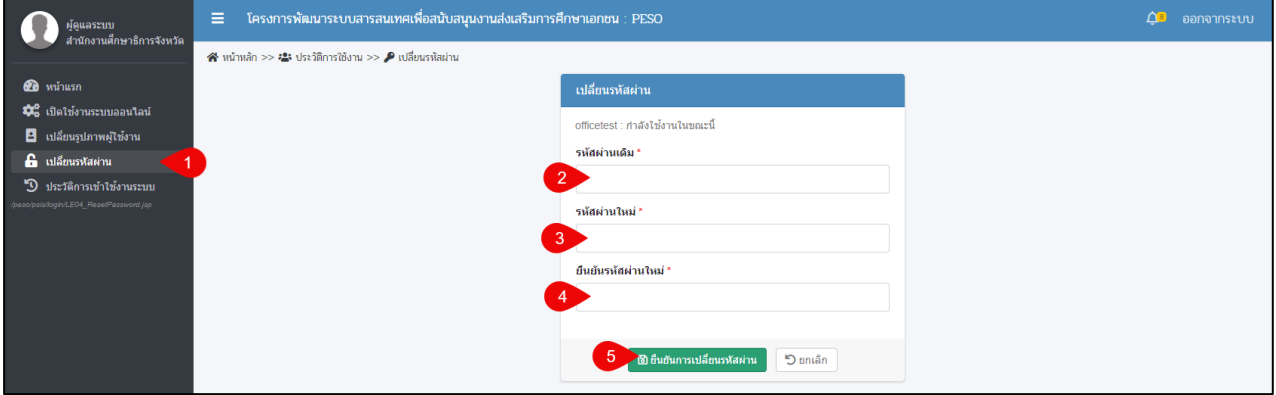

## *รูปภาพที่ 9 หน้าเปลี่ยนรหัสผ่าน*

<span id="page-15-2"></span>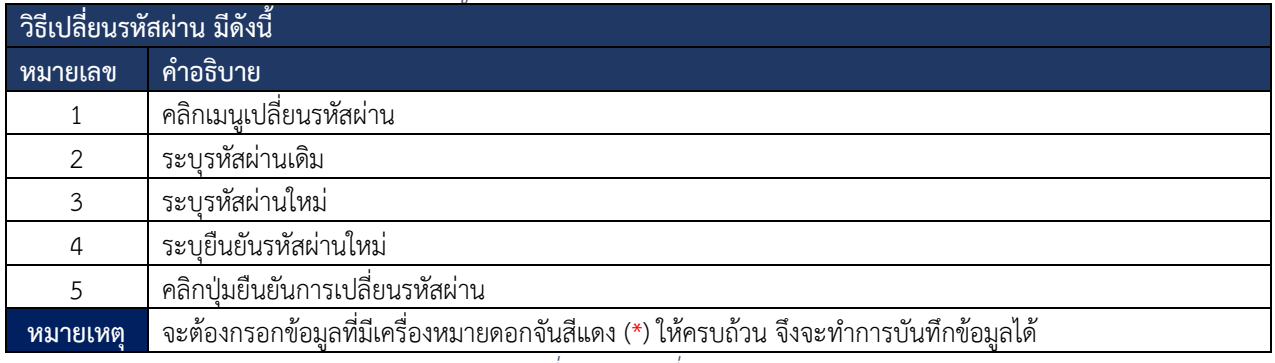

*ตารางที่ 4 การเปลี่ยนรหัสผ่าน*

### <span id="page-15-4"></span><span id="page-15-1"></span>**5. ประวัติการเข้าใช้งานระบบ**

ผู้ใช้งานสามารถตรวจสอบประวัติการเข้าใช้งาน เปลี่ยนรหัสผ่าน เปลี่ยนรูปภาพ และสามารถพิมพ์รายงาน ประวัติการเข้าใช้งานได้

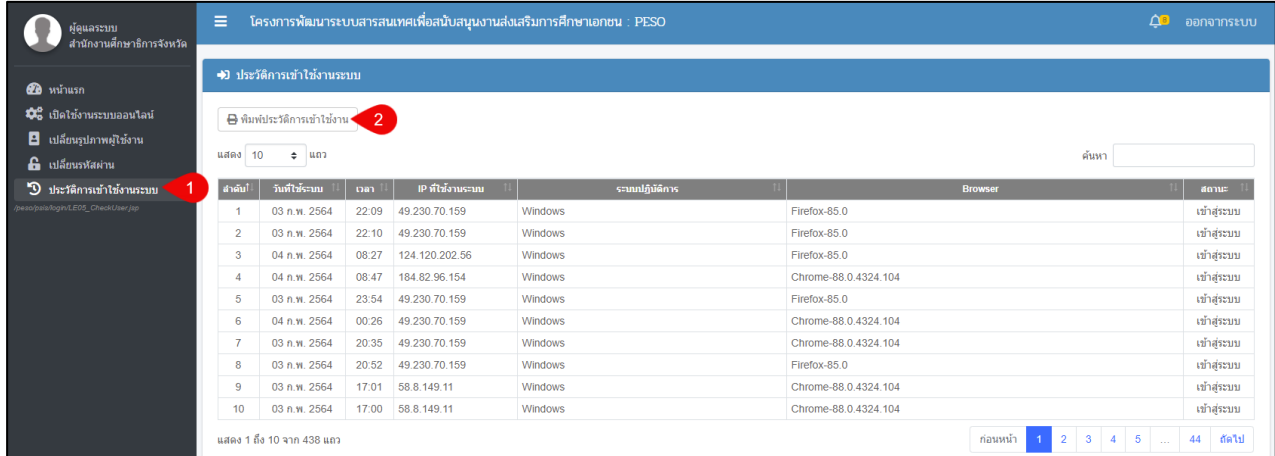

# *รูปภาพที่ 10 หน้าประวัติการเข้าใช้งานระบบ*

<span id="page-15-5"></span><span id="page-15-3"></span>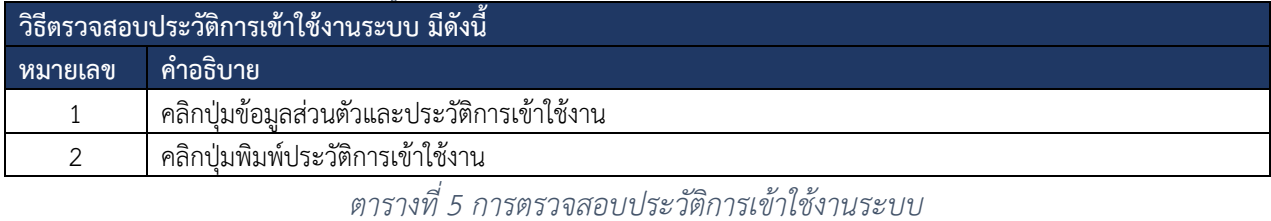

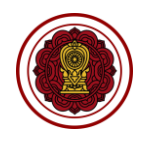

# <span id="page-16-0"></span>**6. ลงทะเบียนผู้ใช้งานใหม่สำหรับศึกษาธิการจังหวัด / สช.จังหวัด / สช.อำเภอ**

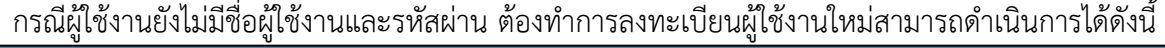

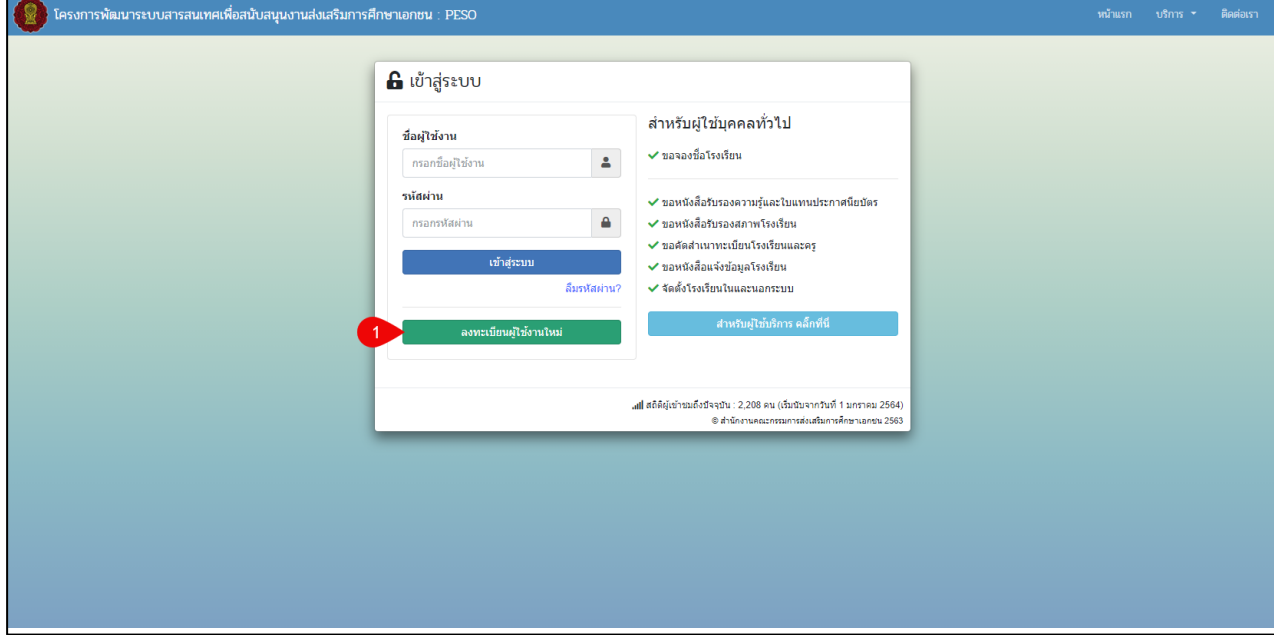

## *รูปภาพที่ 11 หน้าเข้าสู่ระบบ*

<span id="page-16-1"></span>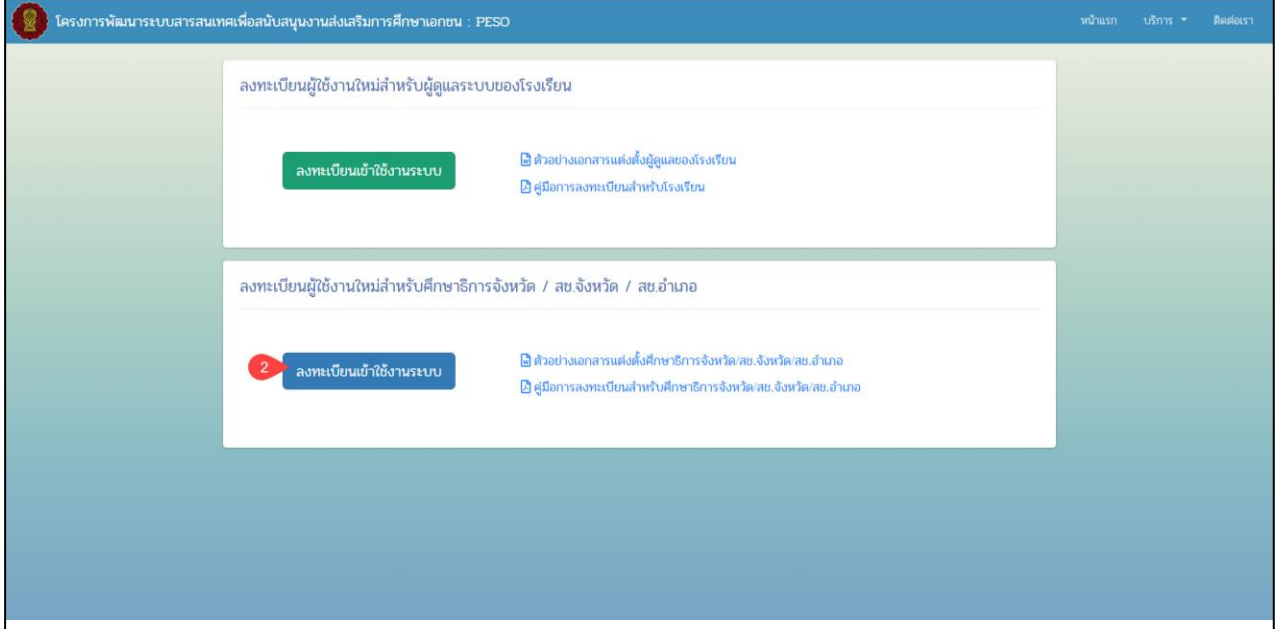

<span id="page-16-2"></span>*รูปภาพที่ 12 หน้าลงทะเบียนผู้ใช้งานใหม่*

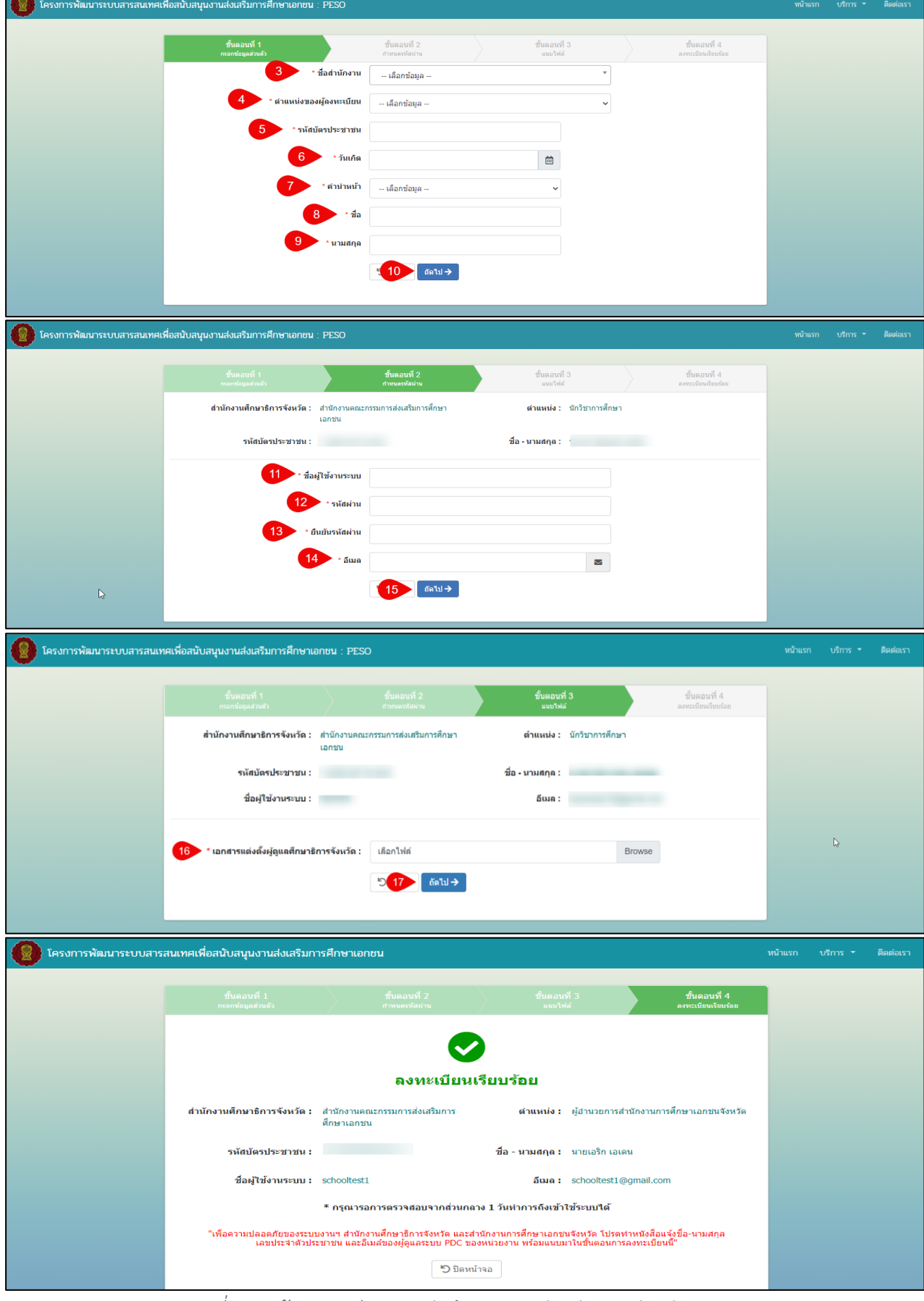

<span id="page-17-0"></span>*รูปภาพที่ 13 หน้าลงทะเบียนสำหรับศึกษาธิการจังหวัด/สช.จังหวัด/สช.อำเภอ*

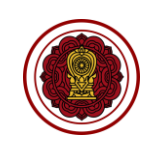

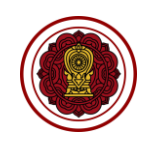

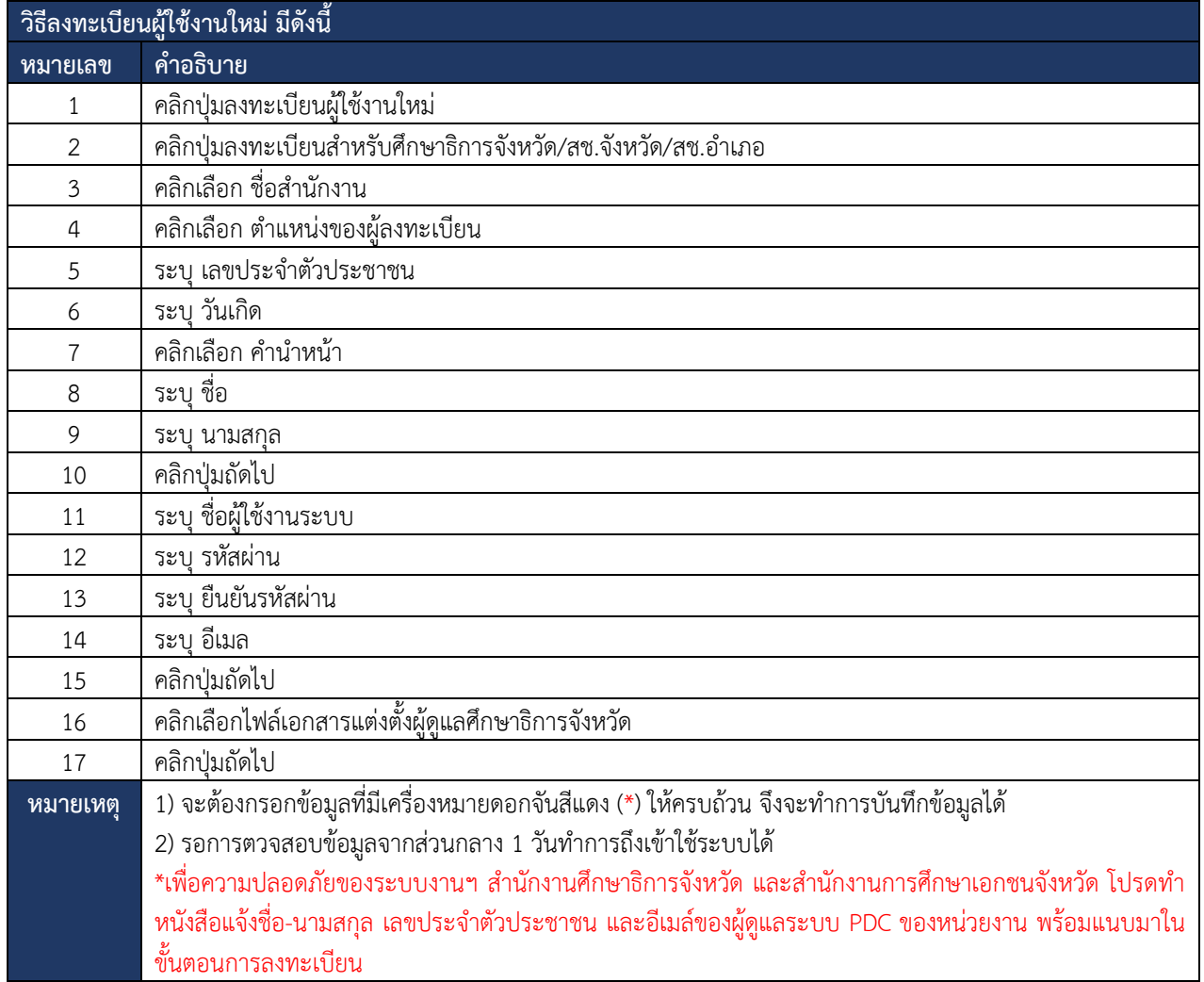

<span id="page-18-0"></span>*ตารางที่ 6 การลงทะเบียนสำหรับศึกษาธิการจังหวัด/สช.จังหวัด/สช.อำเภอ*

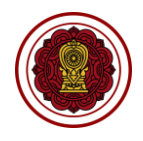

## <span id="page-19-0"></span>**7. ระบบสารสนเทศเพื่อสนับสนุนงานส่งเสริมการศึกษาเอกชน (PSDS)**

ผู้ใช้งานสามารถเข้าใช้งานระบบสารสนเทศเพื่อสนับสนุนงานส่งเสริมการศึกษาเอกชน (PSDS) เพื่อจัดการ ข้อมูลตั้งต้นหรือตั้งค่าระบบได้ดังนี้

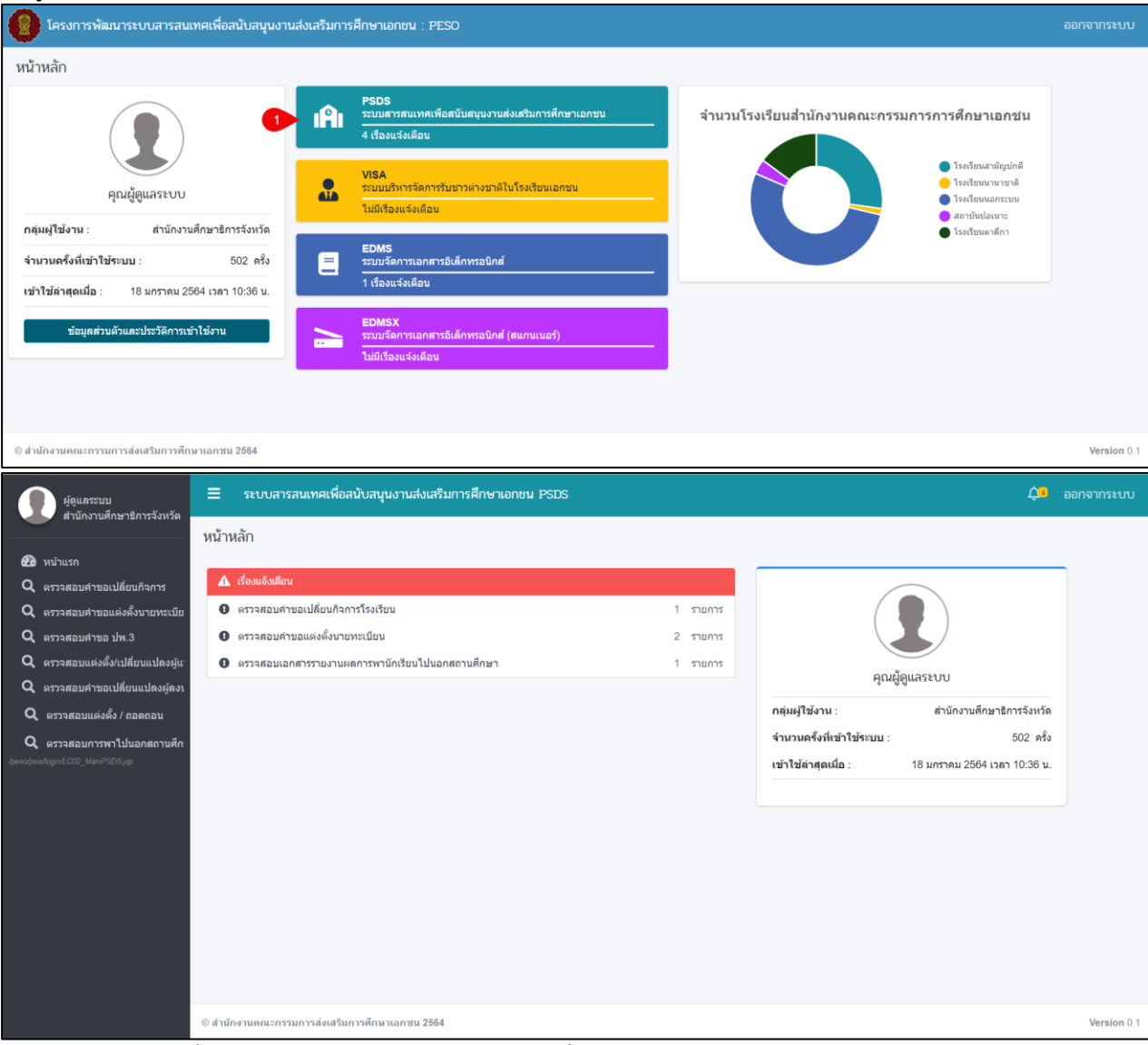

*รูปภาพที่ 14 หน้าหลักของระบบสารสนเทศเพื่อสนับสนุนงานส่งเสริมการศึกษาเอกชน (PSDS)*

<span id="page-19-2"></span><span id="page-19-1"></span>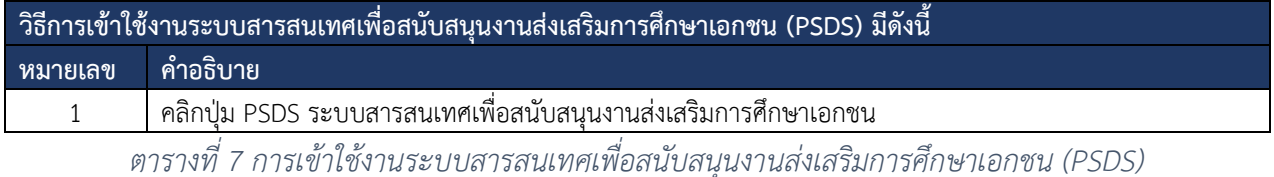

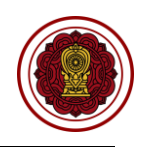

## <span id="page-20-0"></span>**7.1. ตรวจสอบคำขอเปลี่ยนกิจการ**

ผู้ใช้งานสามารถตรวจสอบคำขอต่างๆ ของโรงเรียนได้ โดยสามารถดำเนินการได้ดังนี้

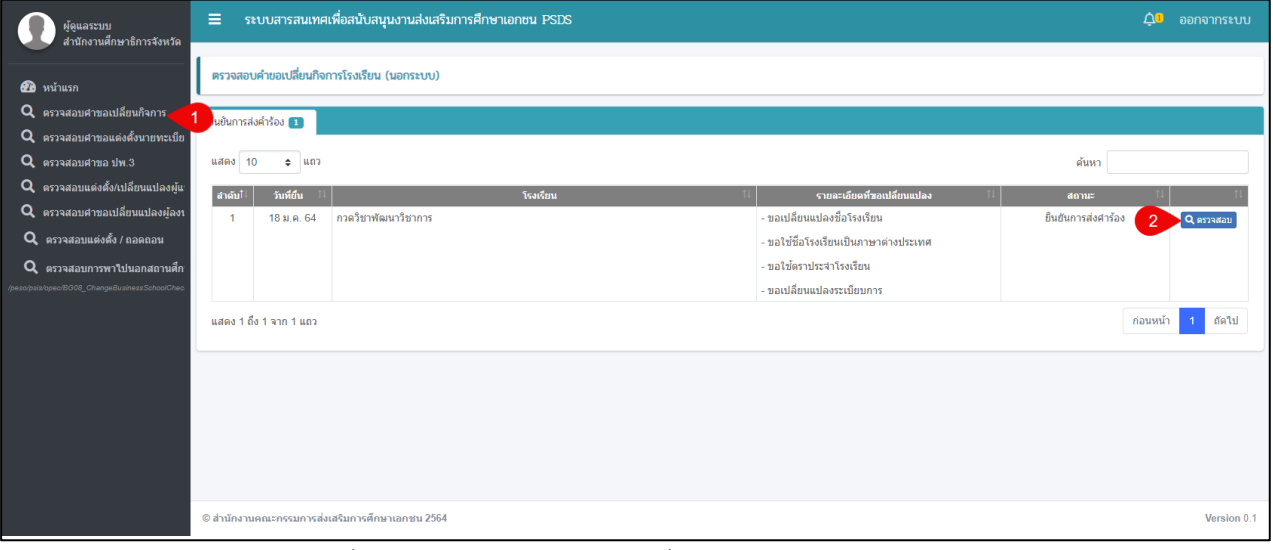

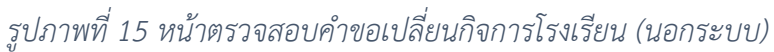

<span id="page-20-1"></span>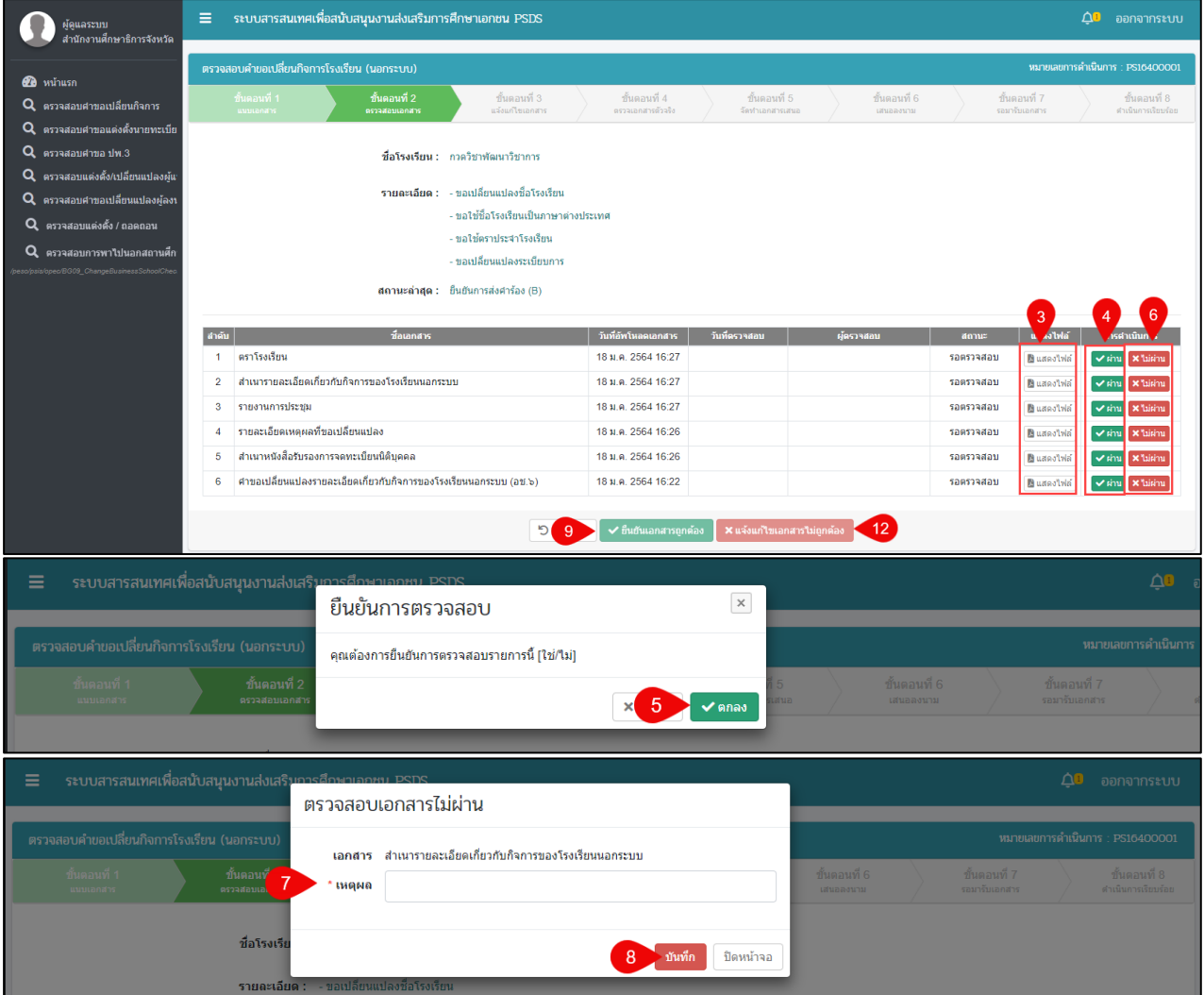

#### เอกสารส่งงานงวดที่ 4 (งวดสุดท้าย) โครงการพัฒนาระบบสารสนเทศเพื่อสนับสนุนงานส่งเสริมการศึกษาเอกชน

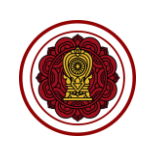

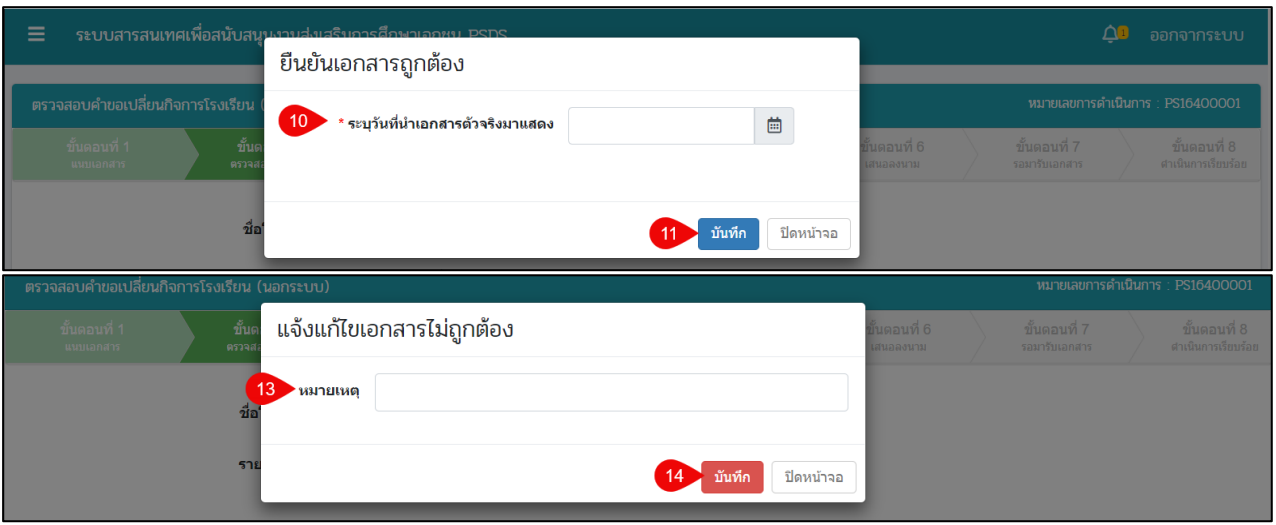

# *รูปภาพที่ 16 หน้าขั้นตอนที่ 2 ตรวจสอบเอกสาร*

<span id="page-21-0"></span>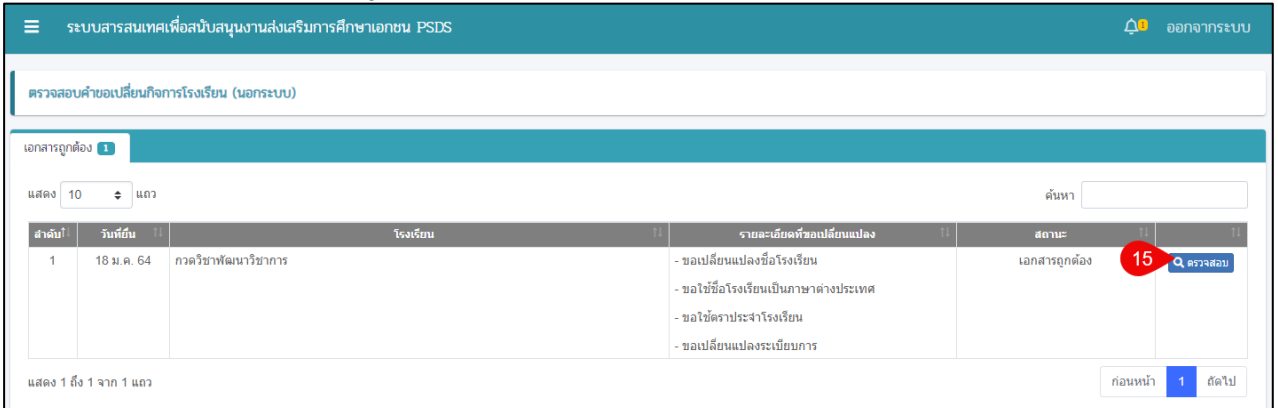

# *รูปภาพที่ 17 หน้าตรวจสอบคำขอเปลี่ยนกิจการโรงเรียน (นอกระบบ)*

<span id="page-21-1"></span>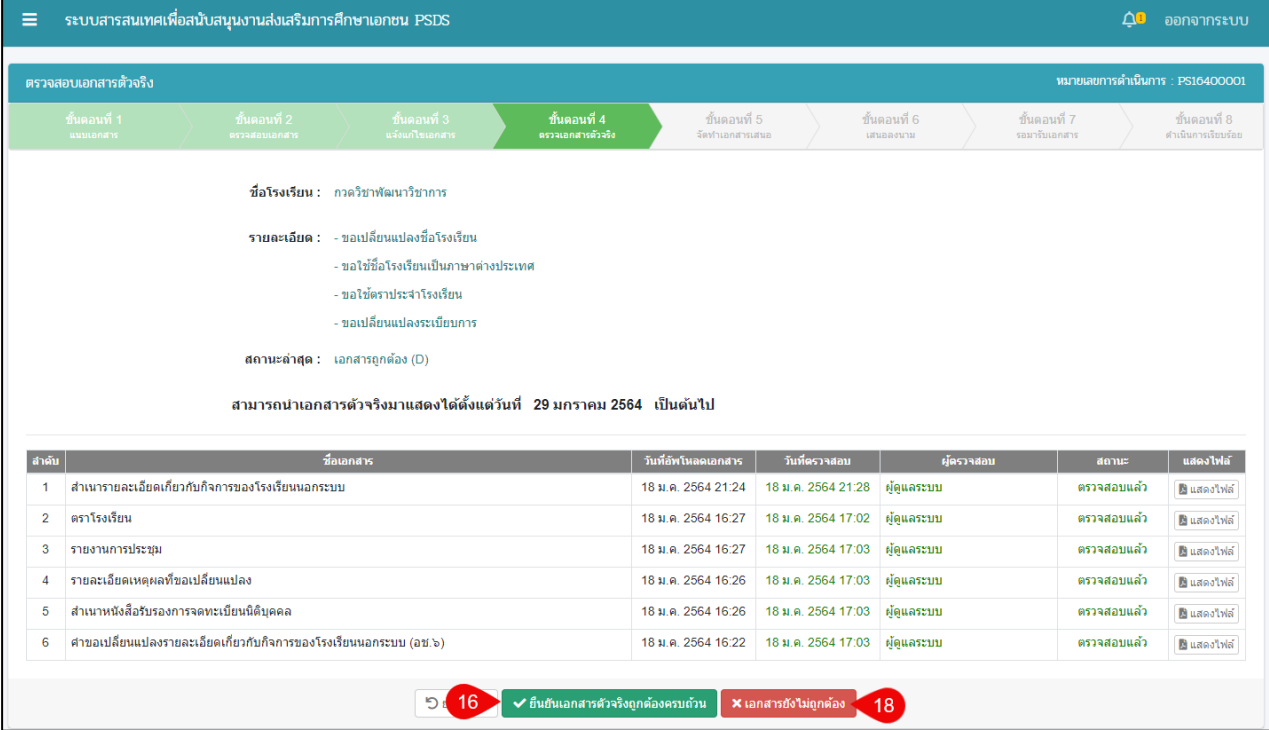

#### เอกสารส่งงานงวดที่ 4 (งวดสุดท้าย) โครงการพัฒนาระบบสารสนเทศเพื่อสนับสนุนงานส่งเสริมการศึกษาเอกชน

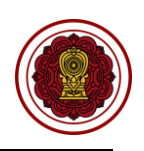

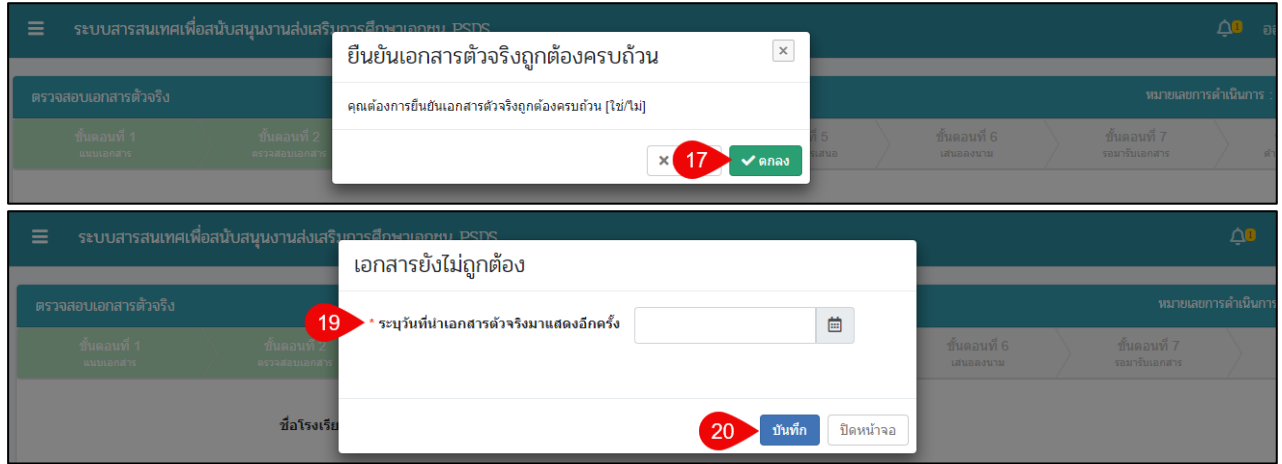

# *รูปภาพที่ 18 หน้าขั้นตอนที่ 4 ตรวจสอบเอกสารตัวจริง*

<span id="page-22-0"></span>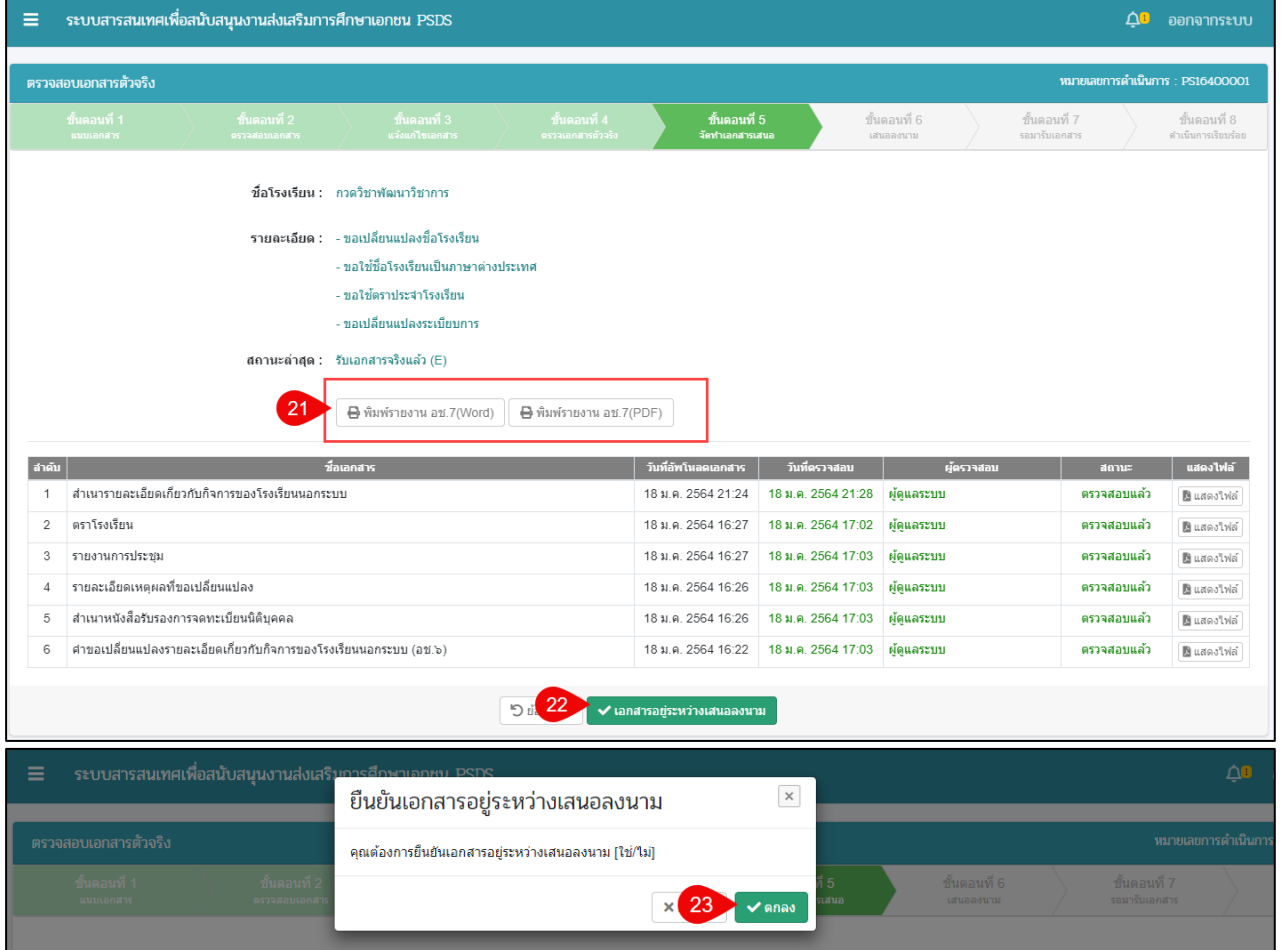

<span id="page-22-1"></span>*รูปภาพที่ 19 หน้าขั้นตอนที่ 5 จัดทำเอกสารนำเสนอ*

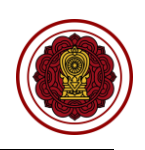

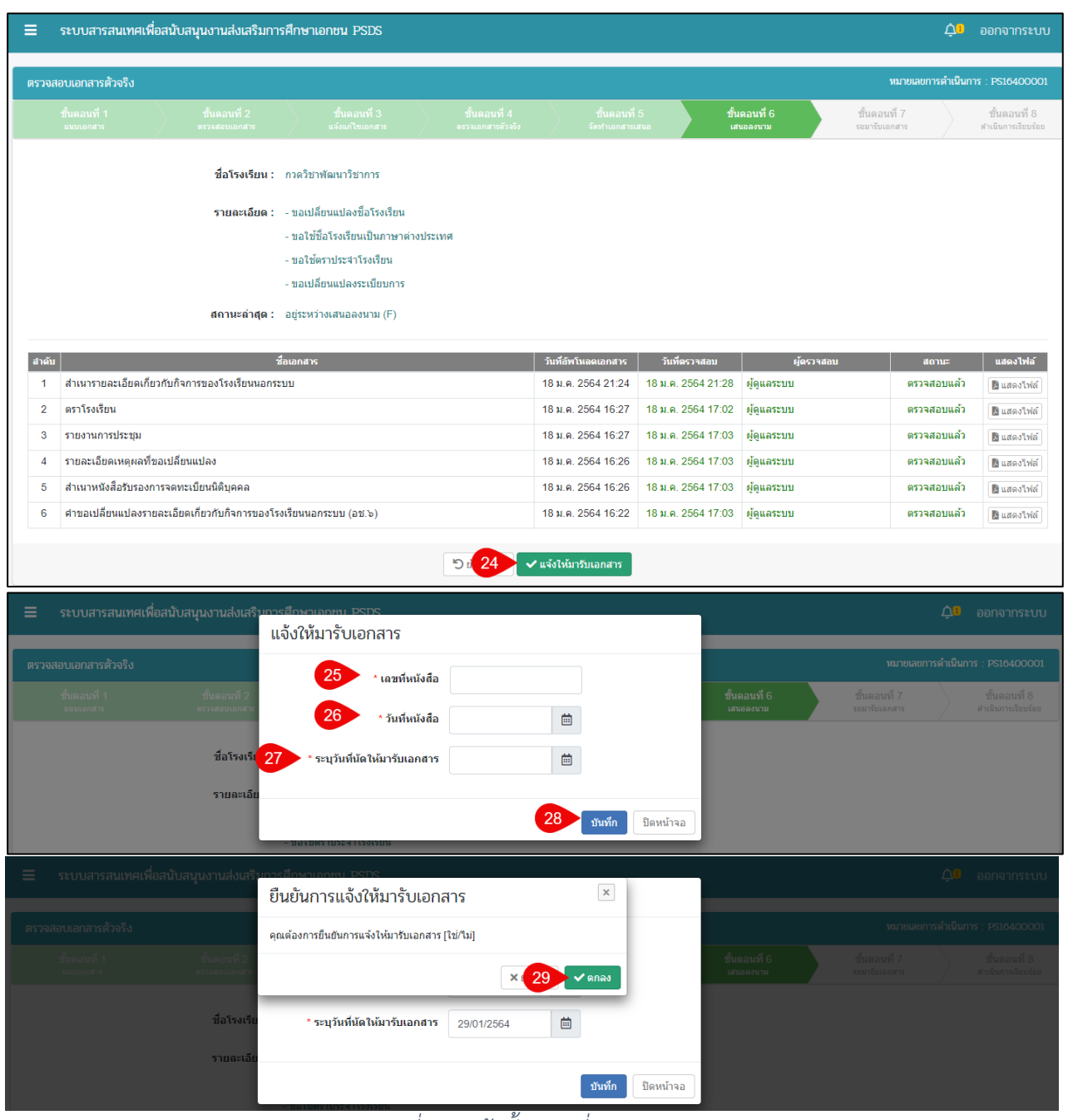

## *รูปภาพที่ 20 หน้าขั้นตอนที่ 6 เสนอลงนาม*

<span id="page-23-0"></span>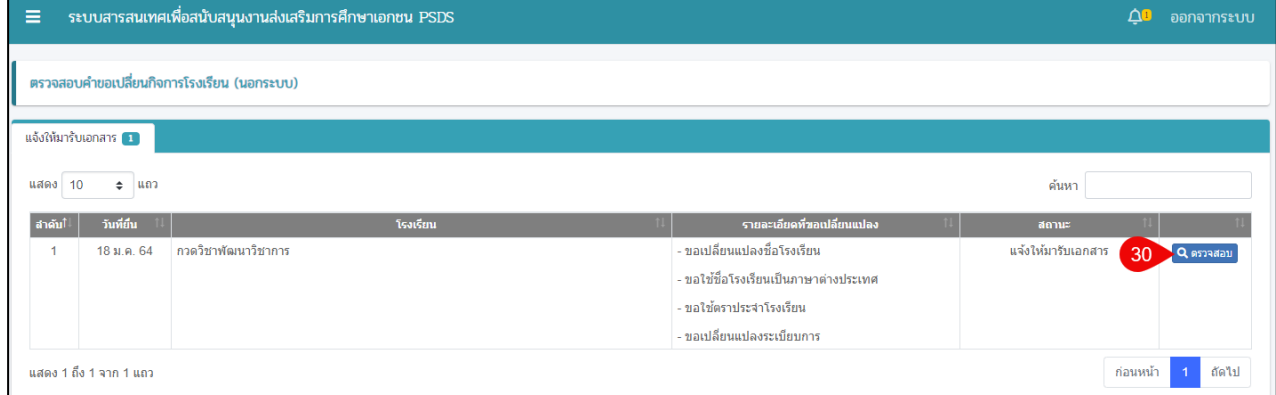

# <span id="page-23-1"></span>*รูปภาพที่ 21 หน้าตรวจสอบคำขอเปลี่ยนกิจการโรงเรียน (นอกระบบ)*

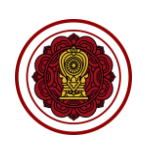

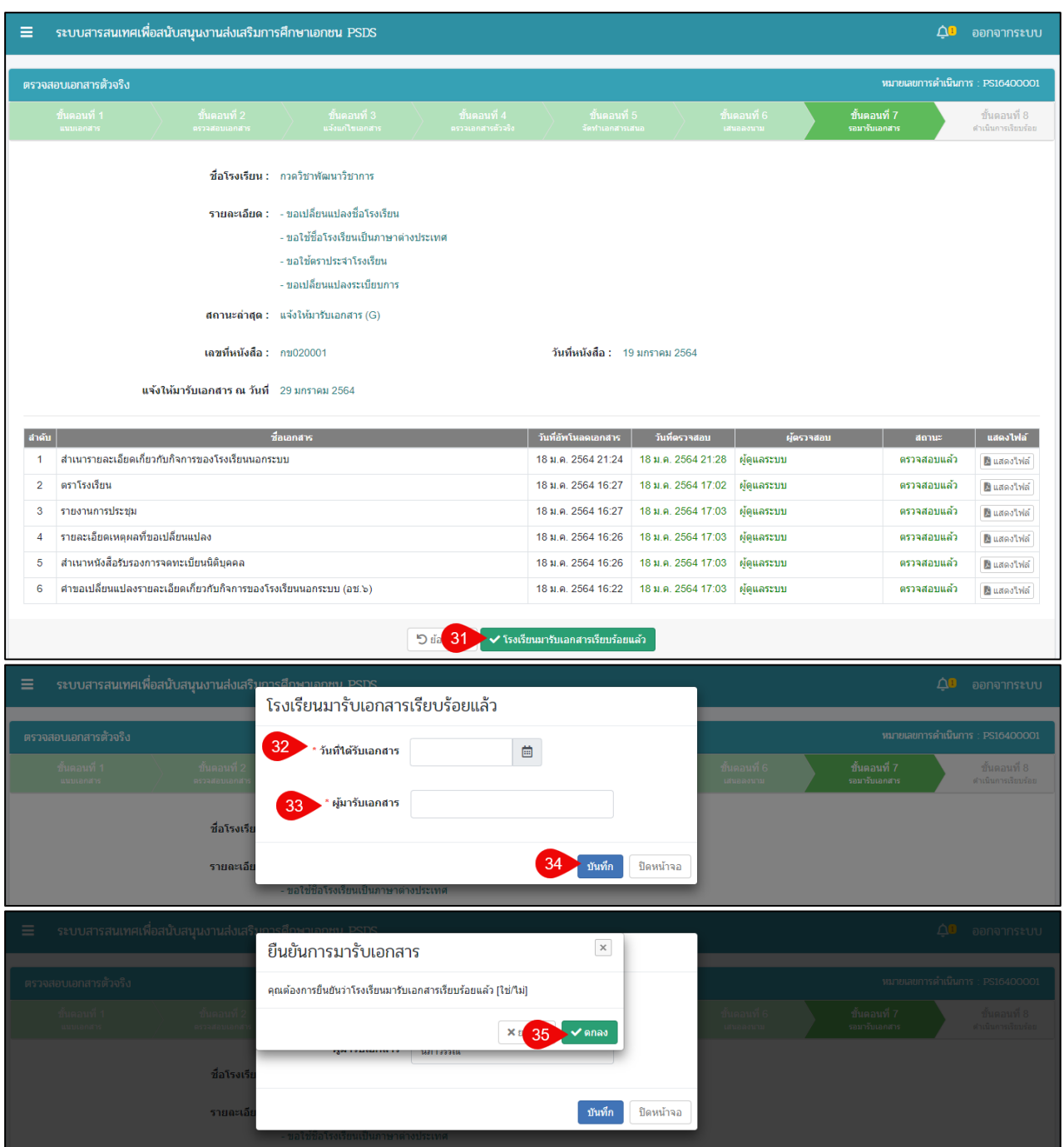

# *รูปภาพที่ 22 หน้าขั้นตอนที่ 7 รอมารับเอกสาร*

<span id="page-24-0"></span>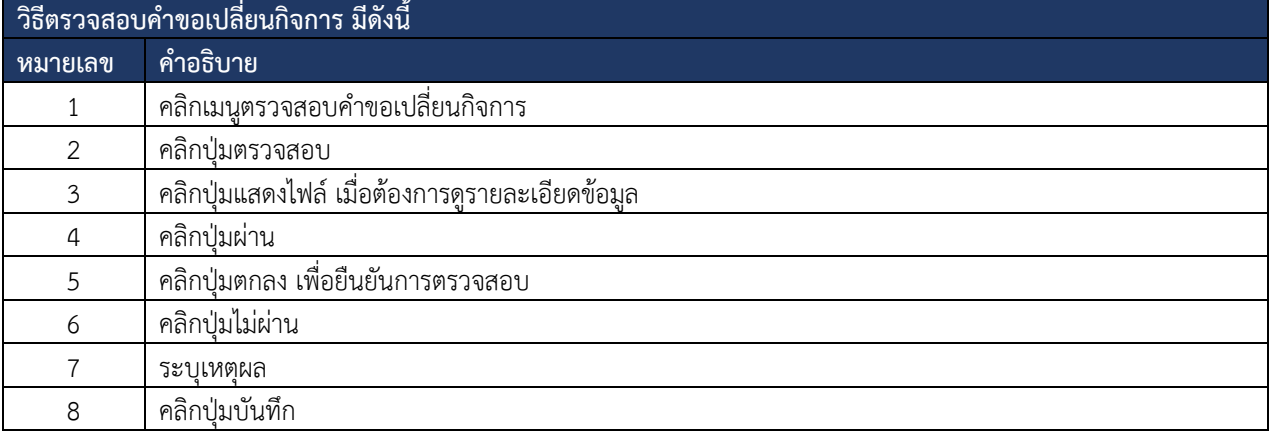

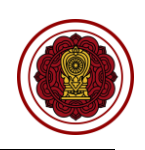

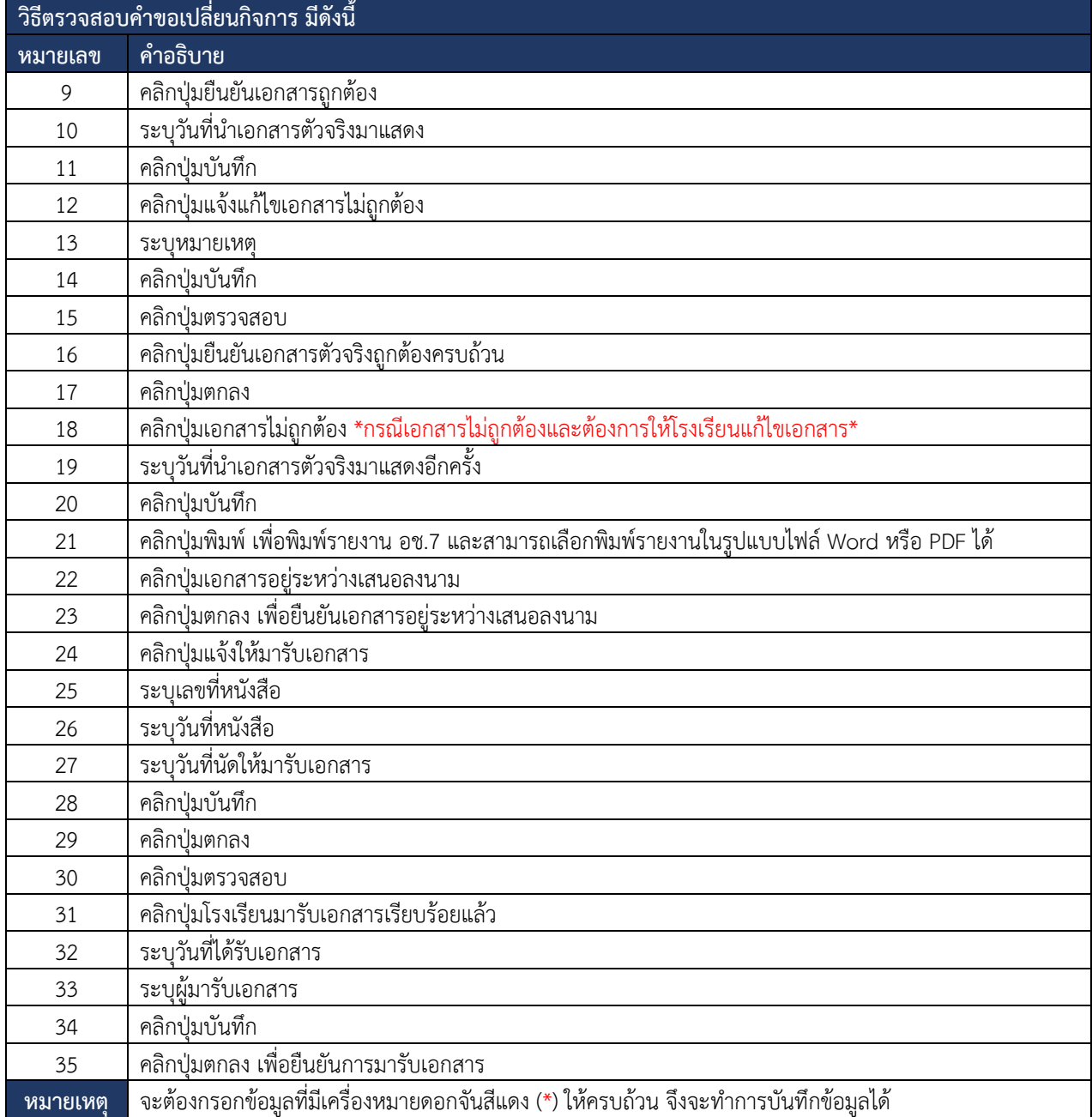

<span id="page-25-0"></span>*ตารางที่ 8 ตรวจสอบคำขอเปลี่ยนกิจการ*

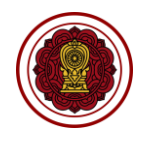

## **7.1.1 ตรวจสอบการขอใช้รูปแบบประกาศนียบัตรของโรงเรียน**

ผู้ใช้งานสามารถตรวจสอบคำขอการขอใช้รูปแบบประกาศนียบัตรของโรงเรียนโดยสามารถ

## <span id="page-26-0"></span>ดำเนินการได้ดังนี้

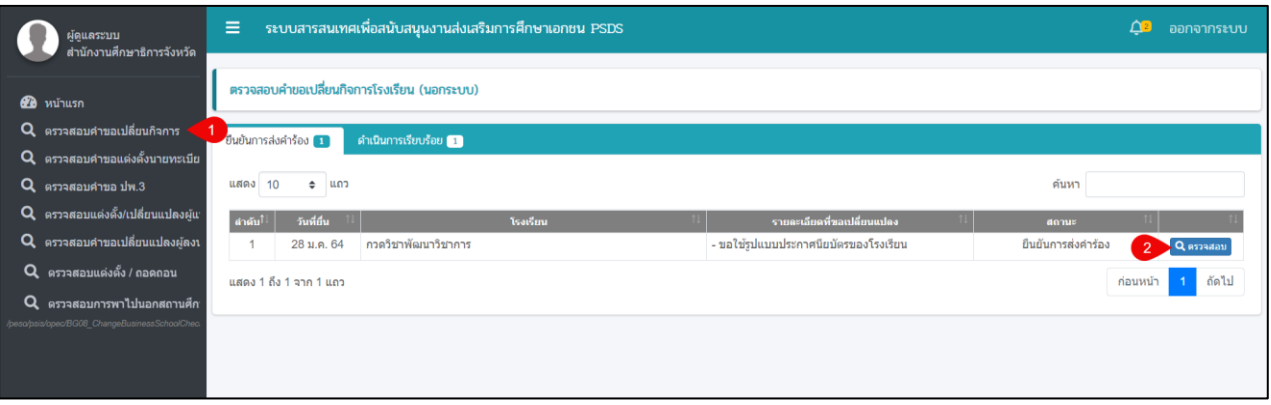

## *รูปภาพที่ 23 หน้าตรวจสอบคำขอเปลี่ยนกิจการโรงเรียน (นอกระบบ)*

<span id="page-26-1"></span>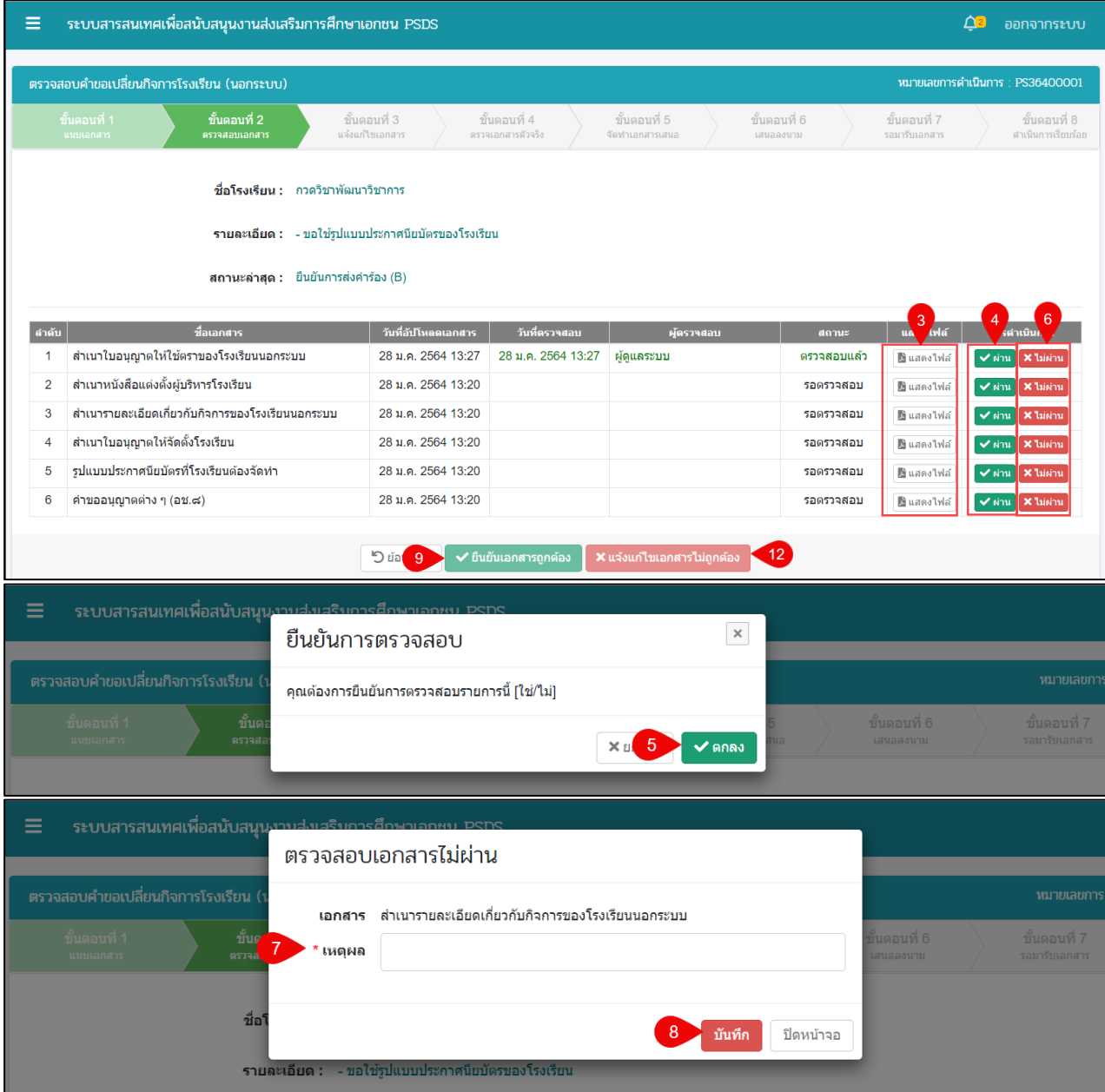

#### เอกสารส่งงานงวดที่ 4 (งวดสุดท้าย) โครงการพัฒนาระบบสารสนเทศเพื่อสนับสนุนงานส่งเสริมการศึกษาเอกชน

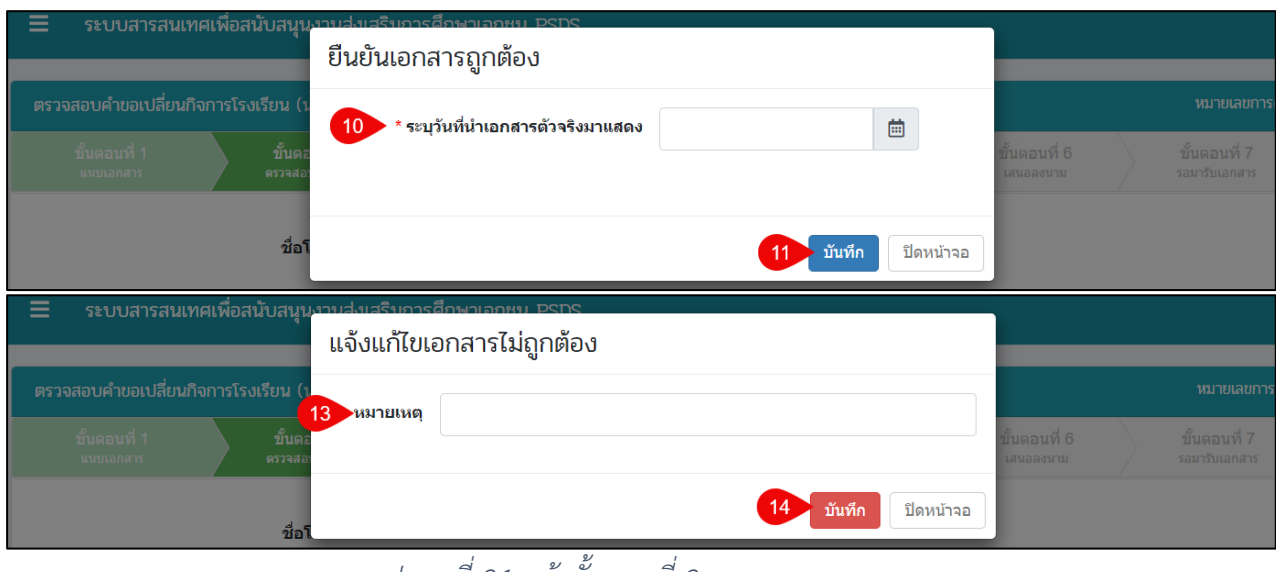

*รูปภาพที่ 24 หน้าขั้นตอนที่2 ตรวจสอบเอกสาร*

<span id="page-27-0"></span>

| ตรวจสอบเอกสารตัวจริง                                                                                          |                                                       |                                   |                                 |                           | หมายเลขการดำเนินการ: PS36400001 |                                                        |
|----------------------------------------------------------------------------------------------------|-------------------------------------------------------|-----------------------------------|---------------------------------|---------------------------|---------------------------------|--------------------------------------------------------|
| ขั้นตอนที่ 1<br>ขั้นตอนที่ 2<br>นนบเอกสาร<br>ตรวจสอบเอกสาร                                                    | ขั้นตอนที่ 3<br>แจ้งแก้ไขเอกสาร                       | ขั้นตอนที่ 4<br>ครวจเอกสารด้วจริง | ขั้นตอนที่ 5<br>จัดทำเอกสารเสนอ | ขั้นตอนที่ 6<br>เสนอลงนาม | ขั้นตอนที่ 7<br>รอมารับเอกสาร   | ขั้นตอนที่ 8<br>ศาเนินการเรียบร้อย                     |
|                                                                                                    | <b>ชื่อโรงเรียน :</b> กวดวิชาพัฒนาวิชาการ             |                                   |                                 |                           |                                 |                                                        |
|                                                                                                    | รายละเอียด : - ขอใช้รูปแบบประกาศนียบัตรของโรงเรียน    |                                   |                                 |                           |                                 |                                                        |
|                                                                                                    | สถานะล่าสุด : เอกสารถูกต้อง (D)                       |                                   |                                 |                           |                                 |                                                        |
| ี่สามารถนำเอกสารตัวจริงมาแสดงใด้ตั้งแต่วันที่   27 มกราคม 2564   เป็นต้นไป                                    |                                                       |                                   |                                 |                           |                                 |                                                        |
| ลำดับ<br>ชื่อเอกสาร                                                                                           |                                                       | วันที่อัปโหลดเอกสาร               | วันที่ตรวจสอบ                   | ผู้ตรวจสอบ                | สถานะ                           | แสดงไฟล์                                               |
| สำเนารายละเอียดเกี่ยวกับกิจการของโรงเรียนนอกระบบ<br>1                                                         |                                                       | 28 ม.ค. 2564 13:37                | 28 ม.ค. 2564 13:38              | ผู้ดูแลระบบ               | ตรวจสอบแล้ว                     | ■ แสดงไฟล์                                             |
| สำเนาใบอนุญาตให้ใช้ตราของโรงเรียนนอกระบบ<br>$\overline{2}$                                                    |                                                       | 28 ม.ค. 2564 13:20                | 28 ม.ค. 2564 13:27              | ผู้ดูแลระบบ               | ตรวจสอบแล้ว                     | ปี แสดงไฟล์                                            |
| สำเนาหนังสือแต่งตั้งผู้บริหารโรงเรียน<br>3                                                                    |                                                       | 28 ม.ค. 2564 13:20                | 28 ม.ค. 2564 13:29              | ผู้ดูแลระบบ               | ตรวจสอบแล้ว                     | ปี แสดงไฟล์                                            |
| สำเนาใบอนฌาตให้จัดตั้งโรงเรียน<br>4                                                                           |                                                       | 28 ม.ค. 2564 13:20                | 28 ม.ค. 2564 13:31              | ผู้ดูแลระบบ               | ตรวจสอบแล้ว                     | ยิ แสดงไฟล์                                            |
| รูปแบบประกาศนียบัตรที่โรงเรียนต้องจัดทำ<br>5                                                                  |                                                       | 28 и. я. 2564 13:20               | 28 ม.ค. 2564 13:31              | ผู้ดูแลระบบ               | ตรวจสอบแล้ว                     | <b>E</b> แสดงไฟล์                                      |
| คำขออนุญาตต่าง ๆ (อช.๘)<br>6                                                                                  |                                                       | 28 ม.ค. 2564 13:20                | 28 и. я. 2564 13:31             | ผู้ดูแลระบบ               | ตรวจสอบแล้ว                     | <b>E</b> แสดงไฟล์                                      |
| <b>5 dia 15</b><br>$\checkmark$ ยืนยันเอกสารตัวจริงถูกต้องครบถ้วน<br>X เอกสารยังไม่ถูกต้อง<br>17 <sup>2</sup> |                                                       |                                   |                                 |                           |                                 |                                                        |
| ระบบสารสนเทศเพื่อสนับสนุนงานส่งเสริงเก<br>≡<br>$\times$<br>ยืนยันเอกสารตัวจริงถูกต้องครบถ้วน                  |                                                       |                                   |                                 |                           |                                 |                                                        |
| ตรวจสอบเอกสารตัวจริง                                                                                          | คุณต้องการยืนยันเอกสารตัวจริงถูกต้องครบถ้วน [ใช่/ไม่] |                                   |                                 |                           |                                 |                                                        |
| ขั้นตอนที่ 1<br>ขับ<br>แนบเอกสาร                                                                              |                                                       |                                   | $X$ ยก                          | $\blacktriangledown$ ตกลง | ขั้นตอนที่ 6<br>เสนอลงนาม       |                                                        |
| ้ระบบสารสนเทศเพื่อสนับสนุนงาบส่งเสริงการศึกษาเอกชุม PSDS<br>$\equiv$<br>เอกสารยังไม่ถูกต้อง                   |                                                       |                                   |                                 |                           |                                 |                                                        |
| ตรวจสอบเอกสารตัวจริง<br>18<br>ขั้นตอนที่ 1<br>แนบเอกสาร                                                       | ระบุวันที่นำเอกสารตัวจริงมาแสดงอีกครั้ง               |                                   |                                 | 蔨                         | ันตอนที่ 6<br>สนอลงนาม          | ุ หมายเลขการ <i>ดั</i><br>ขันตอนที่ 7<br>รอมารับเอกสาร |
| ชื่อ                                                                                                    |                                                       |                                   |                                 | บันทึก<br>ปิดหน้าจอ       |                                 |                                                        |

<span id="page-27-1"></span>*รูปภาพที่ 25 หน้าขั้นตอนที่ 4 ตรวจสอบเอกสารตัวจริง*

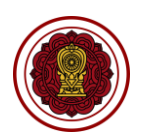

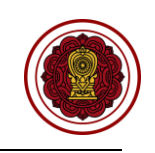

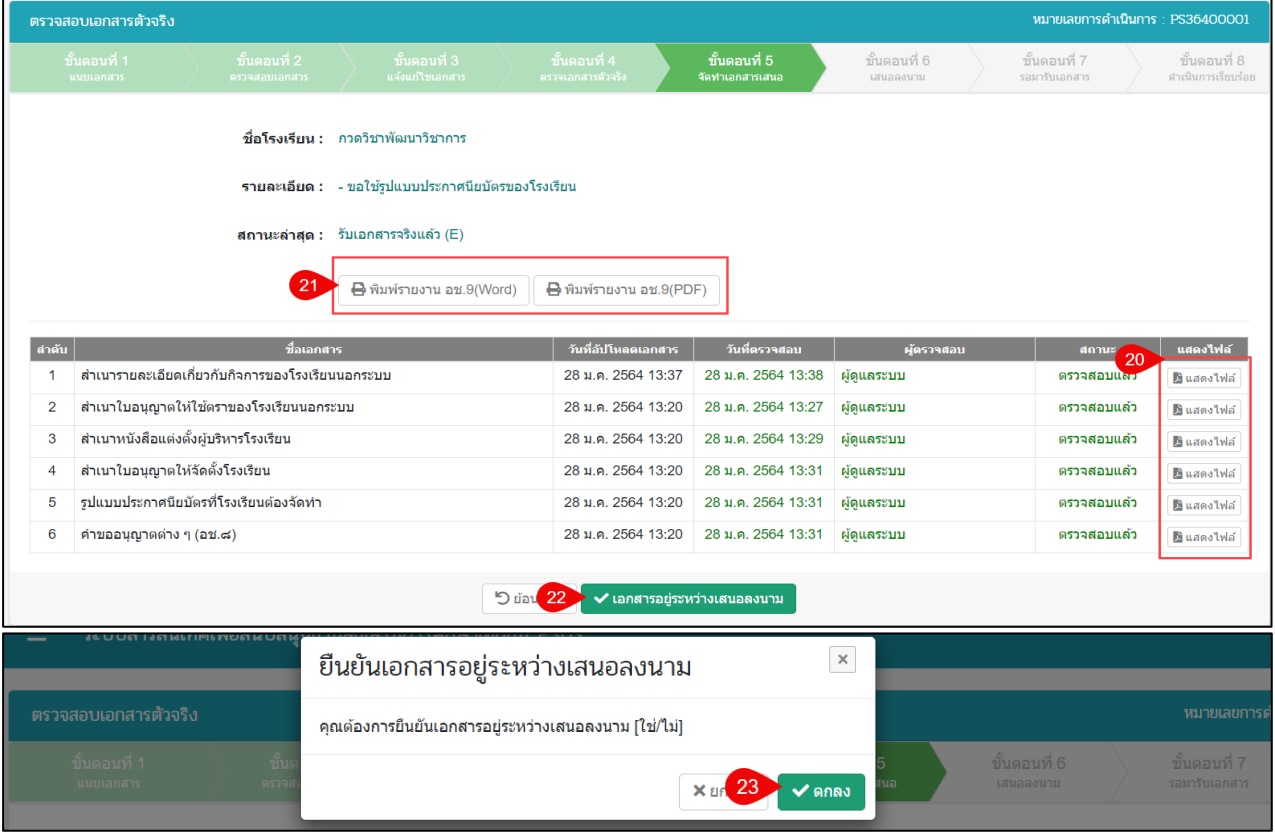

# *รูปภาพที่ 26 หน้าขั้นตอนที่ 5 จัดทำเอกสารเสนอ*

<span id="page-28-0"></span>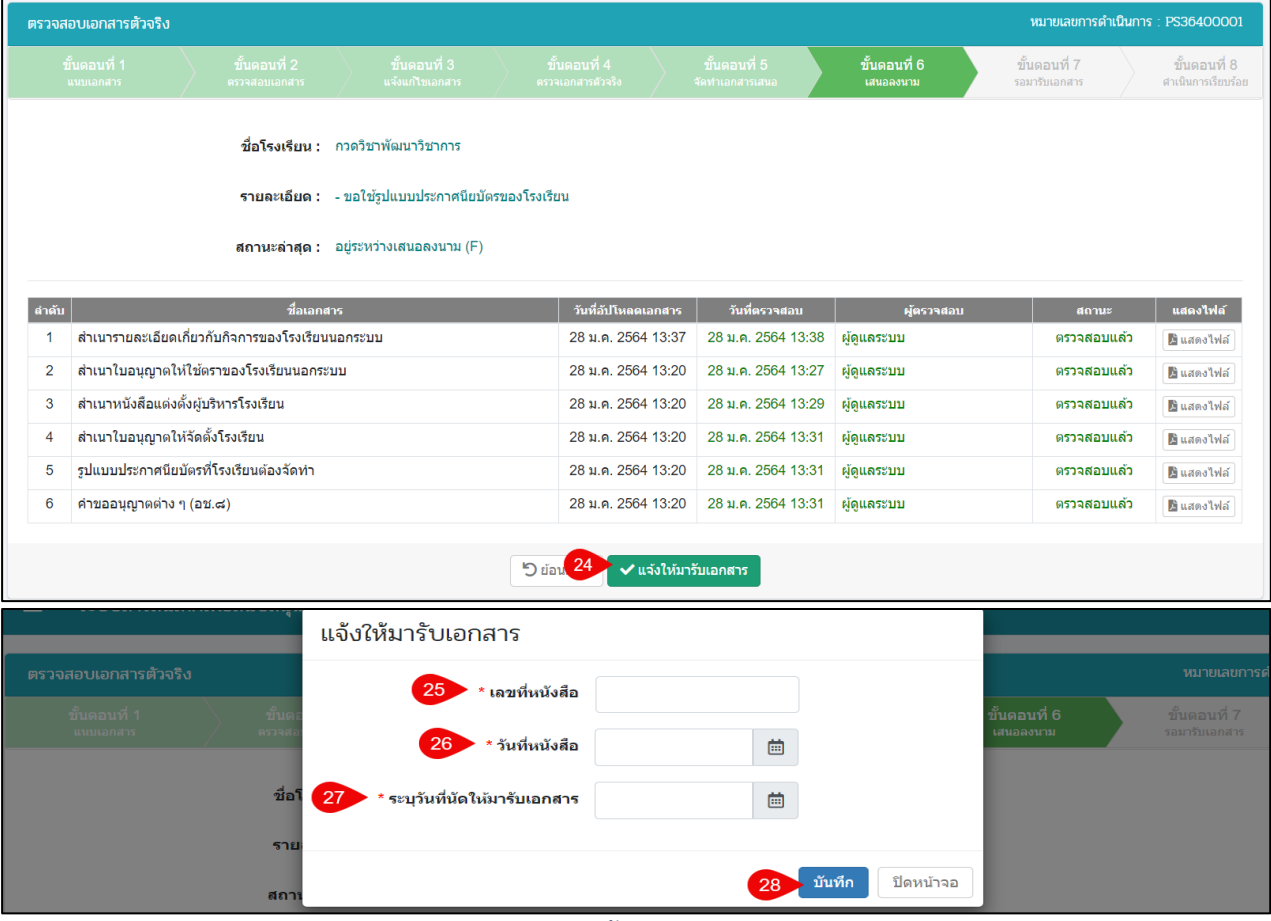

# *รูปภาพที่ 27 หน้าขั้นตอนที่ 6 เสนอลงนาม*

<span id="page-28-1"></span>คู่มือการใช้งานระบบสำหรับสำนักงานศึกษาธิการจังหวัด<br>สำนักงานคณะกรรมการส่งเสริมการศึกษาเอกชน หน้า หน้า หน้า 18 กิจการร่วมค้าอินโนจีที เทคโนโลยี สำนักงานคณะกรรมการส่งเสริมการศึกษาเอกชน

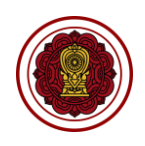

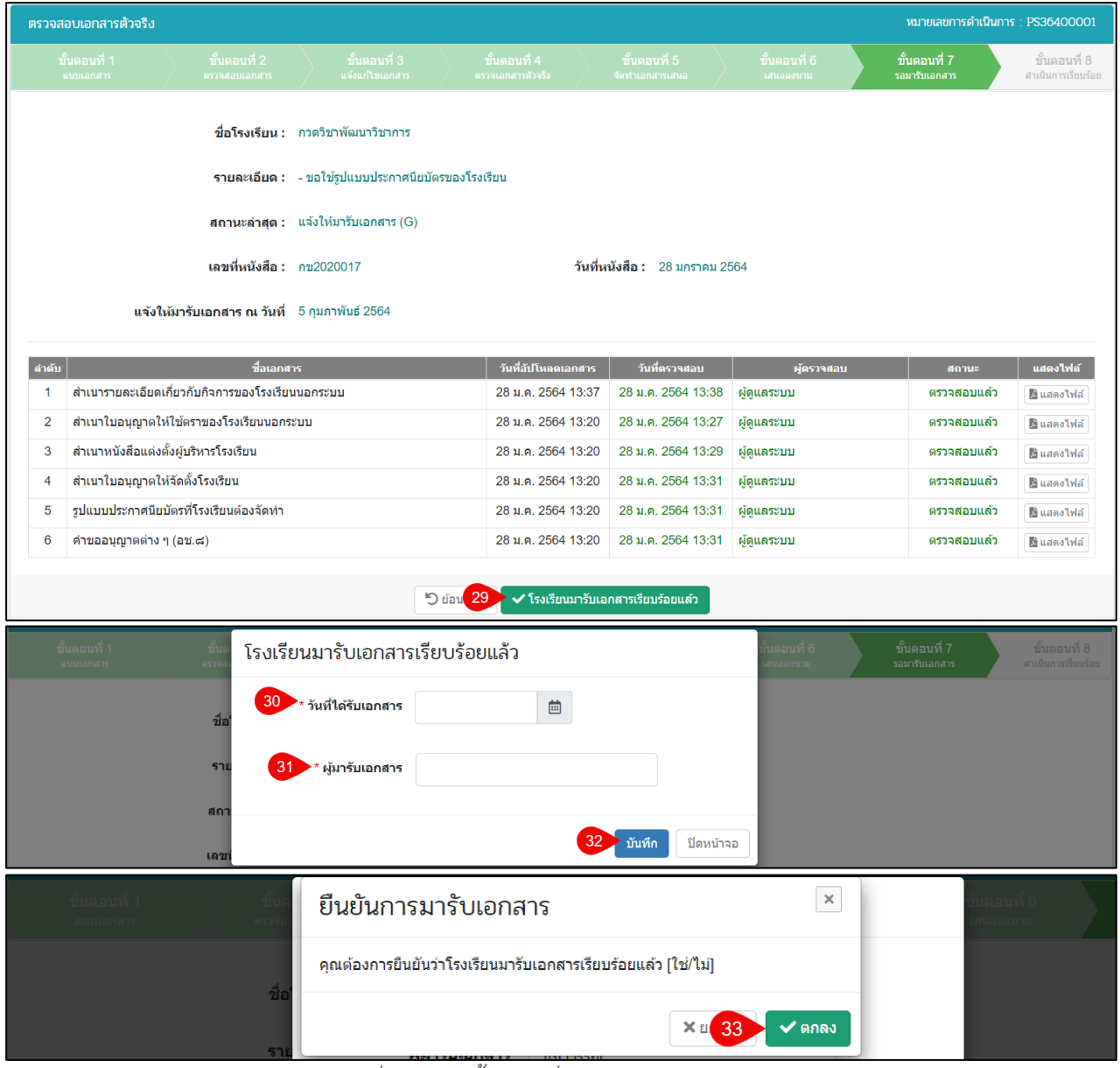

## *รูปภาพที่ 28 หน้าขั้นตอนที่ 7 รอโรงเรียนมารับเอกสาร*

<span id="page-29-0"></span>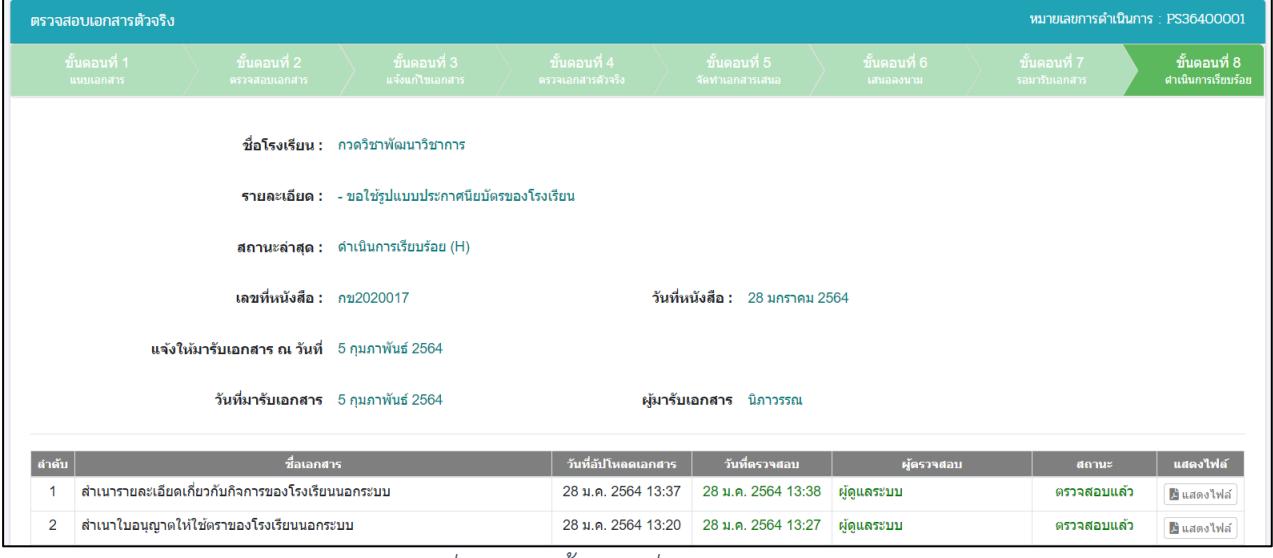

*รูปภาพที่ 29 หน้าขั้นตอนที่ 8 ดำเนินการเรียบร้อย*

<span id="page-29-1"></span>คู่มือการใช้งานระบบสำหรับสำนักงานศึกษาธิการจังหวัด<br>สำนักงานคณะกรรมการส่งเสริมการศึกษาเอกชน หน้า หน้า หน้า 19 ตุลาคม คลิจการร่วมค้าอินโนจีที เทคโนโลยี สำนักงานคณะกรรมการส่งเสริมการศึกษาเอกชน

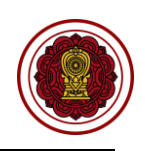

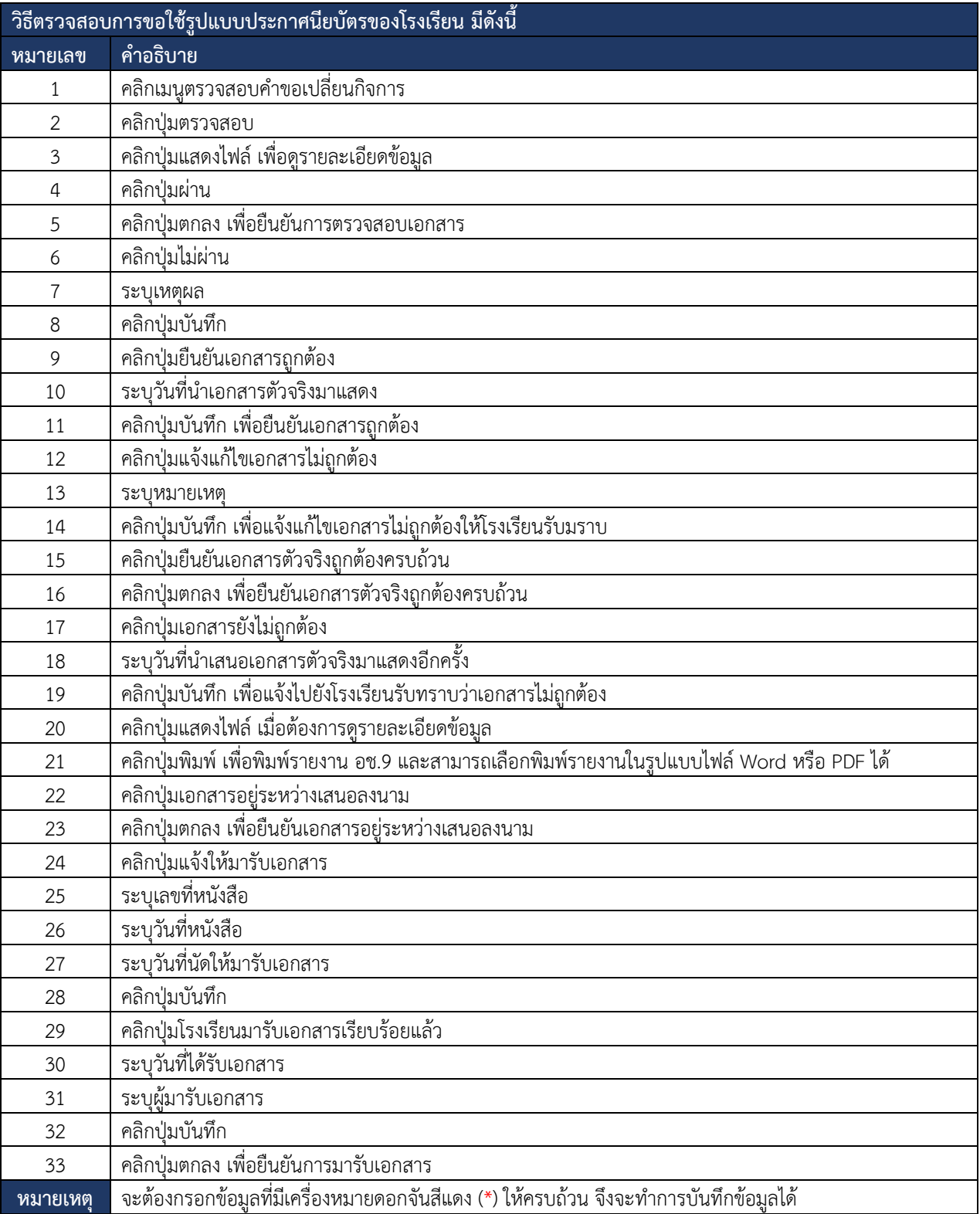

<span id="page-30-0"></span>*ตารางที่ 9 ตรวจสอบการขอใช้รูปแบบประกาศนียบัตรของโรงเรียน*

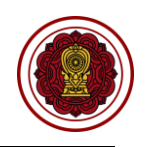

# <span id="page-31-0"></span>**7.2. ตรวจสอบคำขอแต่งตั้งนายทะเบียนโรงเรียนในระบบ**

การตรวจสอบคำขอแต่งตั้งนายทะเบียนโรงเรียนในระบบ โดยสามารถดำเนินการได้ดังนี้

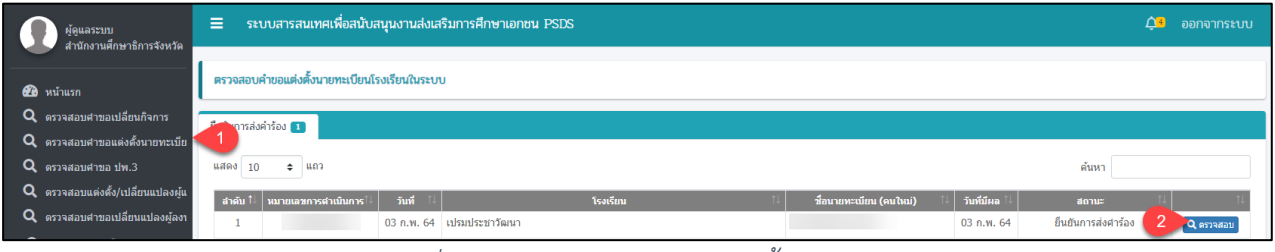

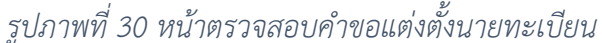

<span id="page-31-1"></span>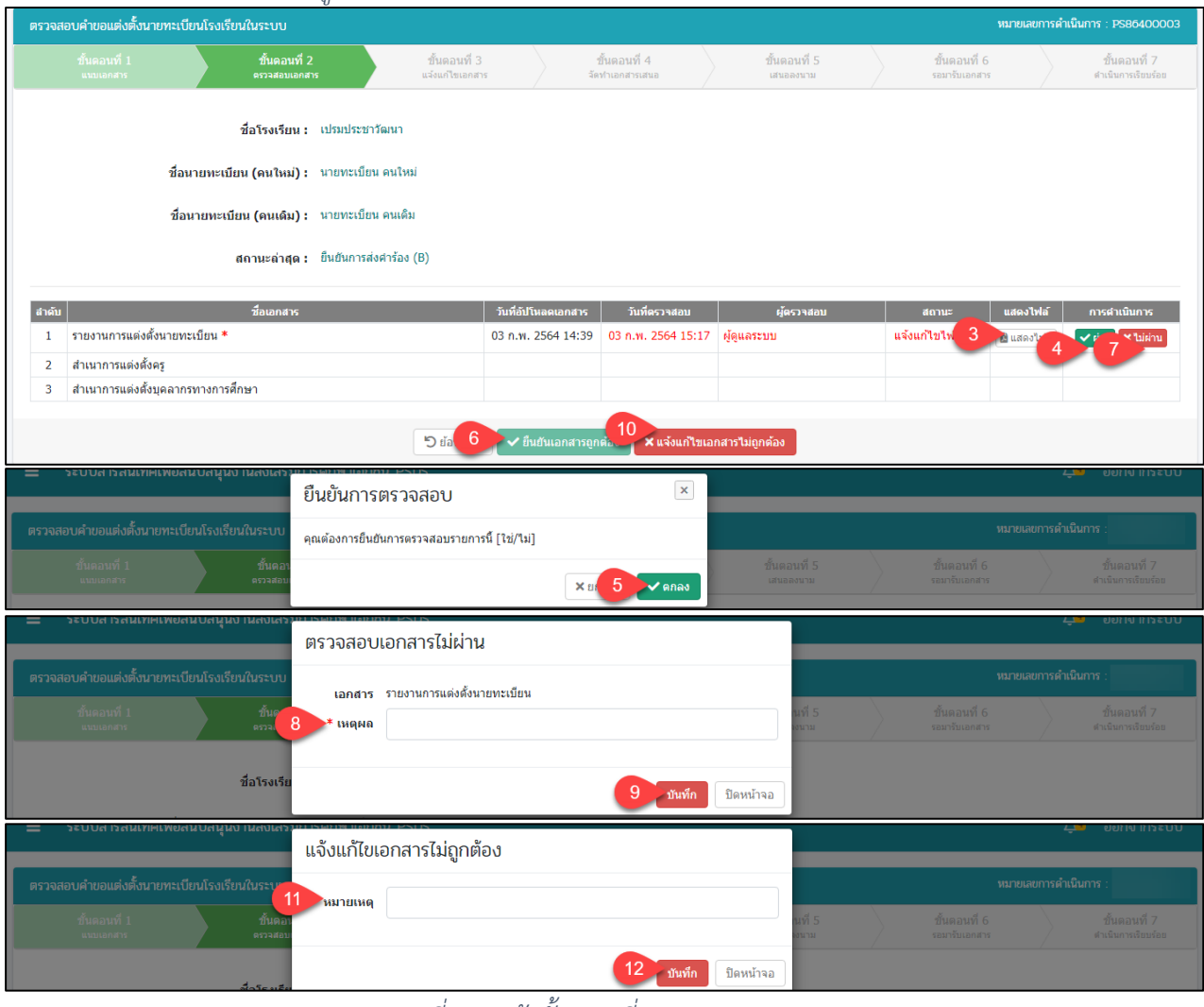

#### *รูปภาพที่ 31 หน้าขั้นตอนที่ 2 ตรวจสอบเอกสาร*

<span id="page-31-2"></span>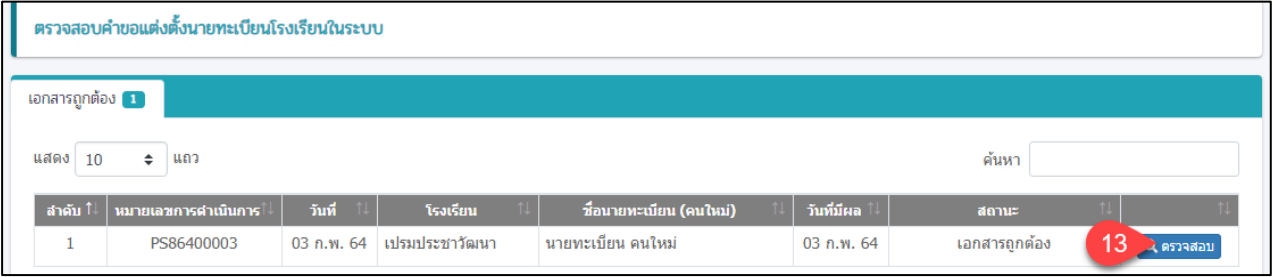

### เอกสารส่งงานงวดที่ 4 (งวดสุดท้าย) โครงการพัฒนาระบบสารสนเทศเพื่อสนับสนุนงานส่งเสริมการศึกษาเอกชน

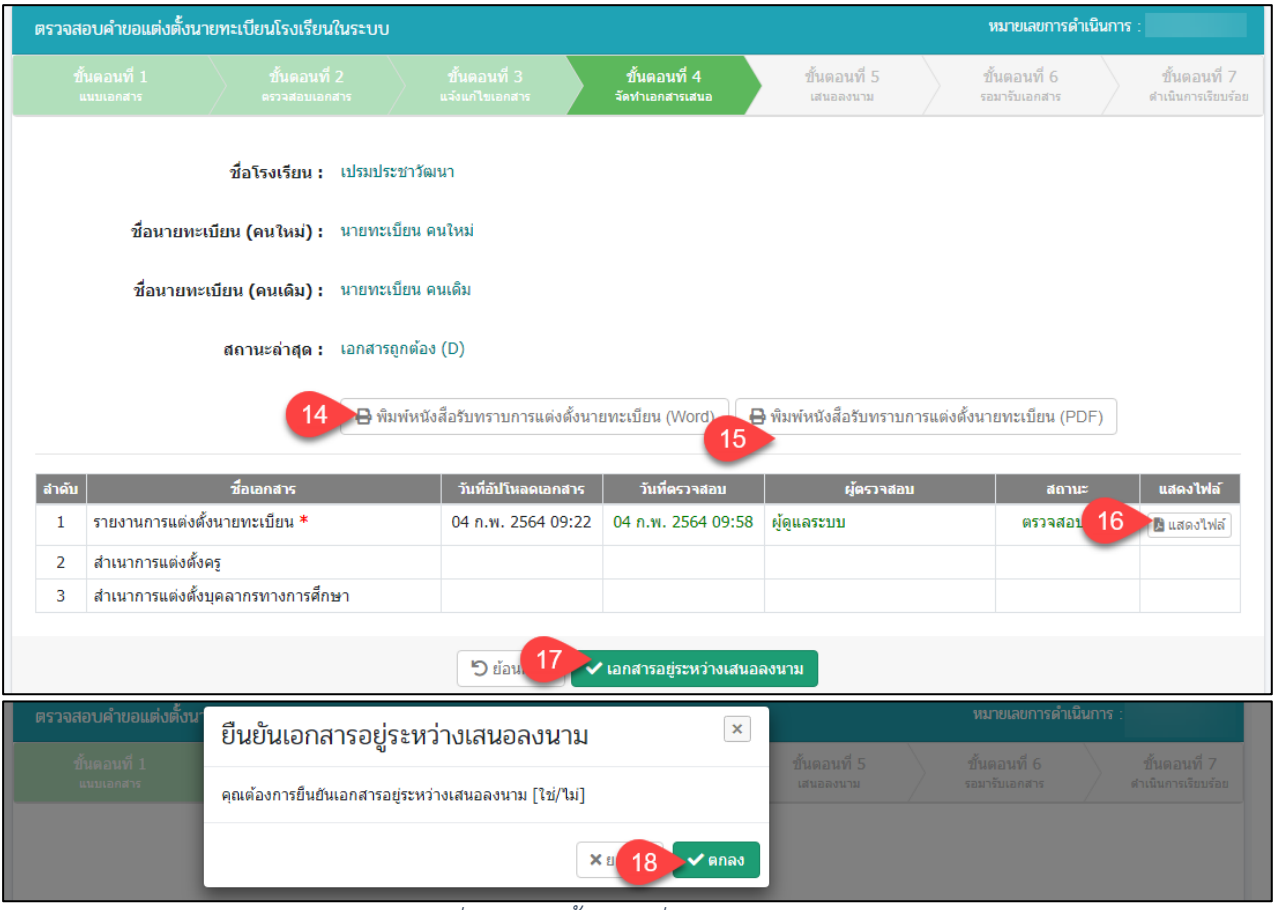

*รูปภาพที่ 32 หน้าขั้นตอนที่ 4 จัดทำเอกสารเสนอ*

<span id="page-32-0"></span>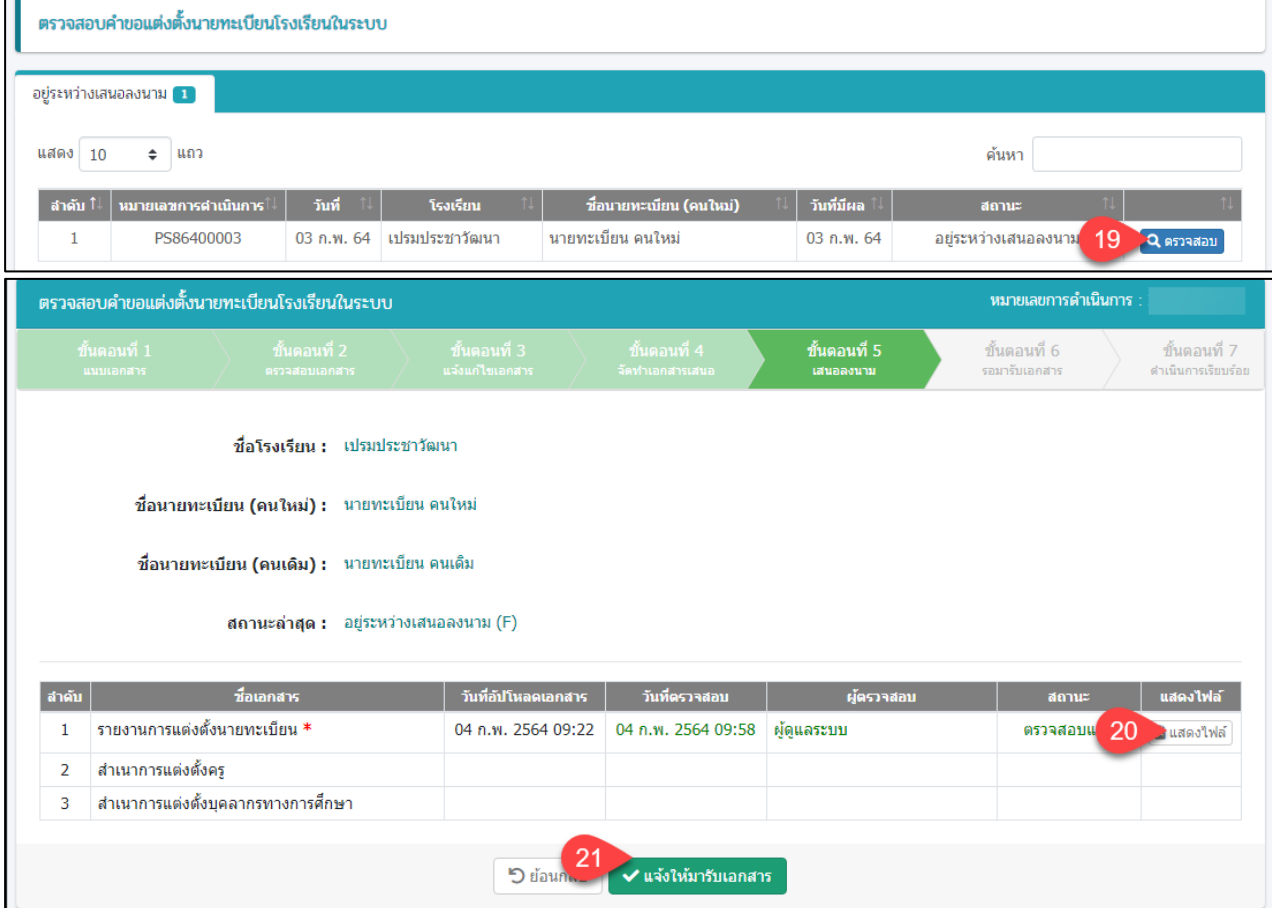

ี่ คู่มือการใช้งานระบบสำหรับสำนักงานศึกษาธิการจังหวัด<br>สำนักงานคณะกรรมการส่งเสริมการศึกษาเอกชน หน้า 22 สำนักงาน คิจการร่วมค้าอินโนจีที่ เทคโนโลยี สำนักงานคณะกรรมการส่งเสริมการศึกษาเอกชน

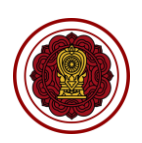

#### เอกสารส่งงานงวดที่ 4 (งวดสุดท้าย) โครงการพัฒนาระบบสารสนเทศเพื่อสนับสนุนงานส่งเสริมการศึกษาเอกชน

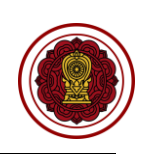

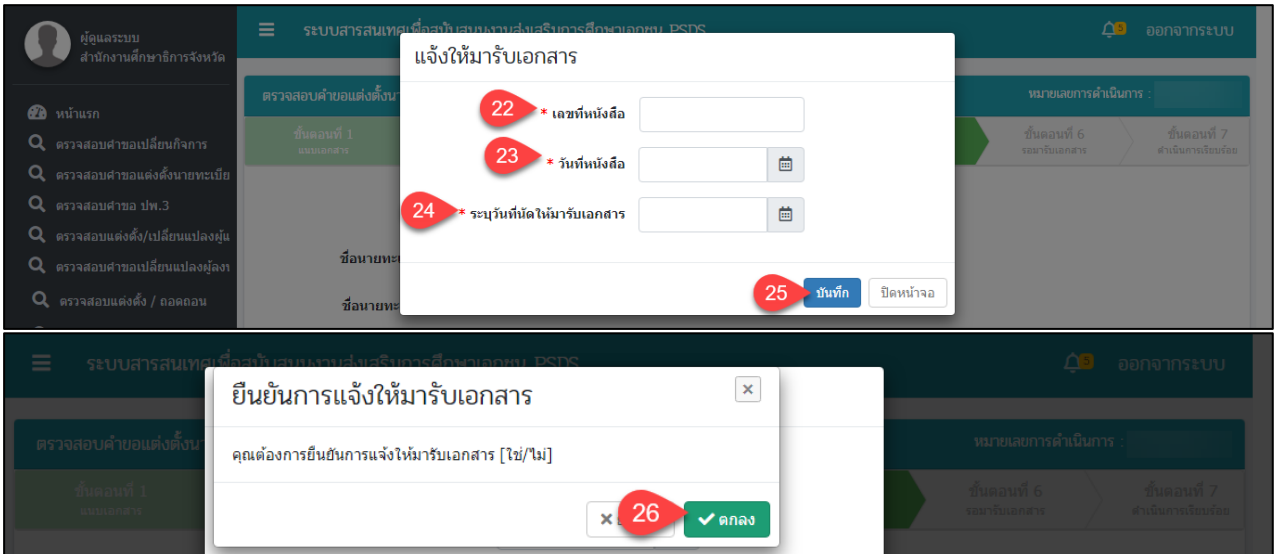

# *รูปภาพที่ 33 หน้าขั้นตอนที่ 5 เสนอลงนาม*

<span id="page-33-0"></span>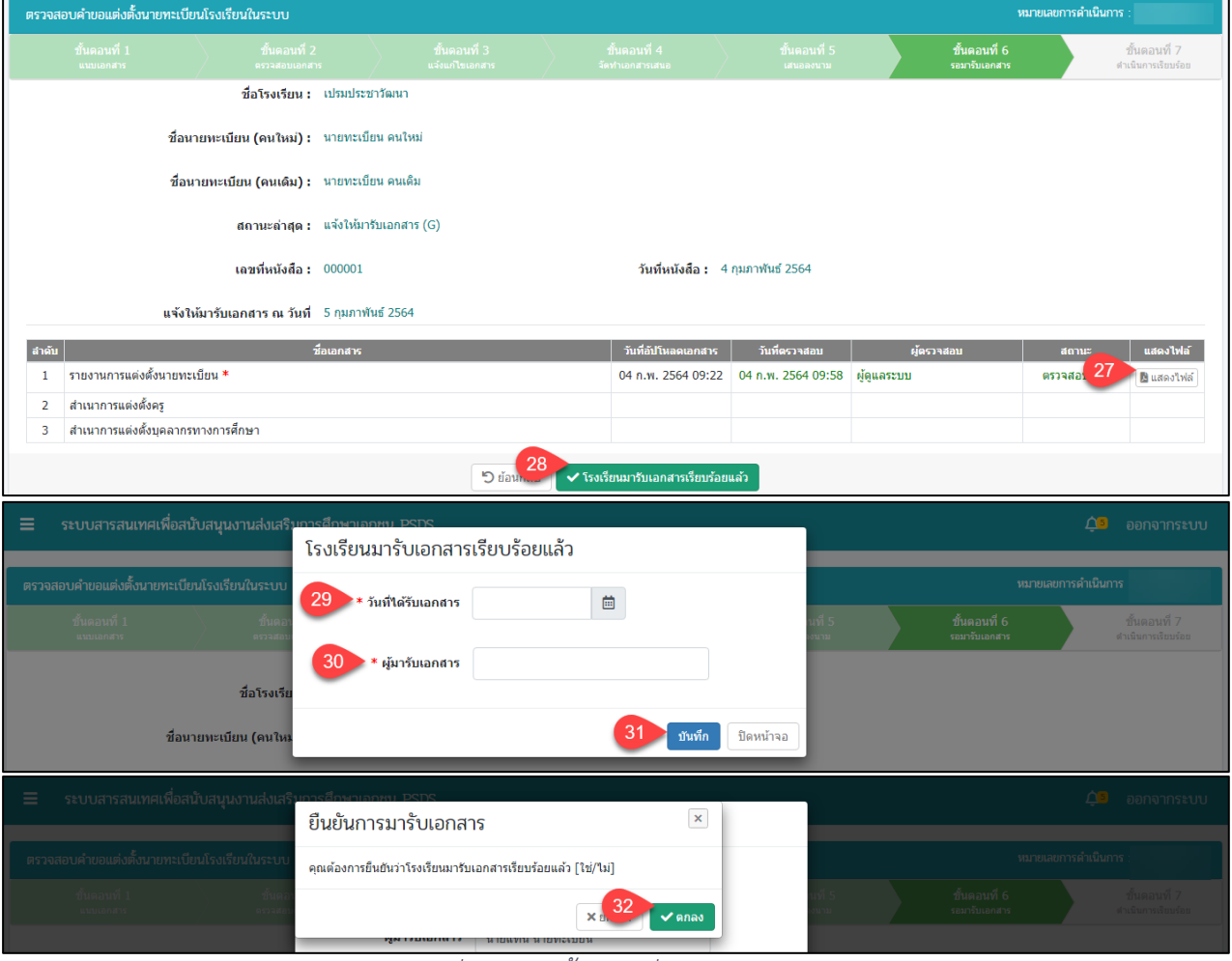

<span id="page-33-1"></span>*รูปภาพที่ 34 หน้าขั้นตอนที่ 6 รอมารับเอกสาร*

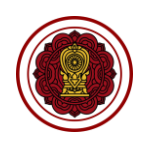

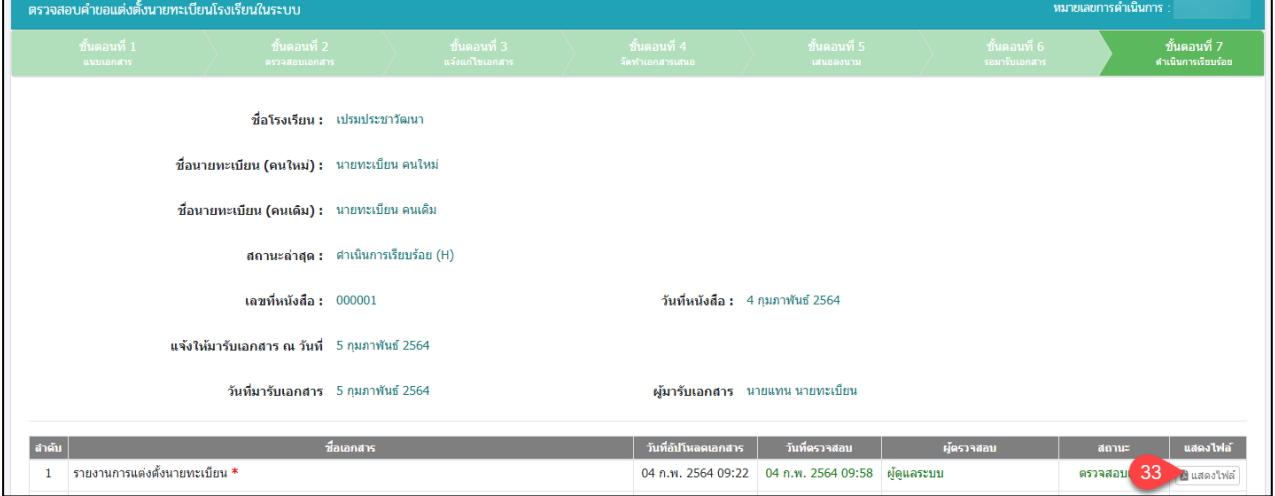

# *รูปภาพที่ 35 หน้าขั้นตอนที่ 7 ดำเนินการเรียบร้อย*

<span id="page-34-0"></span>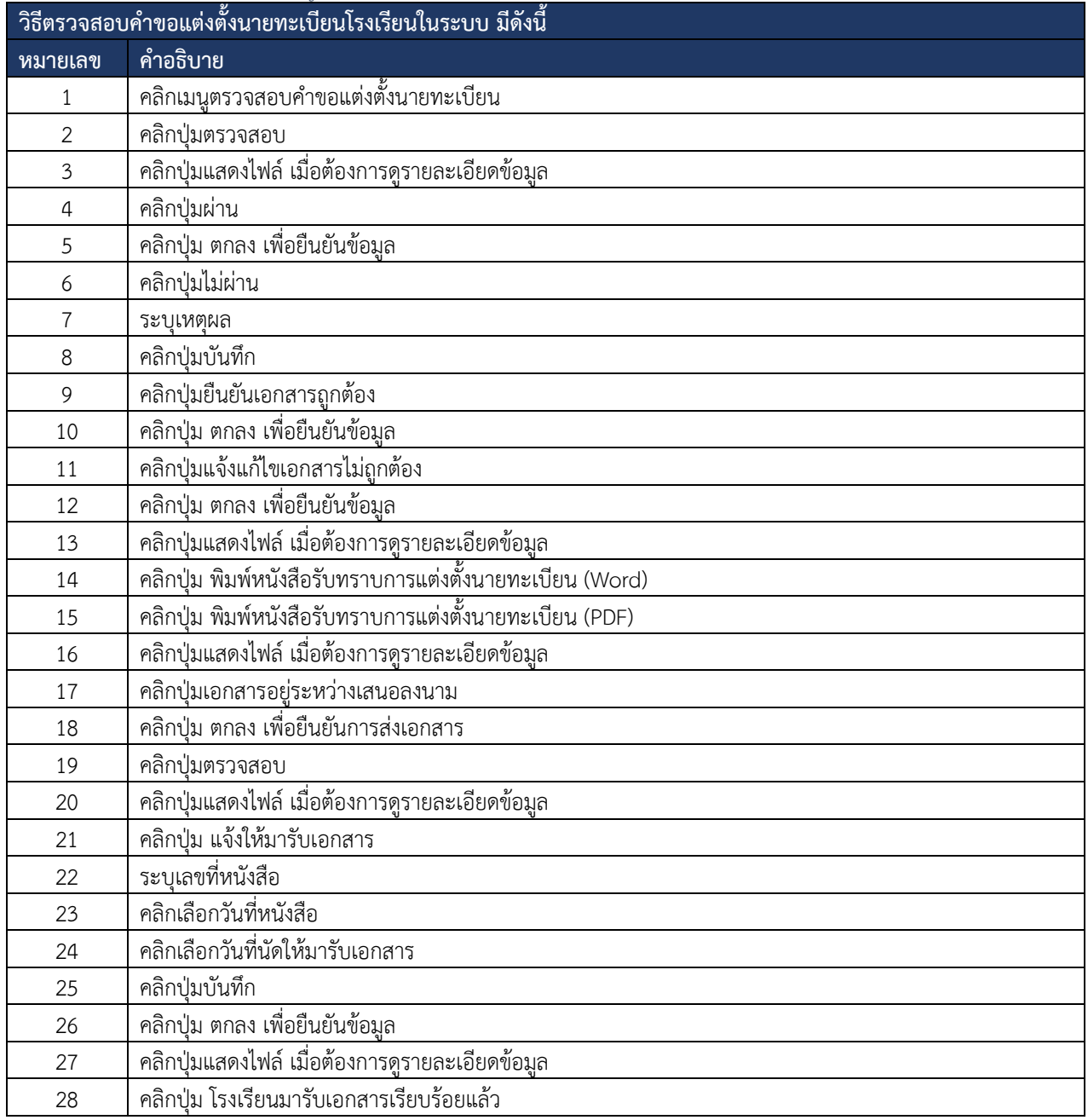

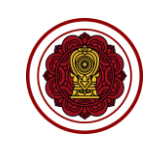

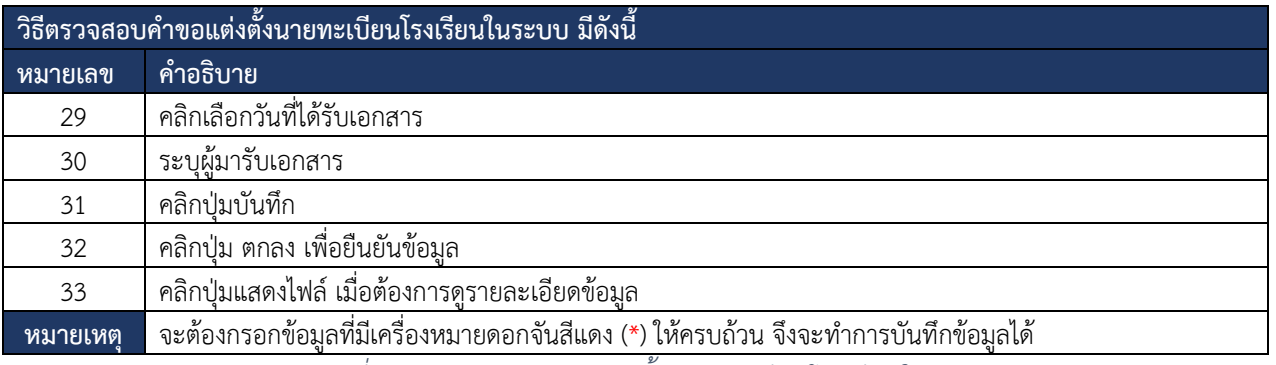

*ตารางที่ 10 ตรวจสอบคำขอแต่งตั้งนายทะเบียนโรงเรียนในระบบ*

### <span id="page-35-2"></span><span id="page-35-0"></span>**7.3. ตรวจสอบคำขอ ปพ.3**

## การตรวจสอบคำขอปพ.3 โดยสามารถดำเนินการได้ดังนี้

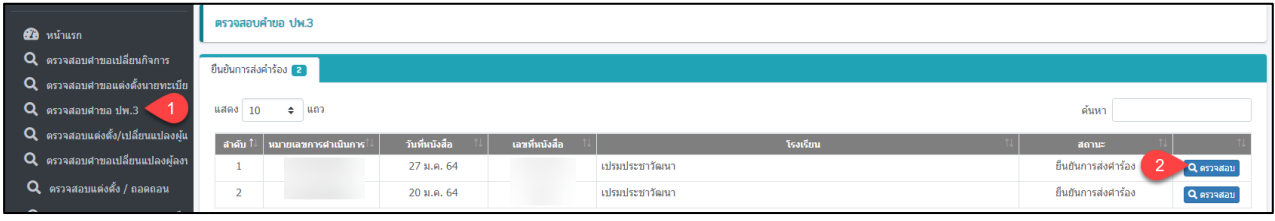

## *รูปภาพที่ 36 หน้าตรวจสอบคำขอ ปพ.3*

<span id="page-35-1"></span>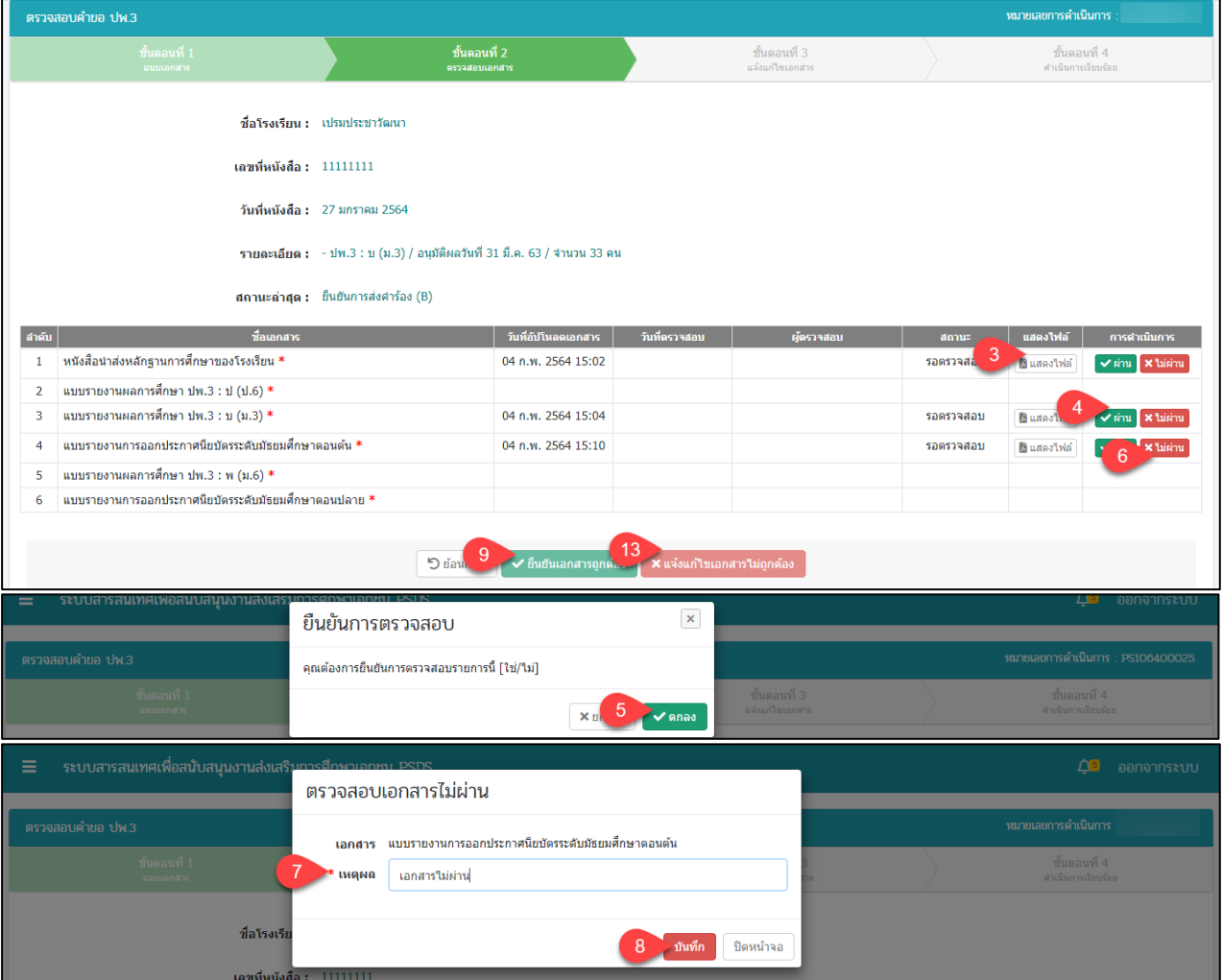

์<br>คู่มือการใช้งานระบบสำหรับสำนักงานศึกษาธิการจังหวัด<br>สำนักงานคณะกรรมการส่งเสริมการศึกษาเอกชน หน้า ความ หน้า 25 กิจการร่วมค้าอินโนจีที เทคโนโลยี สำนักงานคณะกรรมการส่งเสริมการศึกษาเอกชน
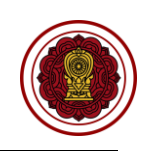

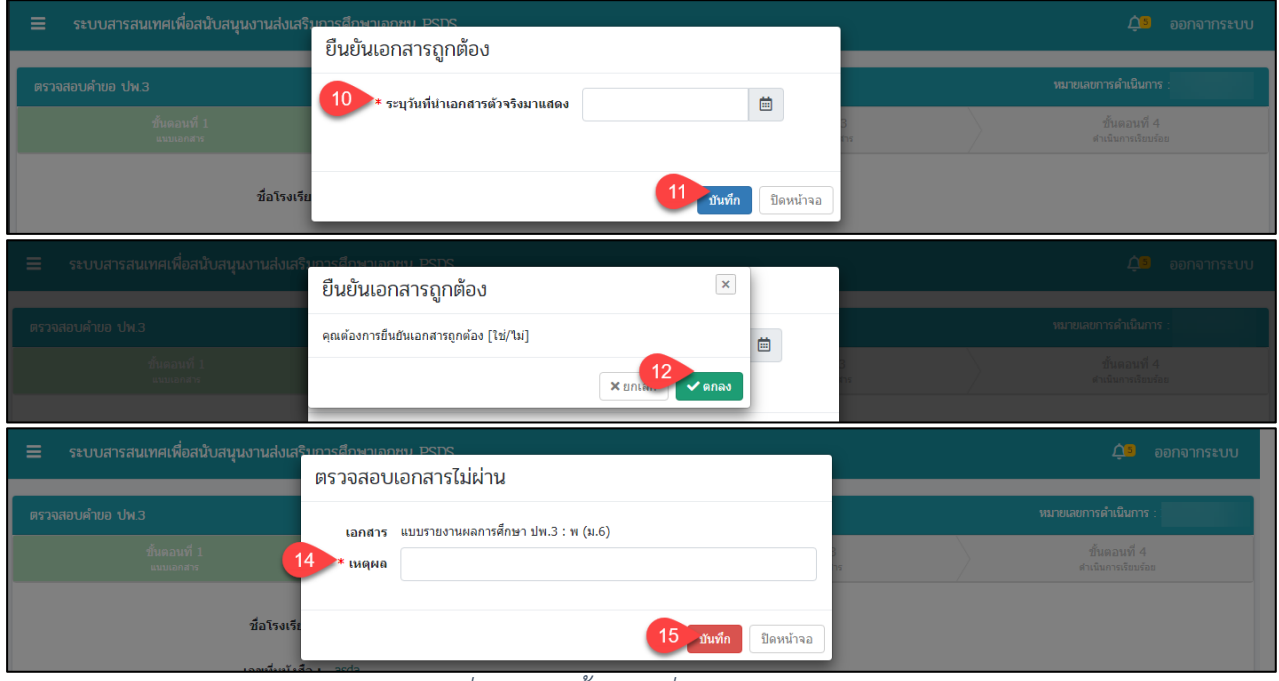

# *รูปภาพที่ 37 หน้าขั้นตอนที่ 2 ตรวจสอบเอกสาร*

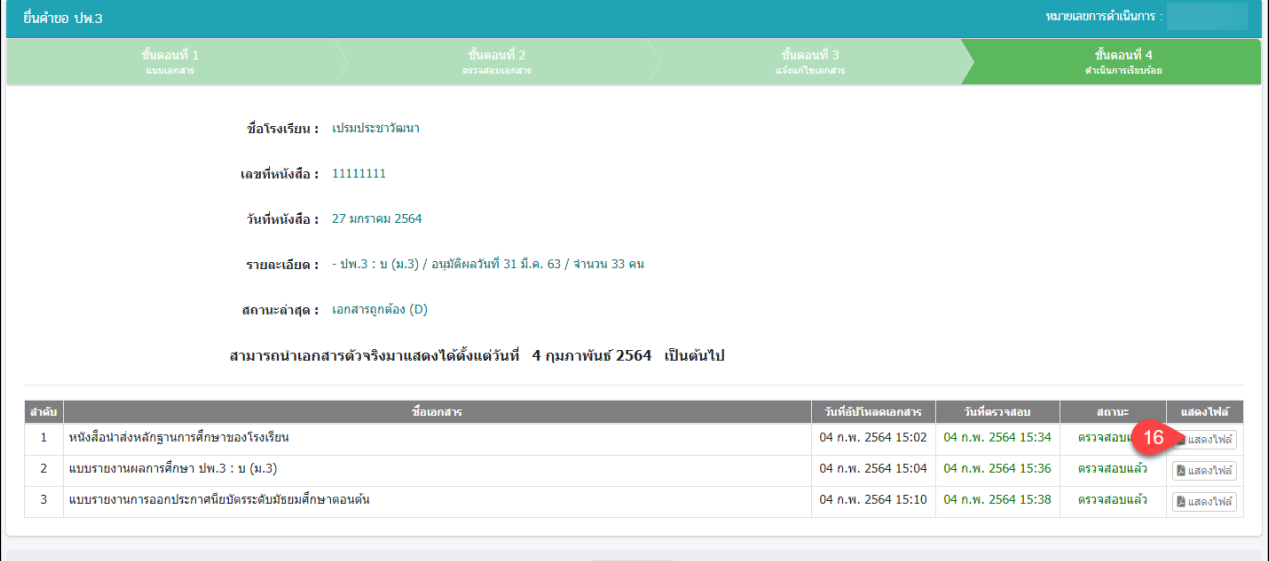

 $5$ ย์อนกลับ

# *รูปภาพที่ 38 หน้าขั้นตอนที่ 3 ดำเนินการเรียบร้อย*

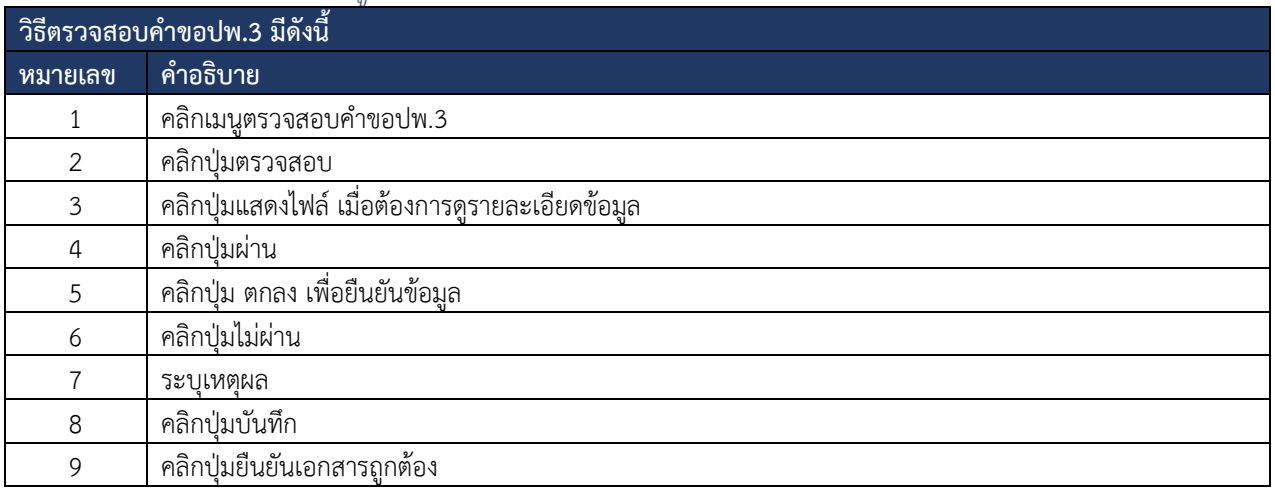

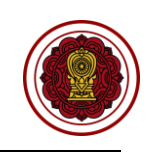

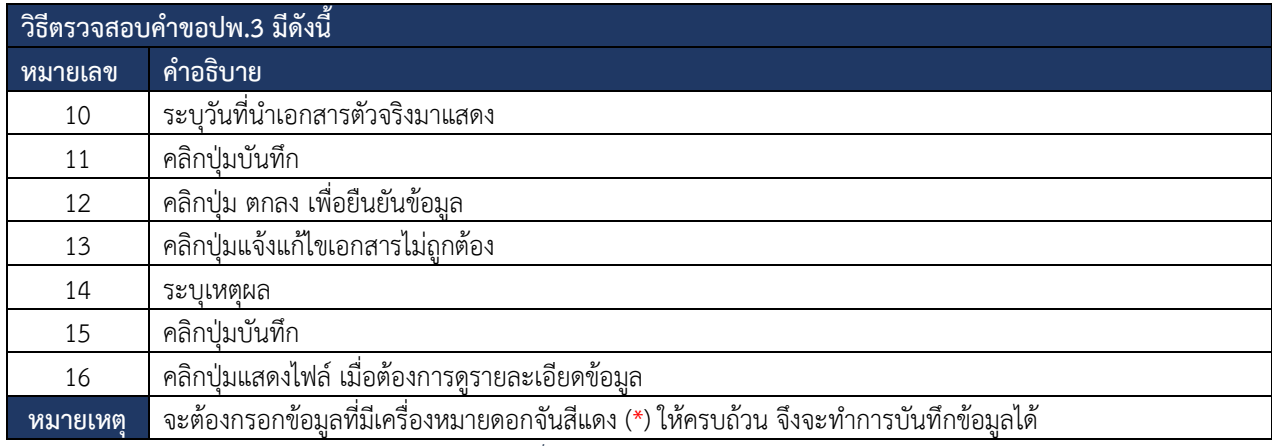

*ตารางที่ 11 ตรวจสอบคำขอปพ.3*

### **7.4. ตรวจสอบการแต่งตั้ง/เปลี่ยนแปลงผู้ปฏิบัติหน้าที่แทนผู้รับใบอนุญาตจัดตั้งโรงเรียน**

การตรวจสอบการแต่งตั้ง/เปลี่ยนแปลงผู้ปฏิบัติหน้าที่แทนผู้รับใบอนุญาตจัดตั้งโรงเรียน โดยสามารถ

ดำเนินการได้ดังนี้

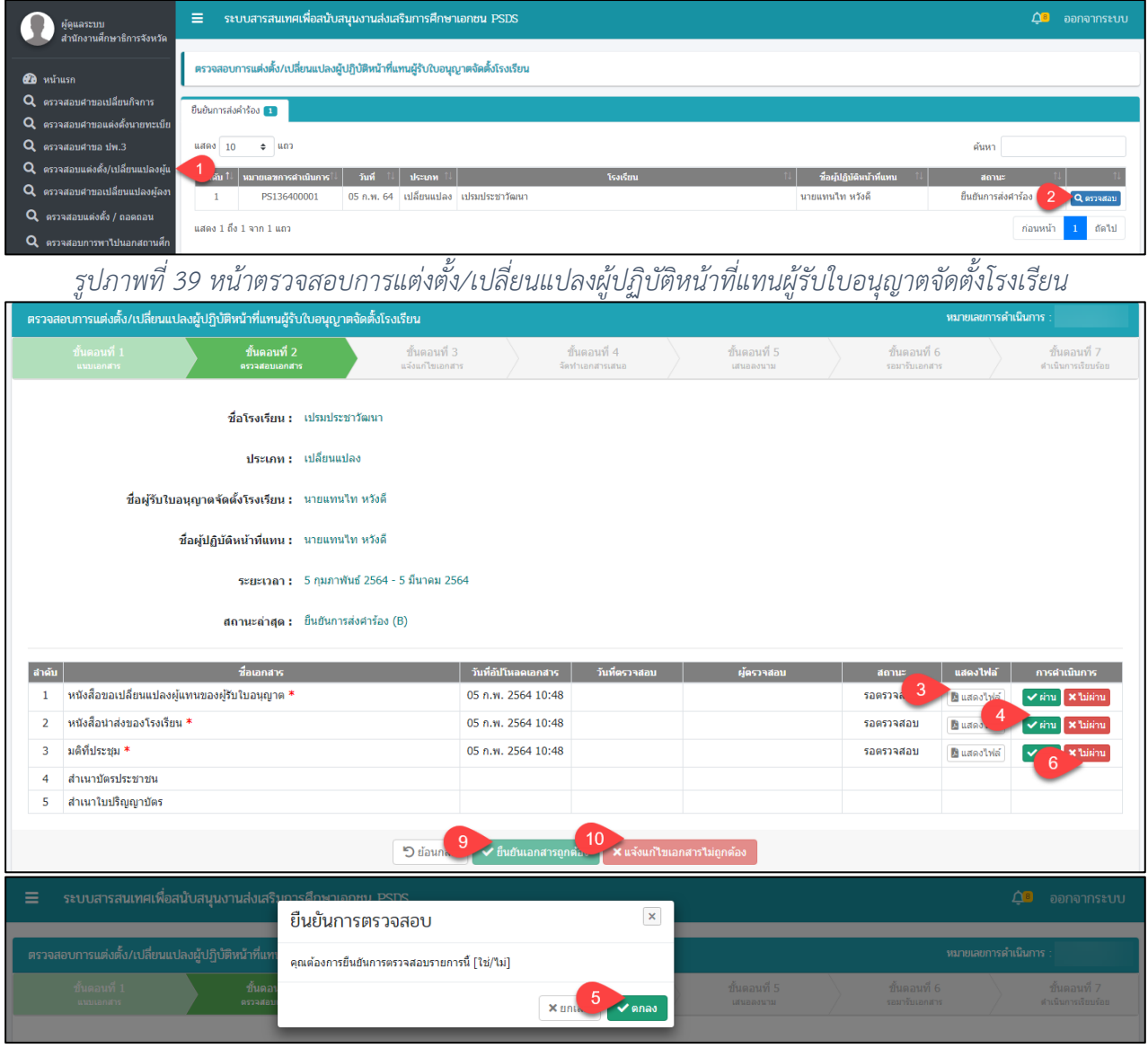

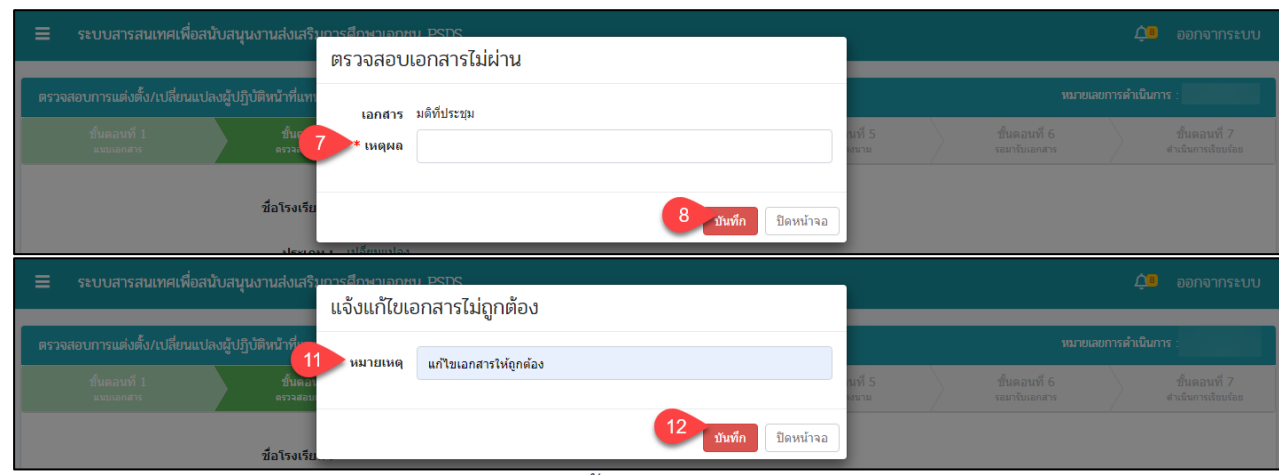

# *รูปภาพที่ 40 หน้าขั้นตอนที่ 2 ตรวจสอบเอกสาร*

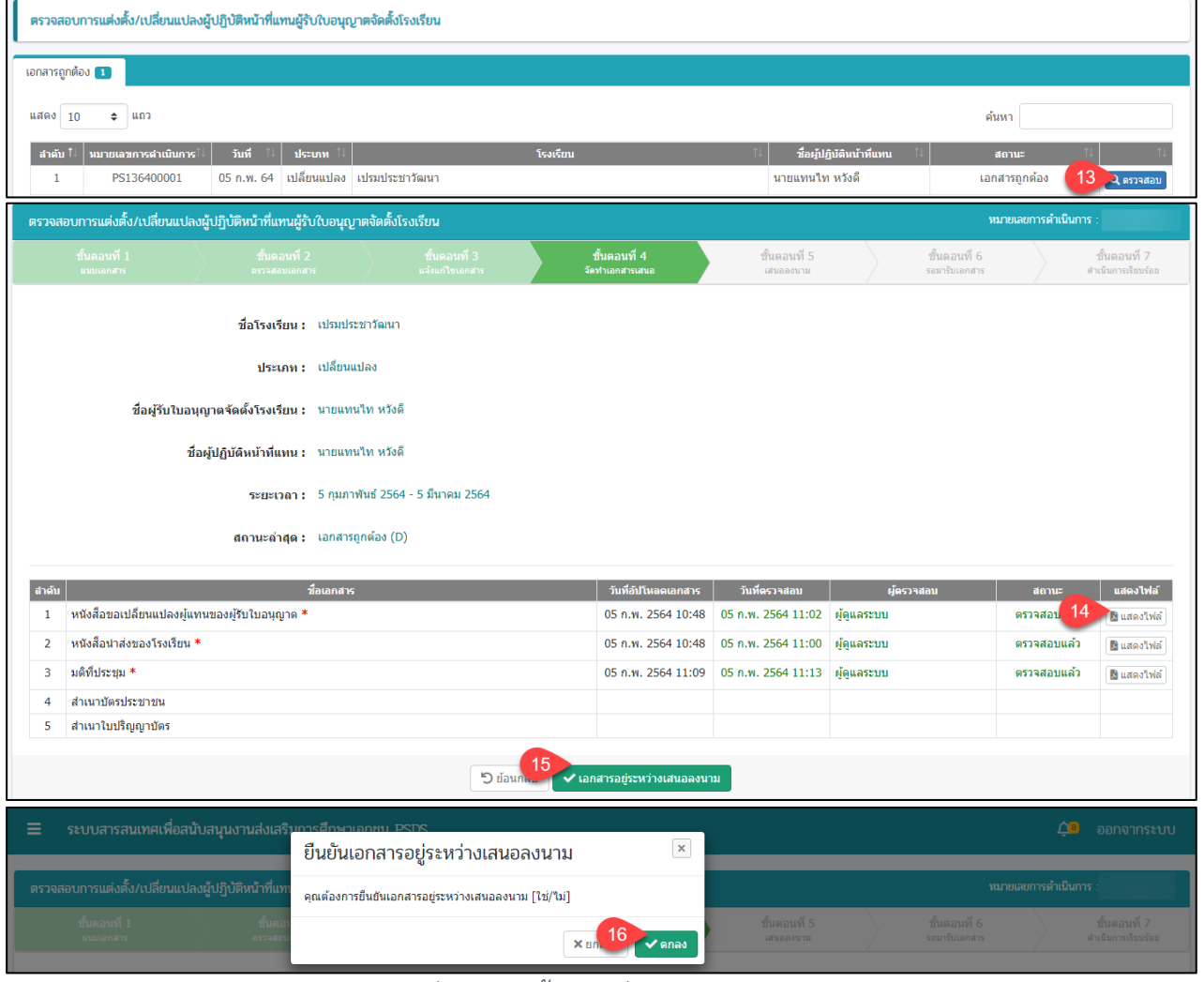

### *รูปภาพที่ 41 หน้าขั้นตอนที่ 4 จัดทำเอกสารเสนอ*

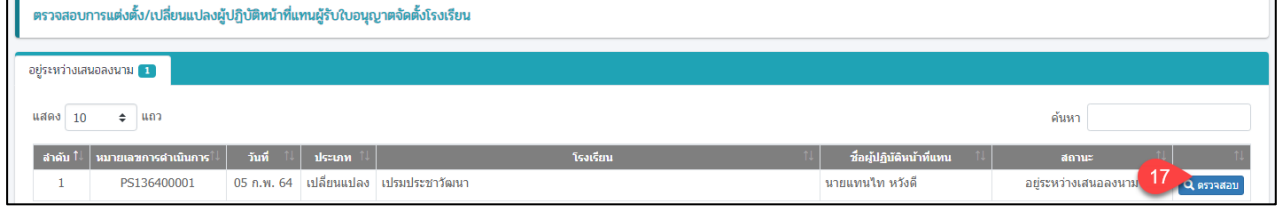

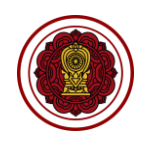

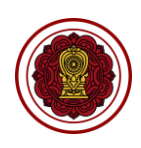

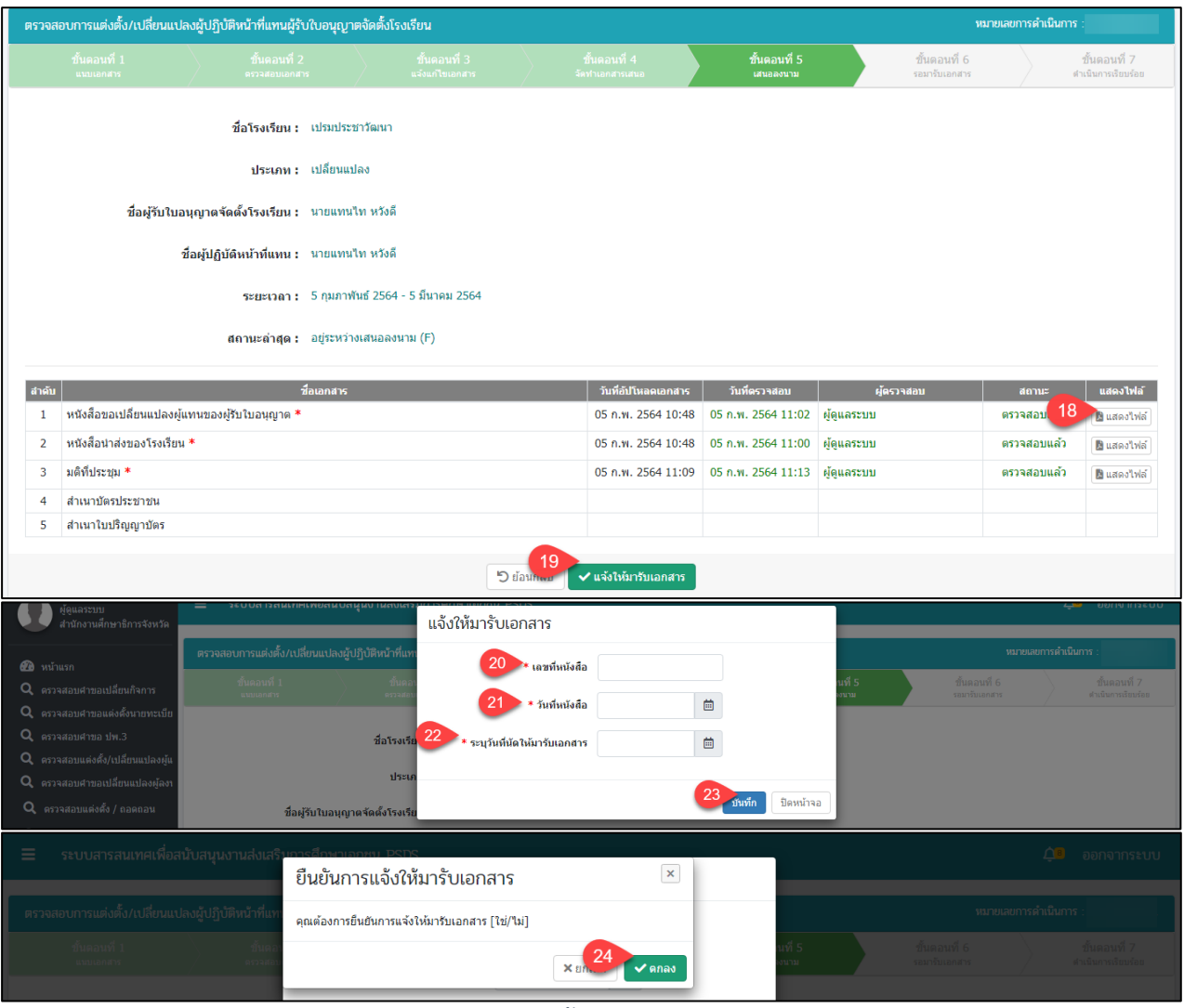

# *รูปภาพที่ 42 หน้าขั้นตอนที่ 5 เสนอลงนาม*

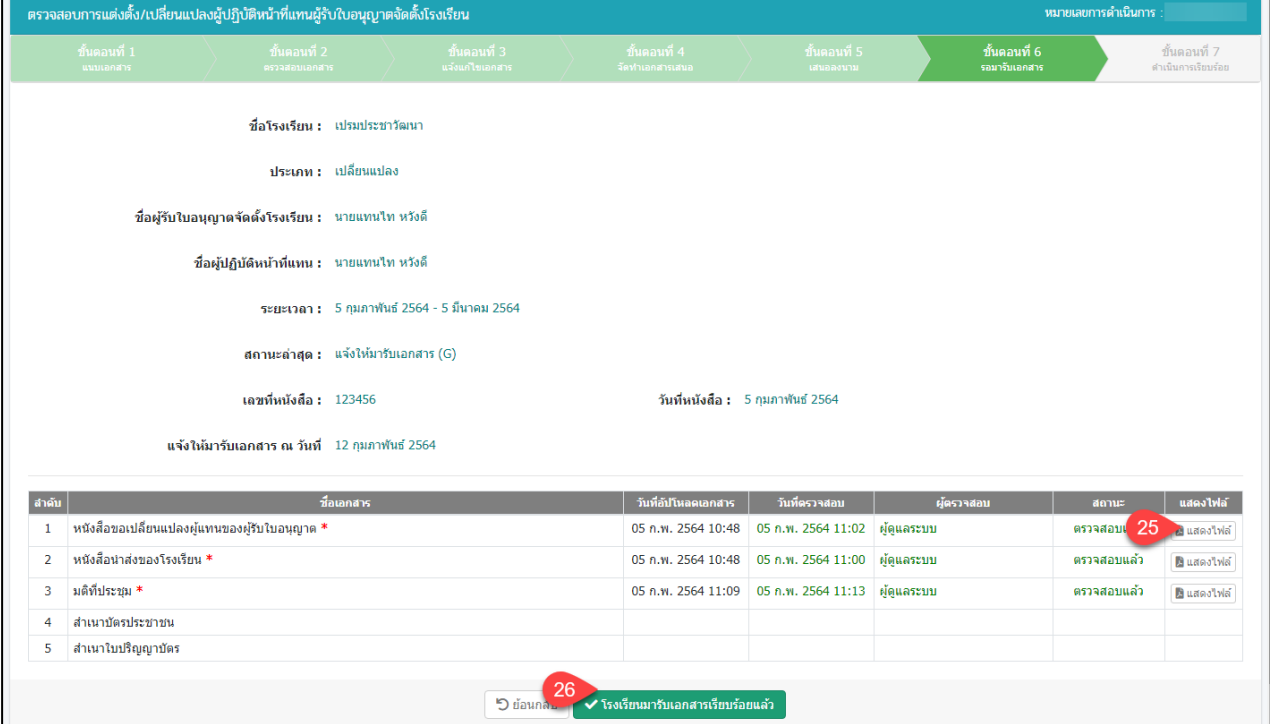

์<br>คู่มือการใช้งานระบบสำหรับสำนักงานศึกษาธิการจังหวัด<br>สำนักงานคณะกรรมการส่งเสริมการศึกษาเอกชน หน้า 29 หน้า 20 หน้า 29 กิจการร่วมค้าอินโนจีที เทคโนโลยี ิ์<br>สำนักงานคณะกรรมการส่งเสริมการศึกษาเอกชน

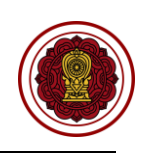

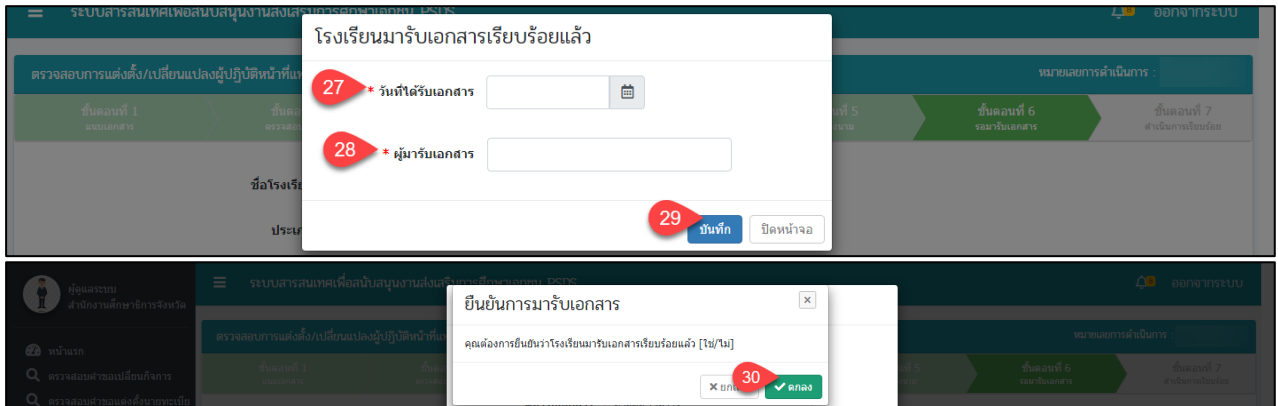

# *รูปภาพที่ 43 หน้าขั้นตอนที่ 6 รอมารับเอกสาร*

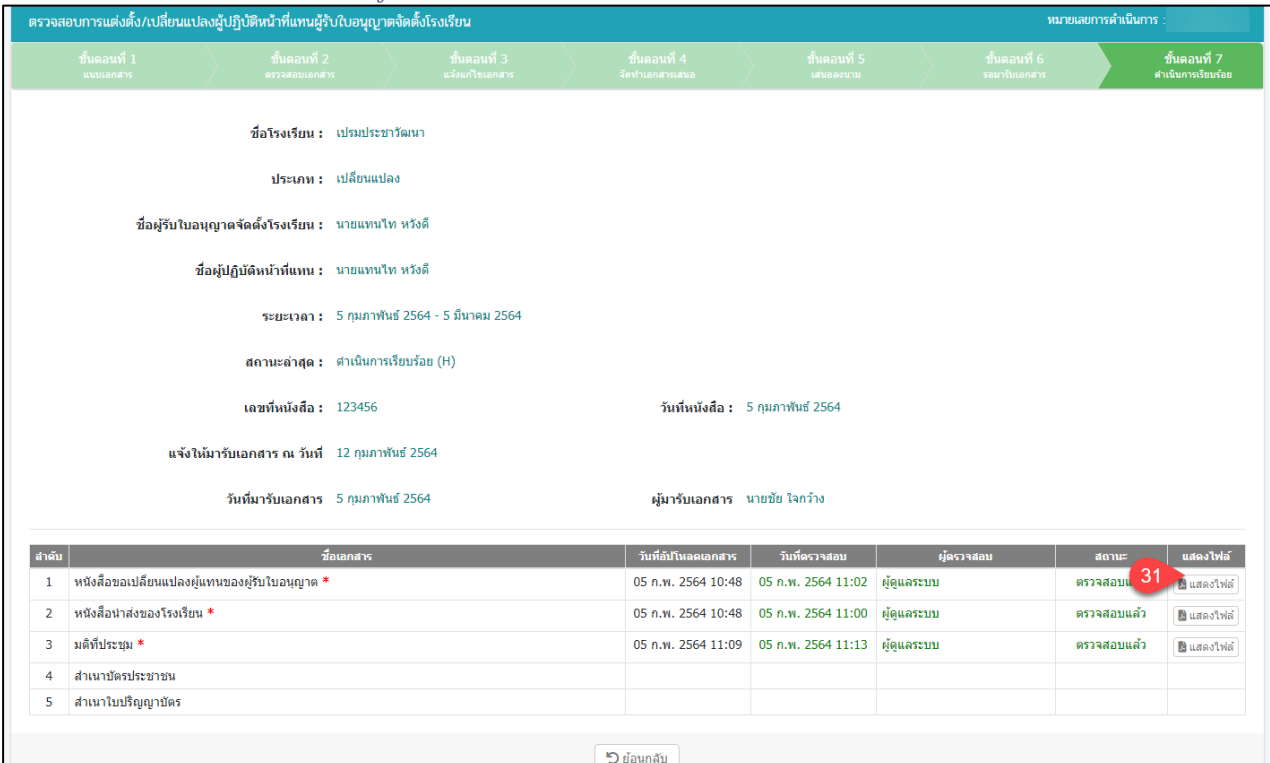

# *รูปภาพที่ 44 หน้าขั้นตอนที่ 7 ดำเนินการเรียบร้อย*

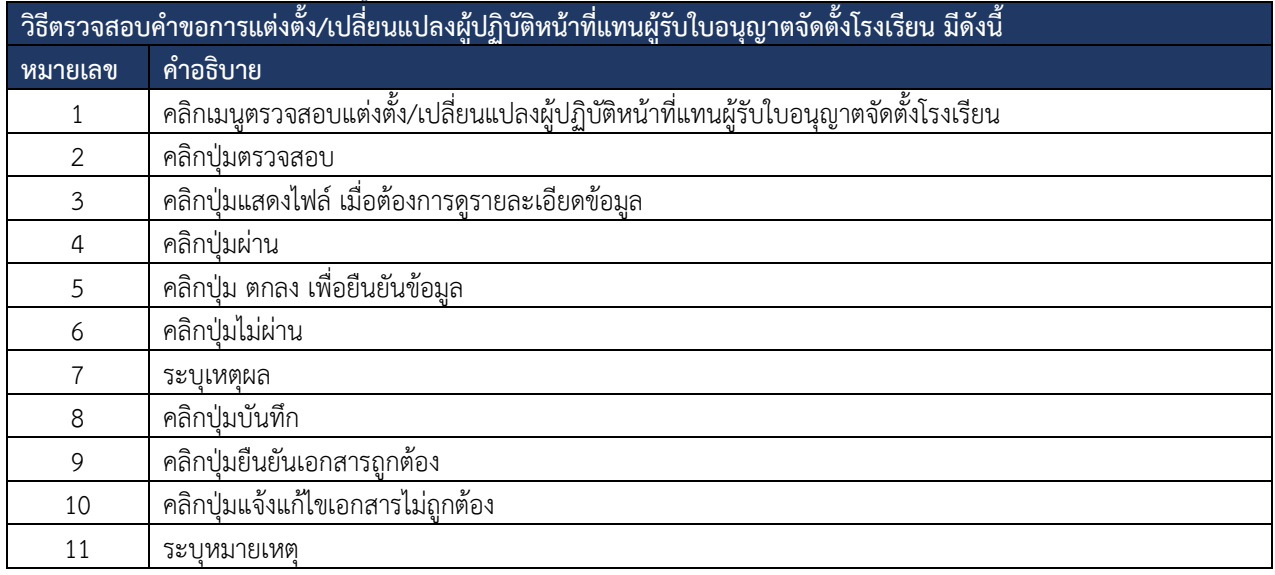

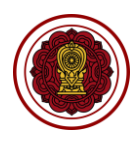

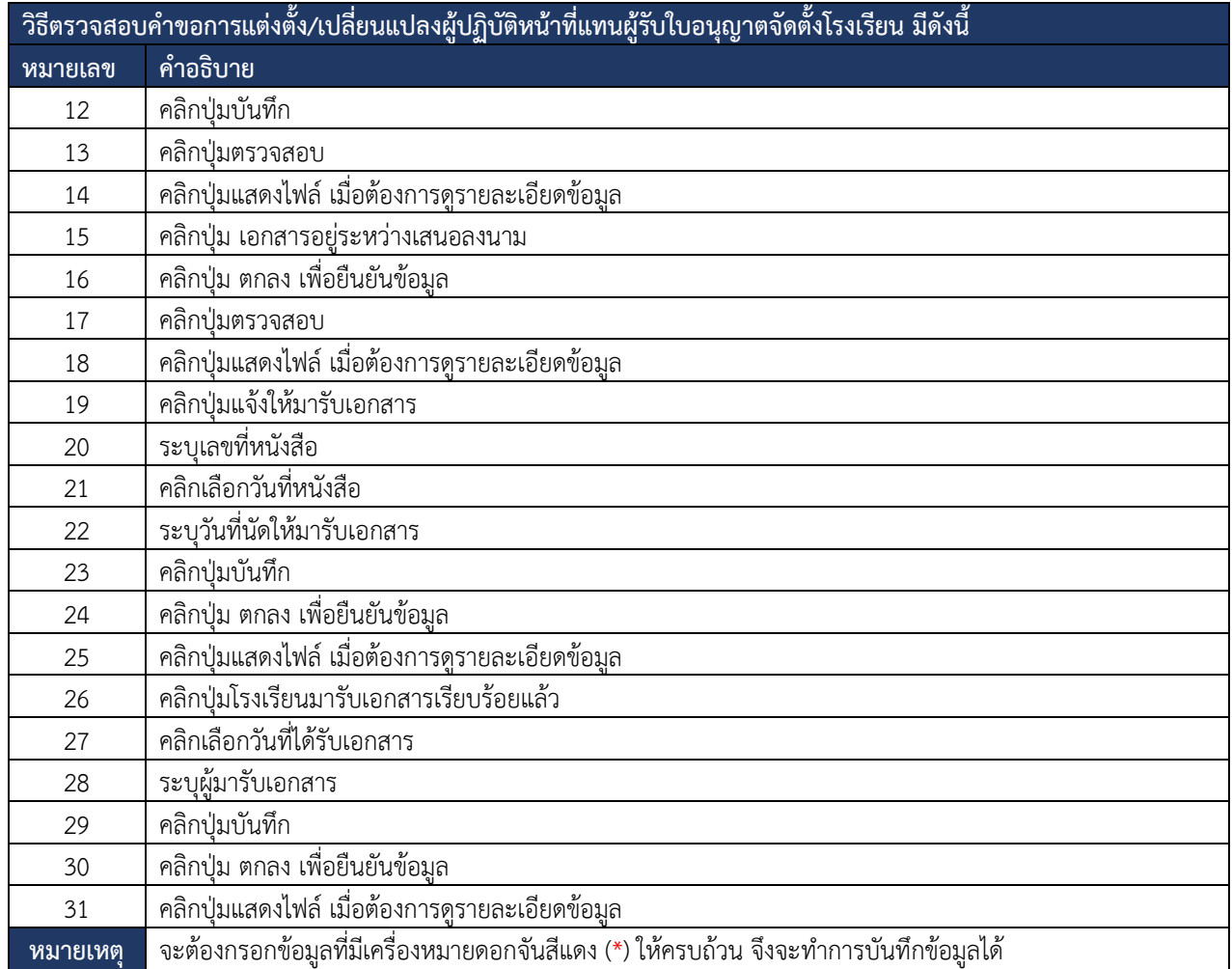

*ตารางที่ 12 ตรวจสอบการแต่งตั้ง/เปลี่ยนแปลงผู้ปฏิบัติหน้าที่แทนผู้รับใบอนุญาตจัดตั้งโรงเรียน*

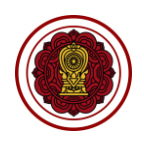

### **7.5. ตรวจสอบคำขอเปลี่ยนแปลงผู้ลงนามแทนผู้รับใบอนุญาตโรงเรียน**

การตรวจสอบคำขอเปลี่ยนแปลงผู้ลงนามแทนผู้รับใบอนุญาตโรงเรียน โดยสามารถดำเนินการได้ดังนี้

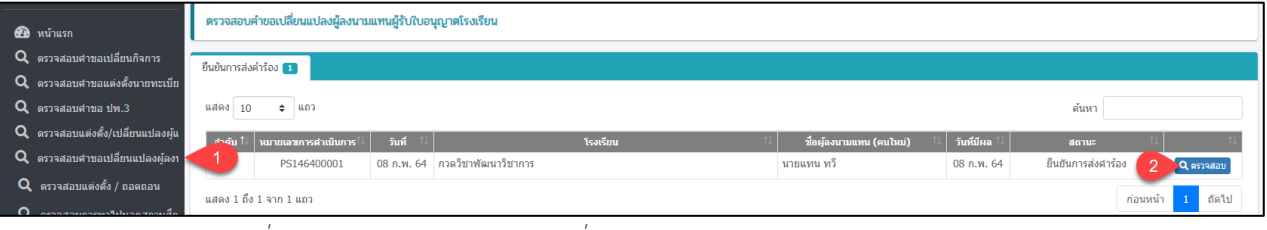

## *รูปภาพที่ 45 หน้าตรวจสอบคำขอเปลี่ยนแปลงผู้ลงนามแทนผู้รับใบอนุญาตโรงเรียน*

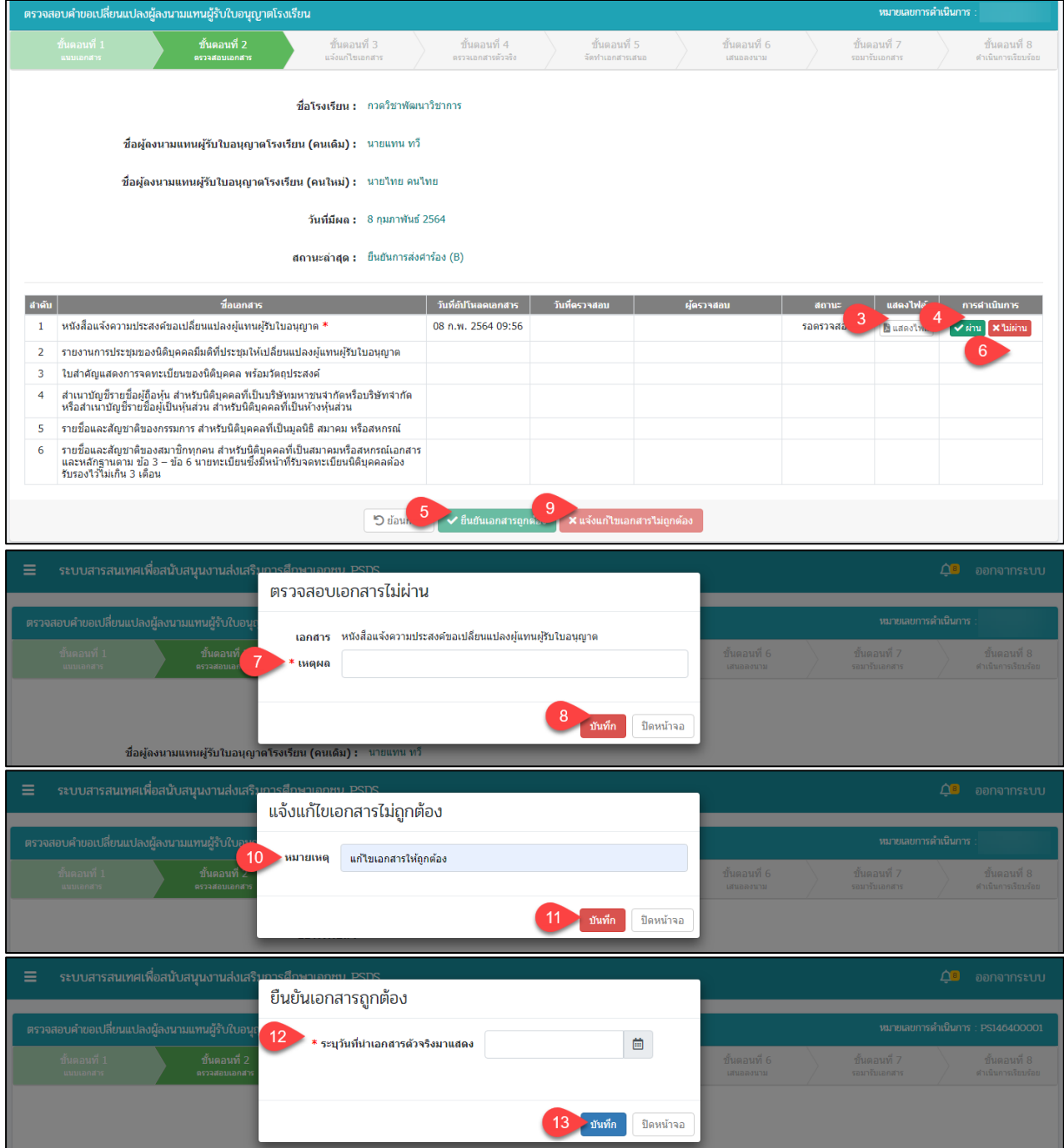

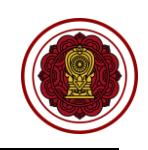

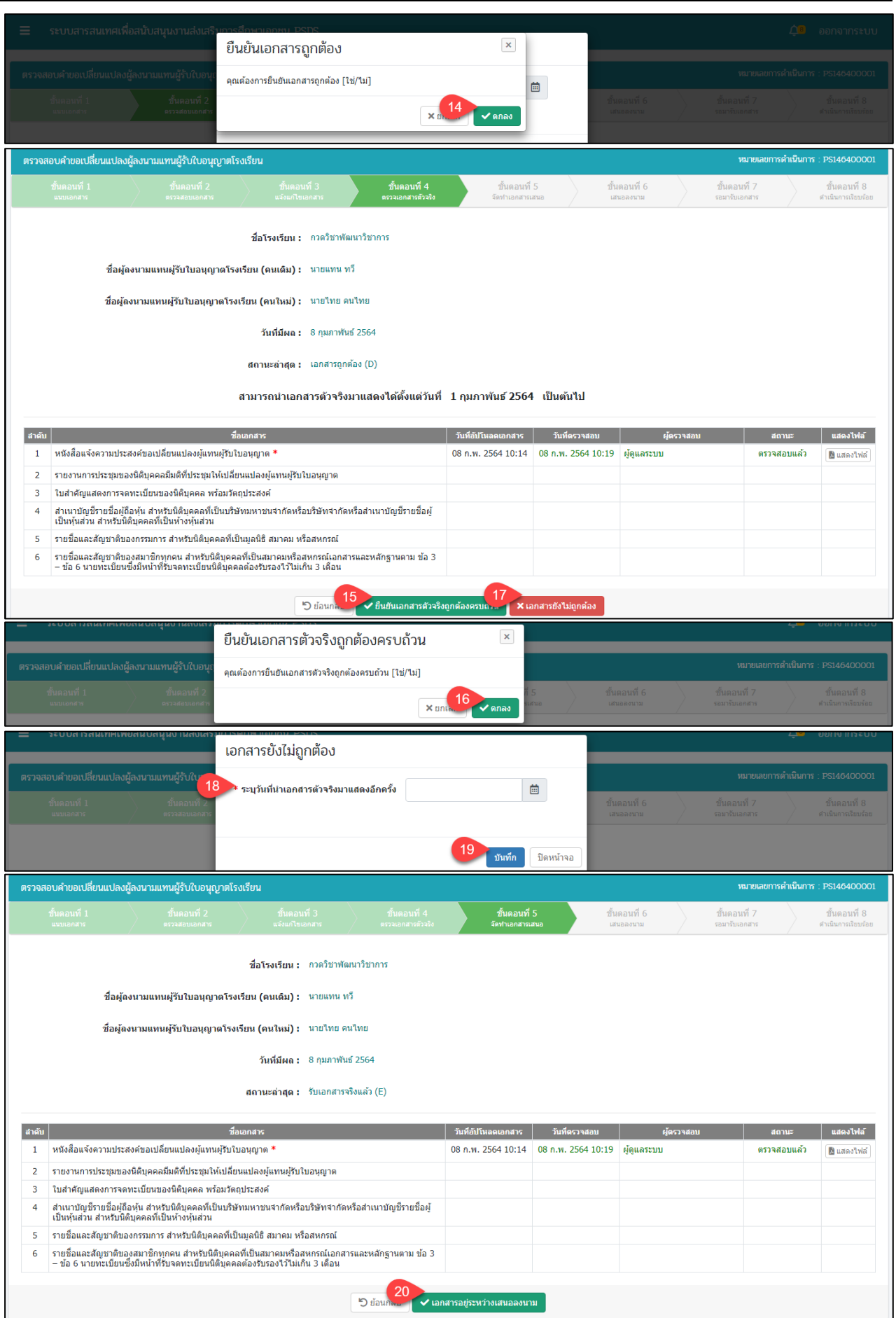

ี่ คู่มือการใช้งานระบบสำหรับสำนักงานศึกษาธิการจังหวัด<br>สำนักงานคณะกรรมการส่งเสริมการศึกษาเอกชน หน้า 33<br>สำนักงานคณะกรรมการส่งเสริมการศึกษาเอกชน หน้า หน้า หน้า 33 หน้า 33 ิ์<br>- สำนักงานคณะกรรมการส่งเสริมการศึกษาเอกชน

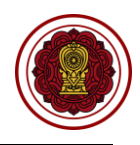

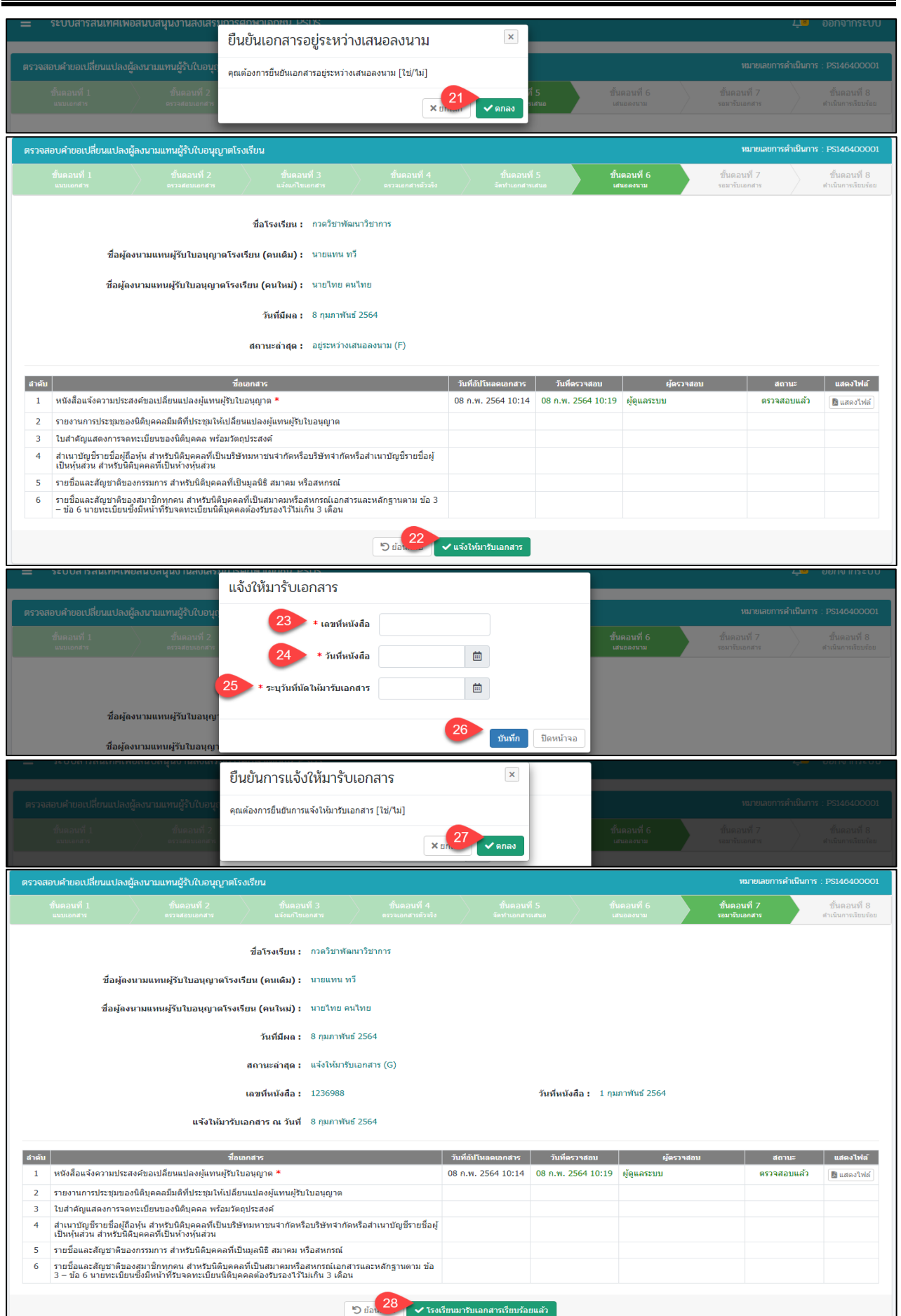

คู่มือการใช้งานระบบสำหรับสำนักงานศึกษาธิการจังหวัด<br>- 34 หน้า 34<br>- สำนักงานคณะกรรมการส่งเสริมการศึกษาเอกชน หน้า หน้า หน้า 34 หน้า 35 หน้า 34 หน้างานคณะกรรมการส่งเสริม ิ์<br>สำนักงานคณะกรรมการส่งเสริมการศึกษาเอกชน

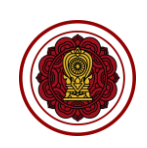

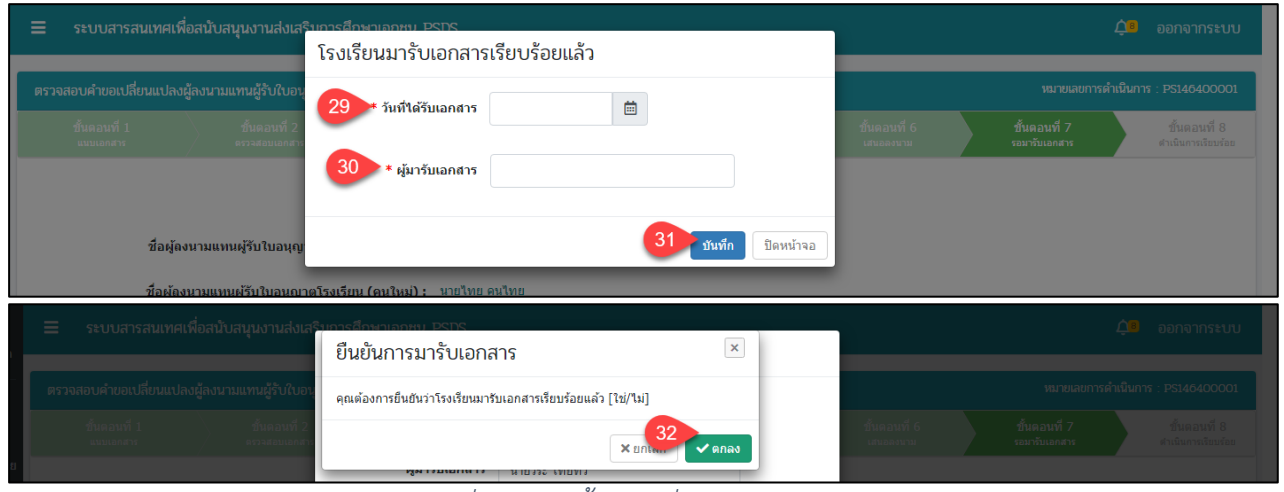

## *รูปภาพที่ 46 หน้าขั้นตอนที่ 1 ตรวจสอบเอกสาร*

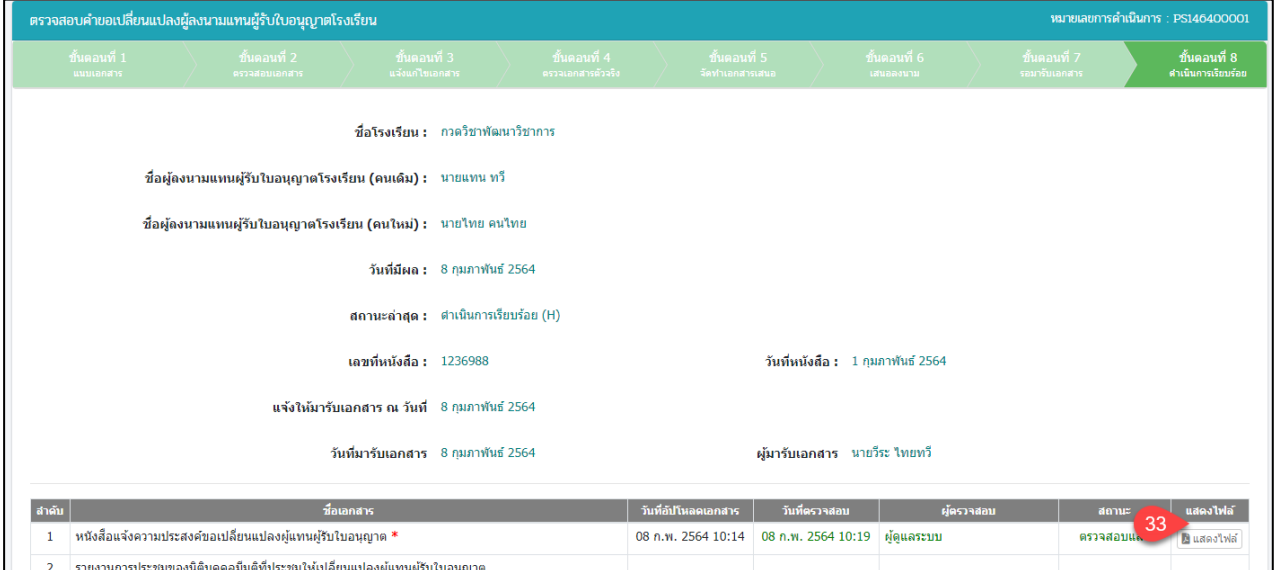

# <u>คลมันตั้งประชาชีพยนของแพนยนตนาค</u><br>\_รูปภาพที่ 47 หน้าขั้นตอนที่ 2 ตรวจสอบเอกสาร(กรณีดำเนินการเรียบร้อย)

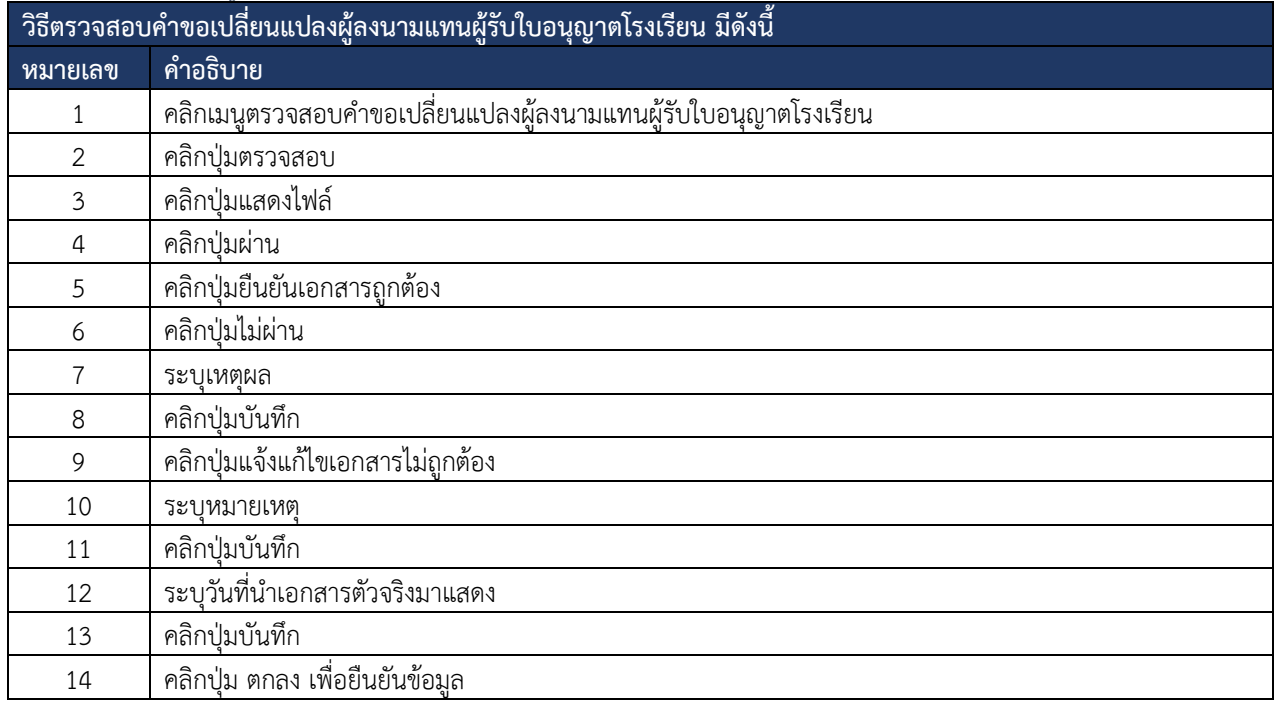

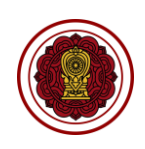

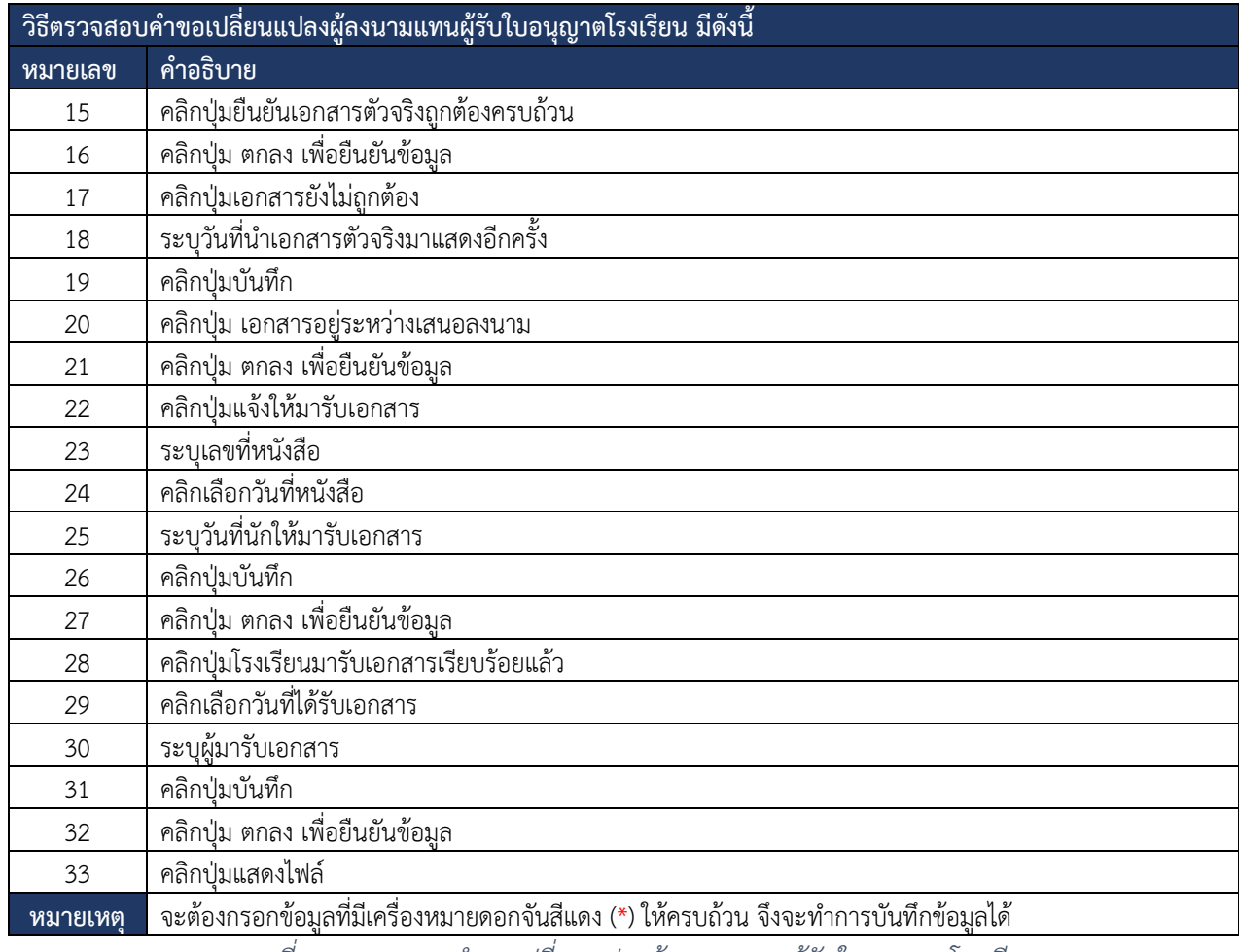

*ตารางที่ 13 ตรวจสอบคำขอเปลี่ยนแปลงผู้ลงนามแทนผู้รับใบอนุญาตโรงเรียน*

# **7.6. ตรวจสอบแต่งตั้ง/ถอดถอน**

### **7.6.1 ผู้อำนวยการ**

การตรวจสอบคำขอแต่งตั้ง/ถอดถอนผู้อำนวยการ โดยสามารถดำเนินการได้ดังนี้

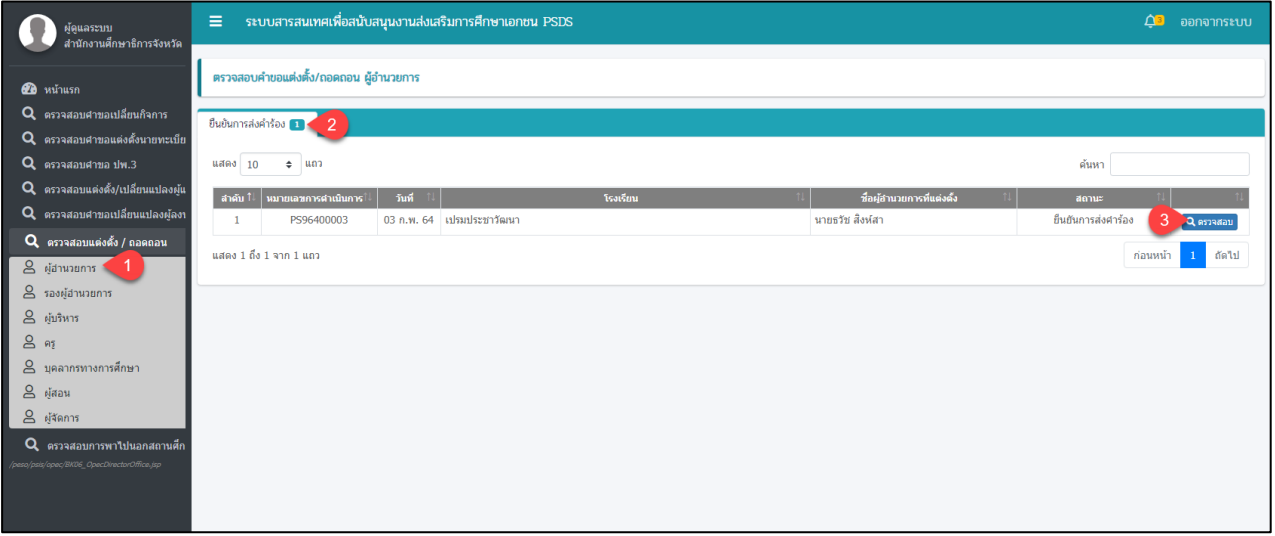

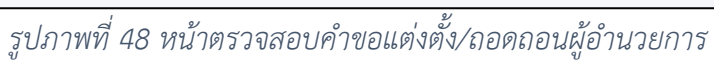

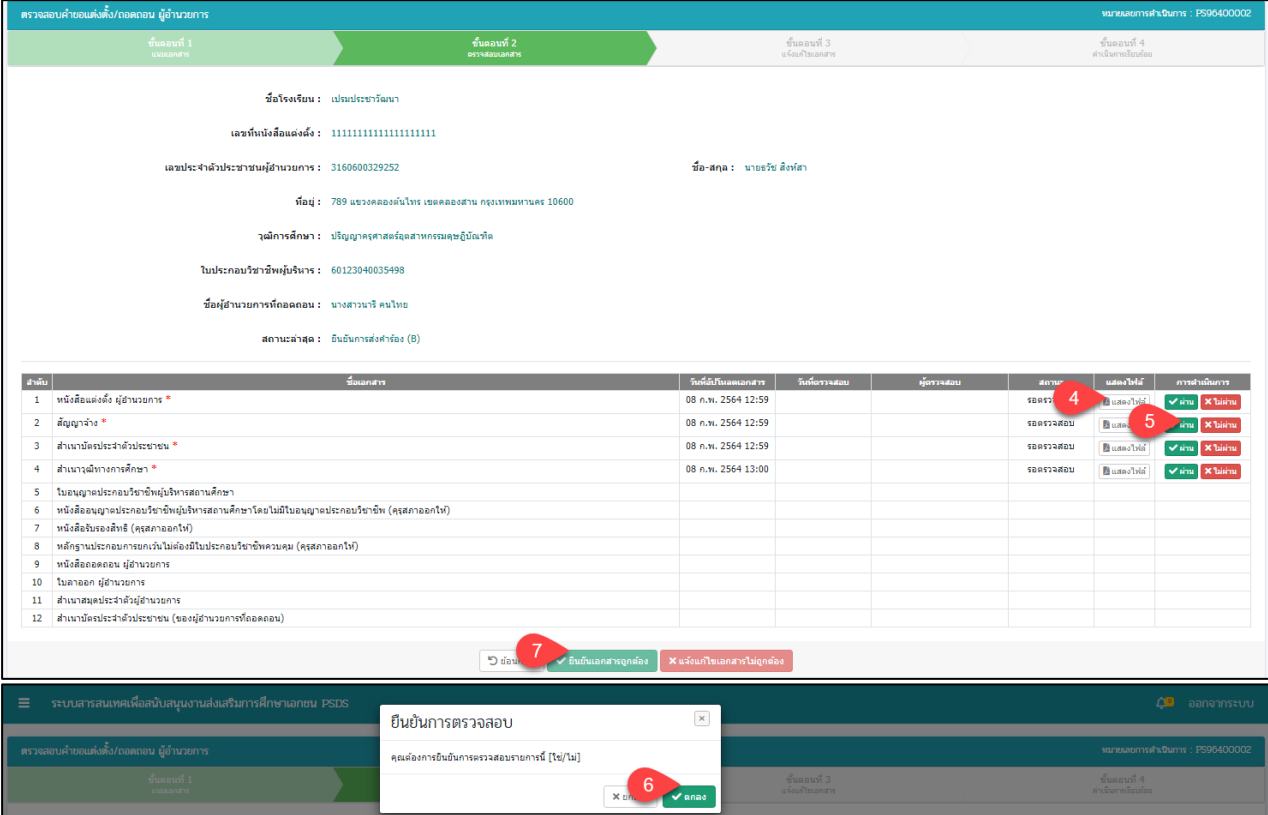

# *รูปภาพที่ 49 หน้าขั้นตอนที่ 2 ตรวจสอบเอกสาร (กรณีเอกสารถูกต้อง)*

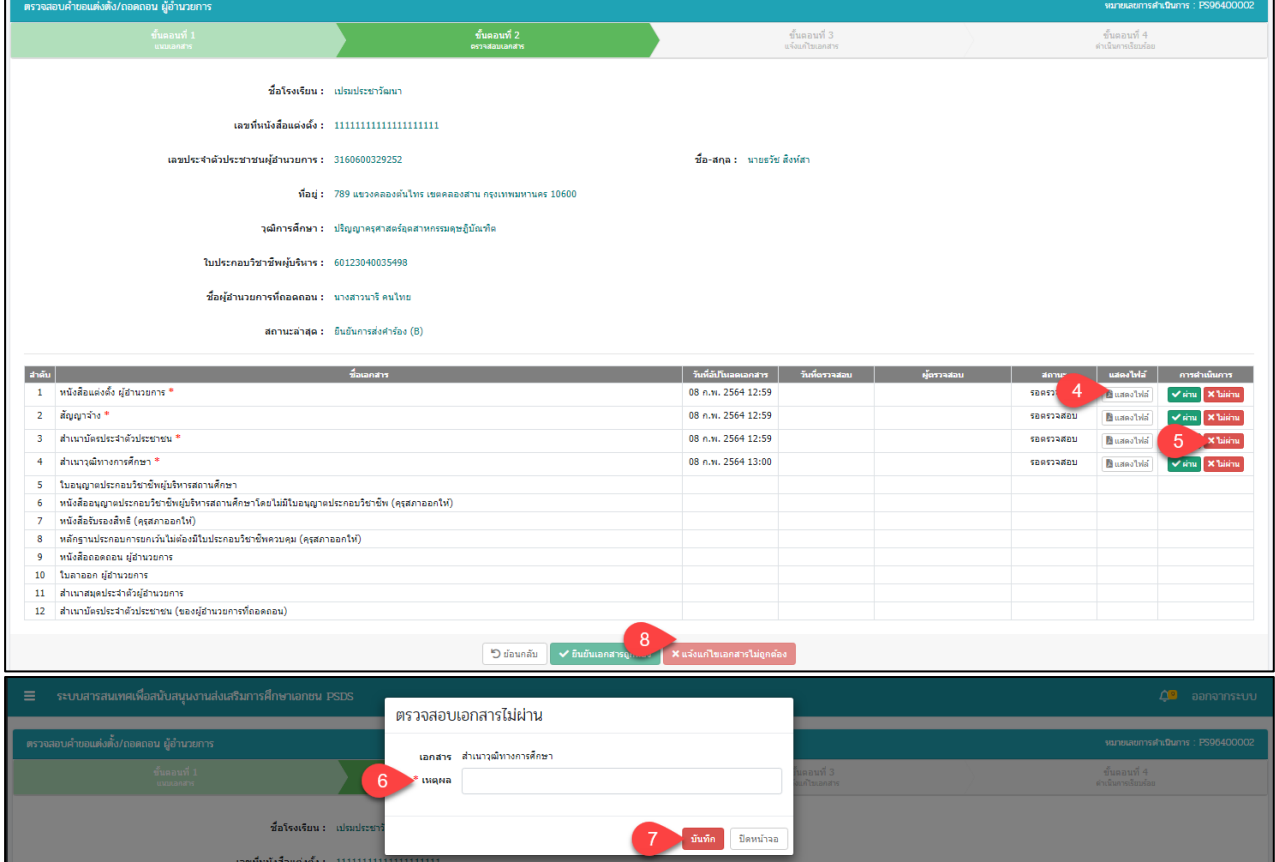

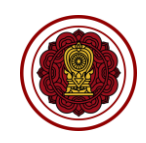

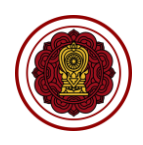

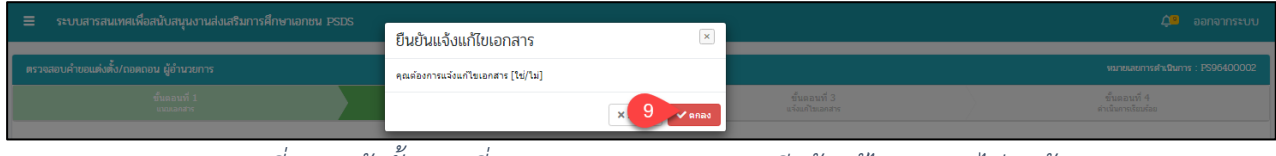

*รูปภาพที่ 50 หน้าขั้นตอนที่ 2 ตรวจสอบเอกสาร (กรณีแจ้งแก้ไขเอกสารไม่ถูกต้อง)*

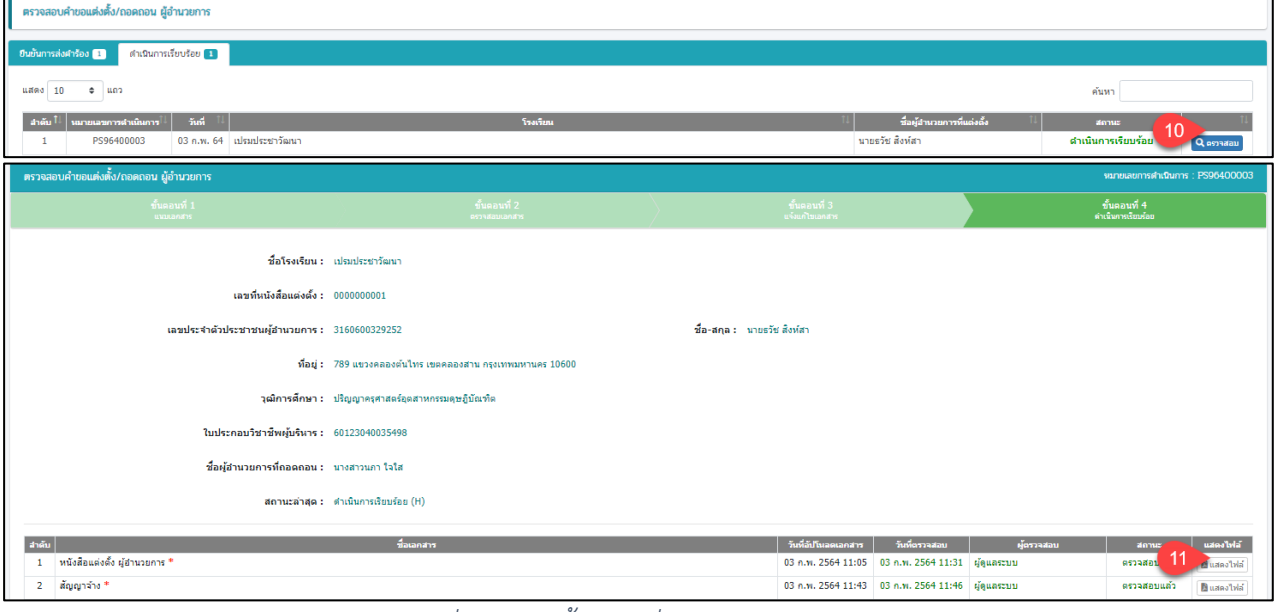

### *รูปภาพที่ 51 หน้าขั้นตอนที่ 4 ดำเนินการเรียบร้อย*

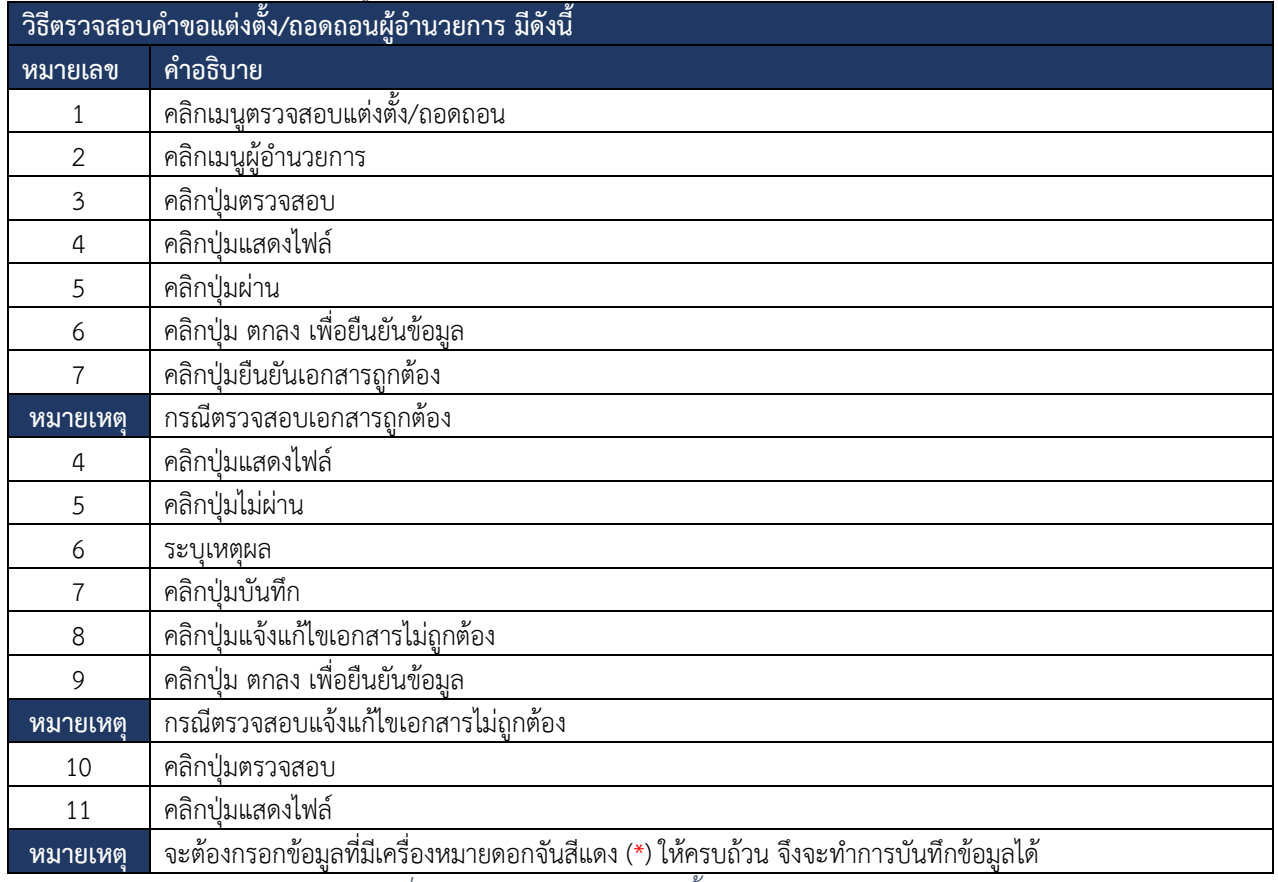

*ตารางที่ 14 ตรวจสอบคำขอแต่งตั้ง/ถอดถอนผู้อำนวยการ*

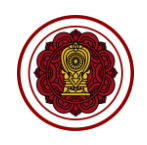

### **7.6.2 รองผู้อำนวยการ**

# การตรวจสอบคำขอแต่งตั้ง/ถอดถอนรองผู้อำนวยการ โดยสามารถดำเนินการได้ดังนี้

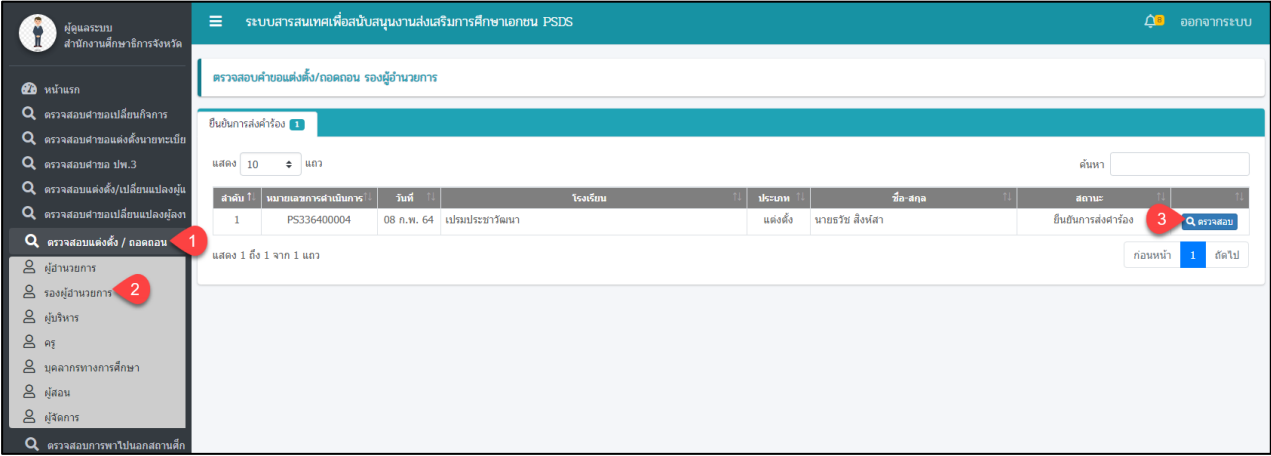

*รูปภาพที่ 52 หน้าตรวจสอบคำขอแต่งตั้งรองผู้อำนวยการ*

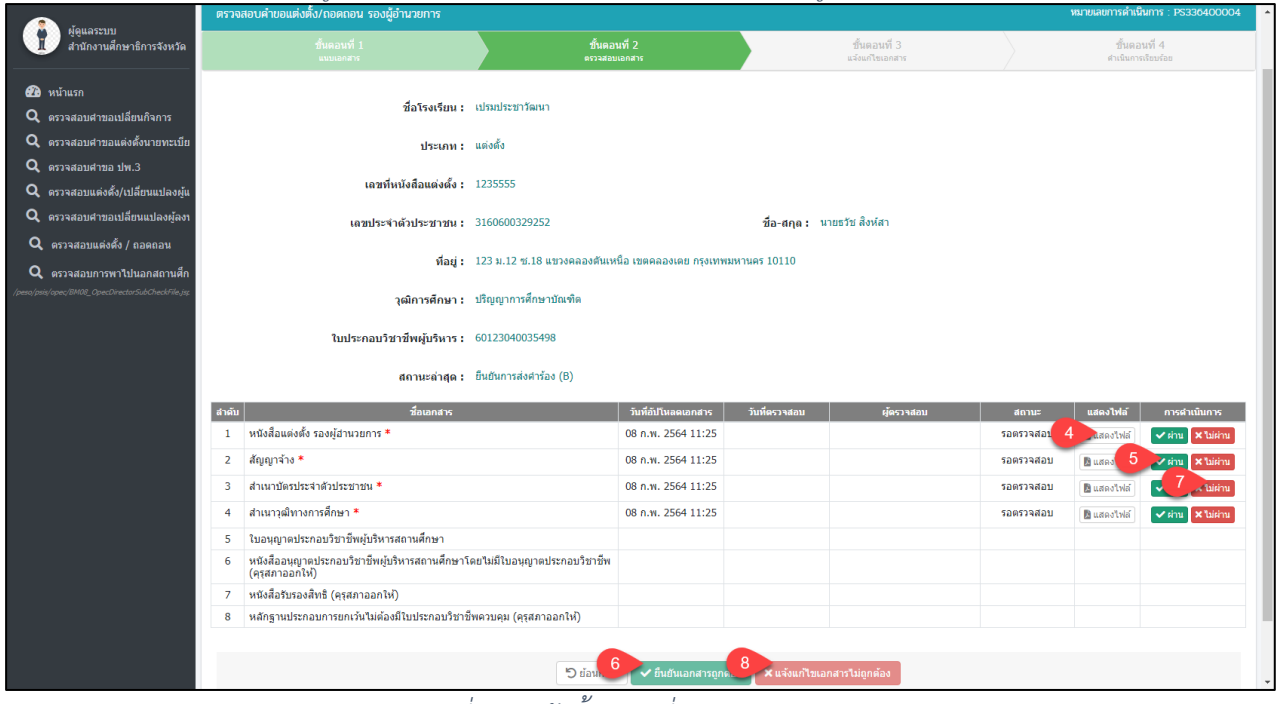

*รูปภาพที่ 53 หน้าขั้นตอนที่ 2 ตรวจสอบเอกสาร*

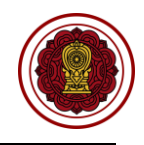

ิตรวจสอบคำขอแต่งตั้ง/ถอดถอน รองผู้อำนวยการ ดำเนินการเรียบร้อย <mark>11</mark> แสดง $\boxed{10 \qquad \Leftrightarrow \qquad}$  แถว ค้นหา ่สำคับ ใ↓ ่ หมายเลขการดำเนินการใ↓ ่ วันที่ ใ↓ ่ ่ ่ ั ระเภท ใ↓ <mark>สั</mark>ธ 08 ก.พ. 64 เปรมประชาวัฒนา แต่งตั้ง นายธวัช สิงห์สา PS336400004 ดำเนินการเรียบร้อย ิตรวจสอบคำขอแต่งตั้ง/ถอดถอน รองผู้อำนวยการ ยการดำเนินการ · PS33640000 ชื่อโรงเรียน : เปรมประชาวัฒนา ประเภท : แต่งตั้ง เลขที่หนังสือแต่งตั้ง : 1235555 เอขประจำตัวประชาชน : 3160600329252 ชื่อ-สกุล : นายธวัช สิงห์สา ที่อยู่ : 123 ม.12 ซ.18 แขวงคลองดันเหนือ เขตคลองเตย กรุงเทพมหานคร 10110 วฒิการศึกษา : ปริญญาการศึกษาบัณฑิต ใบประกอบวิชาชีพผู้บริหาร : 60123040035498 สถานะล่าสุด : ศาเนินการเรียบร้อย (H) ี่สำคับ ี ชื่อเอกสาร \_วันที่อัปโหลดเอกสาร ∣ วันที่ตรวจสอบ ∣ ผู้ตรวร ี่สถานะ แสดงไฟล์ ตรวจสอบเ 10 ผมสดงไฟล์ 1 หนังสือแต่งตั้ง รองผู้อำนวยการ \* 08 ก.พ. 2564 11:25 08 ก.พ. 2564 11:43 ผู้ดูแลระบบ ์<br>ตรวจสอบแล้ว *ผ*ู้ แสดงใฟล์ 08 ก.พ. 2564 11:25 08 ก.พ. 2564 11:43 ผู้ดูแลระบบ 2 สัญญาจ้าง \*

### *รูปภาพที่ 54 หน้าขั้นตอนที่ 4 ดำเนินการเรียบร้อย*

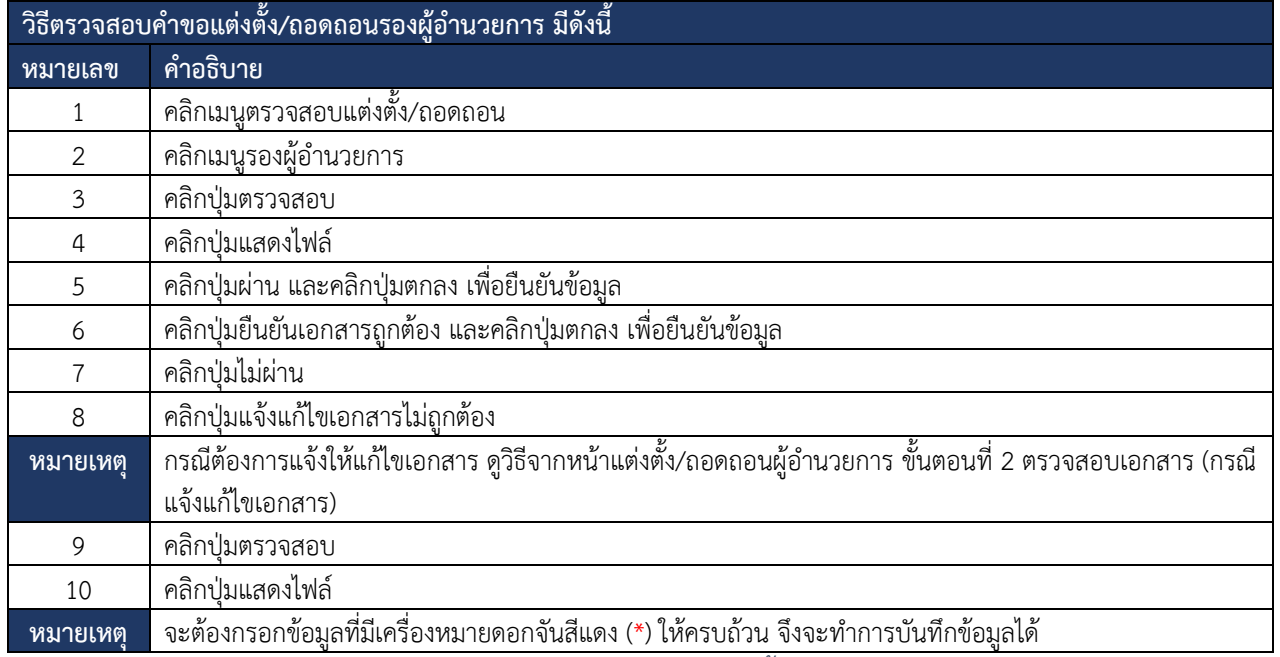

*ตารางที่ 15 การตรวจสอบยื่นคำขอแต่งตั้งรองผู้อำนวยการ*

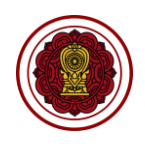

# **7.6.3 ผู้บริหาร**

# ผู้ใช้งานสามารถตรวจสอบคำขอแต่งตั้งผู้บริหาร โดยสามารถดำเนินการได้ดังนี้

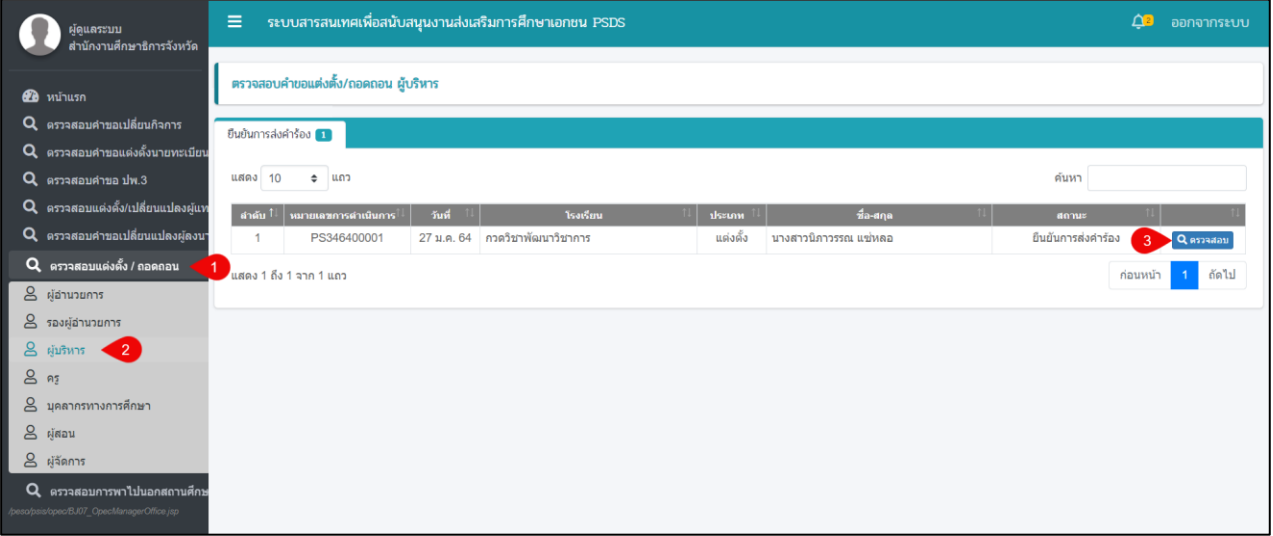

# *รูปภาพที่ 55 หน้าตรวจสอบคำขอแต่งตั้งผู้บริหาร*

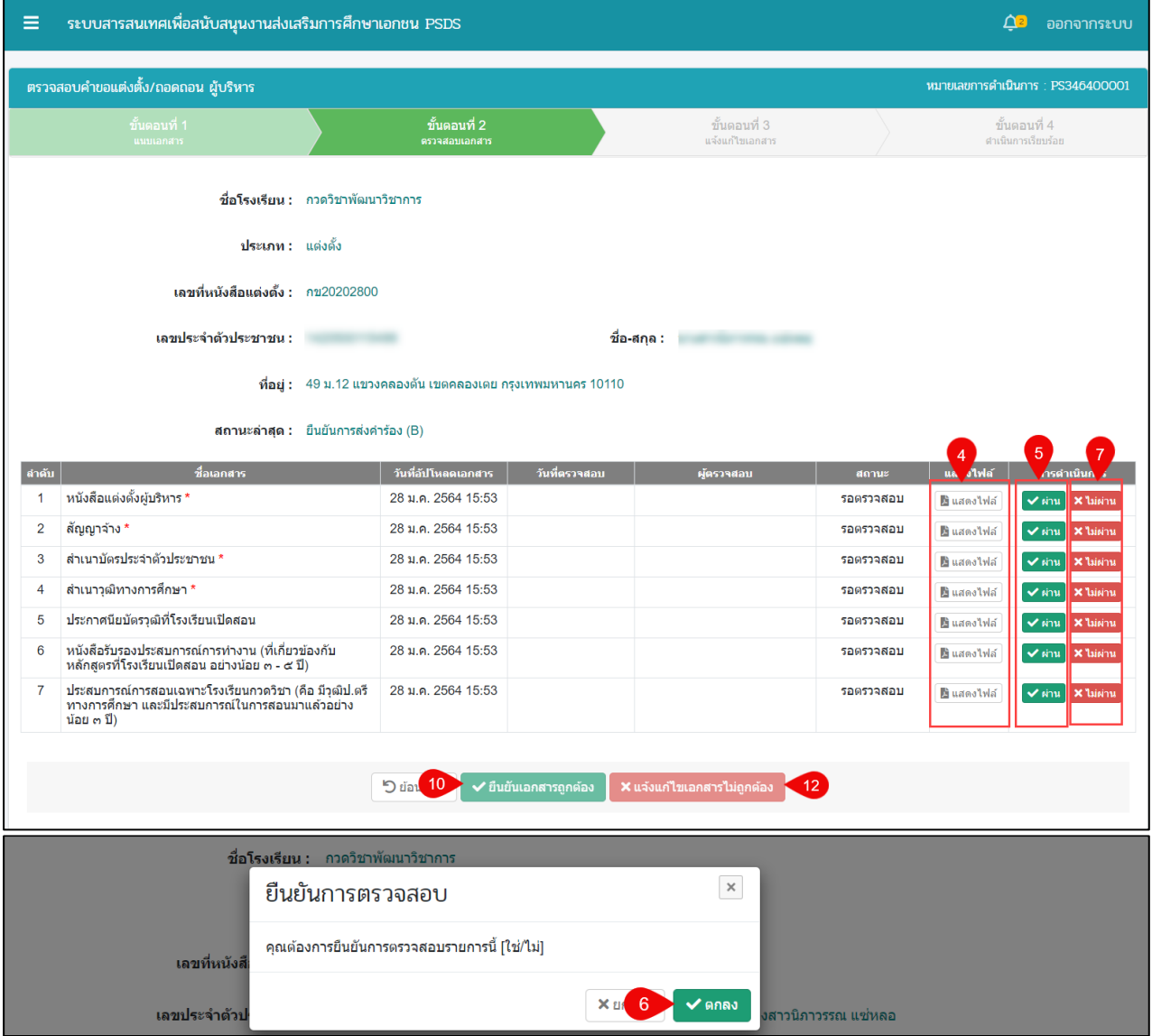

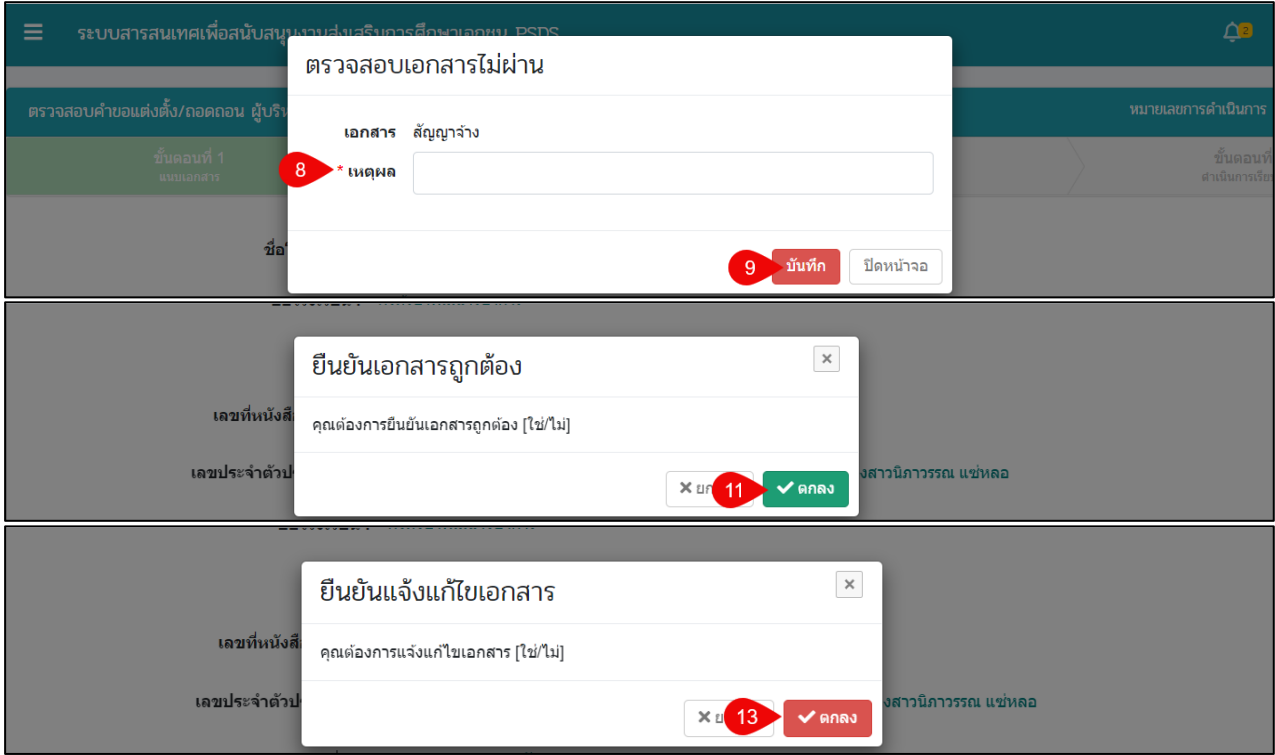

# *รูปภาพที่ 56 หน้าขั้นตอนที่ 2 ตรวจสอบเอกสาร*

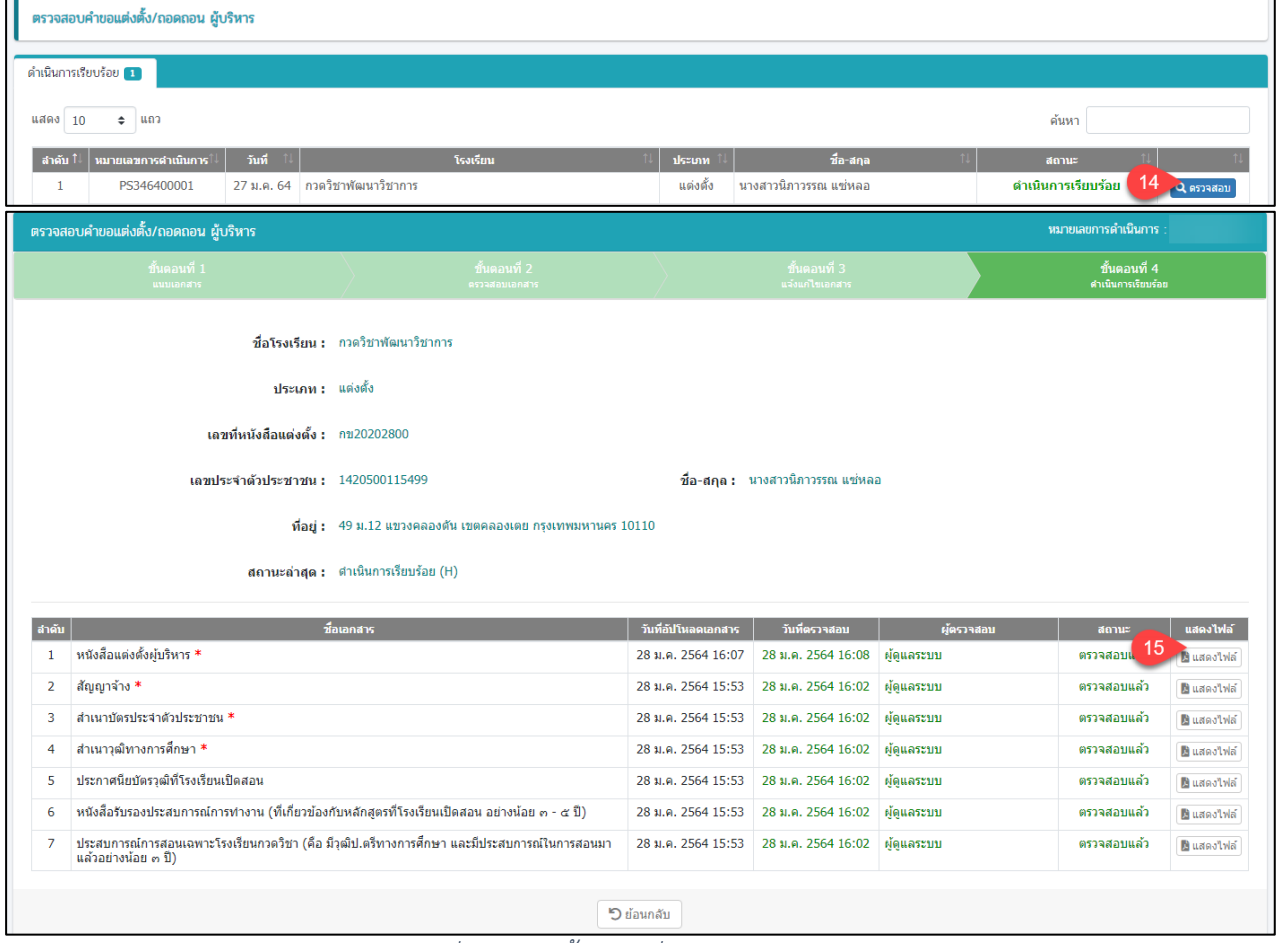

*รูปภาพที่ 57 หน้าขั้นตอนที่ 4 ดำเนินการเรียบร้อย*

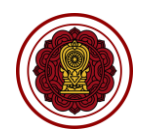

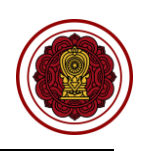

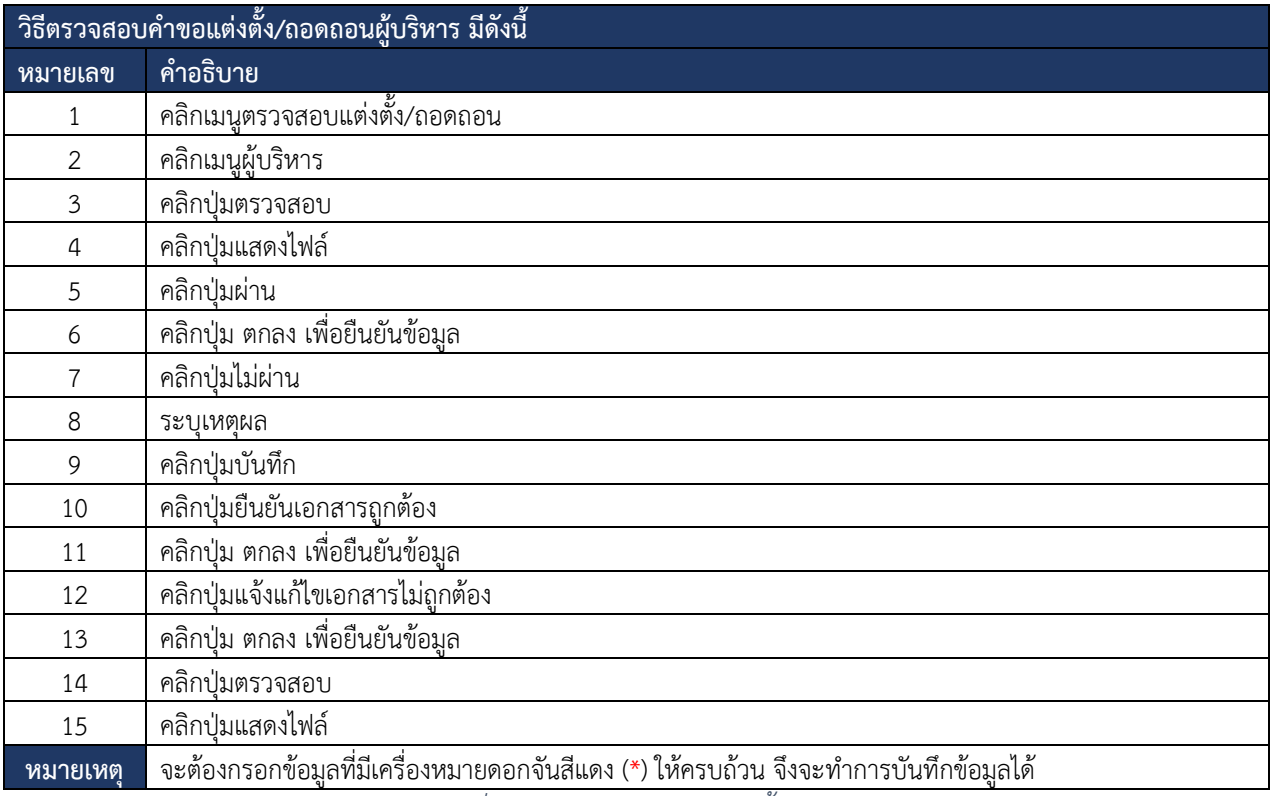

*ตารางที่ 16 ตรวจสอบคำขอแต่งตั้งผู้บริหาร*

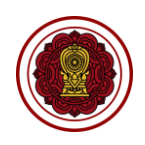

### **7.6.4 ครู**

# การตรวจสอบคำขอแต่งตั้ง/ถอดถอนครู โดยสามารถดำเนินการได้ดังนี้

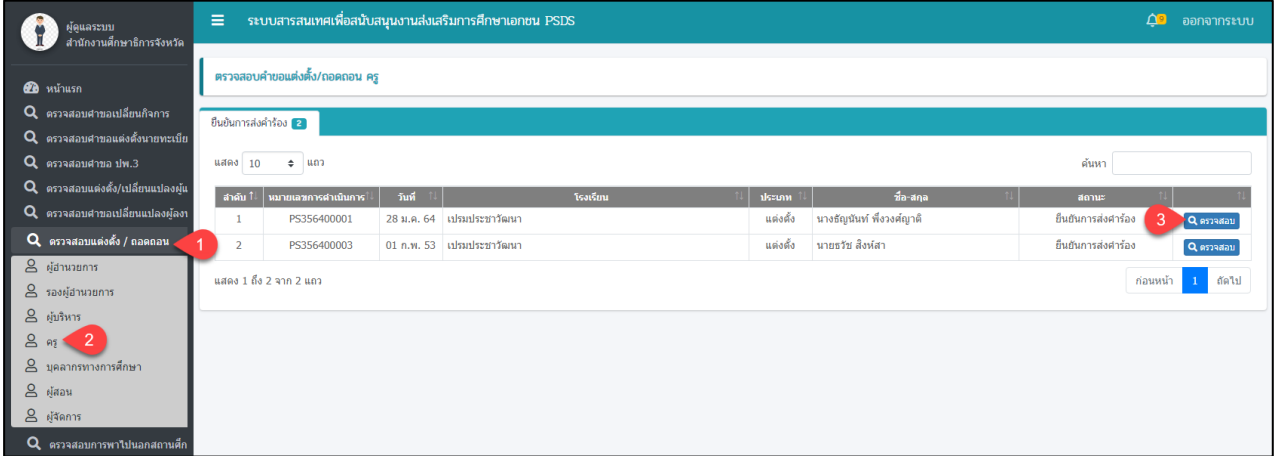

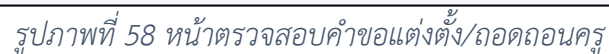

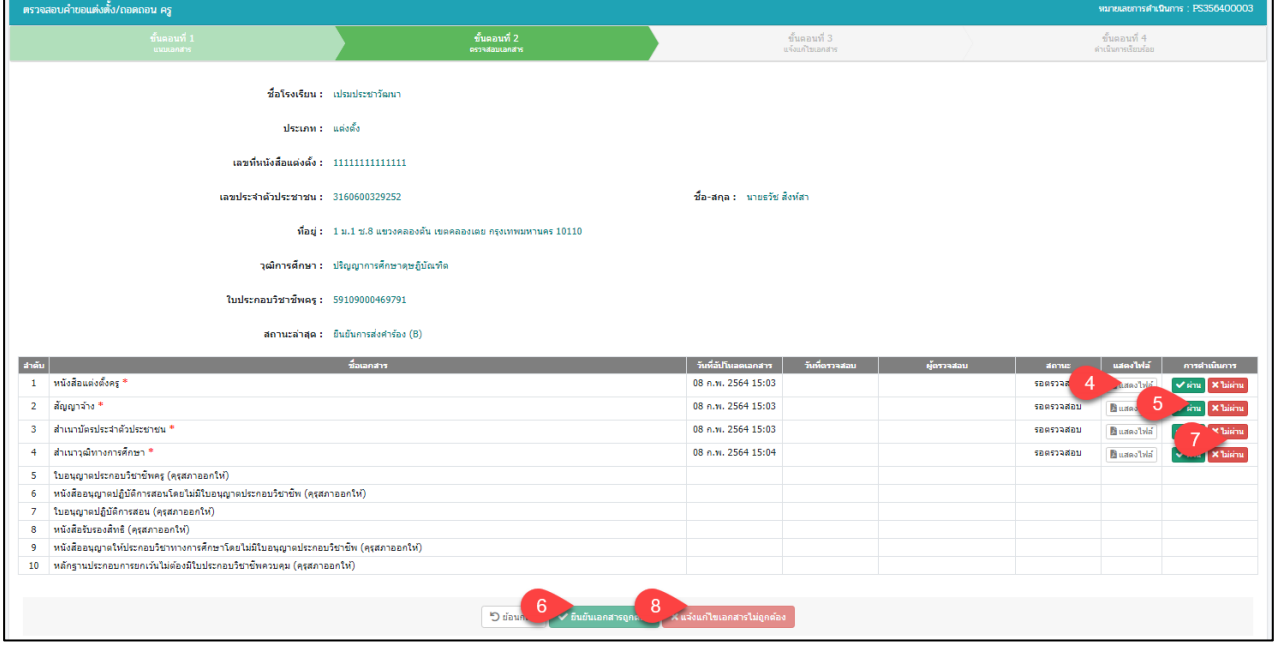

# *รูปภาพที่ 59 หน้าขั้นตอนที่ 2 ตรวจสอบเอกสาร*

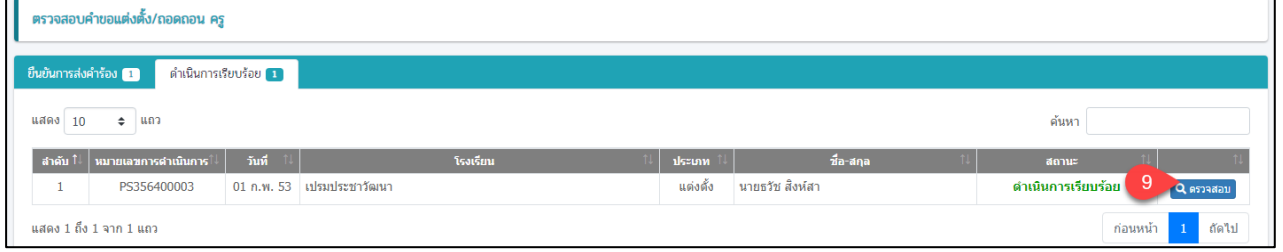

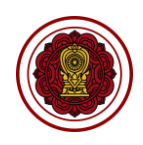

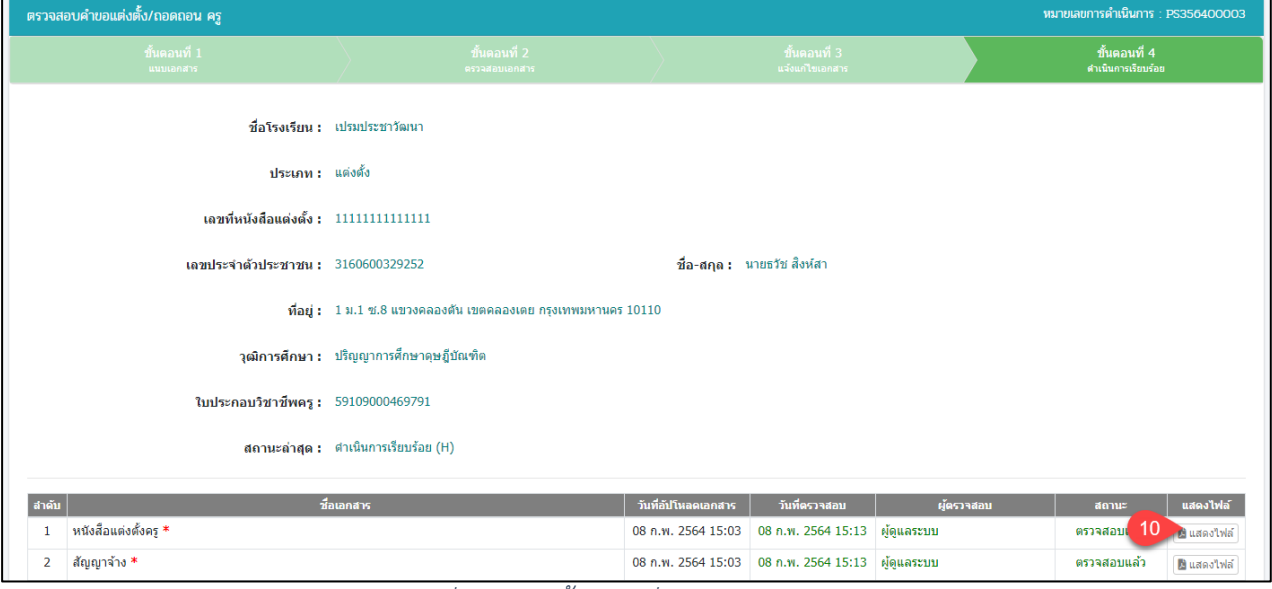

# *รูปภาพที่ 60 หน้าขั้นตอนที่ 4 ดำเนินการเรียบร้อย*

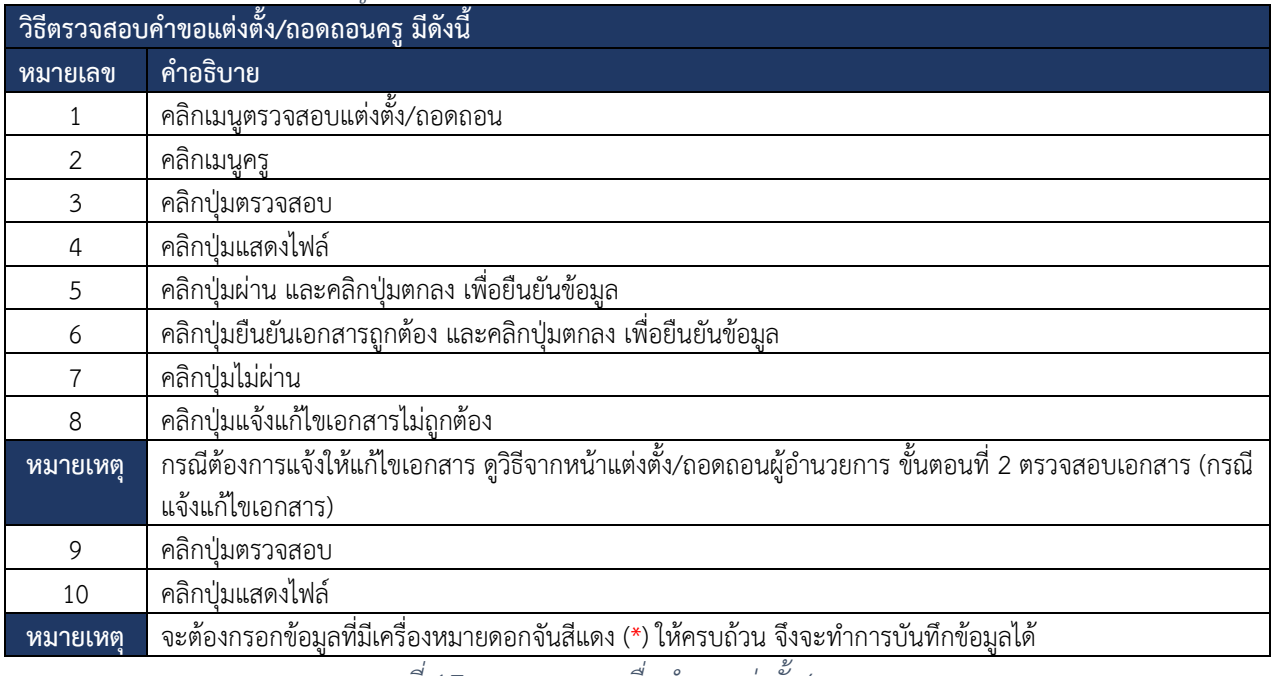

*ตารางที่ 17 การตรวจสอบยื่นคำขอแต่งตั้ง/ถอดถอนครู*

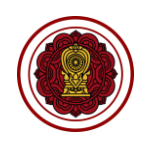

### **7.6.5 บุคลากรทางการศึกษา**

## การตรวจสอบคำขอแต่งตั้ง/ถอดถอนบุคลากรทางการศึกษา โดยสามารถดำเนินการได้ดังนี้

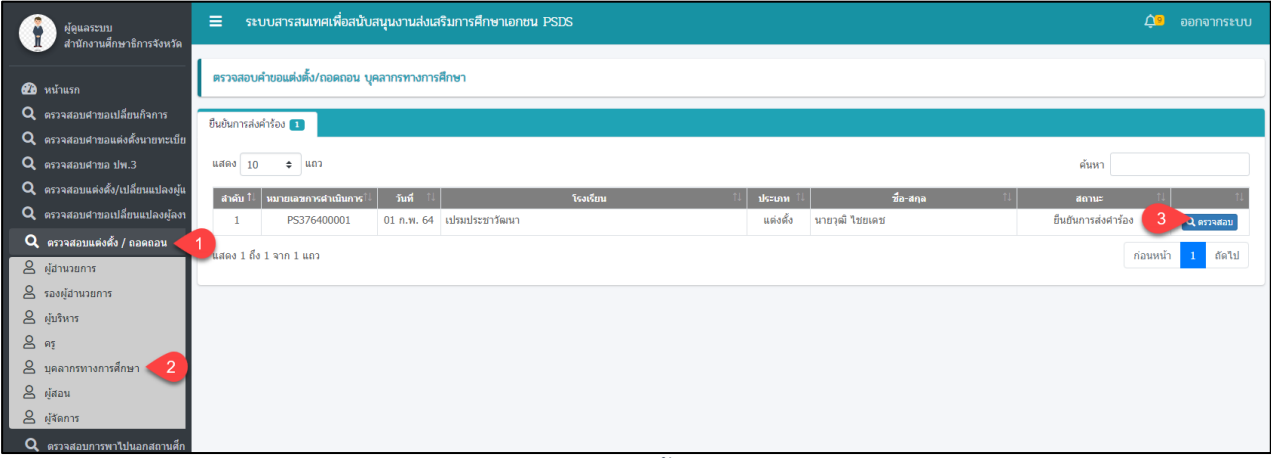

*รูปภาพที่ 61 หน้าตรวจสอบคำขอแต่งตั้ง/ถอดถอนบุคลากรทางการศึกษา*

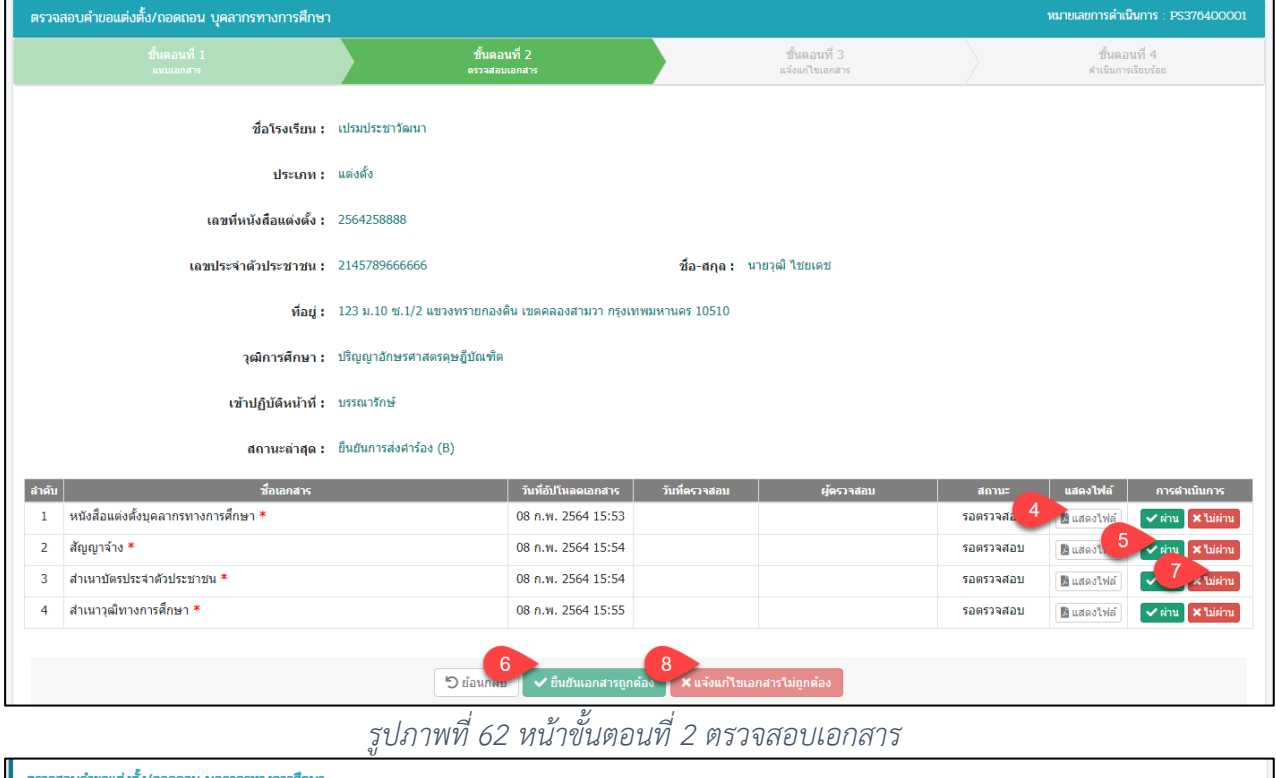

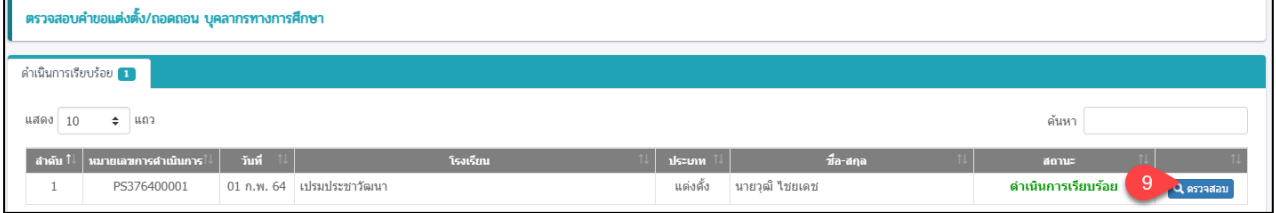

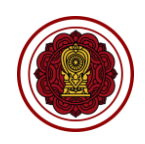

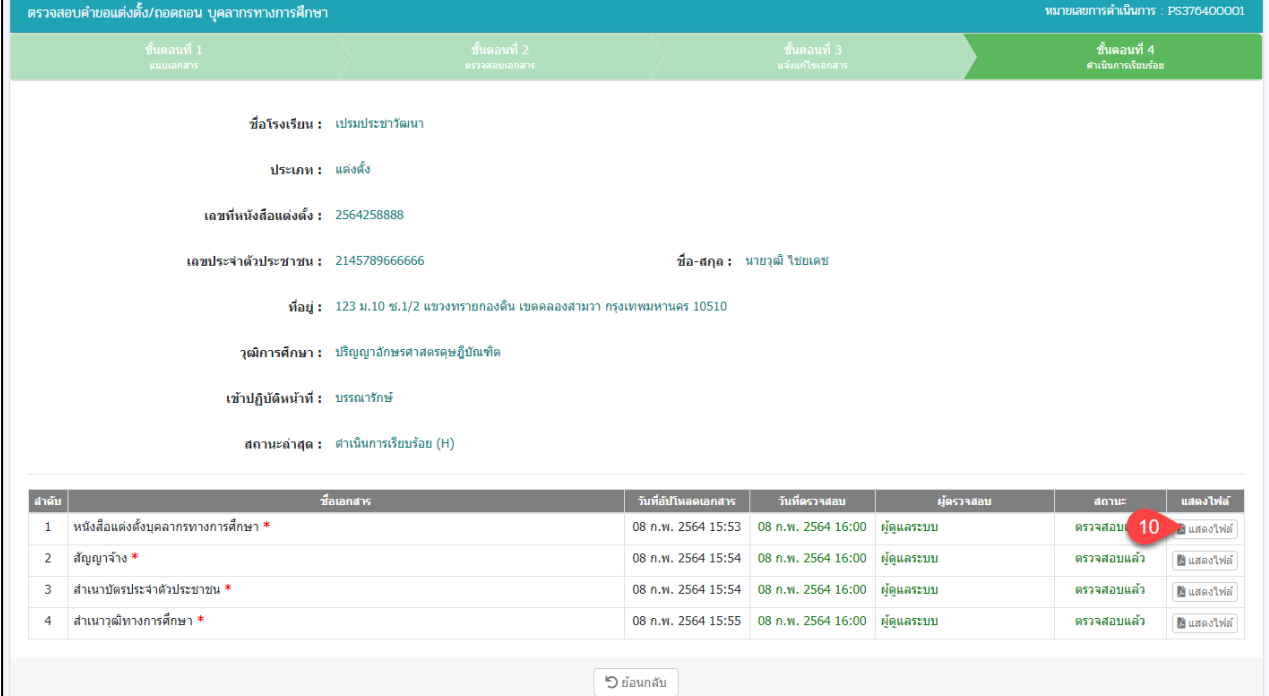

# *รูปภาพที่ 63 หน้าขั้นตอนที่ 4 ดำเนินการเรียบร้อย*

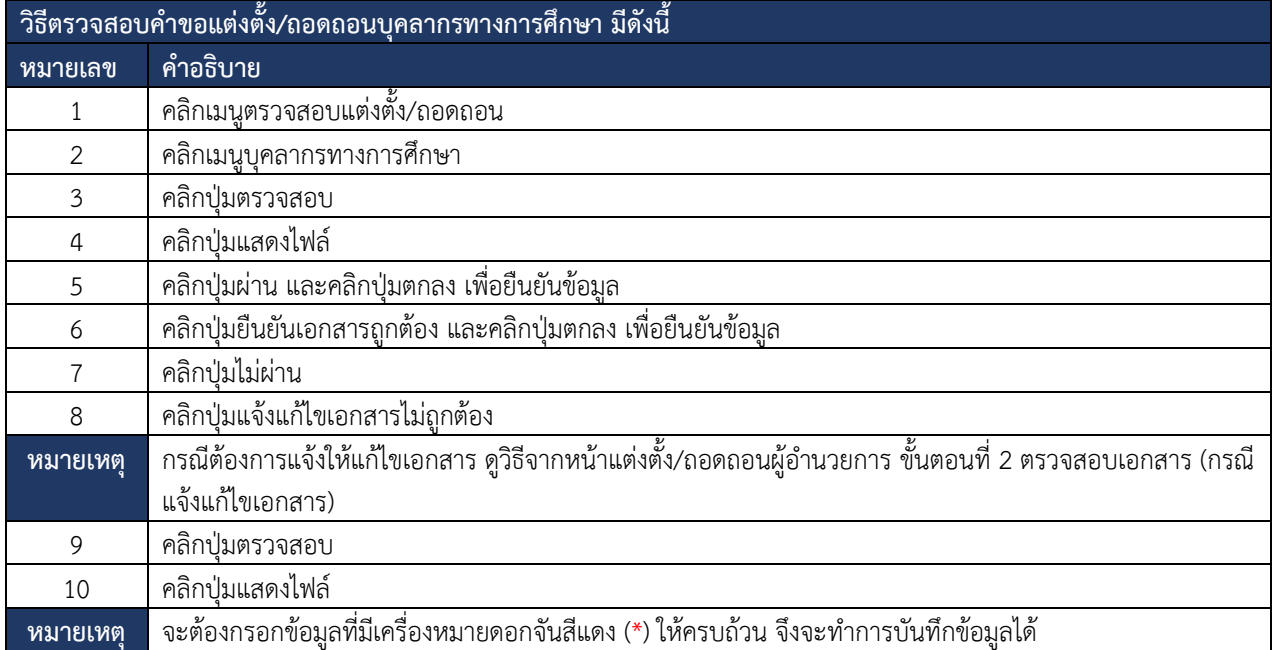

*ตารางที่ 18 การตรวจสอบยื่นคำขอแต่งตั้ง/ถอดถอนบุคลากรทางการศึกษา*

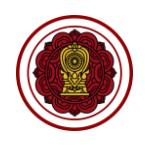

### **7.6.6 ผู้สอน**

## การตรวจสอบคำขอแต่งตั้ง/ถอดถอนผู้สอน โดยสามารถดำเนินการได้ดังนี้

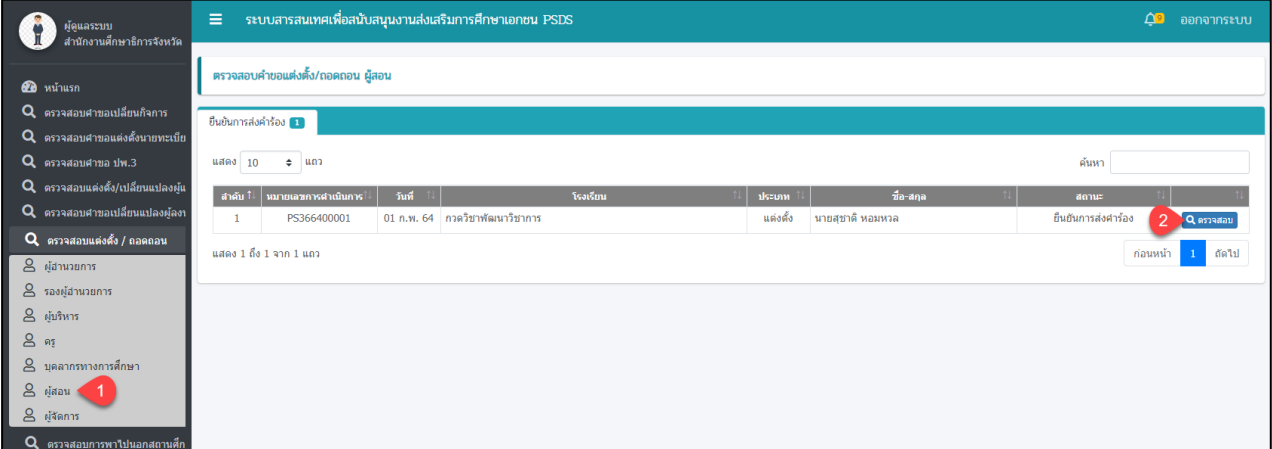

*รูปภาพที่ 64 หน้าตรวจสอบคำขอแต่งตั้ง/ถอดถอนผู้สอน*

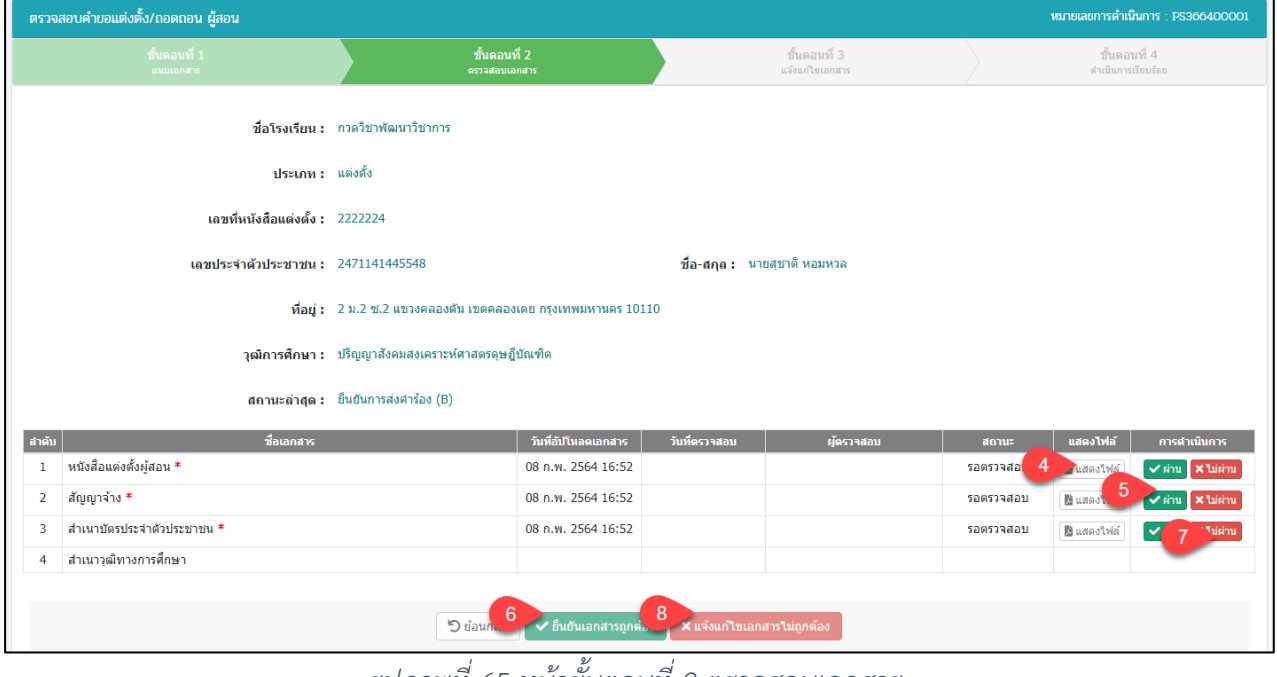

#### *รูปภาพที่ 65 หน้าขั้นตอนที่ 2 ตรวจสอบเอกสาร*

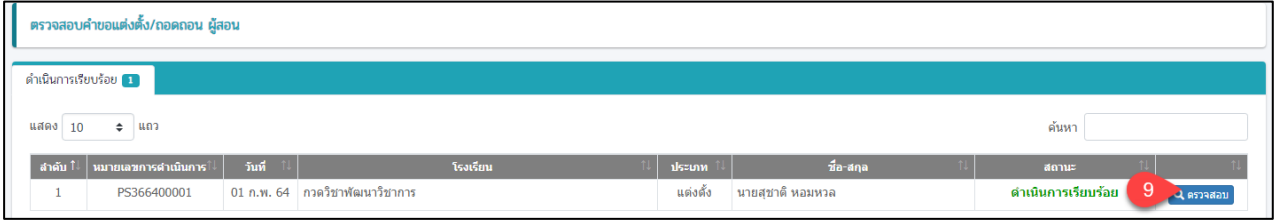

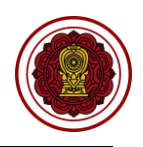

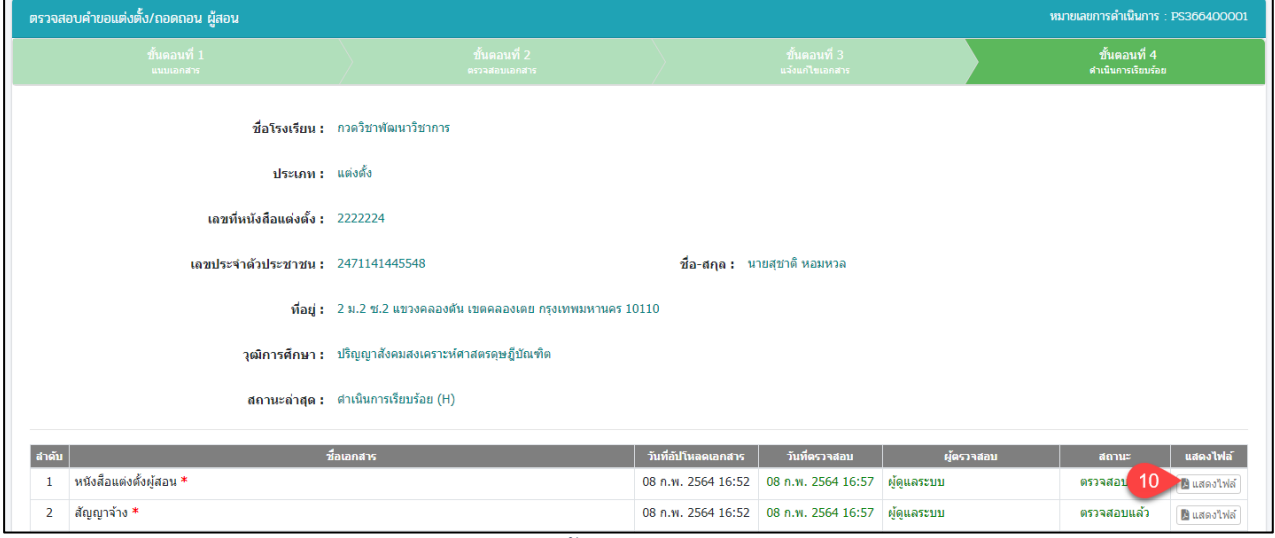

# *รูปภาพที่ 66 หน้าขั้นตอนที่ 4 ดำเนินการเรียบร้อย*

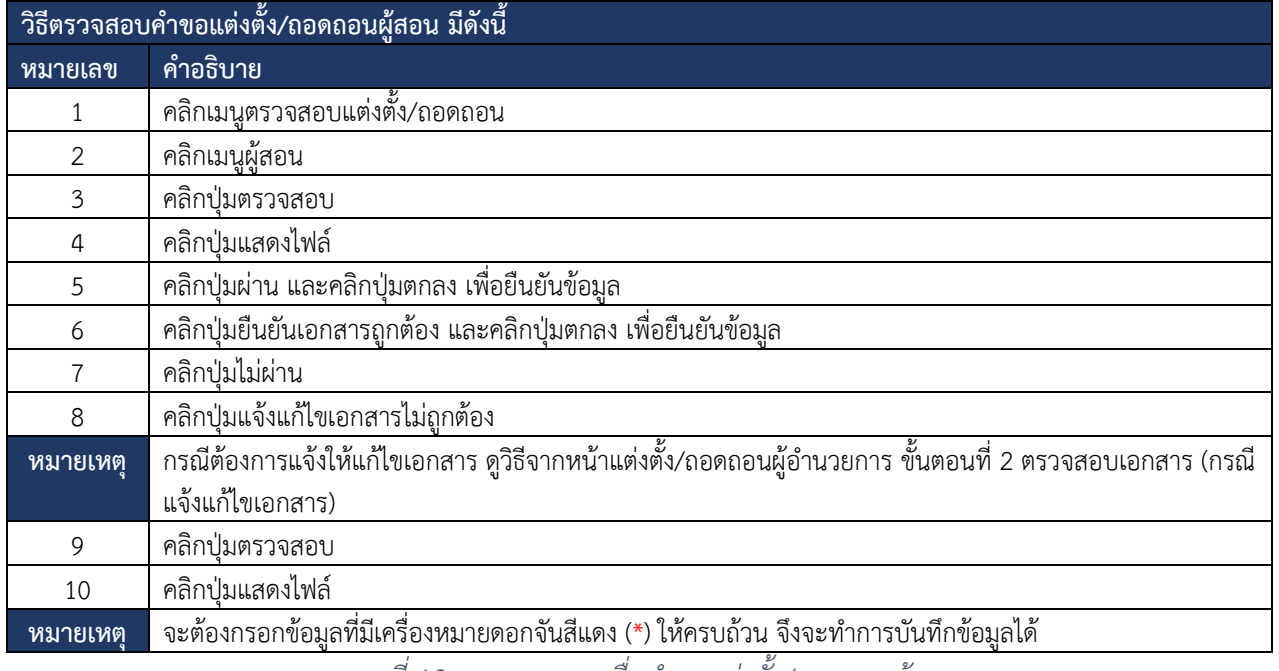

*ตารางที่ 19 การตรวจสอบยื่นคำขอแต่งตั้ง/ถอดถอนผู้สอน*

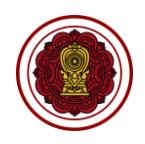

### **7.6.7 ผู้จัดการ**

# การตรวจสอบคำขอแต่งตั้ง/ถอดถอนผู้จัดการ โดยสามารถดำเนินการได้ดังนี้

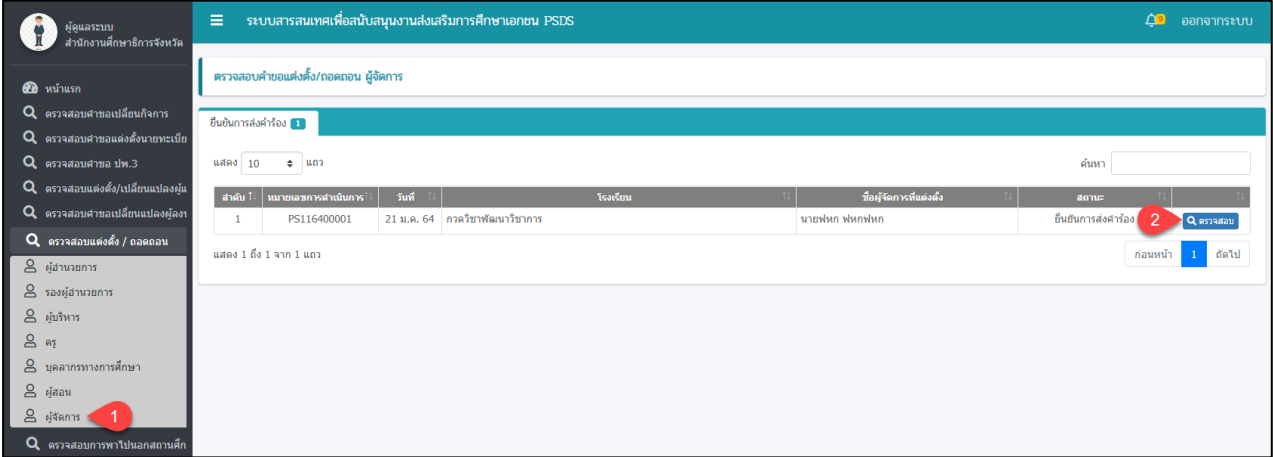

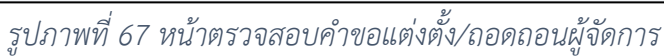

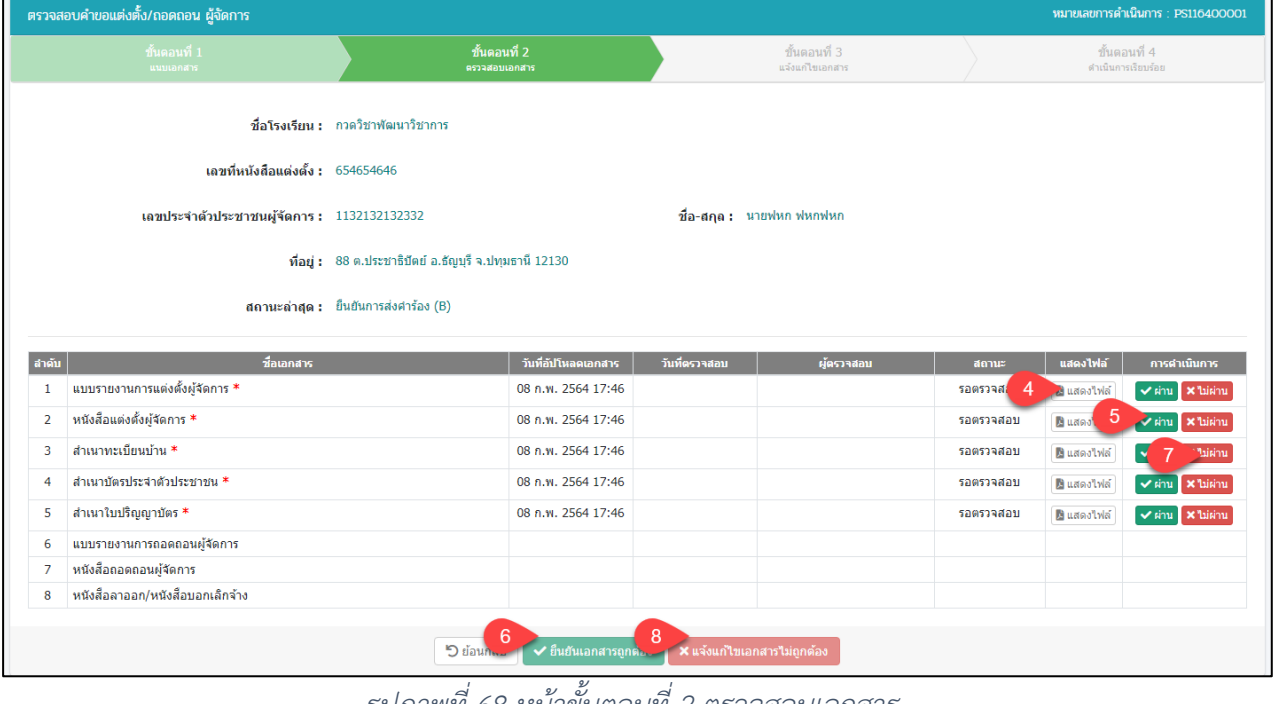

#### *รูปภาพที่ 68 หน้าขั้นตอนที่ 2 ตรวจสอบเอกสาร*

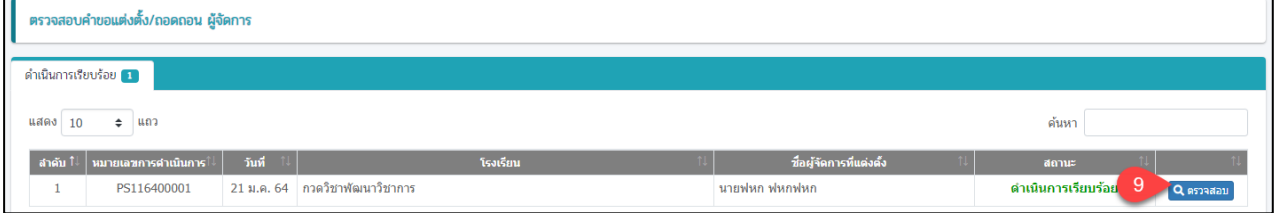

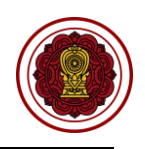

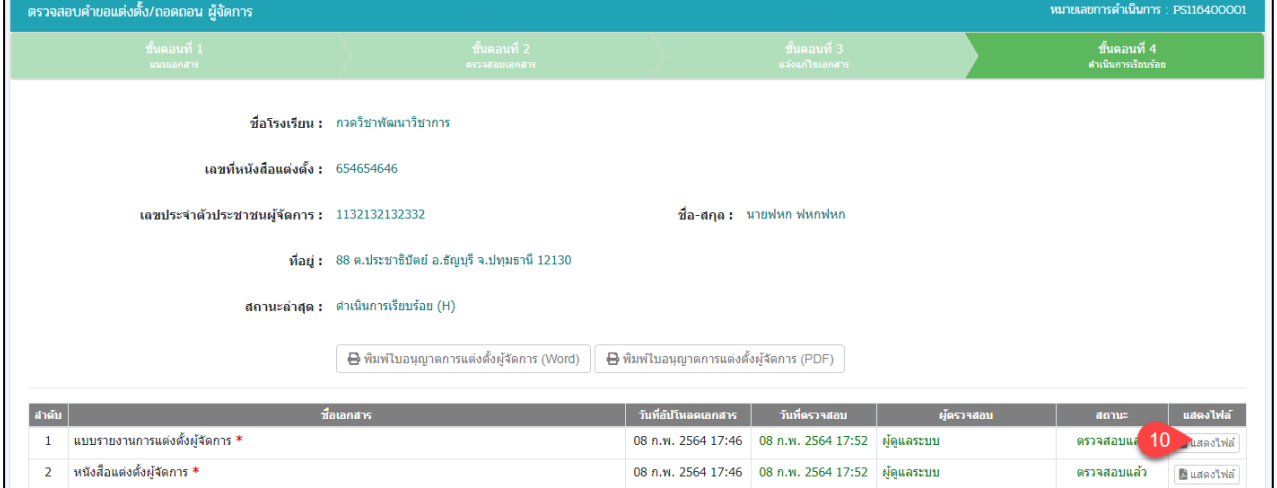

# *รูปภาพที่ 69 หน้าขั้นตอนที่ 4 ดำเนินการเรียบร้อย*

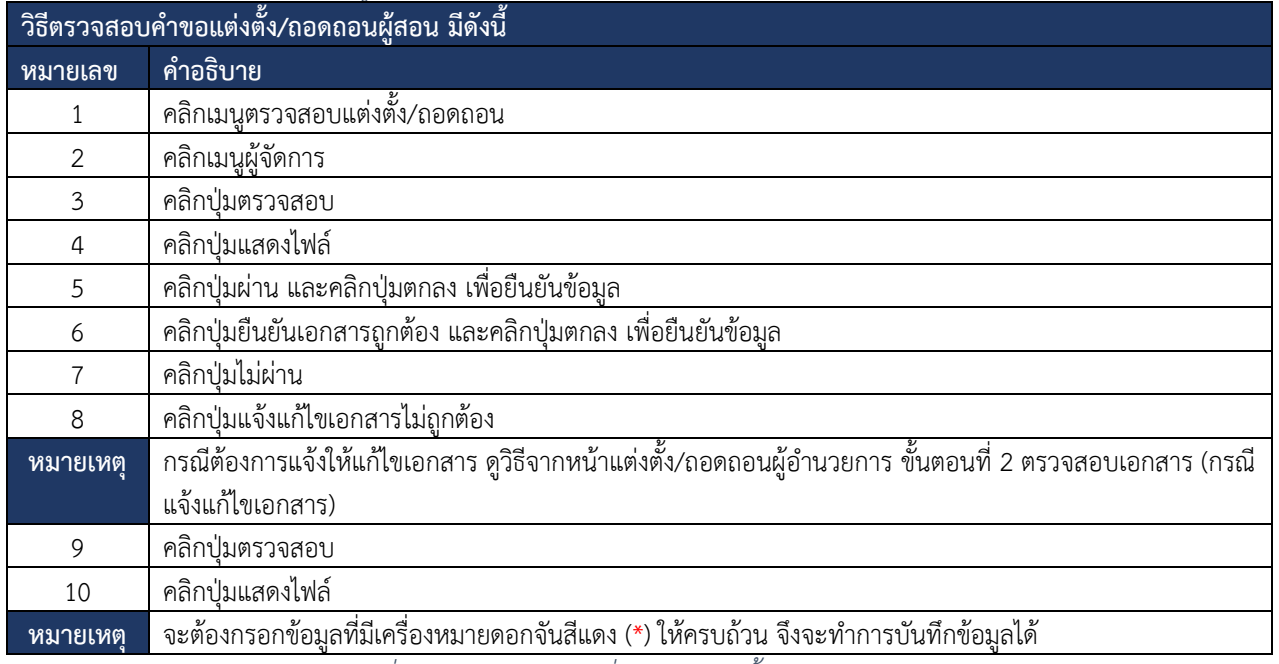

*ตารางที่ 20 การตรวจสอบยื่นคำขอแต่งตั้ง/ถอดถอนผู้จัดการ*

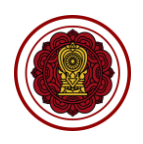

#### **7.7. ตรวจสอบการพาไปนอกสถานศึกษา**

### **7.7.1 ตรวจสอบเอกสารการอนุญาต**

การตรวจสอบเอกสารการอนุญาตพานักเรียนไปสถานศึกษาของโรงเรียนภายในสังกัด

สามารถตรวจสอบได้ดังนี้

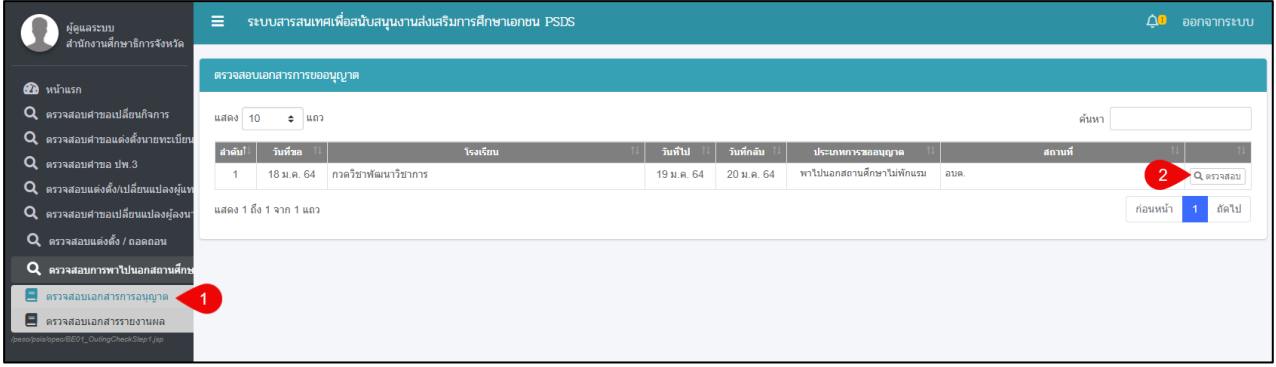

*รูปภาพที่ 70 หน้าตรวจสอบเอกสารการขออนุญาต*

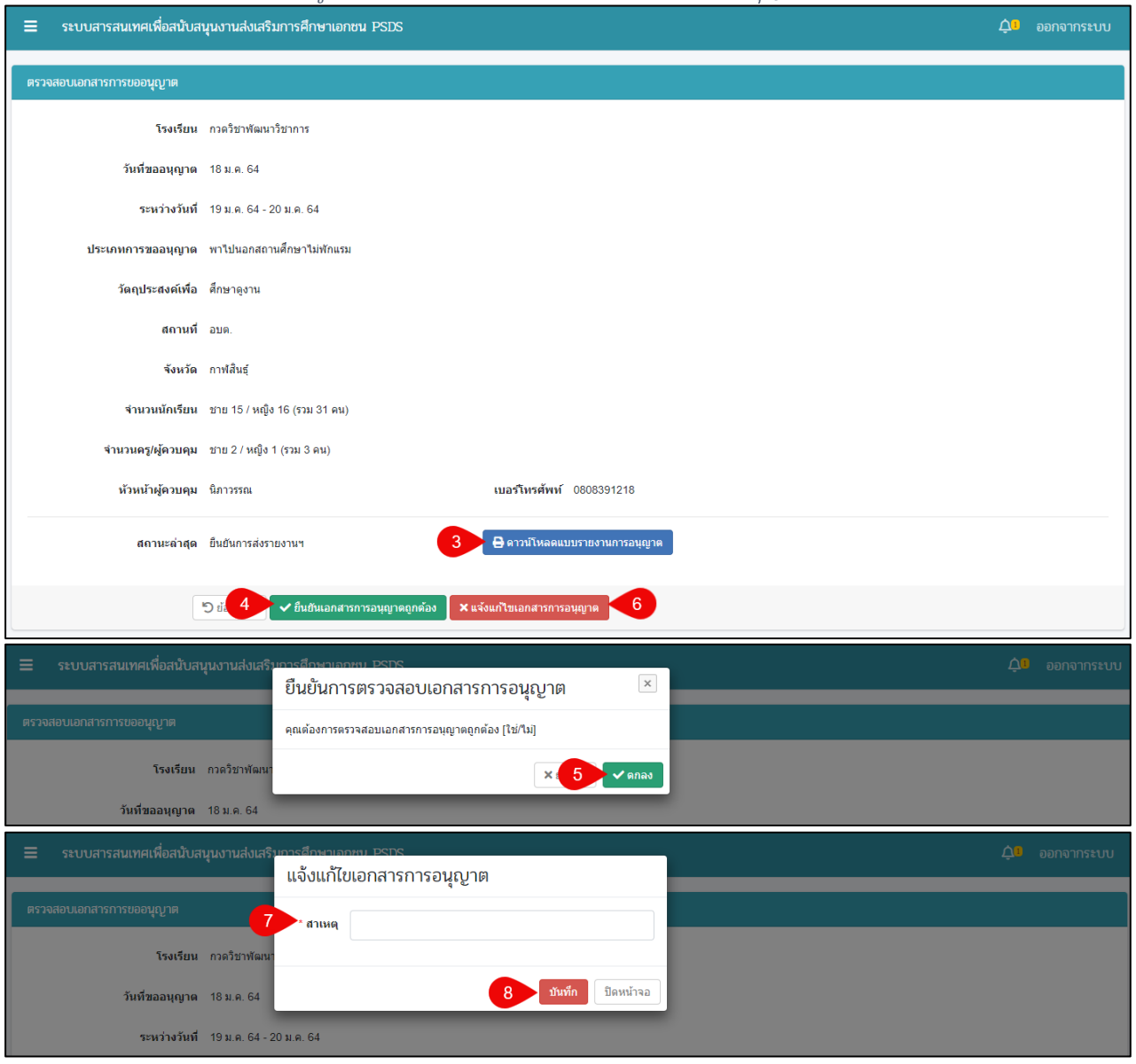

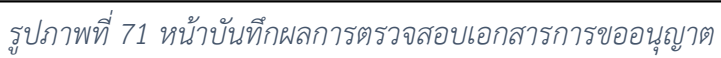

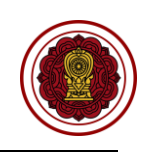

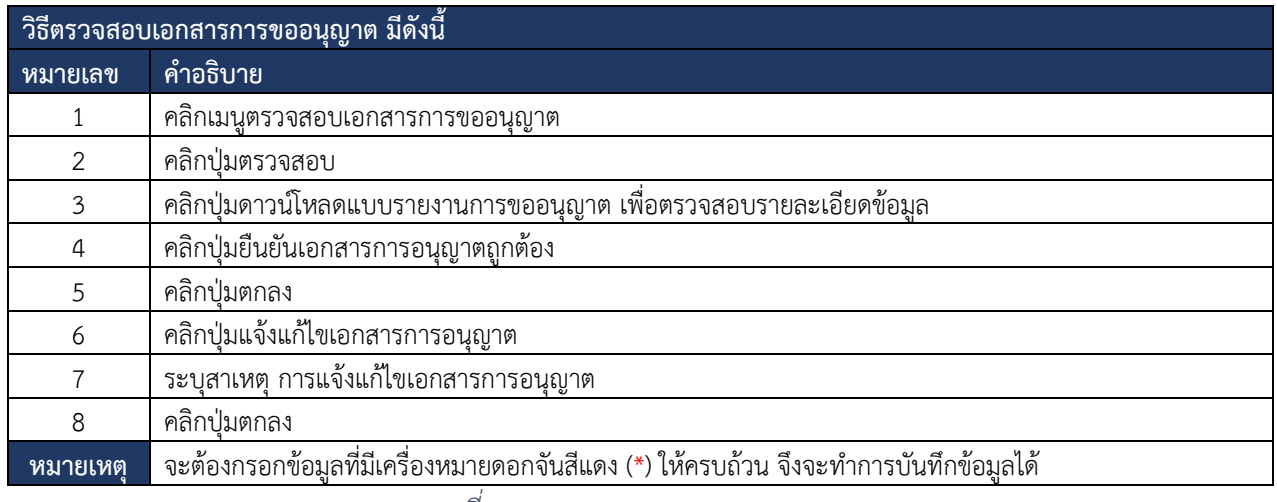

*ตารางที่ 21 ตรวจสอบเอกสารการขออนุญาต*

#### **7.7.2 ตรวจสอบเอกสารรายงานผล**

การตรวจสอบเอกสารรายงานผลการพานักเรียนไปสถานศึกษาของโรงเรียนภายในสังกัด สามารถตรวจสอบได้ดังนี้

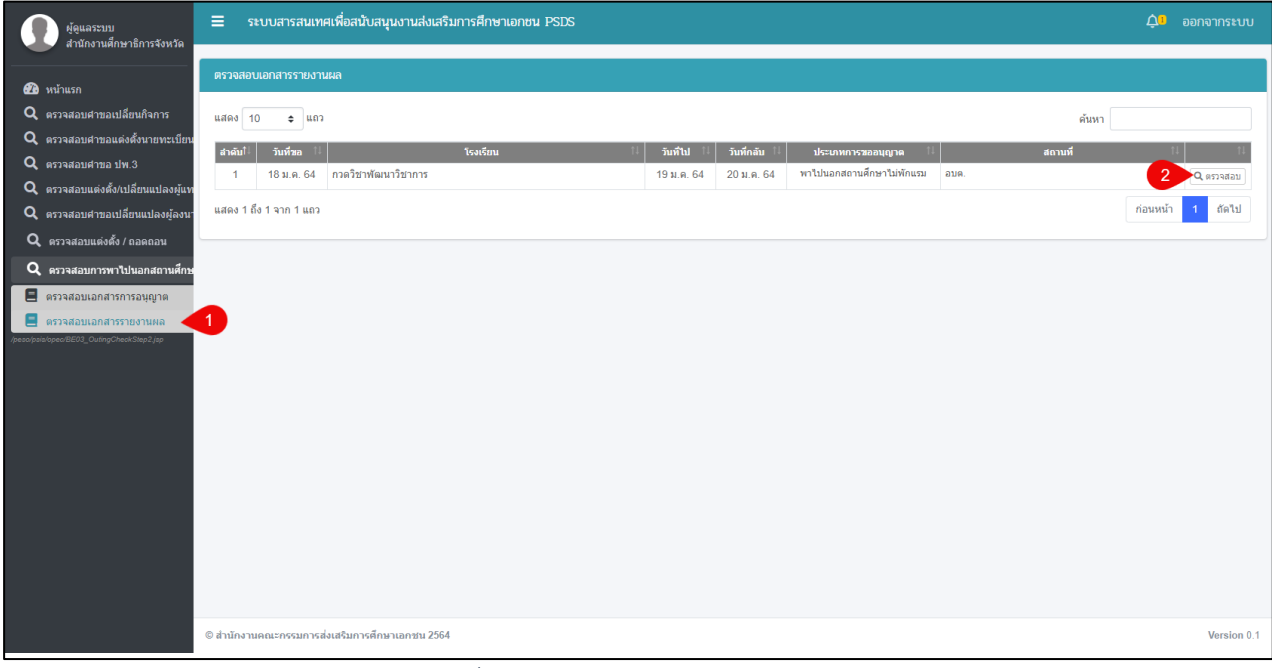

*รูปภาพที่ 72 หน้าตรวจสอบเอกสารรายงานผล*

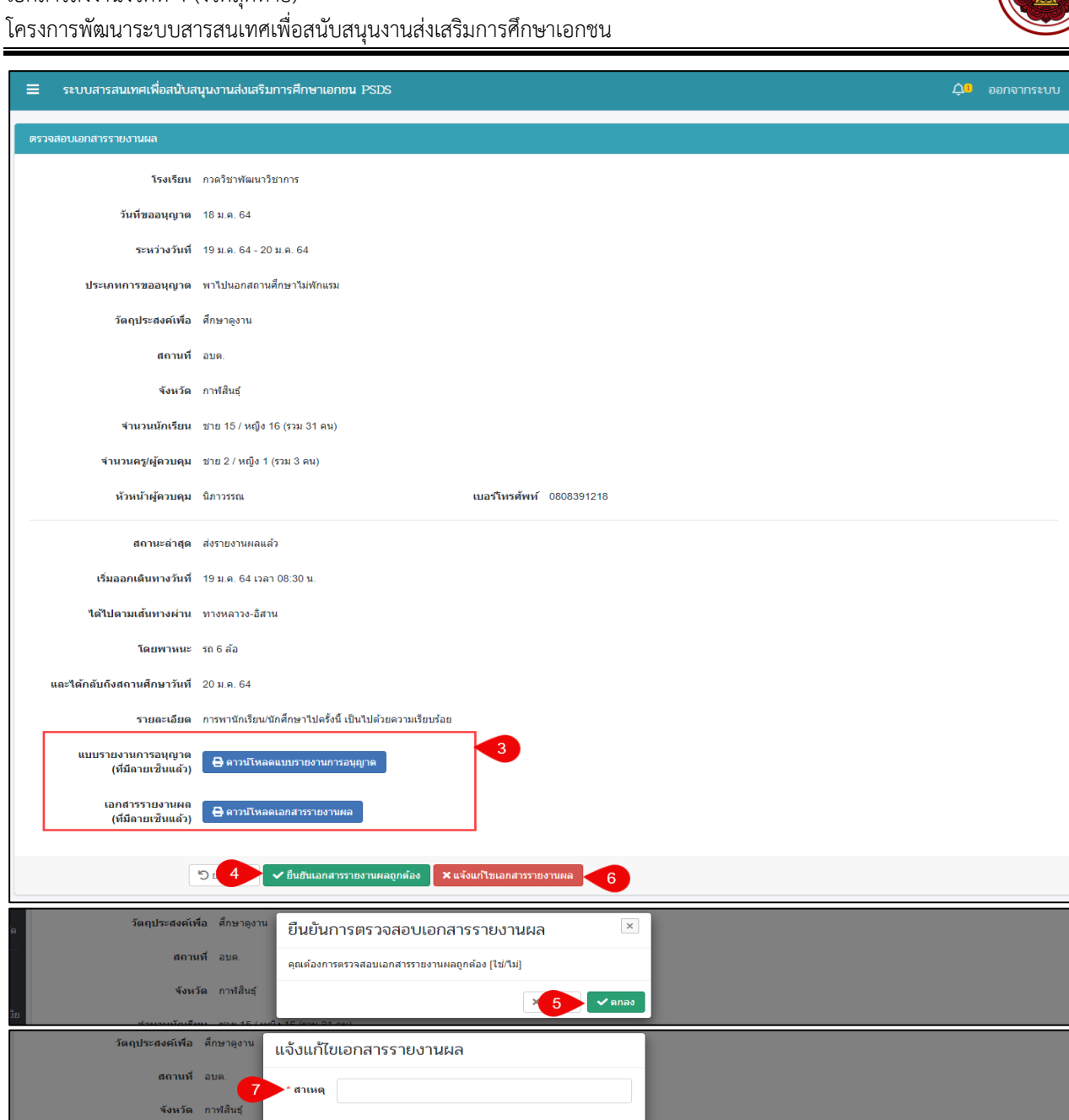

*รูปภาพที่ 73 หน้าบันทึกผลตรวจสอบเอกสารรายงานผล*

 $\mathbf{8}$ 

**บันทึก ปัดหน้าจอ** 

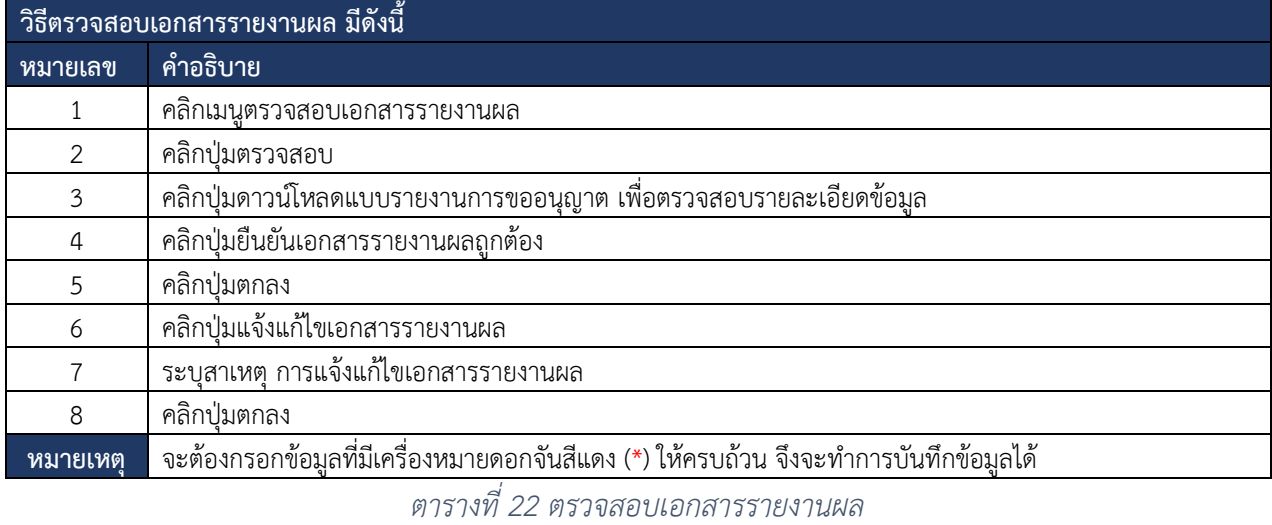

คู่มือการใช้งานระบบสำหรับสำนักงานศึกษาธิการจังหวัด หน้า 54 สำนักงานคณะกรรมการส่งเสริมการศึกษาเอกชน กิจการร่วมค้าอินโนจีที เทคโนโลยี

จำนวนนักเรียน ชาย 15 / ห

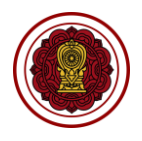

### **8. ระบบบริหารจัดการรับชาวต่างชาติในโรงเรียนเอกชน (ในระบบ)และ(นอกระบบ) VISA**

ผู้ใช้งานสามารถเข้าใช้ระบบบริหารจัดการชาวต่างชาติในโรงเรียนเอกชน (VISA) เพื่อจัดการข้อมูลตั้งต้นหรือ ตั้งค่าระบบได้ดังนี้

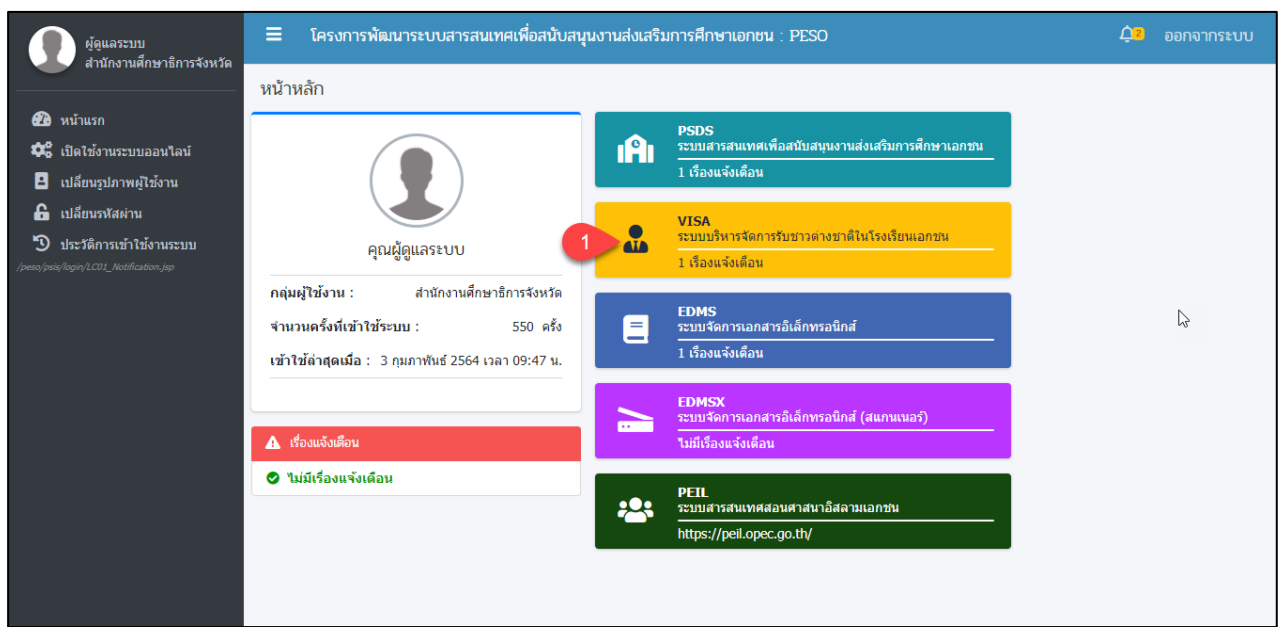

*รูปภาพที่ 74 หน้าหลักเข้าใช้งานระบบบริหารจัดการนักเรียนชาวต่างประเทศในโรงเรียนเอกชน VISA*

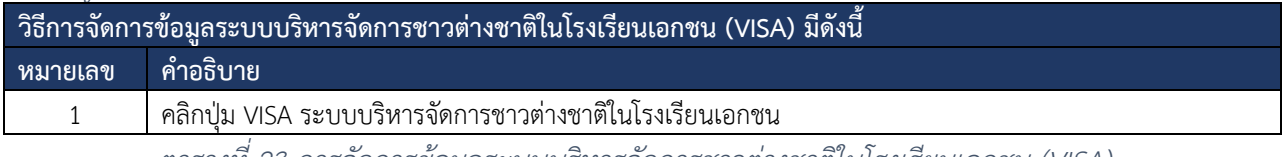

*ตารางที่ 23 การจัดการข้อมูลระบบบริหารจัดการชาวต่างชาติในโรงเรียนเอกชน (VISA)*

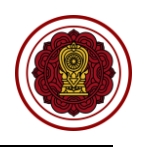

## **8.1 ตรวจสอบขอรับครูอาสาสมัครจีน**

ผู้ใช้งานระบบสามารถดำเนินการ ตรวจสอบชอรับครูอาสาสมัครจีน ได้ดังนี้

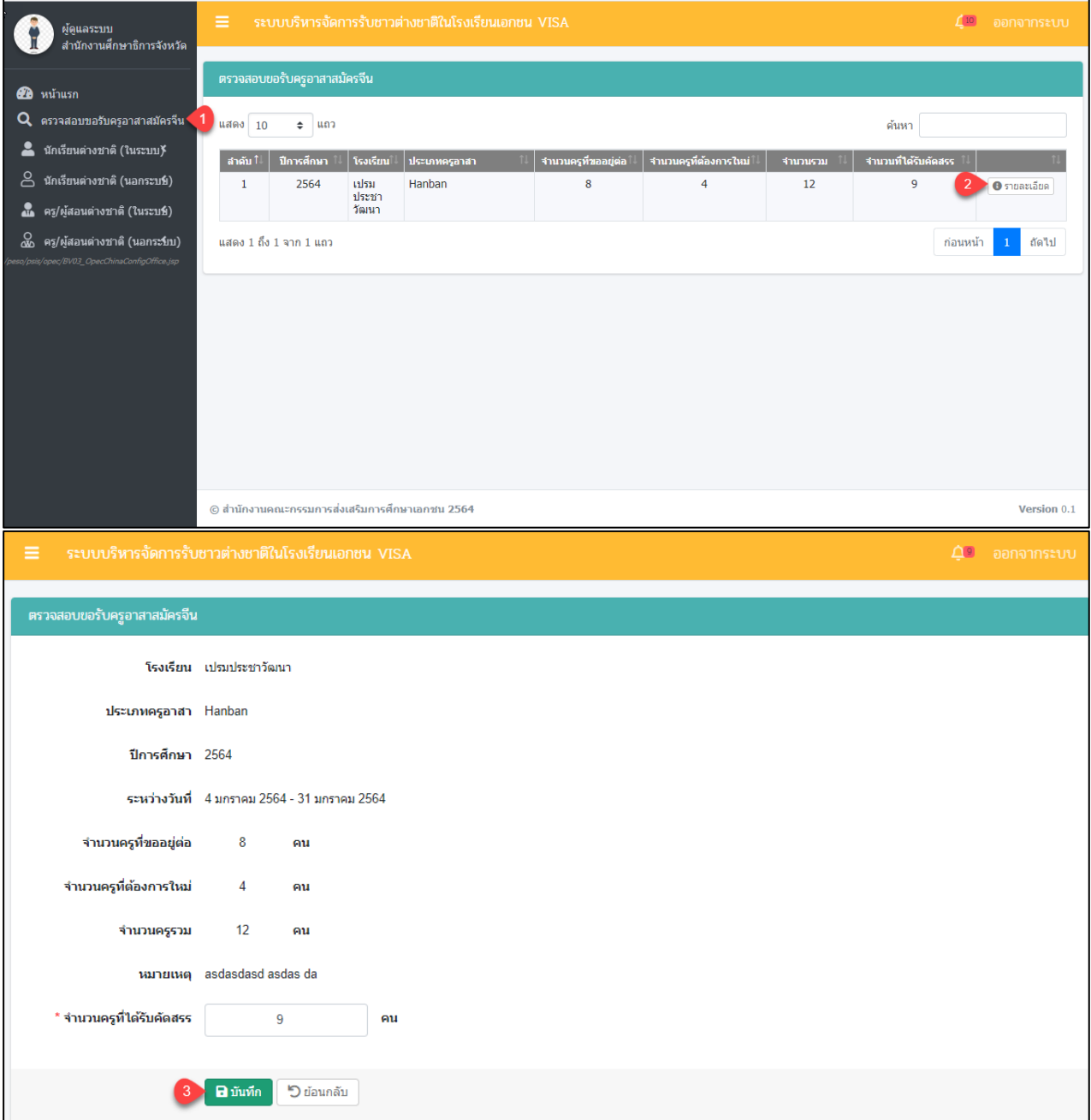

### *รูปภาพที่ 75 หน้าตรวจสอบขอรับครูอาสาสมัครจีน*

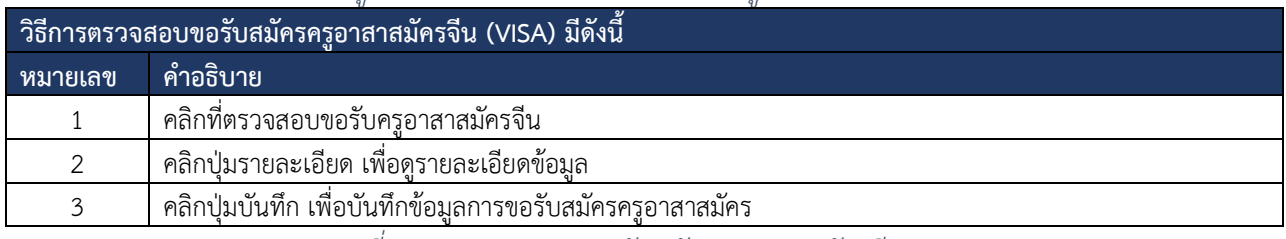

*ตารางที่ 24 การตรวจสอบขอรับสมัครครูอาสาสมัครจีน (VISA)*

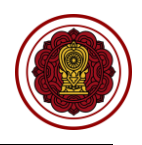

### **8.2 นักเรียนต่างชาติ (ในระบบ)และ(นอกระบบ)**

ผู้ใช้สามารถ ตรวจสอบการขอความเห็นชอบ รับนักเรียน รับรองนักเรียน และจำหน่ายนักเรียนชาว ต่างประเทศโรงเรียน (ในระบบ) และ(นอกระบบ) ดำเนินการได้ดังนี้

#### **8.2.1 ตรวจสอบขอความเห็นชอบ**

เป็นการจัดการข้อมูลในส่วนของการตรวจสอบขอความเห็นชอบรับนักเรียนต่างประเทศโรงเรียน (ในระบบ) และ(นอกระบบ)ซึ่งผู้ใช้งานระบบสามารถดำเนินการ ตรวจสอบ ยืนยันสถานะ แจ้งแก้ไขเอกสาร ได้ดังนี้

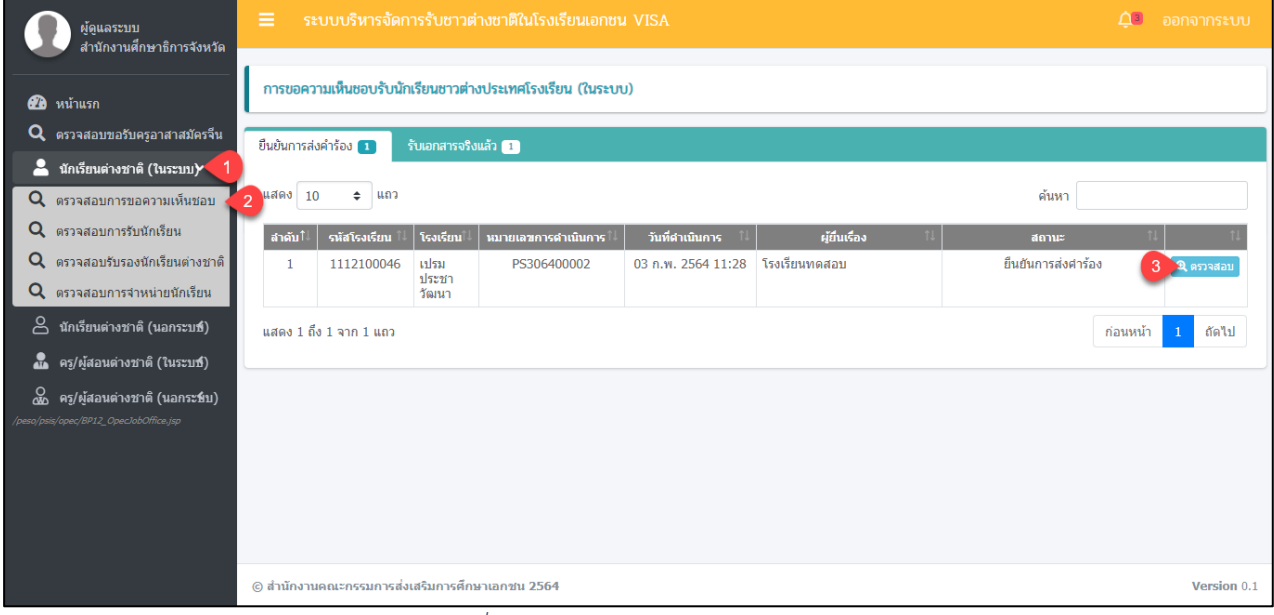

### *รูปภาพที่ 76 หน้านักเรียนต่างชาติ (ในระบบ)*

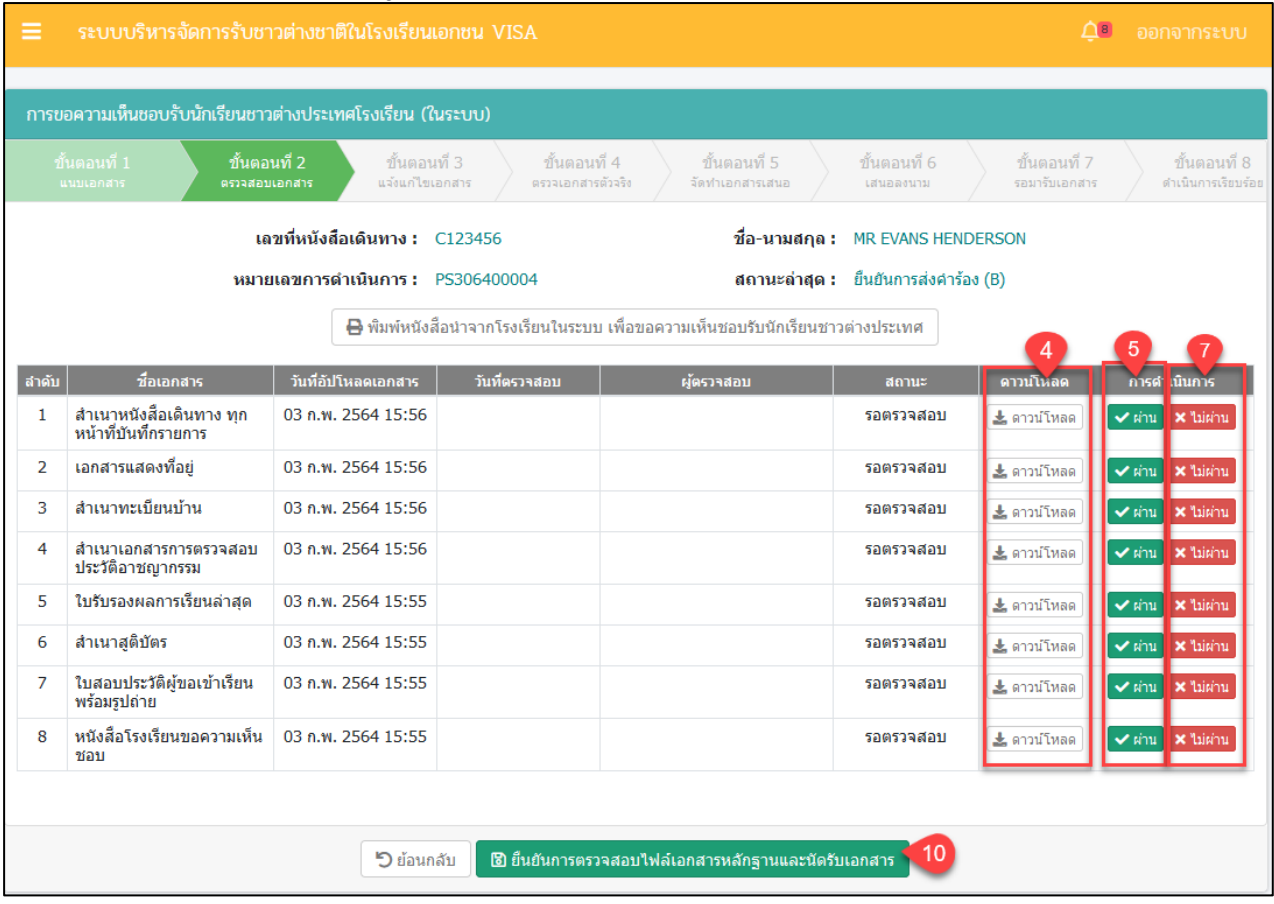

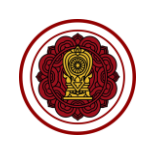

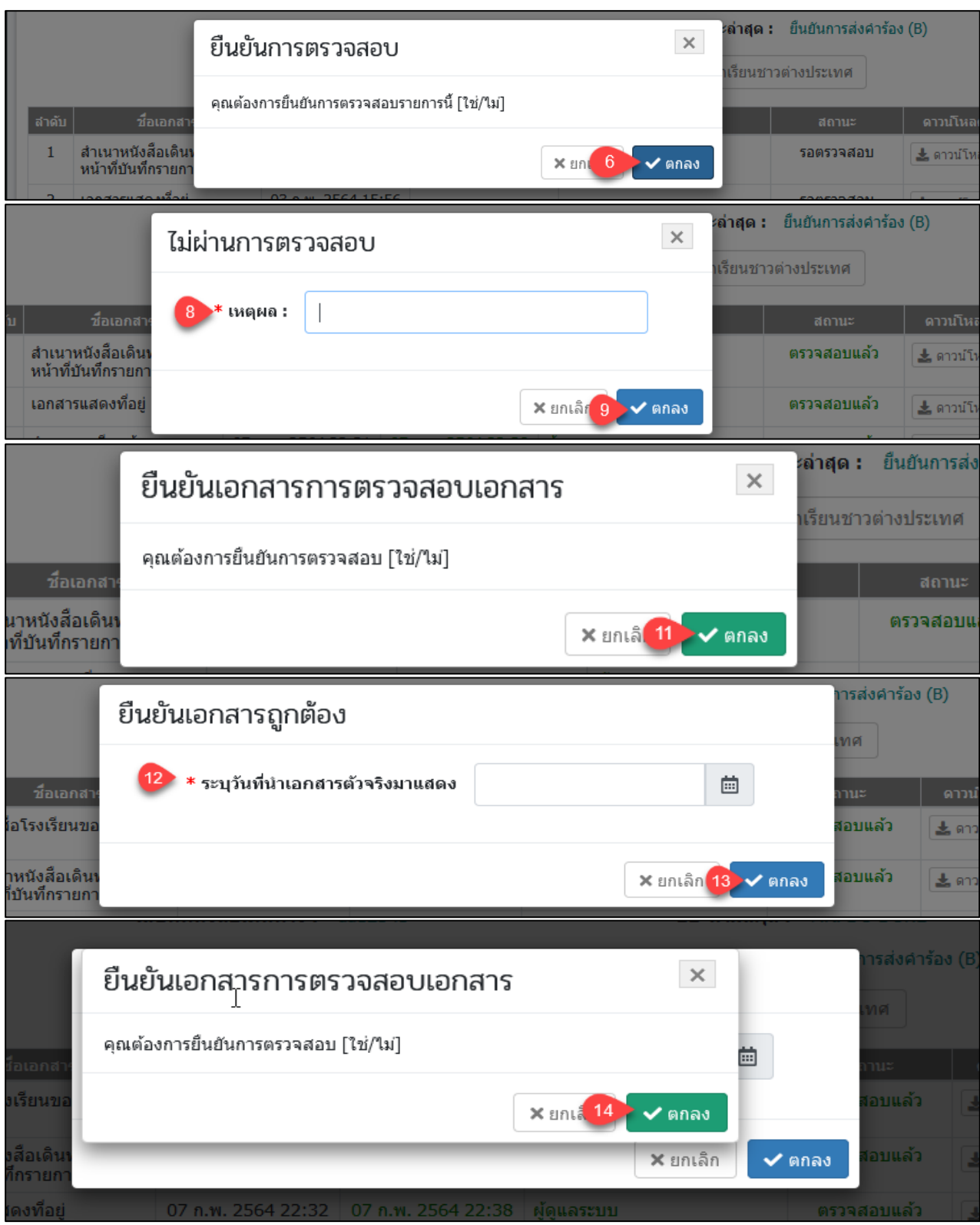

*รูปภาพที่ 77 หน้าการตรวจสอบขอความเห็นชอบ*

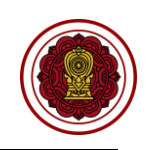

ขั้นตอนที่ 8

อำเนินการเรียบ

15

ดาวน์โหลด

≛ ดาวน์โหลด

₹ ดาวน์โหลด

≛ ดาวน์โหลด

₹ ดาวน์โหลด

≛ ดาวน์โหลด

≛ ดาวน์โหลด

≛ ดาวน์โหลด

≛ ดาวน์โหลด

Version 0.1

เอกสารส่งงานงวดที่ 4 (งวดสุดท้าย) โครงการพัฒนาระบบสารสนเทศเพื่อสนับสนุนงานส่งเสริมการศึกษาเอกชน ระบบบริหารจัดการรับชาวต่างชาติในโรงเรียนเอกชน VISA  $\Delta$ <sup>9</sup> ออกจากระบบ ิการขอความเห็นชอบรับนักเรียนชาวต่างประเทศโรงเรียน (ในระบบ) ขั้นตอนที่ 5 ขั้นตอนที่ 7 ทั้นตอนที่ 6 สอบารับเอคสา เลขที่หนังสือเดินทาง : aa12345 ชื่อ-นามสกุล: MR. DO DONE หมายเลขการดำเนินการ : PS306400009 สถานะล่าสุด : แอกสารถกต่อง (D)  $\boxminus$  พิมพ์หนังสือนำจากโรงเรียนในระบบ เพื่อขอความเห็นชอบรับนักเรียนชาวต่างประเทศ ี สำคับ ่วันที่อัปโหลดเอกสาร │ วันที่ตรวจสอบ │ ชื่อเอกสาร ผ้ตรวจสอบ สถานะ หนังสื้อโรงเรียนขอดวามเห็นชอบ  $\mathbf{1}$ 07 ก.พ. 2564 22:43 07 ก.พ. 2564 22:43 ผู้ดูแลระบบ ตรวจสอบแล้ว  $\overline{2}$ สำเนาหนังสือเดินทาง ทุกหน้าที่บันทึกรายการ 07 ก.พ. 2564 22:32 07 ก.พ. 2564 22:38 ผู้ดูแลระบบ ตรวจสอบแล้ว  $\overline{3}$ ้เลกสารแสดงที่อย่ 07 ก.พ. 2564 22:32 07 ก.พ. 2564 22:38 ผัดแลระบบ ตรวจสลบแล้ว  $\overline{4}$ สำเนาทะเบียนบ้าน 07 ก.พ. 2564 22:31 07 ก.พ. 2564 22:38 ตรวจสอบแล้ว ผู้ดูแลระบบ สำเนาเอกสารการตรวจสอบประวัติอาชญากรรม 07 ก.พ. 2564 22:31 07 ก.พ. 2564 22:38 ผู้ดูแลระบบ ตรวจสอบแล้ว -5 6 ใบรับรองผลการเรียนล่าสุด 07 ก.พ. 2564 22:31 07 ก.พ. 2564 22:38 ผัดแลระบบ ตรวจสอบแล้ว สำเนาสติบัตร 07 ก.พ. 2564 22:31 07 ก.พ. 2564 22:38 ผัดแลระบบ ตรวจสอบแล้ว  $\overline{7}$ ใบสอบประวัติผู้ขอเข้าเรียนพร้อมรูปถ่าย 07 ก.พ. 2564 22:31 07 ก.พ. 2564 22:38 ผู้ดูแลระบบ ตรวจสอบแล้ว 8 **ปี** ยืนยันการรับเอกสารตัวจริง **5 ย้อน 16** <mark>X</mark> เอกสารยังไม่ถูกต้อง © สำนักงานคณะกรรมการส่งเสริมการศึกษาเอกชน 2564 MR. DO DOI มสกุล : ยืนยันการดำเนินการ  $\times$ ุเอกสารถูกต้อง ล่าสุด : คุณต้องการยืนยันการดำเนินการรายการนี้ [ใช่/ใม่] เรียนชาวต่างประเทศ X ยกเล็ 17 → V ตกลง

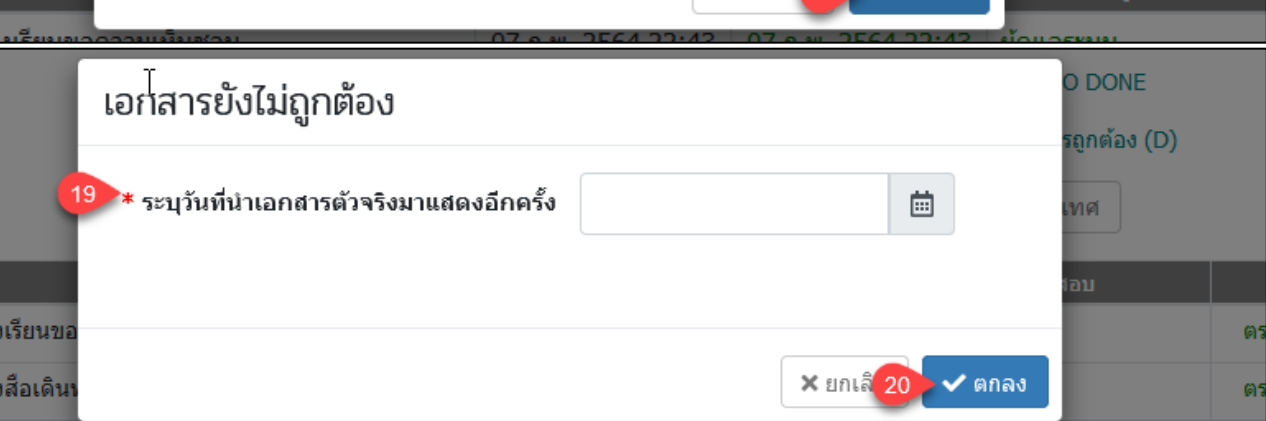

*รูปภาพที่ 78หน้าขั้นตอนตรวจเอกสารตัวจริง*

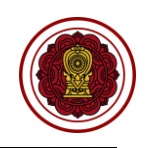

ื่∆ุ้<sup>๑</sup> ออกจากระบบ ิการขอความเห็นชอบรับนักเรียนชาวต่างประเทศโรงเรียน (ในระบบ) ขั้นตอนที่ 6 ขั้นตอนที่ 7 ขั้นตอนที่ 8 เลขที่หนังสือเดินทาง : aa12345 ชื่อ-นามสกุล: MR. DO DONE หมายเลขคารดำเนินการ : PS306400009 สถานะล่าสุด : รับเอกสารจริงแล้ว (E) ์โรงเรียนสามารถนำเอกสารแนบตัวจริงมาแสดงได้ตั้งแต่วันที่ 24 กุมภาพันธ์ 2564 เป็นต้นไป ₿ พิมพ์หนังสือนำจากโรงเรียนในระบบ เพื่อขอความเห็นชอบรับนักเรียนชาวต่างประเทศ ➡ พิมพ์หนังสือแจ้งโรงเรียนในระบบ เพื่อให้ความเห็นชอบรับนักเรียนชาวต่างประเทศ  $21$ ิดาวน์โหลด \_วันที่อัปโหลดเอกสาร <u>\_</u> ผู้ตรวจสอบ ่สำคับ สถาน  $\overline{1}$ หนังสือโรงเรียนขอความเห็นชอบ 07 n.w. 2564 22:43 07 n.w. 2564 22:43 ผู้ดูแลระบบ ตรวจสอบแล้ว ื่± ดาวน์โหลด สำเนาหนังสือเดินทาง ทุกหน้าที่บันทึกรายการ 07 ก.พ. 2564 22:32 07 ก.พ. 2564 22:38 ผู้ดูแลระบบ  $\overline{z}$ ตรวจสอบแล้ว ₹ ดาวน์โหลด เอกสารแสดงที่อย่ 07 n.w. 2564 22:32 07 ก.พ. 2564 22:38  $\overline{3}$ ผู้ดูแลระบบ ตรวจสอบแล้ว ≛ ดาวน์โหลด 07 ก.พ. 2564 22:31 สำเนาทะเบียนบ้าน 07 n.w. 2564 22:38  $\overline{4}$ ผู้ดูแลระบบ ตรวจสอบแล้ว ื่± ดาวน์โหลด  $\overline{\mathbf{5}}$ สำเนาเอกสารการตรวจสอบประวัติอาชญากรรม 07 ก.พ. 2564 22:31 07 ก.พ. 2564 22:38 ผู้ดูแลระบบ ตรวจสอบแล้ว Le ดาวน์โหลด  $\overline{6}$ ใบรับรองผลการเรียนล่าสด 07 ก.พ. 2564 22:31 07 ก.พ. 2564 22:38 ผ้ดแลระบบ ตรวจสอบแล้ว <mark>±</mark> ดาวน์โหลด  $\overline{7}$ ผู้ดูแลระบบ สำเนาสติบัตร 07 ก.พ. 2564 22:31 07 ก.พ. 2564 22:38 ตรวจสอบแล้ว ≛ ดาวน์โหลด 8 ใบสอบประวัติผู้ขอเข้าเรียนพร้อมรูปถ่าย 07 ก.พ. 2564 22:31 07 ก.พ. 2564 22:38 ผู้ดูแลระบบ ตรวจสอบแล้ว ₹ ดาวน์โหลด ี ฮี เสนอผ้มีฮานาจลงนาม i C ยืนยันการดำเนินการ  $\times$ ึกุมภาพันธ์ 2564 เป็นต้น เรียนชาวต่างประเทศ คุณต้องการยื่นยันการดำเนินการรายการนี้ [ใช่/ไม่] ยนชาวต่างประเทศ  $\times$  and  $23$  $\sqrt{a}$ nad

*รูปภาพที่ 79 หน้าขั้นตอนที่5 จัดทำเอกสารเสนอ*

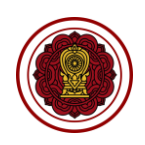

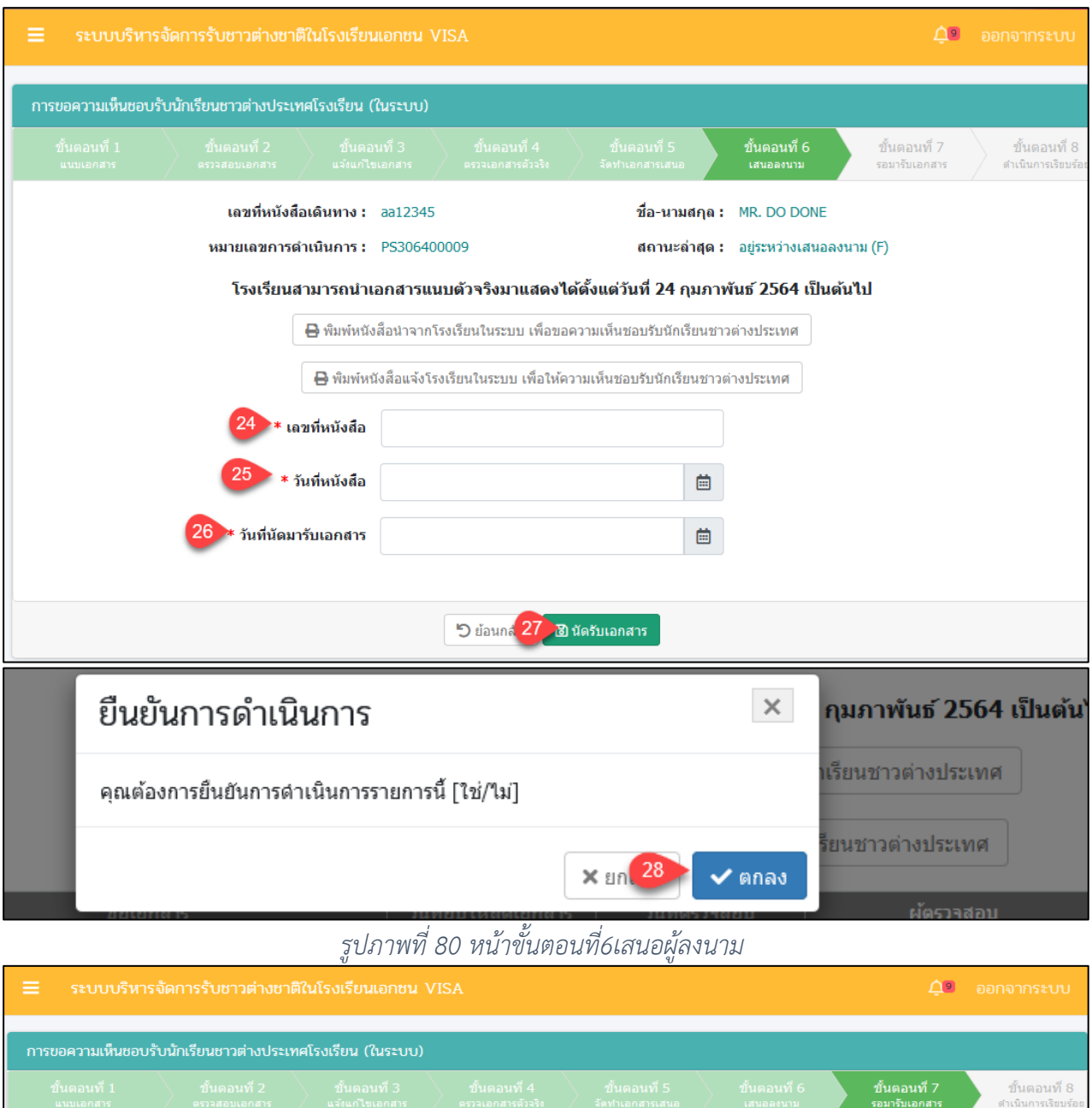

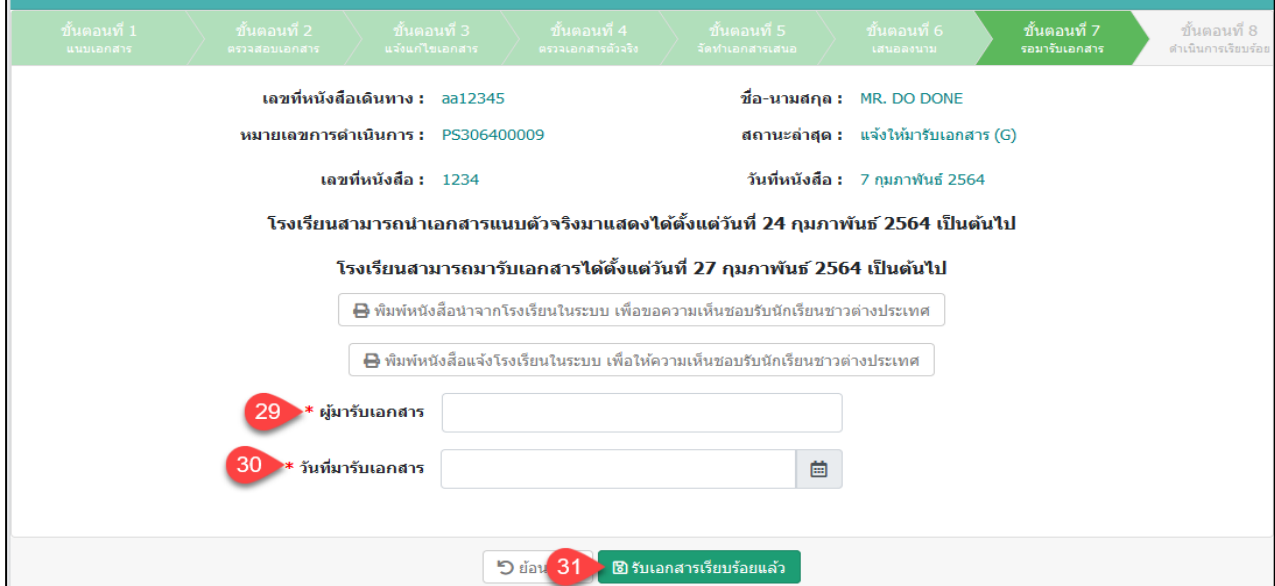

คู่มือการใช้งานระบบสำหรับสำนักงานศึกษาธิการจังหวัด หน้า 61 ิ์<br>สำนักงานคณะกรรมการส่งเสริมการศึกษาเอกชน
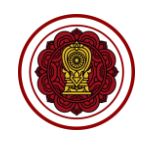

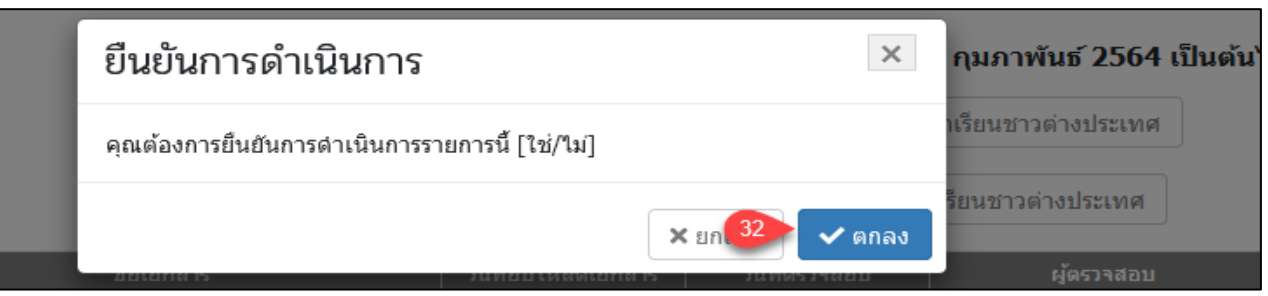

# *รูปภาพที่ 81 หน้าขั้นตอนทึ่7รอมารับเอกสาร*

| ระบบบริหารจัดการรับชาวต่างชาติในโรงเรียนเอกชน VISA<br>≡                                                                                                    |                                  |                                   |                                   |                              |                                 | ออกจากระบบ                           |
|----------------------------------------------------------------------------------------------------|----------------------------------|-----------------------------------|-----------------------------------|------------------------------|---------------------------------|--------------------------------------|
| การขอความเห็นชอบรับนักเรียนชาวต่างประเทศโรงเรียน (ในระบบ)                                                                                                    |                                  |                                   |                                   |                              |                                 |                                      |
| ขั้นตอนที่ 2<br>ขั้นตอนที่ 1<br>นนบเอกสาร<br>ิตรวจสอบเอกสาร                                                                                                    | ์ ขั้นตอนที่ 3<br>นจังนกไขเอกสาร | ขั้นตอนที่ 4<br>ตรวจเอกสารตัวจริง | ์ ขั้นตอนที่ 5<br>จัดทำเอกสารเสนอ | ์ ขั้นตอนที่ 6<br>้เสนอลงนาม | ์ ขั้นตอนที่ 7<br>รอมารับเอกสาร | ์ ขั้นตอนที่ 8<br>ดำเนินการเรียบร้อย |
| ้เลขที่หนังสื่อเดินทาง : aa12345<br>ชื่อ-นามสกุล: MR. DO DONE<br>สถานะล่าสุด : ตำเนินการเรียบร้อย (H)<br>หมายเลขการดำเนินการ : PS306400009<br>ี เลขที่หนังสือ : 1234<br>วันที่หนังสือ : 7 กุมภาพันธ์ 2564<br>วันที่มารับเอกสาร : 26 กมภาพันธ์ 2564<br>ผู้มารับเอกสาร : name<br>ี โรงเรียนสามารถนำเอกสารแนบตัวจริงมาแสดงได้ตั้งแต่วันที่ 24 กุมภาพันธ์ 2564 เป็นต้นไป |                                  |                                   |                                   |                              |                                 |                                      |
| โรงเรียนสามารถมารับเอกสารได้ตั้งแต่วันที่ 27 กุมภาพันธ์ 2564 เป็นต้นไป                                                                                                    |                                  |                                   |                                   |                              |                                 |                                      |
| $\boxminus$ พิมพ์หนังสือนำจากโรงเรียนในระบบ เพื่อขอความเห็นชอบรับนักเรียนชาวต่างประเทศ<br>33                                                                                                    |                                  |                                   |                                   |                              |                                 |                                      |
| $\boxminus$ พิมพ์หนังสือแจ้งโรงเรียนในระบบ เพื่อให้ความเห็นชอบรับนักเรียนชาวต่างประเทศ                                                                                                    |                                  |                                   |                                   |                              |                                 |                                      |
|                                                                                                    |                                  | <b>"O</b> ย้อนกลับ                |                                   |                              |                                 |                                      |

*รูปภาพที่ 82 หน้าขั้นตอนที่8 ดำเนินการเรียบร้อย*

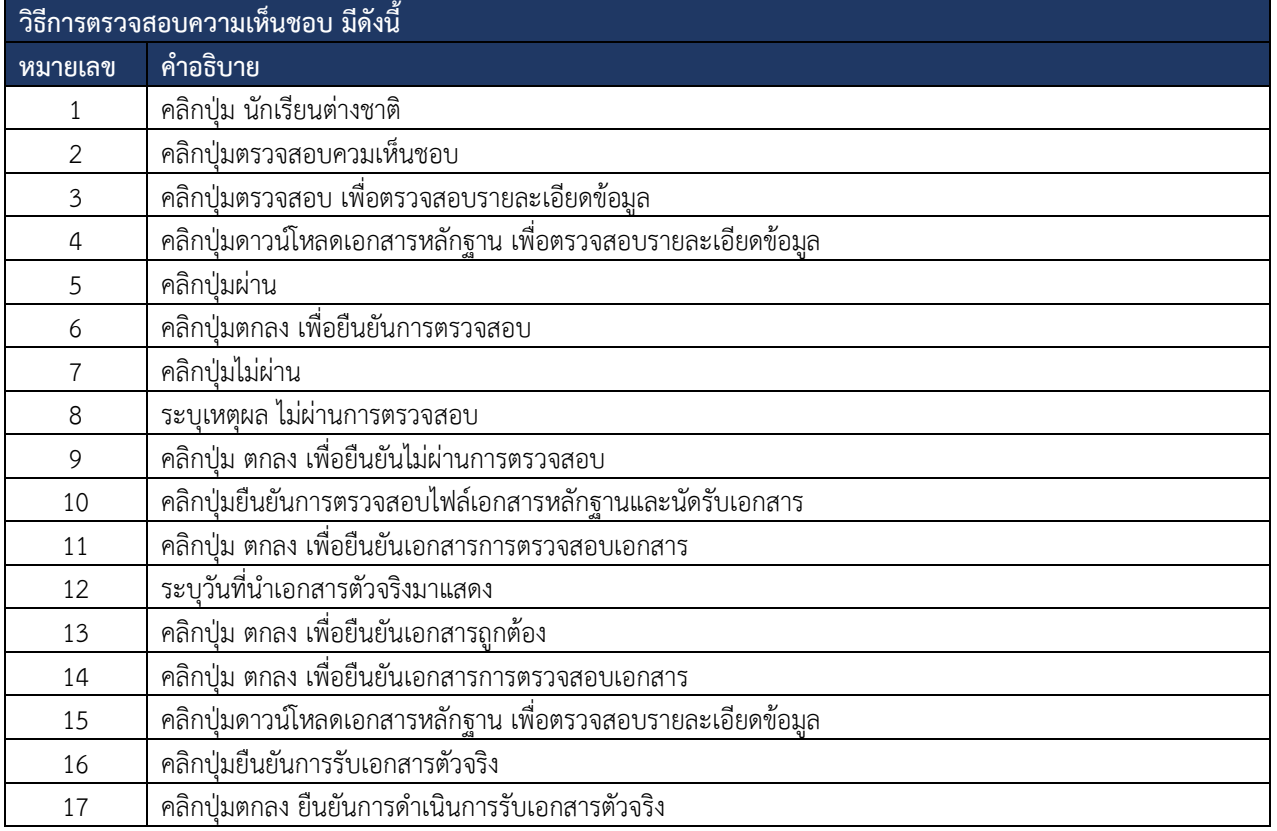

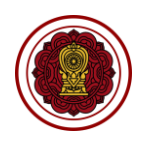

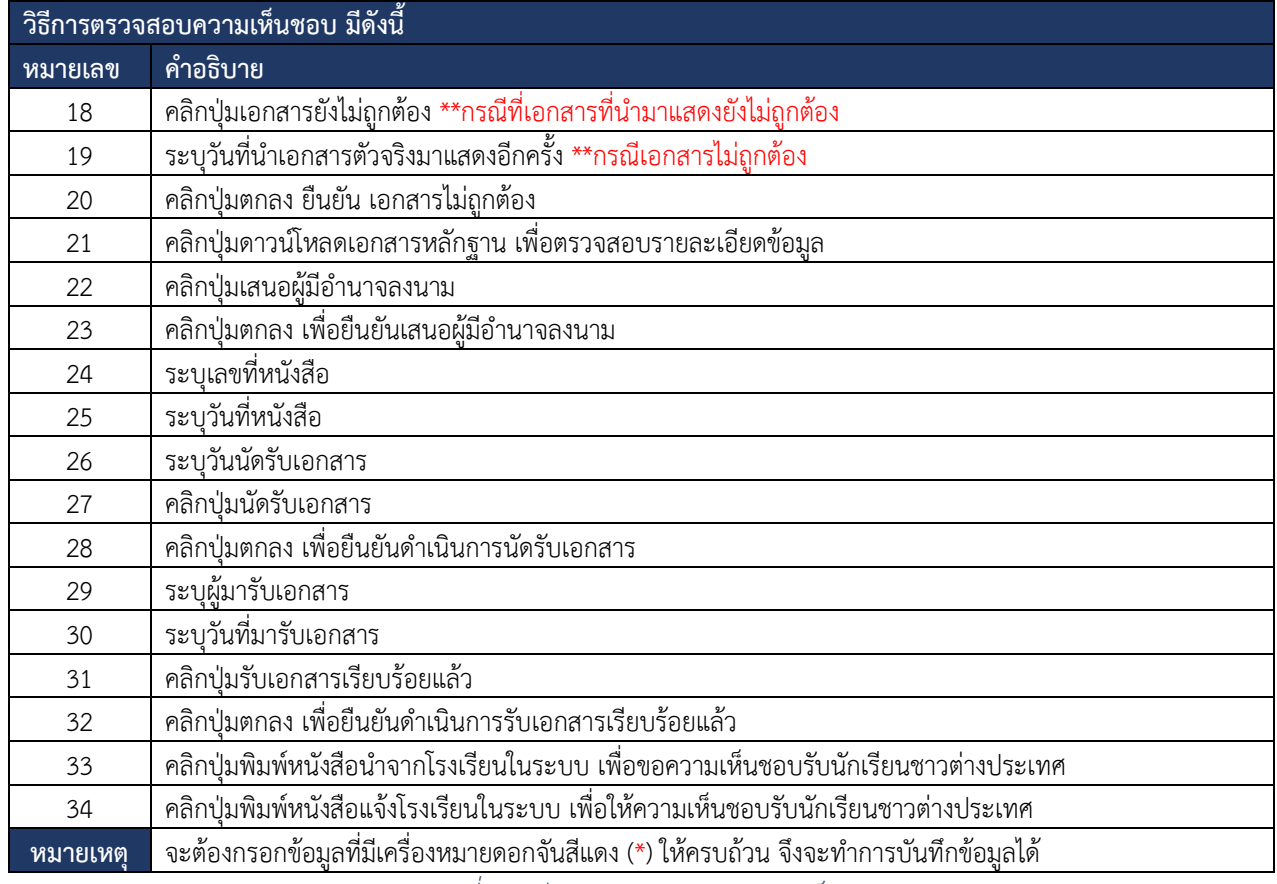

*ตารางที่ 25วิธีการตรวจสอบขอความเห็นชอบ*

#### **8.2.2 ตรวจสอบการรับนักเรียน**

การตรวจสอบรับนักเรียน ผู้ใช้งานระบบสามารถดำเนินการ ตรวจสอบ ยืนยันสถานะ แจ้ง

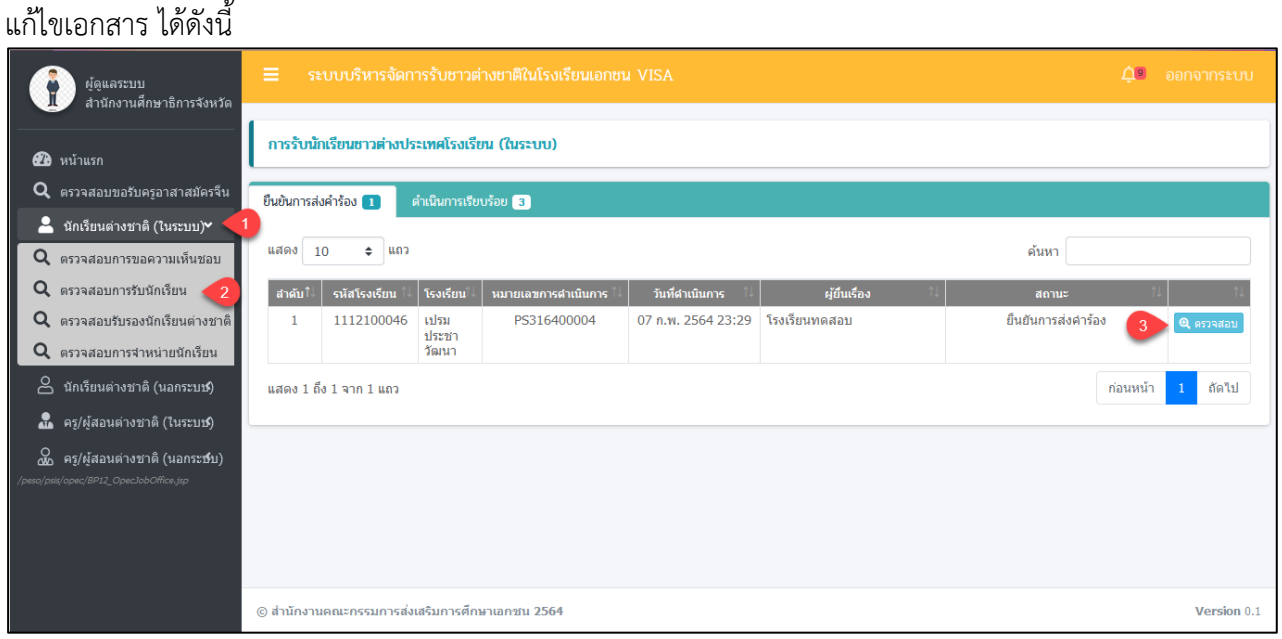

*รูปภาพที่ 83หน้าตรวจสอบการรับนักเรียน*

#### เอกสารส่งงานงวดที่ 4 (งวดสุดท้าย)

โครงการพัฒนาระบบสารสนเทศเพื่อสนับสนุนงานส่งเสริมการศึกษาเอกชน

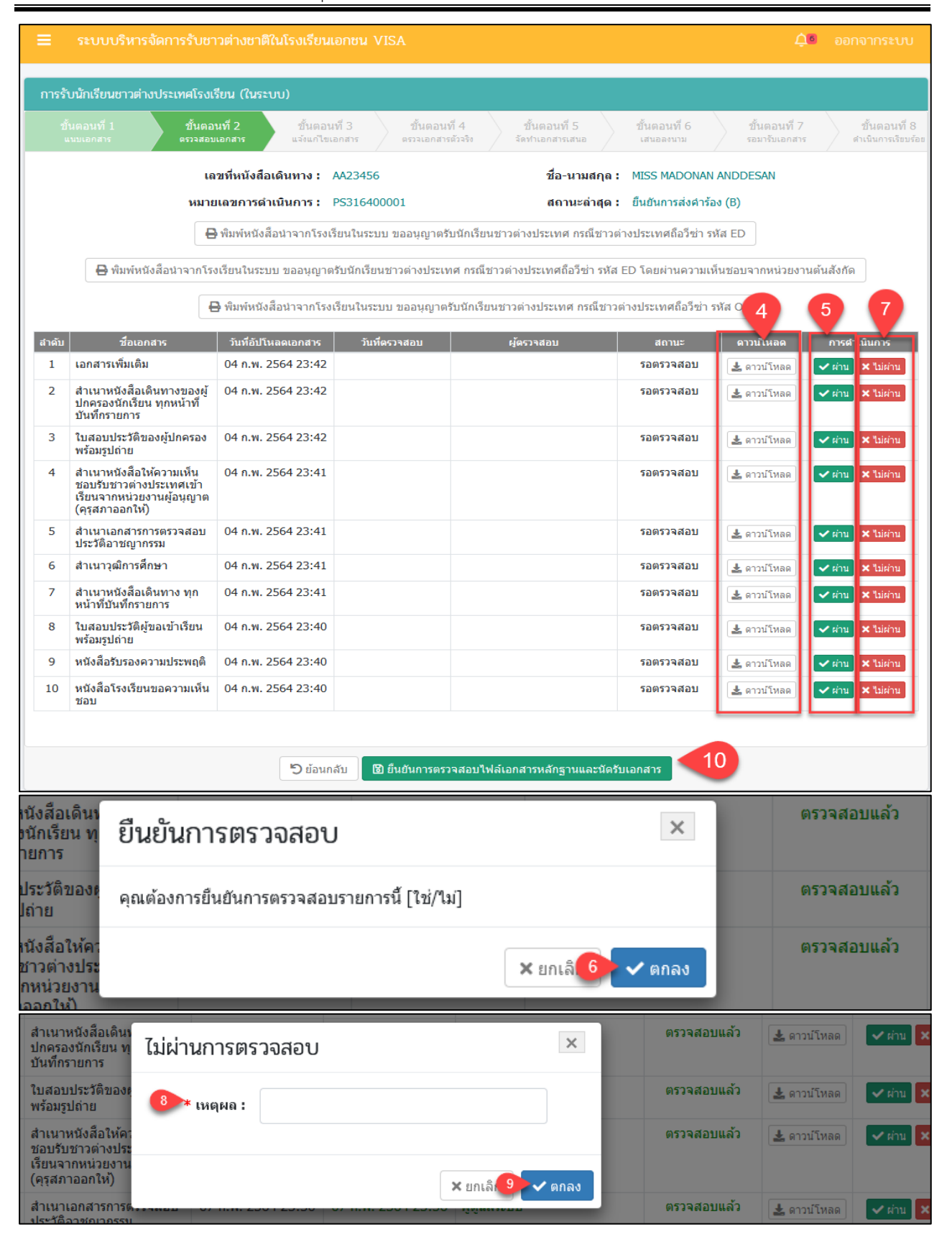

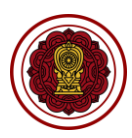

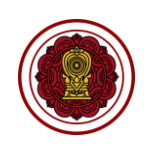

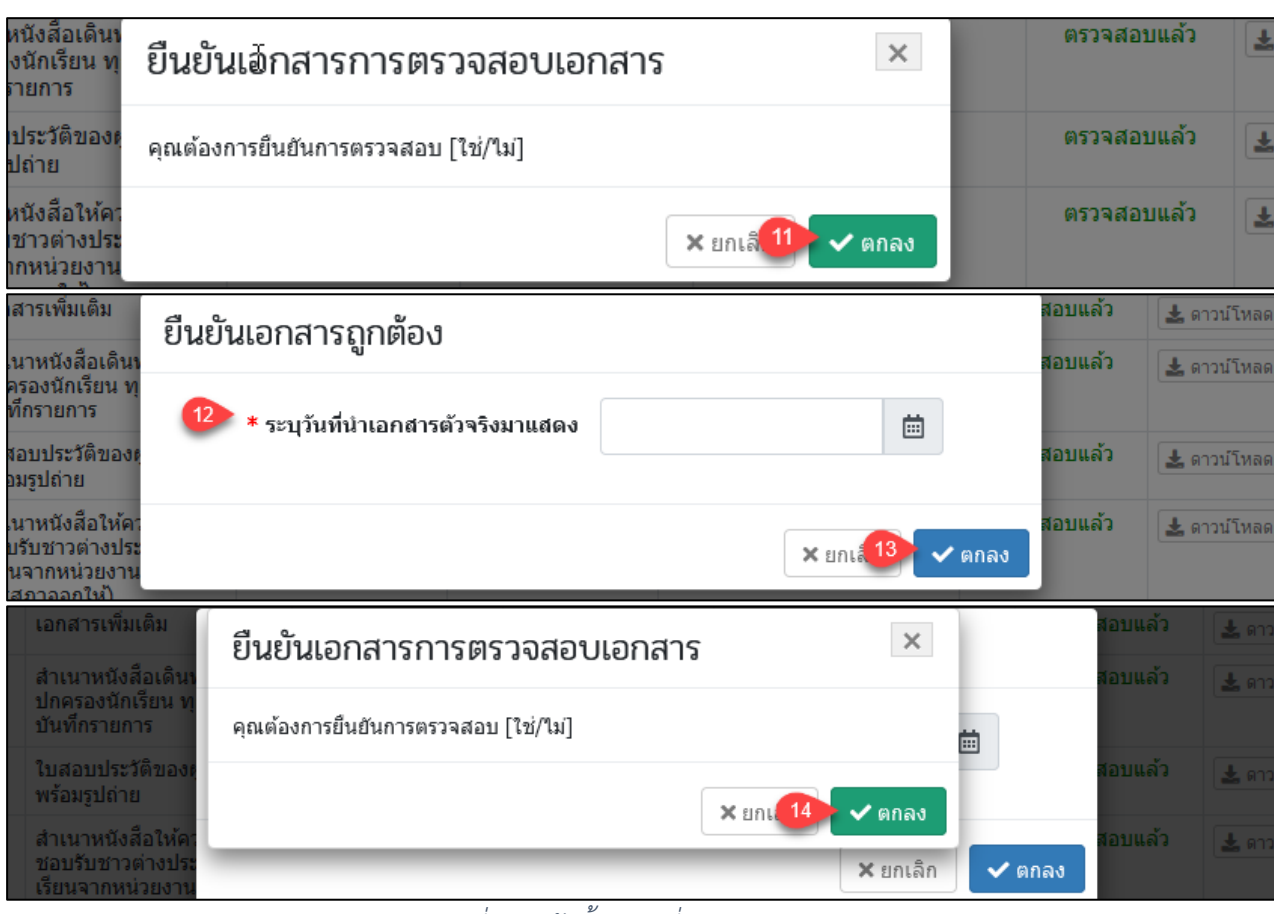

*รูปภาพที่ 84หน้าขั้นตอนที่2ตรวจสอบเอกสาร*

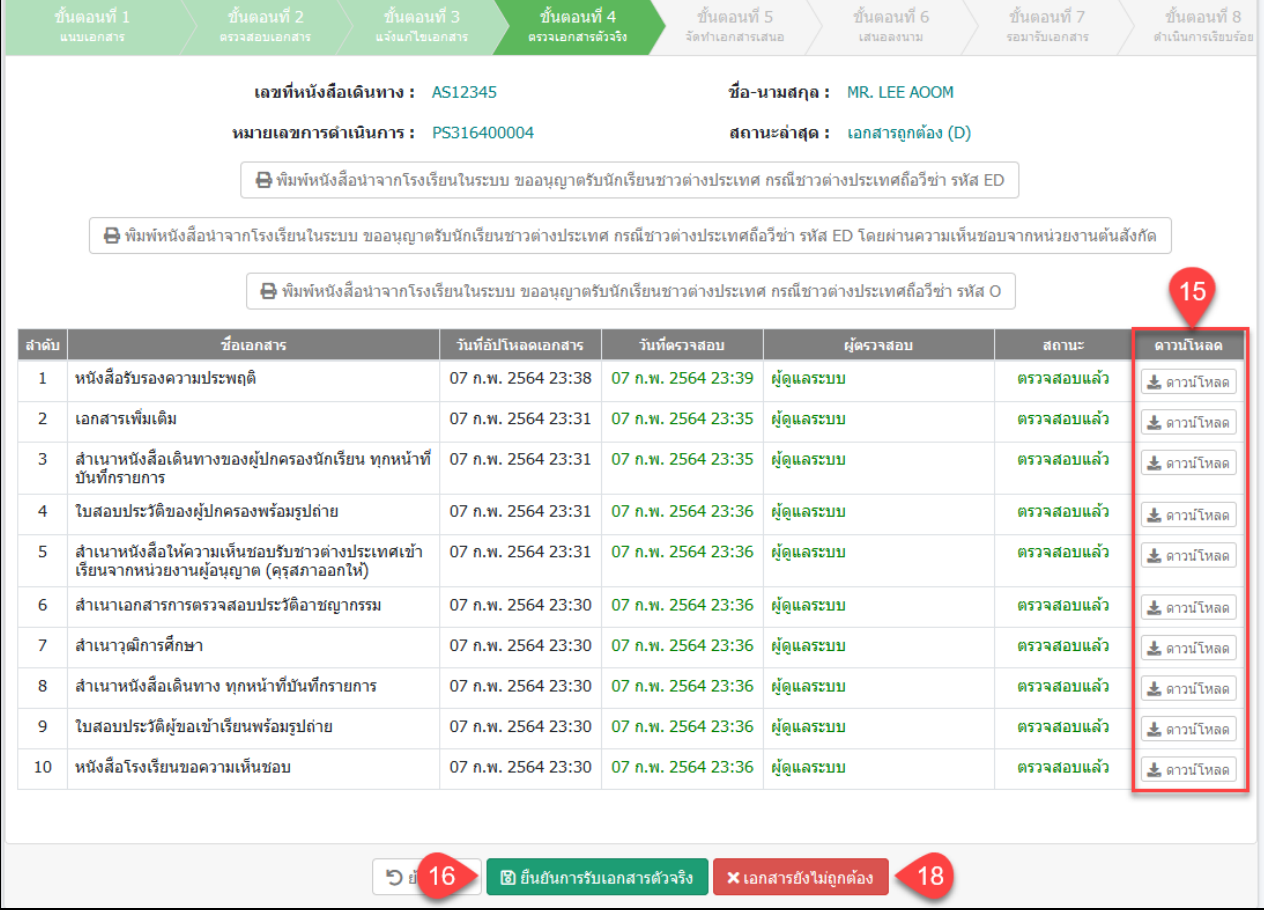

คู่มือการใช้งานระบบสำหรับสำนักงานศึกษาธิการจังหวัด<br>สำนักงานคณะกรรมการส่งเสริมการศึกษาเอกชน หน้า ความ หน้า 55 กิจการร่วมค้าอินโนจีที เทคโนโลยี สำนักงานคณะกรรมการส่งเสริมการศึกษาเอกชน

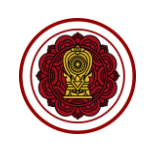

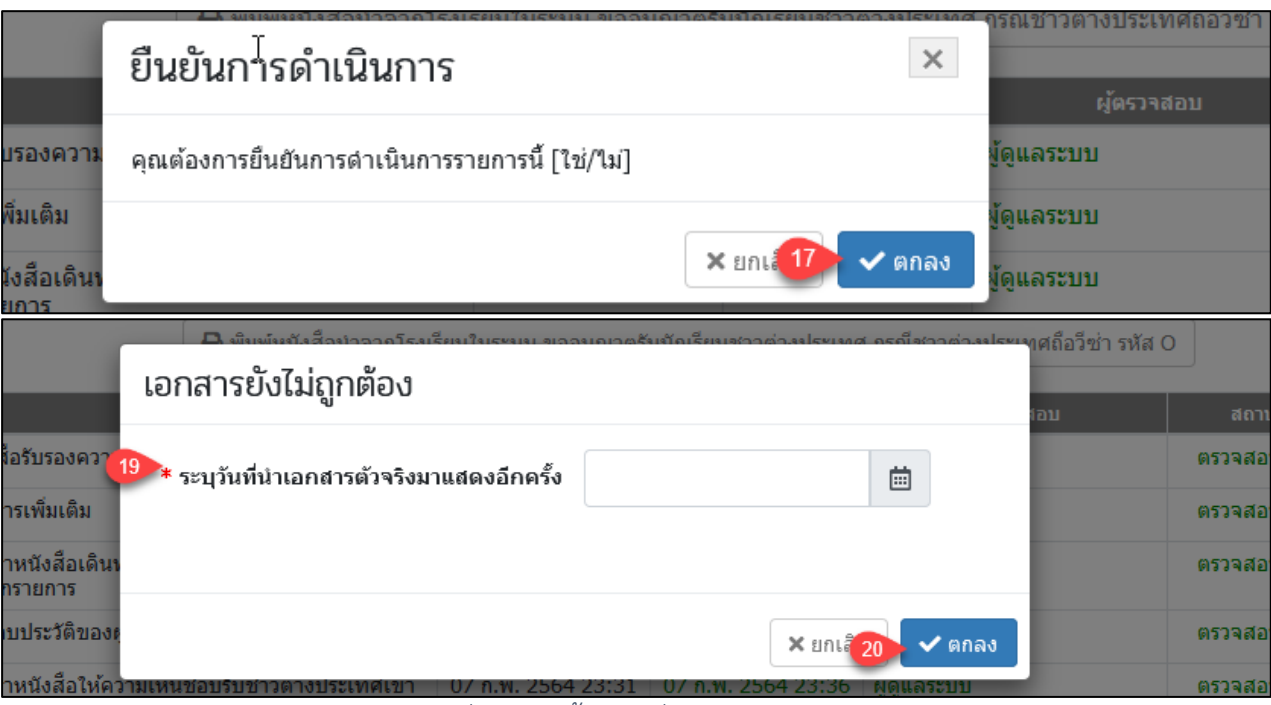

*รูปภาพที่ 85หน้าขั้นตอนที่4ตรวจเอกสารตัวจริง*

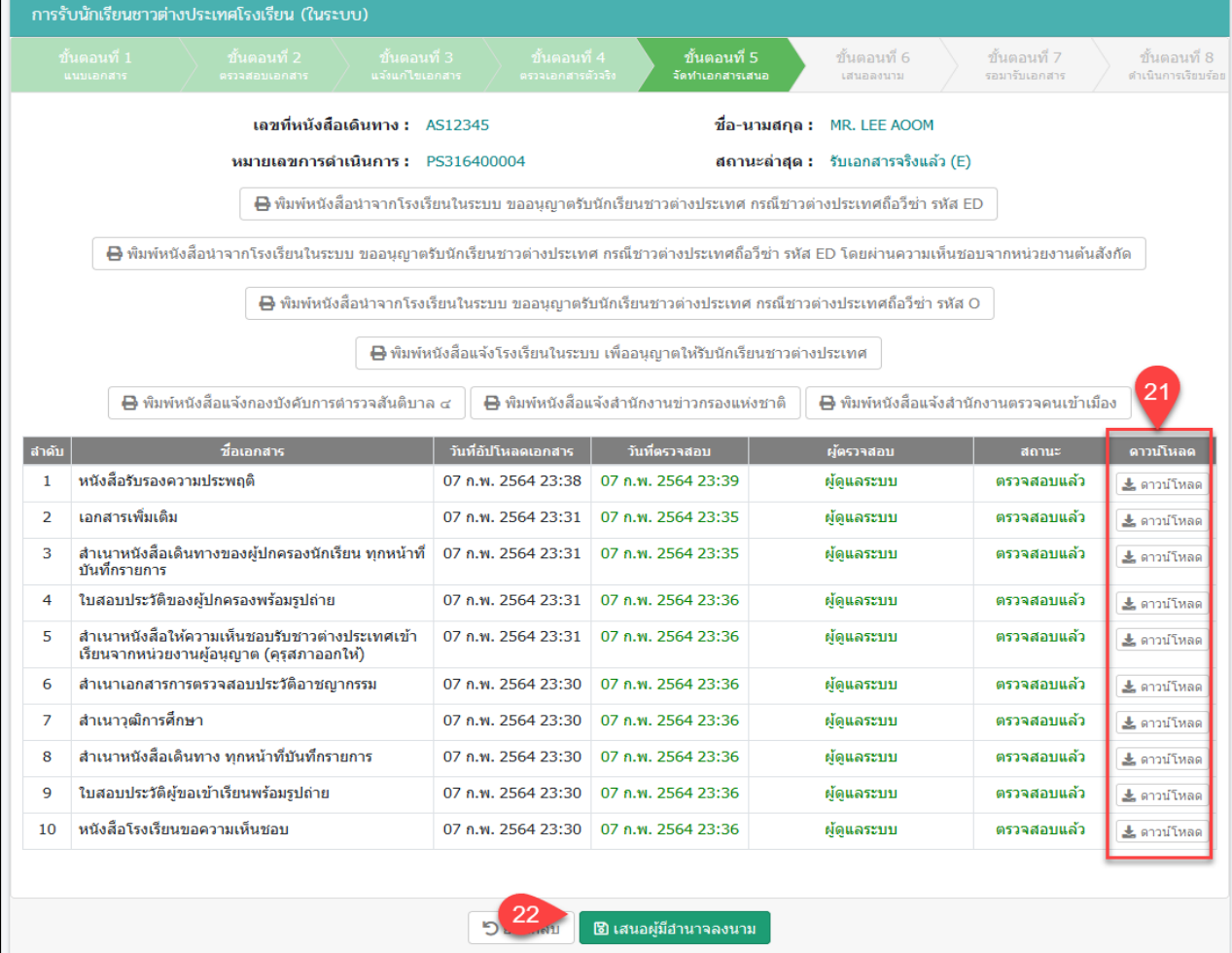

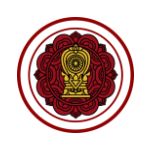

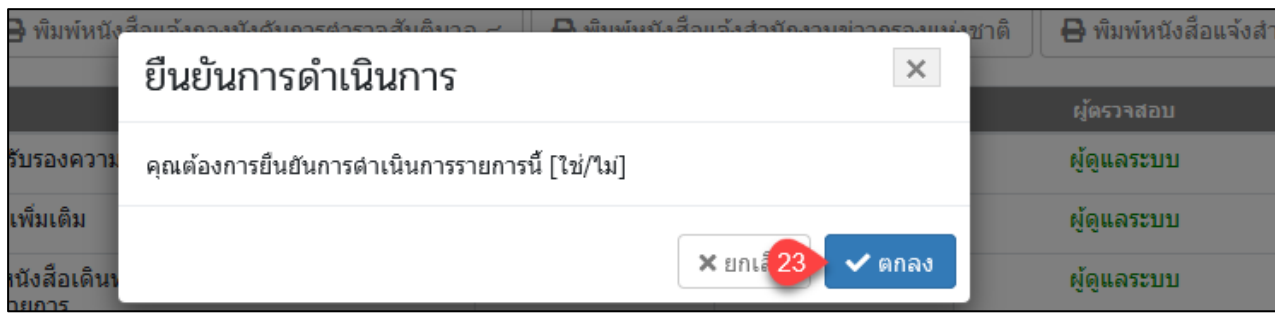

# *รูปภาพที่ 86หน้าขั้นตอนที่5จัดทำเอกสารเสนอ*

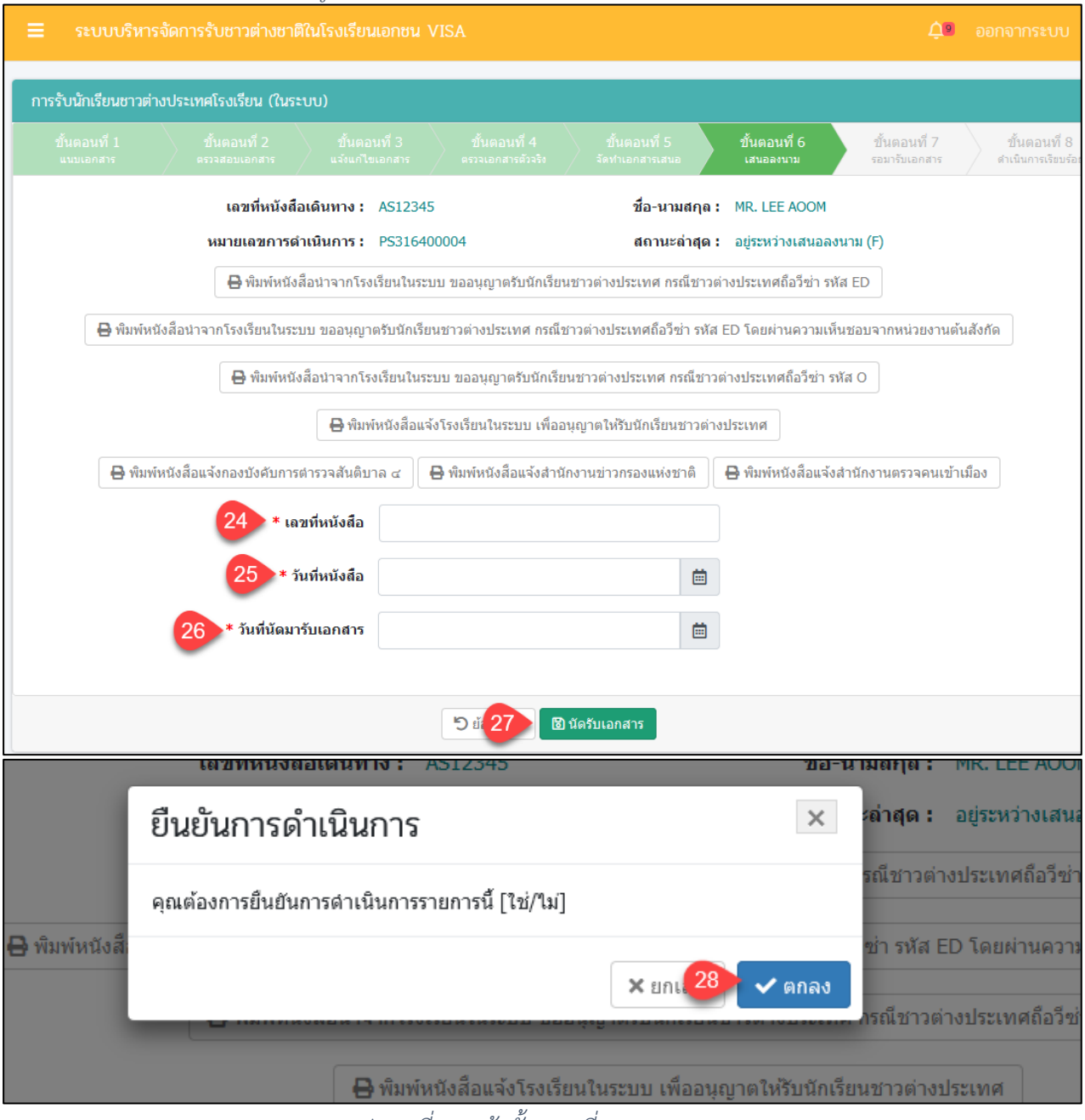

*รูปภาพที่ 87หน้าขั้นตอนที่6 เสนอลงนาม*

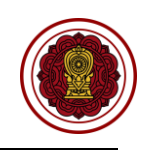

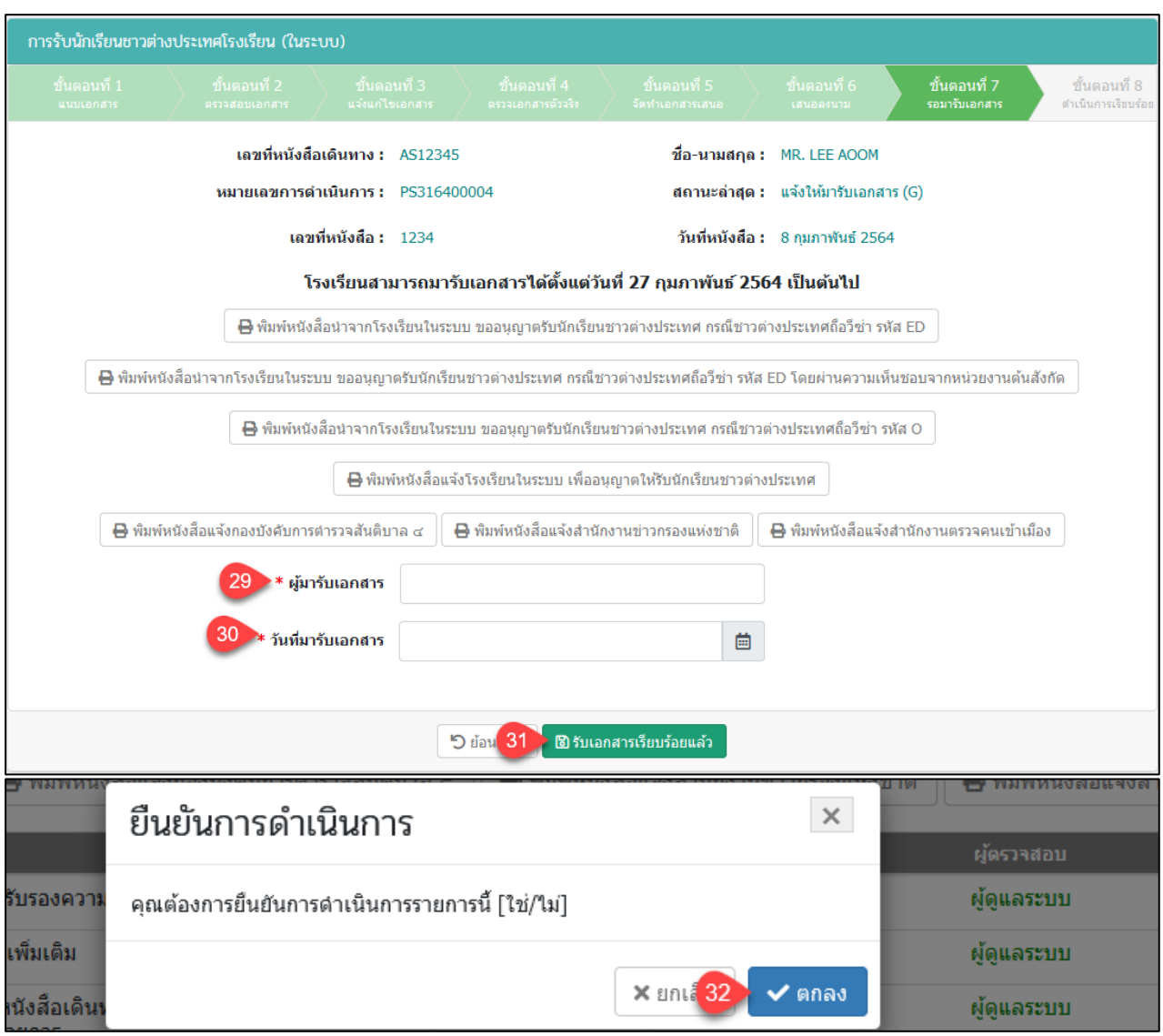

*รูปภาพที่ 88หน้าขั้นตอนที่7รอมารับเอกสาร*

| การรับนักเรียนชาวต่างประเทศโรงเรียน (ในระบบ)                                                                        |                               |                                                                                                    |                                   |                                   |                                        |                                 |                                    |
|----------------------------------------------------------------------------------------------------|-------------------------------|----------------------------------------------------------------------------------------------------|-----------------------------------|-----------------------------------|----------------------------------------|---------------------------------|------------------------------------|
| ์ขั้นตอนที่ 1<br>แนบเอกสาร                                                                                          | ขั้นตอนที่ 2<br>ตรวจสอบเอกสาร | ์ ขั้นตอนที่ 3<br>นจังแก้ไขเอกสาร                                                                                                    | ขั้นตอนที่ 4<br>ตรวจเอกสารตัวจริง | ์ ขั้นตอนที่ 5<br>จัดทำเอกสารเสนอ | ์ ขั้นตอนที่ 6<br>้เสนอลงนาม           | ์ ขั้นตอนที่ 7<br>รอมารับเอกสาร | ขั้นตอนที่ 8<br>ดำเนินการเรียบร้อย |
|                                                                                                    |                               | ้เลขที่หนังสือเดินทาง : AS12345                                                                                                    |                                   |                                   | ชื่อ-นามสกุล: MR. LEE AOOM             |                                 |                                    |
|                                                                                                    |                               | หมายเลขคารดำเนินการ : PS316400004                                                                                                    |                                   |                                   | สถานะล่าสุด : ตำเนินการเรียบร้อย (H)   |                                 |                                    |
|                                                                                                    |                               | ้เลขที่หนังสือ : 1234                                                                                                    |                                   |                                   | วันที่หนังสือ: 8 กุมภาพันธ์ 2564       |                                 |                                    |
|                                                                                                    |                               | ผู้มารับเอกสาร : andna                                                                                                    |                                   |                                   | วันที่มารับเอกสาร : 28 กุมภาพันธ์ 2564 |                                 |                                    |
| โรงเรียนสามารถมารับเอกสารได้ตั้งแต่วันที่ 27 กุมภาพันธ์ 2564 เป็นต้นไป                                              |                               |                                                                                                    |                                   |                                   |                                        |                                 |                                    |
| 33<br>i♣ พิมพ์หนังสือนำจากโรงเรียนในระบบ ขออนุญาตรับนักเรียนชาวต่างประเทศ กรณีชาวต่างประเทศถือวีซ่า รหัส ED         |                               |                                                                                                    |                                   |                                   |                                        |                                 |                                    |
|                                                                                                    |                               | <b>合</b> พิมพ์หนังสือนำจากโรงเรียนในระบบ ขออนุญาตรับนักเรียนชาวต่างประเทศ กรณีชาวต่างประเทศถือวีซ่า รหัส ED โดยผ่านความเห็นชอบจากหน่วยงานต้นสังกัด                                     |                                   |                                   |                                        |                                 |                                    |
| $\bf\Theta$ พิมพ์หนังสือนำจากโรงเรียนในระบบ ขออนุญาตรับนักเรียนชาวต่างประเทศ กรณีชาวต่างประเทศถือวีซ่า รหัส O<br>35 |                               |                                                                                                    |                                   |                                   |                                        |                                 |                                    |
| $\boxminus$ พิมพ์หนังสือแจ้งโรงเรียนในระบบ เพื่ออนุญาตให้รับนักเรียนชาวต่างประเทศ<br>36                             |                               |                                                                                                    |                                   |                                   |                                        |                                 |                                    |
| 37                                                                                                    |                               | $\boxminus$ พิมพ์หนังสื่อแจ้งกองบังคับการตำรวจสันติบาล $^{38}$ $\mathrm{\Im}$ พิมพ์หนังสื่อแจ้งสำนักงานข่าวกรองแห่งช $^{*}$ 39 $\mathrm{\Im}$ พิมพ์หนังสื่อแจ้งสำนักงานตรวจคนเข้าเมือง |                                   |                                   |                                        |                                 |                                    |
| รุปภาพที่ 89หน้าขั้นตอนที่8ดำเนินการเรียบร้อย                                                                       |                               |                                                                                                    |                                   |                                   |                                        |                                 |                                    |

คู่มือการใช้งานระบบสำหรับสำนักงานศึกษาธิการจังหวัด หน้า 58 หน้า 68 ์<br>- สำนักงานคณะกรรมการส่งเสริมการศึกษาเอกชน การประกอบการทำรงการร่วมค้าอินโนจีที เทคโนโลยี

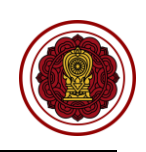

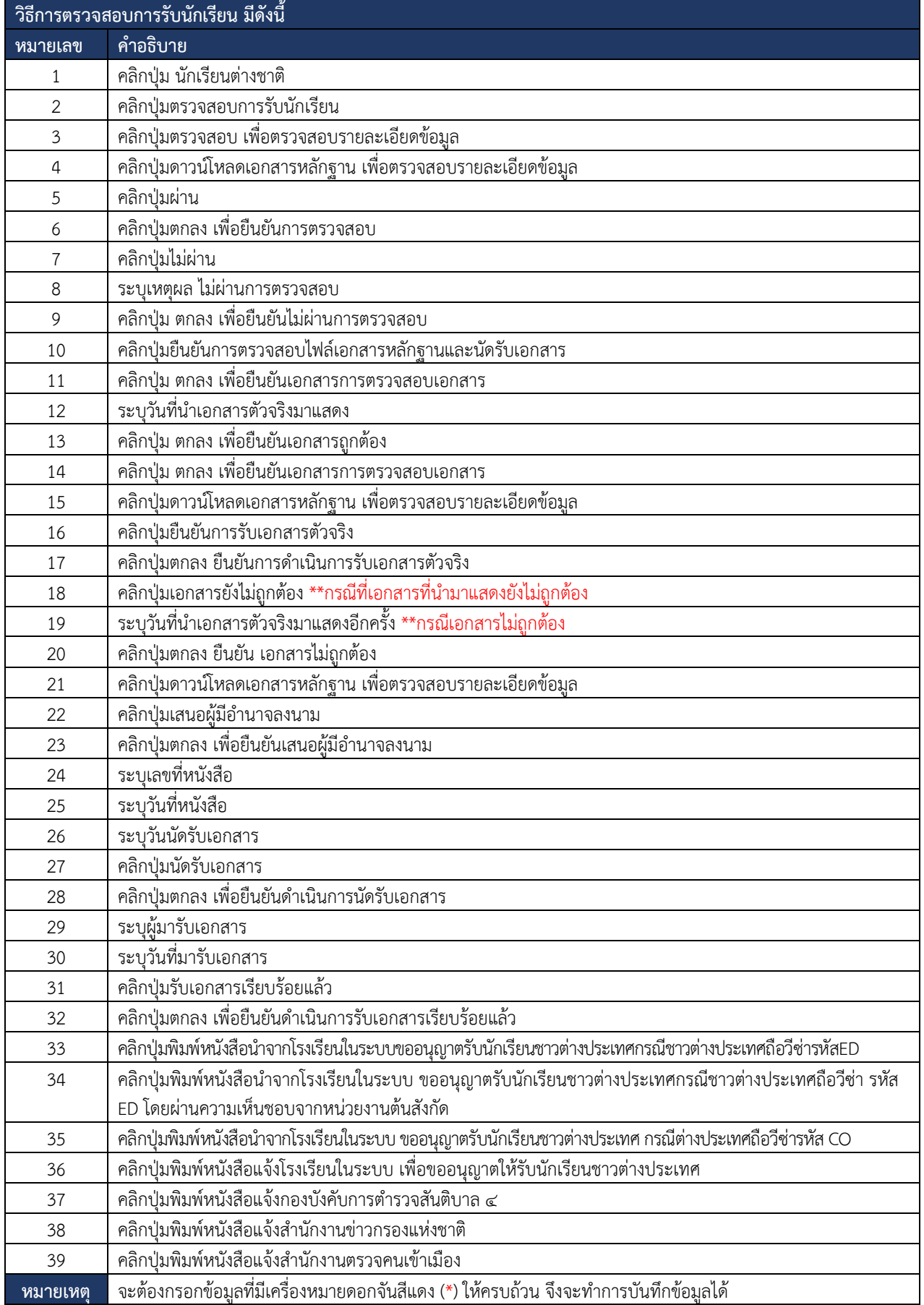

*ตารางที่ 26วิธีการตรวจสอบการรับนักเรียน*

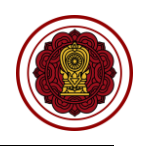

## **8.2.3 ตรวจสอบรับรองนักเรียนต่างชาติ**

การตรวจสอบรับรองนักเรียนต่างชาติผู้ใช้งานระบบสามารถดำเนินการ ตรวจสอบ ยืนยัน สถานะ แจ้งแก้ไขเอกสาร ได้ดังนี้

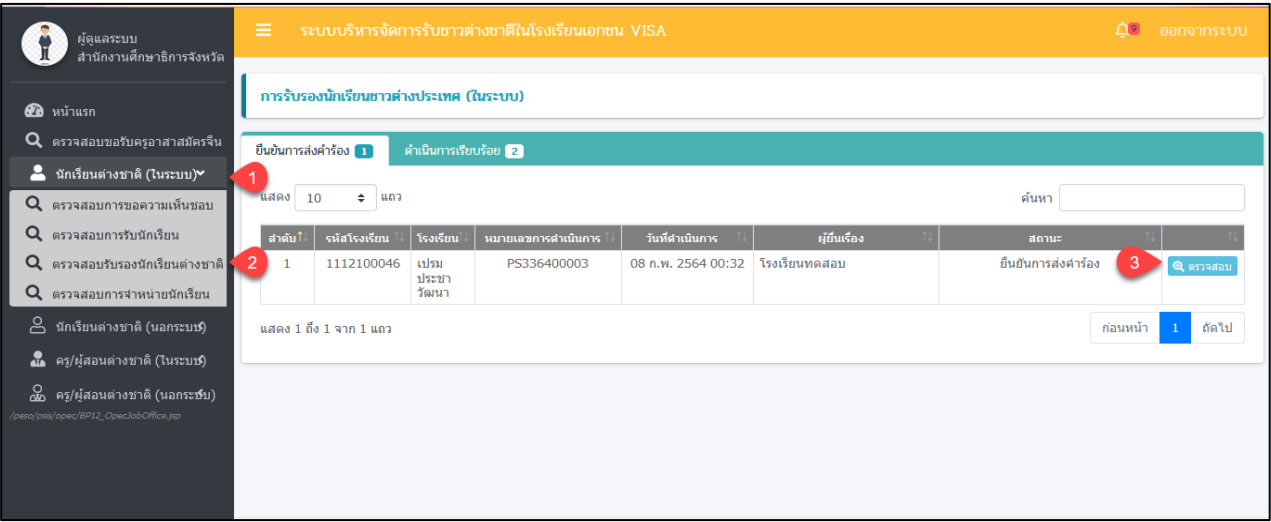

*รูปภาพที่ 90หน้าตรวจรับรองนักเรียนต่างชาติ*

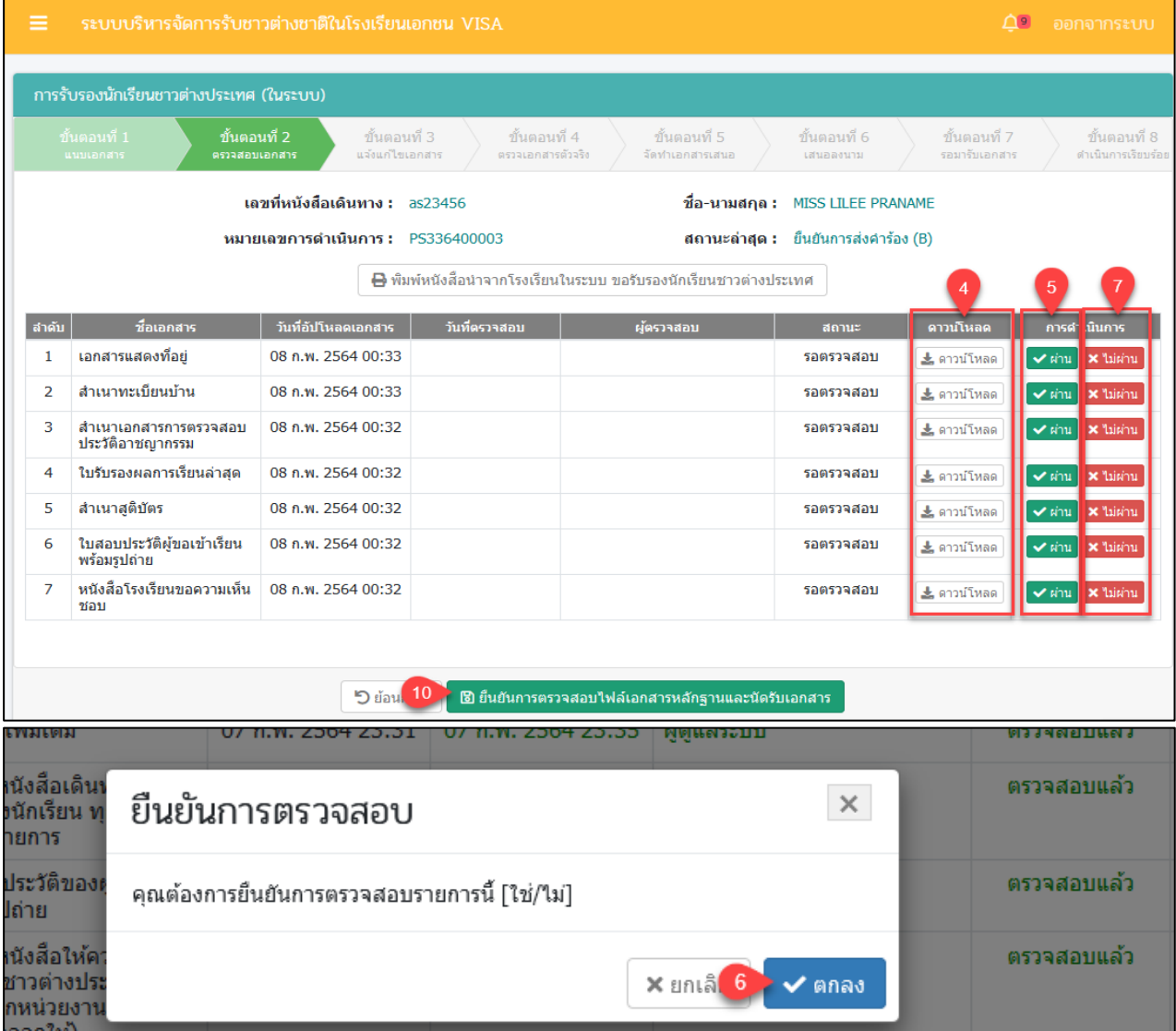

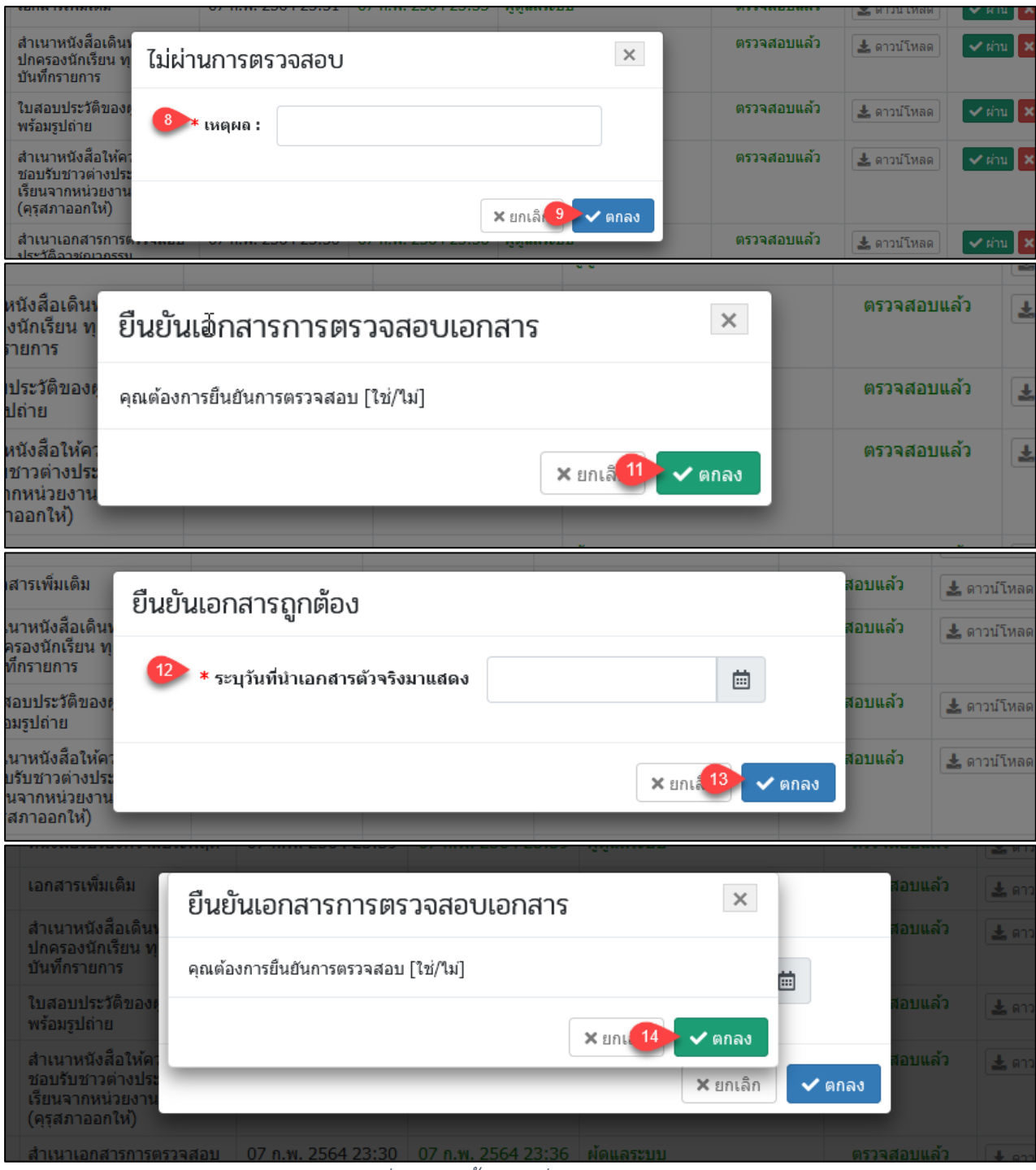

*รูปภาพที่ 91หน้าขั้นตอนที่2 ตรวจสอบเอกสาร*

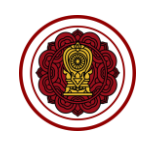

 $\mathbf{r}$ 

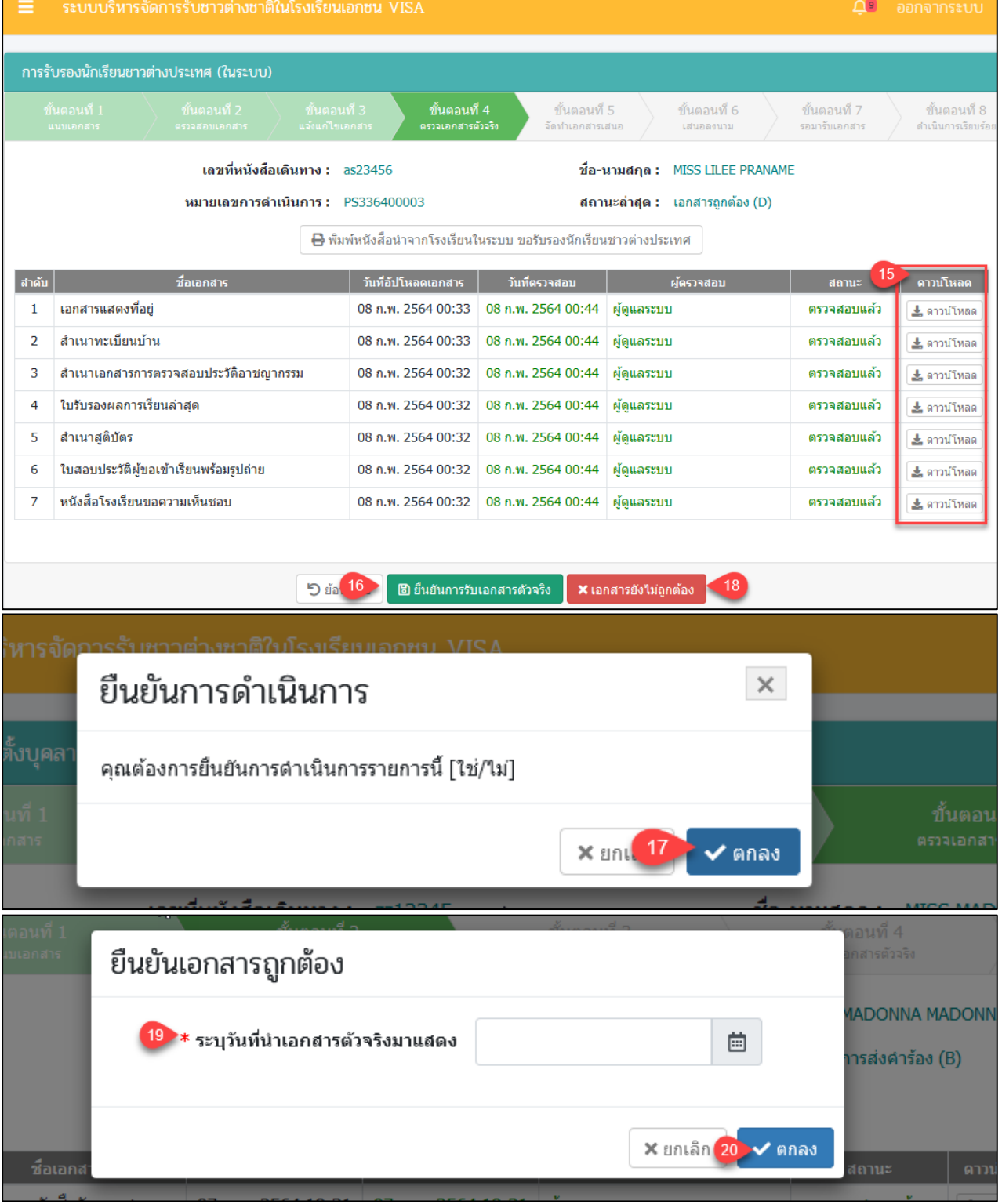

# *รูปภาพที่ 92หน้าขั้นตอนที่4ตรวจเอกสารตัวจริง*

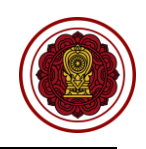

การรับรองนักเรียนชาวต่างประเทศ (ในระบบ) ขั้นตอนที่ 6 ขั้นตอนที่ 7 ขั้นตอนที่ 8 รอบารับเอกสา ก็เพิ่มการเรียบ เลขที่หนังสือเดินทาง : as23456 ชื่อ-นามสกุล : MISS LILEE PRANAME หมายเลขคารดำเนินคาร • PS336400003 สถานะล่าสุด : รับเอกสารจริงแล้ว (F) ₿ พิมพ์หนังสือนำจากโรงเรียนในระบบ ขอรับรองนักเรียนชาวต่างประเทศ ₿ พิมพ์หนังสือแจ้งสำนักงานตรวจคนเข้าเมือง <mark>ะ</mark>าวน์โหลด ชื่อเอกสาร วันที่อัปโหลดเอกสาร $\|$ วันที่ตรวจสอบ สำคับ ผู้ตรวจสอบ  $21$ เอกสารแสดงที่อยู่ 08 n.w. 2564 00:33 08 n.w. 2564 00:44 ผู้ดูแลระบบ ตรวจสอบแล้ว ื่≛ ดาวน์โหลด  $\mathbf{1}$ 08 n.w. 2564 00:33 สำเนาทะเบียนบ้าน 08 n.w. 2564 00:44 ผู้ดูแลระบบ ตรวจสอบแล้ว  $\overline{2}$ ≛ ดาวน์โหลด 3 สำเนาเอกสารการตรวจสอบประวัติอาชญากรรม 08 ก.พ. 2564 00:32 08 ก.พ. 2564 00:44 ผู้ดูแลระบบ ตรวจสอบแล้ว ± ดาวน์โหลด ใบรับรองผลการเรียนล่าสุด ตรวจสอบแล้ว 08 n.w. 2564 00:32 08 n.w. 2564 00:44 ผ้ดแลระบบ  $\overline{4}$ ≛ ดาวน์โหลด s สำเนาสติบัตร 08 n.w. 2564 00:32 08 n.w. 2564 00:44 ผู้ดูแลระบบ ตรวจสอบแล้ว ≛ ดาวน์โหลด ใบสอบประวัติผู้ขอเข้าเรียนพร้อมรูปถ่าย  $\overline{6}$ 08 ก.พ. 2564 00:32 08 n.w. 2564 00:44 ผู้ดูแลระบบ ตรวจสอบแล้ว ± ดาวน์โหลด หนังสือโรงเรียนขอความเห็นชอบ ผู้ดูแลระบบ  $\overline{1}$ 08 n.w. 2564 00:32 08 n.w. 2564 00:44 ตรวจสอบแล้ว ± ดาวน์โหลด ์ <mark>ป</mark>ี เสนอผู้มีอำนาจลงนาม **D** di **เลขทหนงลอเดนทาง : ASIZ3** ยืนยันการดำเนินการ ็**ล่าสุด :** อยู่ระหว่างเสน  $\times$ รณีชาวต่างประเทศถือวีซ่ คุณต้องการยืนยันการดำเนินการรายการนี้ [ใช่/ไม่] ➡ พิมพ์หนังส์ ซ่า รหัส ED โดยผ่านควา:  $\times$  and  $23$  $\vee$  anas รณีชาวต่างประเทศถือวีซ ₿ พิมพ์หนังสือแจ้งโรงเรียนในระบบ เพื่ออนุญาตให้รับนักเรียนชาวต่างประเทศ

*รูปภาพที่ 93หน้าขั้นตอนที่5จัดทำเอกสารเสนอ*

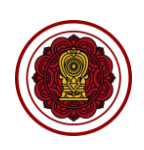

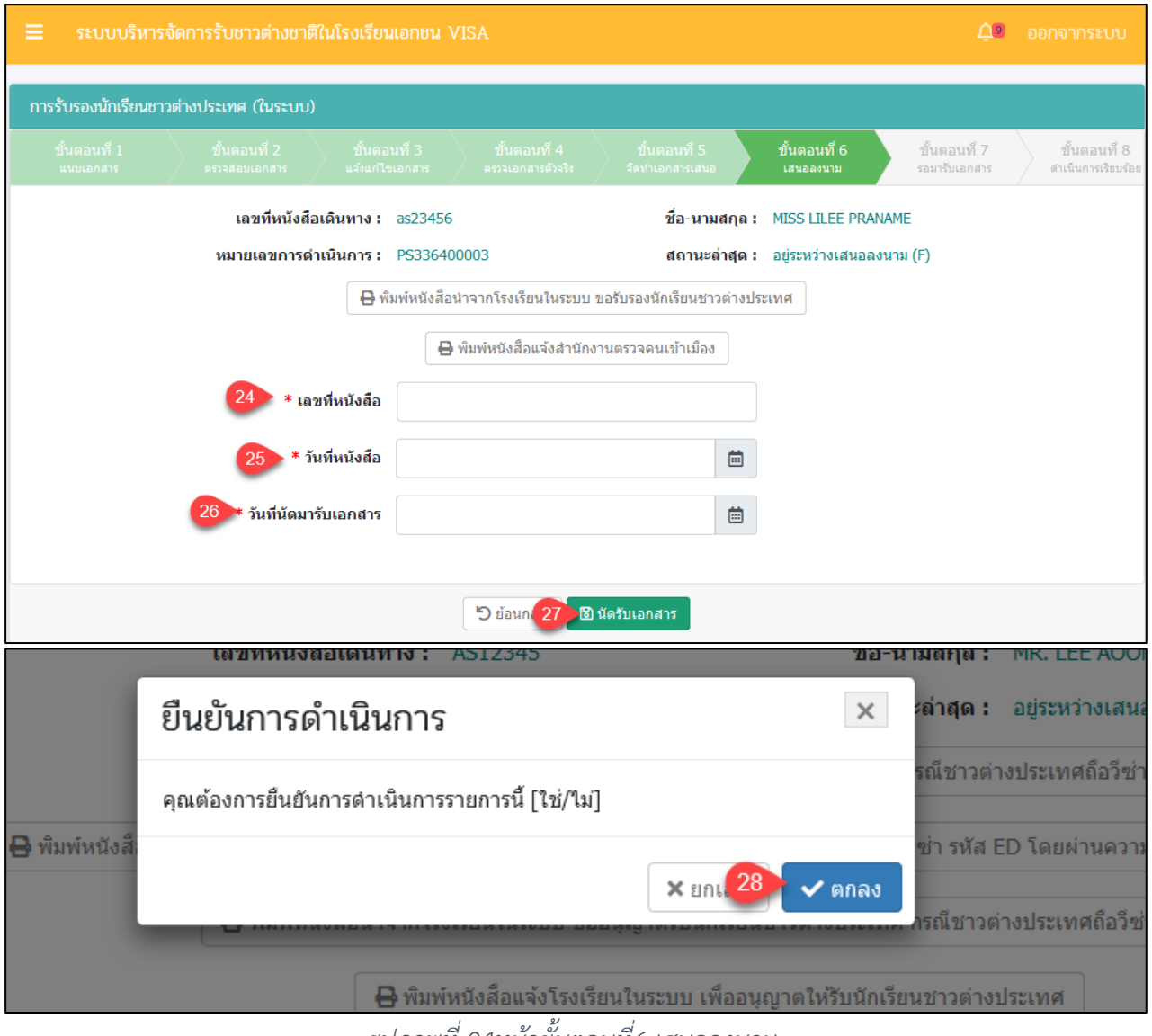

*รูปภาพที่ 94หน้าขั้นตอนที่6 เสนอลงนาม*

โครงการพัฒนาระบบสารสนเทศเพื่อสนับสนุนงานส่งเสริมการศึกษาเอกชน

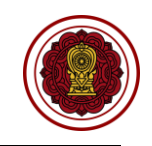

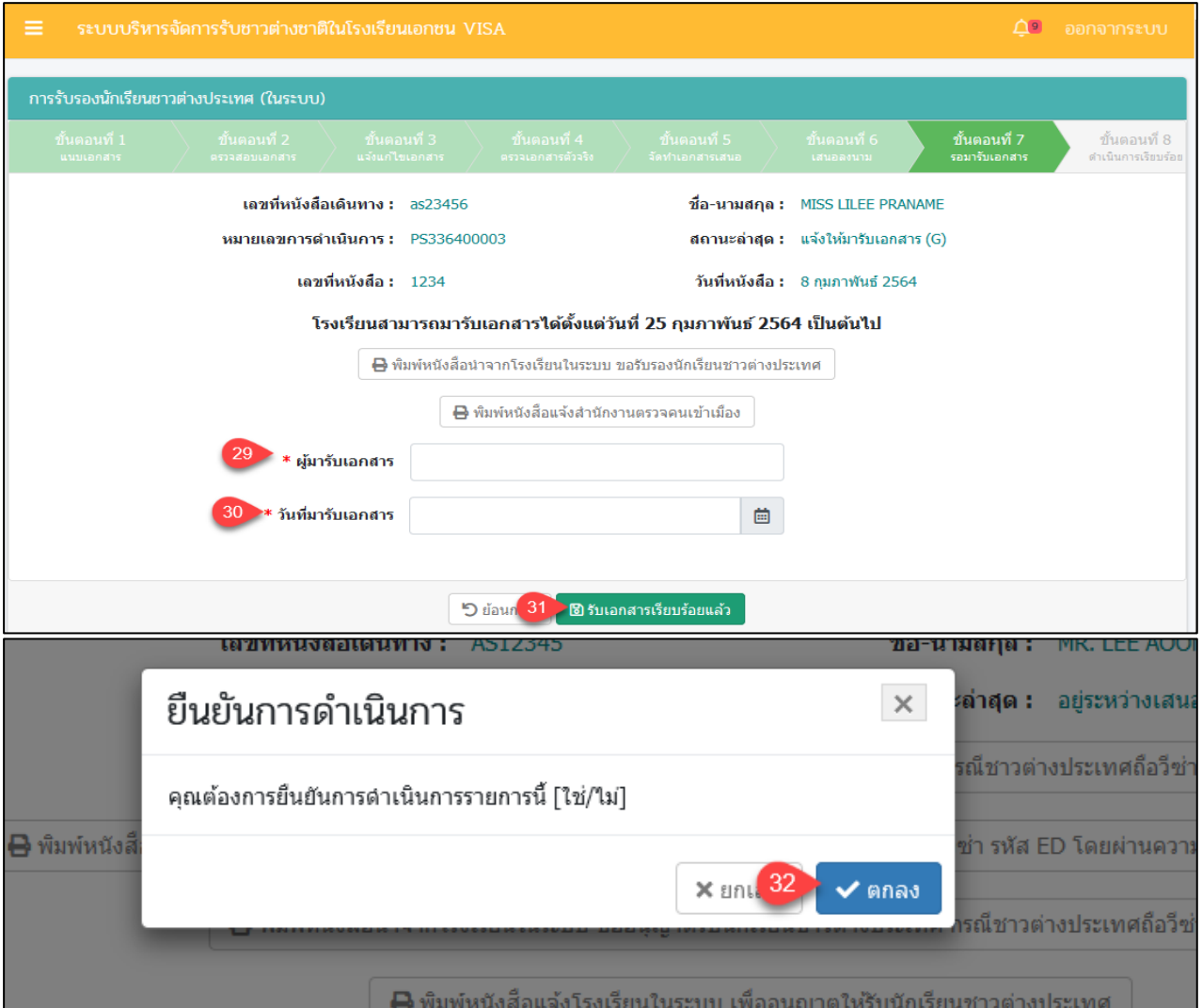

*รูปภาพที่ 95หน้าขั้นตอนที่7รอมารับเอกสาร*

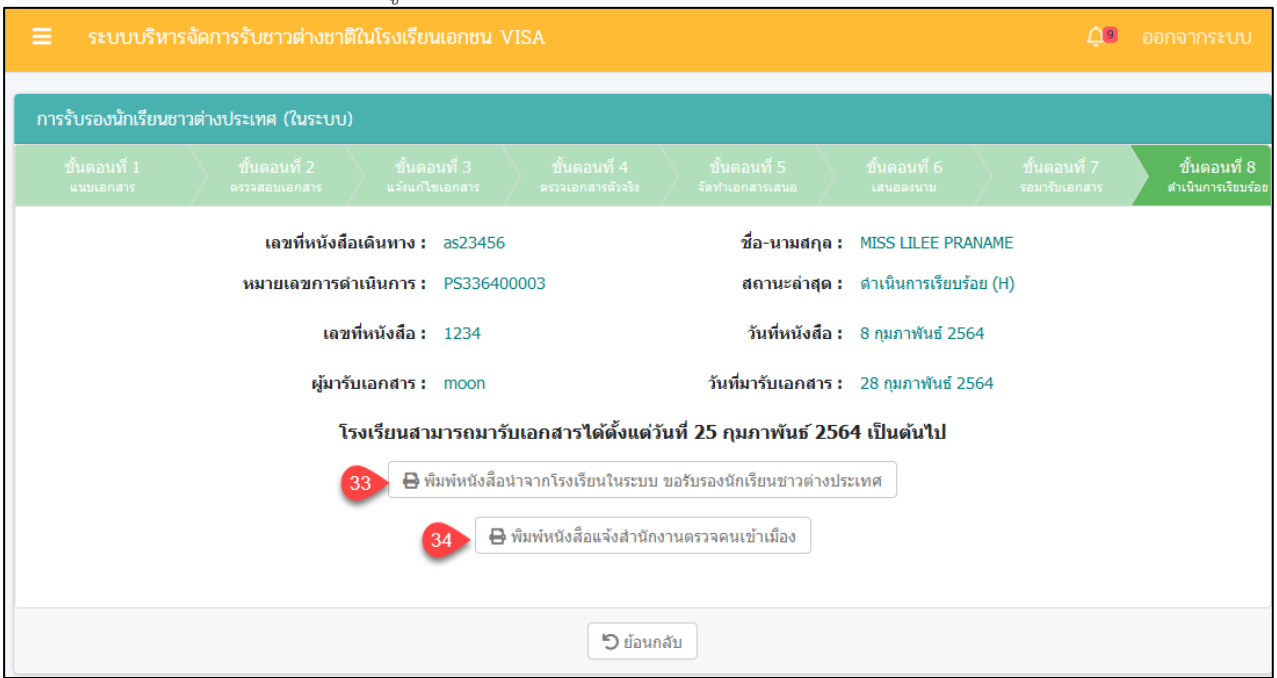

*รูปภาพที่ 96หน้าขั้นตอนที่8ดำเนินการเรียบร้อย*

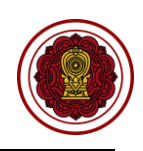

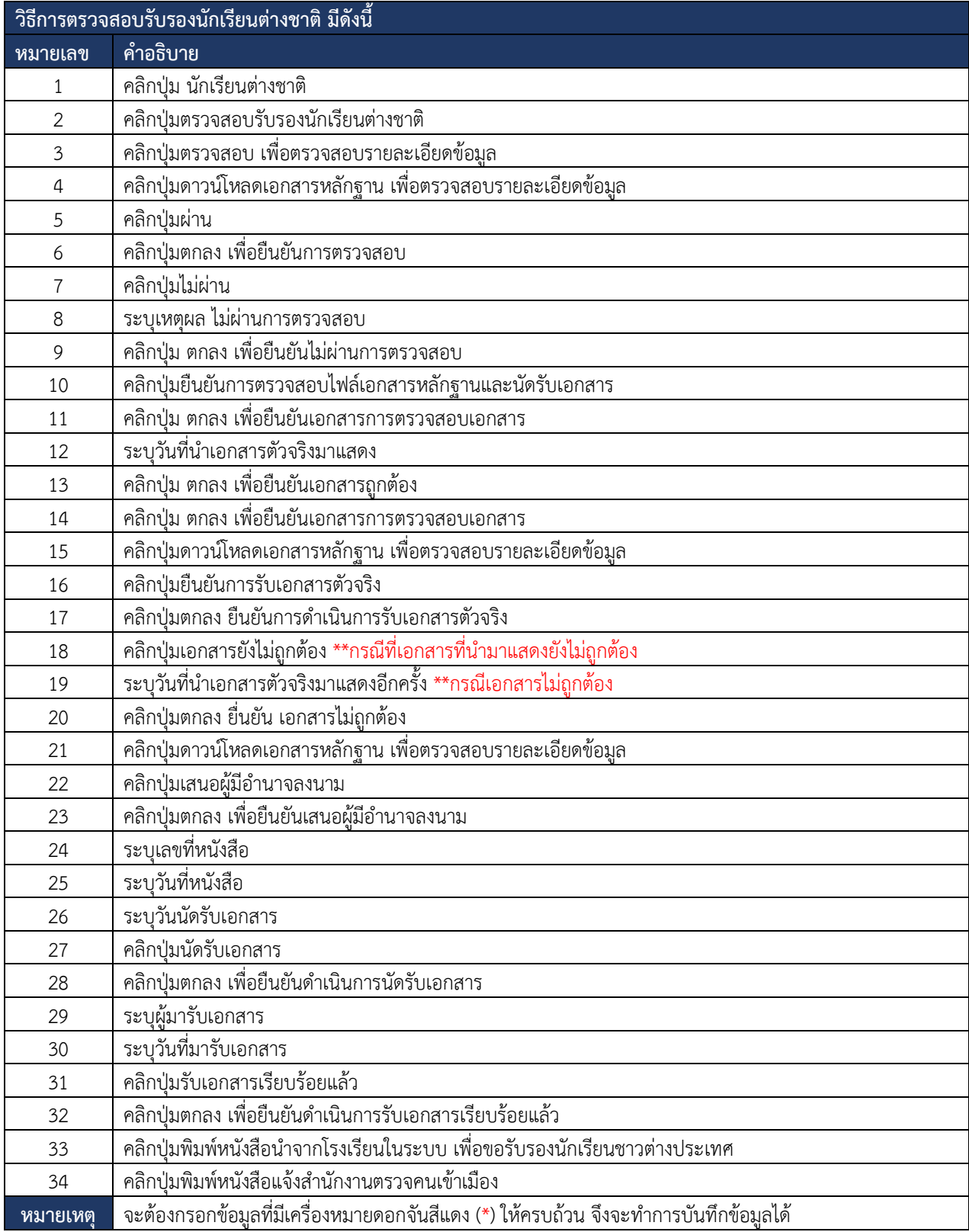

*ตารางที่ 27วิธีการตรวจสอบรับรองนักเรียนต่างชาติ*

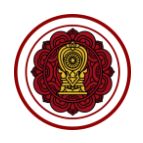

#### **8.2.4 ตรวจสอบการจำหน่ายนักเรียน**

การตรวจสอบการจำหน่ายนักเรียน ผู้ใช้งานระบบสามารถดำเนินการ ตรวจสอบ ยืนยัน สถานะ แจ้งแก้ไขเอกสาร ได้ดังนี้

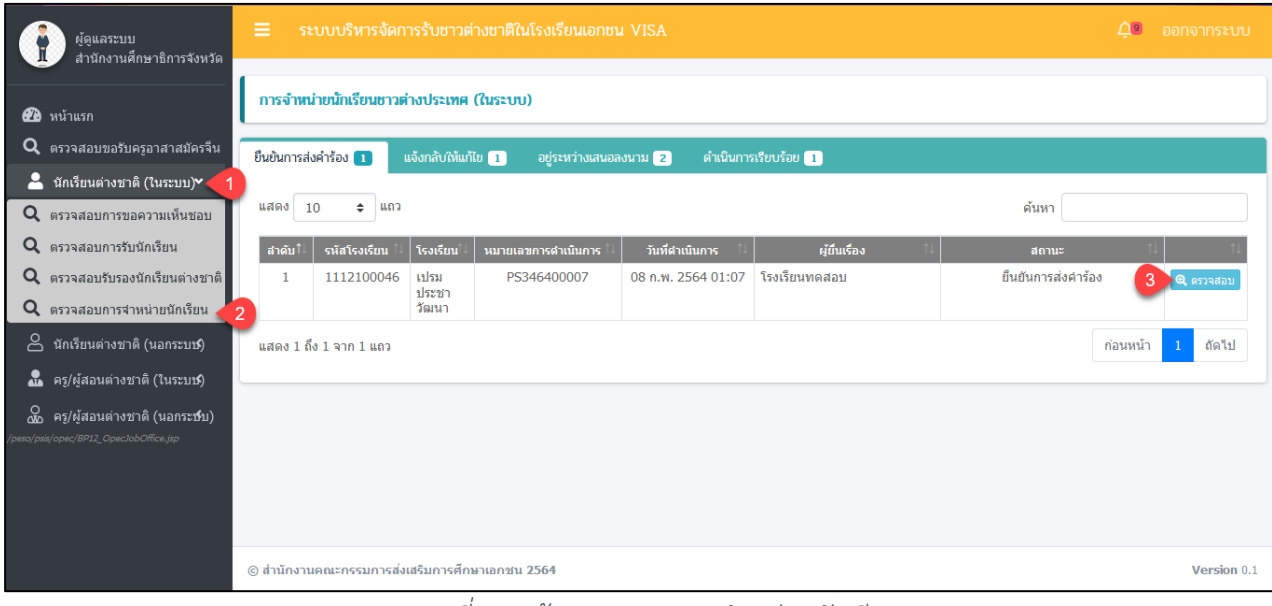

#### *รูปภาพที่ 97หน้าตรวจสอบการจำหน่ายนักเรียน*

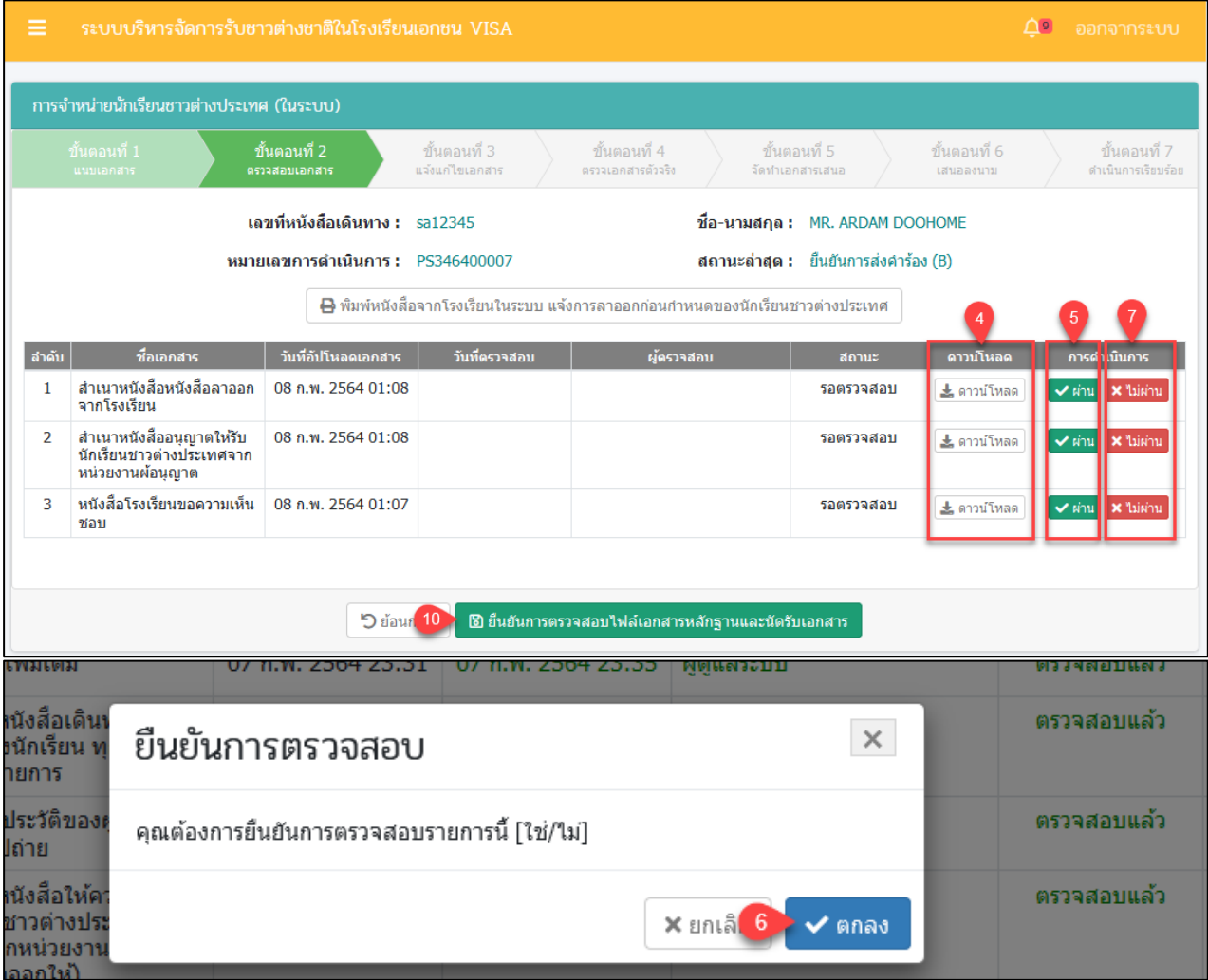

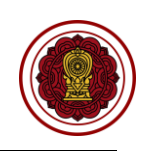

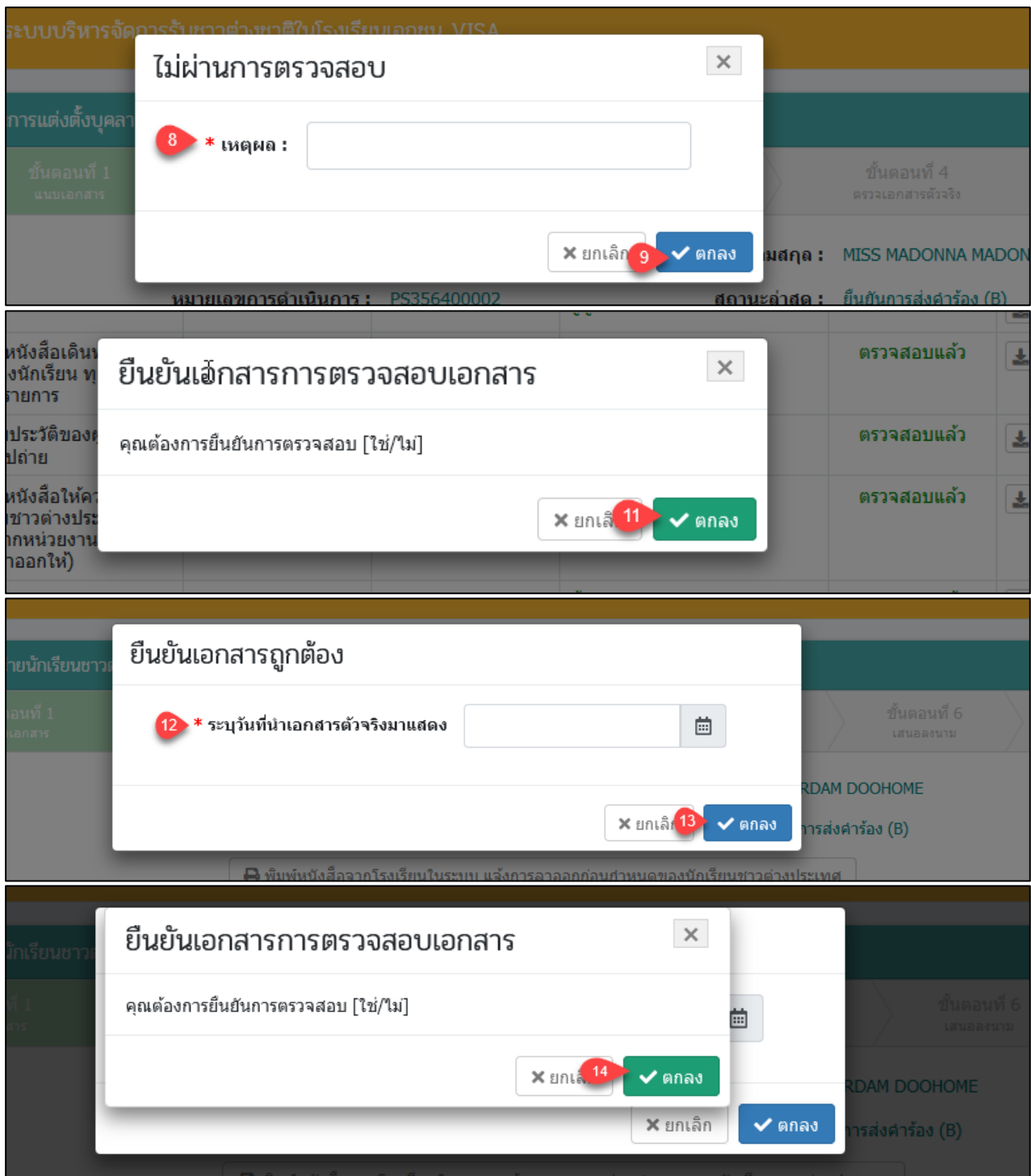

*รูปภาพที่ 98หน้าขั้นตอนที่2ตรวจสอบเอกสาร*

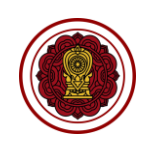

ิการจำหน่ายนักเรียนชาวต่างประเทศ (ในระบบ) ์ ขั้นตอนที่ 4<br>เรวจเอกสารตัวจ่ ขั้นตอนที่ 5 ขั้นตอนที่ 6 ขั้นตอนที่ 7 ดำเนินการเรียบร้อ ไดทำเอกสารเสา ้เลขที่หนังสือเดินทาง : sa12345 ชื่อ-นามสกุล: MR. ARDAM DOOHOME หมายเลขการดำเนินการ : PS346400007 สถานะล่าสุด : เอกสารถูกต้อง (D) ₿ พิมพ์หนังสือจากโรงเรียนในระบบ แจ้งการลาออกก่อนกำหนดของนักเรียนชาวต่างประเทศ สำคับ วันที่อัปโหลดเอกสาร | วันที่ตรวจสอบ ดาวน์โหลด ผู้ตรวจสอ สถานะ หนังสือโรงเรียนขอความเห็นชอบ 08 ก.พ. 2564 01:18 08 ก.พ. 2564 01:19 ผู้ดูแลระบบ ตรวจสอบแล้ว  $\mathbf{1}$ ± ดาวน์โหลด  $\overline{2}$ สำเนาหนังสือหนังสือลาออกจากโรงเรียน 08 ก.พ. 2564 01:08 08 ก.พ. 2564 01:15 ผู้ดูแลระบบ ตรวจสอบแล้ว ื่≛ ดาวน์โหลด สำเนาหนังสืออนญาตให้รับนักเรียนชาวต่างประเทศจาก  $\overline{\mathbf{z}}$ 08 ก.พ. 2564 01:08 08 ก.พ. 2564 01:16 ผัดแลระบบ ตราจสอบแล้ว ≛ ดาวน์โหลด ีน เะน เหน่งพอยนุญ<br>หน่วยงานผ้อนุญาต **®** ยืนยันการรับเอกสารตัวจริง ี X เอกสารยังไม่ถูกต้อง **5 d'au 16** © สำนักงานคณะกรรมการส่งเสริมการศึกษาเอกชน 2564 Version 0.1 ยืนยันการดำเนินการ  $\times$ ก็งบุคล คุณต้องการยืนยันการดำเนินการรายการนี้ [ใช่/ใม่] ขั้นตอง  $\times$  and  $17$  $\checkmark$  anav เอกสารยังไม่ถูกต้อง 19 ้ \* ระบุวันที่นำเอกสารตัวจริงมาแสดงอีกครั้ง 曲 **IADONNA MADONNA**  $\times$ ยกเล็ก $\boxed{20}$   $\times$  ตกลง ัญกต้อง (D)

*รูปภาพที่ 99หน้าขั้นตอนที่4 ตรวจเอกสารตัวจริง*

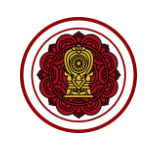

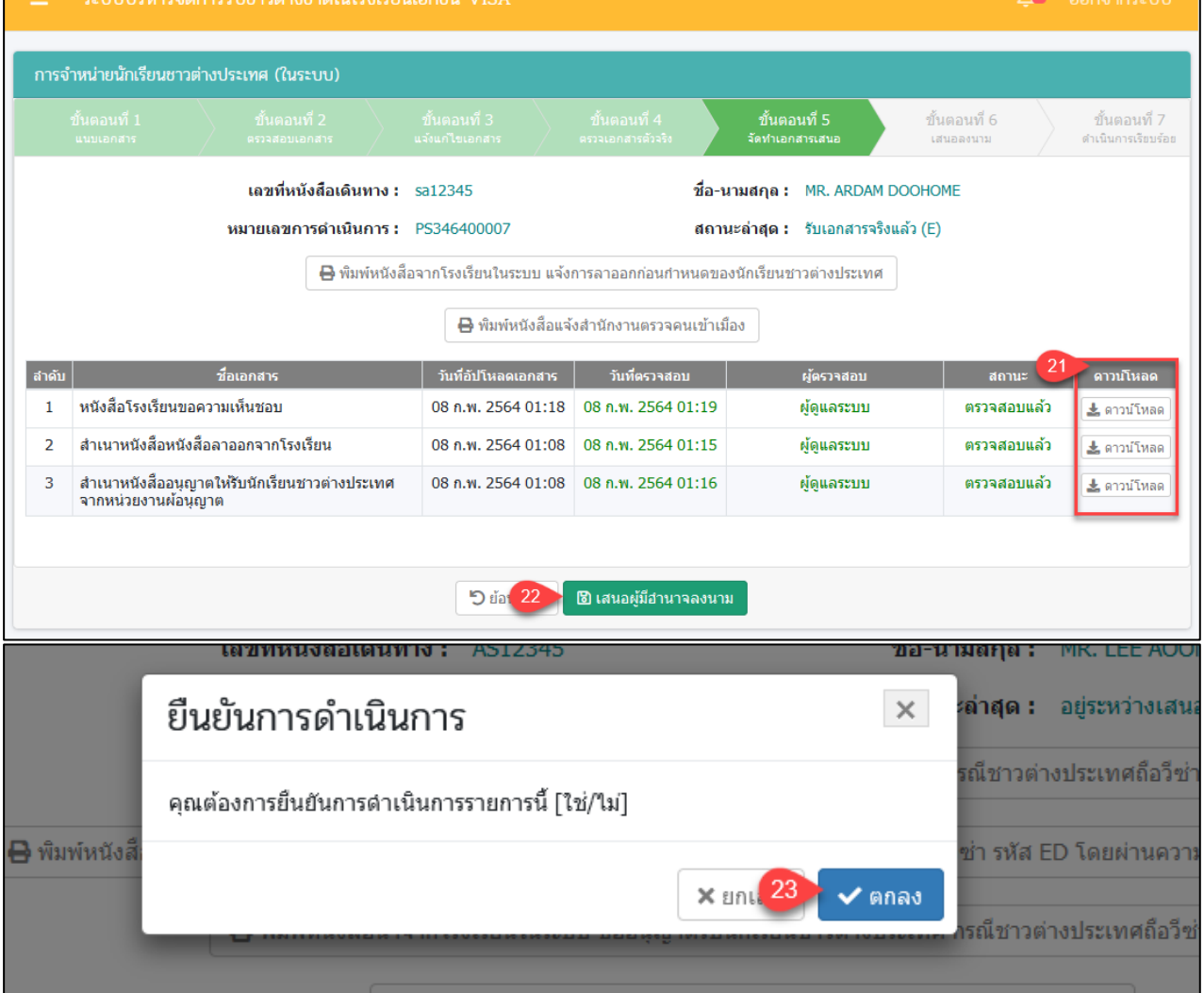

*รูปภาพที่ 100หน้าขั้นตอนที่5จัดทำเอกสารเสนอ*

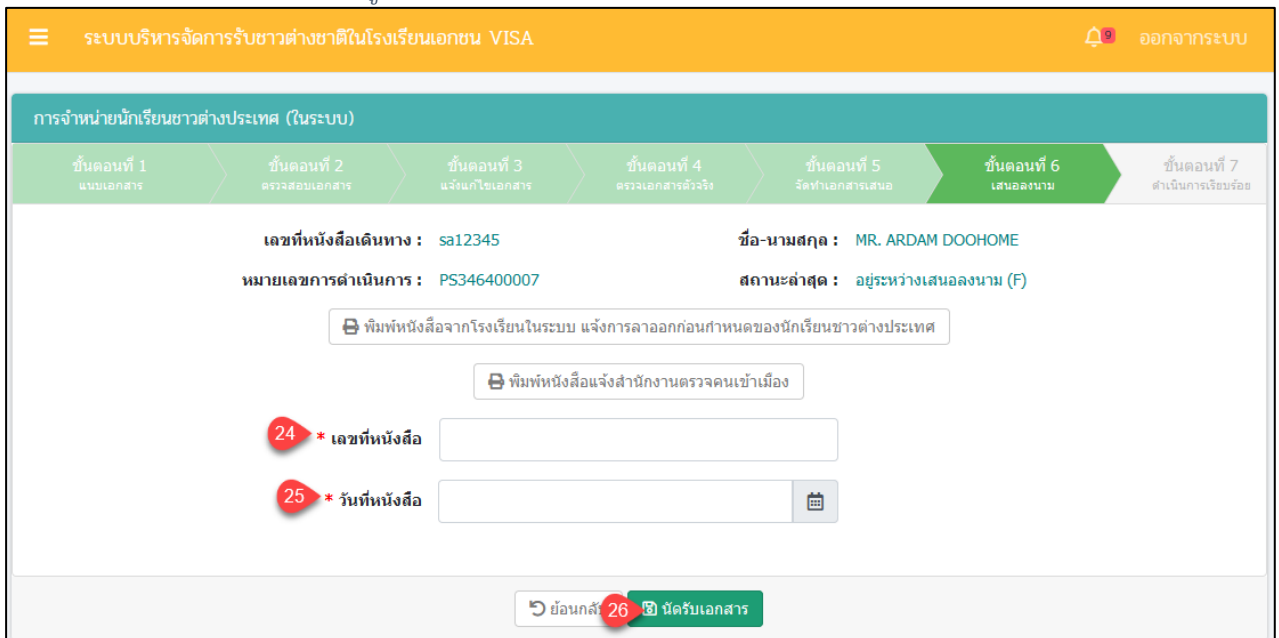

# เอกสารส่งงานงวดที่ 4 (งวดสุดท้าย)

โครงการพัฒนาระบบสารสนเทศเพื่อสนับสนุนงานส่งเสริมการศึกษาเอกชน

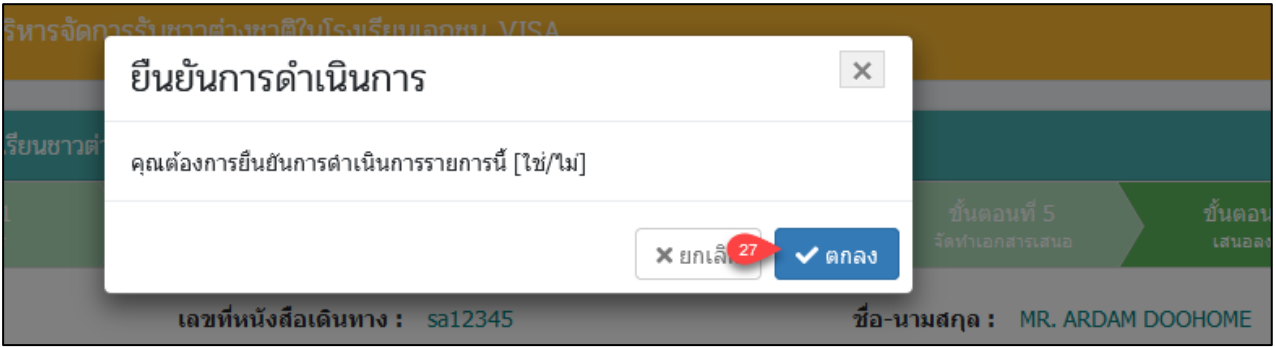

# *รูปภาพที่ 101หน้าขั้นตอนที่6เสนอลงนาม*

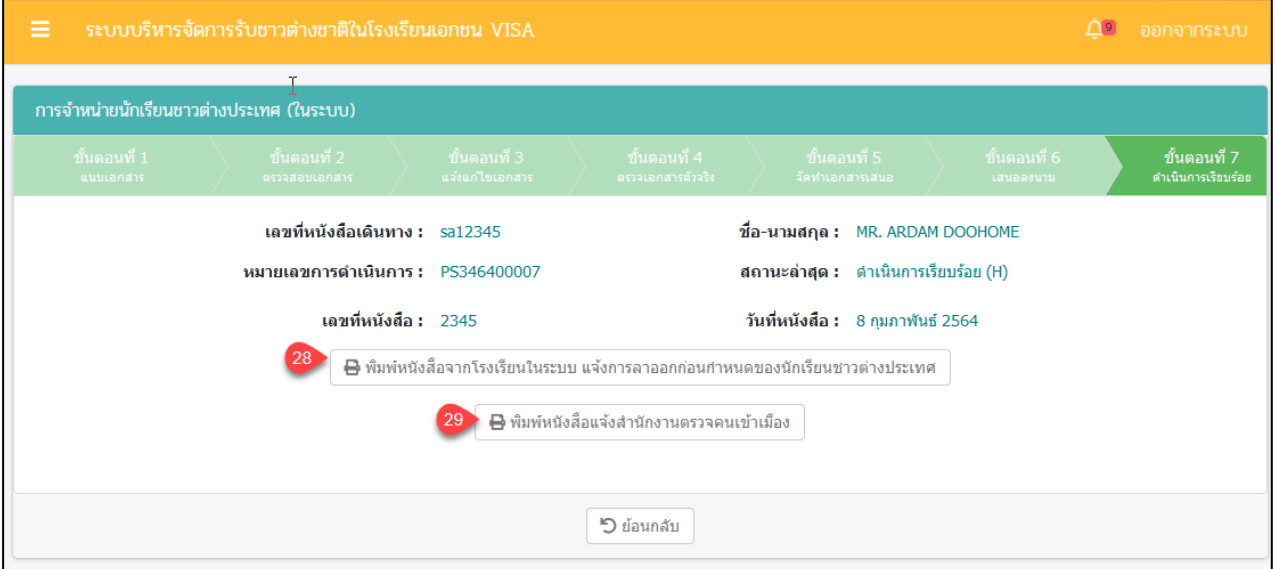

# *รูปภาพที่ 102หน้าขั้นตอนที่7ดำเนินการเรียบร้อย*

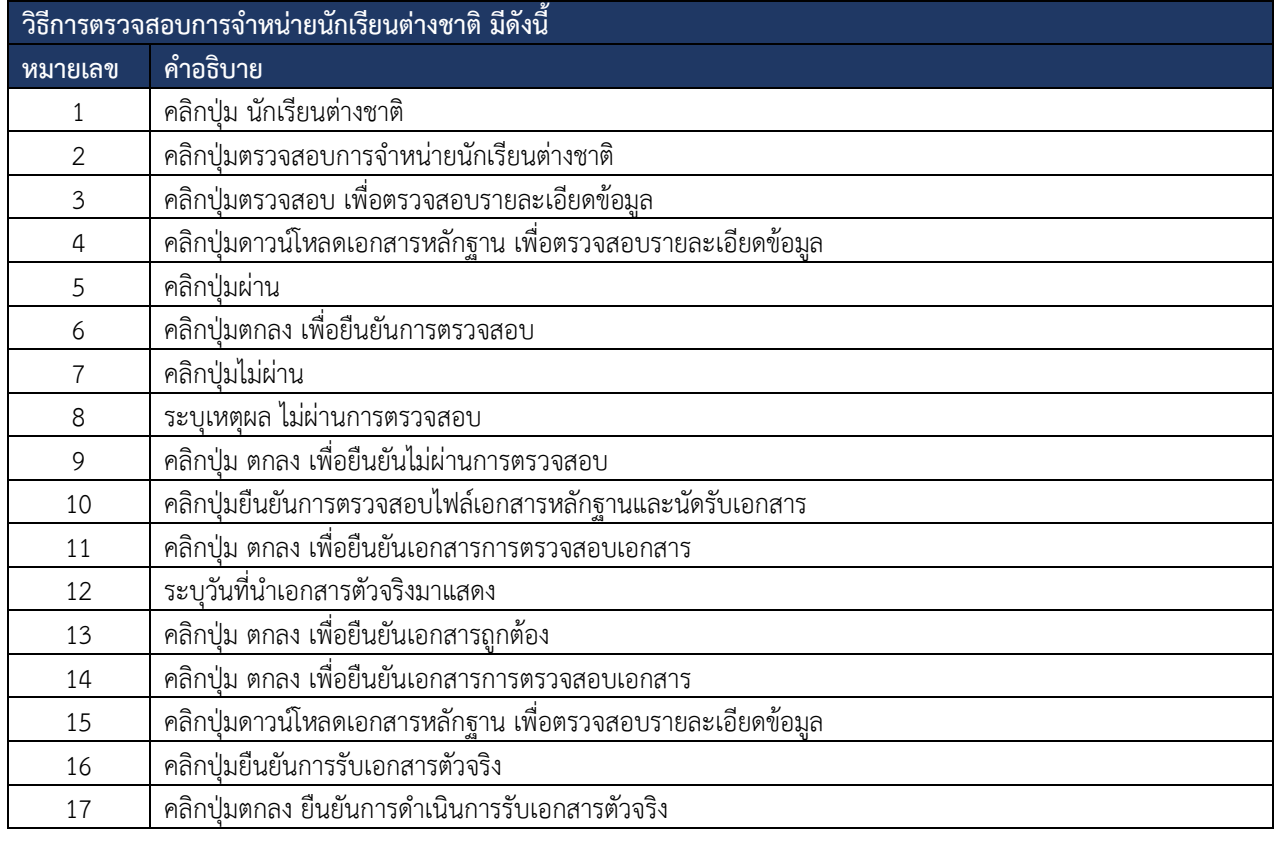

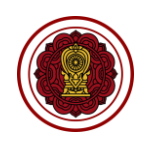

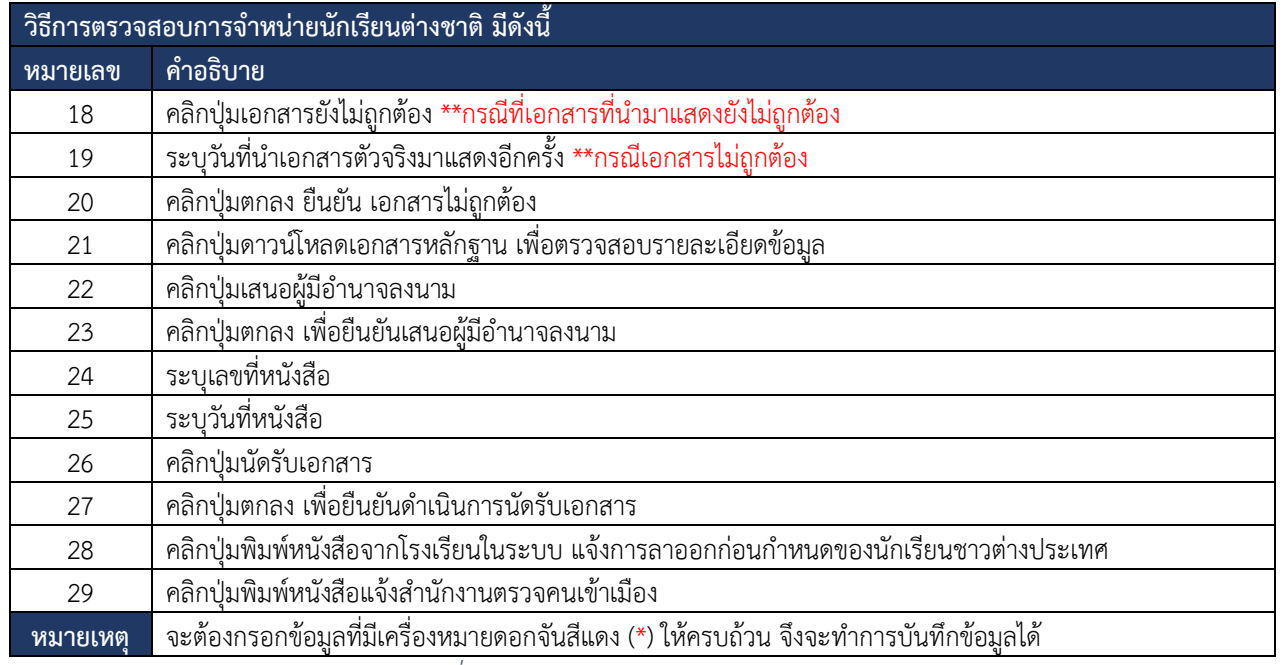

*ตารางที่ 28วิธีการตรวจสอบการจำหน่ายนักเรียน*

#### **8.3 ครู/ผู้สอนต่างชาติ(ในระบบ)และ(นอกระบบ)**

ผู้ใช้สามารถดำเนินการ ตรวจสอบความเห็นชอบ แต่งตั้ง ถอดถอน รับรอง ตรวจสอบ ยืนยันสถานะ แจ้งแก้ไขเอกสาร ได้ดังนี้

#### **8.3.1 ตรวจสอบความเห็นชอบครู**

การตรวจสอบความเห็นชอบครูผู้ใช้งานระบบสามารถดำเนินการ ตรวจสอบ ยืนยันสถานะ แจ้งแก้ไขเอกสาร ได้ดังนี้

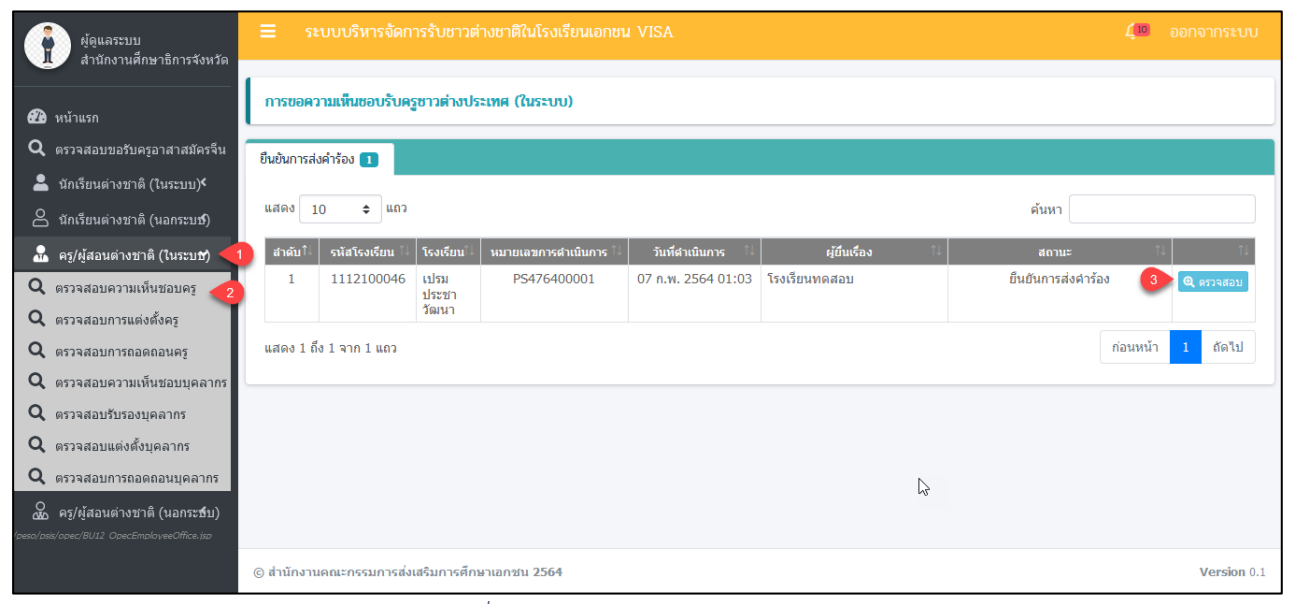

*รูปภาพที่ 103 หน้าตรวจสอบความเห็นชอบครู*

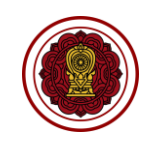

r

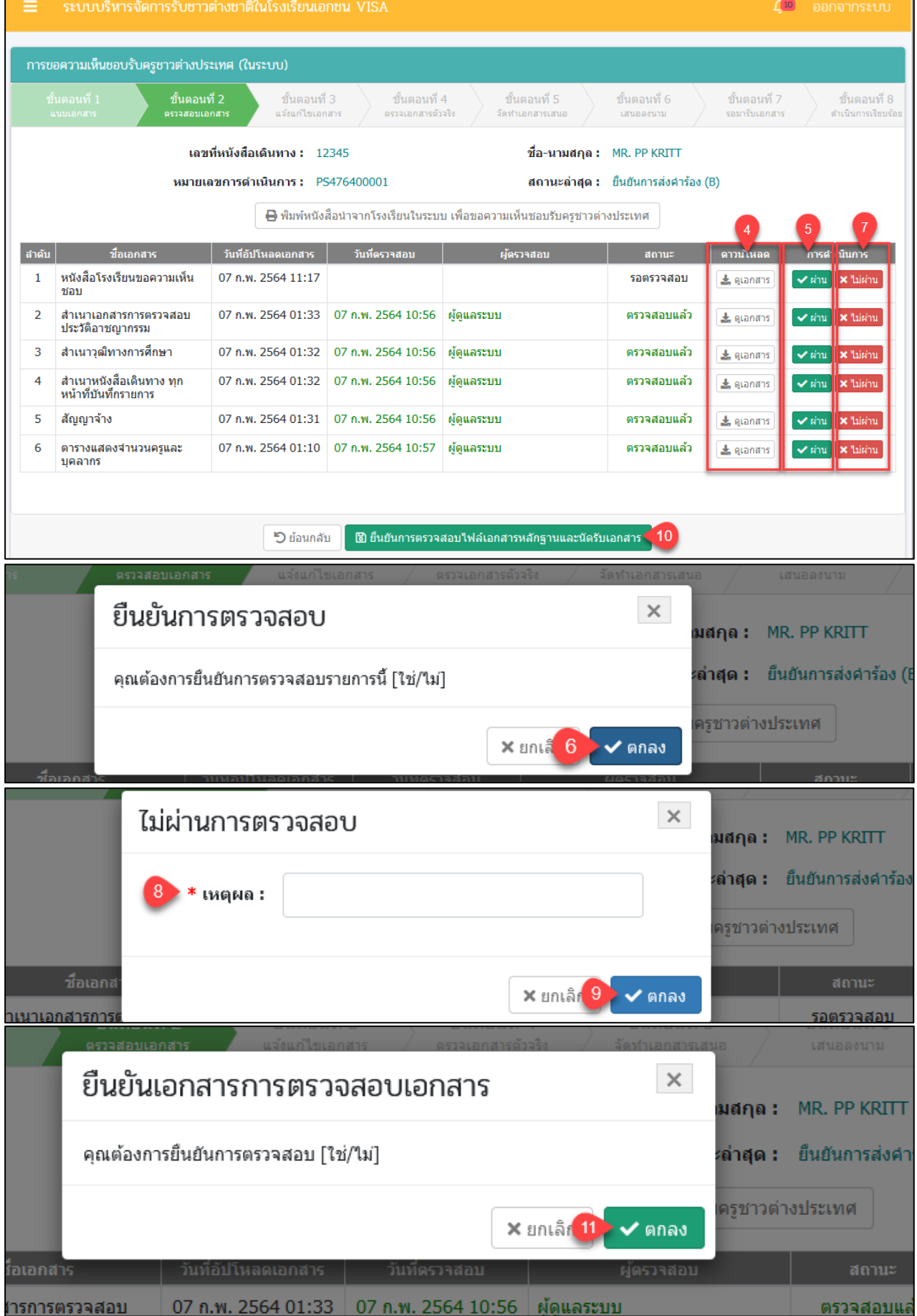

ี่ คู่มือการใช้งานระบบสำหรับสำนักงานศึกษาธิการจังหวัด<br>สำนักงานคณะกรรมการส่งเสริมการศึกษาเอกชน หน้า 83<br>สำนักงานคณะกรรมการส่งเสริมการศึกษาเอกชน หน้า ความ หน้า 83 กิจการร่วมค้าอินโนจีที่ เทคโนโลยี ิ์<br>สำนักงานคณะกรรมการส่งเสริมการศึกษาเอกชน

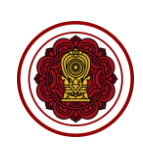

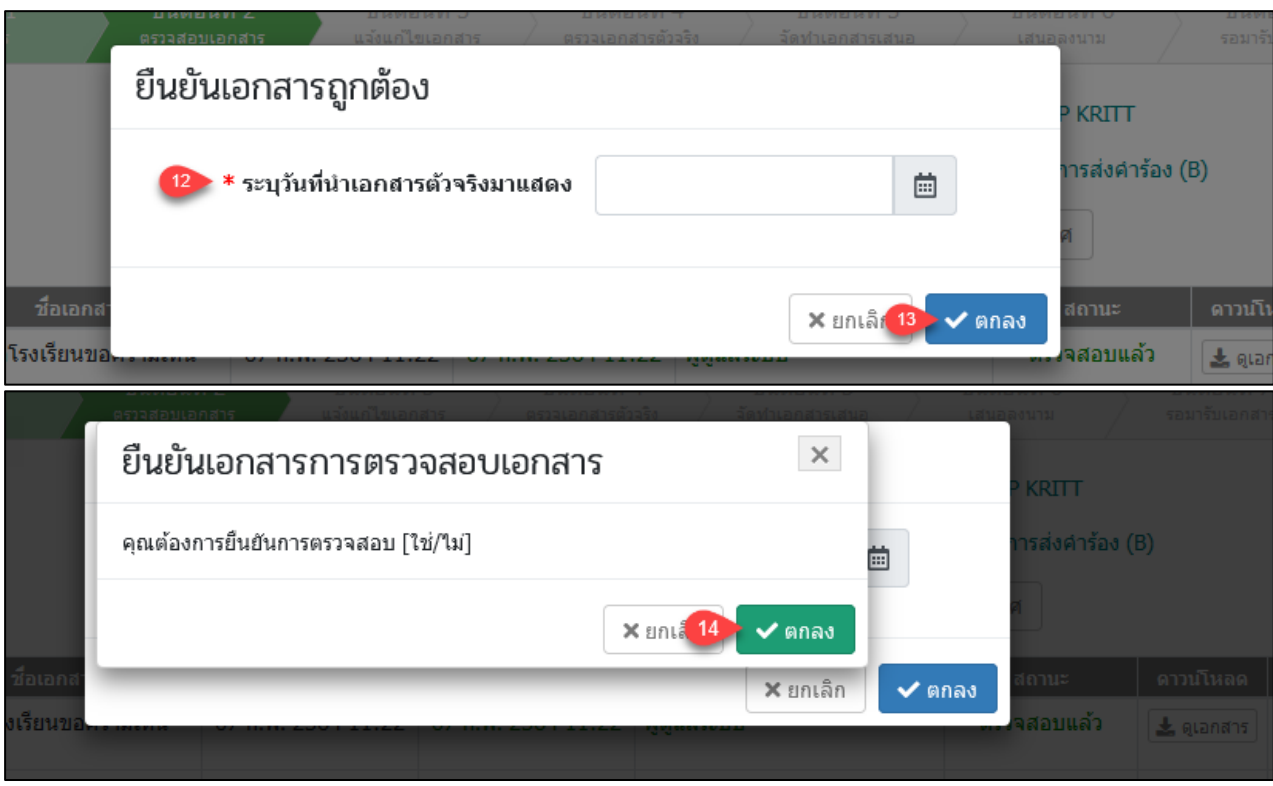

# *รูปภาพที่ 104 หน้าขั้นตอนที่2ตรวจสอบเอกสาร*

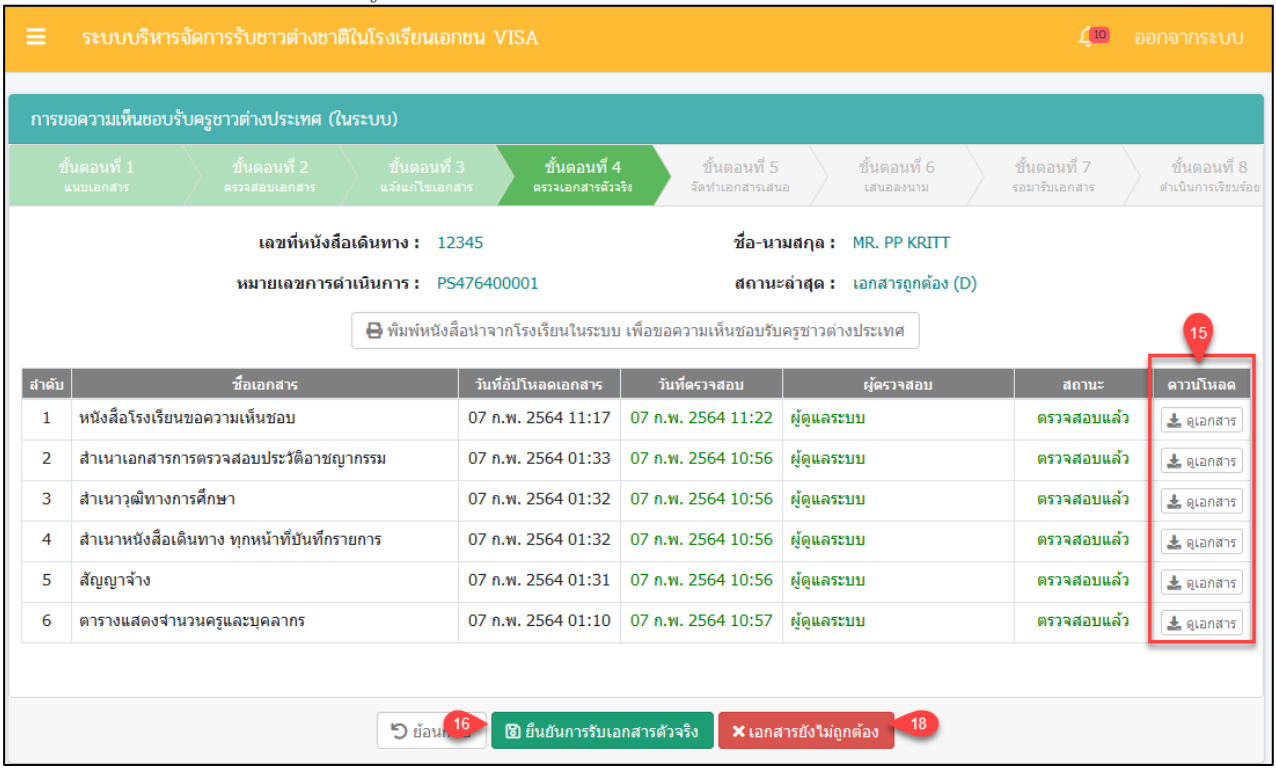

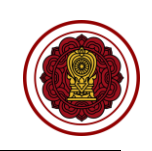

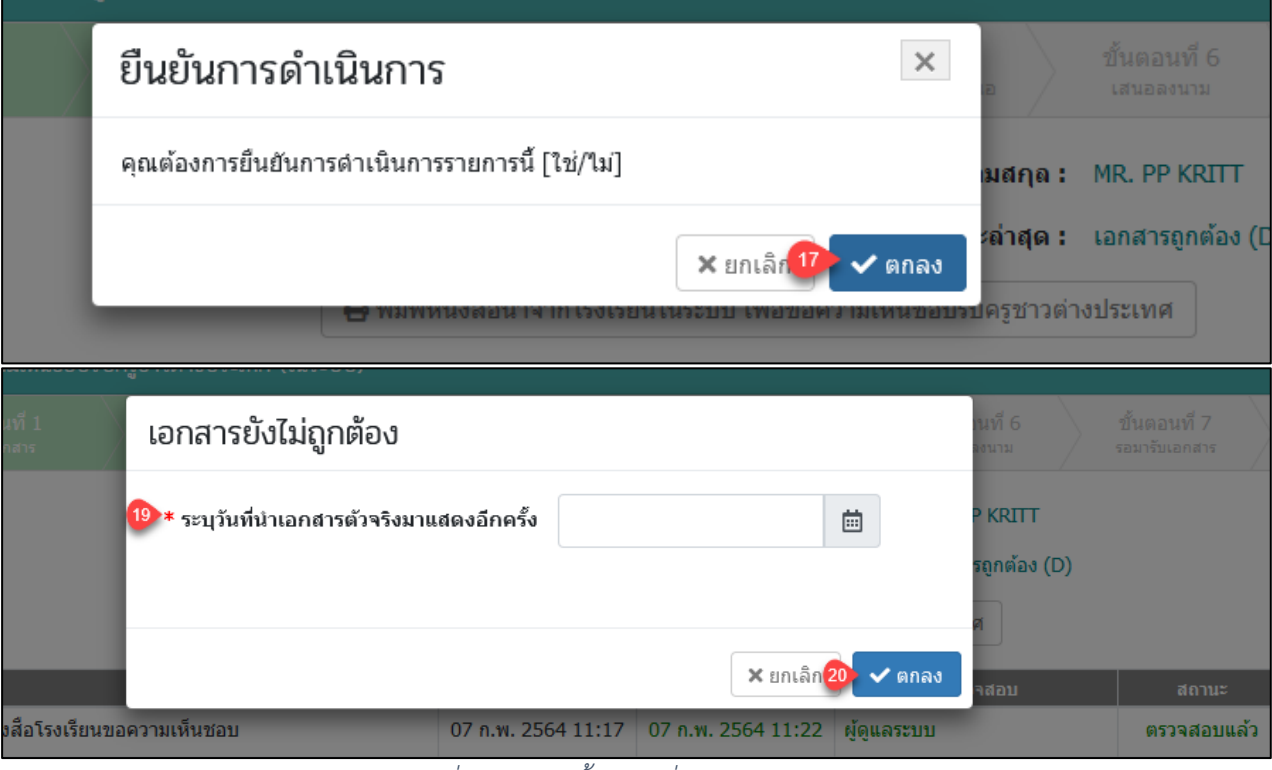

*รูปภาพที่ 105 หน้าขั้นตอนที่4ตรวจเอกสารตัวจริง*

| ≡              | ระบบบริหารจัดการรับชาวต่างชาติในโรงเรียนเอกชน VISA<br>10 <sup>10</sup>                                                                                                    |                                           |                                          |                                          |                               | ออกจากระบบ                          |  |  |
|----------------|----------------------------------------------------------------------------------------------------|-------------------------------------------|------------------------------------------|------------------------------------------|-------------------------------|-------------------------------------|--|--|
|                | การขอความเห็นชอบรับครูชาวต่างประเทศ (ในระบบ)                                                                                                    |                                           |                                          |                                          |                               |                                     |  |  |
|                | ์ ขั้นตอนที่ 2<br>์ ขั้นตอนที่ 3<br>ขั้นตอนที่ 1<br>แจ้งแก้ไขเอกสาร<br>นนบเอกสาร<br>ตรวจสอบเอกสาร                                                                                                    | ขั้นตอนที่ 4<br>ตรวจเอกสารตัวจริง         | ขั้นตอนที่ 5<br>จัดทำเอกสารเสนอ          | ์ ขั้นตลนที่ 6<br>เสนอองนาม              | ทั้นตลนที่ 7<br>รอมารับเอกสาร | ์ขั้นตลนที่ 8<br>ดำเนินการเรียบร้อย |  |  |
|                | ้เลขที่หนังสื่อเดินทาง : 12345<br>ชื่อ-นามสกุล: MR. PP KRITT<br>สถานะล่าสุด : รับเอกสารจริงแล้ว (E)<br>หมายเลขการดำเนินการ : PS476400001<br>$\boxminus$ พิมพ์หนังสือนำจากโรงเรียนในระบบ เพื่อขอความเห็นชอบรับครชาวต่างประเทศ |                                           |                                          |                                          |                               |                                     |  |  |
|                | $\boxminus$ พิมพ์หนังสือแจ้งโรงเรียนในระบบ เพื่อให้ความเห็นชอบรับครชาวต่างประเทศ<br>ชื่อเอกสาร                                                                                                    |                                           | วันที่ตรวจสอบ                            | ➡ พิมพ์หนังสือขอลงตราให้กับชาวต่างประเทศ |                               |                                     |  |  |
| ล่าดับ<br>1    | หนังสือโรงเรียนขอความเห็นชอบ                                                                                                    | วันที่อัปโหลดเอกสาร<br>07 ก.พ. 2564 11:17 | 07 ก.พ. 2564 11:22                       | ผู้ตรวจสอบ<br>ผัดแลระบบ                  | สถานะ<br>ตรวจสอบแล้ว          | ดาวน์โหลด<br>上 QLandns              |  |  |
| $\overline{2}$ | สำเนาเอกสารการตรวจสอบประวัติอาชญากรรม                                                                                                    | 07 n.w. 2564 01:33                        | 07 ก.พ. 2564 10:56                       | ผัดแลระบบ                                | ตรวจสอบแล้ว                   | 也 quanans                           |  |  |
| 3              | สำเนาวฒิทางการศึกษา                                                                                                    | 07 n.w. 2564 01:32                        | 07 n.w. 2564 10:56                       | ผัดแลระบบ                                | ตรวจสอบแล้ว                   | 上 QLandns                           |  |  |
| 4              | สำเนาหนังสือเดินทาง ทุกหน้าที่บันทึกรายการ                                                                                                    | 07 n.w. 2564 01:32                        | 07 ก.พ. 2564 10:56                       | ผัดแลระบบ                                | ตรวจสอบแล้ว                   | 上 QLandns                           |  |  |
| 5              | สัญญาจ้าง                                                                                                    | 07 n.w. 2564 01:31                        | 07 ก.พ. 2564 10:56                       | ผัดแลระบบ                                | ตรวจสอบแล้ว                   | 上 QLandns                           |  |  |
| 6              | ตารางแสดงจำนวนครูและบุคลากร                                                                                                    | 07 n.w. 2564 01:10                        | 07 ก.พ. 2564 10:57                       | ผู้ดูแลระบบ                              | ตรวจสอบแล้ว                   | & ดูเอกสาร                          |  |  |
|                |                                                                                                    |                                           | <b>5 ย้อนก. 22 B เสนอผู้มีอำนาจลงนาม</b> |                                          |                               |                                     |  |  |

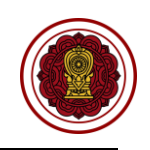

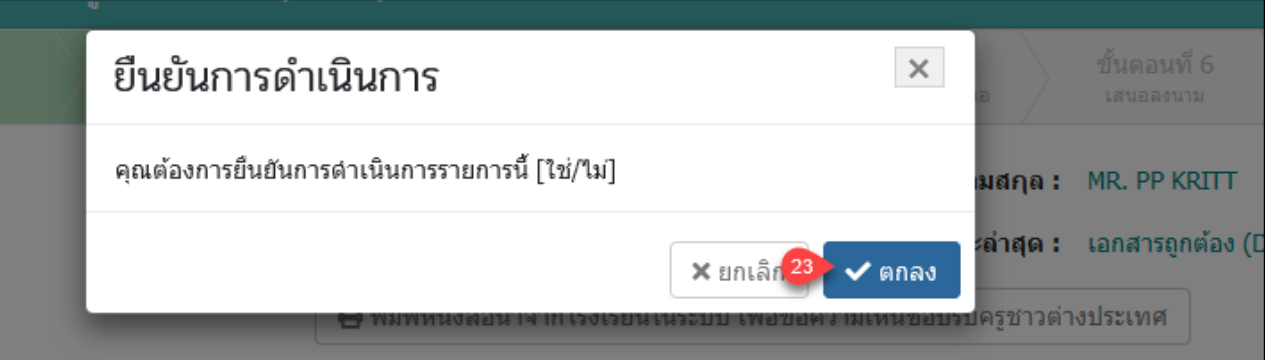

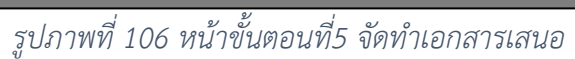

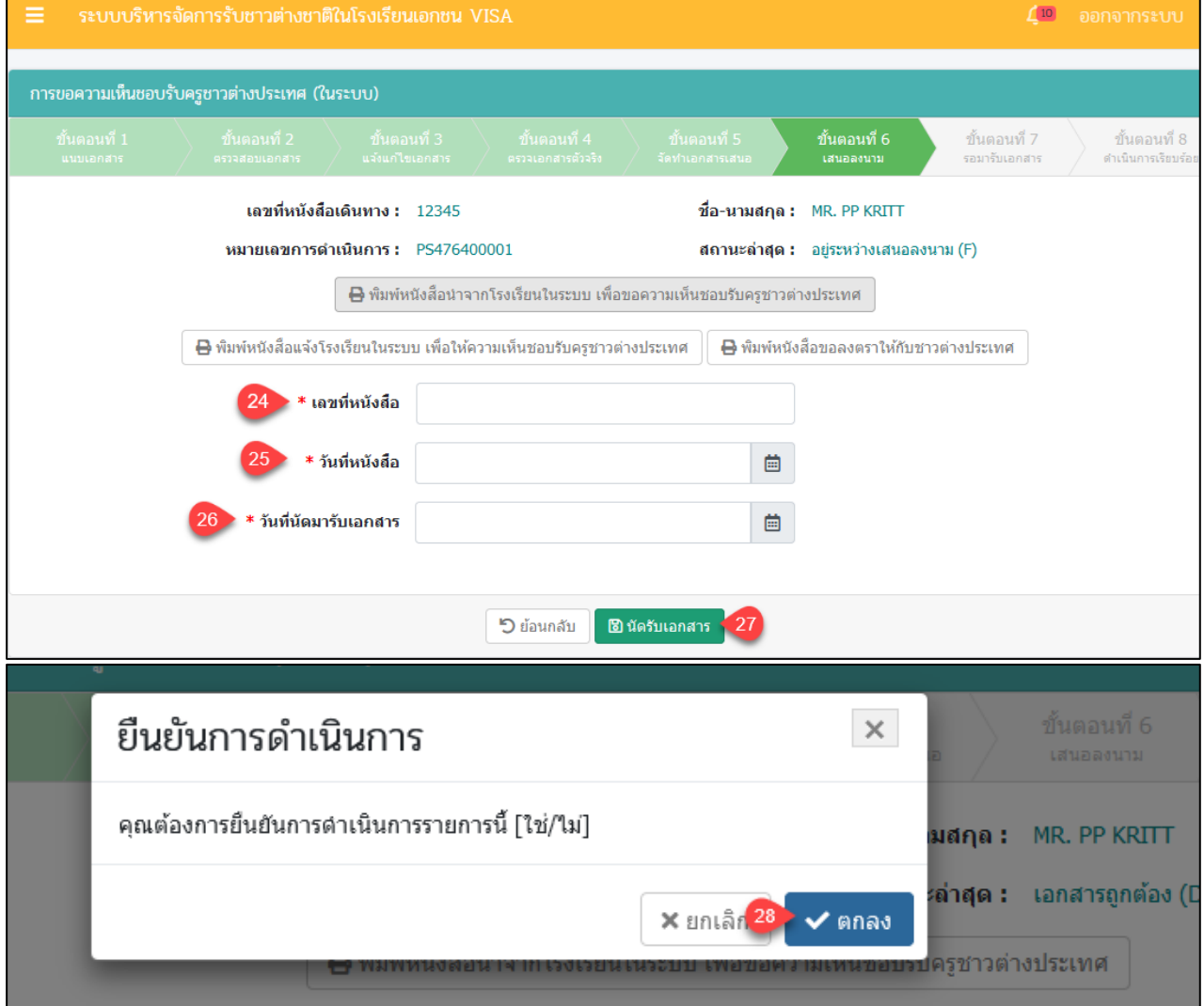

*รูปภาพที่ 107 หน้าขั้นตอนที่6เสนอลงนาม*

# เอกสารส่งงานงวดที่ 4 (งวดสุดท้าย)

โครงการพัฒนาระบบสารสนเทศเพื่อสนับสนุนงานส่งเสริมการศึกษาเอกชน

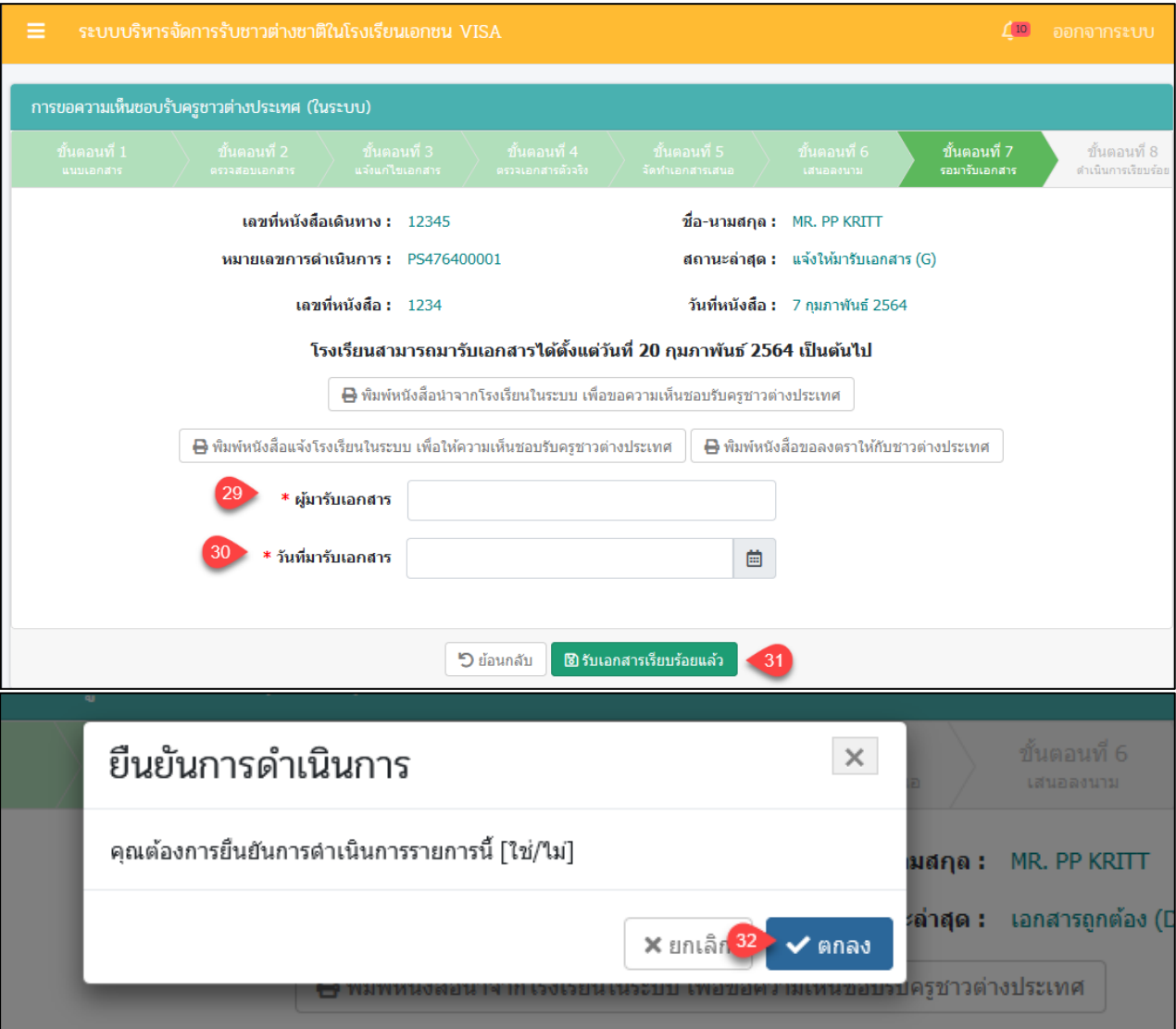

*รูปภาพที่ 108 หน้าขั้นตอนที่ 7รอมารับเอกสาร*

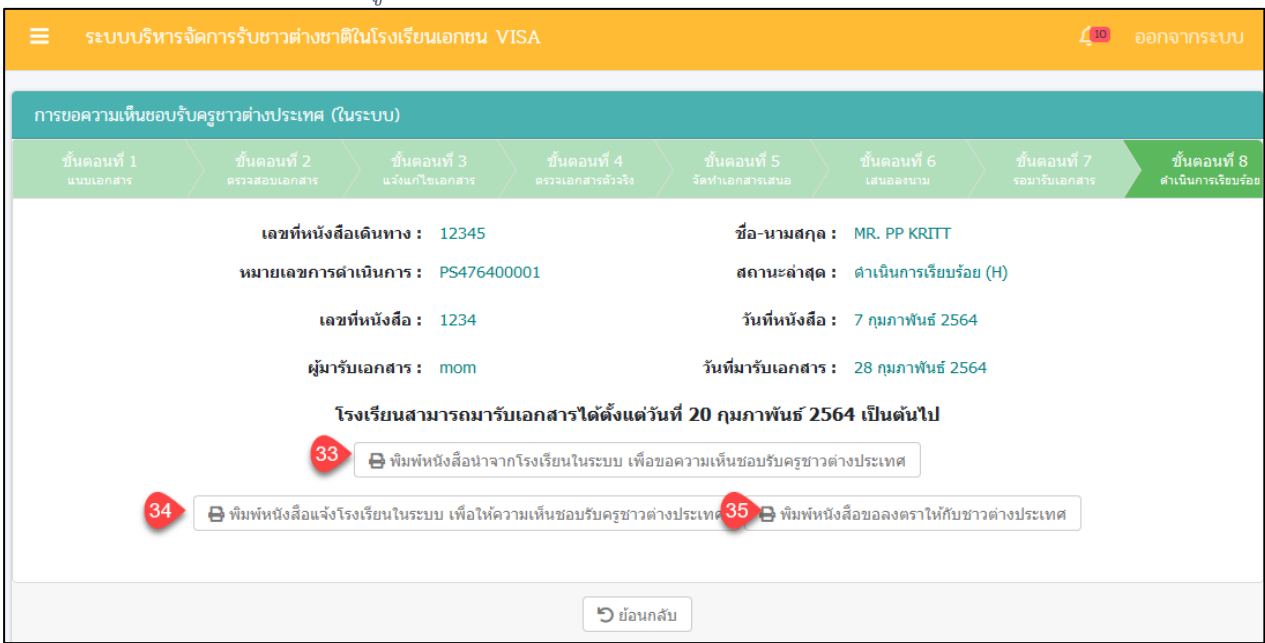

*รูปภาพที่ 109 หน้าขั้นตอนที่8ดำเนินการเรียบร้อย*

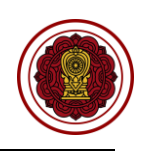

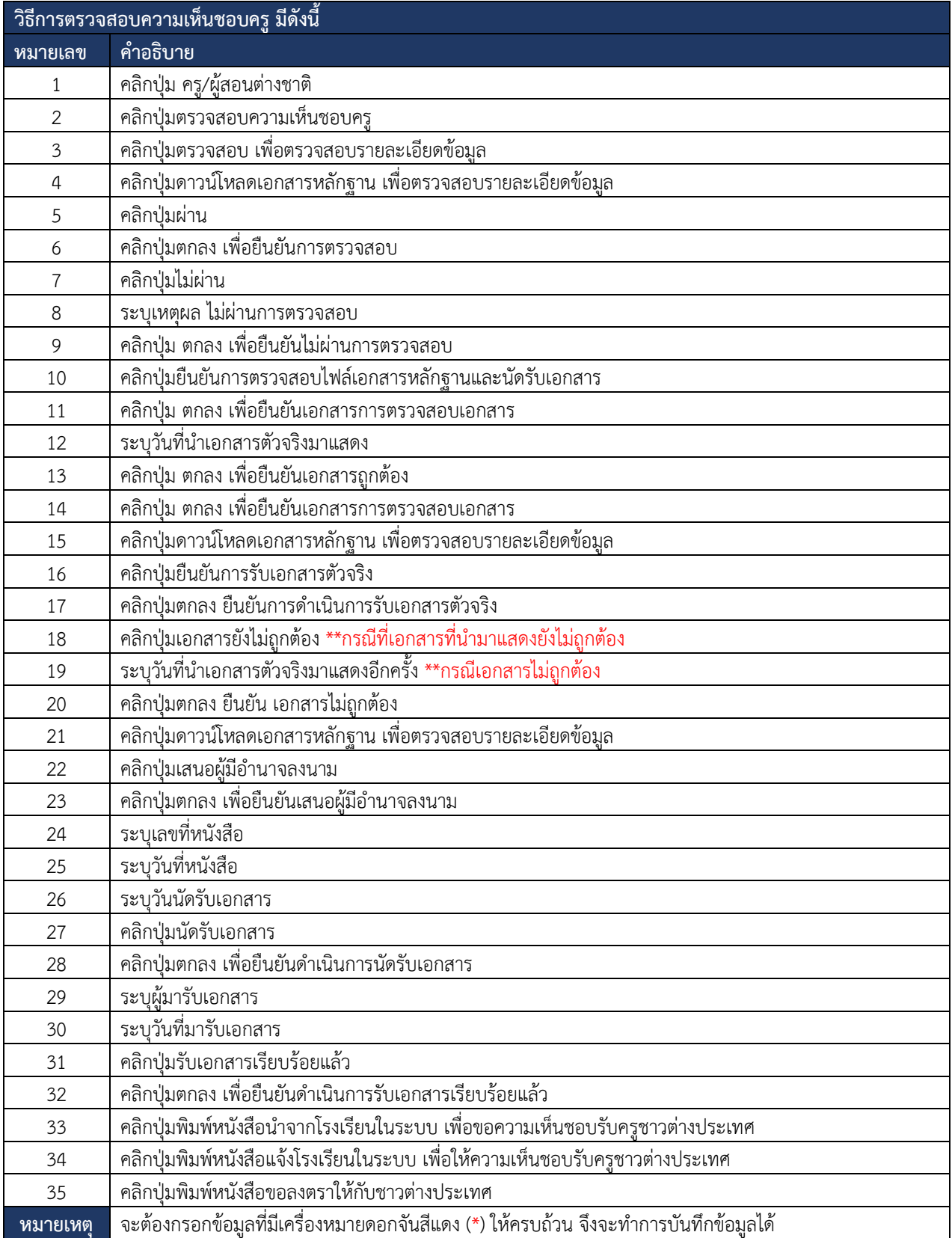

*ตารางที่ 29วิธีตรวจสอบความเห็นชอบครู*

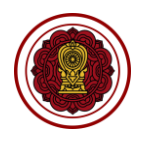

### **8.3.2 ตรวจสอบการแต่งตั้งครู**

การตรวจสอบการแต่งตั้งครูผู้ใช้งานระบบสามารถดำเนินการ ตรวจสอบ ยืนยันสถานะ แจ้ง

# แก้ไขเอกสาร ได้ดังนี้

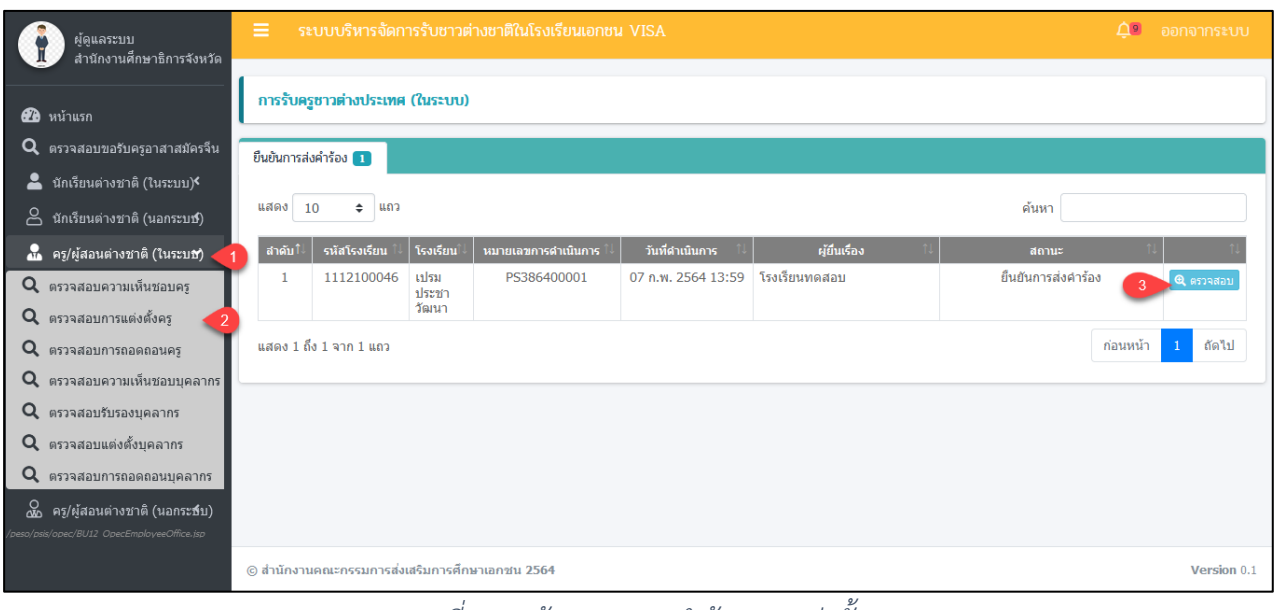

#### *ตารางที่ 30 หน้าตรวจสอบคำร้องการแต่งตั้งครู*

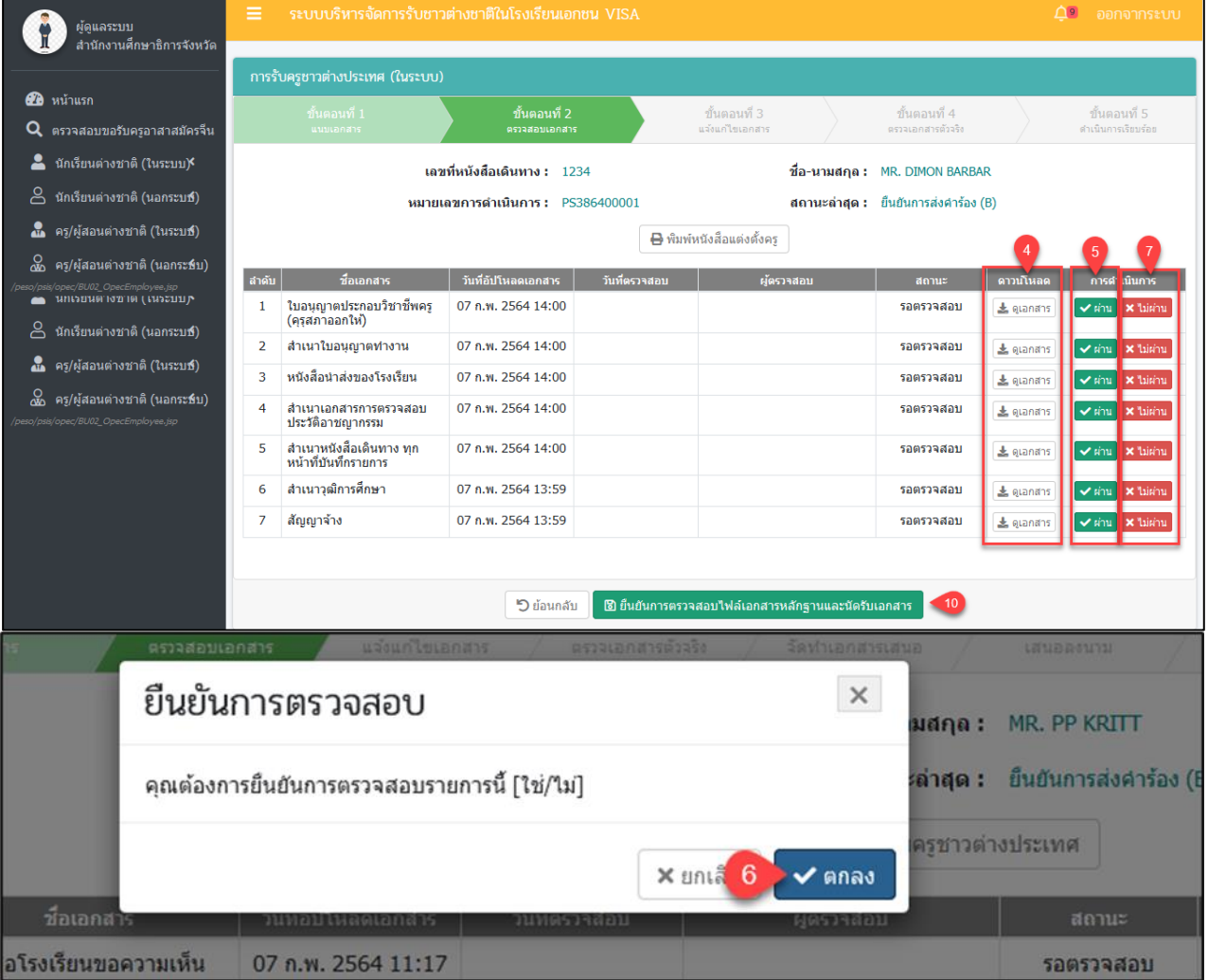

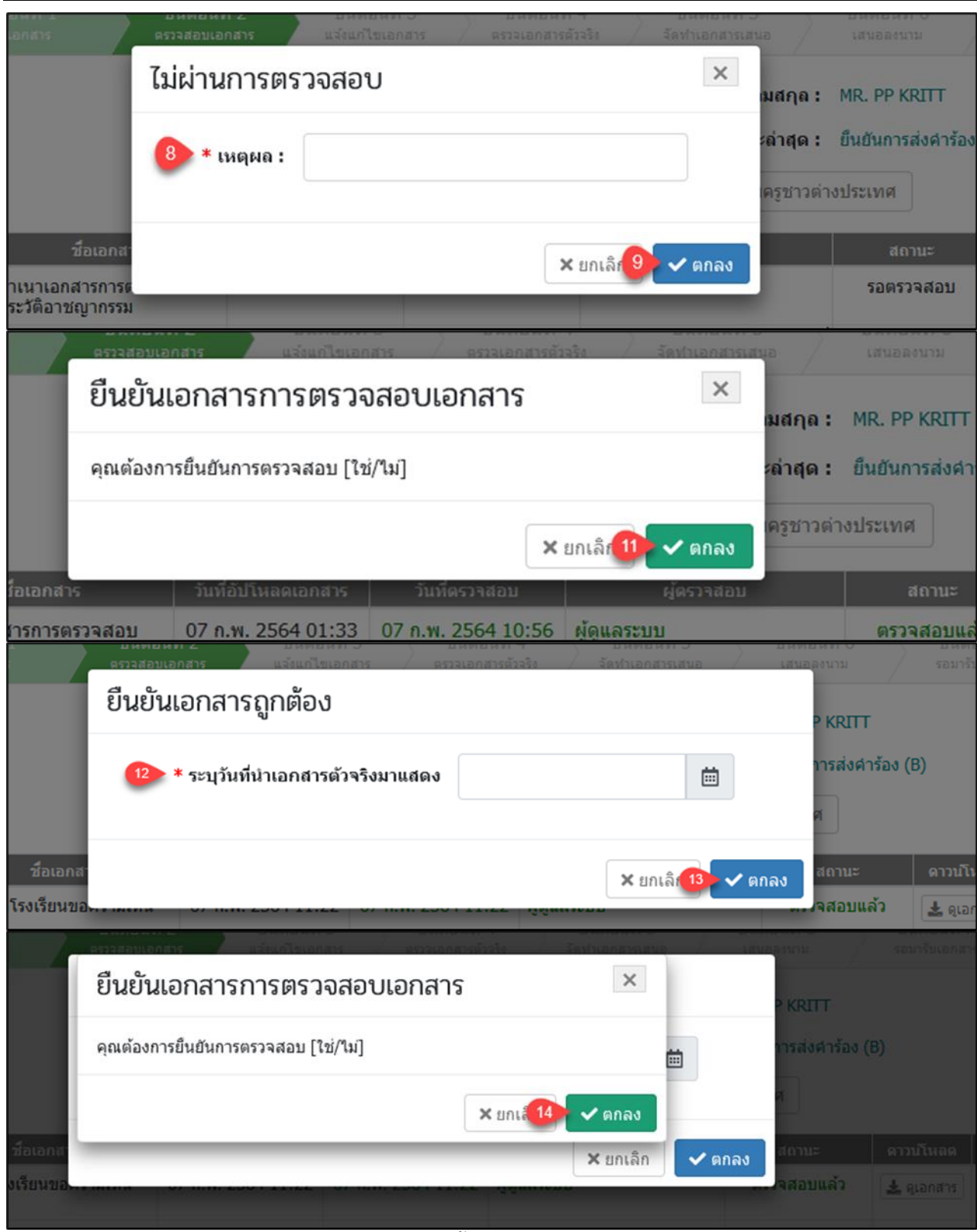

*รูปภาพที่ 110 หน้าขั้นตอนที่2 ตรวจสอบเอกสาร*

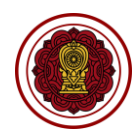

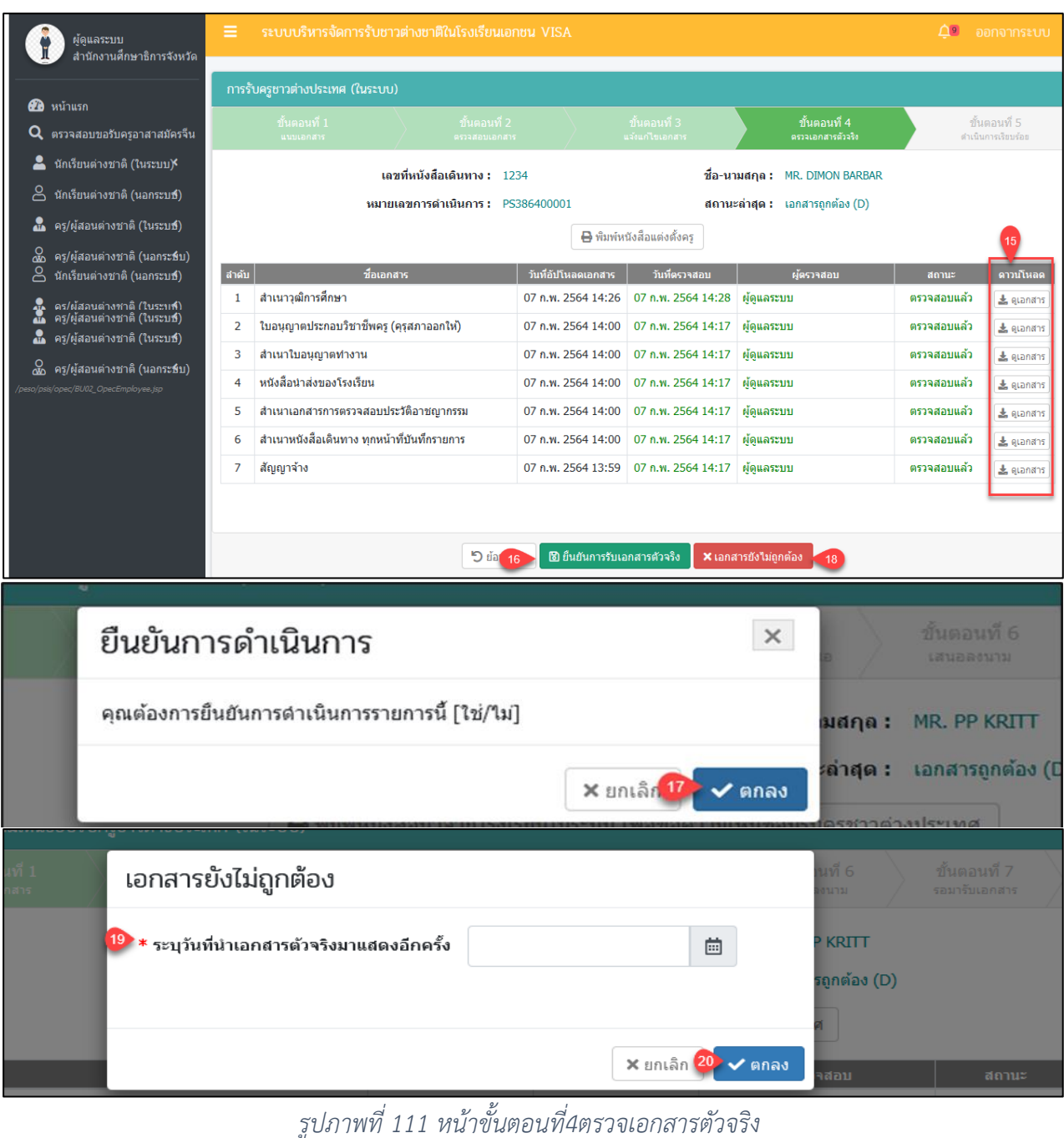

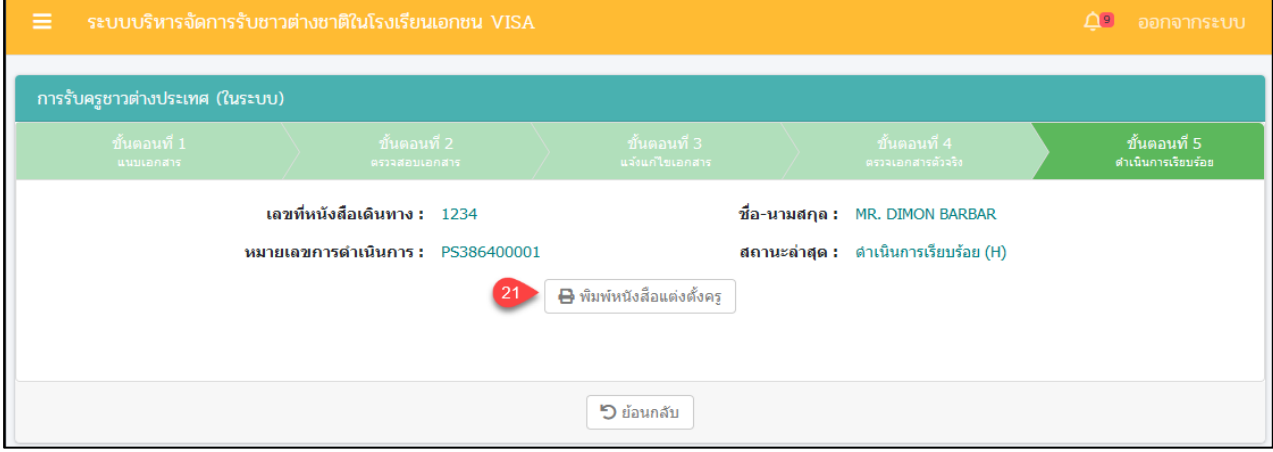

*รูปภาพที่ 112 หน้าขั้นตอนที่5 ดำเนินการเรียบร้อย*

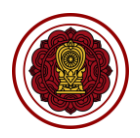

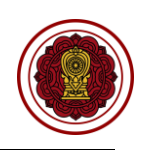

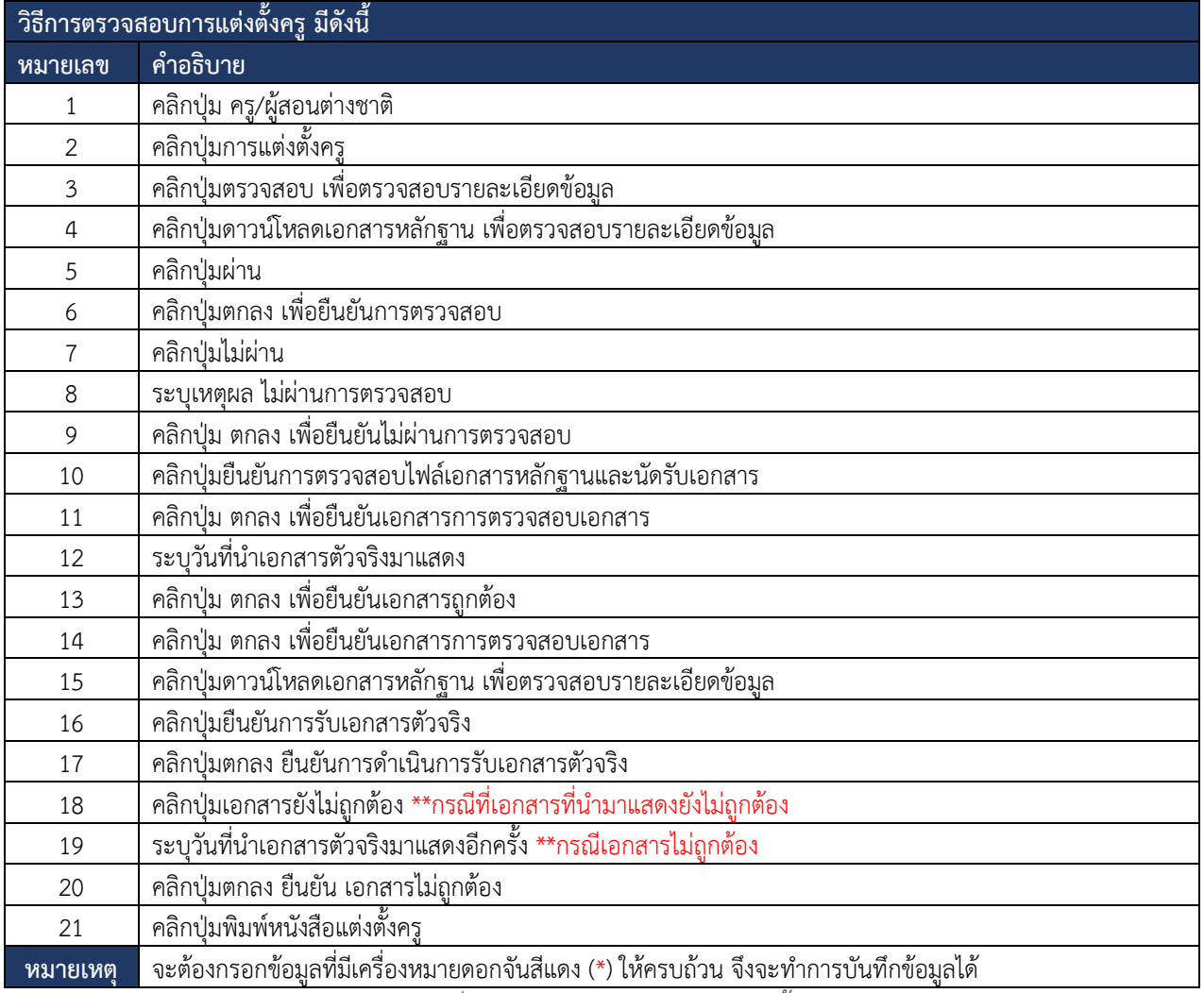

*ตารางที่ 31ววิธีการตรวจสอบการแต่งตั้งครู*

![](_page_103_Picture_1.jpeg)

#### **8.3.3 ตรวจสอบการถอดถอนครู**

การตรวจสอบการถอดถอนครูผู้ใช้งานระบบสามารถดำเนินการ ตรวจสอบ ยืนยันสถานะ

# แจ้งแก้ไขเอกสาร ได้ดังนี้

![](_page_103_Picture_39.jpeg)

## *รูปภาพที่ 113 หน้าตรวจสอบถอดถอนครู*

![](_page_103_Picture_40.jpeg)

คู่มือการใช้งานระบบสำหรับสำนักงานศึกษาธิการจังหวัด หน้า 93 สำนักงานคณะกรรมการส่งเสริมการศึกษาเอกชน กิจการร่วมค้าอินโนจีที เทคโนโลยี

![](_page_104_Picture_1.jpeg)

![](_page_104_Picture_28.jpeg)

*รูปภาพที่ 114 หน้าขั้นที2ตอนตรวจสอบเอกสาร*

![](_page_105_Picture_1.jpeg)

П

![](_page_105_Picture_31.jpeg)

*รูปภาพที่ 115 หน้าขั้นตอนที่4ตรวจเอกสารตัวจริง*

![](_page_106_Picture_1.jpeg)

0<sup>9</sup> ออกจากระบบ การถอดถอนครูชาวต่างประเทศ (ในระบบ) ์ ขั้นตอนที่ 5<br>ดำเนินการเรียบร้อย ี เลขที่หนังสือเดินทาง : asd12345 ชื่อ-นามสกุล: MR. ARDOM MOMMOM หมายเลขการดำเนินการ : PS486400001 สถานะล่าสุด : ตำเนินการเรียบร้อย (H) เลขที่หนังสือ: 1234 วันที่หนังสือ : 1 กุมภาพันธ์ 2564 ▶️<br>▶️ พิมพ์หนังสือถอดถอนครู **"O** ย้อนกลับ

*รูปภาพที่ 116 ขั้นตอนที่5ดำเนินการเรียบร้อย*

| ้วิธีการตรวจสอบการถอดถอนครู มีดังนี้ |                                                                                      |  |  |  |
|--------------------------------------|--------------------------------------------------------------------------------------|--|--|--|
| หมายเลข                              | คำอธิบาย                                                                             |  |  |  |
| 1                                    | คลิกปุ่ม ครู/ผู้สอนต่างชาติ                                                          |  |  |  |
| $\overline{2}$                       | คลิกปุ่มตรวจสอบการถอดถอนครู                                                          |  |  |  |
| $\mathfrak{Z}$                       | คลิกปุ่มตรวจสอบ เพื่อตรวจสอบรายละเอียดข้อมูล                                         |  |  |  |
| 4                                    | คลิกปุ่มดาวน์โหลดเอกสารหลักฐาน เพื่อตรวจสอบรายละเอียดข้อมูล                          |  |  |  |
| 5                                    | คลิกปุ่มผ่าน                                                                         |  |  |  |
| 6                                    | คลิกปุ่มตกลง เพื่อยืนยันการตรวจสอบ                                                   |  |  |  |
| $\overline{7}$                       | คลิกปุ่มไม่ผ่าน                                                                      |  |  |  |
| 8                                    | ระบุเหตุผล ไม่ผ่านการตรวจสอบ                                                         |  |  |  |
| 9                                    | คลิกปุ่ม ตกลง เพื่อยืนยันไม่ผ่านการตรวจสอบ                                           |  |  |  |
| 10                                   | คลิกปุ่มยืนยันการตรวจสอบไฟล์เอกสารหลักฐานและนัดรับเอกสาร                             |  |  |  |
| 11                                   | คลิกปุ่ม ตกลง เพื่อยืนยันเอกสารการตรวจสอบเอกสาร                                      |  |  |  |
| 12                                   | ระบุวันที่นำเอกสารตัวจริงมาแสดง                                                      |  |  |  |
| 13                                   | คลิกปุ่ม ตกลง เพื่อยืนยันเอกสารถูกต้อง                                               |  |  |  |
| 14                                   | ์<br>คลิกปุ่ม ตกลง เพื่อยืนยันเอกสารการตรวจสอบเอกสาร                                 |  |  |  |
| 15                                   | คลิกปุ่มดาวน์โหลดเอกสารหลักฐาน เพื่อตรวจสอบรายละเอียดข้อมูล                          |  |  |  |
| 16                                   | คลิกปุ่มยืนยันการรับเอกสารตัวจริง                                                    |  |  |  |
| 17                                   | คลิกปุ่มตกลง ยืนยันการดำเนินการรับเอกสารตัวจริง                                      |  |  |  |
| 18                                   | คลิกปุ่มเอกสารยังไม่ถูกต้อง **กรณีที่เอกสารที่นำมาแสดงยังไม่ถูกต้อง                  |  |  |  |
| 19                                   | ระบุวันที่นำเอกสารตัวจริงมาแสดงอีกครั้ง **กรณีเอกสารไม่ถูกต้อง                       |  |  |  |
| 20                                   | คลิกปุ่มตกลง ยืนยัน เอกสารไม่ถูกต้อง                                                 |  |  |  |
| 21                                   | คลิกปุ่มพิมพ์หนังสือถอดถอนครู                                                        |  |  |  |
| หมายเหตุ                             | จะต้องกรอกข้อมูลที่มีเครื่องหมายดอกจันสีแดง (*) ให้ครบถ้วน จึงจะทำการบันทึกข้อมูลได้ |  |  |  |

*ตารางที่ 32วิธีการตรวจสอบการถอดถอนครู*

![](_page_107_Picture_1.jpeg)

# **8.3.4 ตรวจสอบความเห็นชอบบุคลากร**

การตรวจสอบความเห็นชอบบุคลากร ผู้ใช้งานระบบสามารถดำเนินการ ตรวจสอบ ยืนยัน สถานะ แจ้งแก้ไขเอกสาร ได้ดังนี้

![](_page_107_Picture_40.jpeg)

## *รูปภาพที่ 117 หน้าตรวจสอบความเห็นชอบบุคลากร*

![](_page_107_Picture_41.jpeg)

คู่มือการใช้งานระบบสำหรับสำนักงานศึกษาธิการจังหวัด หน้า 97 สำนักงานคณะกรรมการส่งเสริมการศึกษาเอกชน กิจการร่วมค้าอินโนจีที เทคโนโลยี
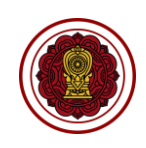

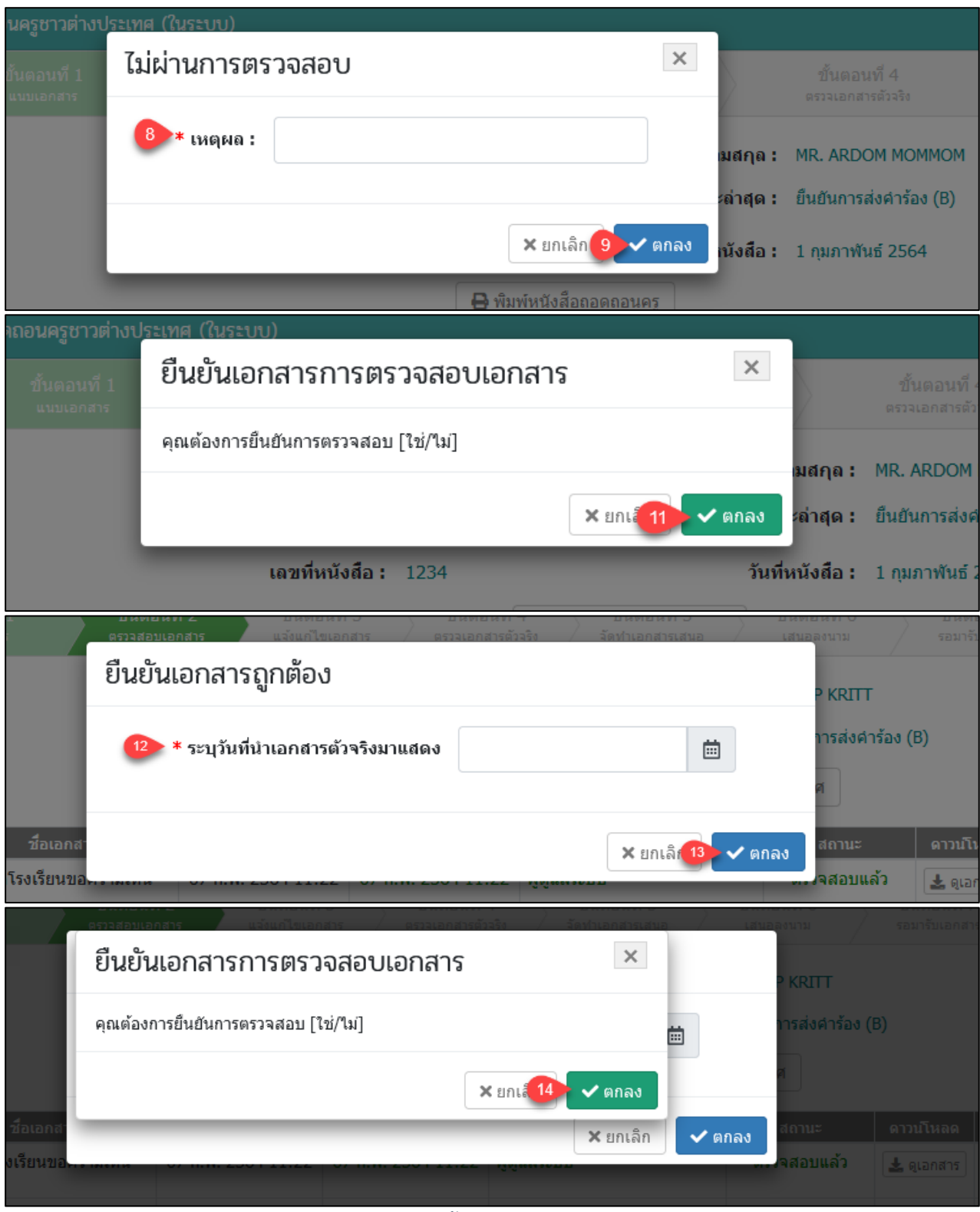

*ตารางที่ 33 หน้าขั้นตอนที่2ตรวจสอบเอกสาร*

### เอกสารส่งงานงวดที่ 4 (งวดสุดท้าย) โครงการพัฒนาระบบสารสนเทศเพื่อสนับสนุนงานส่งเสริมการศึกษาเอกชน

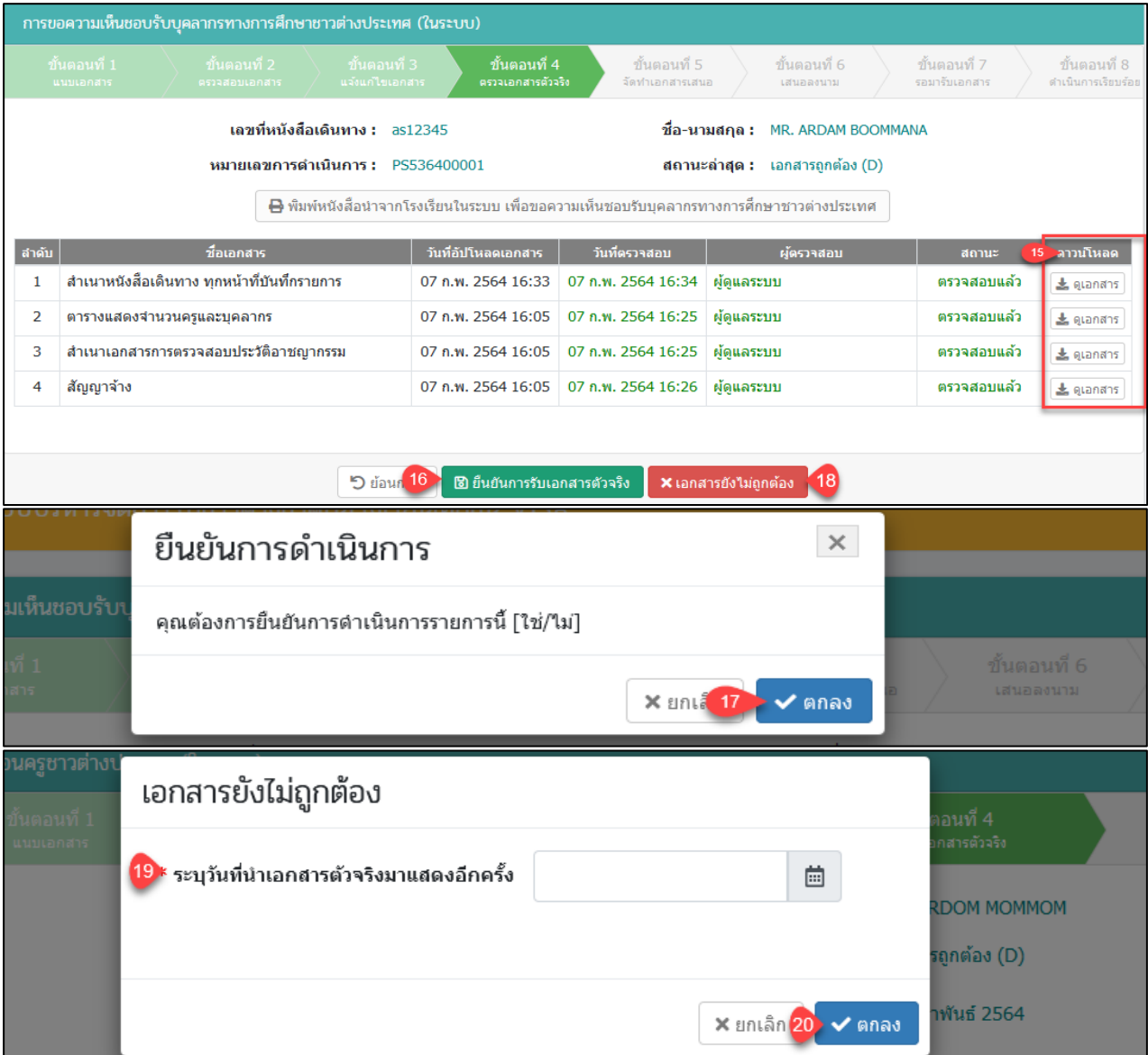

## *รูปภาพที่ 118 หน้าขั้นตอนที่4ตรวจเอกสารตัวจริง*

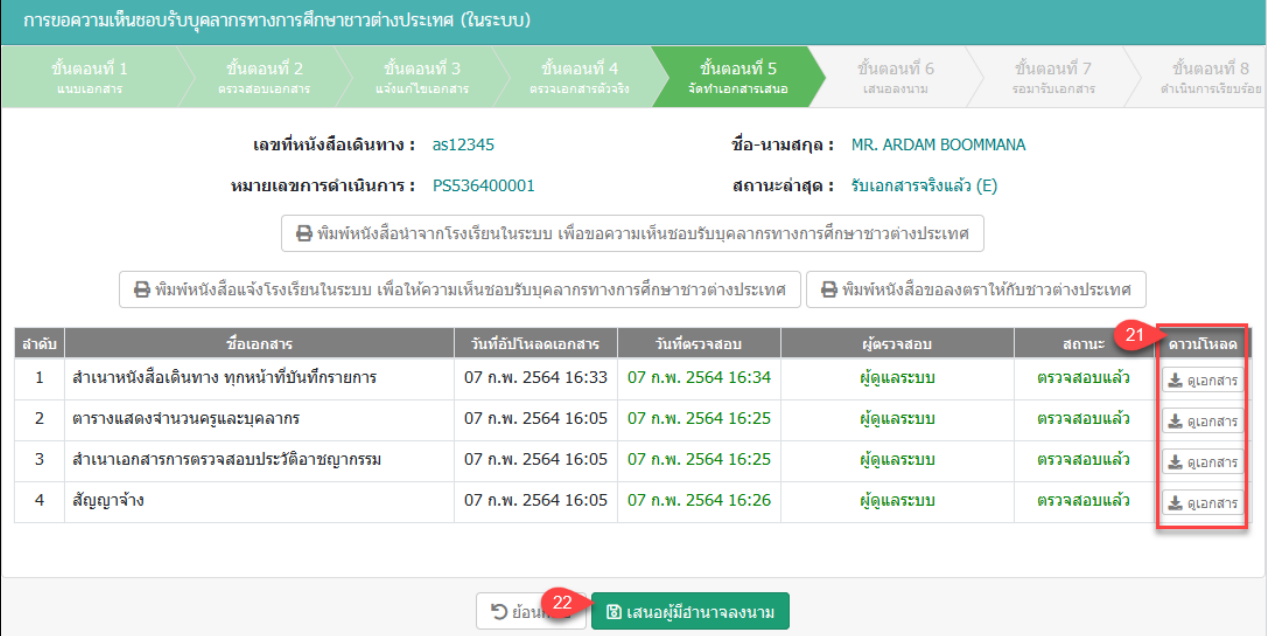

คู่มือการใช้งานระบบสำหรับสำนักงานศึกษาธิการจังหวัด หน้า 99 ์<br>-<br>สำนักงานคณะกรรมการส่งเสริมการศึกษาเอกชน

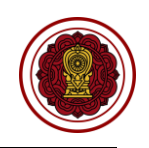

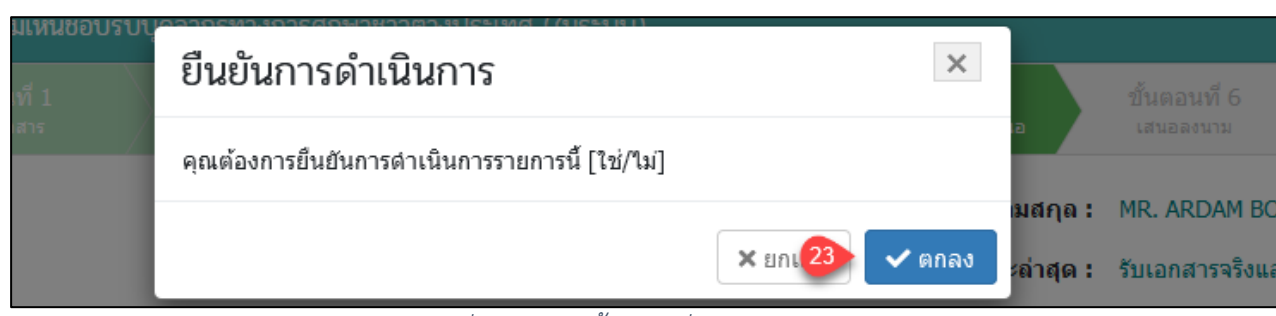

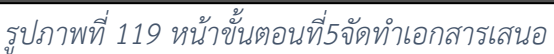

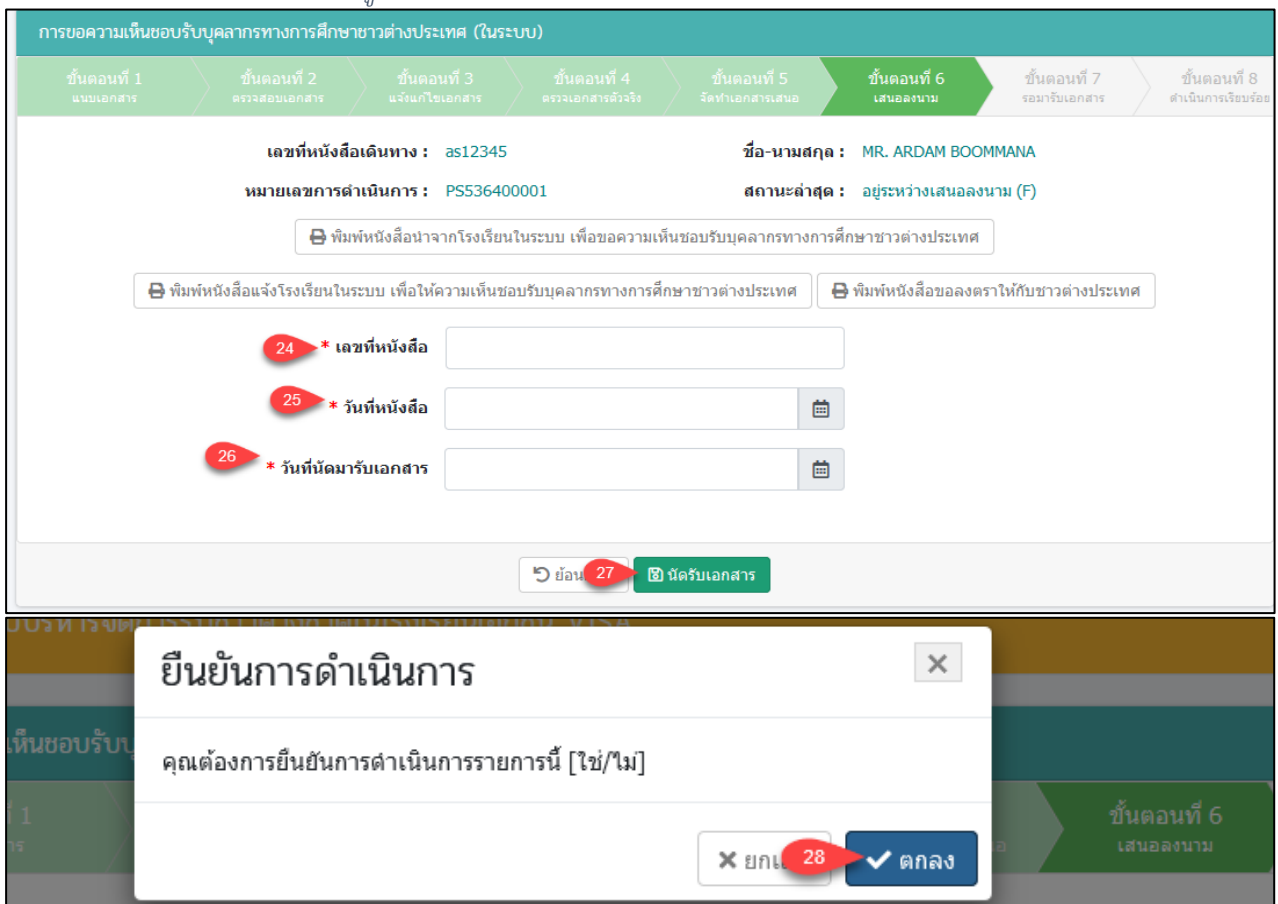

*รูปภาพที่ 120 หน้าขั้นตอนที่6เสนอลงนาม*

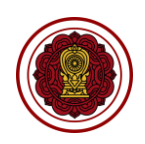

 $\overline{\mathbf{Q}}$ ืออกจากระบบ การขอความเห็นชอบรับบุคลากรทางการศึกษาชาวต่างประเทศ (ในระบบ) ขั้นตอนที่ 8 តាទីសាទិ เลขที่หนังสือเดินทาง : as12345 ชื่อ-นามสกุล : MR. ARDAM BOOMMANA หมายเลขการดำเนินการ : PS536400001 สถานะล่าสุด : แจ้งให้มารับเอกสาร (G) เลขที่หนังสือ : 12345 วันที่หนังสือ : 7 กุมภาพันธ์ 2564 โรงเรียนสามารถมารับเอกสารได้ตั้งแต่วันที่ 25 กุมภาพันธ์ 2564 เป็นต้นไป ₿ พิมพ์หนังสือน่าจากโรงเรียนในระบบ เพื่อขอความเห็นชอบรับบุคลากรทางการศึกษาชาวต่างประเทศ ₿ พิมพ์หนังสือแจ้งโรงเรียนในระบบ เพื่อให้ความเห็นชอบรับบุคลากรทางการศึกษาชาวต่างประเทศ ₿ พิมพ์หนังสือขอลงตราให้กับชาวต่างประเทศ ั ผู้มารับเอกสาร วันที่มารับเอกสาร 首 ์<br>- อิ รับเอกสารเรียบร้อยแล้ว **D** ย้อนก เอบรับบคลากรทางการศึ ยืนยันการดำเนินการ  $\times$ คุณต้องการยืนยันการดำเนินการรายการนี้ [ใช่/ไม่] MR. ARDAM มสกุล :  $\times$  and  $\frac{32}{32}$   $\times$  anav ะล่าสุด : แจ้งให้มารับเ

## *รูปภาพที่ 121 หน้าขั้นตอนที่7รอมารับเอกสาร*

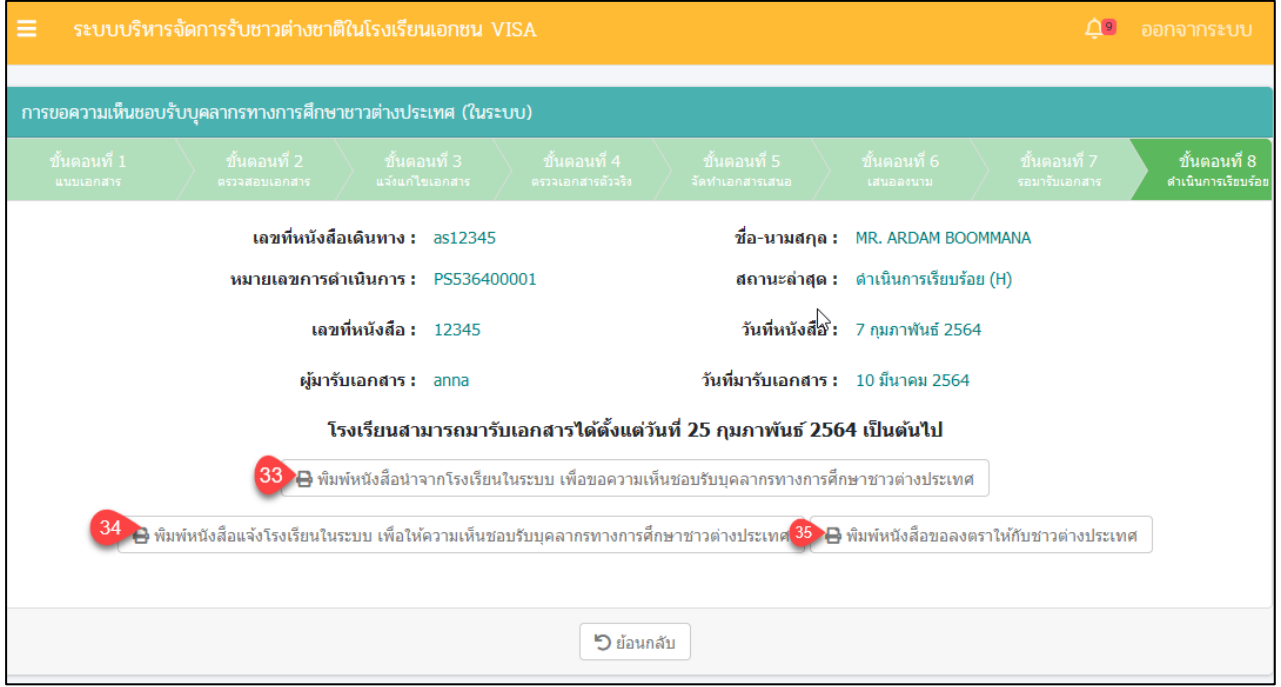

## *รูปภาพที่ 122 หน้าขั้นตอนที่8ดำเนินการเรียบร้อย*

ค่มือการใช้งานระบบสำหรับสำนักงานศึกษาธิการจังหวัด หน้า 101 สำนักงานคณะกรรมการส่งเสริมการศึกษาเอกชน กิจการร่วมค้าอินโนจีที เทคโนโลยี

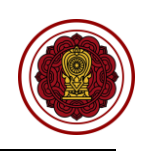

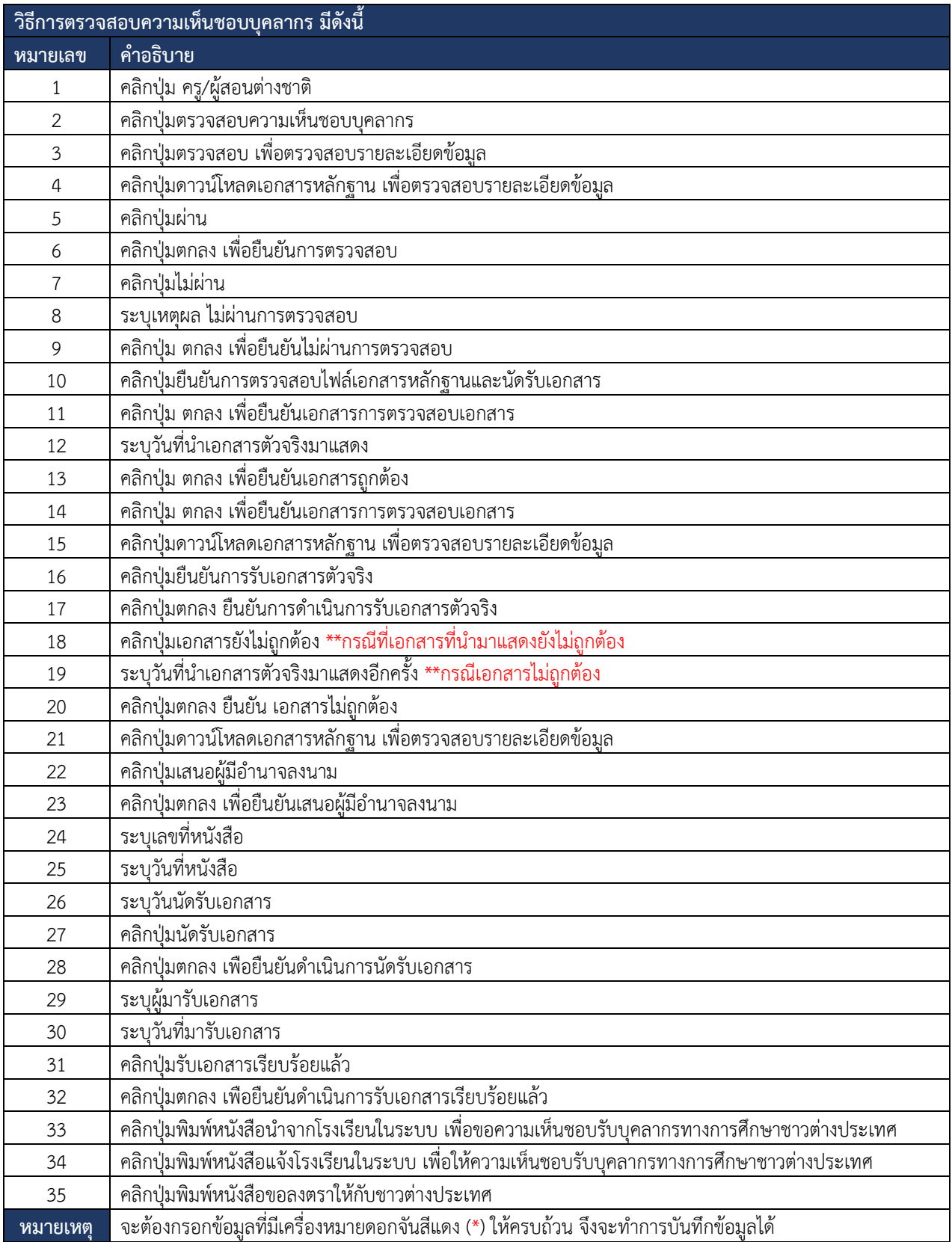

*ตารางที่ 34 วิธีตรวจสอบความเห็นชอบบุคลากร*

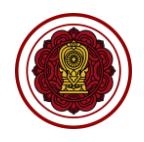

### **8.3.5 ตรวจสอบรับรองบุคลากร**

การตรวจรับรองบุคลากร ผู้ใช้งานระบบสามารถดำเนินการ ตรวจสอบ ยืนยันสถานะ แจ้ง

### แก้ไขเอกสาร ได้ดังนี้

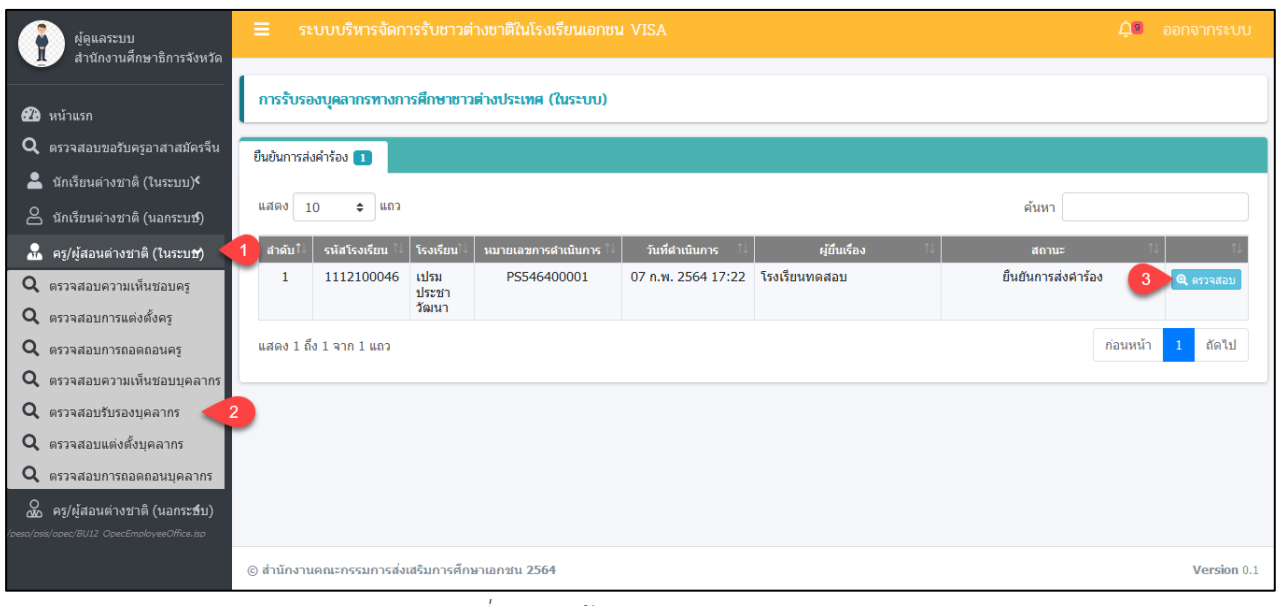

### *รูปภาพที่ 123 หน้าตรวจสอบรับรองบุคลากร*

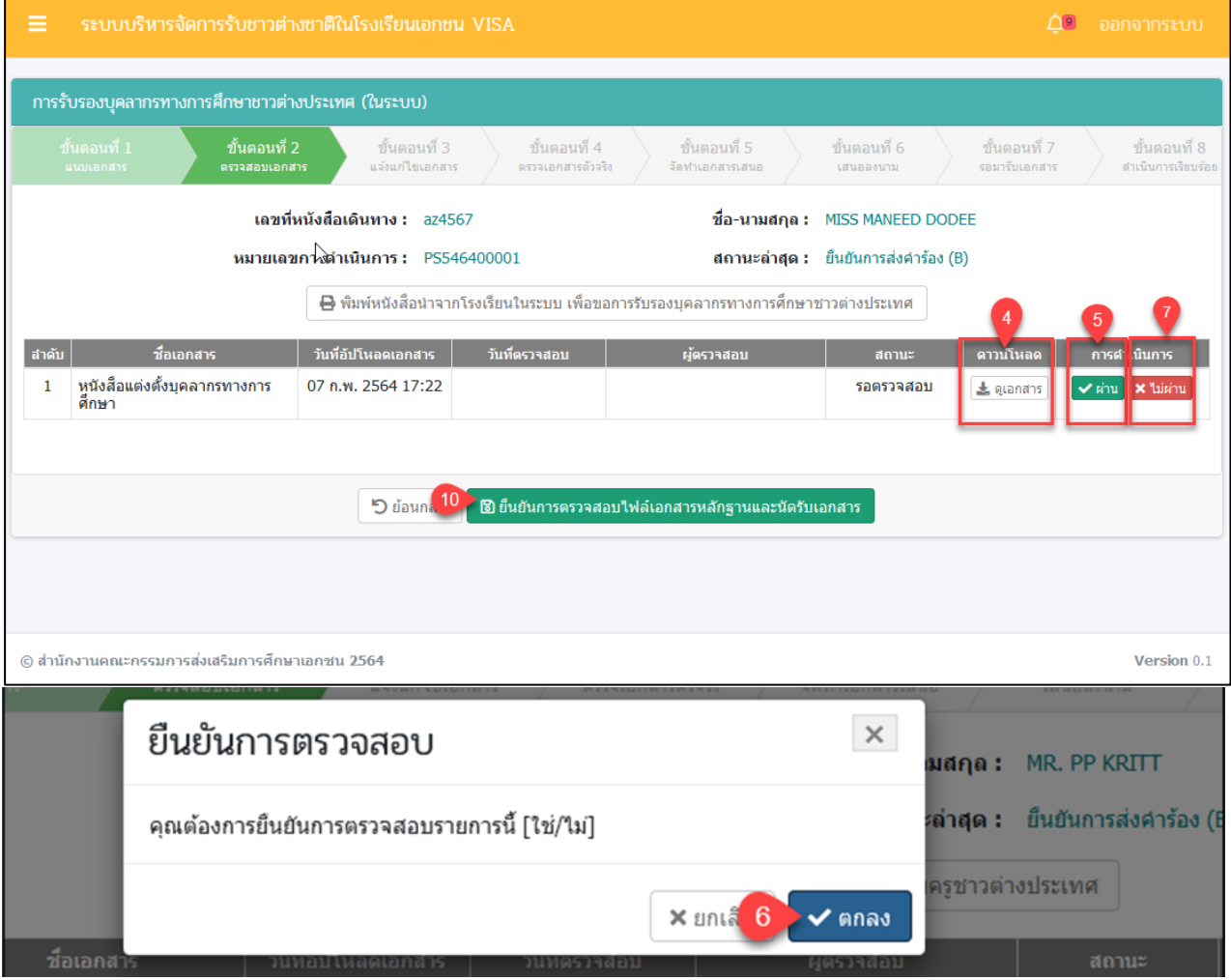

เอกสารส่งงานงวดที่ 4 (งวดสุดท้าย) โครงการพัฒนาระบบสารสนเทศเพื่อสนับสนุนงานส่งเสริมการศึกษาเอกชน

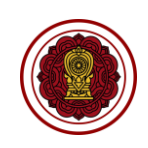

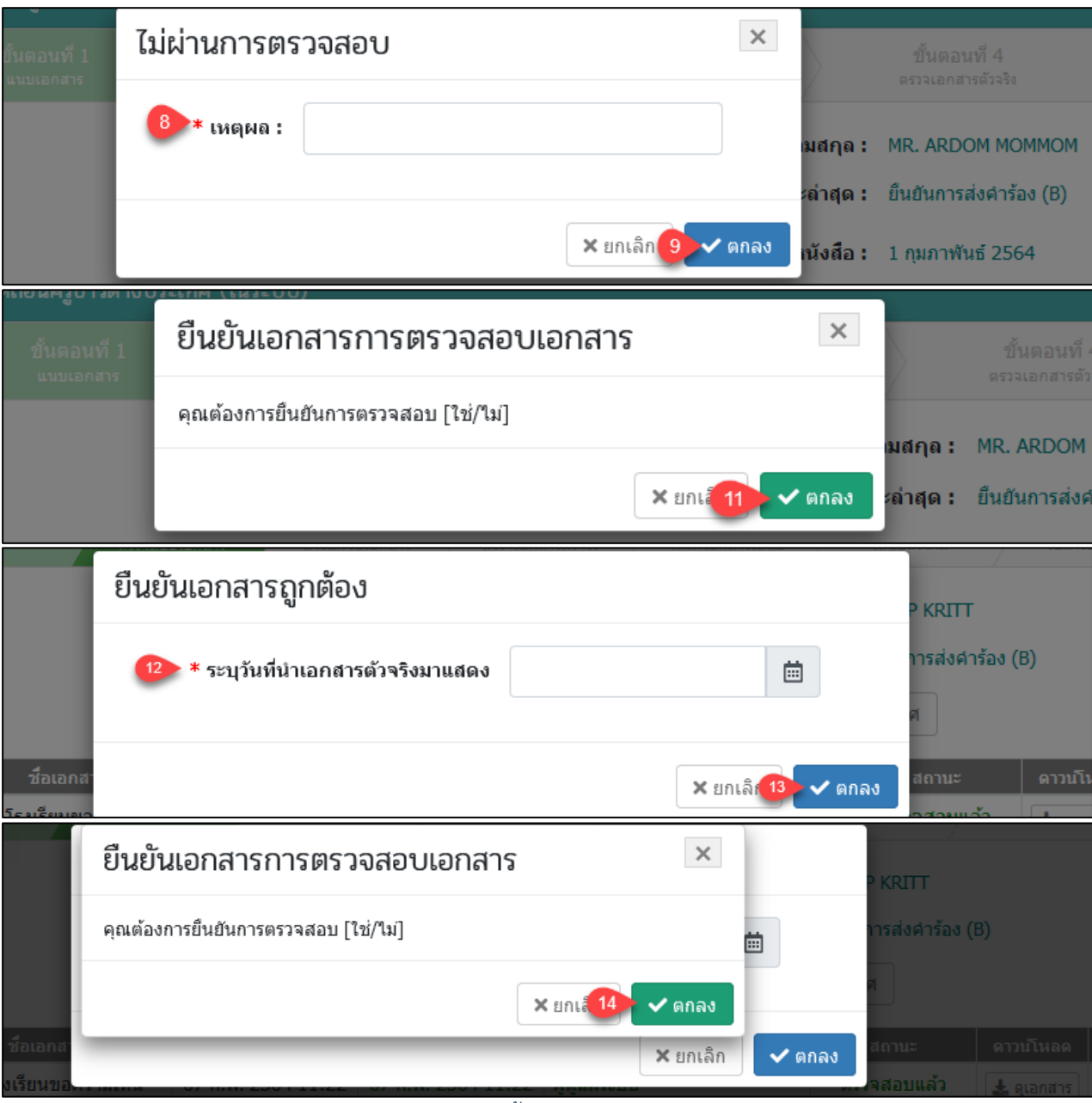

## *รูปภาพที่ 124 หน้าขั้นตอนที่2ตรวจสอบเอกสาร*

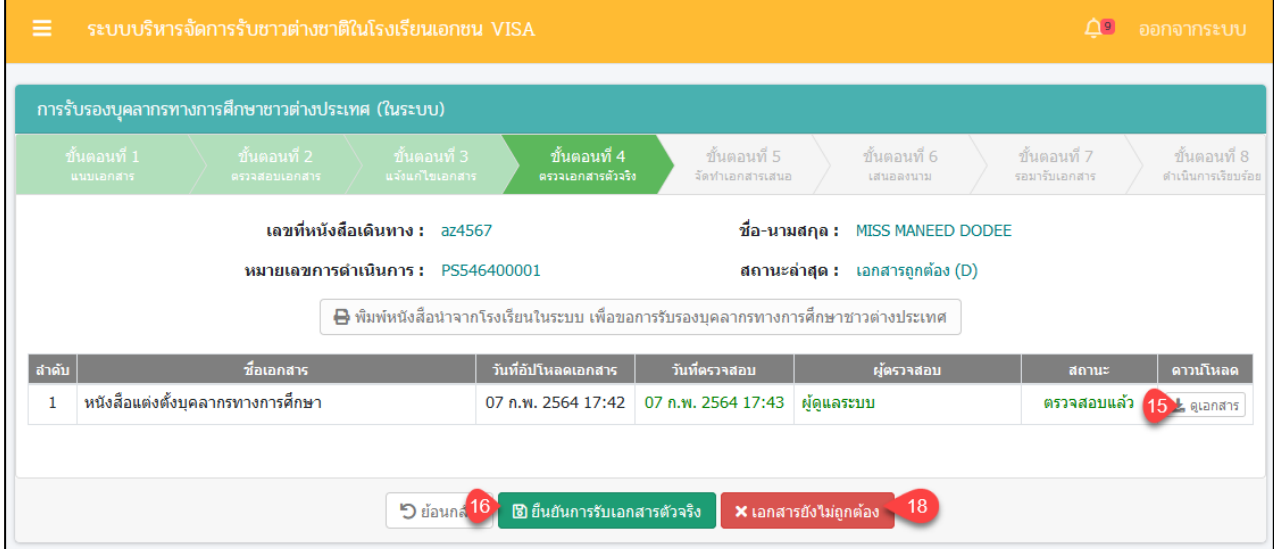

คู่มือการใช้งานระบบสำหรับสำนักงานศึกษาธิการจังหวัด หน้า 104 สำนักงานคณะกรรมการส่งเสริมการศึกษาเอกชน

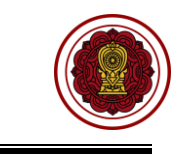

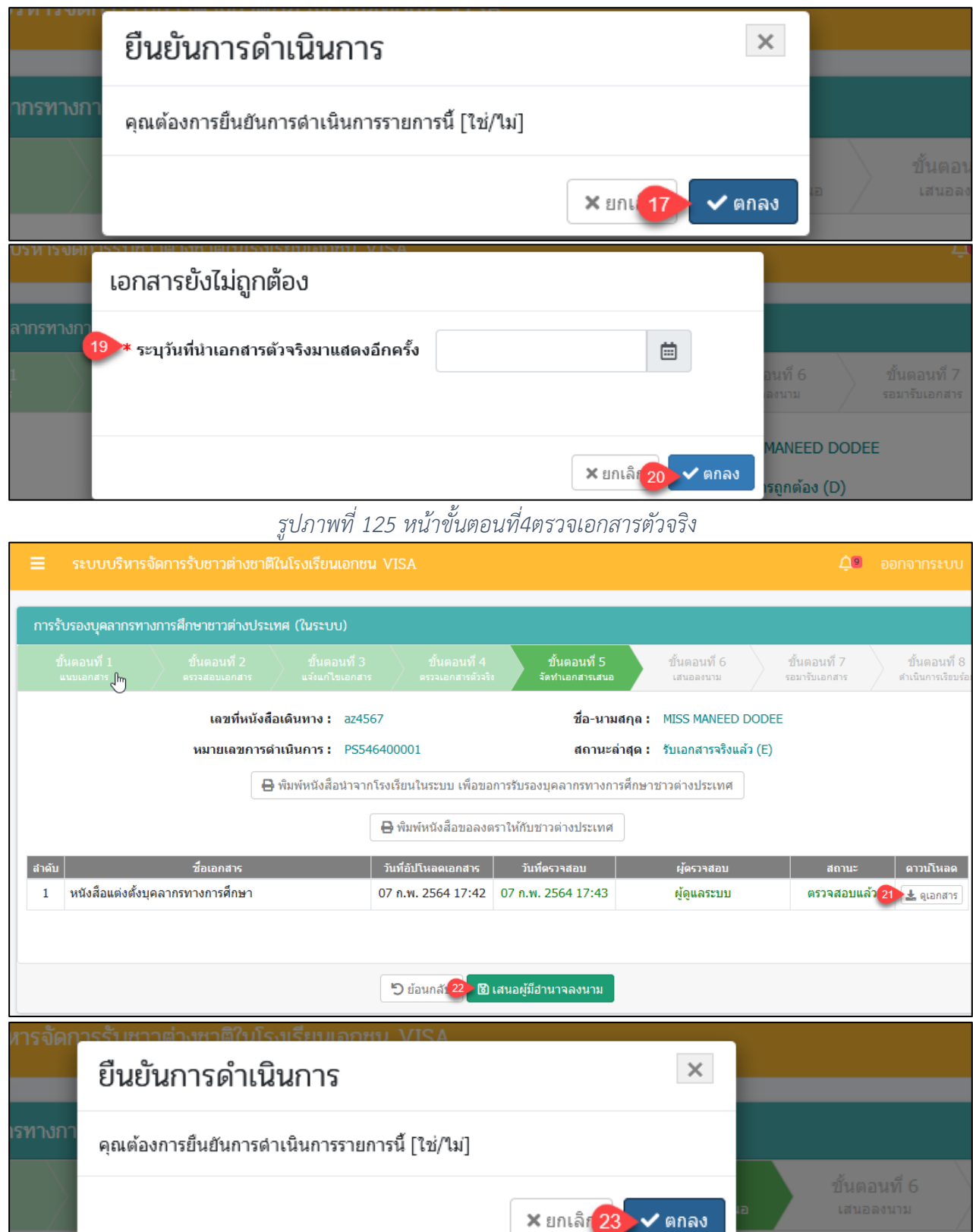

<u>เลขที่หนังสือเดินทาง : az4567</u> *รูปภาพที่ 126 หน้าขั้นตอนที่5จัดทำเอกสารเสนอ*

MISS MANEED DO

ชื่อ-นามสกล :

### เอกสารส่งงานงวดที่ 4 (งวดสุดท้าย) โครงการพัฒนาระบบสารสนเทศเพื่อสนับสนุนงานส่งเสริมการศึกษาเอกชน

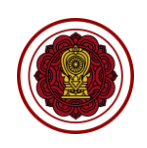

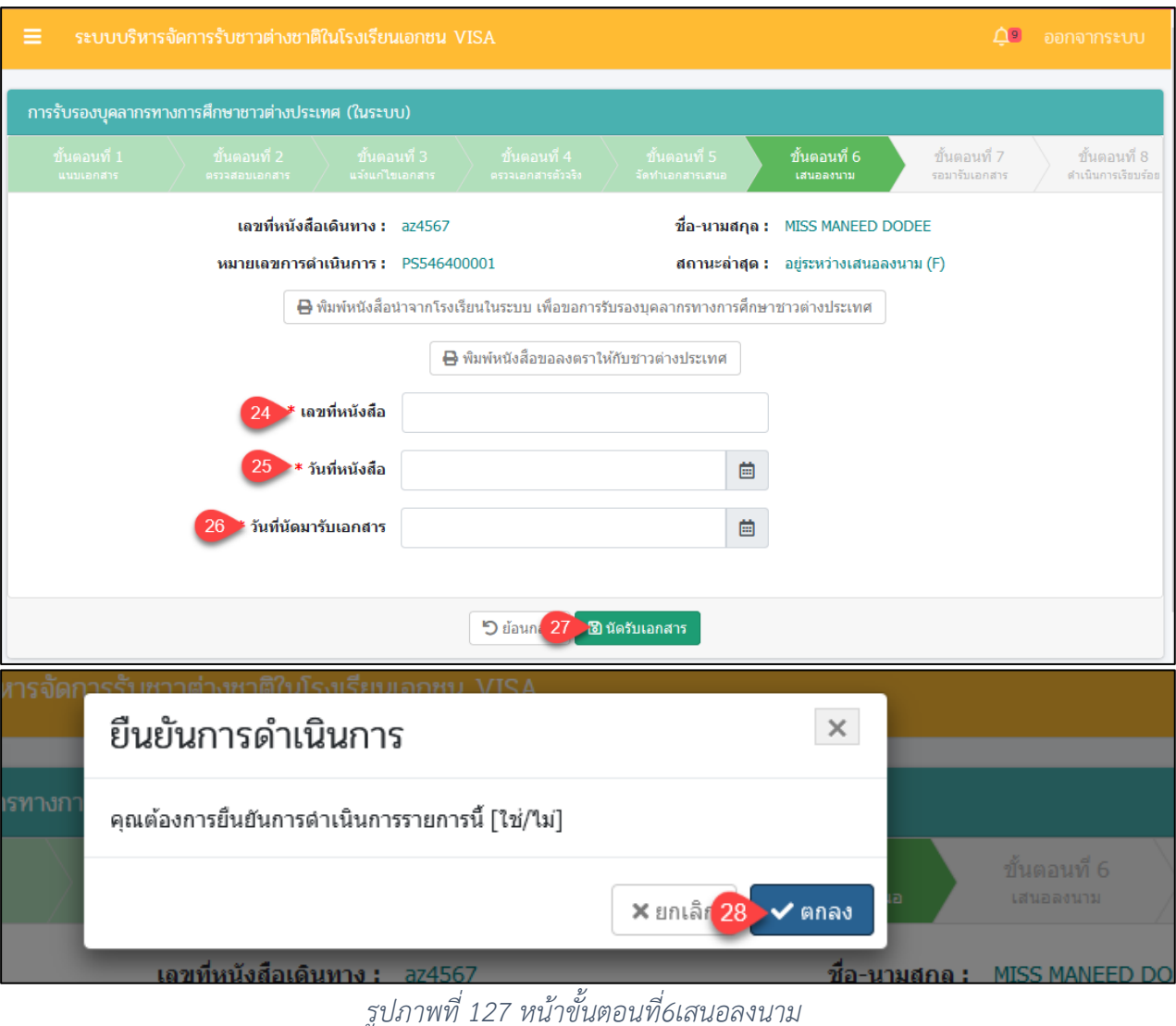

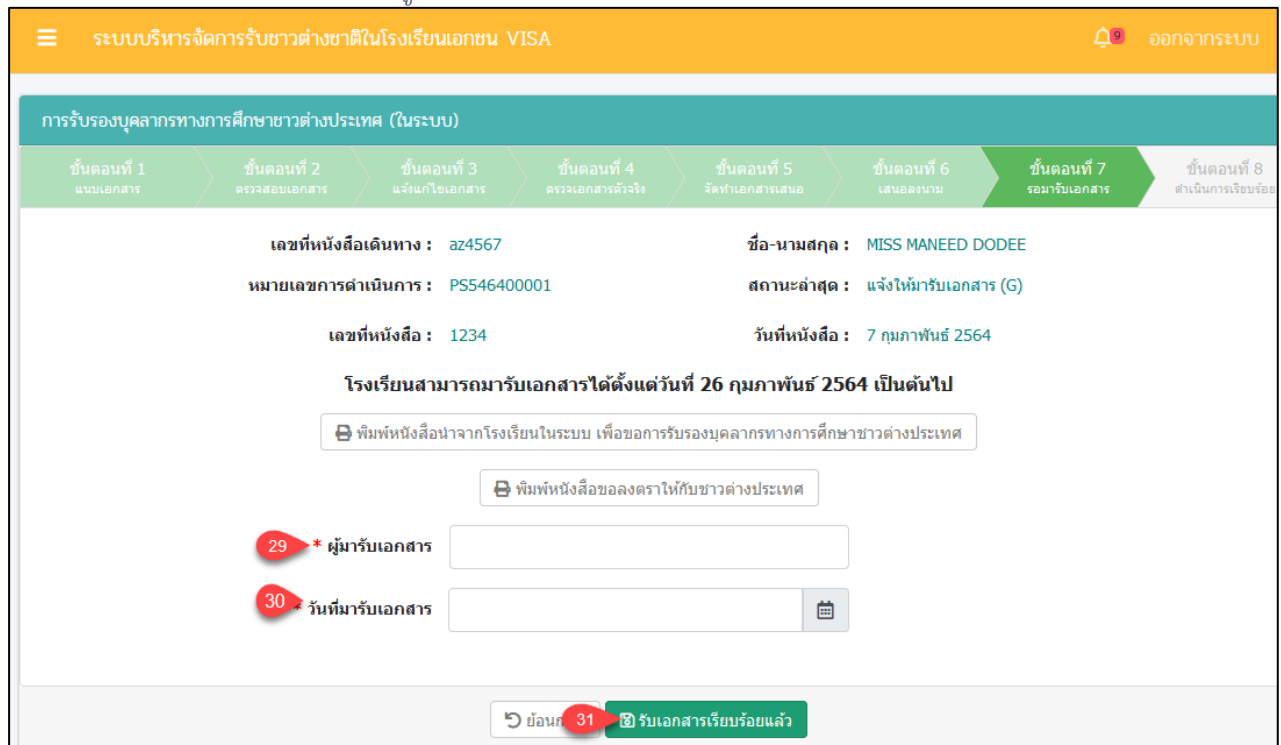

์<br>คู่มือการใช้งานระบบสำหรับสำนักงานศึกษาธิการจังหวัด<br>สำนักงานคณะกรรมการส่งเสริมการศึกษาเอกชน หน้า 106 หน้า 106 หน้า 106 หน้า 106 หน้า 106 หน้า 106 ี<br>-<br>สำนักงานคณะกรรมการส่งเสริมการศึกษาเอกชน

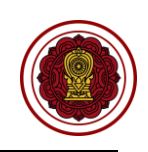

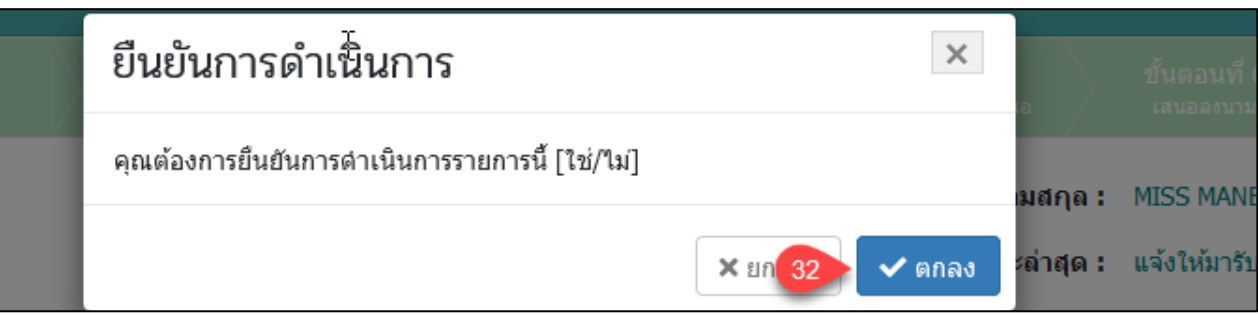

## *รูปภาพที่ 128 หน้าขั้นตอนที่7รอมารับเอกสาร*

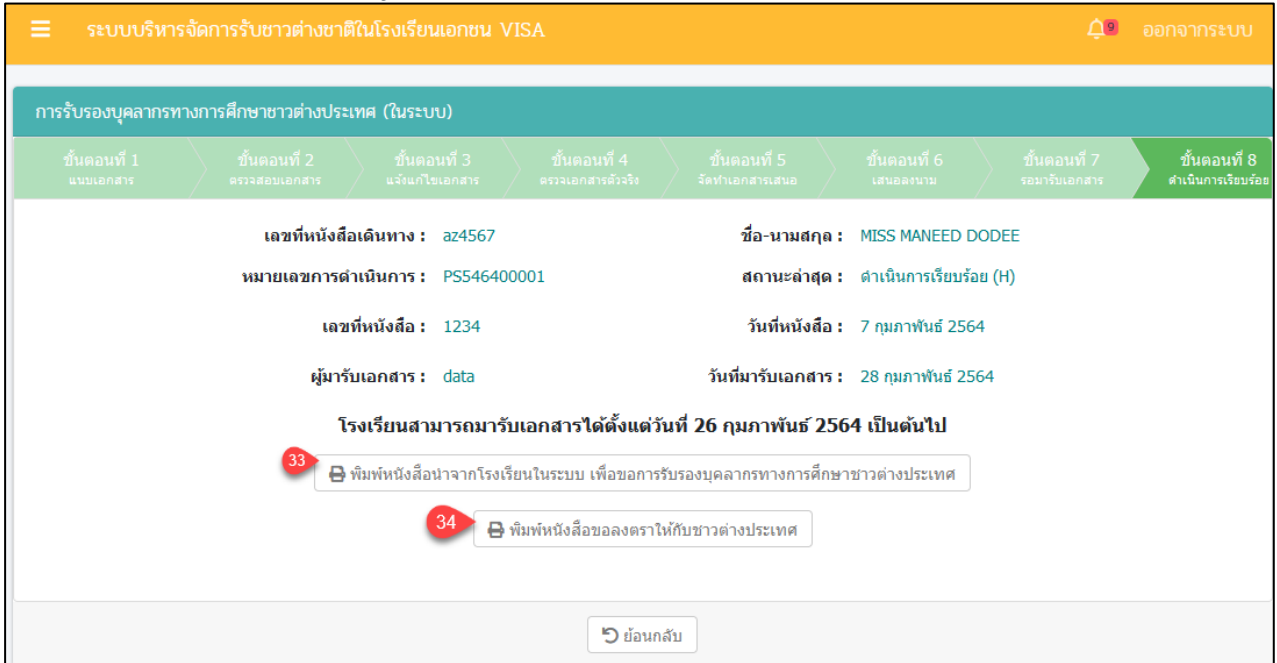

## *รูปภาพที่ 129 หน้าขั้นตอนที่8ดำเนินการเรียบร้อย*

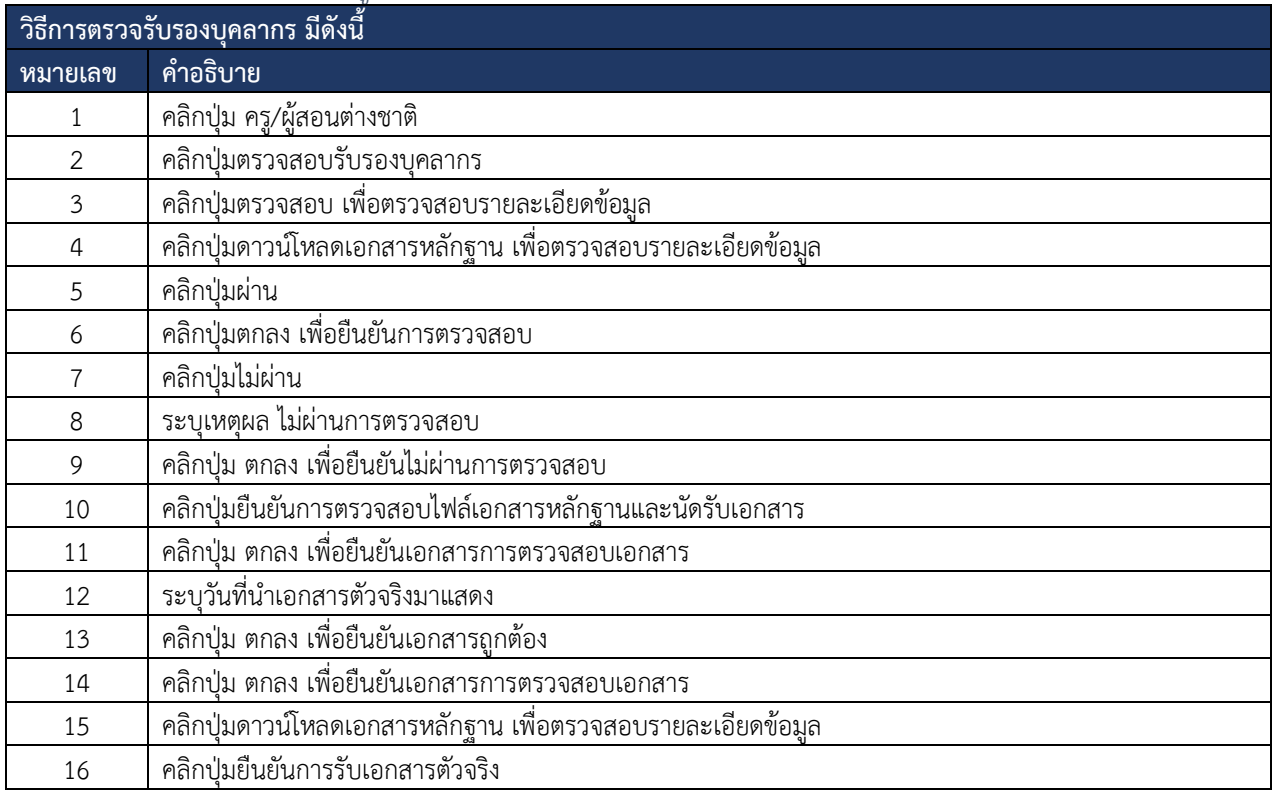

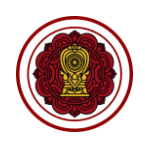

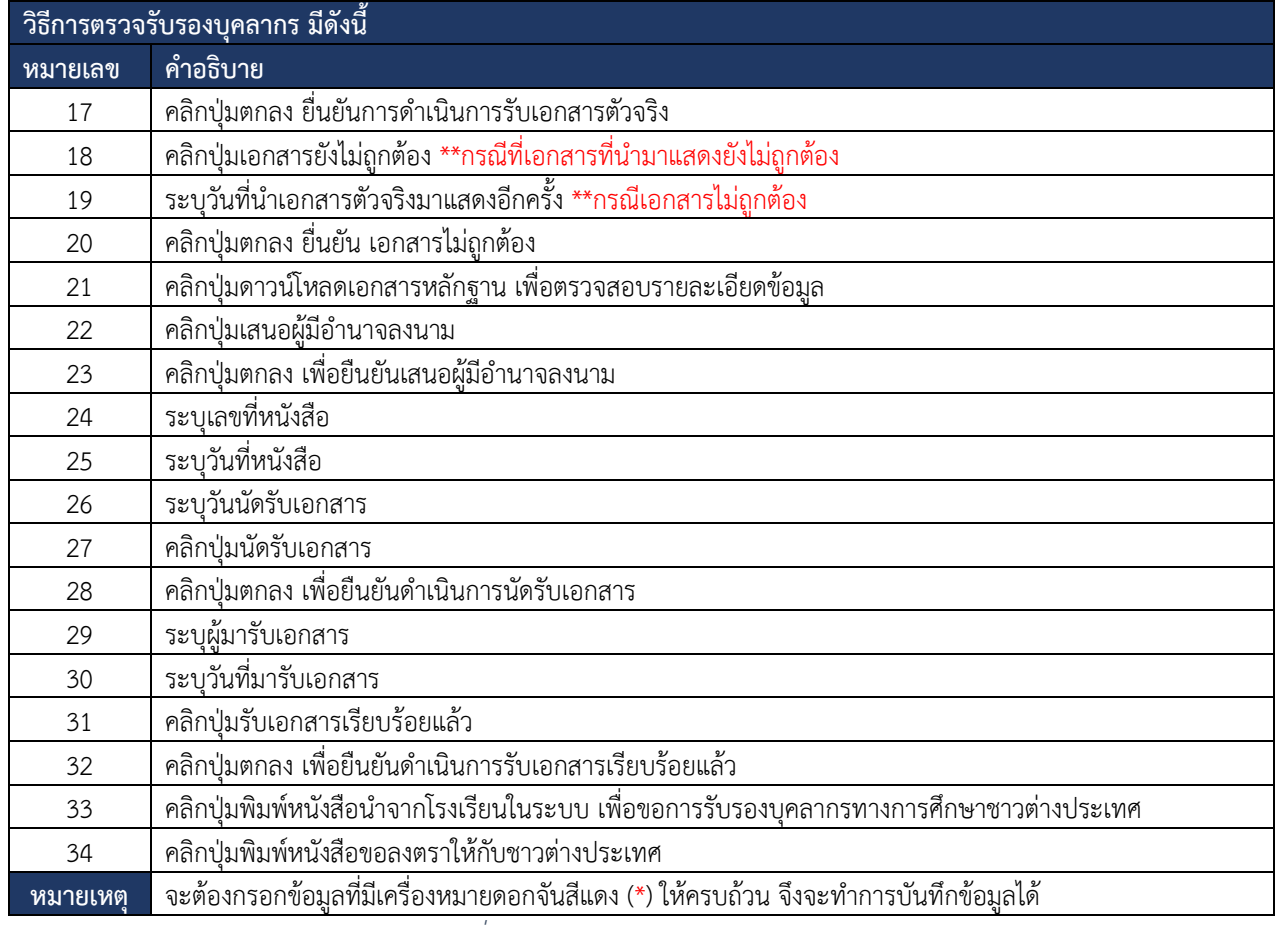

*ตารางที่ 35 วิธีการตรวจสอบรับรองบุคลากร*

## **8.3.6 ตรวจสอบแต่งตั้งบุคลากร**

การตรวจสอบแต่งตั้งบุคลากร ผู้ใช้งานระบบสามารถดำเนินการ ตรวจสอบ ยืนยันสถานะ แจ้งแก้ไขเอกสาร ได้ดังนี้

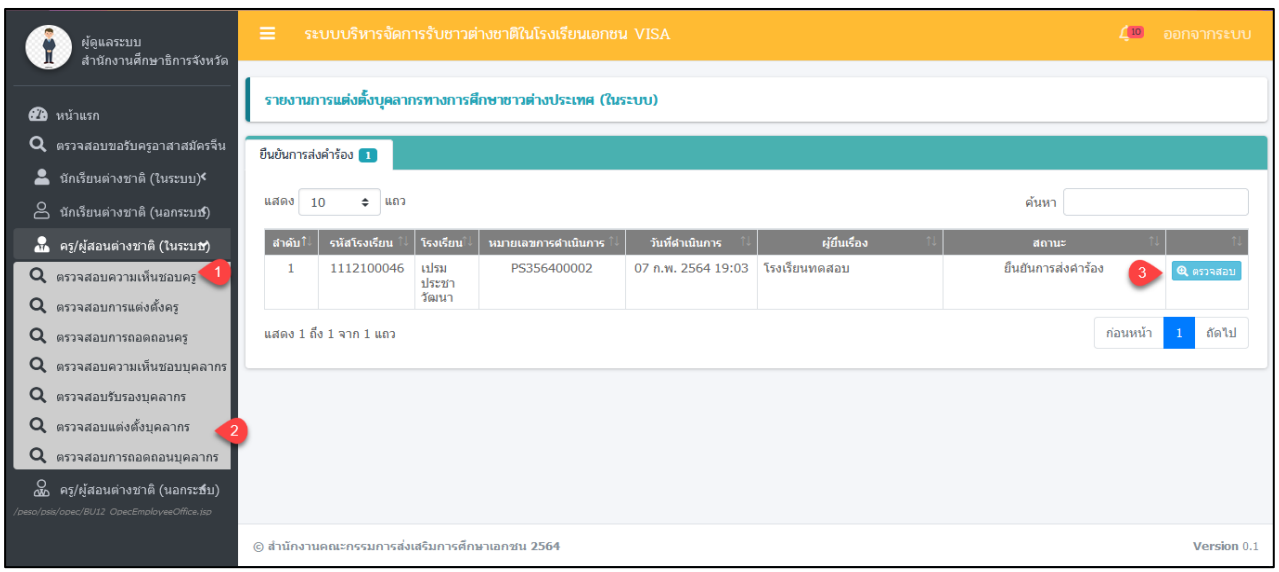

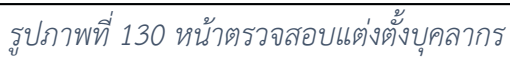

# เอกสารส่งงานงวดที่ 4 (งวดสุดท้าย)

โครงการพัฒนาระบบสารสนเทศเพื่อสนับสนุนงานส่งเสริมการศึกษาเอกชน

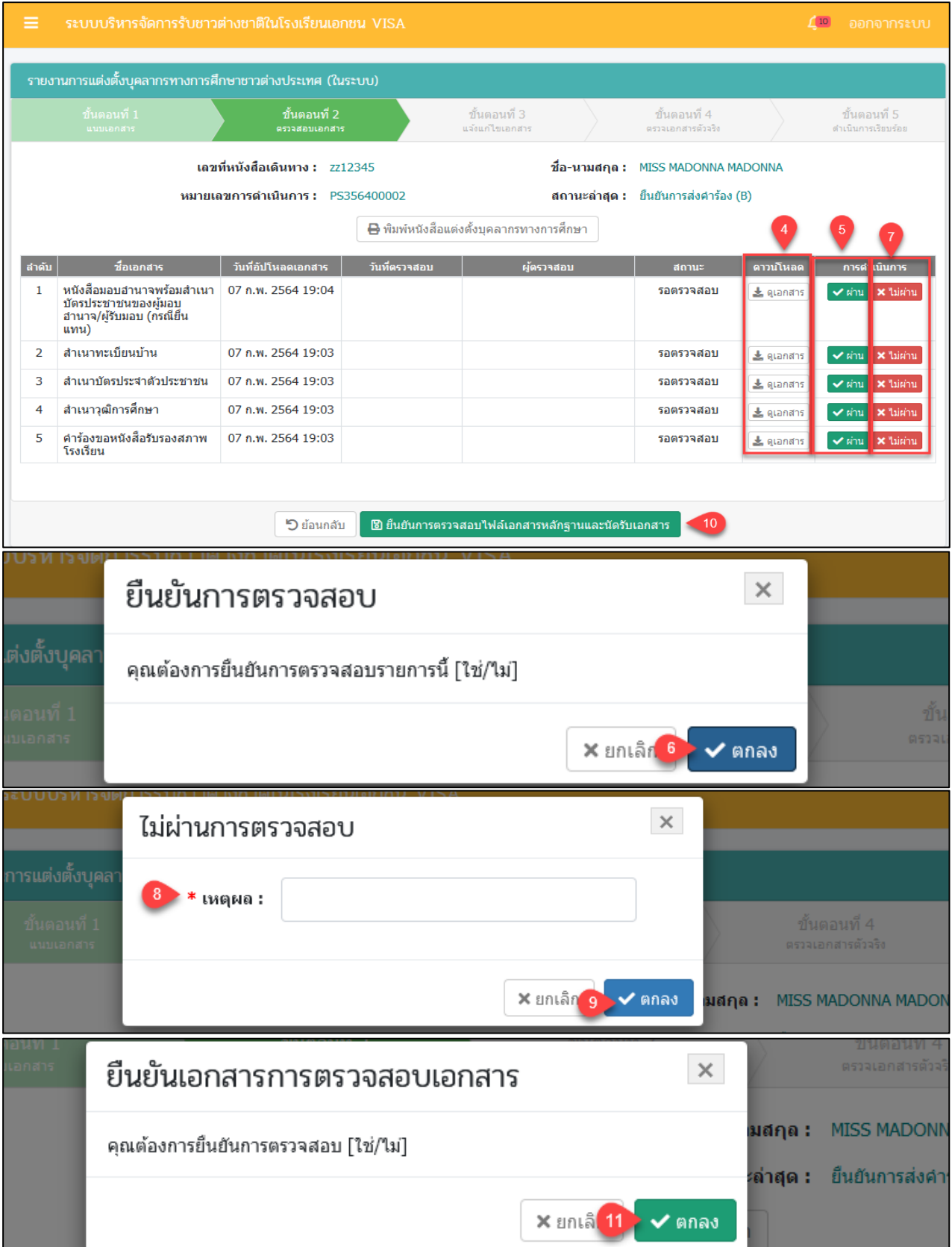

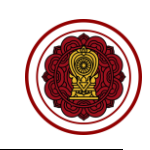

### เอกสารส่งงานงวดที่ 4 (งวดสุดท้าย) โครงการพัฒนาระบบสารสนเทศเพื่อสนับสนุนงานส่งเสริมการศึกษาเอกชน

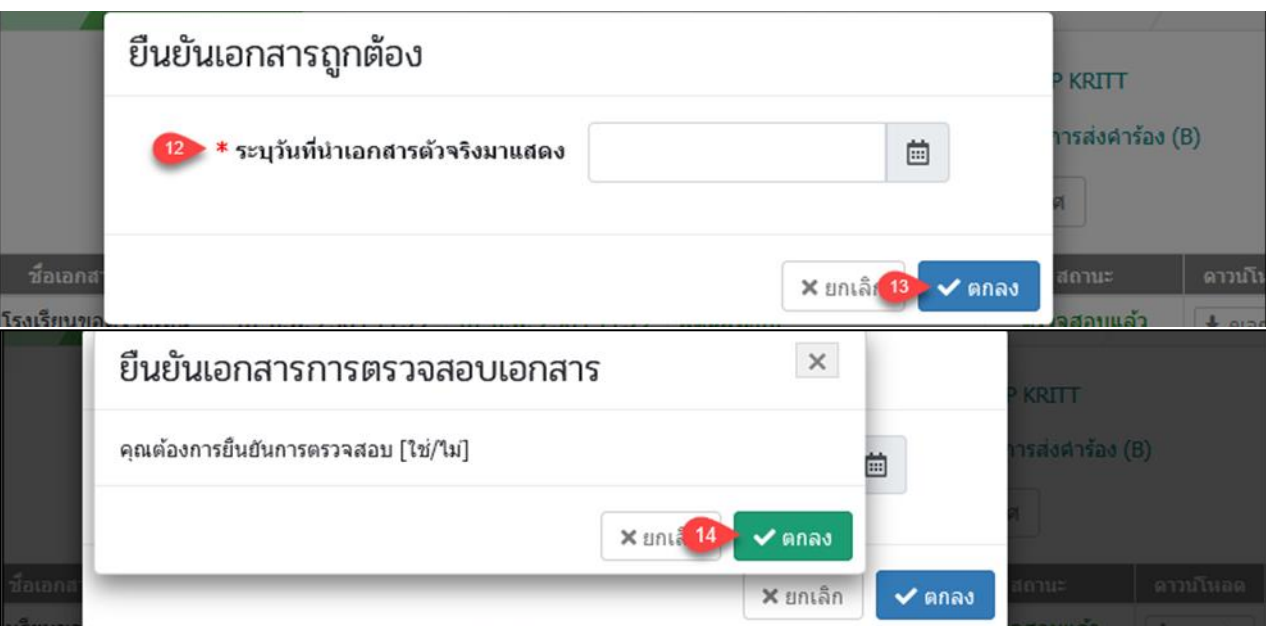

*รูปภาพที่ 131 หน้าขั้นตอนที่2ตรวจสอบเอกสาร*

| ≡              |                                         | ระบบบริหารจัดการรับชาวต่างชาติในโรงเรียนเอกชน VISA        |                               |                                                  |                                         |                                                | $\sqrt{10}$ | ออกจากระบบ                         |
|----------------|-----------------------------------------|-----------------------------------------------------------|-------------------------------|--------------------------------------------------|-----------------------------------------|------------------------------------------------|-------------|------------------------------------|
|                |                                         | รายงานการแต่งตั้งบุคลากรทางการศึกษาชาวต่างประเทศ (ในระบบ) |                               |                                                  |                                         |                                                |             |                                    |
|                | ขั้นตอนที่ 1<br><b>CALIFORNIA CALIF</b> |                                                           | ขั้นตอนที่ 2<br>ตรวจสอบเอกสาร |                                                  | ขั้นตอนที่ 3<br>แจ้งแก่ไขเอกสาร         | ขั้นตอนที่ 4<br>ตรวจเอกสารตัวจริง              |             | ขั้นตอนที่ 5<br>ดำเนินการเรียบร้อย |
|                |                                         | เลขที่หนังสือเดินทาง : 7712345                            |                               |                                                  |                                         | ชื่อ-นามสกุล :<br><b>MISS MADONNA MADONNA</b>  |             |                                    |
|                |                                         | หมายเลขการดำเนินการ : PS356400002                         |                               |                                                  |                                         | สถานะล่าสุด : เอกสารถูกต้อง (D)                |             |                                    |
|                |                                         |                                                           |                               |                                                  | ₿ พิมพ์หนังสือแต่งตั้งบคลากรทางการศึกษา |                                                |             |                                    |
| สำคับ          |                                         | ชื่อเอกสาร                                                |                               | วันที่อัปโหลดเอกสาร                              | วันที่ตรวจสอบ                           | ผ้ตรวจสอบ                                      | สถานะ       | ิดาวน์โหลด                         |
| 1              | คำร้องขอหนังสือรับรองสภาพโรงเรียน       |                                                           |                               | 07 ก.พ. 2564 19:29                               | 07 ก.พ. 2564 19:31                      | ผู้ดูแลระบบ                                    | ตรวจสอบแล้ว | ± ดูเอกสาร                         |
| $\overline{2}$ | อำนาจ/ผู้รับมอบ (กรณียื่นแทน)           | หนังสือมอบอำนาจพร้อมสำเนาบัตรประชาชนของผู้มอบ             |                               | 07 n.w. 2564 19:04                               | 07 ก.พ. 2564 19:20                      | ผัดแลระบบ                                      | ตรวจสอบแล้ว | 也 QLandns                          |
| 3              | สำเนาทะเบียนบ้าน                        |                                                           |                               | 07 n.w. 2564 19:03                               | 07 n.w. 2564 19:20                      | ผู้ดูแลระบบ                                    | ตรวจสอบแล้ว | & ดูเอกสาร                         |
| 4              | สำเนาบัตรประจำตัวประชาชน                |                                                           |                               | 07 n.w. 2564 19:03                               | 07 n.w. 2564 19:20                      | ผู้ดูแลระบบ                                    | ตรวจสอบแล้ว | ± ดูเอกสาร                         |
| 5              | สำเนาวุฒิการศึกษา                       |                                                           |                               | 07 n.w. 2564 19:03                               | 07 ก.พ. 2564 19:21                      | ผู้ดูแลระบบ                                    | ตรวจสอบแล้ว | ≛ ดูเอกสาร                         |
|                |                                         |                                                           |                               |                                                  |                                         |                                                |             |                                    |
|                |                                         |                                                           | <b>5</b> ย้อนก 16             | <b>ปี</b> ยืนยันการรับเอกสารตัวจริง              |                                         | $\times$ เอกสารยังไม่ถูกต้อง $\left[18\right]$ |             |                                    |
|                |                                         |                                                           |                               |                                                  |                                         |                                                |             |                                    |
|                |                                         |                                                           |                               | ไหารจัดการรับชาวต่างชาติใบโรงเรียบเอกชบ VISA     |                                         |                                                |             |                                    |
|                |                                         | ยืนยันการดำเนินการ                                        |                               |                                                  |                                         | ×                                              |             |                                    |
|                |                                         |                                                           |                               |                                                  |                                         |                                                |             |                                    |
| ึงบุคล         |                                         |                                                           |                               | ้คุณต้องการยืนยันการดำเนินการรายการนี้ [ใช่/ใม่] |                                         |                                                |             |                                    |
|                |                                         |                                                           |                               |                                                  |                                         | X ยกเล <mark>ิ 17 →  ศกลง</mark>               |             | ขั้นตอน<br>ตรวจเอกสา               |
|                |                                         | ماری کاربان                                               |                               |                                                  |                                         |                                                |             |                                    |

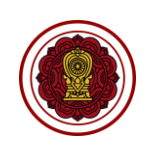

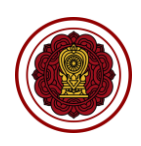

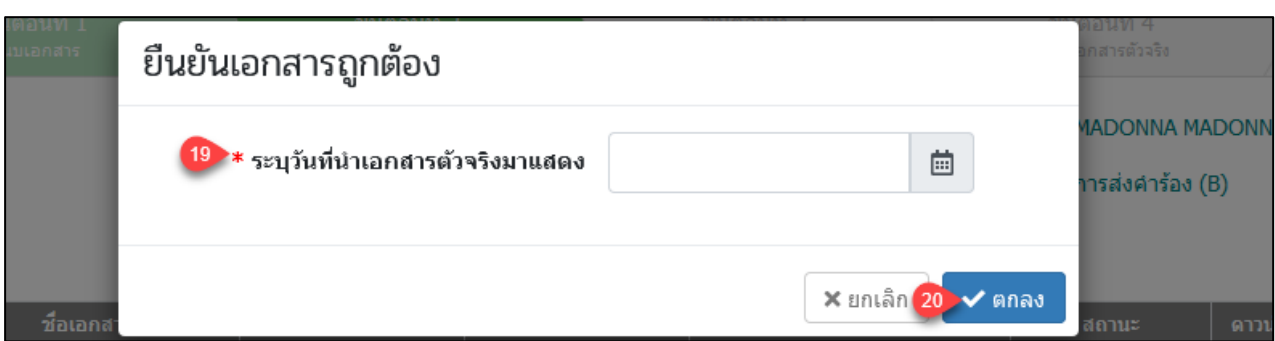

# *รูปภาพที่ 132 หน้าขั้นตอนที่4ตรวจเอกสารตัวจริง*

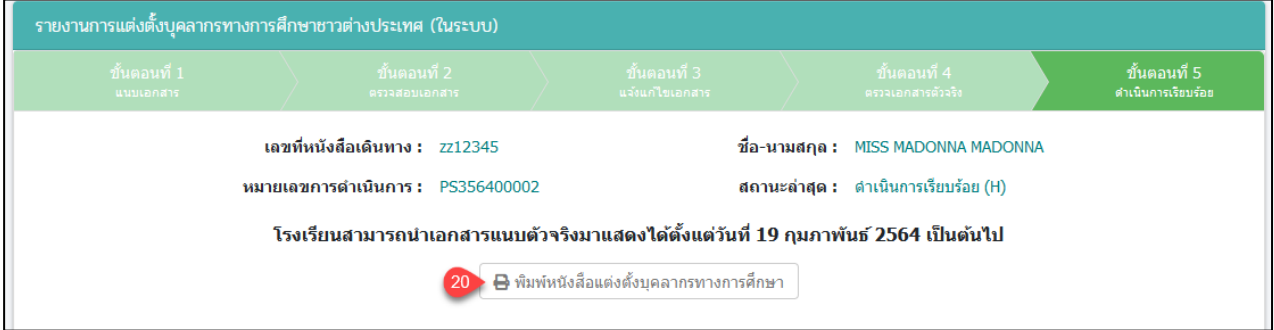

# *รูปภาพที่ 133 หน้าขั้นตอนที่5ดำเนินการเรียบร้อย*

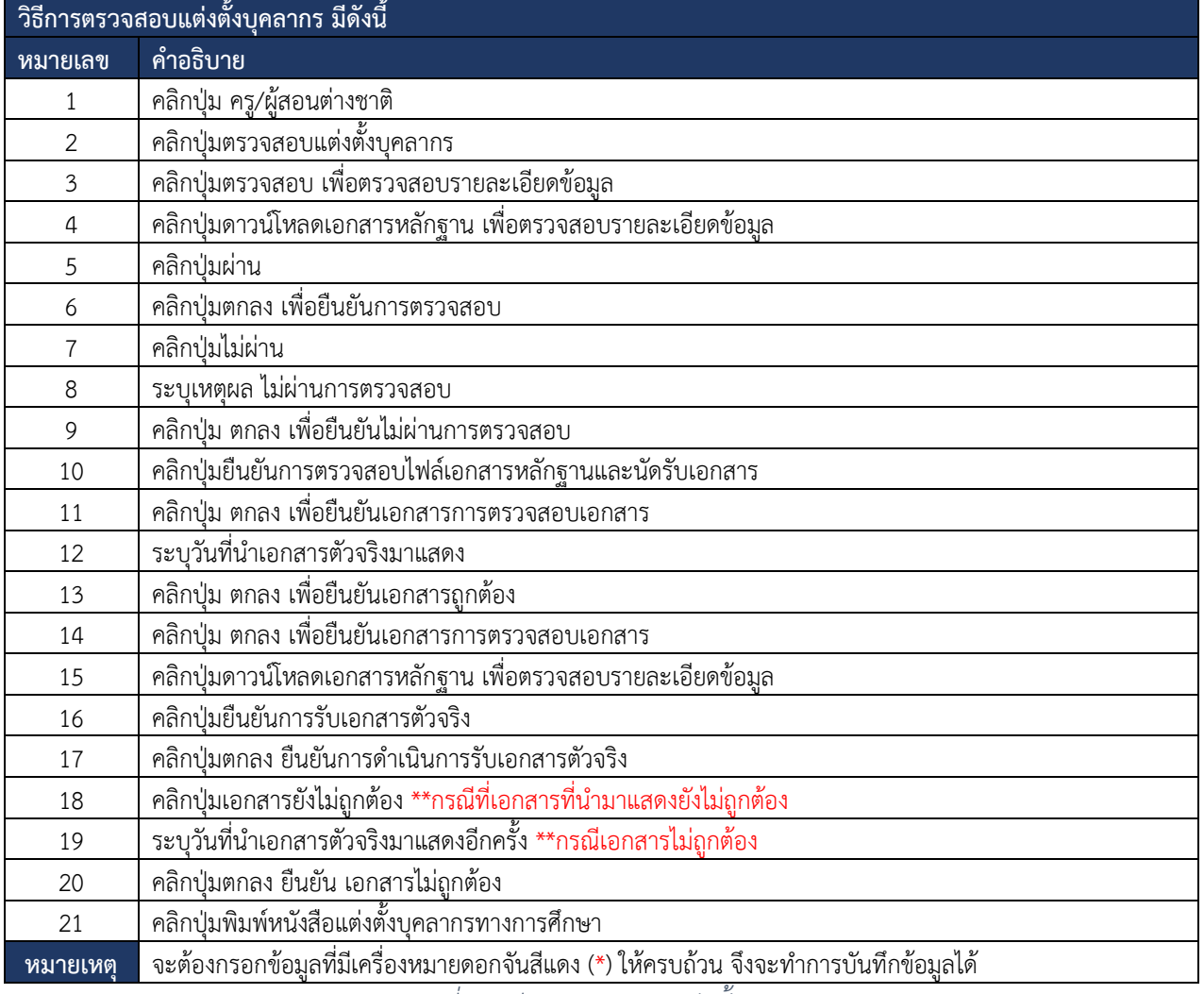

*ตารางที่ 36วิธีการตรวจสอบแต่งตั้งบุคลากร*

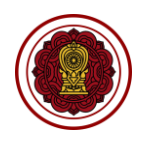

#### **8.3.7 ตรวจสอบการถอดถอนบุคลากร**

การตรวจสอบการถอดถอนบุคลากร ผู้ใช้งานระบบสามารถดำเนินการ ตรวจสอบ ยืนยัน สถานะ แจ้งแก้ไขเอกสาร ได้ดังนี้

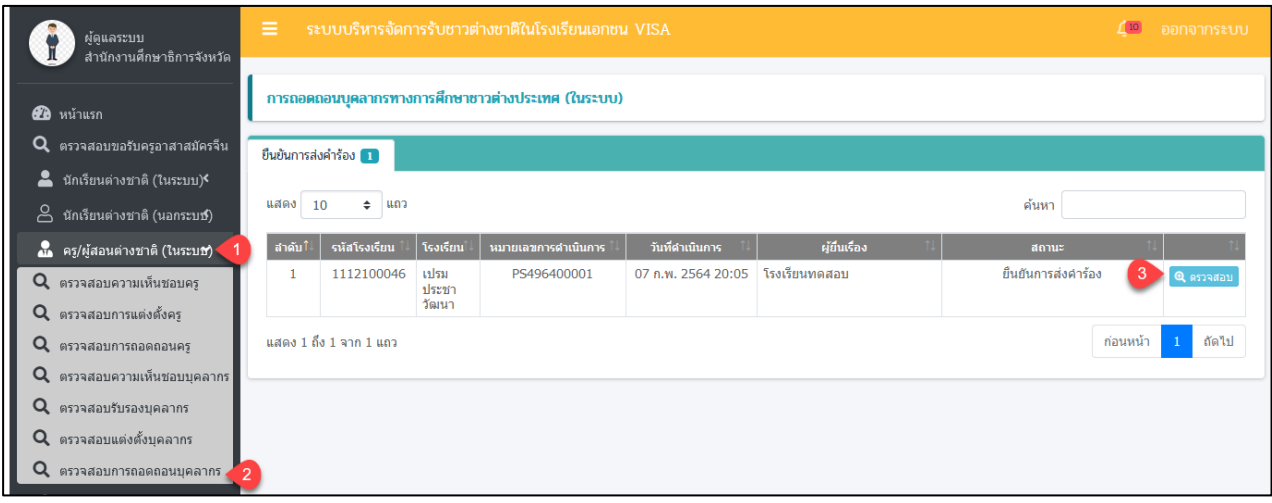

*รูปภาพที่ 134หน้าตรวจสอบการถอดถอนบุคลากร*

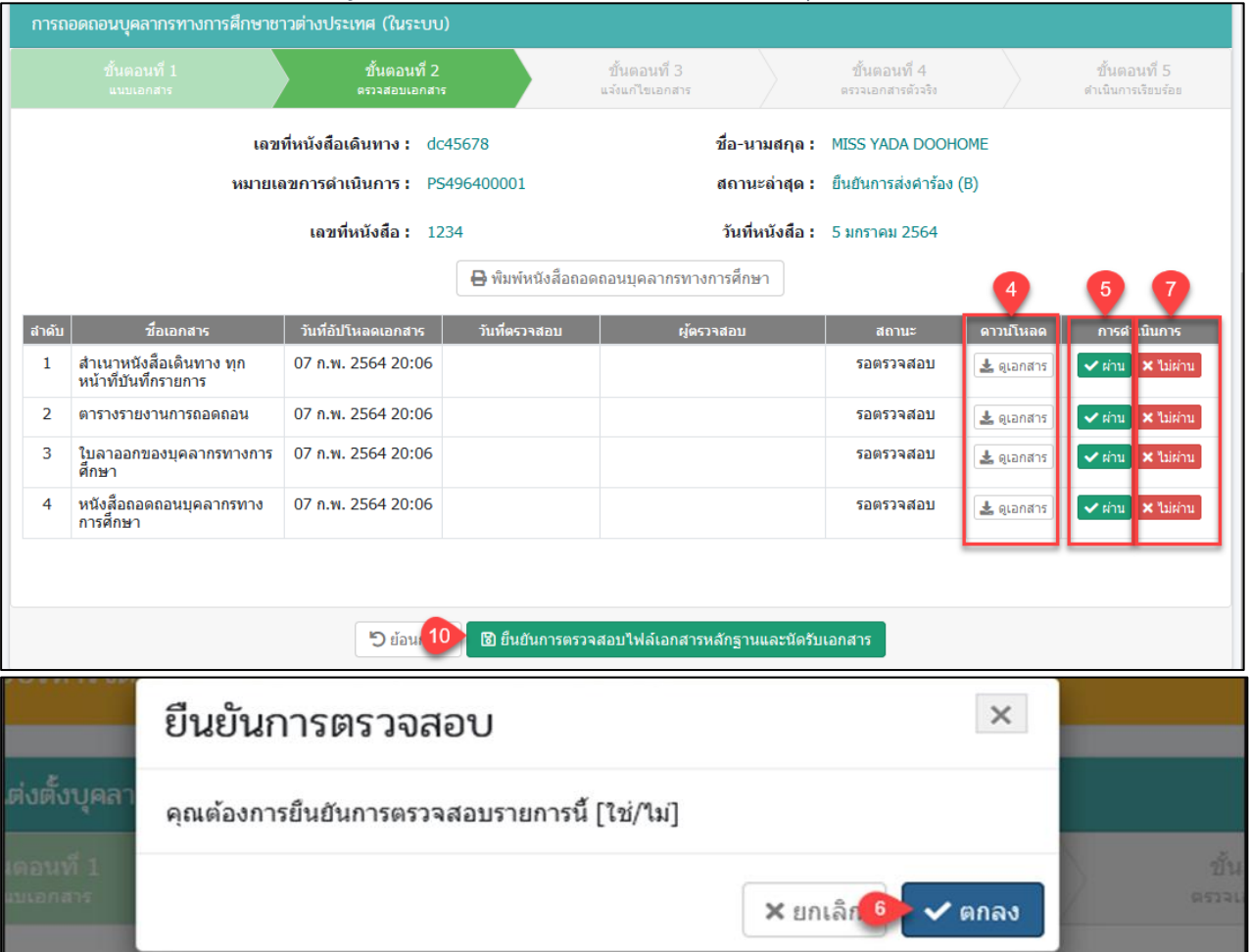

เอกสารส่งงานงวดที่ 4 (งวดสุดท้าย) โครงการพัฒนาระบบสารสนเทศเพื่อสนับสนุนงานส่งเสริมการศึกษาเอกชน

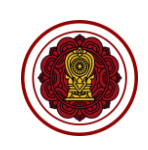

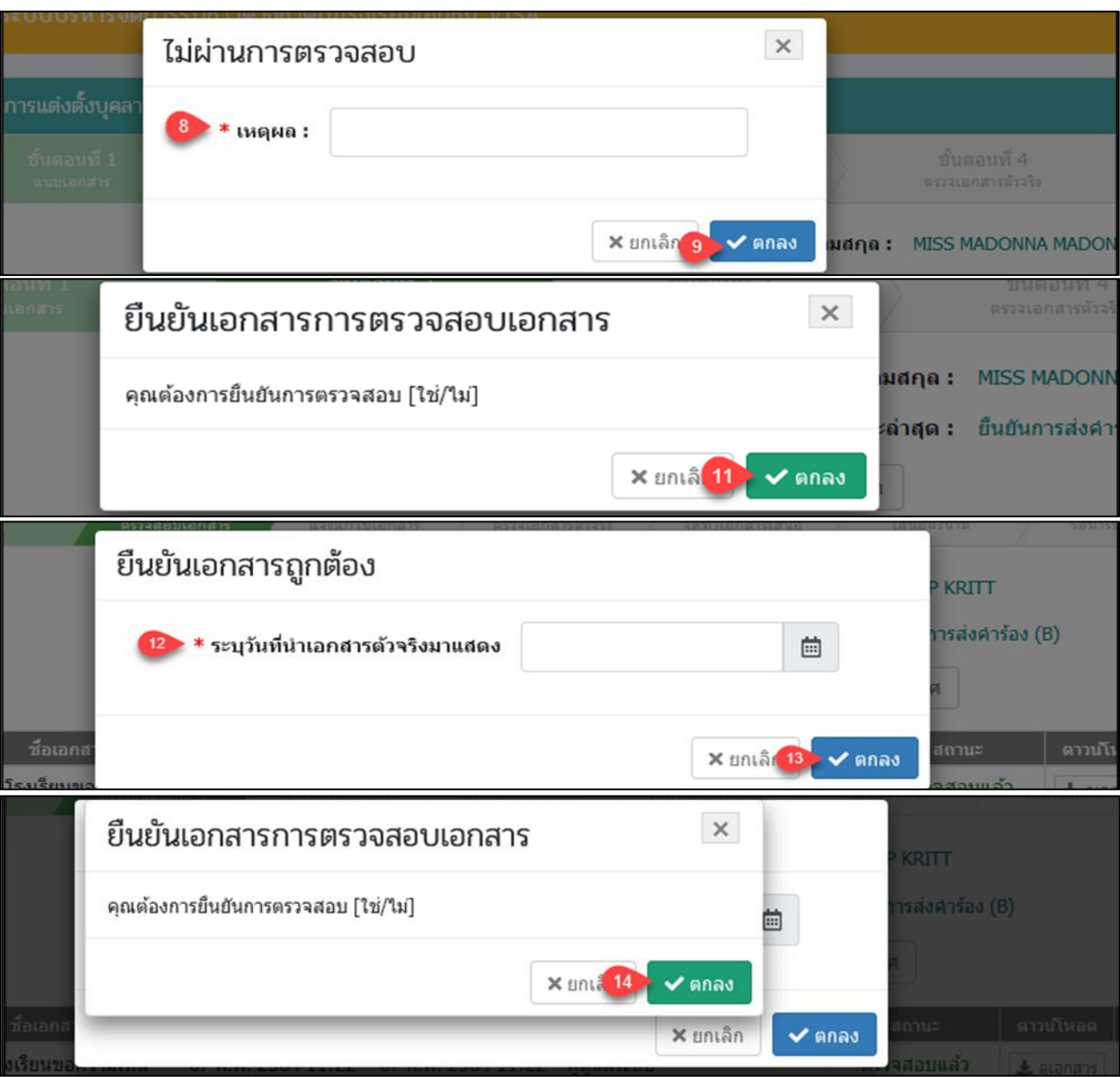

## *รูปภาพที่ 135หน้าขั้นตอนที่2ตรวจสอบเอกสาร*

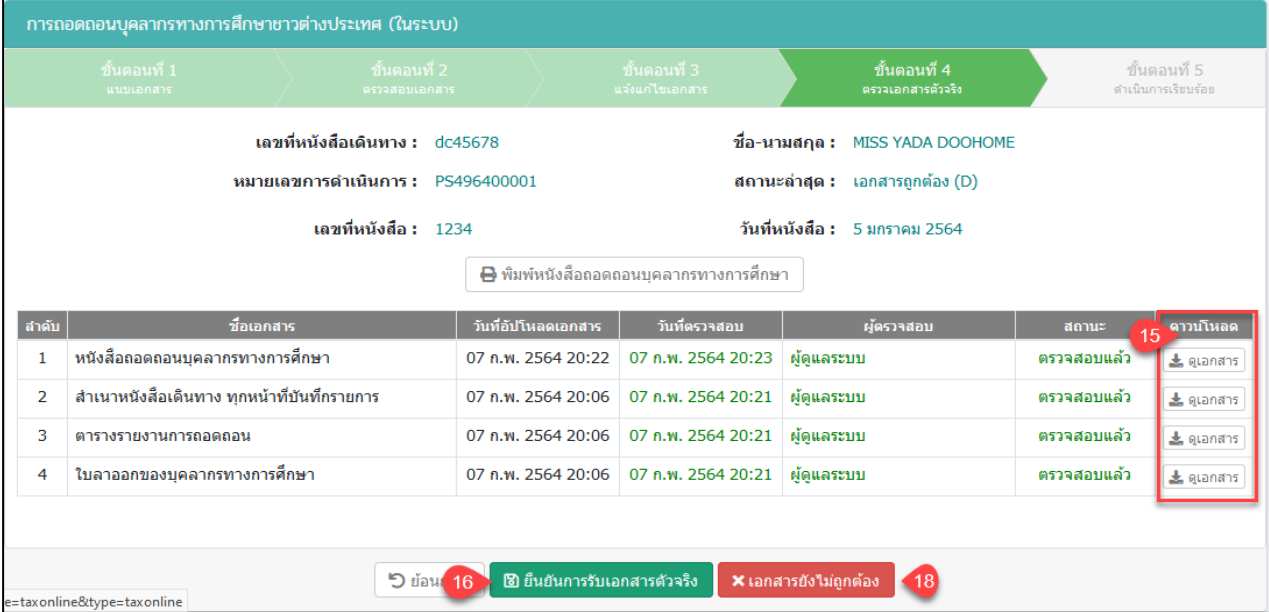

คู่มือการใช้งานระบบสำหรับสำนักงานศึกษาธิการจังหวัด<br>หน้า 113 หน้า 113<br>สำนักงานคณะกรรมการส่งเสริมการศึกษาเอกชน ี<br>-<br>สำนักงานคณะกรรมการส่งเสริมการศึกษาเอกชน

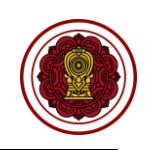

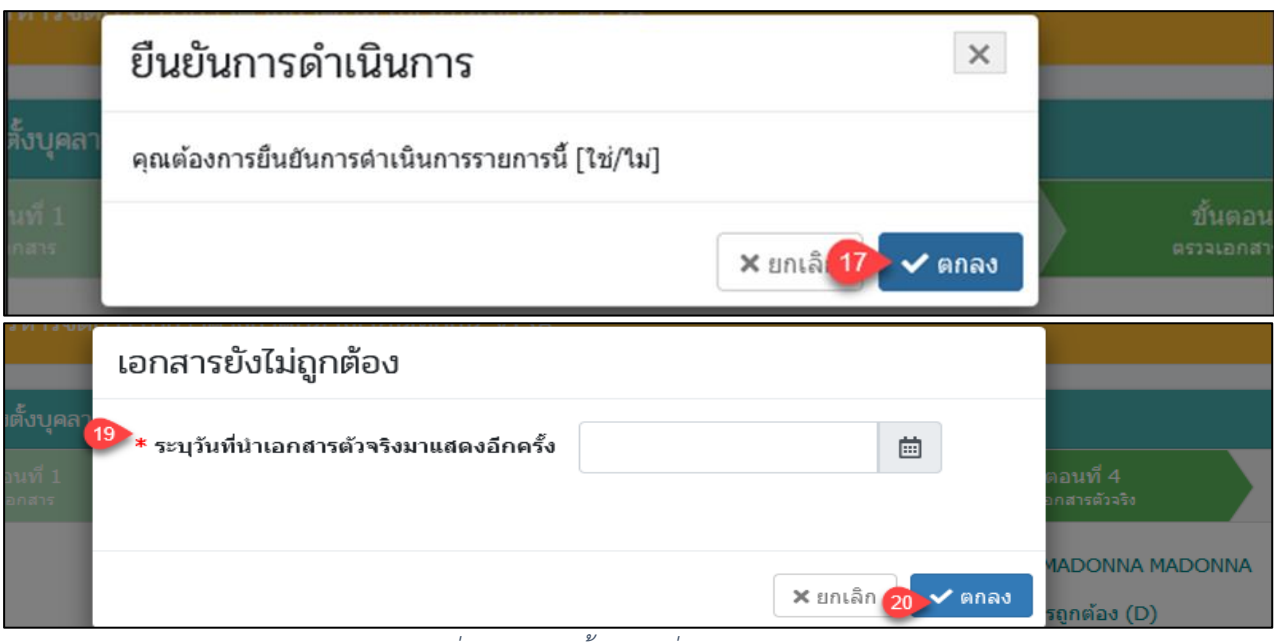

## *รูปภาพที่ 136 หน้าขั้นตอนที่4ตรวจเอกสารตัวจริง*

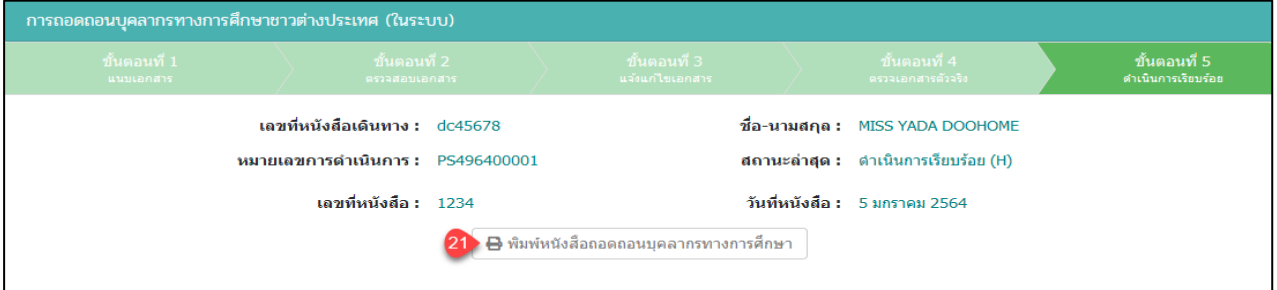

# *รูปภาพที่ 137หน้าขั้นตอนที่5ดำเนินการเรียบร้อย*

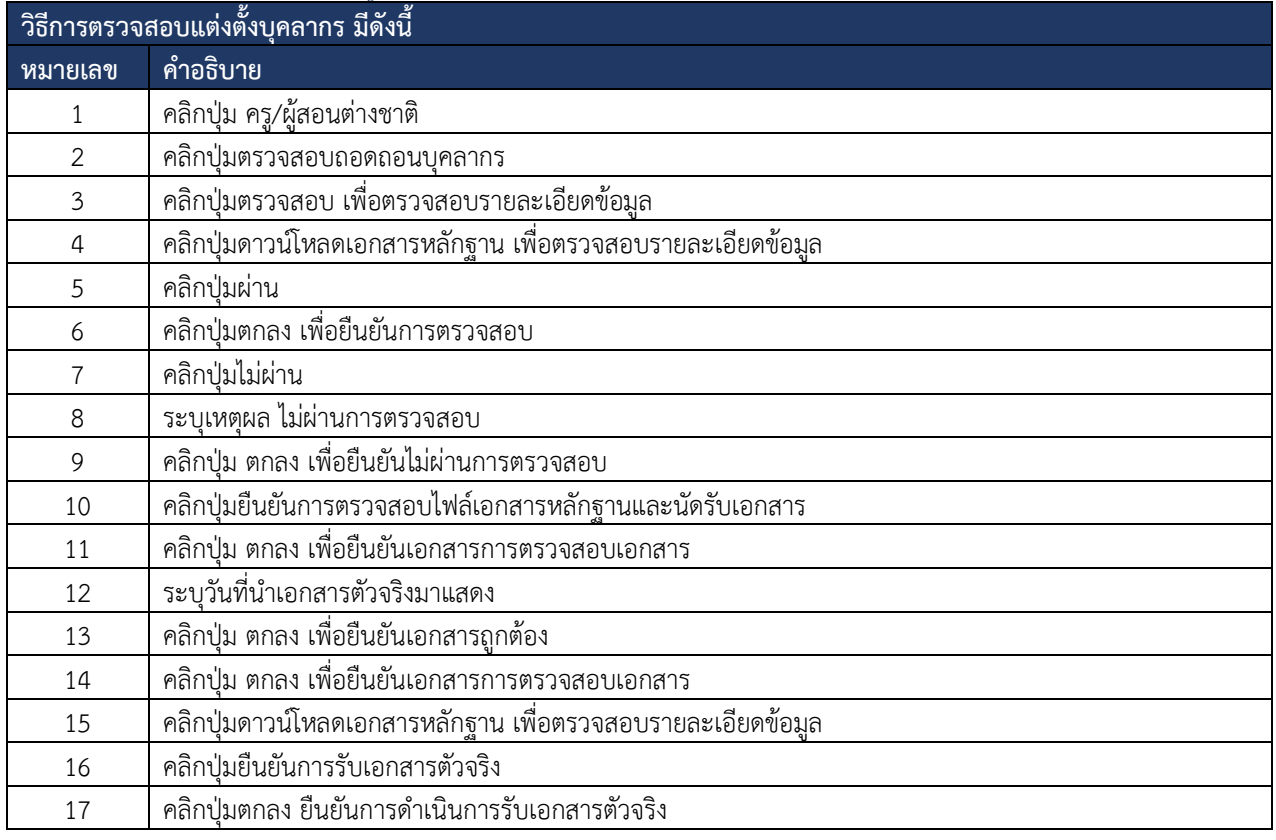

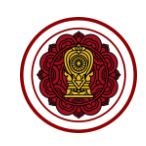

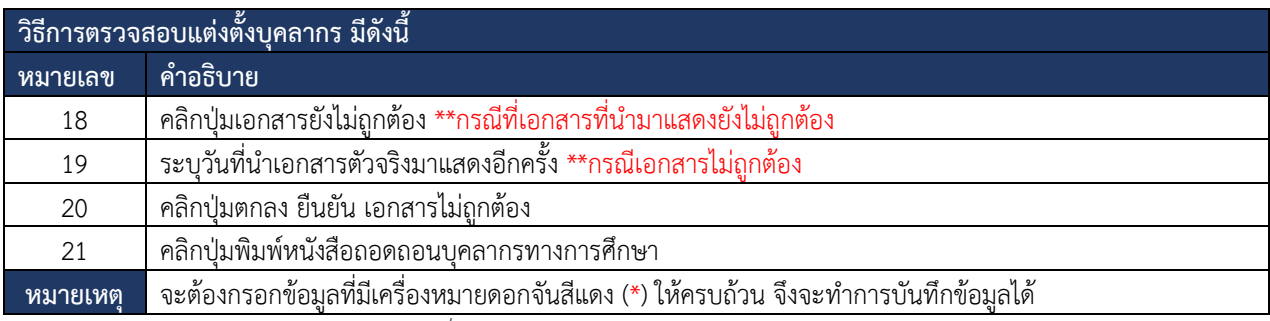

*ตารางที่ 37วิธีการตรวจสอบการถอดถอนบุคลากร*

### **9. ระบบบริหารจัดการเอกสารอิเล็กทรอนิกส์(EDMS)**

### ผู้ใช้งานสามารถเข้าใช้งานระบบบริหารจัดการเอกสารอิเล็กทรอนิกส์(EDMS) เพื่อจัดการข้อมูลระบบได้ดังนี้

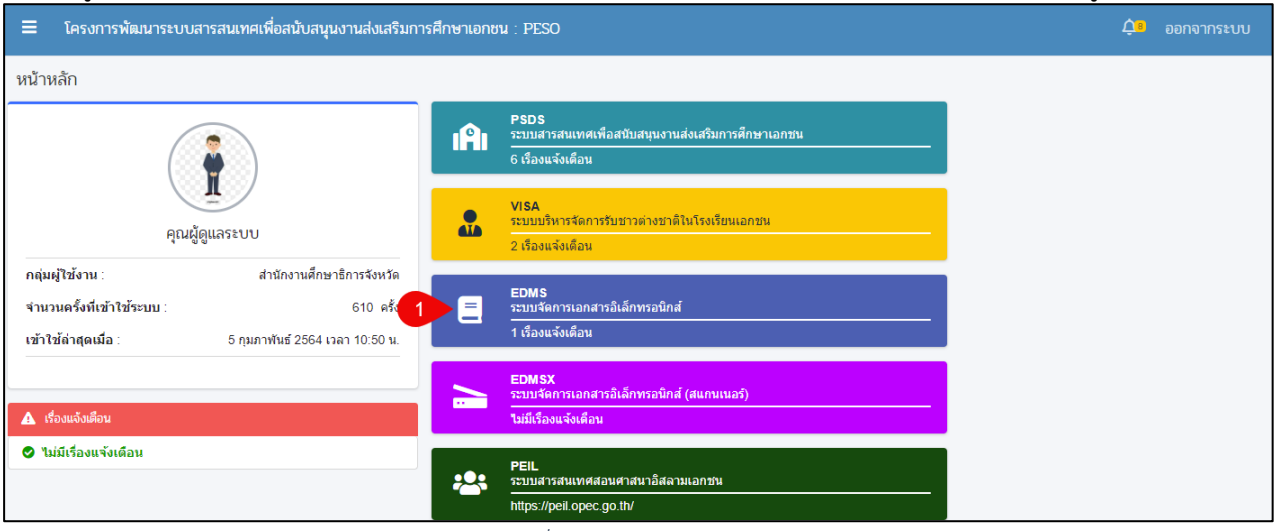

#### *รูปภาพที่ 138 หน้าหลักของระบบ*

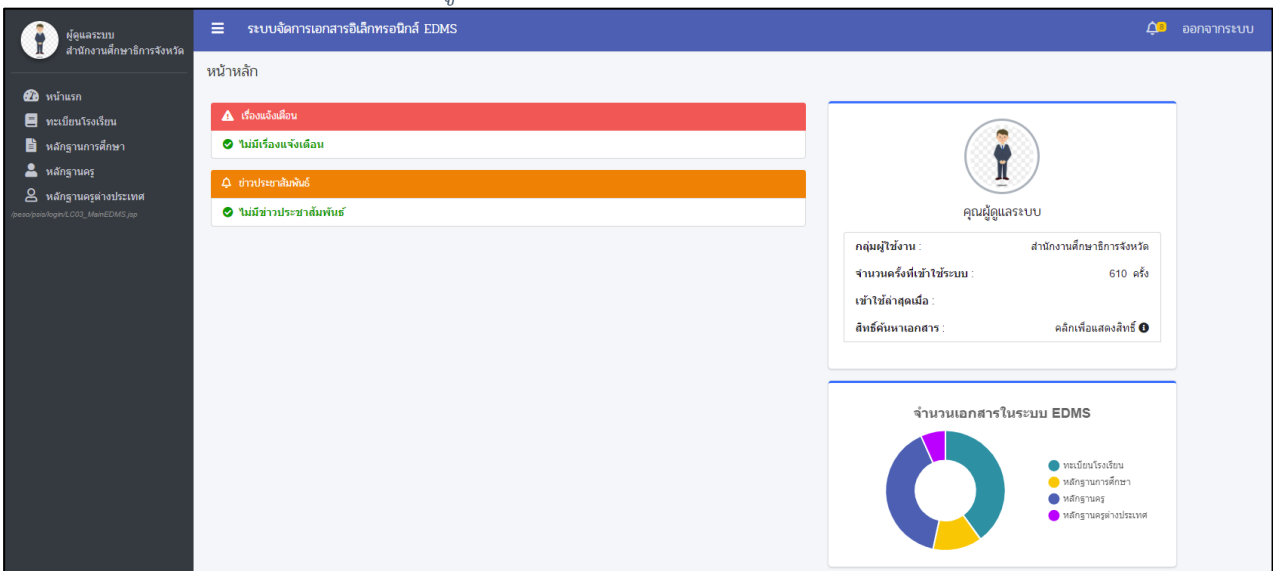

*รูปภาพที่ 139 หน้าหลักของระบบจัดการเอกสารอิเล็กทรอนิกส์ (EDMS)*

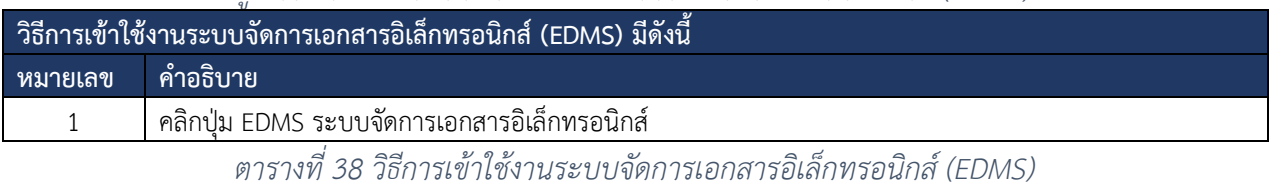

คู่มือการใช้งานระบบสำหรับสำนักงานศึกษาธิการจังหวัด หน้า 115 สำนักงานคณะกรรมการส่งเสริมการศึกษาเอกชน กิจการร่วมค้าอินโนจีที เทคโนโลยี

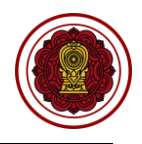

### **9.1 ทะเบียนโรงเรียน**

ผู้ใช้งานสามารถตรวจสอบข้อมูลของโรงเรียนในสังกัดในสำนักงานของตัวเองได้โดยสามารถ ดำเนินการได้ดังนี้

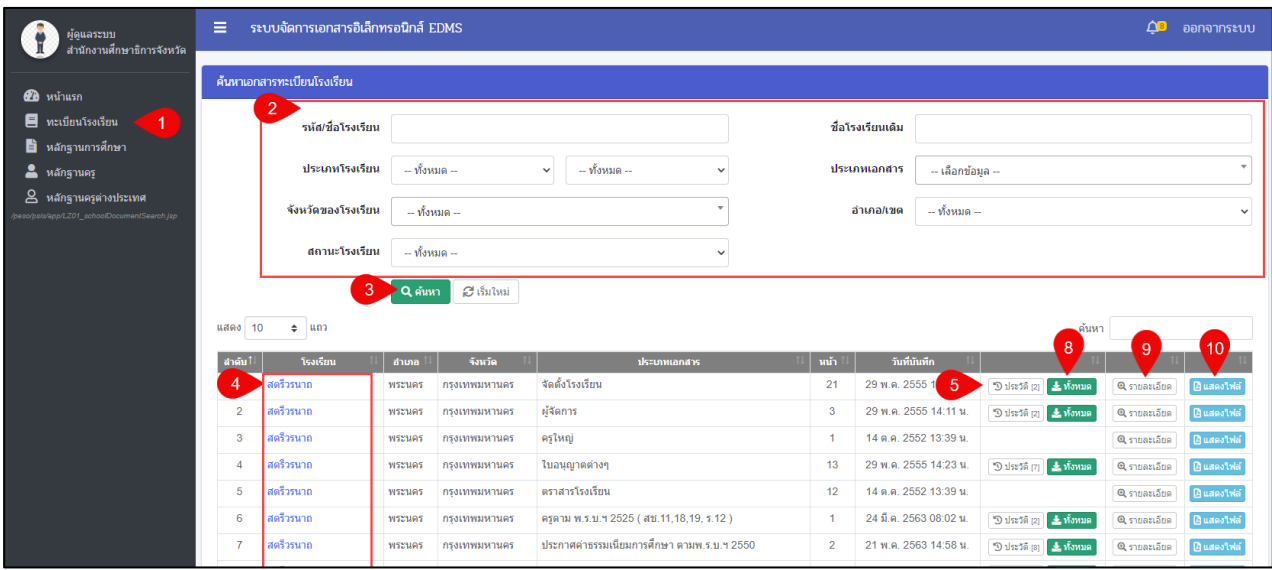

### *รูปภาพที่ 140 หน้าข้อมูลเอกสารทะเบียนโรงเรียน*

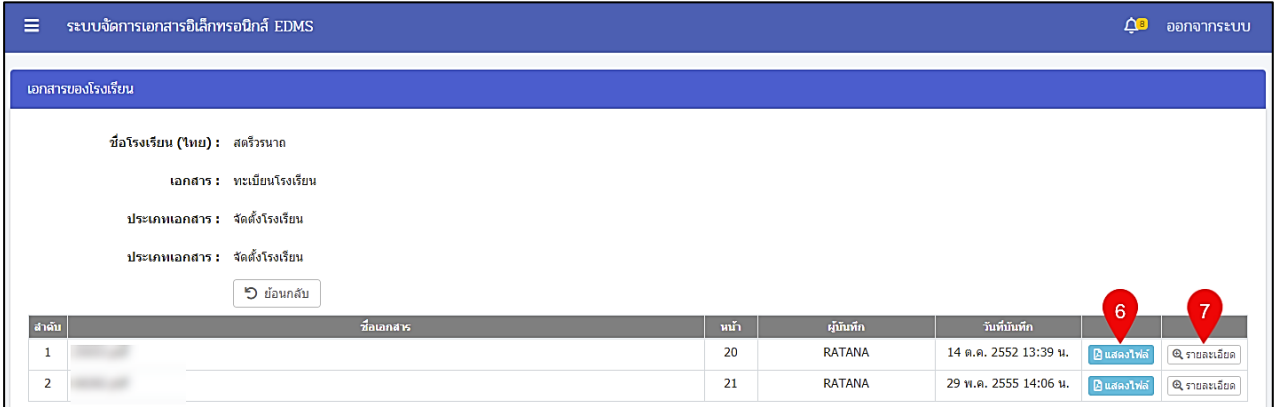

*รูปภาพที่ 141 หน้าแสดงข้อมูลเอกสารโรงเรียน*

| วิธีตรวจสอบข้อมูลเอกสารโรงเรียน มีดังนี้ |                                                                                              |  |  |  |  |  |
|------------------------------------------|----------------------------------------------------------------------------------------------|--|--|--|--|--|
| หมายเลข                                  | คำอธิบาย                                                                                     |  |  |  |  |  |
|                                          | คลิกเมนูทะเบียนโรงเรียน                                                                      |  |  |  |  |  |
| 2                                        | เลือกหรือระบุข้อมูลที่ต้องการค้นหา                                                           |  |  |  |  |  |
| 3                                        | คลิกปุ่มค้นหา                                                                                |  |  |  |  |  |
| 4                                        | ้คลิกที่ชื่อโรงเรียน เมื่อต้องการเข้าใช้งานระบบสารสนเทศเพื่อสนับสนุนงานส่งเสริมการศึกษาเอกชน |  |  |  |  |  |
| 5                                        | ้คลิกปุ่มประวัติ เมื่อต้องการดูรายละเอียดข้อมูล                                              |  |  |  |  |  |
| 6                                        | คลิกปุ่มแสดงไฟล์ เมื่อต้องการดูรายละเอียดขอไฟล์ข้อมูล                                        |  |  |  |  |  |
|                                          |                                                                                              |  |  |  |  |  |
| 8                                        | ้คลิกปุ่มทั้งหมด เมื่อต้องการดูรายละเอียดทั้งหมดของโรงเรียน                                  |  |  |  |  |  |
| 9                                        |                                                                                              |  |  |  |  |  |
| 10                                       | ์ คลิกปุ่มแสดงไฟล์ เมื่อต้องการดูร <u>ายละเอียดขอไฟล์ข้อมูล</u>                              |  |  |  |  |  |
| หมายเหต                                  | จะต้องกรอกข้อมูลที่มีเครื่องหมายดอกจันสีแดง (*) ให้ครบถ้วน จึงจะทำการบันทึกข้อมูลได้         |  |  |  |  |  |

### *ตารางที่ 39 ตรวจสอบข้อมูลเอกสารโรงเรียน*

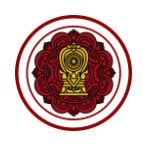

### **9.2 หลักฐานการศึกษา**

ผู้ใช้งานสามารถตรวจสอบข้อมูลหลักฐานการศึกษาได้โดยสามารถดำเนินการได้ดังนี้

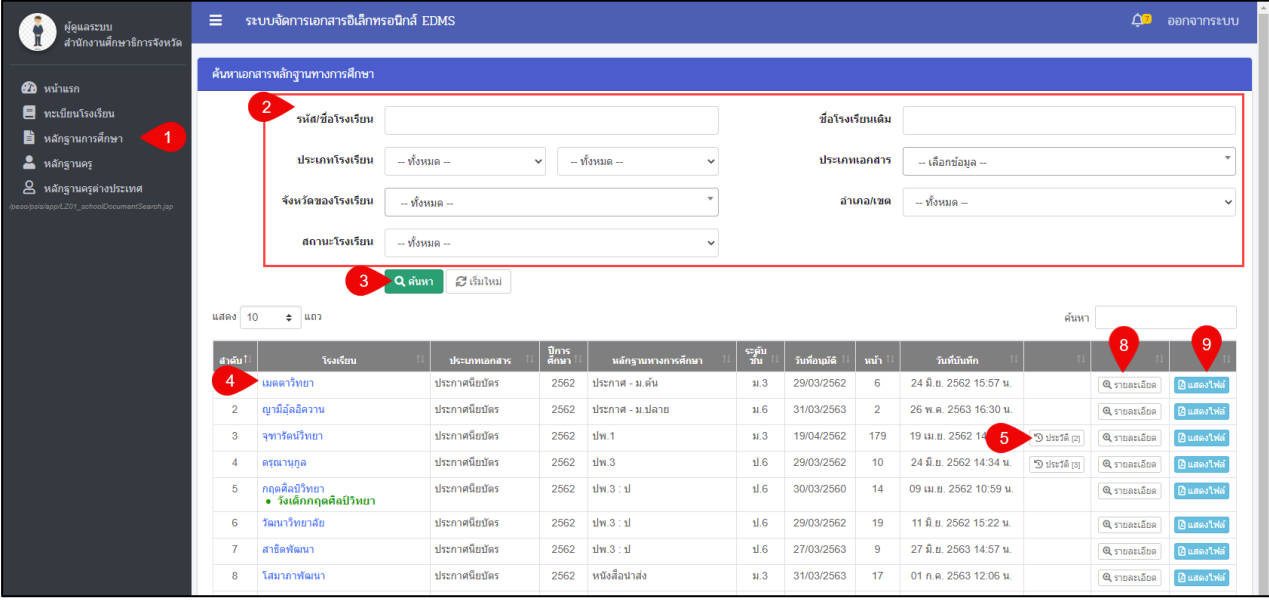

### *รูปภาพที่ 142 หน้าข้อมูลเอกสารหลักฐานการศึกษา*

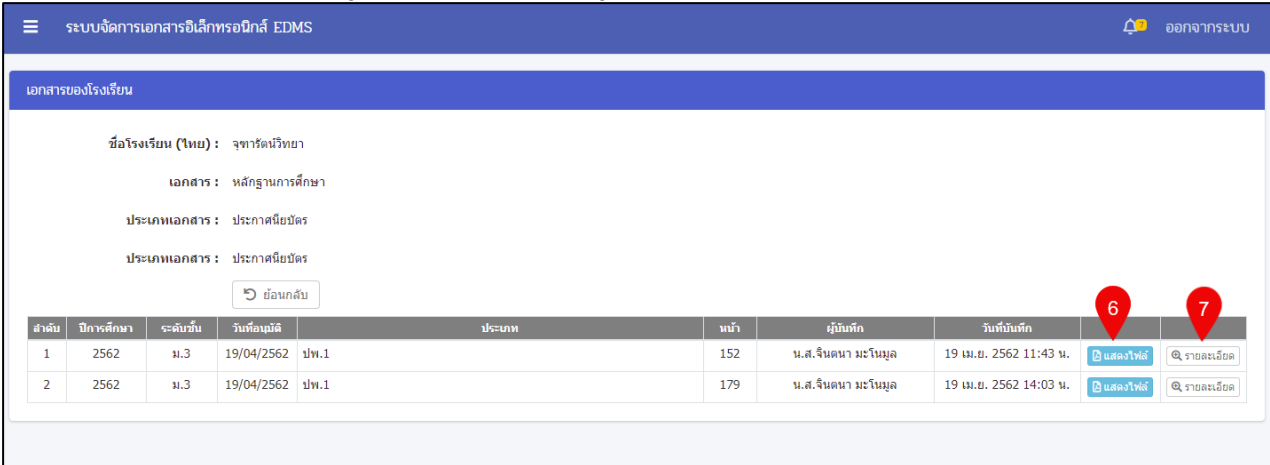

## *รูปภาพที่ 143 หน้าข้อมูบเอกสารของโรงเรียน*

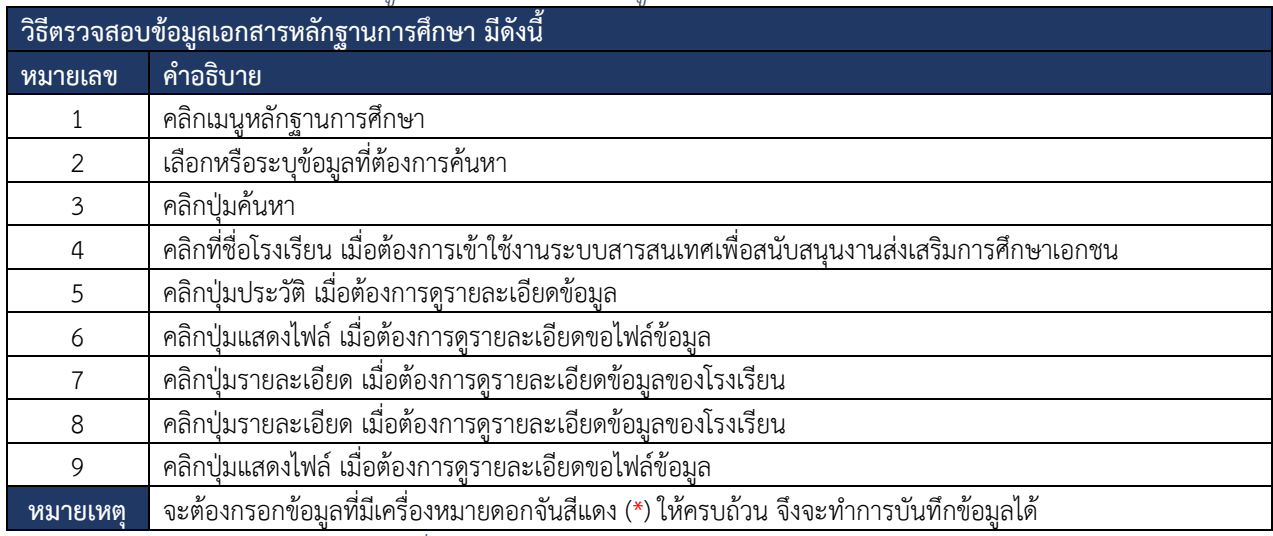

*ตารางที่ 40 ตรวจสอบข้อมูลเอกสารหลักฐานการศึกษา*

### **9.3 หลักฐานครู**

ผู้ใช้งานสามารถตรวจสอบข้อมูลหลักฐานครูได้โดยสามารถดำเนินการได้ดังนี้

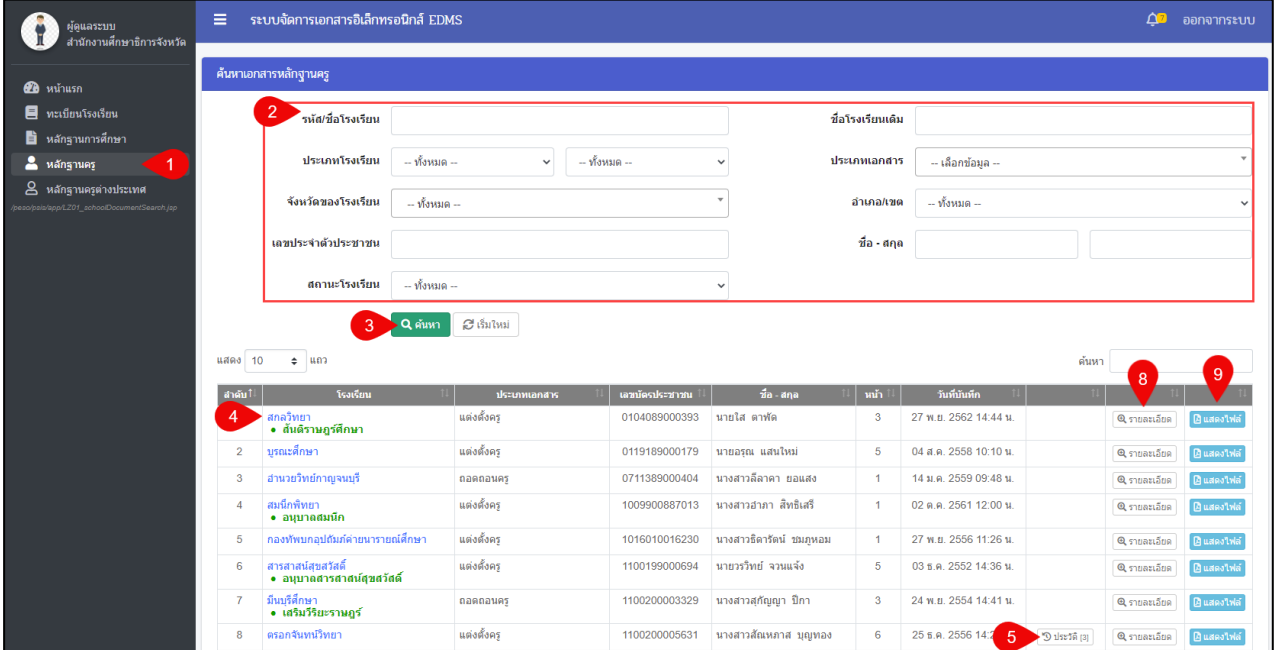

## *รูปภาพที่ 144 หน้าข้อมูลหลักฐานครู*

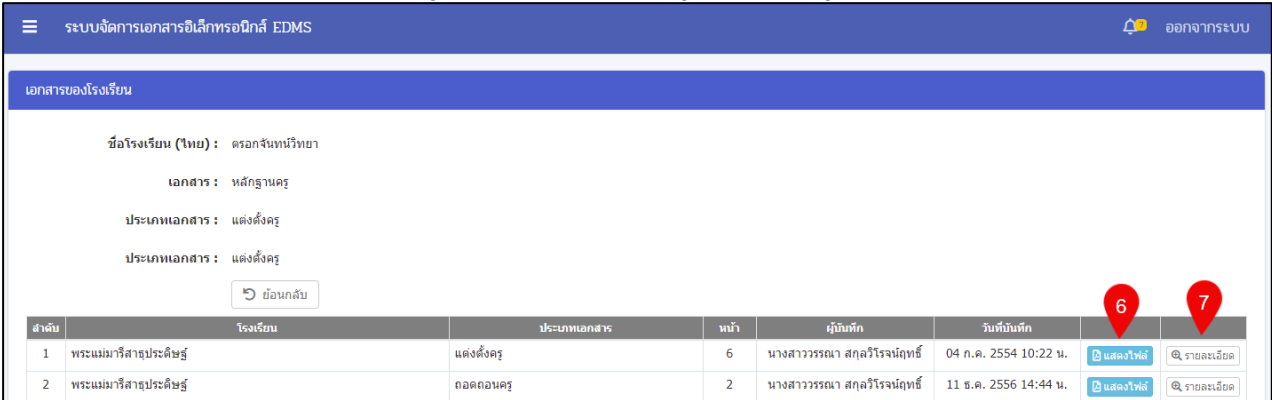

### *รูปภาพที่ 145 หน้าเอกสารครูของโครงเรียน*

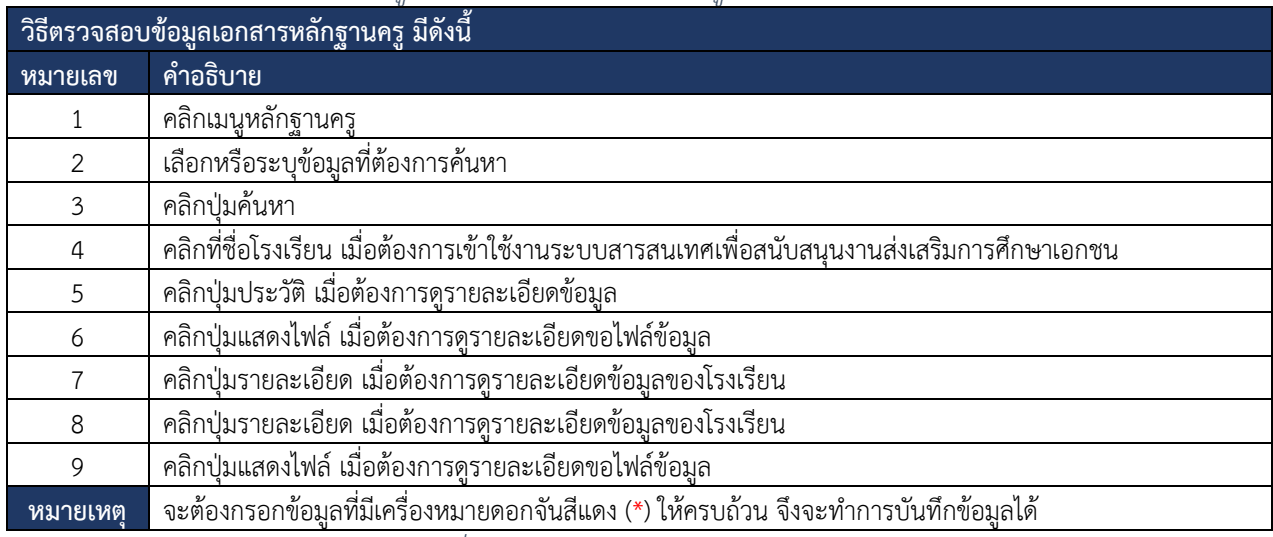

*ตารางที่ 41 ตรวจสอบข้อมูลเอกสารหลักฐานครู*

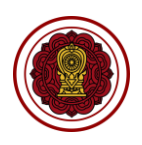

#### **9.4 หลักฐานครูต่างประเทศ**

ผู้ใช้งานสามารถตรวจสอบข้อมูลหลักฐานครูต่างประเทศได้โดยสามารถดำเนินการได้ดังนี้

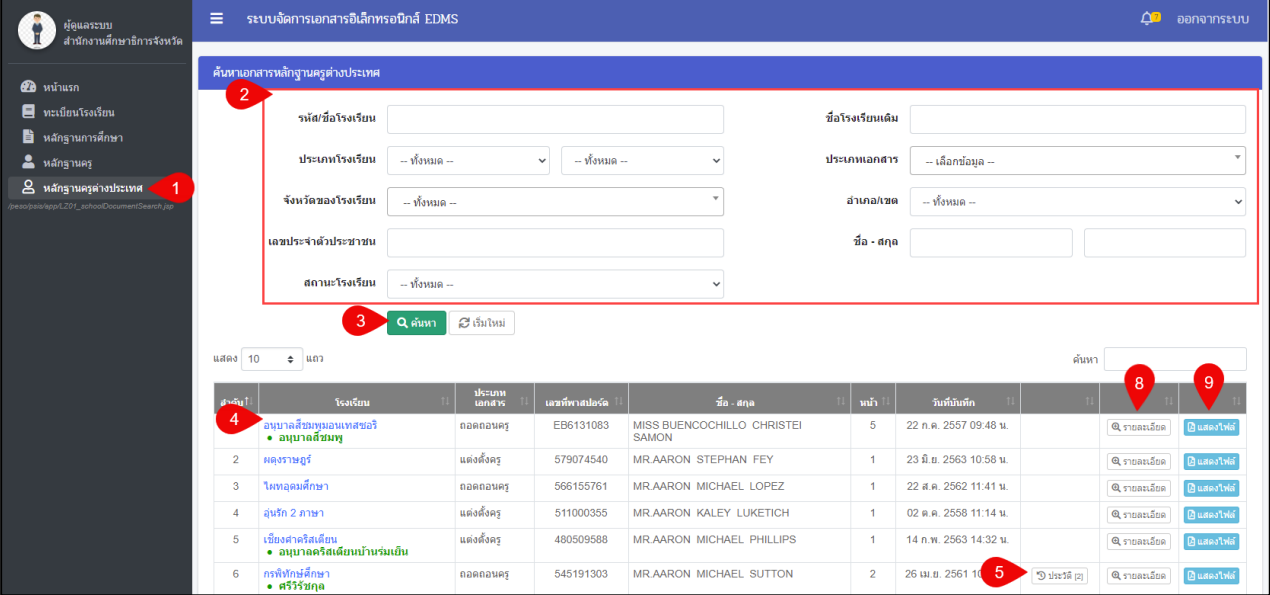

## *รูปภาพที่ 146 หน้าข้อมูลหลักฐานครูต่างประเทศ*

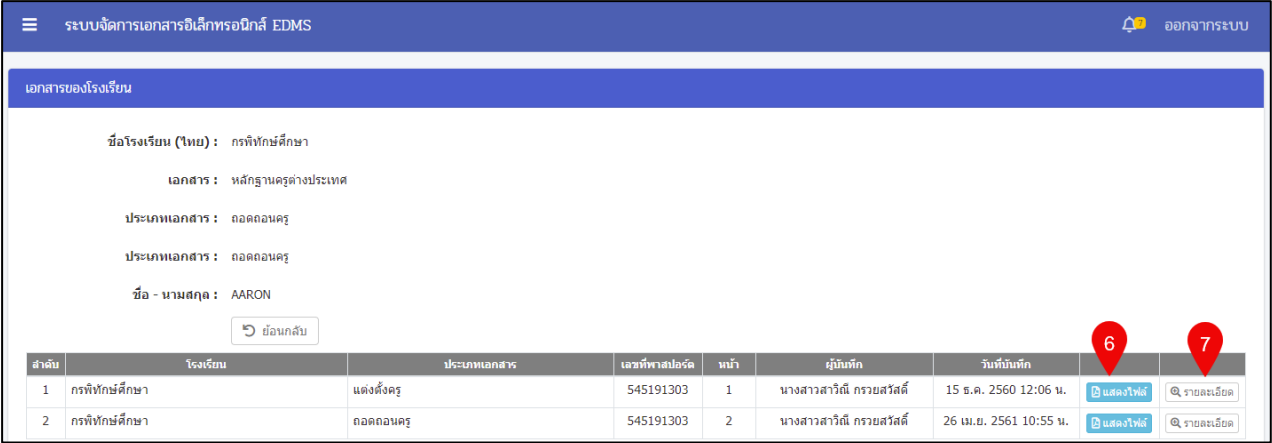

## *รูปภาพที่ 147 หน้าข้อมูลครูต่างประเทศของโรงเรียน*

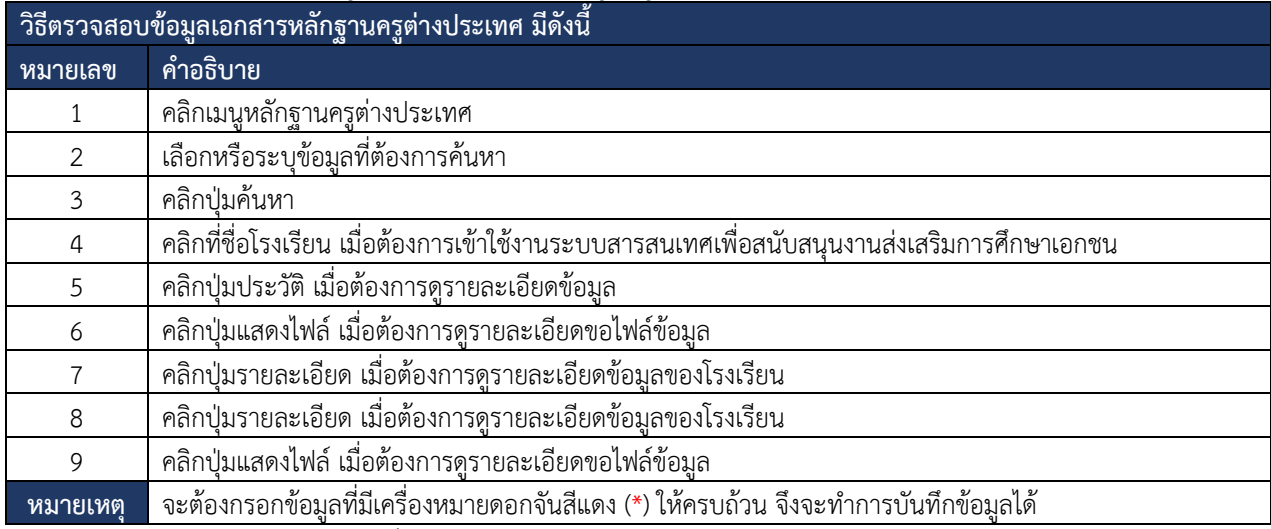

*ตารางที่ 42 ตรวจสอบข้อมูลเอกสารหลักฐานครูต่างประเทศ*

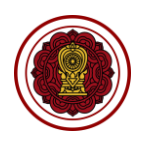

### **10. ระบบบริหารจัดการเอกสารอิเล็กทรอนิกส์ (สแกนเนอร์)**

การใช้งานระบบบริหารจัดการเอกสารอิเล็กทรอนิกส์ (สแกนเนอร์) จะต้องดำเนินการติดตั้งโปรแกรมของ ระบบบริหารจัดการเอกสารอิเล็กทรอนิกส์ให้เรียบร้อยก่อนจึงจะสามารถดำเนินการใช้งานได้ โดยสามารถ ดำเนินการได้ ดังนี้

### **10.1 การติดตั้งโปรแกรมระบบบริหารจัดการเอกสารอิเล็กทรอนิกส์**

การติดตั้งโปรแกรมของระบบบริหารจัดการเอกสารอิเล็กทรอนิกส์สามารถดำเนินการได้ดังนี้

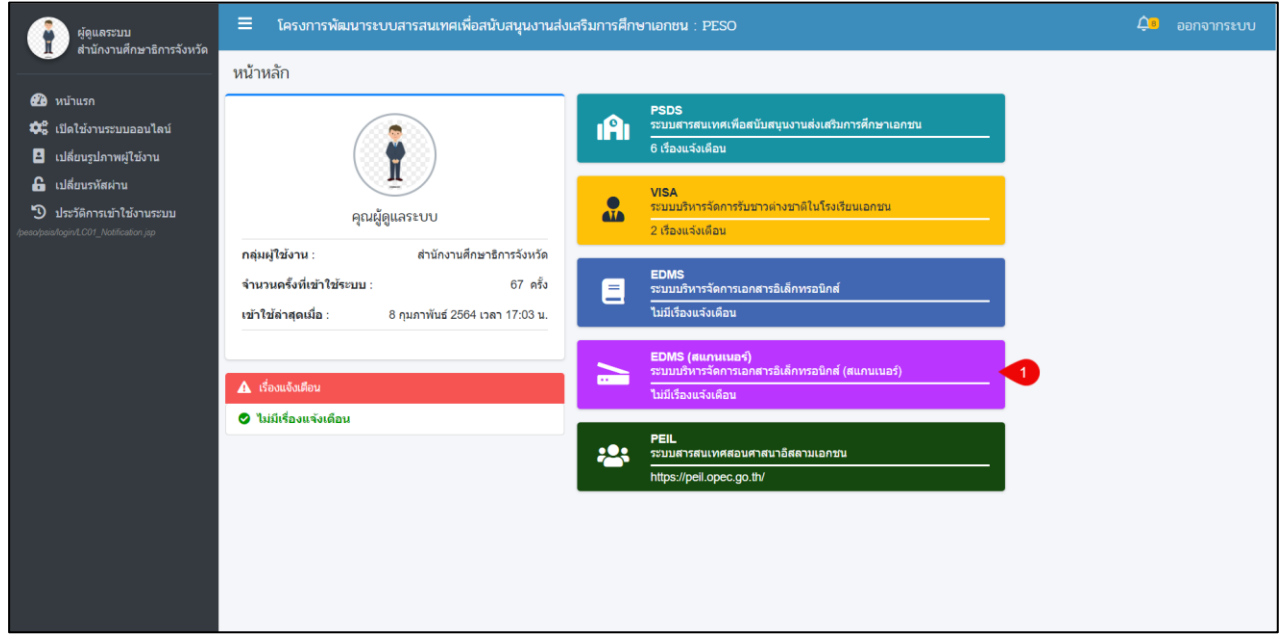

*รูปภาพที่ 148 หน้าหลักของระบบ*

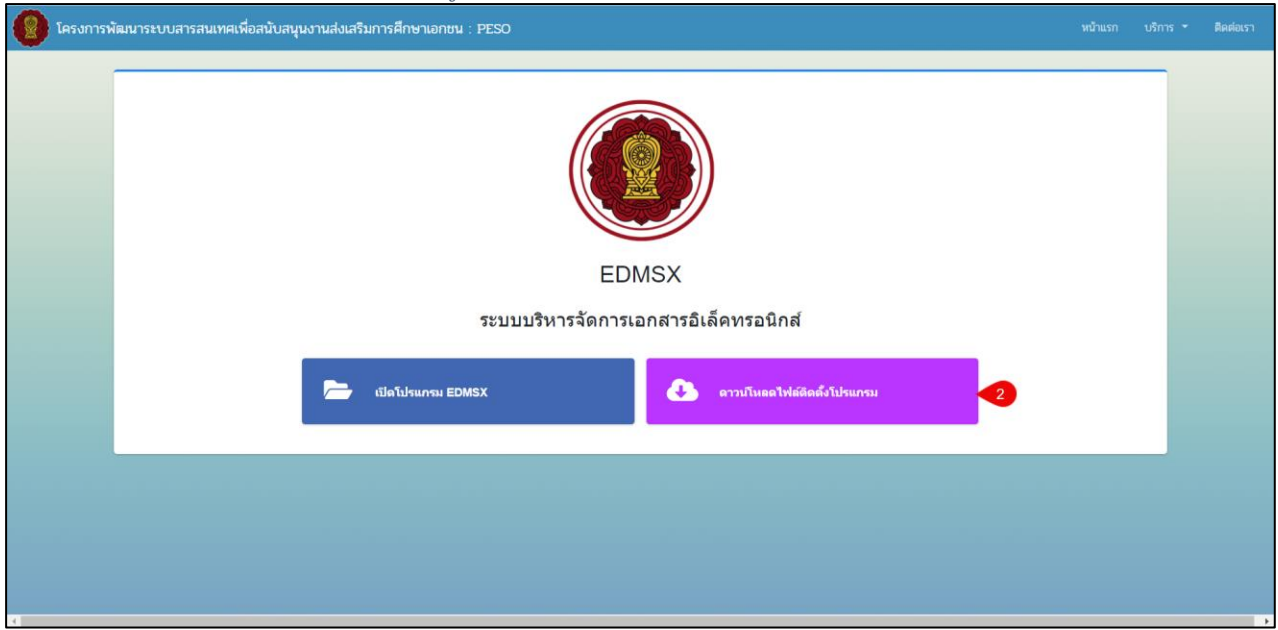

*รูปภาพที่ 149 หน้าดาวน์โหลดไฟล์ติดตั้งโปรแกรม*

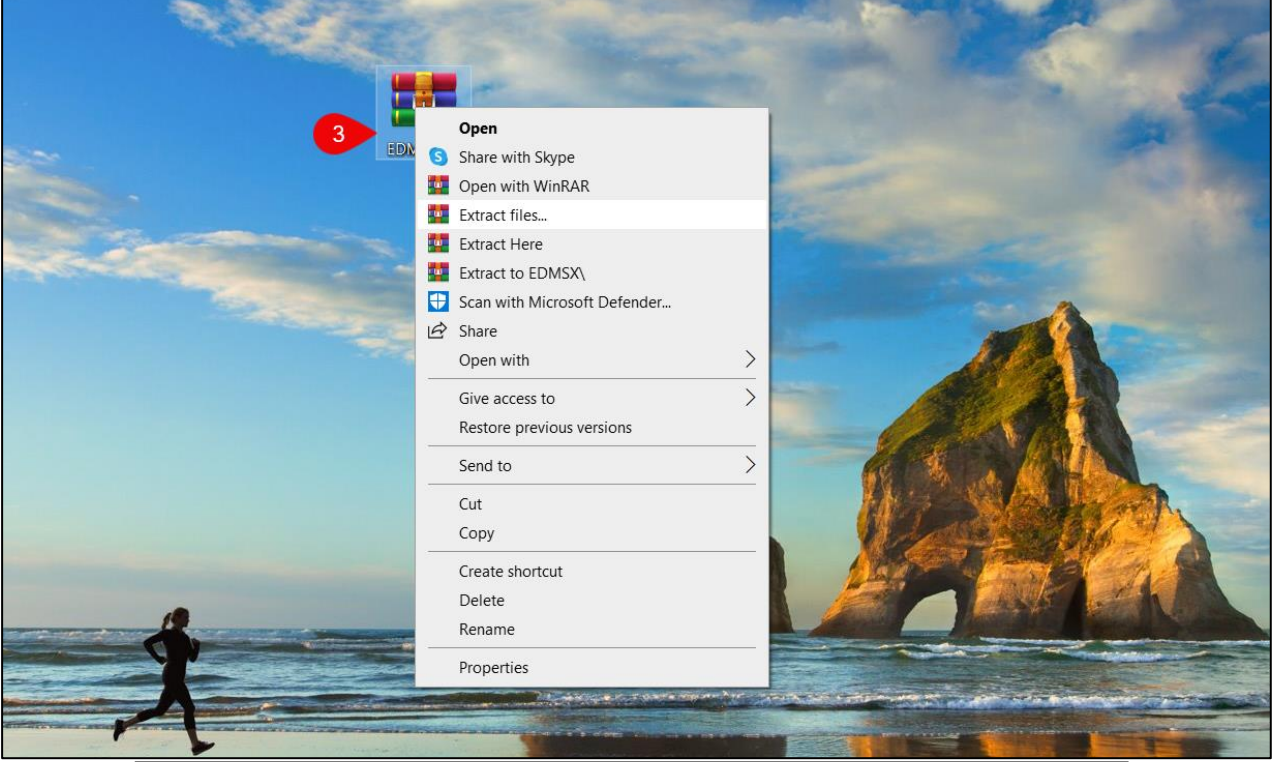

 $\overline{\mathcal{E}}$ **Extraction path and options**  $\times$ General Advanced **Display** Destination path (will be created if does not exist) C:\Users\nipawan\Desktop\EDMSX New folder Update mode Desktop  $\lambda$ Extract and replace files **E** OneDrive ◯ Extract and update files 中 2 nipawan **D** This PC ◯ Fresh existing files only **EDITED** 3D Objects Overwrite mode **E** Desktop 由 图 Documents Ask before overwrite  $\overline{+}$  Downloads ◯ Overwrite without prompt **E** Music  $\bigcirc$  Skip existing files  $\overline{F}$  Pictures  $\bigcirc$  Rename automatically 由 Videos 由 Local Disk (C:) Miscellaneous  $\Box$  Local Disk (D:) Extract archives to subfolders  $\overline{\oplus}$  Local Disk (E:)  $\mathbb{E}$   $\mathbb{E}$  Libraries Keep broken files **E** Network Display files in Explorer  $\blacksquare$  ER **E** Program Save settings Cancel OK Help

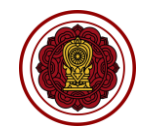

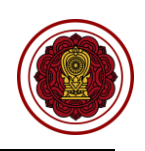

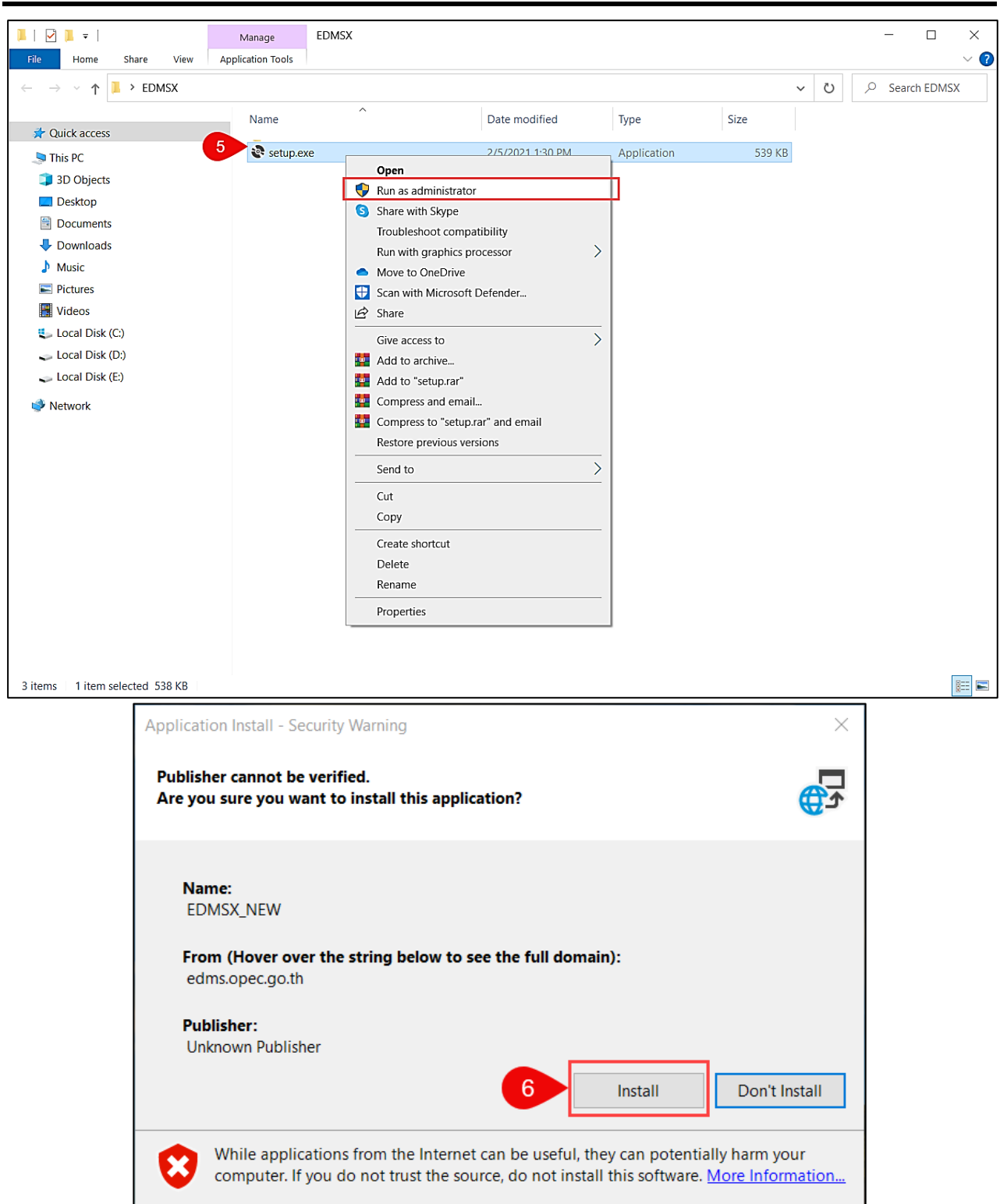

More info **7** 

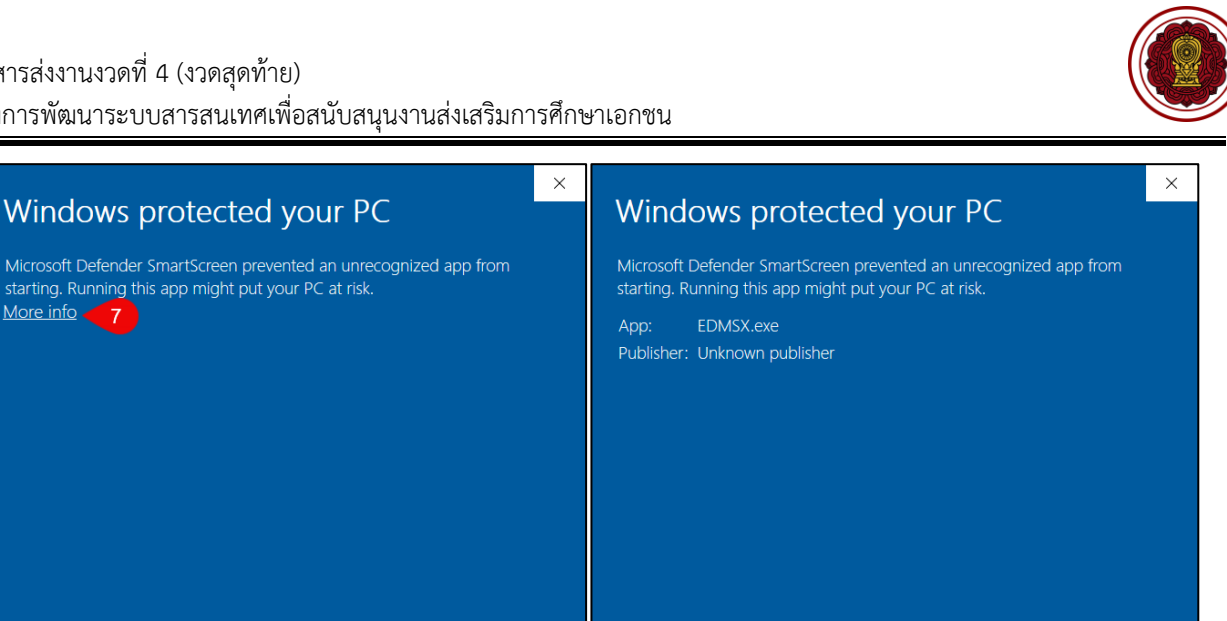

Run anyway

Don't run

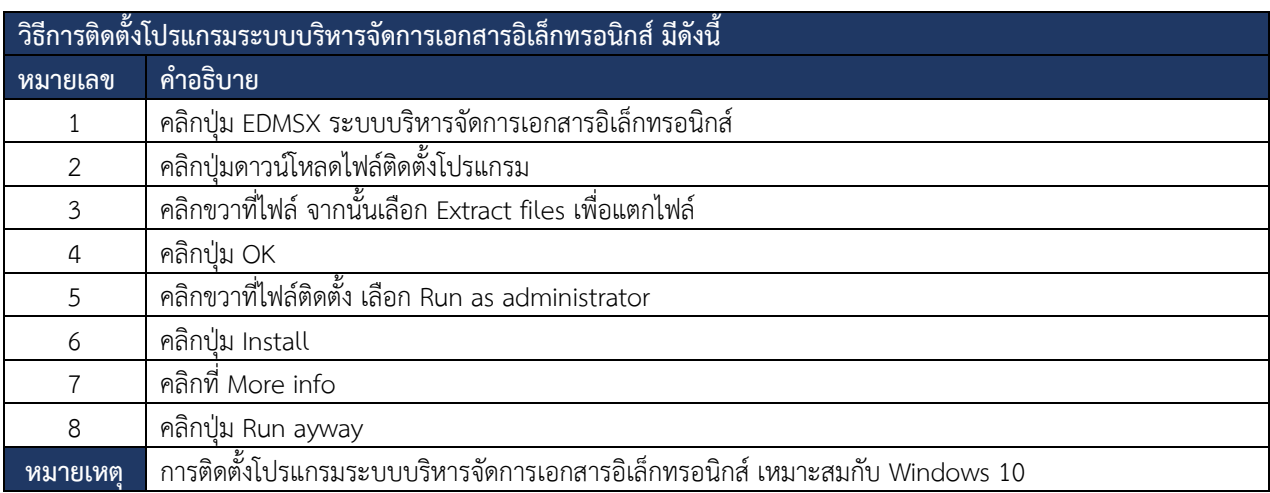

Don't run

*ตารางที่ 43 การติดตั้งโปรแกรมระบบบริหารจัดการเอกสารอิเล็กทรอนิกส์*

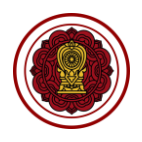

### **10.2 การใช้งานระบบบริหารจัดการเอกสารอิเล็กทรอนิกส์**

ผู้ใช้งานสามารถเข้าใช้งานระบบบริหารจัดการเอกสารอิเล็กทรอนิกส์เพื่อจัดการบริหารงานได้ดังนี้

### **10.2.1 ตรวจสอบสถานะคำขอต่างๆ**

การติดตามสถานะและขั้นตอนการดำเนินการขอคำขอต่างๆ สามารถดำเนินการได้ดังนี้

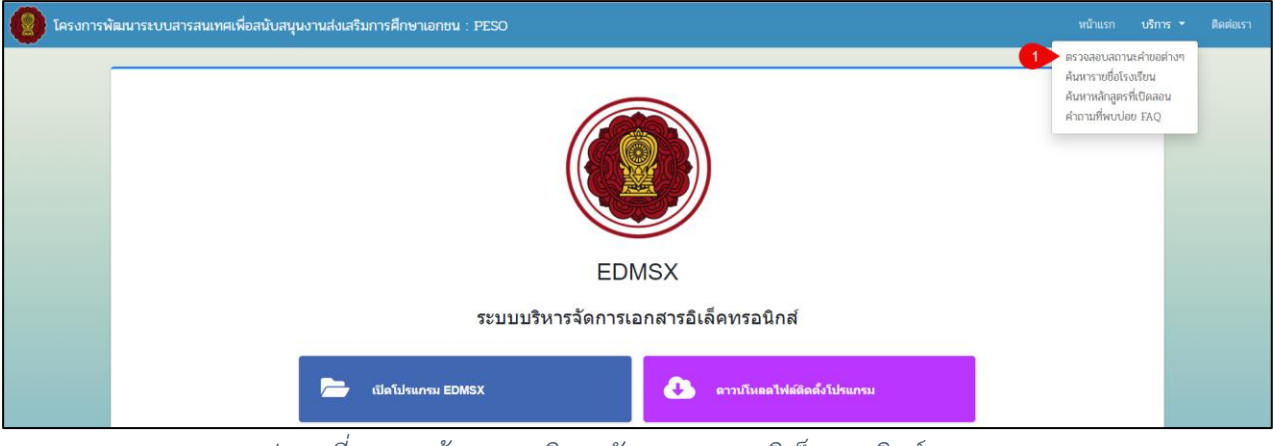

*รูปภาพที่ 150 หน้าระบบบริหารจัดการเอกสารอิเล็กทรอนิกส์EDMSX*

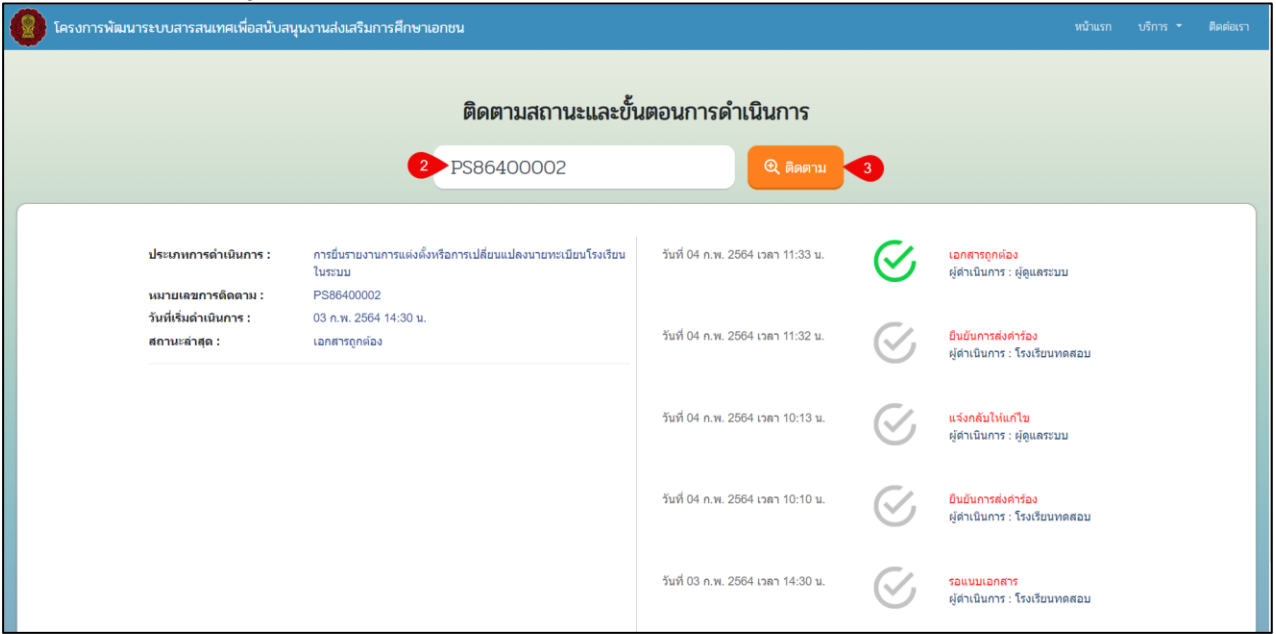

*รูปภาพที่ 151 หน้ารายละเอียดข้อมูลการติดตามสถานะและขั้นตอนการดำเนินการ*

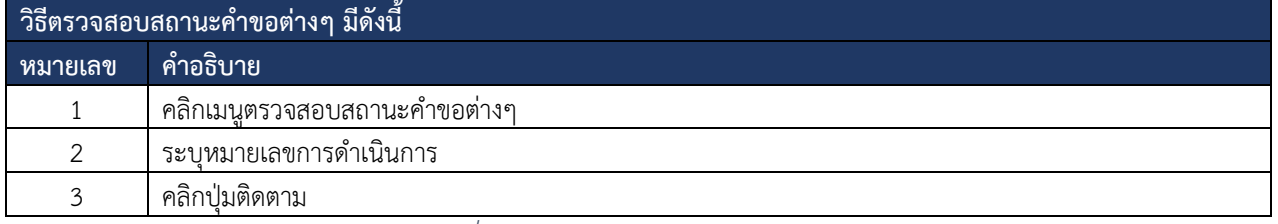

*ตารางที่ 44 หน้าตรวจสอบสถานะคำขอต่างๆ*

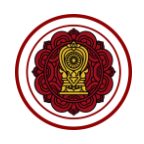

## **10.2.2 ค้นหารายชื่อโรงเรียน**

การค้นหารายชื่อโรงเรียนเพื่อศึกษาข้อมูลของโรงเรียนในการตัดสินใจในการศึกษาต่อ สามารถดำเนินการได้ดังนี้

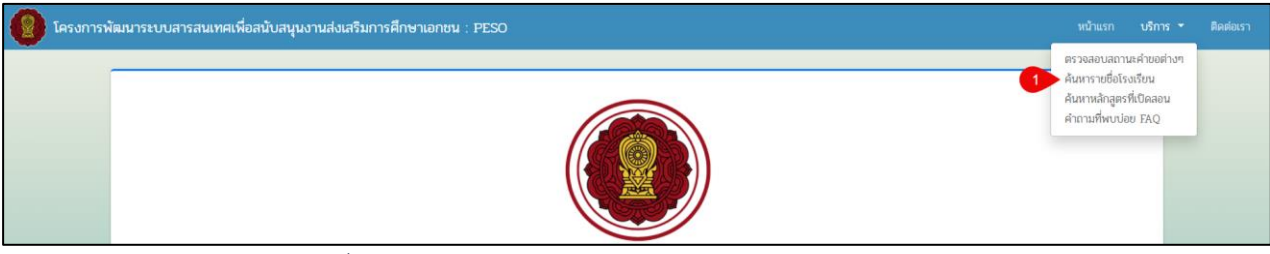

### *รูปภาพที่ 152 หน้าระบบบริหารจัดการเอกสารอิเล็กทรอนิกส์EDMSX*

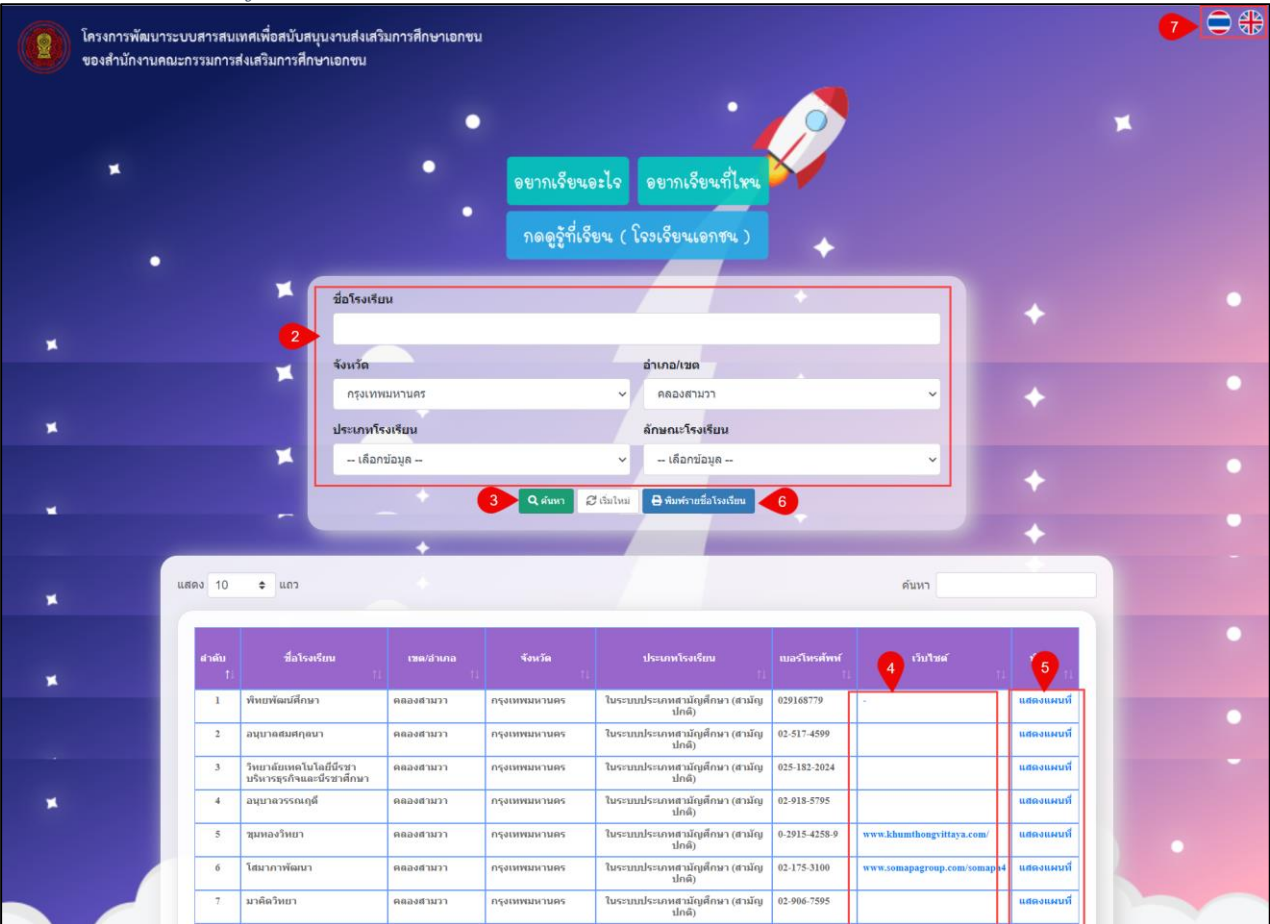

## *รูปภาพที่ 153 หน้ารายชื่อโรงเรียน*

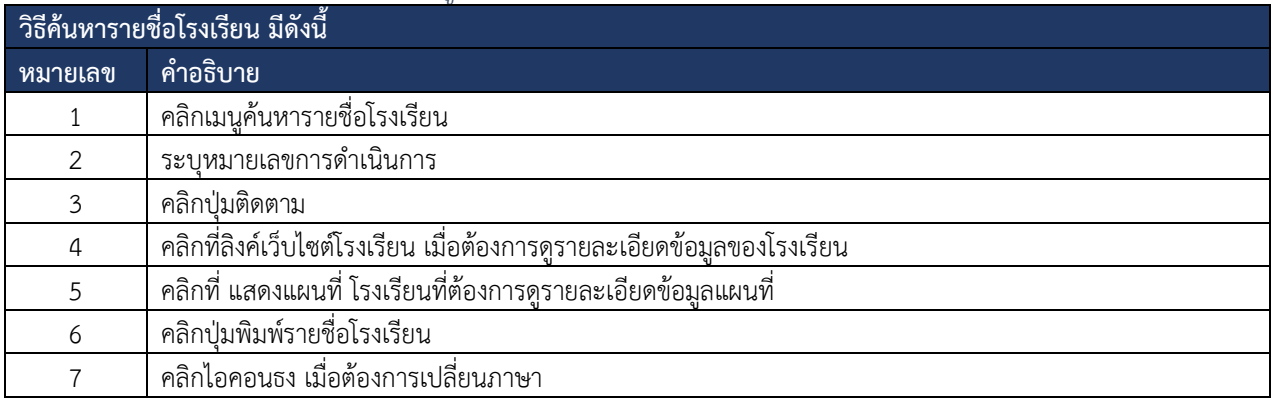

*ตารางที่ 45 ค้นหารายชื่อโรงเรียน*

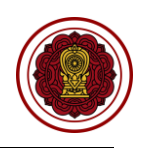

## **10.2.3 ค้นหาหลักสูตรที่เปิดสอน**

การค้นหาหลักสูตรที่เปิดสอนสามารถดำเนินการได้ดังนี้

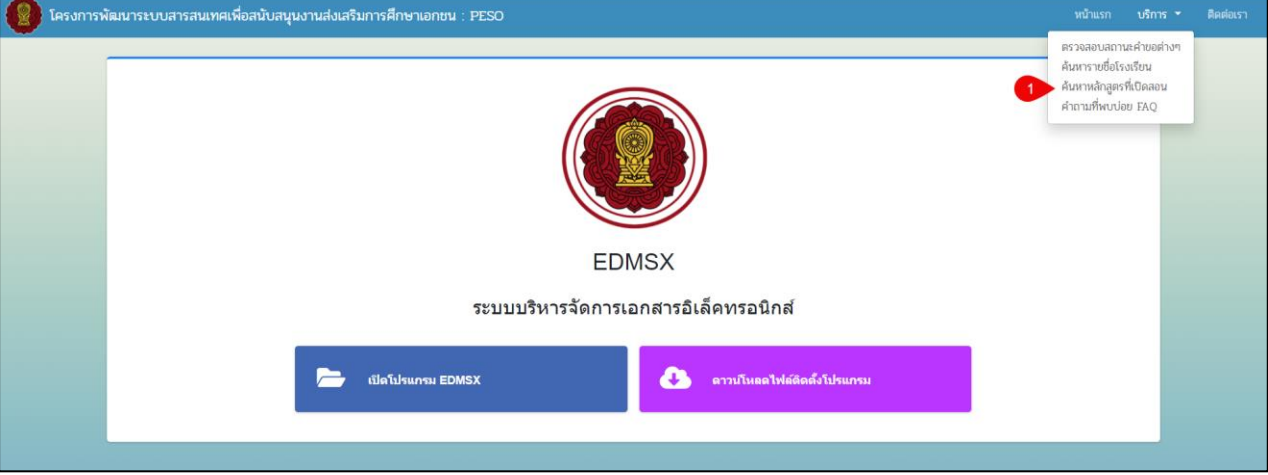

*รูปภาพที่ 154 หน้าระบบบริหารจัดการเอกสารอิเล็กทรอนิกส์EDMSX*

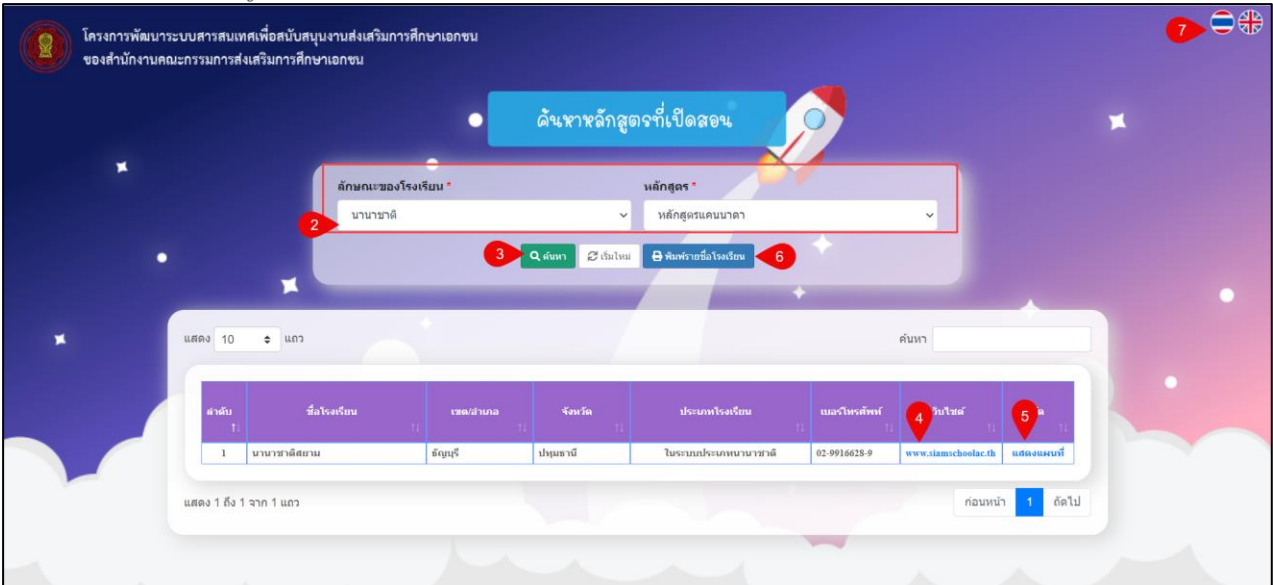

### *รูปภาพที่ 155 หน้าค้นหาหลักสูตรที่เปิดสอน*

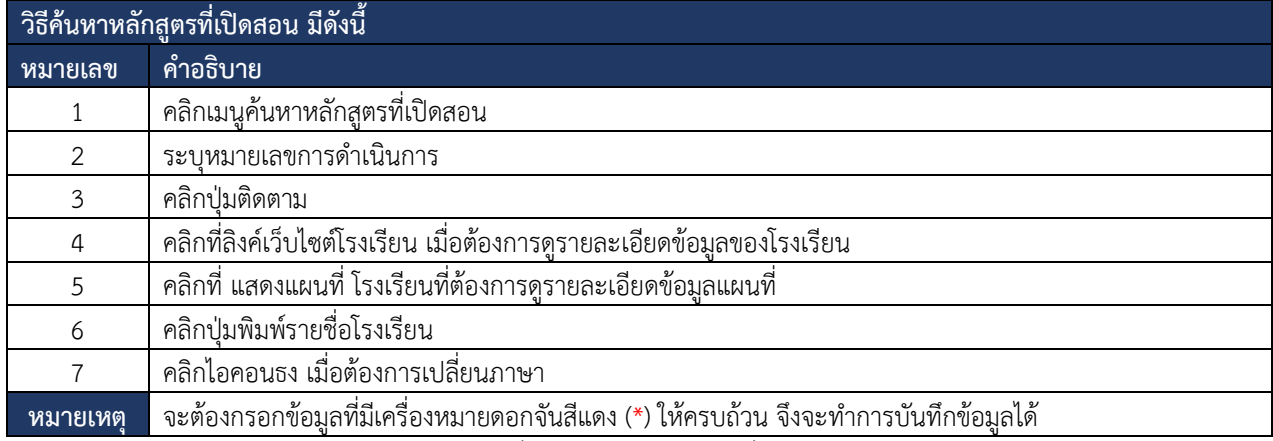

*ตารางที่ 46 ค้นหาหลักสูตรที่เปิดสอน*

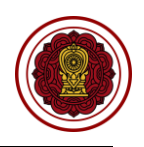

### **10.2.4 คำถามที่พบบ่อย FAQ**

การค้นหาคำถามที่พบบ่อย FAQ สามารถดำเนินการได้ดังนี้

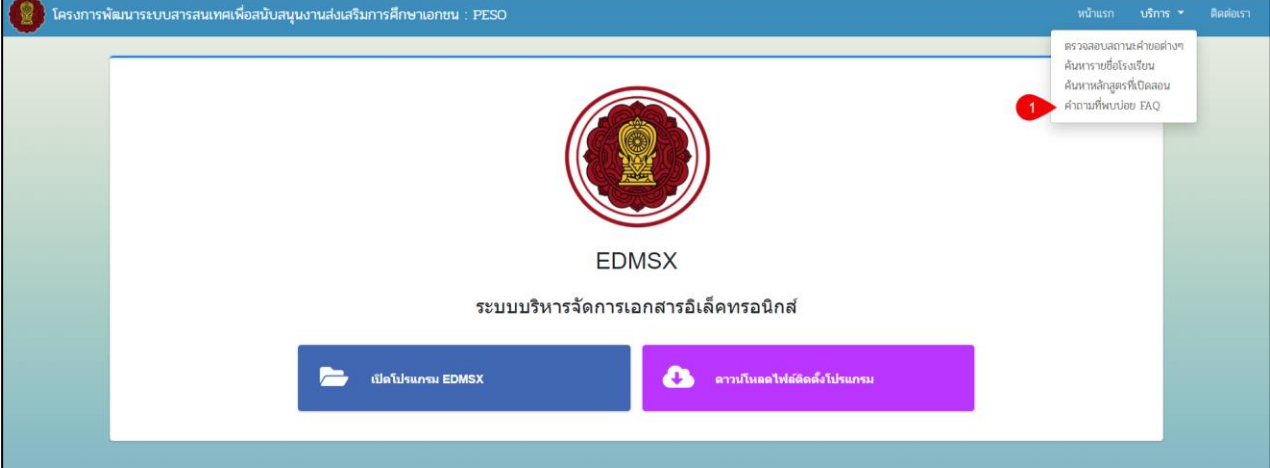

*รูปภาพที่ 156 หน้าระบบบริหารจัดการเอกสารอิเล็กทรอนิกส์EDMSX*

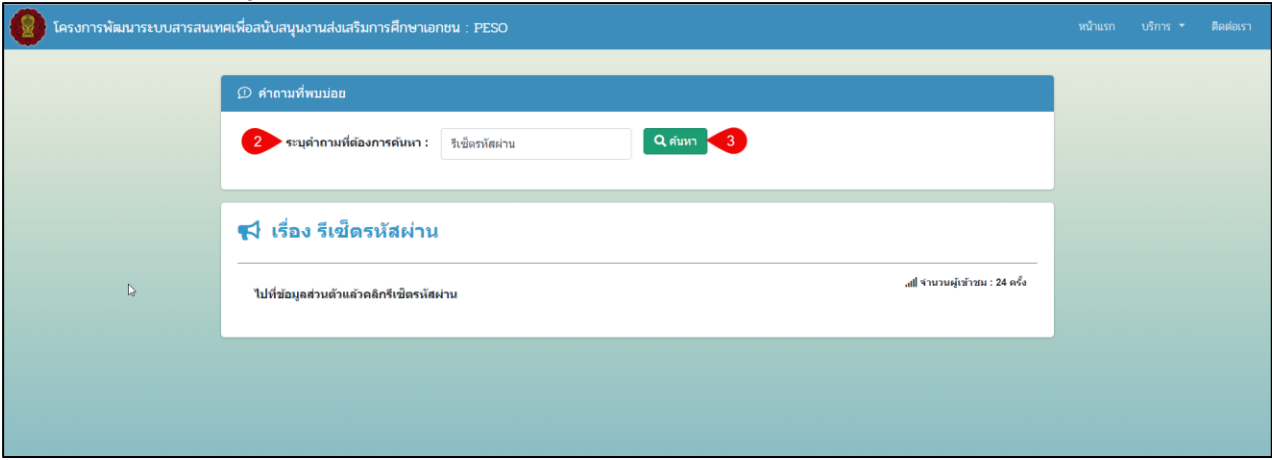

## *รูปภาพที่ 157 หน้าคำถามที่พบบ่อยFAQ*

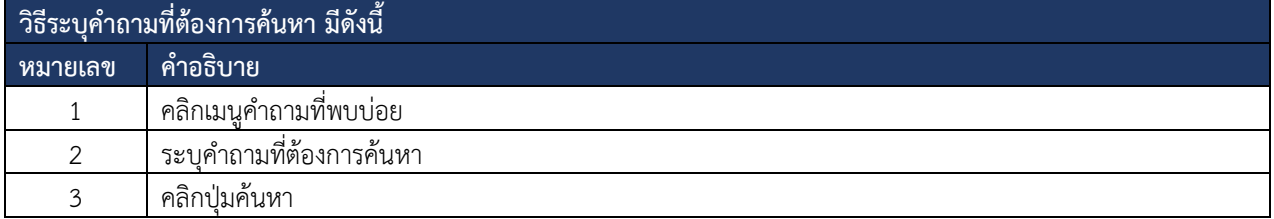

*ตารางที่ 47 คำถามที่ต้องการค้นหา*

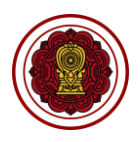

#### **10.2.5 ติดต่อเรา**

#### ข้อมูลการติดต่อสำนักงานคณะกรรมการส่งเสริมการศึกษาเอกชน มีรายละเอียดข้อมูลดังภาพ

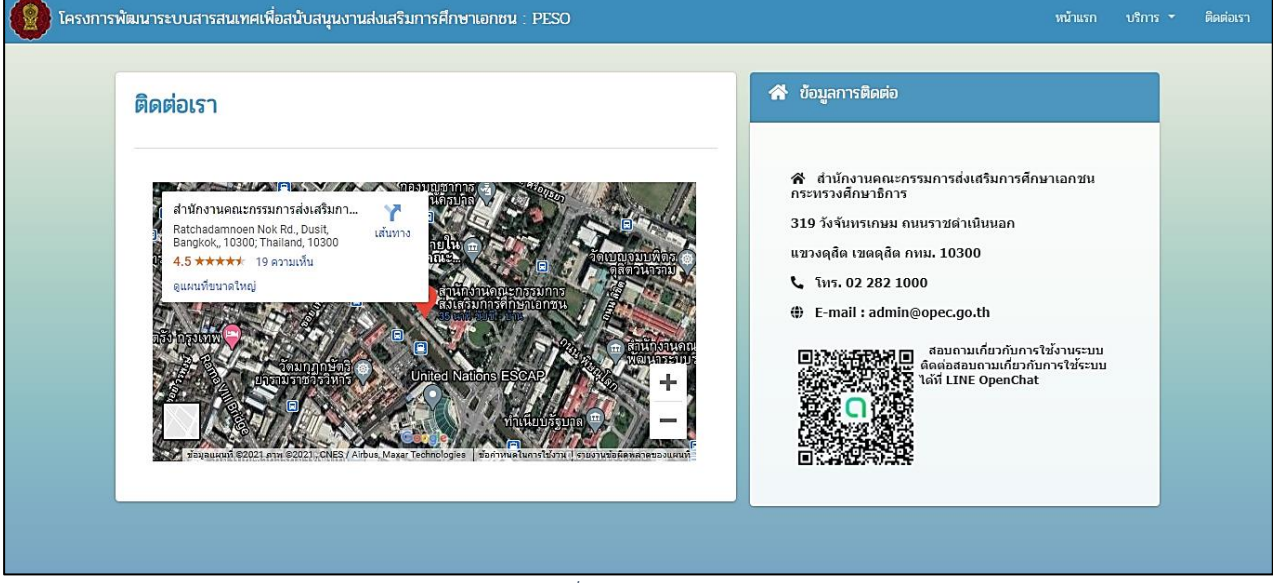

*รูปภาพที่ 158 หน้าติดต่อเรา*

### **10.2.6 เข้าสู่ระบบบริหารจัดการเอกสารอิเล็กทรอนิกส์**

ผู้ใช้งานสามารถเข้าใช้งานระบบบริหารจัดการเอกสารอิเล็กทรอนิกส์ เพื่อจัดการเอกสาร

#### สามารถจัดทำได้ดังนี้

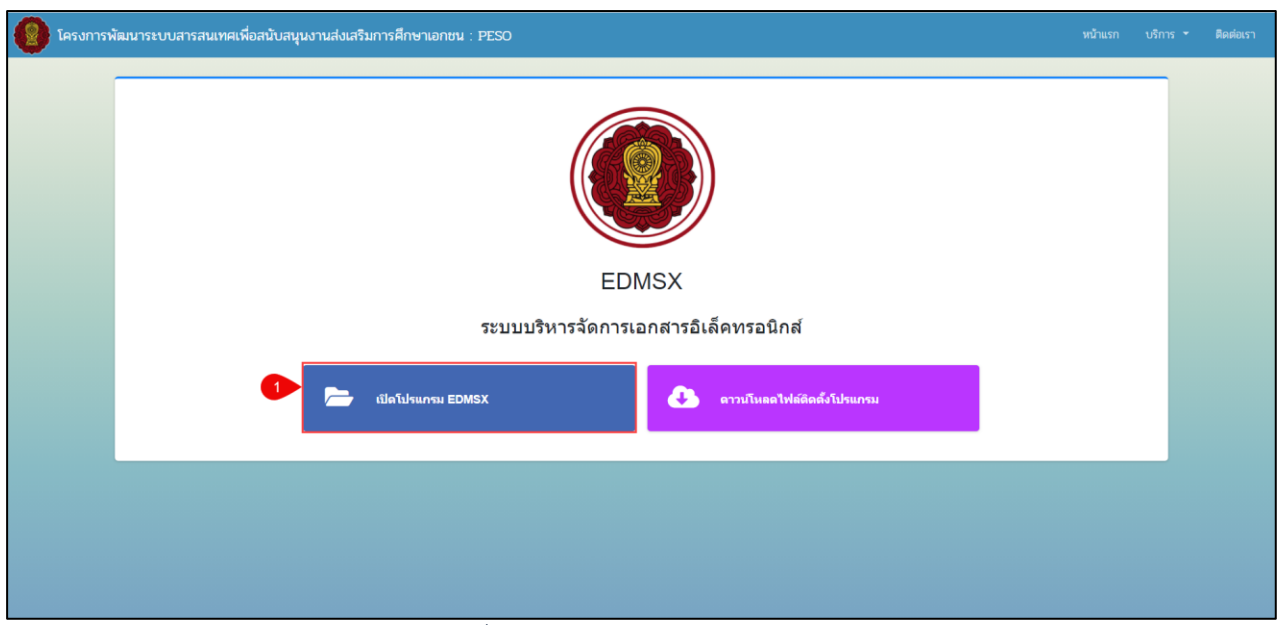

### *รูปภาพที่ 159 หน้าการเปิดโปรแกรม EDMSX*

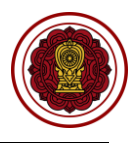

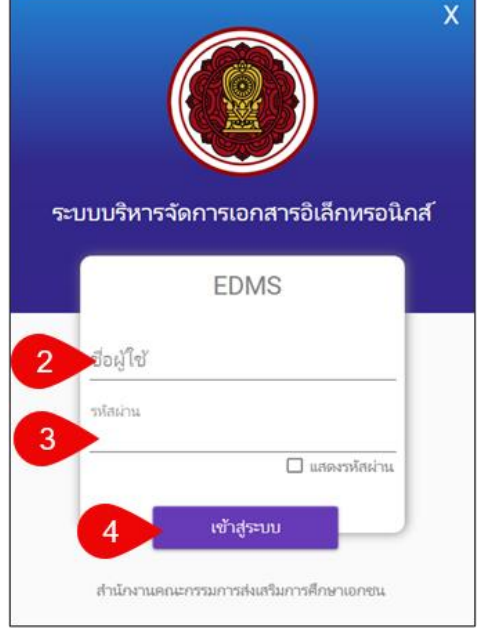

*รูปภาพที่ 160 หน้าเข้าสู่ระบบบริหารจัดการเอกสารอิเล็กทรอนิกส์*

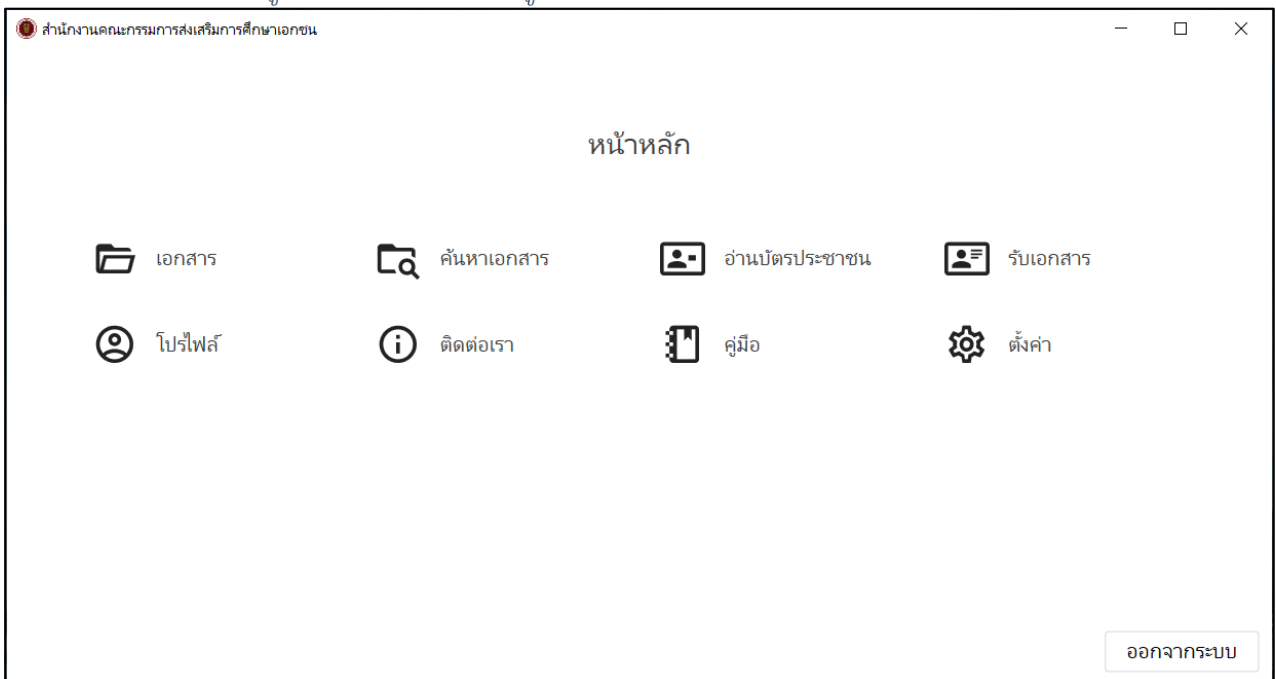

*รูปภาพที่ 161 หน้าหลักของระบบบริหารจัดการเอกสารอิเล็กทรอนิกส์*

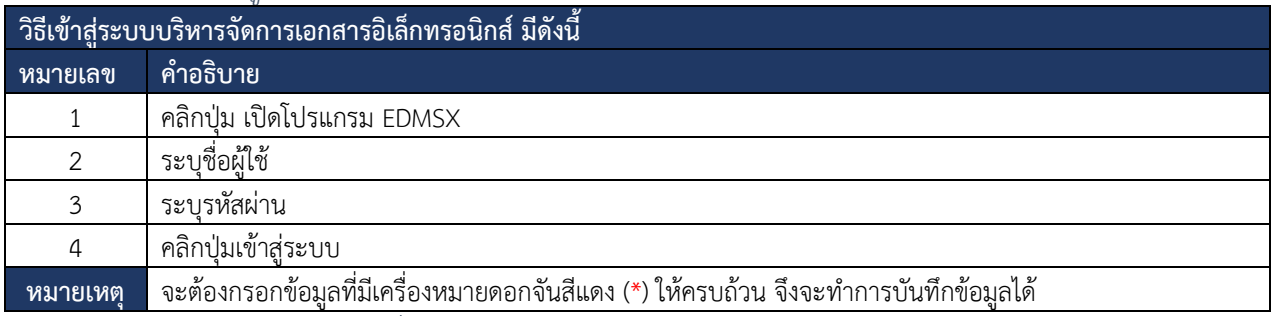

*ตารางที่ 48 เข้าสู่ระบบบริหารจัดการเอกสารอิเล็กทรอนิกส์*

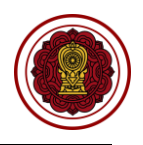

#### **10.2.6.1 เอกสาร**

เป็นการจัดการข้อมูลเอกสารหลักฐานทะเบียนโรงเรียน หลักฐานการศึกษา และ หลักฐานครู/ครูต่างประเทศ โดยสามารถดำเนินการได้ดังนี้

### **1) ทะเบียนโรงเรียน**

จัดการเอกสารข้อมูลโรงเรียน ซึ่งสามารถจัดการได้ 2 แบบ 1.สแกนเอกสาร 2.นำเข้าเป็นรูปภาพ สามารถ ดำเนินการได้ดังนี้

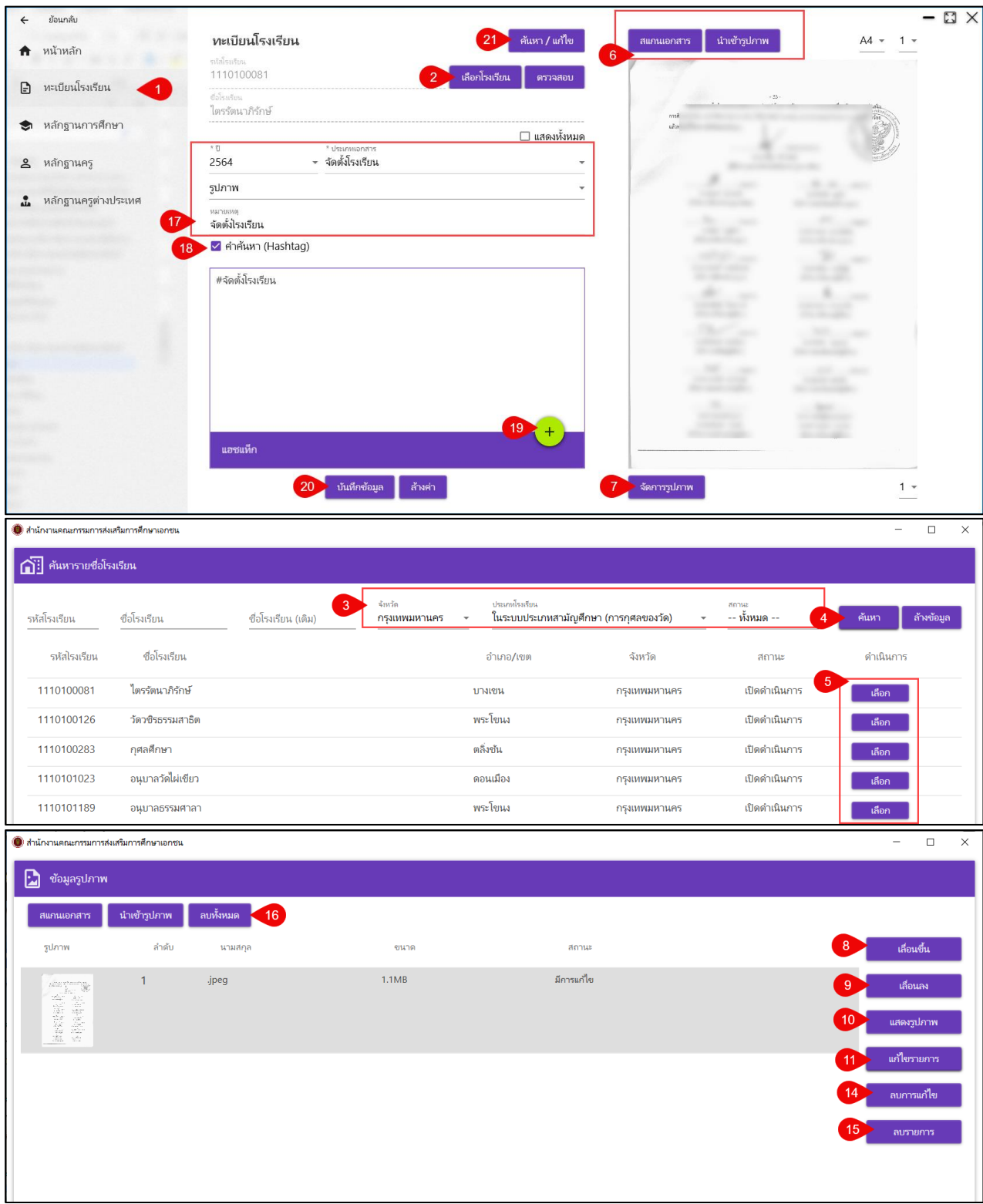

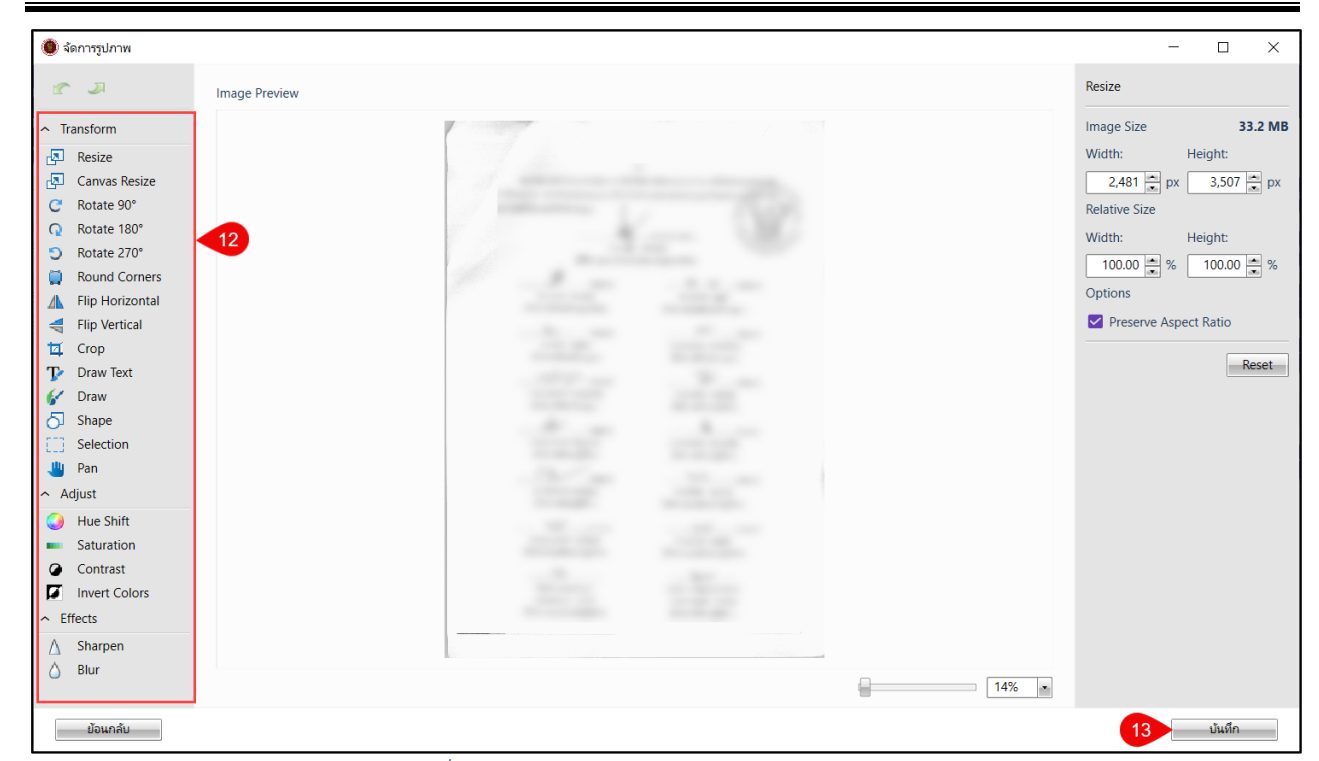

## *รูปภาพที่ 162 หน้าจัดการเอกสารข้อมูลทะเบียนโรงเรียน*

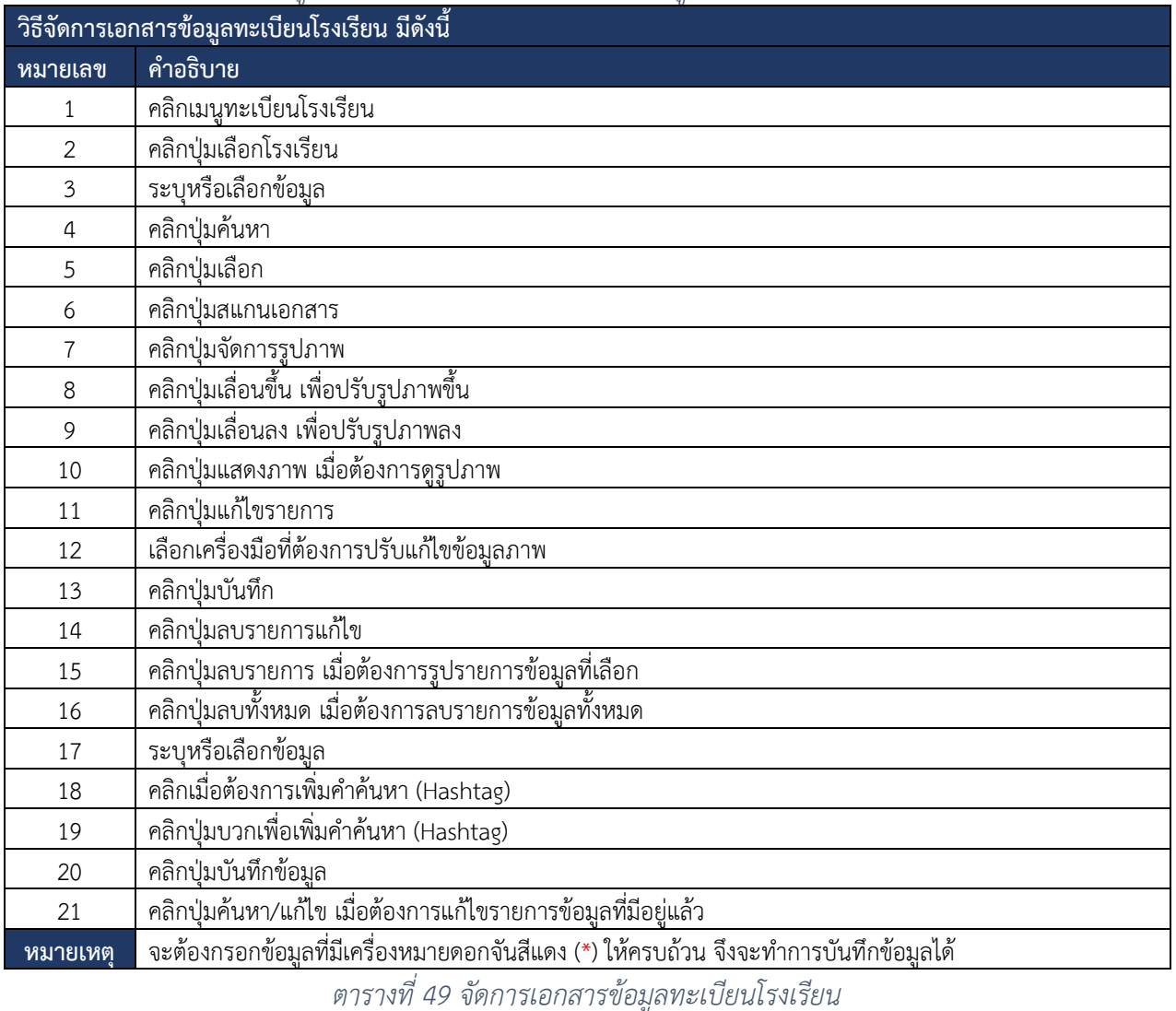

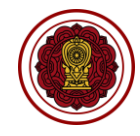

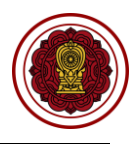

### **2) หลักฐานการศึกษา**

จัดการเอกสารข้อมูลโรงเรียน ซึ่งสามารถจัดการได้ 2 แบบ 1.สแกนเอกสาร 2.นำเข้าเป็นรูปภาพ สามารถ ดำเนินการได้ดังนี้

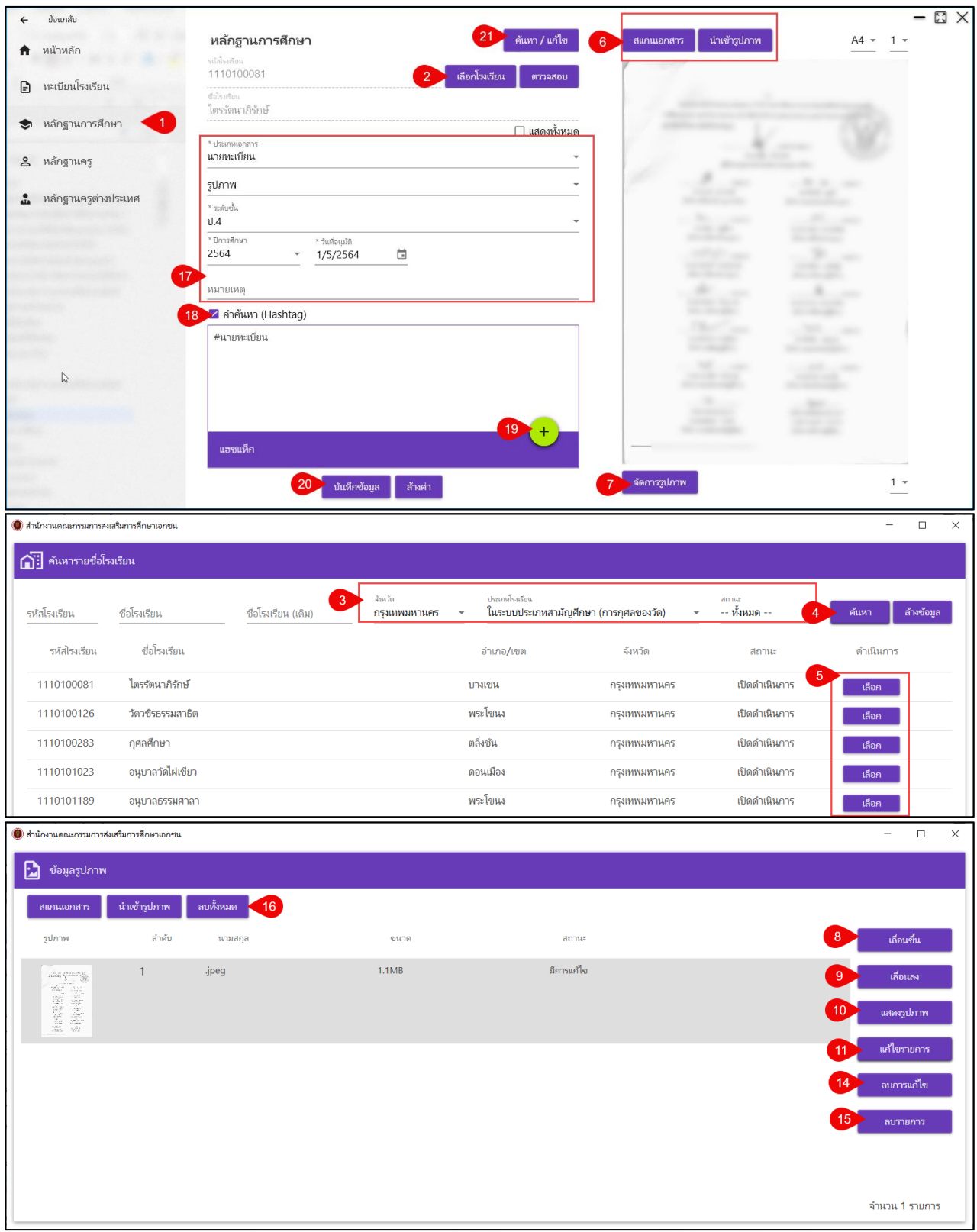

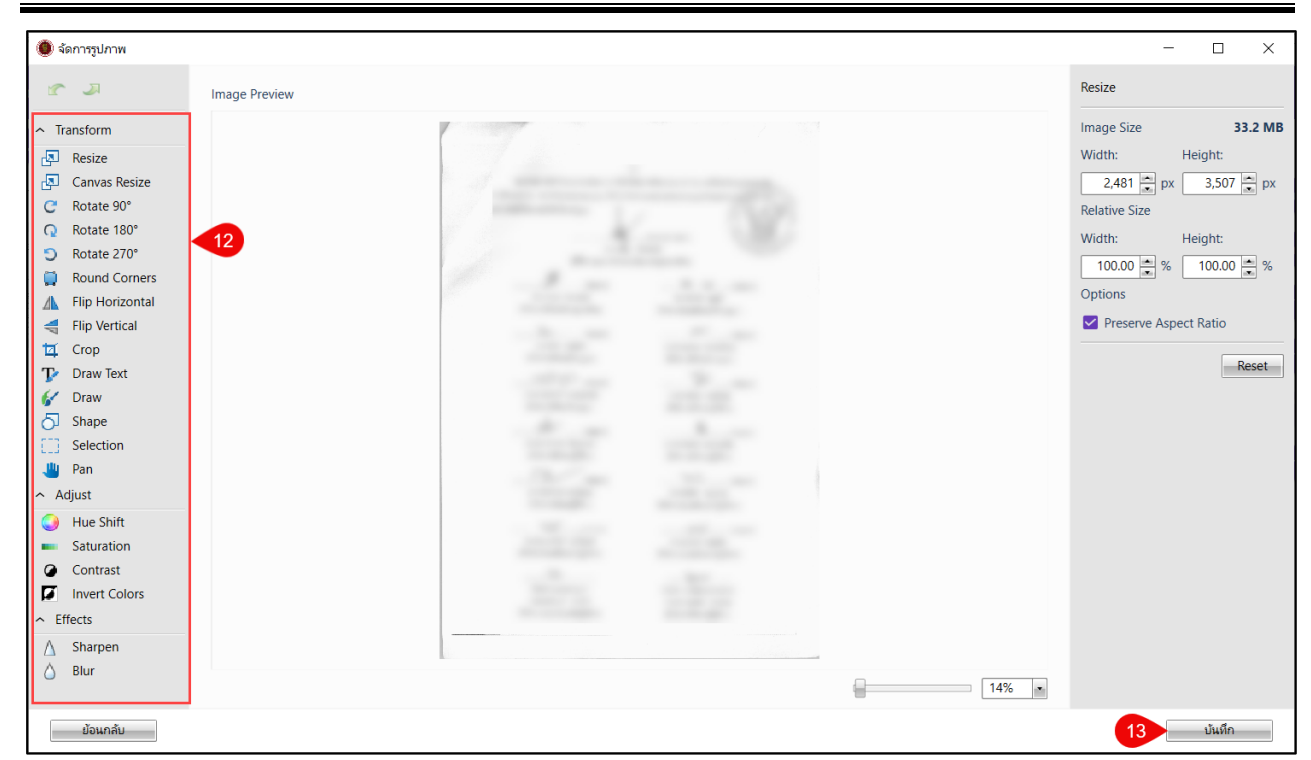

## *รูปภาพที่ 163 หน้าจัดการข้อมูลหลักฐานการศึกษา*

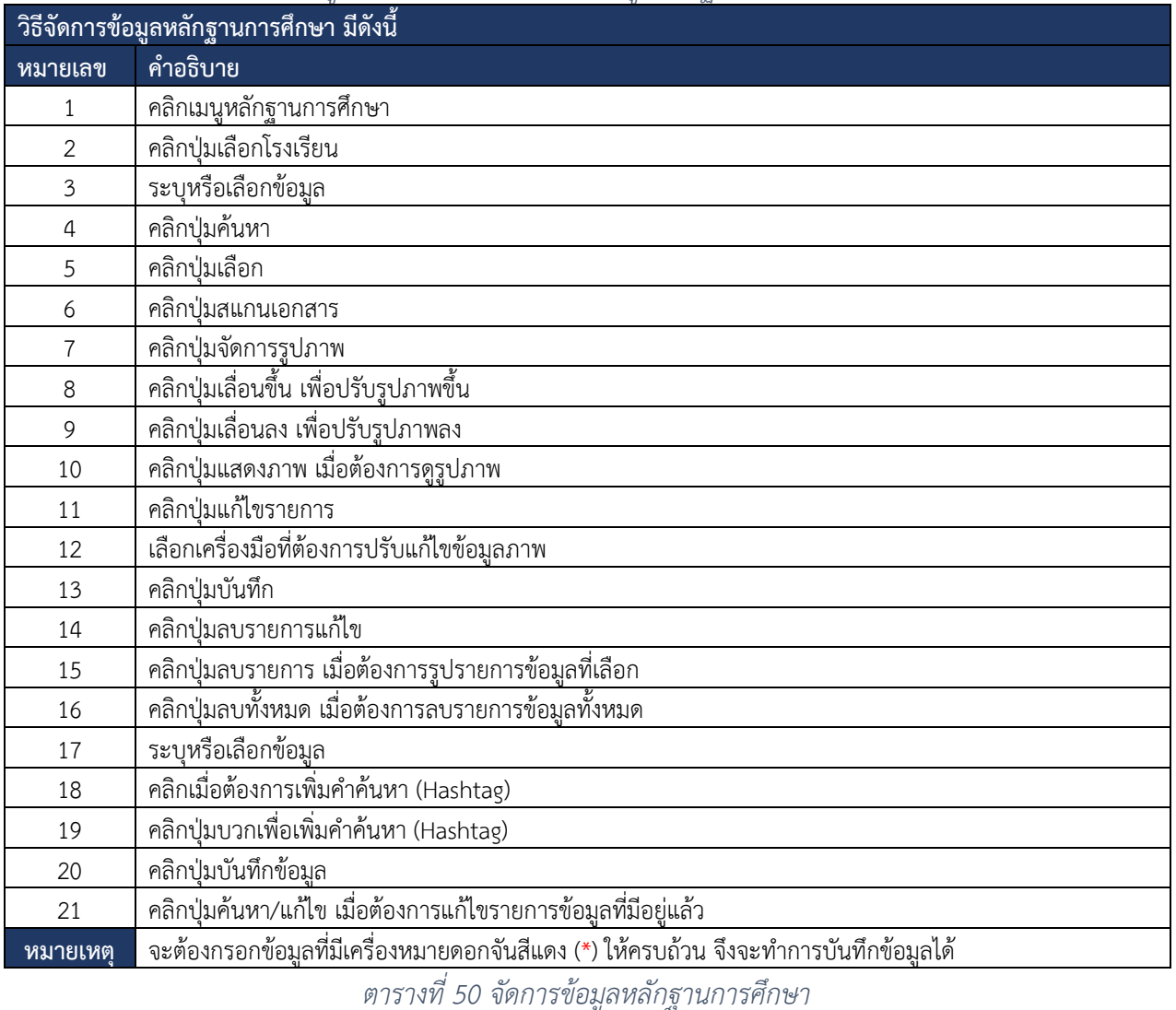

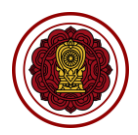
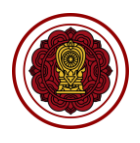

#### **3) หลักฐานครู**

จัดการเอกสารข้อมูลหลักฐานครู ซึ่งสามารถจัดการได้ 2 แบบ 1.สแกนเอกสาร 2.นำเข้าเป็นรูปภาพ สามารถ ดำเนินการได้ดังนี้

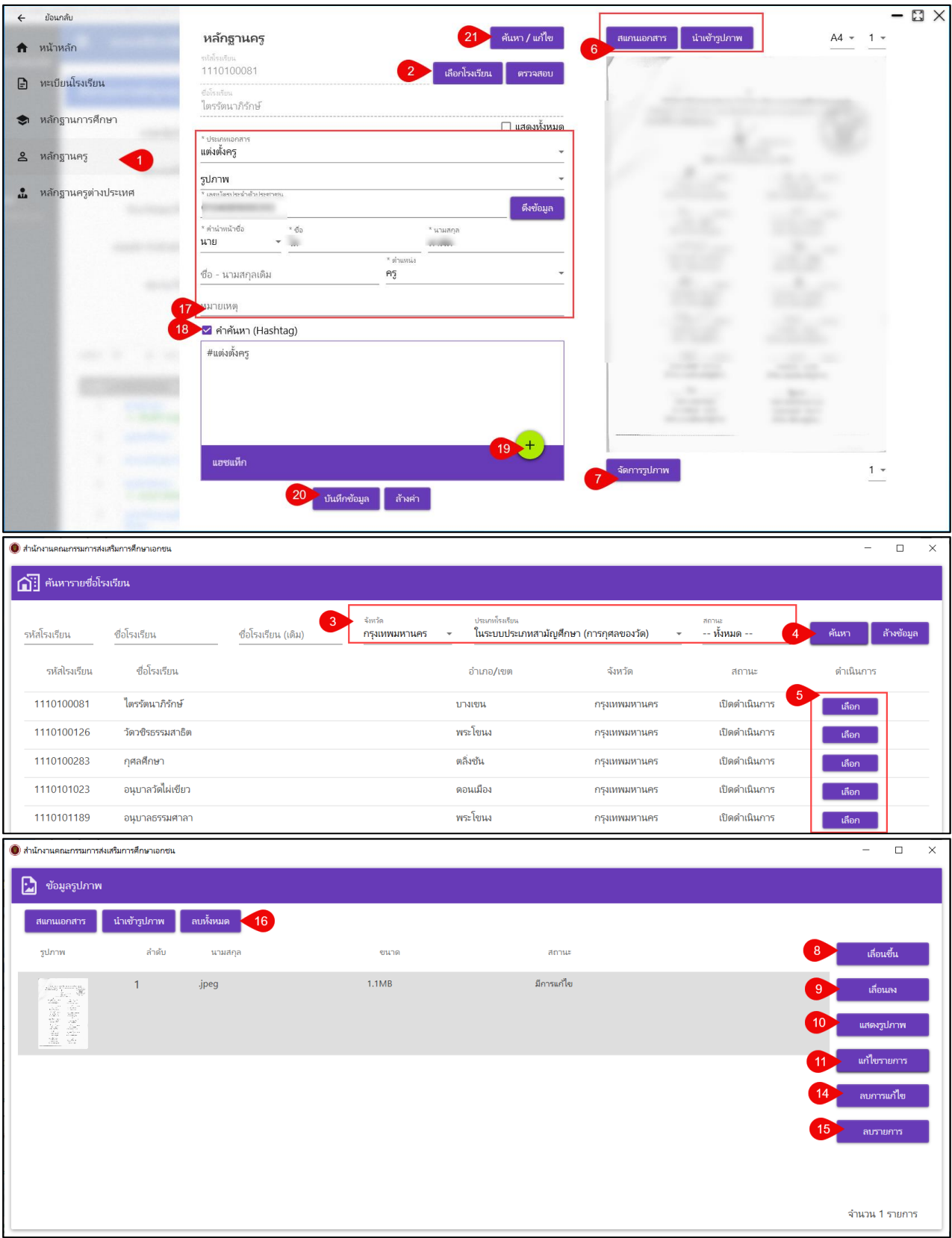

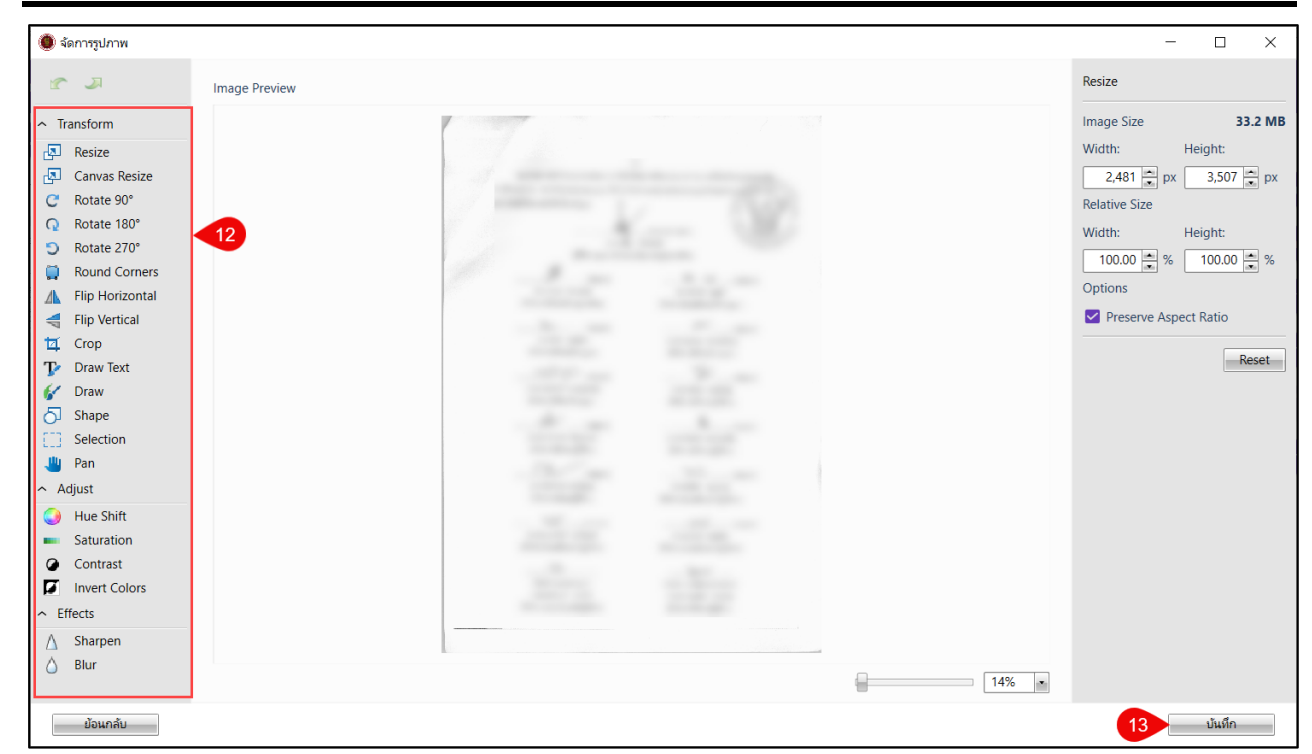

## *รูปภาพที่ 164 หน้าจัดการข้อมูลหลักฐานครู*

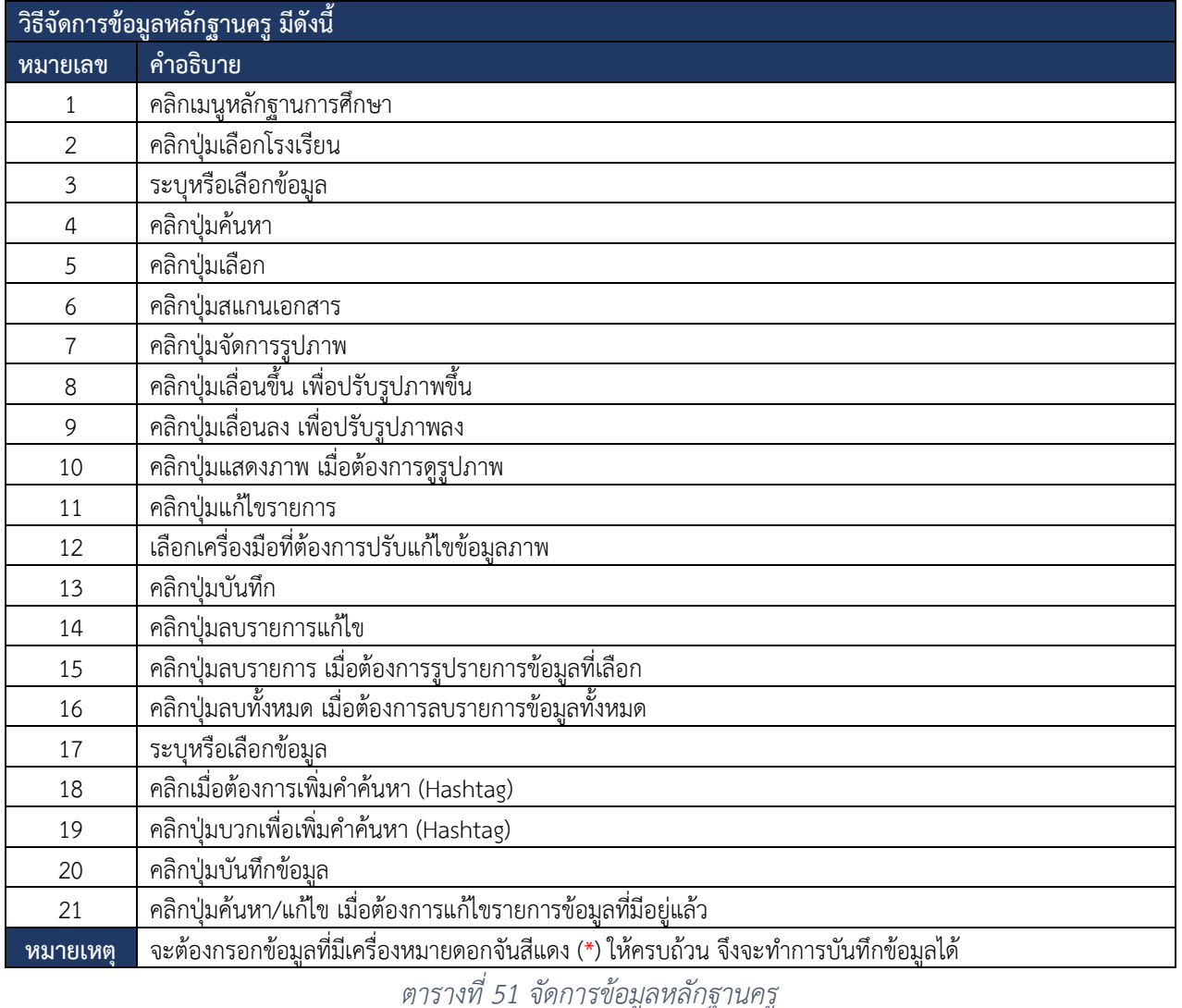

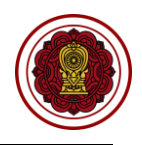

### **4) หลักฐานครูต่างประเทศ**

จัดการเอกสารข้อมูลหลักฐานครูต่างประเทศ ซึ่งสามารถจัดการได้ 2 แบบ 1.สแกนเอกสาร 2.นำเข้าเป็น รูปภาพ สามารถดำเนินการได้ดังนี้

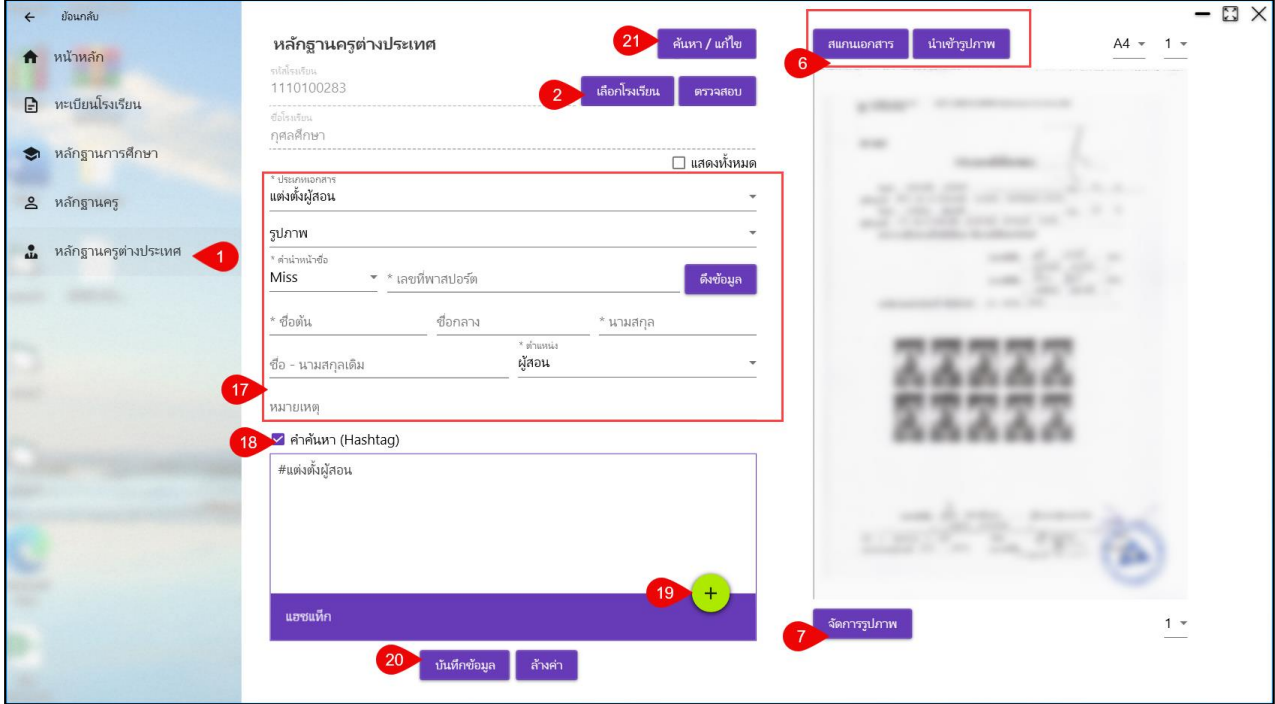

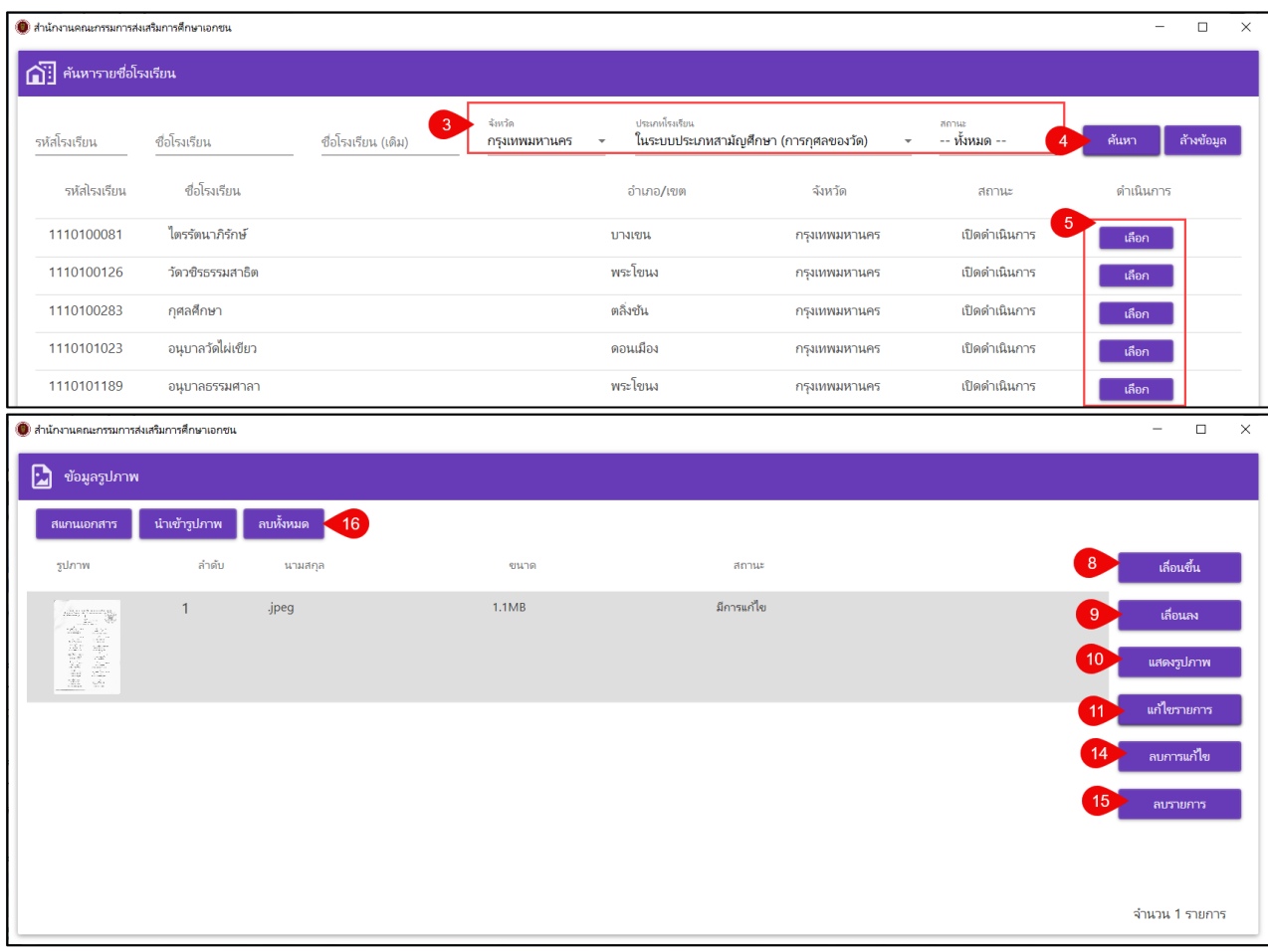

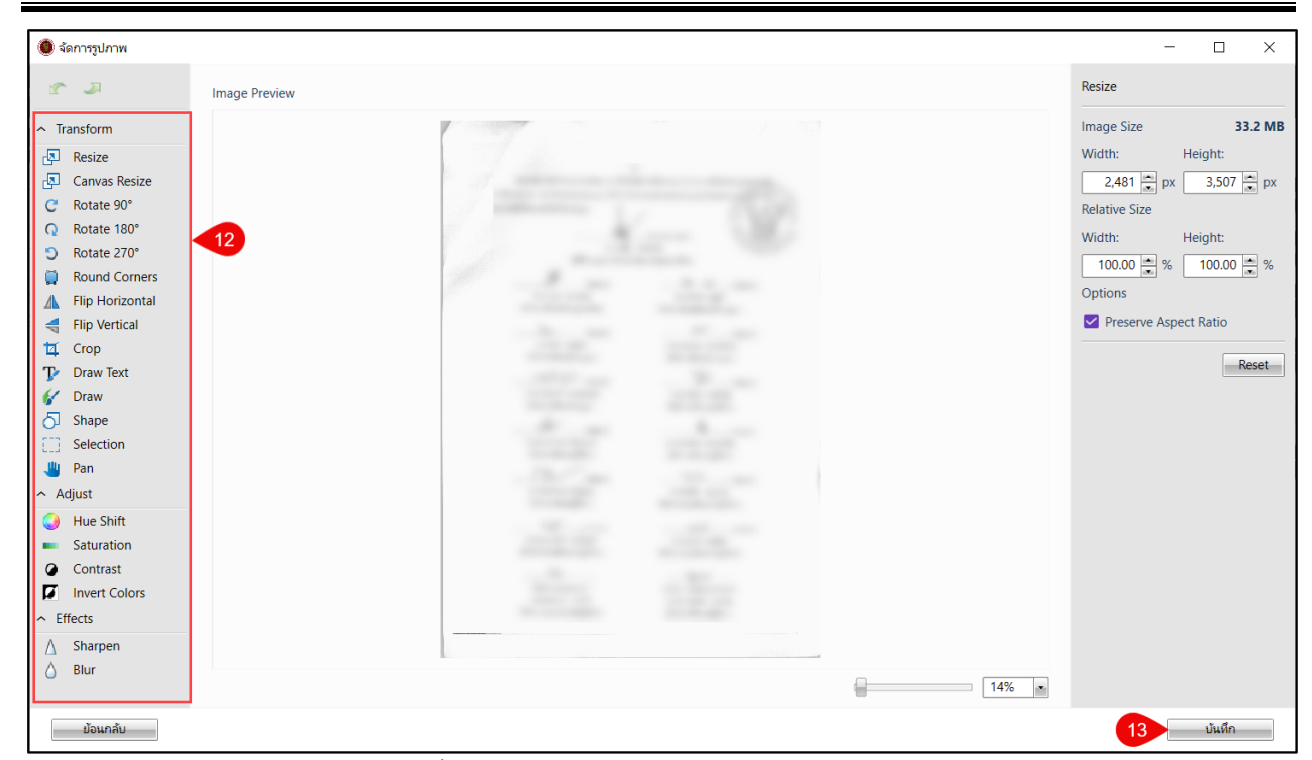

## *รูปภาพที่ 165 หน้าจัดการเอกสารหลักฐานครูต่างประเทศ*

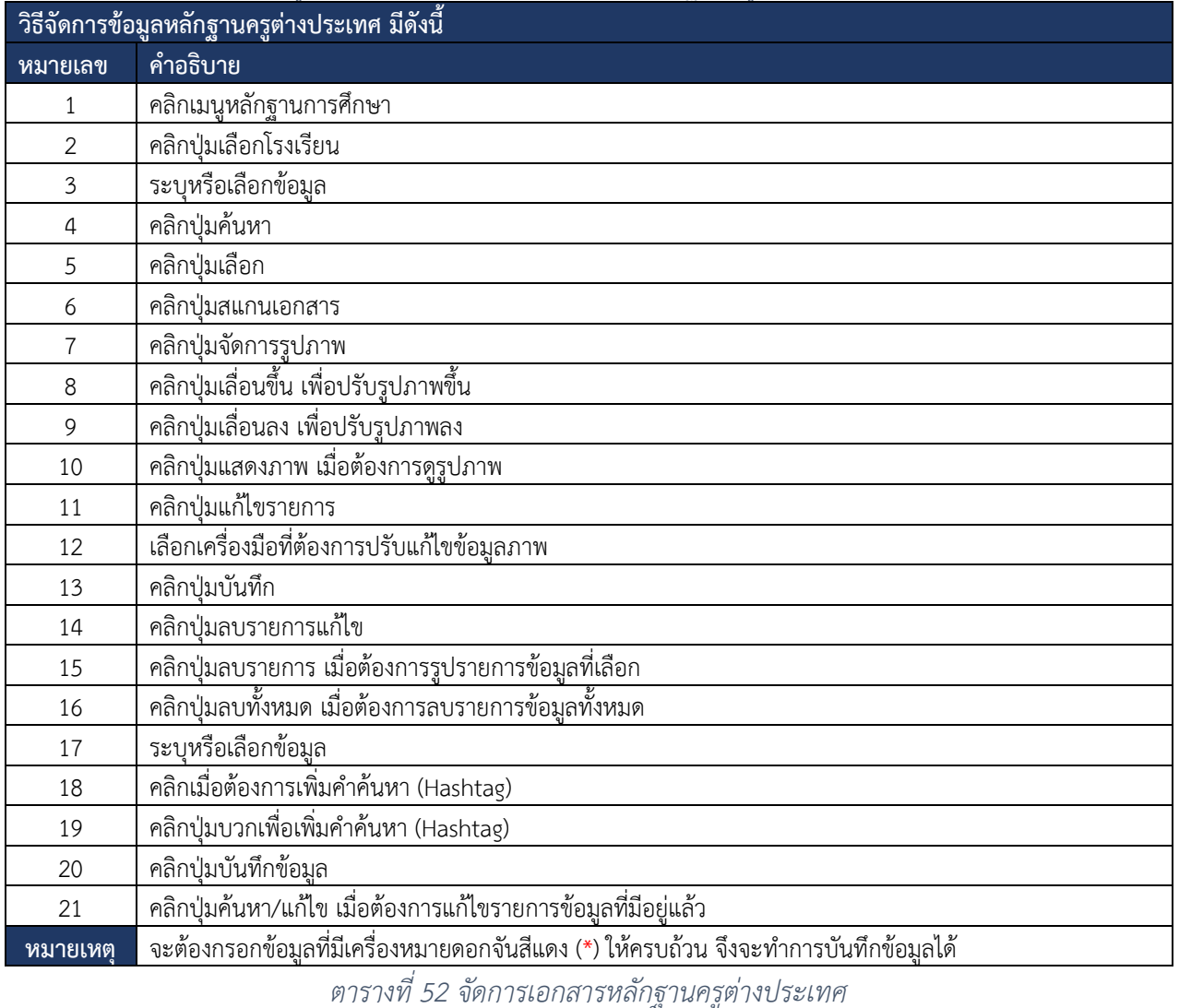

คู่มือการใช้งานระบบสำหรับสำนักงานศึกษาธิการจังหวัด หน้า 137 สำนักงานคณะกรรมการส่งเสริมการศึกษาเอกชน กิจการร่วมค้าอินโนจีที เทคโนโลยี

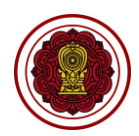

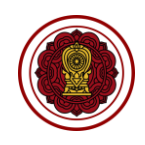

#### **10.2.6.2 ค้นหาเอกสาร**

การค้นหาเอกสารในระบบบริหารจัดการเอกสารอิเล็กทรอนิกส์ สามารถดำเนินการได้ดังนี้

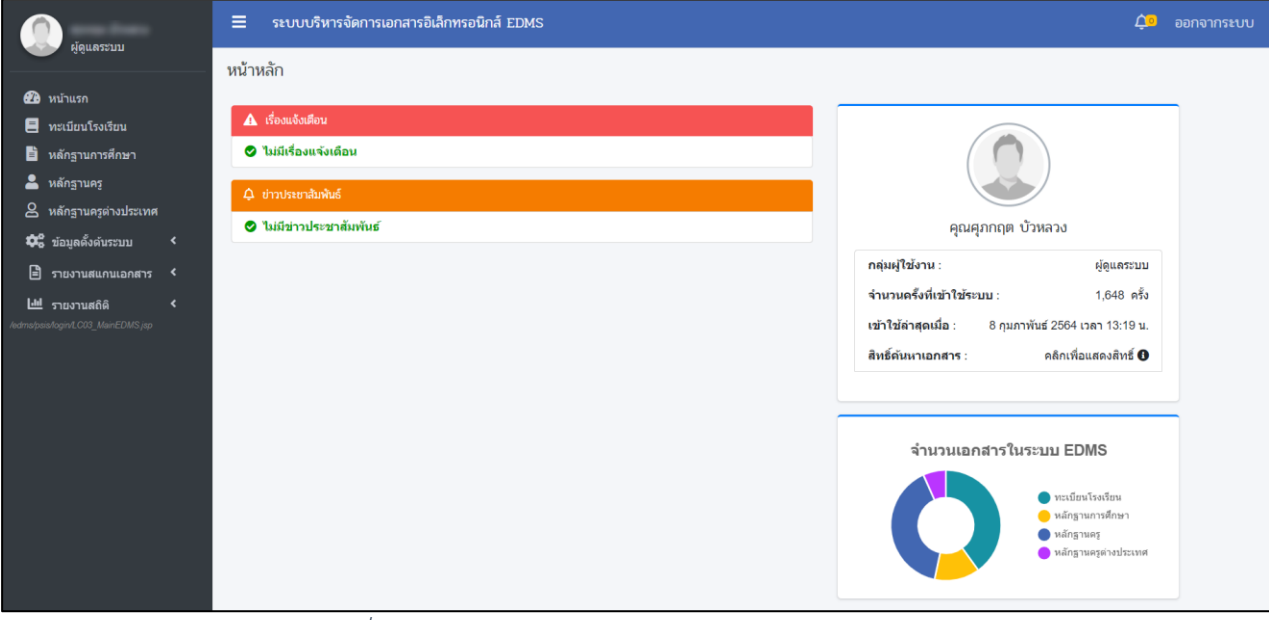

*รูปภาพที่ 166 หน้าหลักระบบบริหารจัดการเอกสารอิเล็กทรอนิกส์*

### **1) ทะเบียนโรงเรียน**

ผู้ใช้งานสามารถตรวจสอบข้อมูลของโรงเรียนในสังกัดในสำนักงานของตัวเองได้ โดยสามารถดำเนินการได้ดังนี้

| ศภกฤต บัวหลวง<br>ผัดแลระบบ                                                            | ระบบบริหารจัดการเอกสารอิเล็กทรอนิกส์ EDMS<br>Ξ |                                                |         |                                      |                                                                    |                 |                        |                                                                                                    | മ                             | ออกจากระบบ               |
|---------------------------------------------------------------------------------------|------------------------------------------------|------------------------------------------------|---------|--------------------------------------|--------------------------------------------------------------------|-----------------|------------------------|----------------------------------------------------------------------------------------------------|-------------------------------|--------------------------|
| <b>20</b> หน้าแรก                                                                     | ค้นหาเอกสารทะเบียนโรงเรียน                     |                                                |         |                                      |                                                                    |                 |                        |                                                                                                    |                               |                          |
| $\blacksquare$<br>曰<br>ทะเบียนโรงเรียน                                                |                                                | รหัส/ชื่อโรงเรียน                              |         |                                      |                                                                    |                 | ชื่อโรงเรียนเดิม       |                                                                                                    |                               |                          |
| หลักฐานการศึกษา<br>B                                                                  |                                                |                                                |         |                                      |                                                                    |                 |                        |                                                                                                    |                               |                          |
| ≗<br>หลักฐานครู                                                                       |                                                | ประเภทโรงเรียน                                 |         | -- ทั้งหมด --                        | -- ทั้งหมด --<br>$\checkmark$<br>$\ddot{}$                         |                 | ประเภทเอกสาร           | -- เดือกข้อมูล --                                                                                  |                               |                          |
| ௨<br>หลักฐานครูต่างประเทศ<br><b>D</b> o ข้อมูลตั้งต้นระบบ<br>$\overline{\phantom{a}}$ |                                                | จังหวัดของโรงเรียน                             |         | -- ทั้งหมด --                        |                                                                    |                 | อำเภอ/เขต              | -- ทั้งหมด --                                                                                      |                               | $\checkmark$             |
| $\Box$ รายงานสแกนเอกสาร $\triangleleft$                                               |                                                | สถานะโรงเรียน                                  |         | -- ทั้งหมด --                        | $\sim$                                                             |                 |                        |                                                                                                    |                               |                          |
| Ш รายงานสถิติ<br>$\langle$                                                            | $\overline{2}$                                 |                                                |         |                                      |                                                                    |                 |                        |                                                                                                    |                               |                          |
| /edms/psis/app/LZ01_schoolDocumentSearch.jsp                                          |                                                | 3                                              | Q คันหา | d เริ่มใหม่                          |                                                                    |                 |                        |                                                                                                    |                               |                          |
|                                                                                       | แสดง 10                                        | $e$ แถว                                        |         |                                      |                                                                    |                 |                        | ค้นหา<br>8                                                                                         |                               |                          |
|                                                                                       | ลำตับ <sup>1</sup>                             | โรงเรียน                                       | ลำเคล   | จังหวัด                              | ประเภทเอกสาร                                                       | $\mathbf{u}$ in | วันที่บันทึก           |                                                                                                    |                               |                          |
|                                                                                       |                                                | สตรีวรนาถ                                      |         | พระนคร ครุงเทพมหานคร จัดตั้งโรงเรียน |                                                                    | 21              | 29 พ.ค. 2555 14:0<br>5 | $\pm$ <i>viswan</i><br><sup>[2]</sup> alset@                                                       | Q รายละเอียด                  | <b>A</b> แสดงไฟล์        |
|                                                                                       | $\mathfrak{D}$                                 | สตรีวรนาถ                                      |         | พระนคร ครุงเทพมหานคร ผู้จัดการ       |                                                                    | 3               | 29 พ.ค. 2555 14:11 น.  | $\pm$ ทั้งหมด<br>$9$ $155$ $6$ $[2]$                                                               | $Q$ รายละเอียด                | ⊿ิแสดงไฟล์               |
|                                                                                       | 3                                              | สตรีวรนาถ                                      |         | พระนคร กรุงเทพมหานคร ครูใหญ่         |                                                                    | $\mathbf{1}$    | 14 ต.ค. 2552 13:39 น.  |                                                                                                    | $Q$ รายละเอียด                | <b>Audoolvin</b>         |
|                                                                                       | 4                                              | สตรีวรนาถ                                      |         | พระนคร กรงเทพมหานคร ใบอนฌาตต่างๆ     |                                                                    | 13              | 29 พ.ค. 2555 14:23 น.  | <sup>[7]</sup> Atss's [7]<br>$\pm$ $v$ <sub>1</sub> $v$ <sub>1</sub> $v$ <sub>1110</sub>           | $Q$ รายละเอียด                | <b>Australia</b>         |
|                                                                                       | 5                                              | สตรีวรนาถ                                      |         | พระนคร กรุงเทพมหานคร ดราสารโรงเรียน  |                                                                    | 12              | 14 ต.ค. 2552 13:39 น.  |                                                                                                    | Q รายละเอียด                  | <b>Augustria</b>         |
|                                                                                       | 6                                              | สตรีวรนาถ                                      |         |                                      | พระนคร ครุงเทพมหานคร ครูตาม พ.ร.บ.ฯ 2525 ( สช.11,18,19, ร.12 )     | $\mathbf{1}$    | 24 มี.ค. 2563 08:02 น. | <sup>9</sup> ประวัติ [2]<br>$\pm$ $v$ <sub>a</sub> $v$ <sub>a</sub> $u$ <sub>a<math>h</math></sub> | Q รายละเอียด                  | <b>Augostvia</b>         |
|                                                                                       | $\overline{7}$                                 | สตรีวรนาถ                                      |         |                                      | พระนคร กรุงเทพมหานคร ประกาศค่าธรรมเนียมการศึกษา ตามพ.ร.บ.ฯ<br>2550 | $\overline{2}$  | 21 พ.ค. 2563 14:58 น.  | <sup>[8]</sup> artist (P<br>$\pm$ $v$ <sub>o</sub> $v$ <sub>a</sub>                                | Q รายละเอียด                  | <b>Augustria</b>         |
|                                                                                       | 8                                              | สตรีวรนาถ                                      |         | พระนคร กรุงเทพมหานคร เอกสารประกอบ    |                                                                    | 6               | 29 พ.ค. 2555 14:12 น.  | $\pm$ ทั้งหมด<br>$9$ $15576$ [3]                                                                   | $Q$ รายละเอียด                | <b>Audoolvin</b>         |
|                                                                                       | 9                                              | สตรีวรนาถ                                      |         |                                      | พระนคร ครุงเทพมหานคร รายละเอียดกิจการโรงเรียน                      | 8               | 08 พ.ค. 2561 14:18 น.  |                                                                                                    | $Q$ รายละเอียด                | <b>A</b> แสดงไฟล์        |
|                                                                                       | 10                                             | อัมพรไพศาล<br>อนุสรณ์<br>• วรวุฒิวิทยาลัย      |         | พระนคร ครงเทพมหานคร จัดตั้งโรงเรียน  |                                                                    | 16              | 06 ส.ค. 2552 11:39 น.  |                                                                                                    | $Q$ รายละเอียด                | Buanolvia                |
|                                                                                       |                                                | แสดง 1 ถึง 10 จาก 50 แถว                       |         |                                      |                                                                    |                 |                        | ก่อนหน้า                                                                                           | $\overline{2}$<br>$3 \quad 4$ | $5\phantom{.0}$<br>ถัดไป |
|                                                                                       |                                                | © สำนักงานคณะกรรมการส่งเสริมการศึกษาเอกชน 2564 |         |                                      |                                                                    |                 |                        |                                                                                                    |                               | Version 0.1              |

*รูปภาพที่ 167 หน้าข้อมูลเอกสารทะเบียนโรงเรียน*

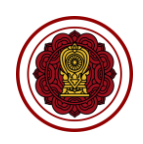

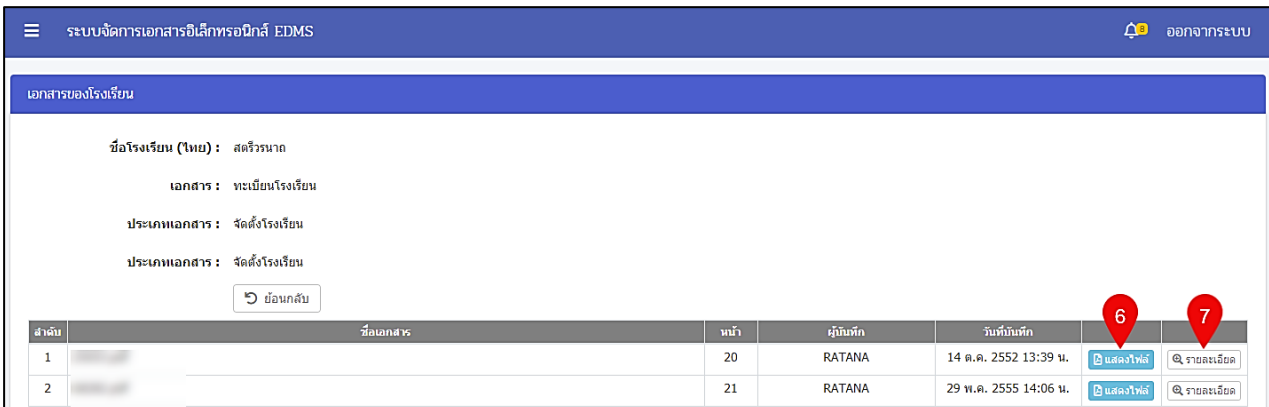

# *รูปภาพที่ 168 หน้าแสดงข้อมูลเอกสารโรงเรียน*

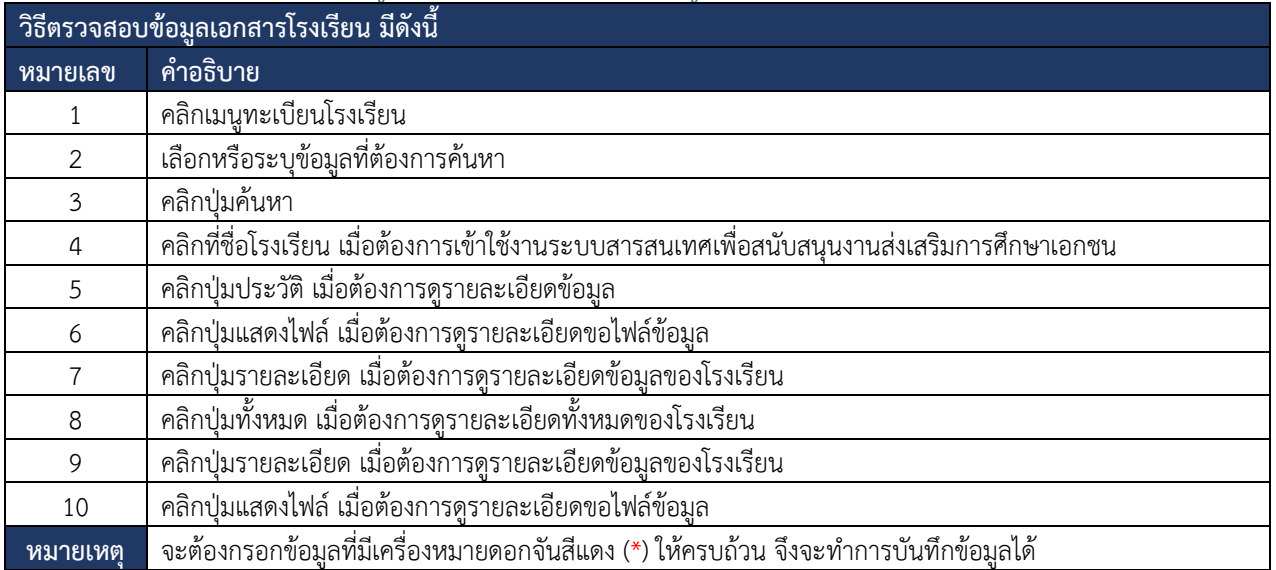

*ตารางที่ 53 ตรวจสอบข้อมูลเอกสารโรงเรียน*

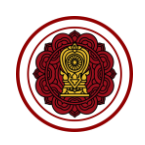

#### **2) หลักฐานการศึกษา**

ผู้ใช้งานสามารถตรวจสอบข้อมูลหลักฐานการศึกษาได้โดยสามารถดำเนินการได้ดังนี้

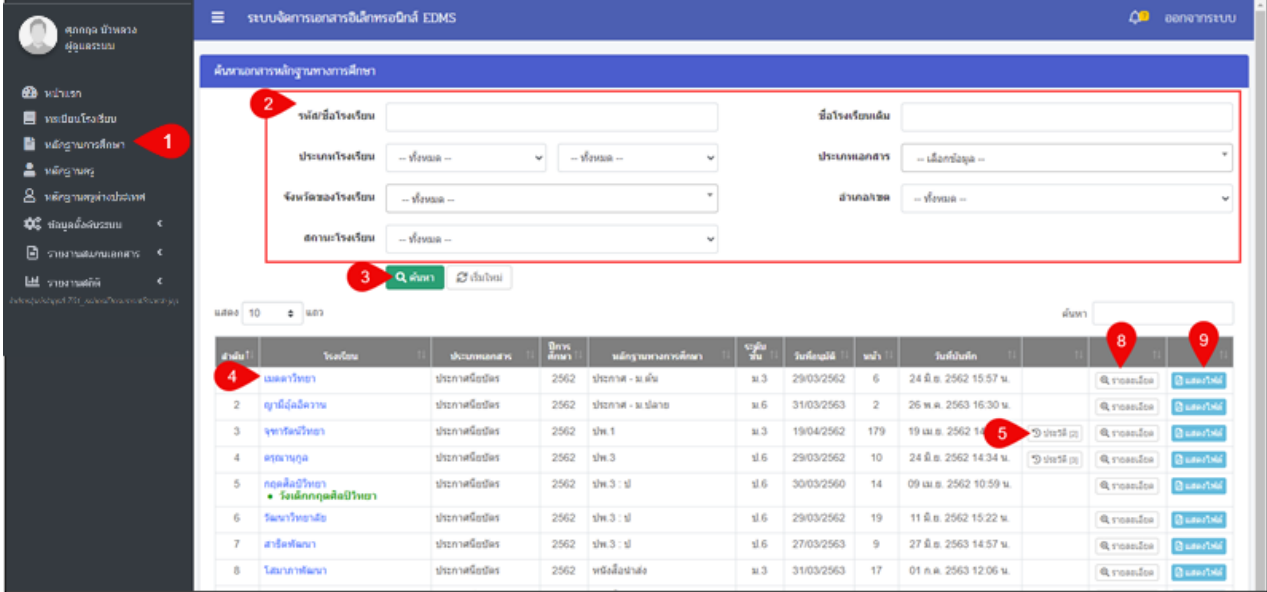

## *รูปภาพที่ 169 หน้าข้อมูลเอกสารหลักฐานการศึกษา*

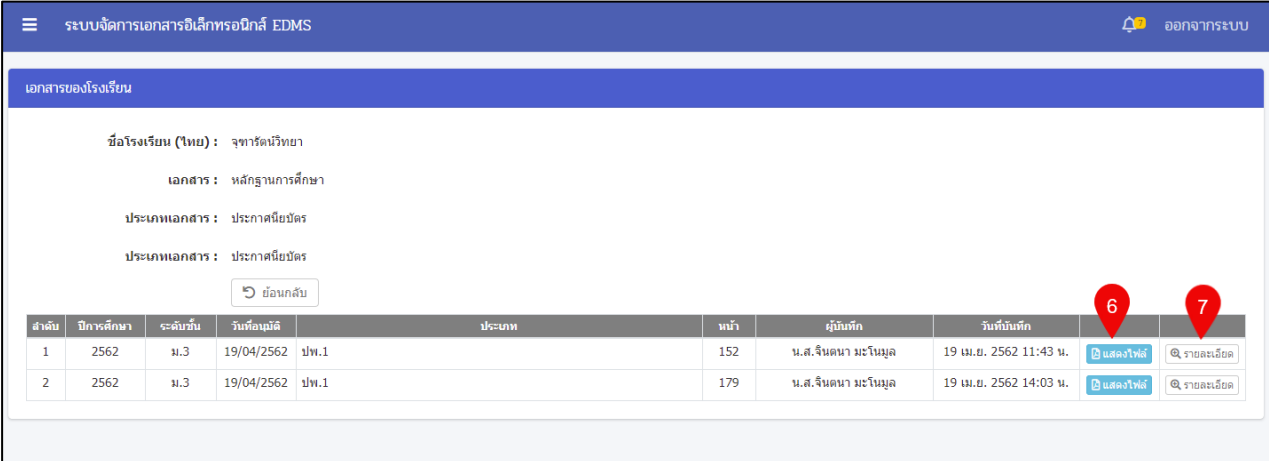

# *รูปภาพที่ 170 หน้าข้อมูบเอกสารของโรงเรียน*

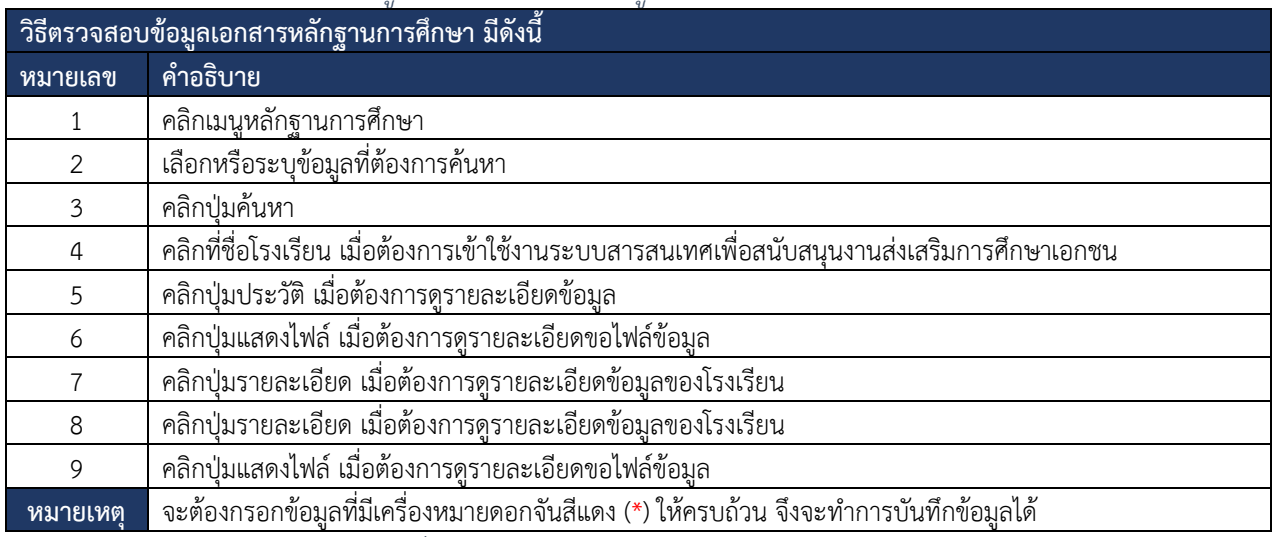

*ตารางที่ 54 ตรวจสอบข้อมูลเอกสารหลักฐานการศึกษา*

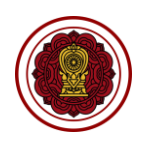

### **3) หลักฐานครู**

ผู้ใช้งานสามารถตรวจสอบข้อมูลหลักฐานครูได้โดยสามารถดำเนินการได้ดังนี้

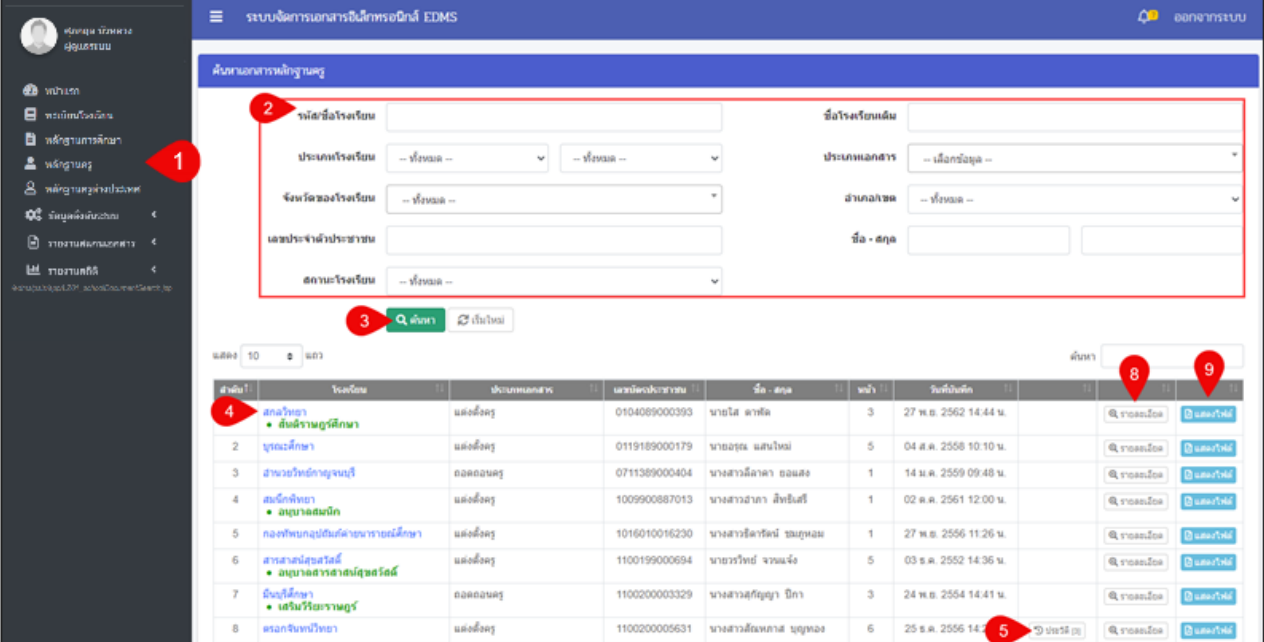

# *รูปภาพที่ 171 หน้าข้อมูลหลักฐานครู*

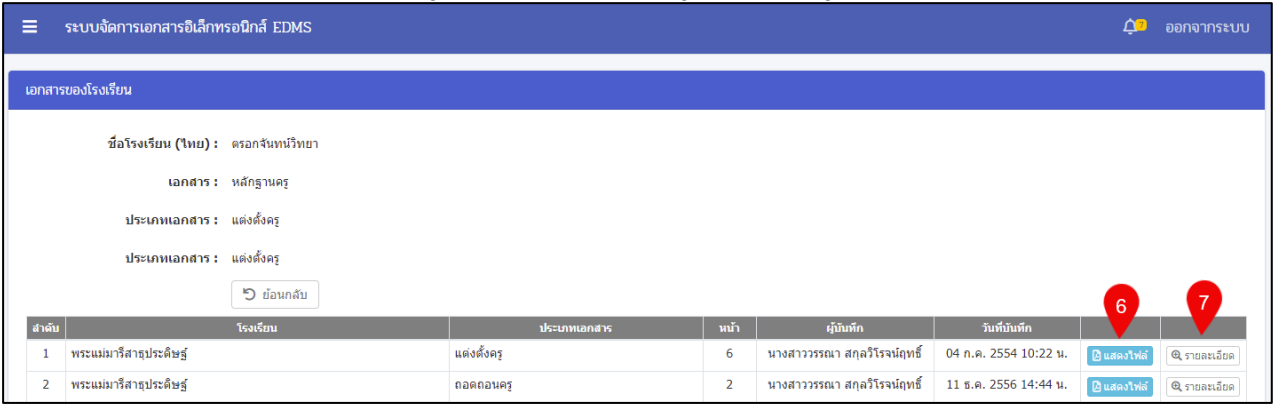

# *รูปภาพที่ 172 หน้าเอกสารครูของโครงเรียน*

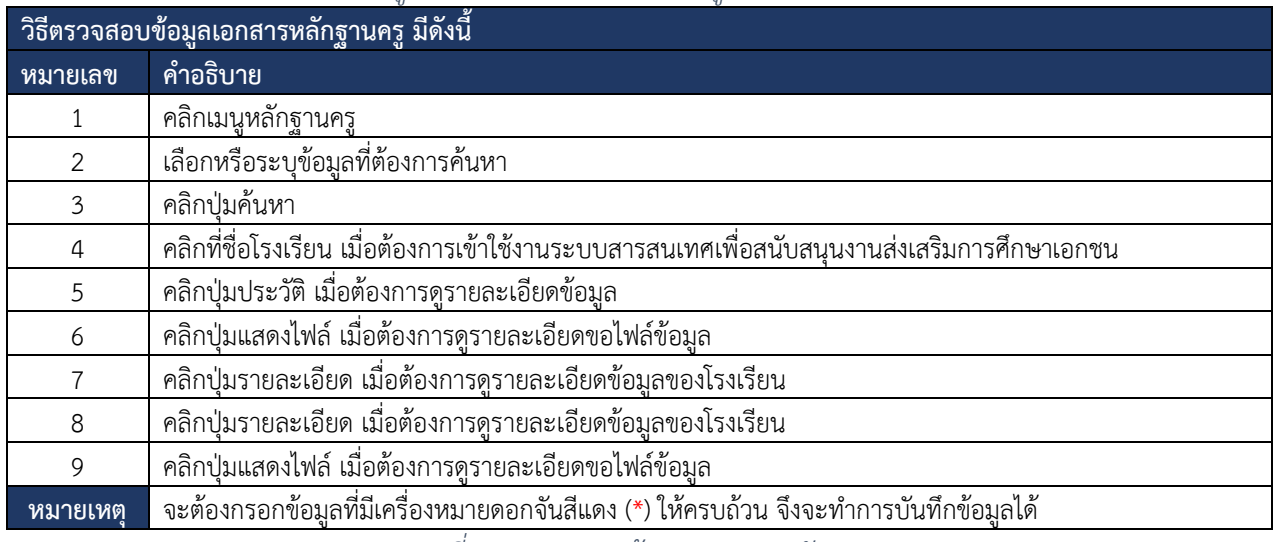

*ตารางที่ 55 ตรวจสอบข้อมูลเอกสารหลักฐานครู*

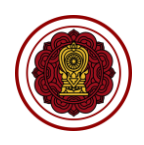

#### **4) หลักฐานครูต่างประเทศ**

ผู้ใช้งานสามารถตรวจสอบข้อมูลหลักฐานครูต่างประเทศได้โดยสามารถดำเนินการได้ดังนี้

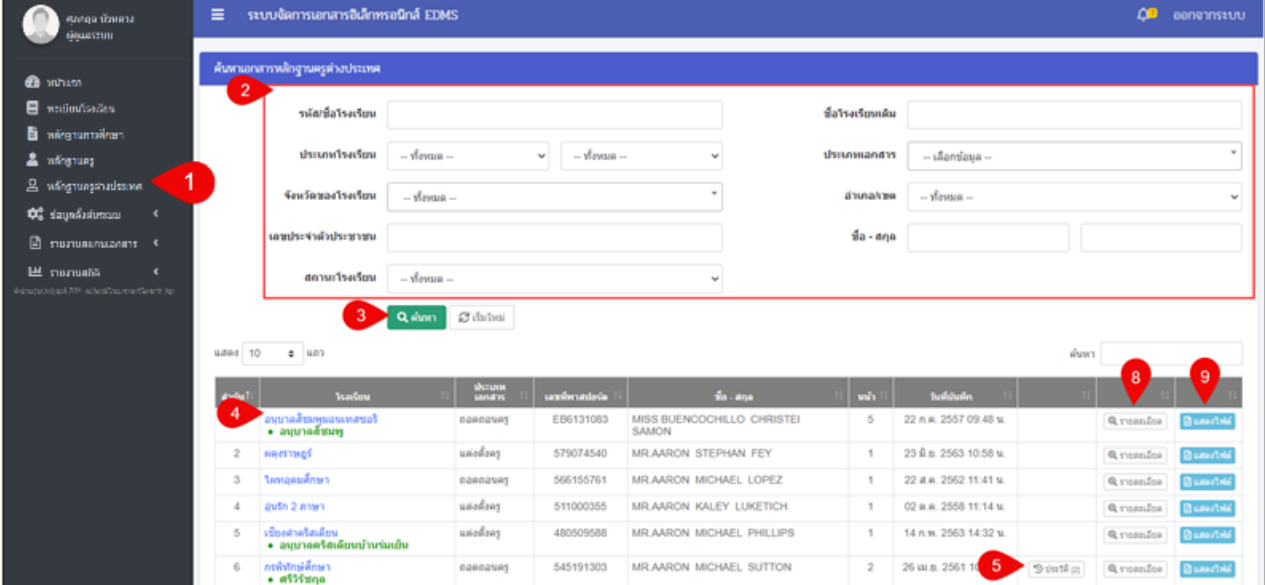

## *รูปภาพที่ 173 หน้าข้อมูลหลักฐานครูต่างประเทศ*

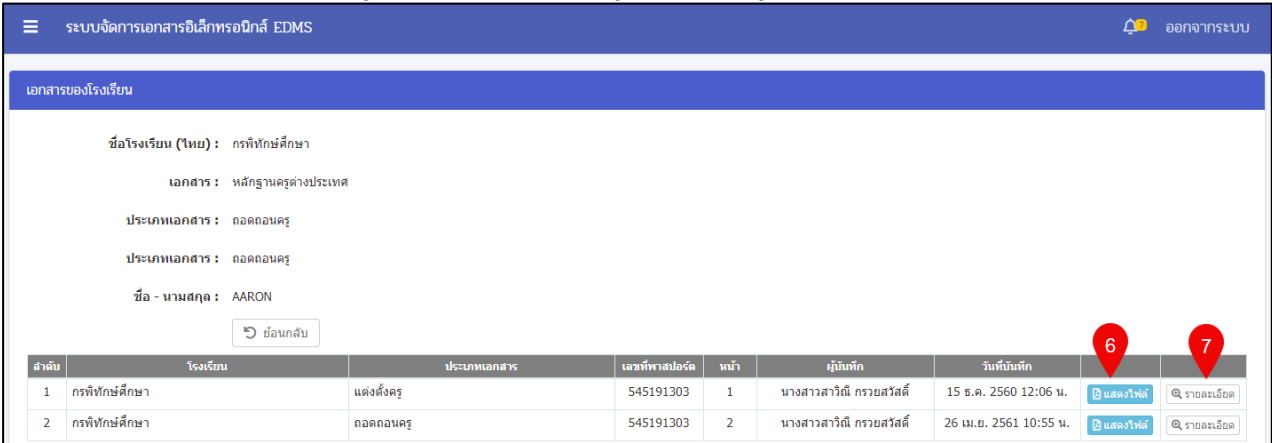

# *รูปภาพที่ 174 หน้าข้อมูลครูต่างประเทศของโรงเรียน*

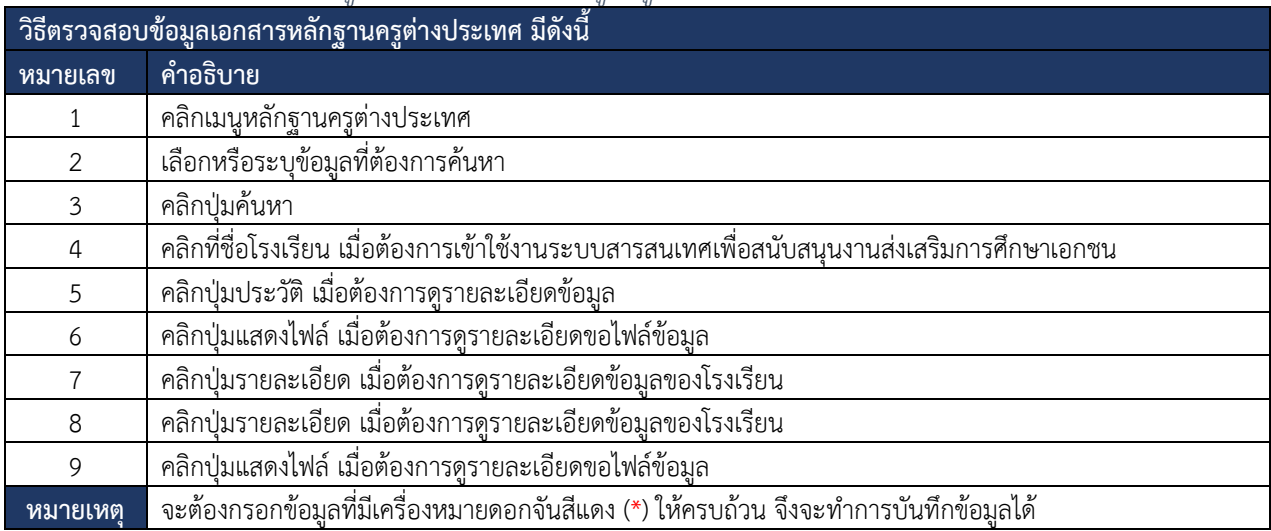

*ตารางที่ 56 ตรวจสอบข้อมูลเอกสารหลักฐานครูต่างประเทศ*

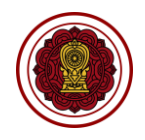

## **5) ข้อมูลตั้งต้นระบบ**

ผู้ใช้งานสามารถจัดการข้อมูลตั้งต้นระบบบริหารจัดการเอกสารอิเล็กทรอนิกส์ได้ โดยสามารถดำเนินการได้ดังนี้

### **5.1) หมวดหมู่เอกสาร**

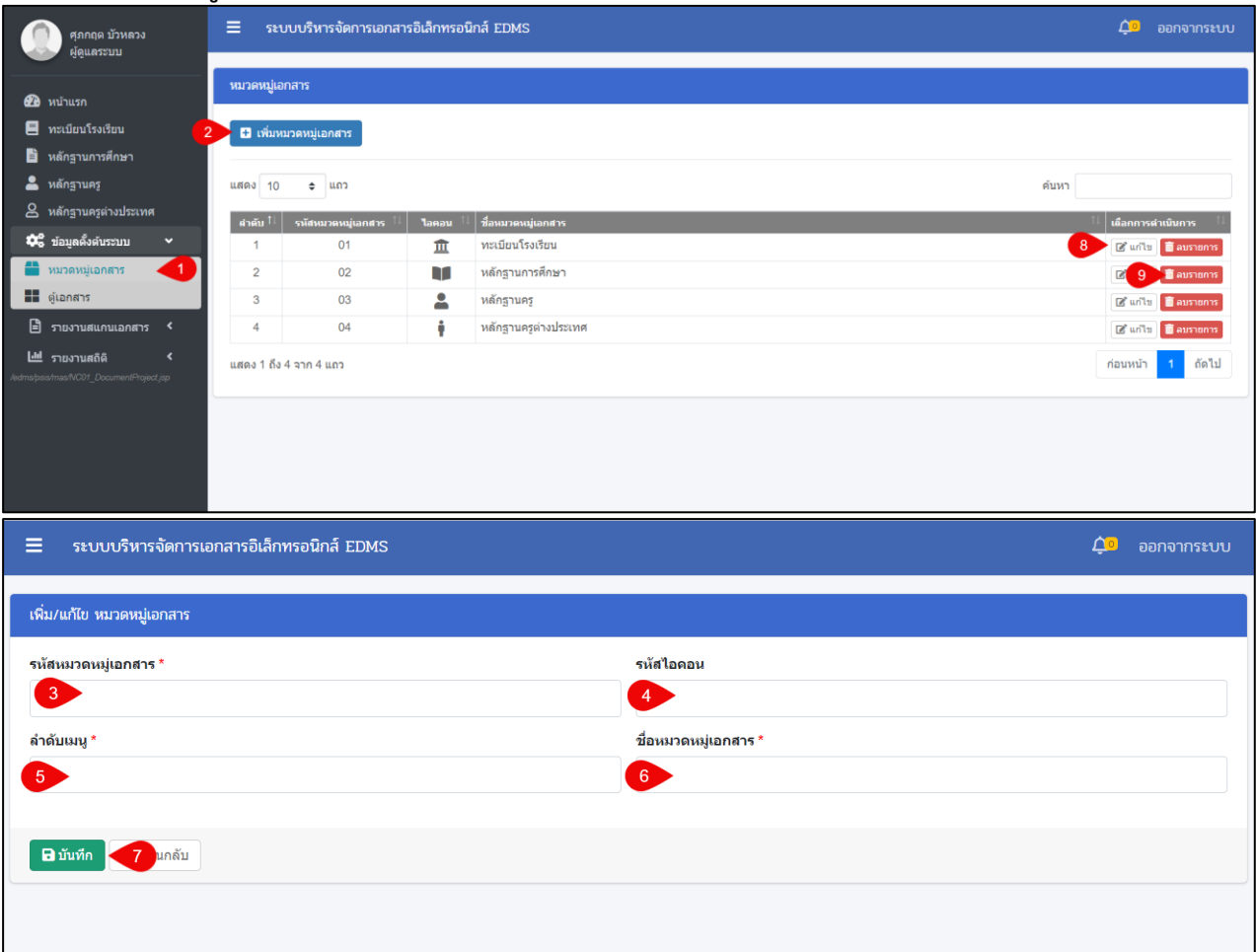

# *รูปภาพที่ 175 หน้าเพิ่ม/แก้ไขหมวดหมู่เอกสาร*

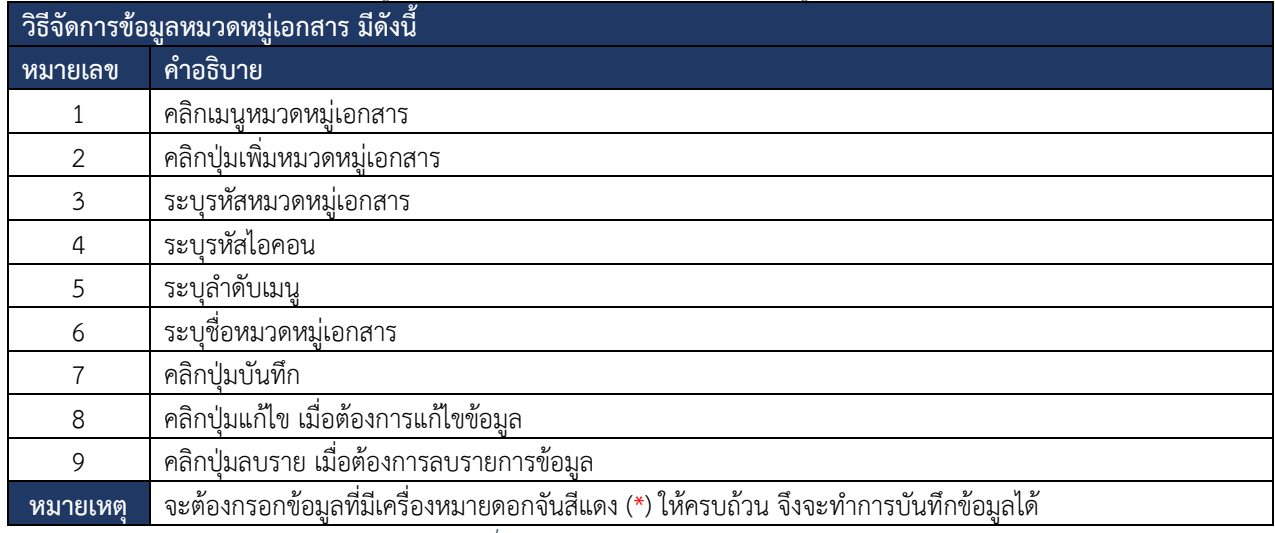

*ตารางที่ 57 จัดการข้อมูลหมวดหมู่เอกสาร*

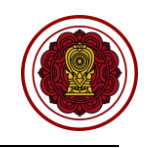

### **5.2) ตู้เอกสาร**

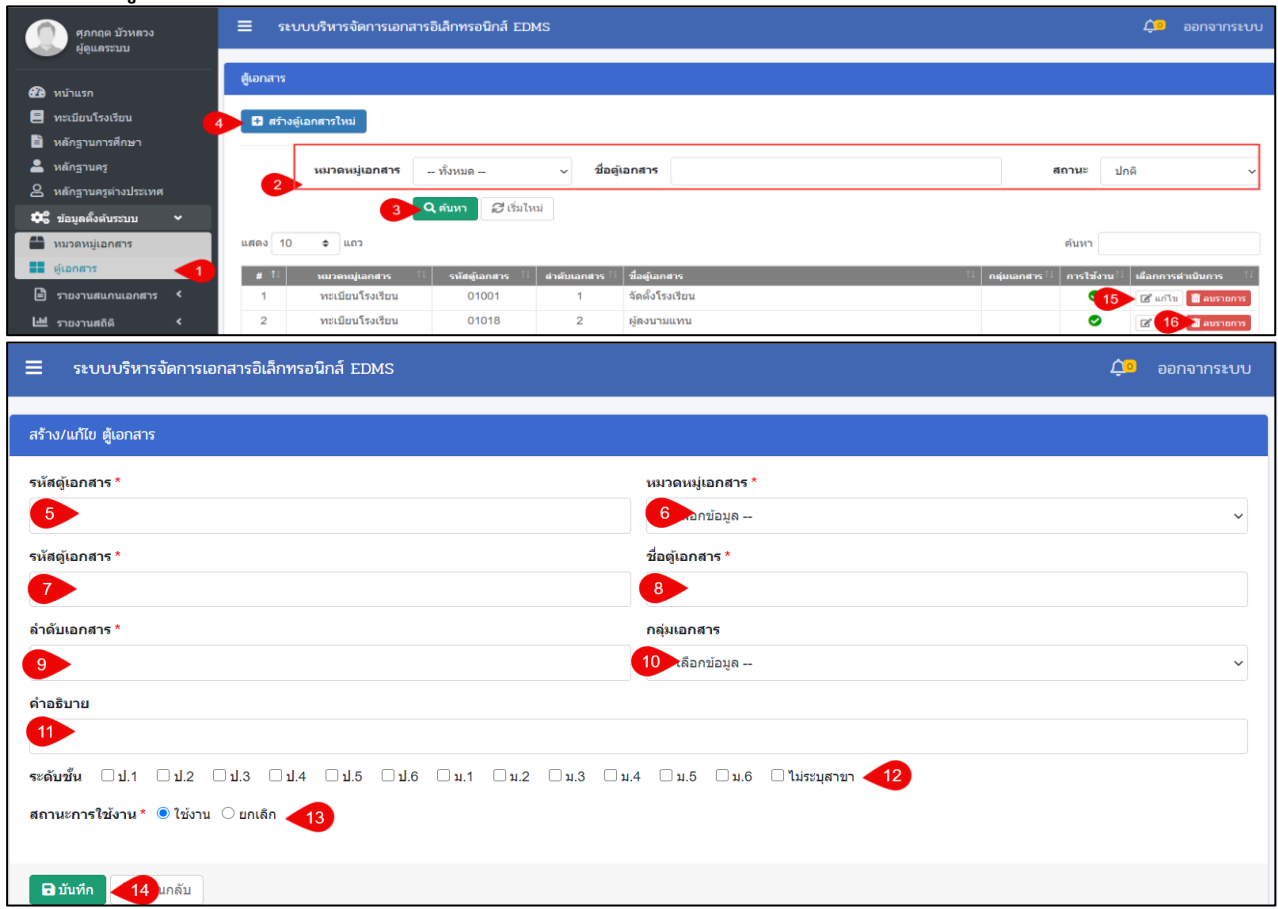

# *รูปภาพที่ 176 หน้าสร้าง/แก้ไข ตู้เอกสาร*

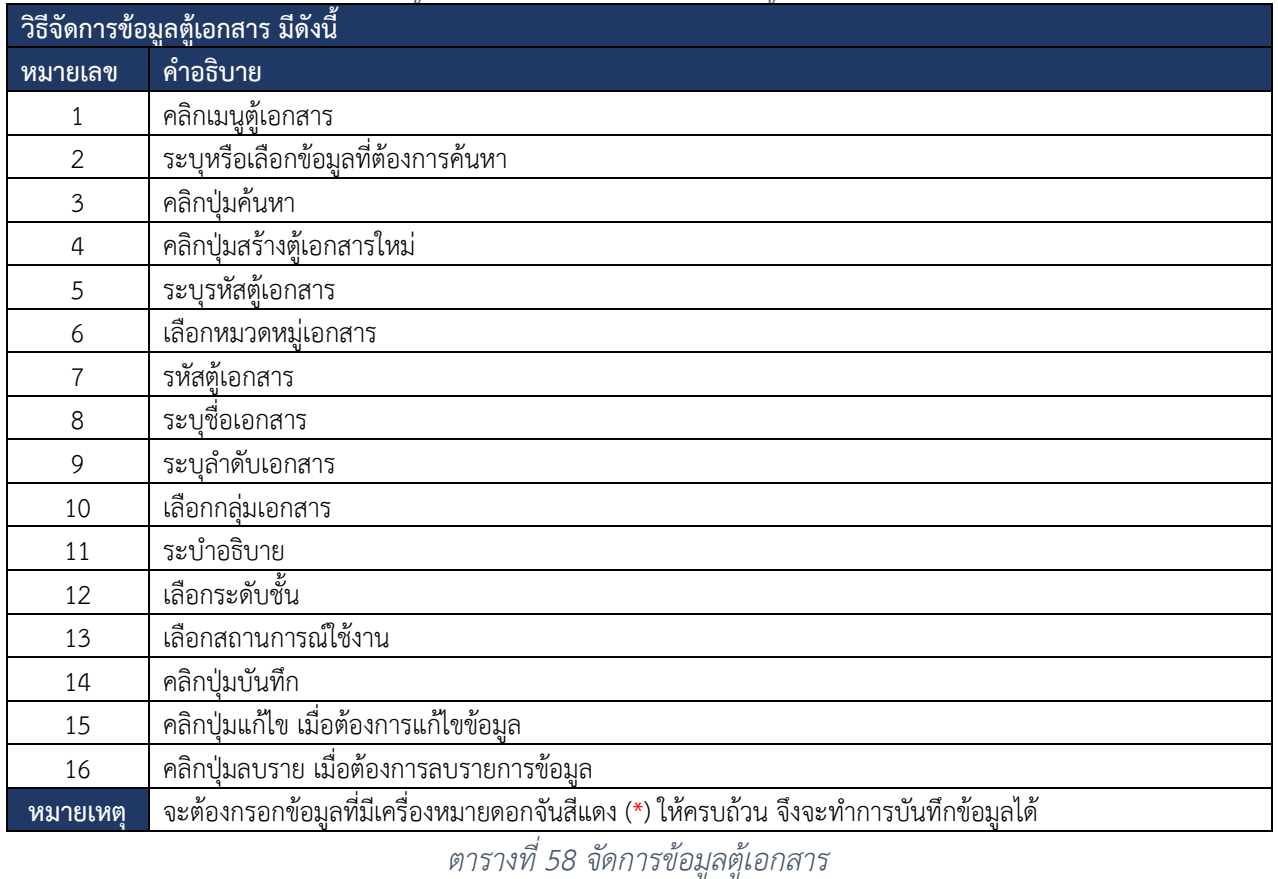

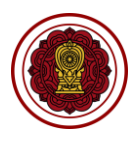

#### **6) รายงานสแกนเอกสาร**

ผู้ใช้งานสามารถตรวจสอบรายงานสแกนเอกสารได้โดยสามารถดำเนินการได้ดังนี้

#### **6.1) ทะเบียนโรงเรียน**

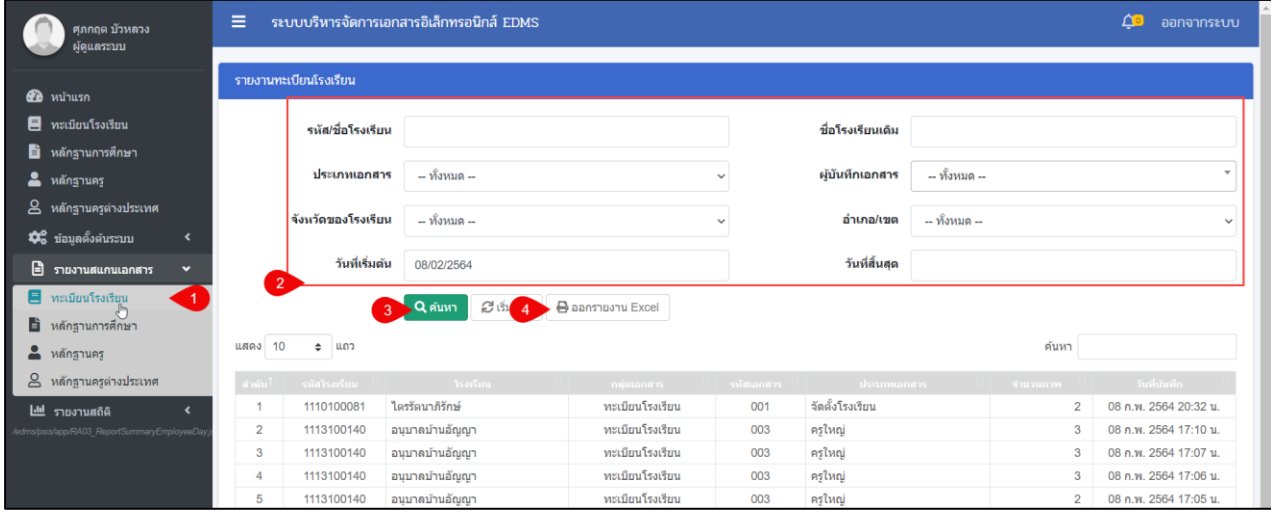

### *รูปภาพที่ 177 หน้ารายงานทะเบียนโรงเรียน*

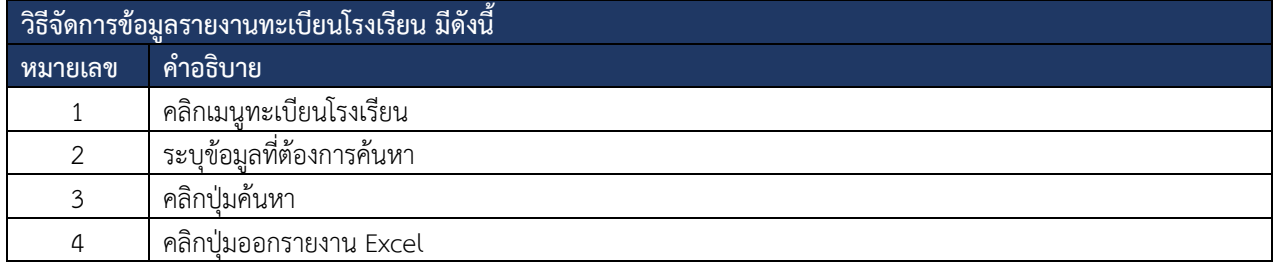

### *ตารางที่ 59 จัดการข้อมูลรายงานทะเบียนโรงเรียน*

#### **6.2) หลักฐานการศึกษา**

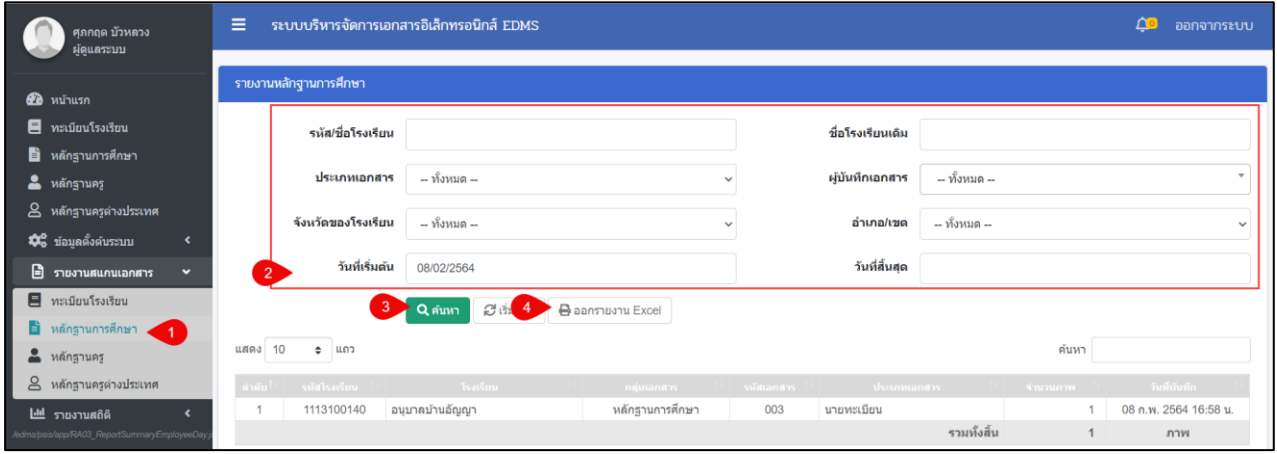

# *รูปภาพที่ 178 หน้ารายงานหลักฐานการศึกษา*

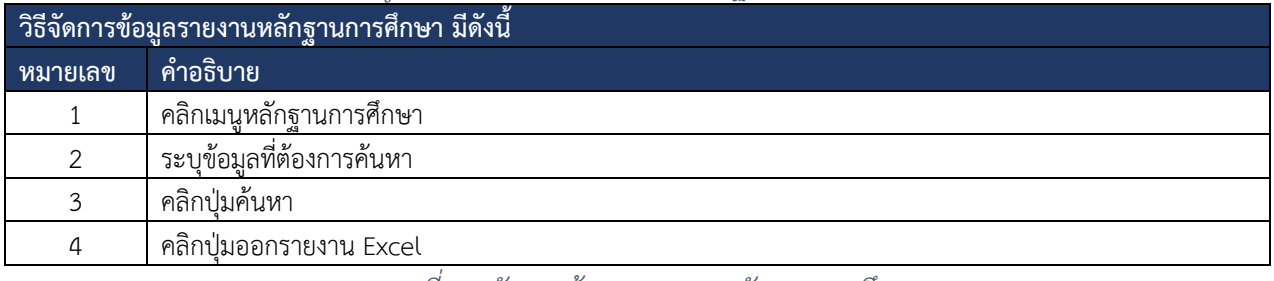

### *ตารางที่ 60 จัดการข้อมูลรายงานหลักฐานการศึกษา*

คู่มือการใช้งานระบบสำหรับสำนักงานศึกษาธิการจังหวัด หน้า 145 สำนักงานคณะกรรมการส่งเสริมการศึกษาเอกชน กิจการร่วมค้าอินโนจีที เทคโนโลยี

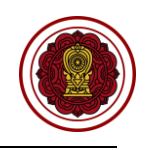

### **6.3) หลักฐานครู**

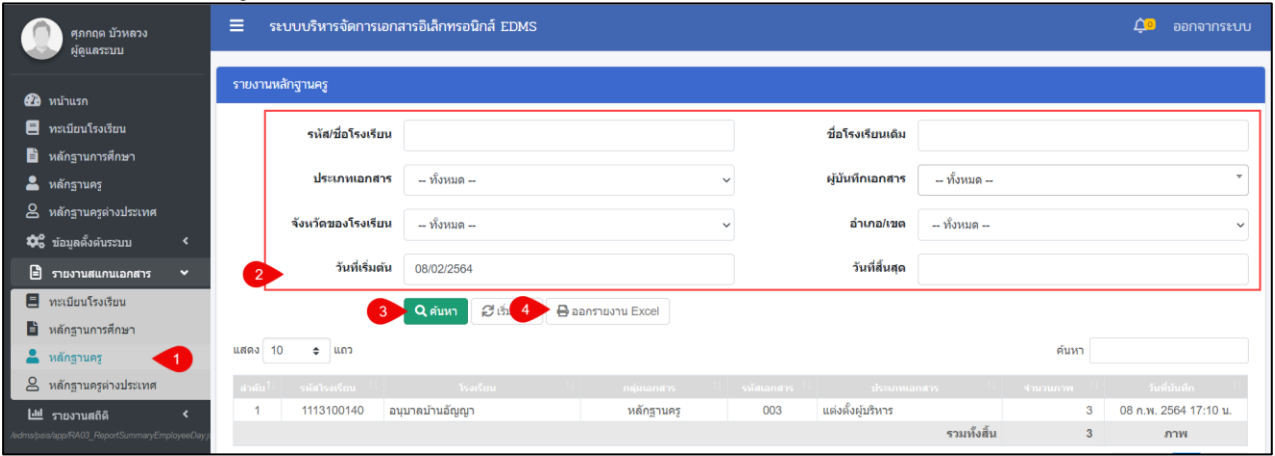

*รูปภาพที่ 179 หน้ารายงานหลักฐานครู*

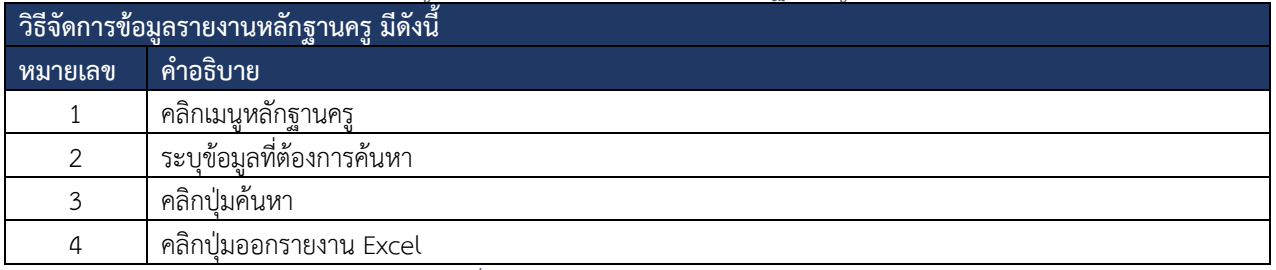

## *ตารางที่ 61 จัดการข้อมูลรายงานหลักฐานครู*

#### **6.4) หลักฐานครูต่างประเทศ**

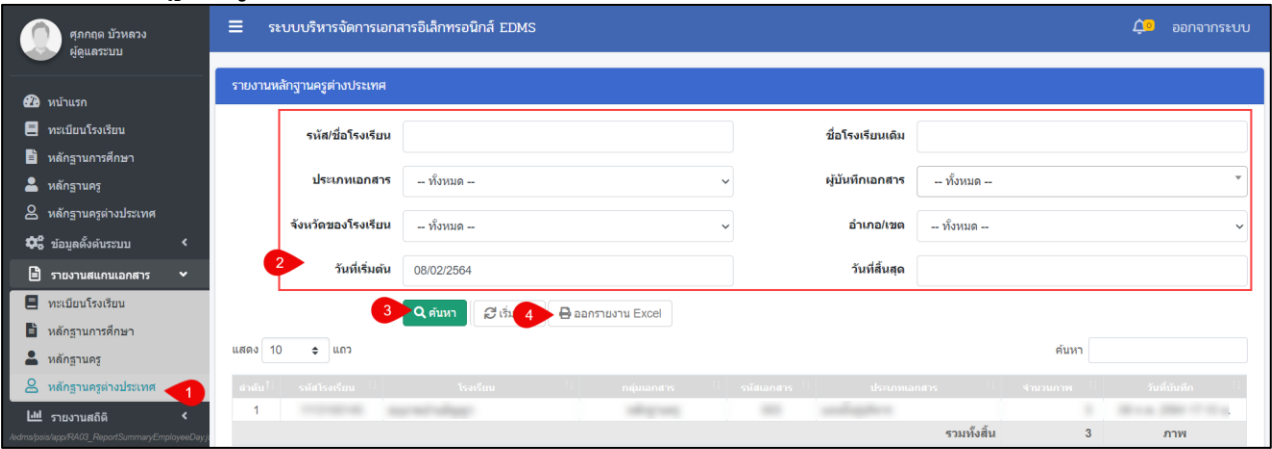

## *รูปภาพที่ 180 หน้ารายงานหลักฐานครูต่างประเทศ*

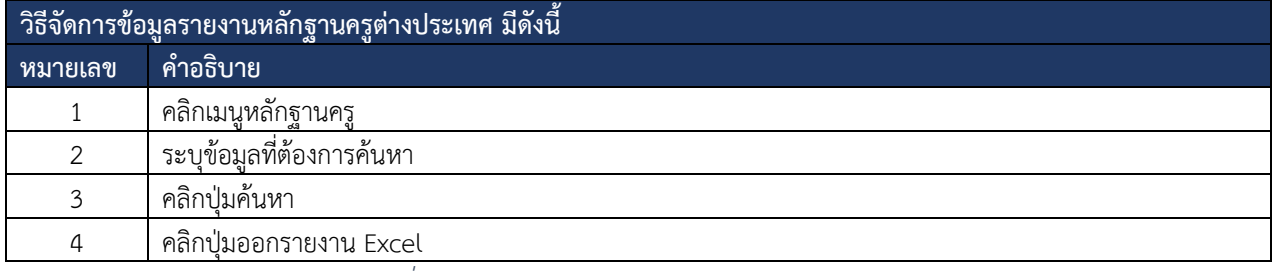

*ตารางที่ 62 จัดการข้อมูลรายงานหลักฐานครูต่างประเทศ*

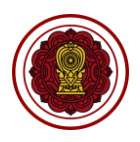

#### **7) รายงานสถิติ**

ผู้ใช้งานสามารถตรวจสอบรายงานสถิติได้โดยสามารถดำเนินการได้ดังนี้

#### **7.1) แยกตามประเภทเอกสาร**

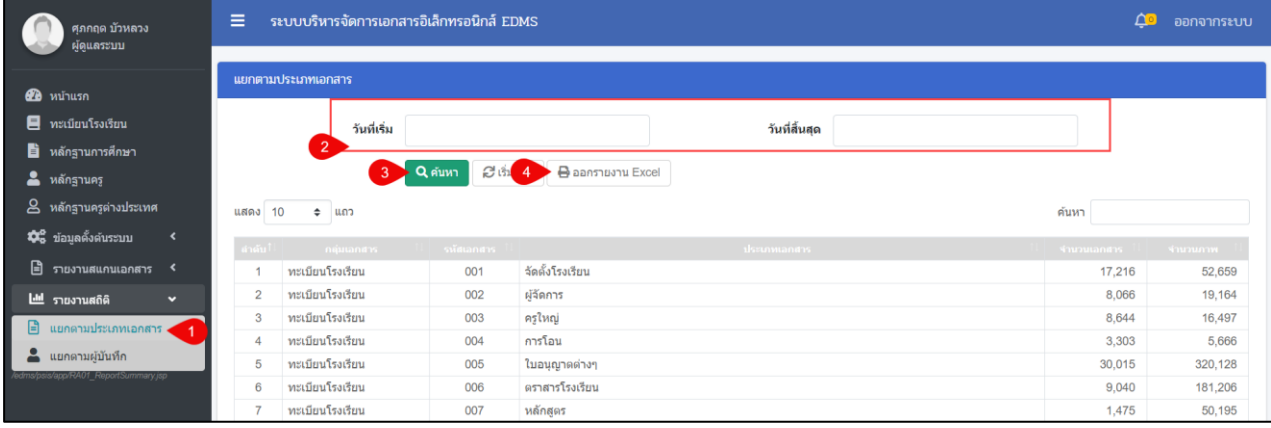

### *รูปภาพที่ 181 หน้าแยกตามประเภทเอกสาร*

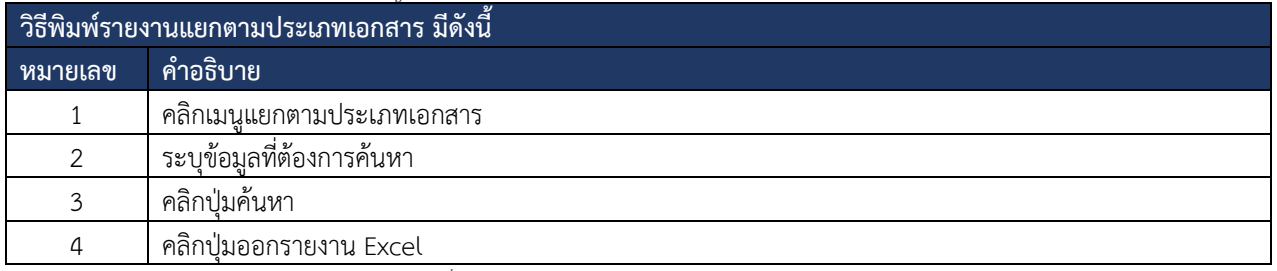

### *ตารางที่ 63 พิมพ์รายงานแยกตามประเภทเอกสาร*

### **7.2) แยกตามผู้บันทึก**

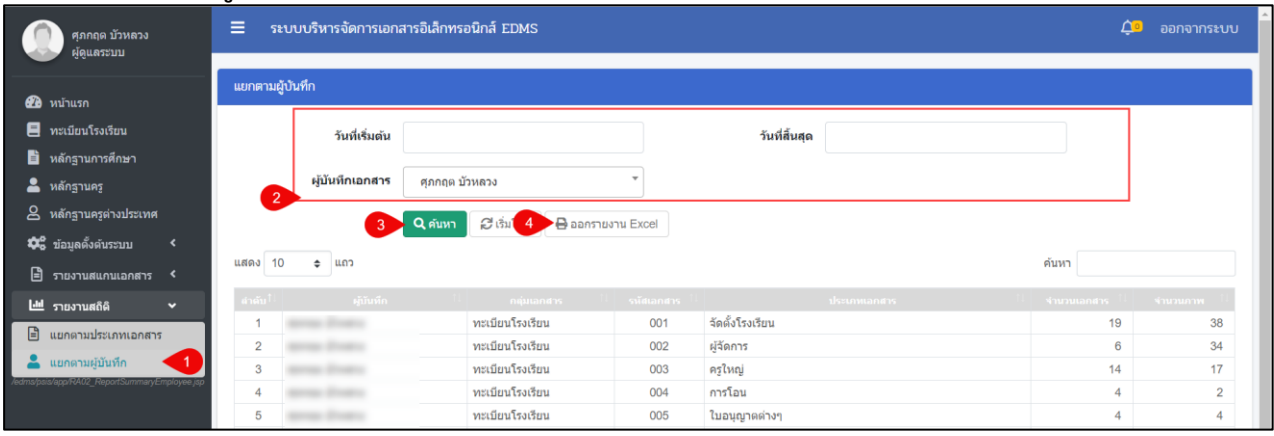

### *รูปภาพที่ 182 หน้าแยกตามผู้บันทึก*

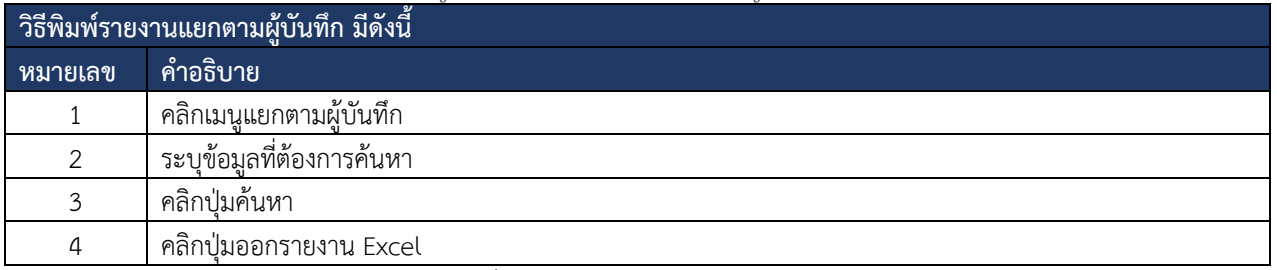

*ตารางที่ 64 พิมพ์รายงานแยกตามผู้บันทึก*

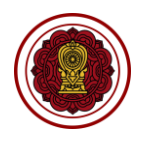

#### **10.2.6.3 อ่านบัตรประชาชน**

ผู้ใช้งานสามารถอ่านบัตรประชาชน ดึงข้อมูล ซึ่งสามารถบันทึกเอกสารและพิมพ์

เอกสารสำเนาบัตรประชาชนได้

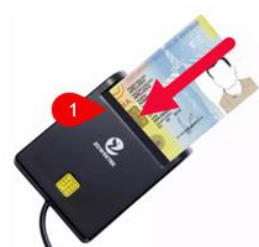

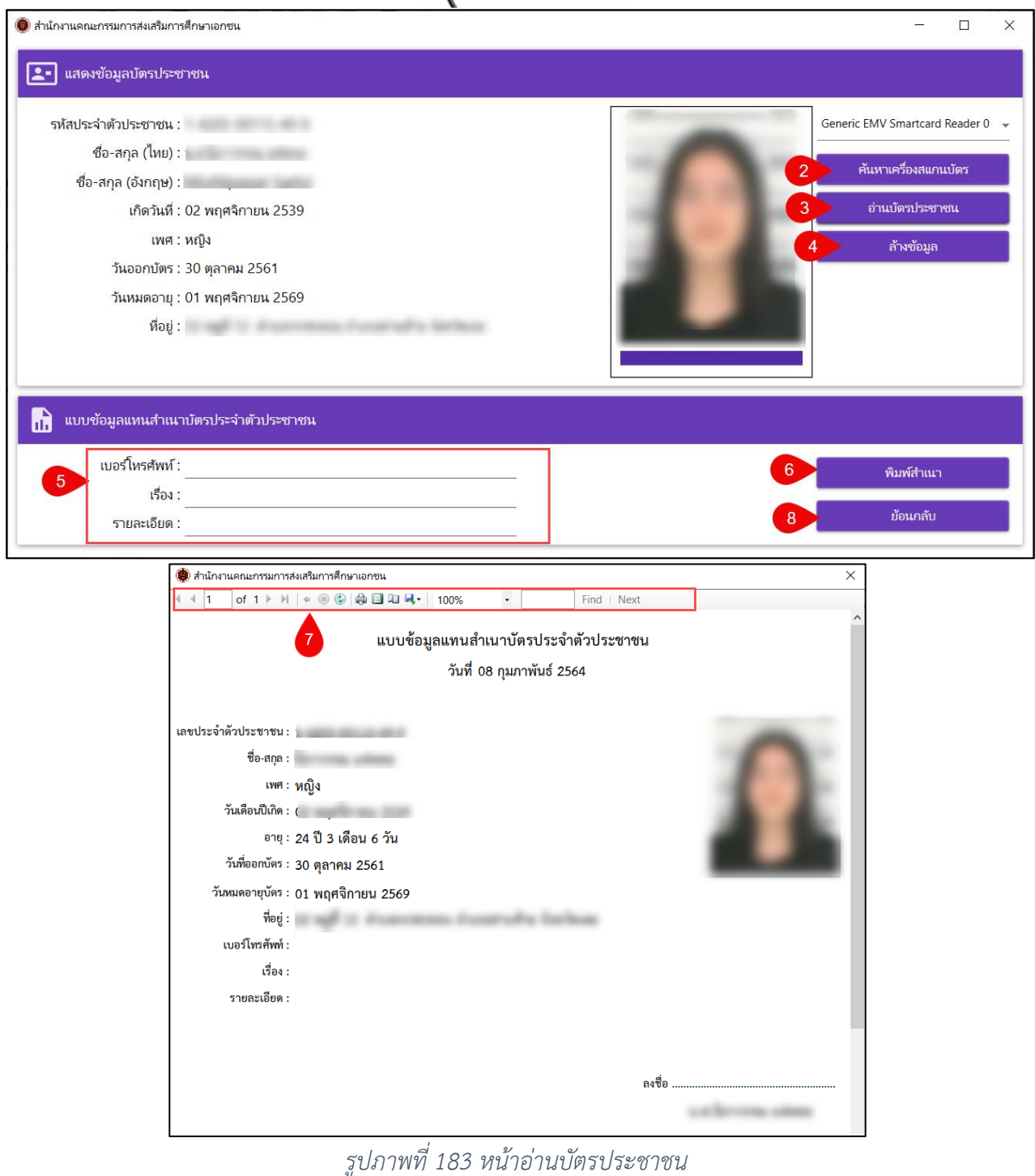

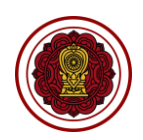

#### เอกสารส่งงานงวดที่ 4 (งวดสุดท้าย) โครงการพัฒนาระบบสารสนเทศเพื่อสนับสนุนงานส่งเสริมการศึกษาเอกชน

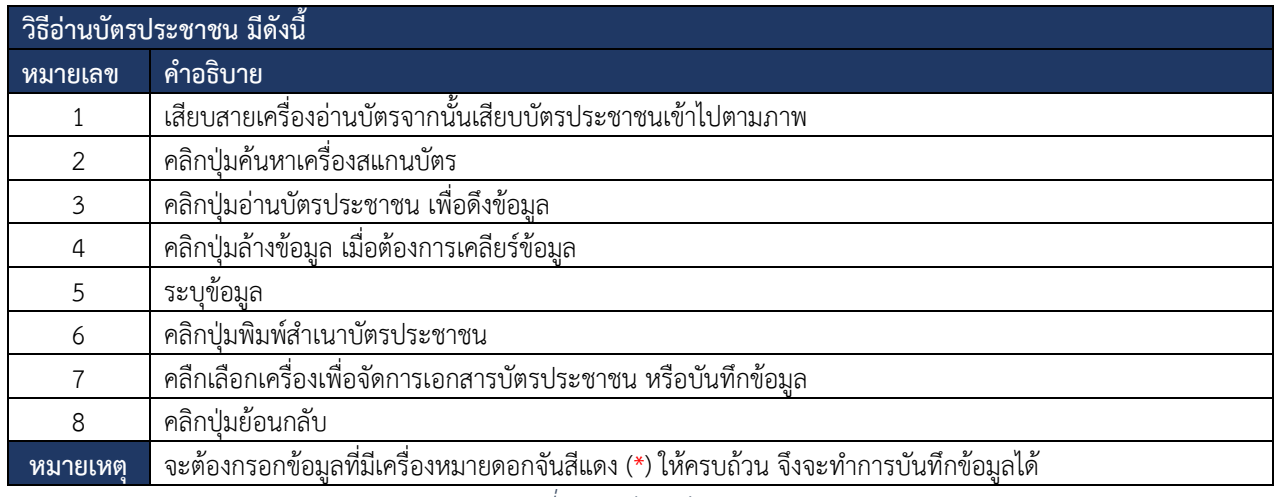

*รูปภาพที่ 184 อ่านบัตรประชาชน*

### **10.2.6.4 รับเอกสาร**

# การบันทึกข้อมูลบุคคลที่มารับเอกสาร โดยสามารถดำเนินการได้ดังนี้

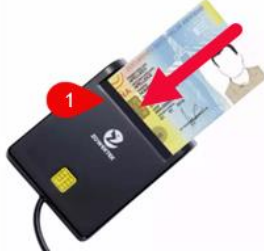

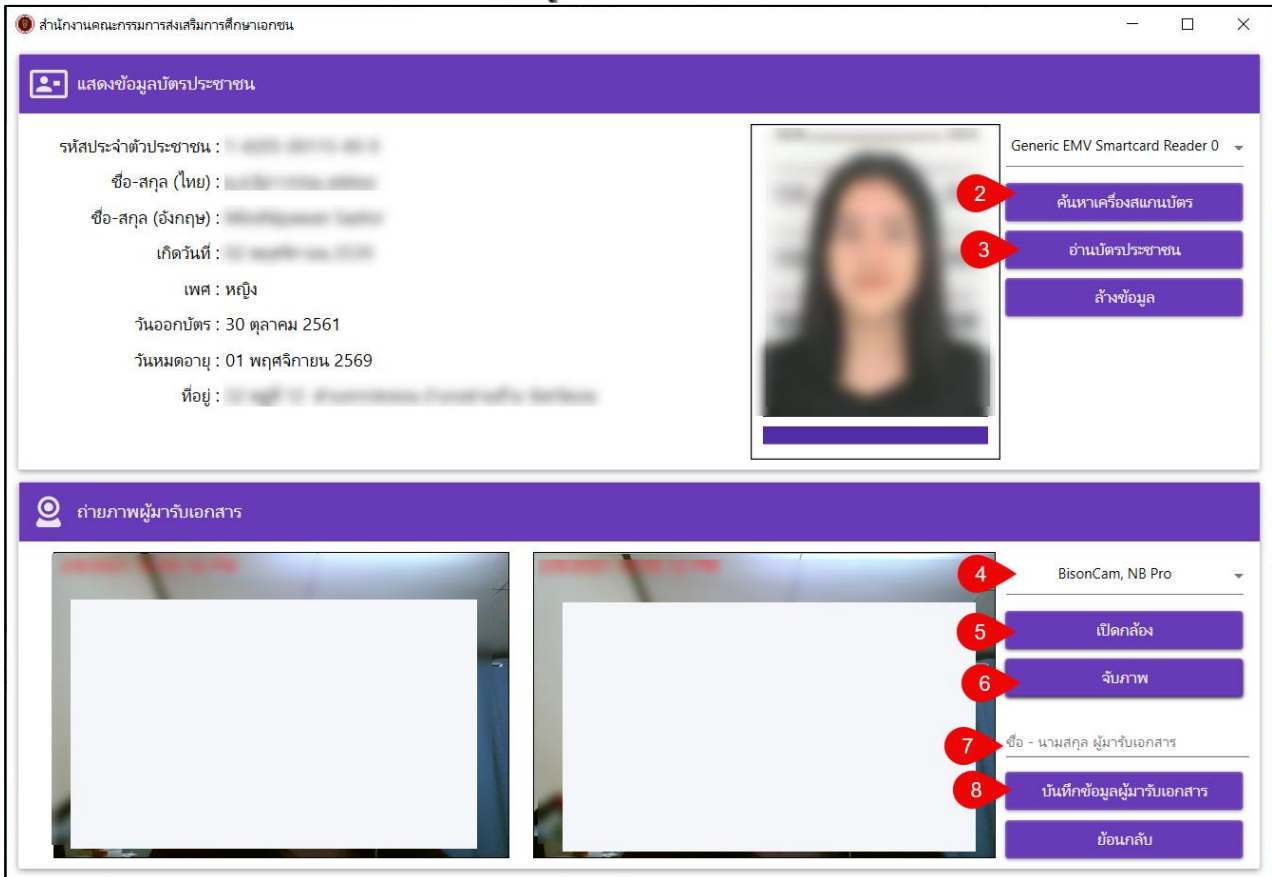

*รูปภาพที่ 185 บันทึกข้อมูลบุคคลที่มารับเอกสาร*

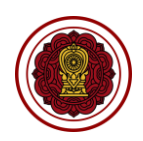

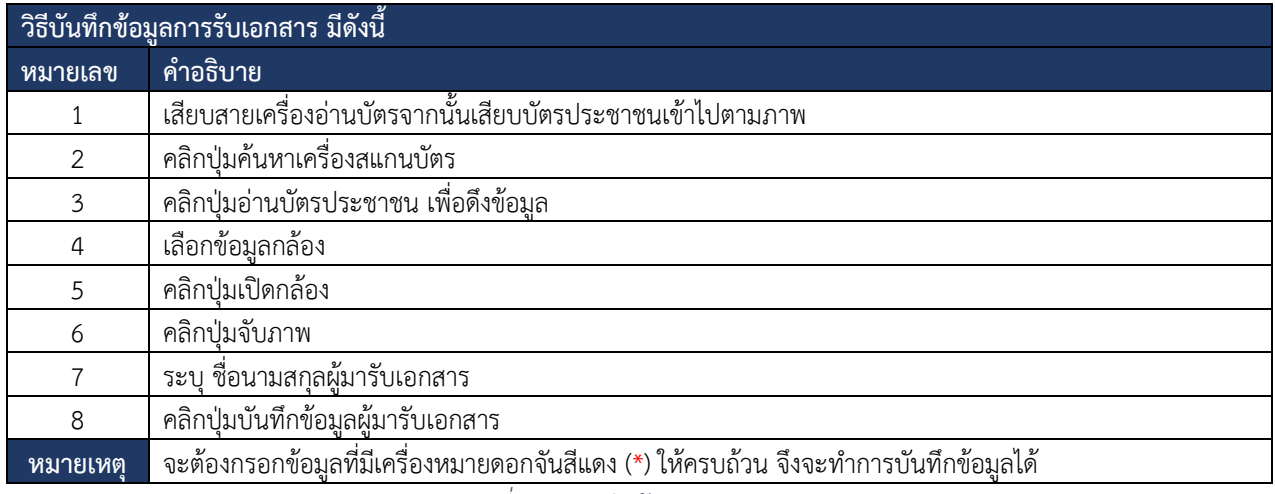

*ตารางที่ 65 บันทึกข้อมูลการรับเอกสาร*

### **10.2.6.5 โปรไฟล์**

ผู้ใช้งานสามารถดูรายละเอียดข้อมูลโปรไฟล์ของตัวเองได้ โดยคลิกที่ไอคอนโปรไฟล์

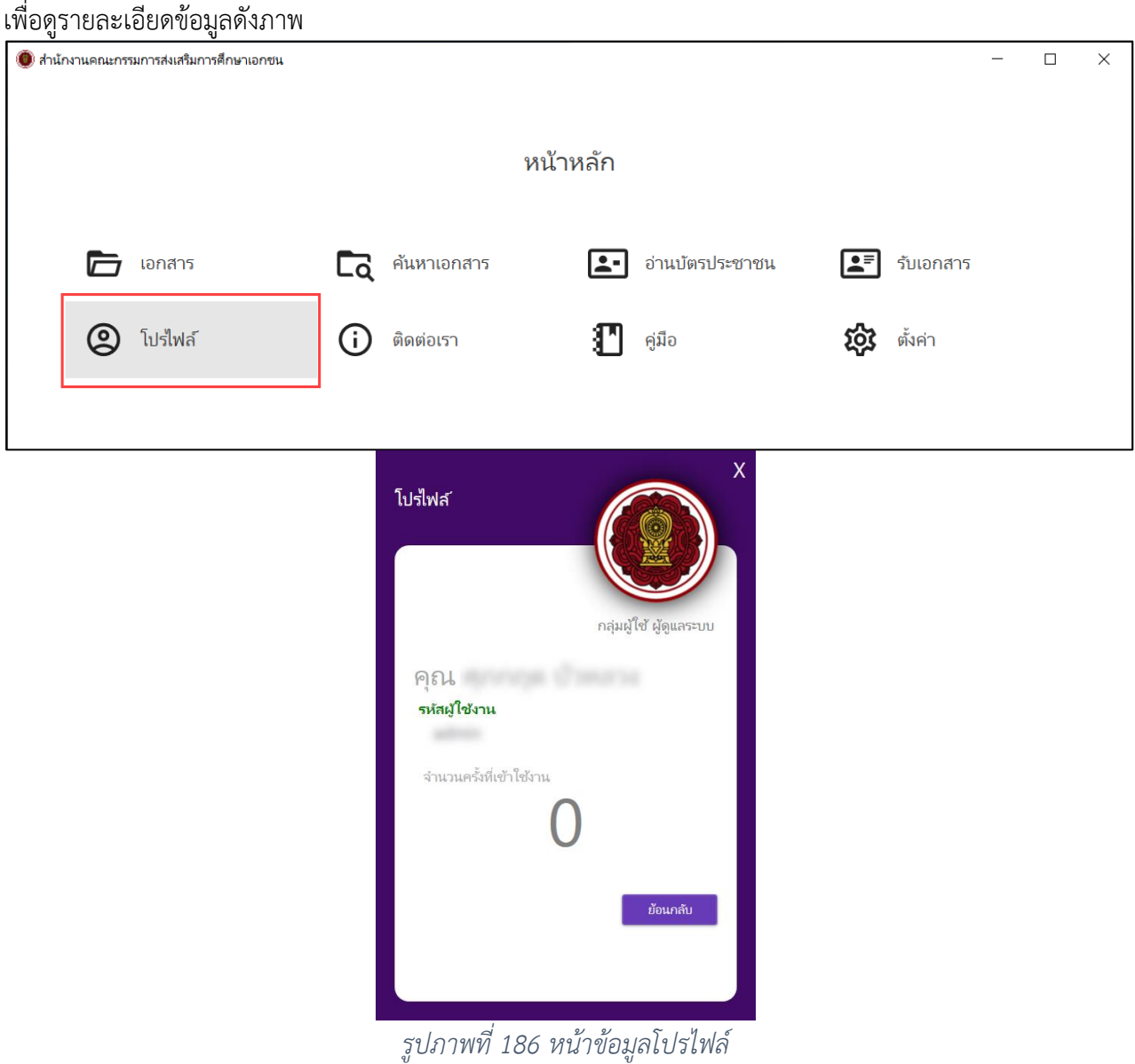

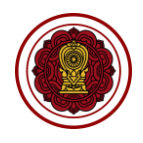

#### **10.2.6.6 ติดต่อเรา**

ผู้ใช้งานสามารถดูรายละเอียดข้อมูลการติดต่อของสำนักงานคณะกรรมการส่งเสริม การศึกษาเอกชนได้ โดยคลิกที่ไอคอนติดต่อเราเพื่อดูรายละเอียดข้อมูลดังภาพ

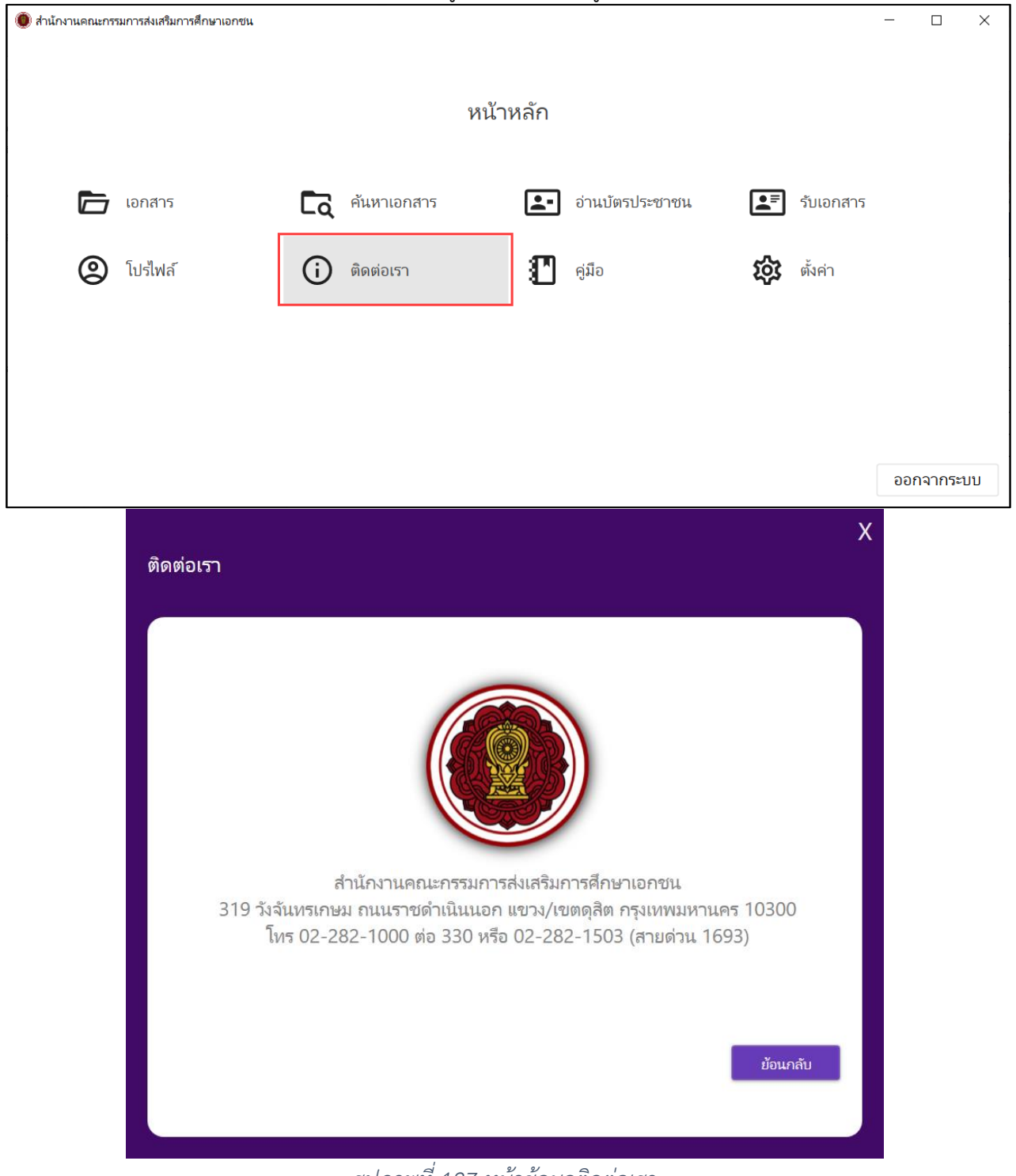

## *รูปภาพที่ 187 หน้าข้อมูลติดต่อเรา*

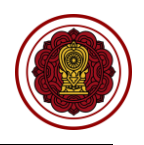

### **10.2.6.7 คู่มือ**

ผู้ใช้งานสามารถดูรายละเอียดข้อมูลคู่มือการใช้งานของระบบบริหารจัดการเอกสาร อิเล็กทรอนิกส์ได้ โดยคลิกที่ไอคอนคู่มือเพื่อดูรายละเอียดข้อมูลดังภาพ

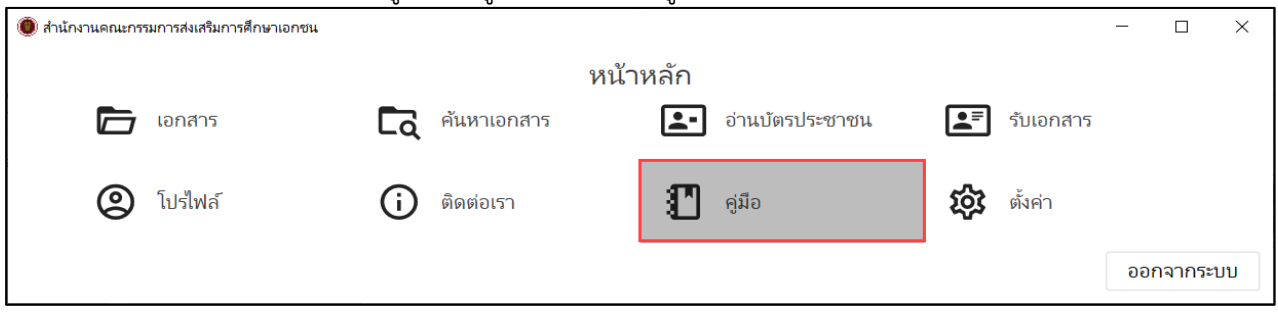

*รูปภาพที่ 188 หน้าหลักของระบบบริหารจัดการเอกสารอิเล็กทรอนิกส์*

**10.2.6.8 ตั้งค่า**

ผู้ใช้งานสามารถตั้งค่าการใช้งานของเครื่องสแกนและคุณสมบัติ โดยสามารถ

## ดำเนินการได้ดังนี้

# **1) เครื่องสแกนและคุณสมบัติ**

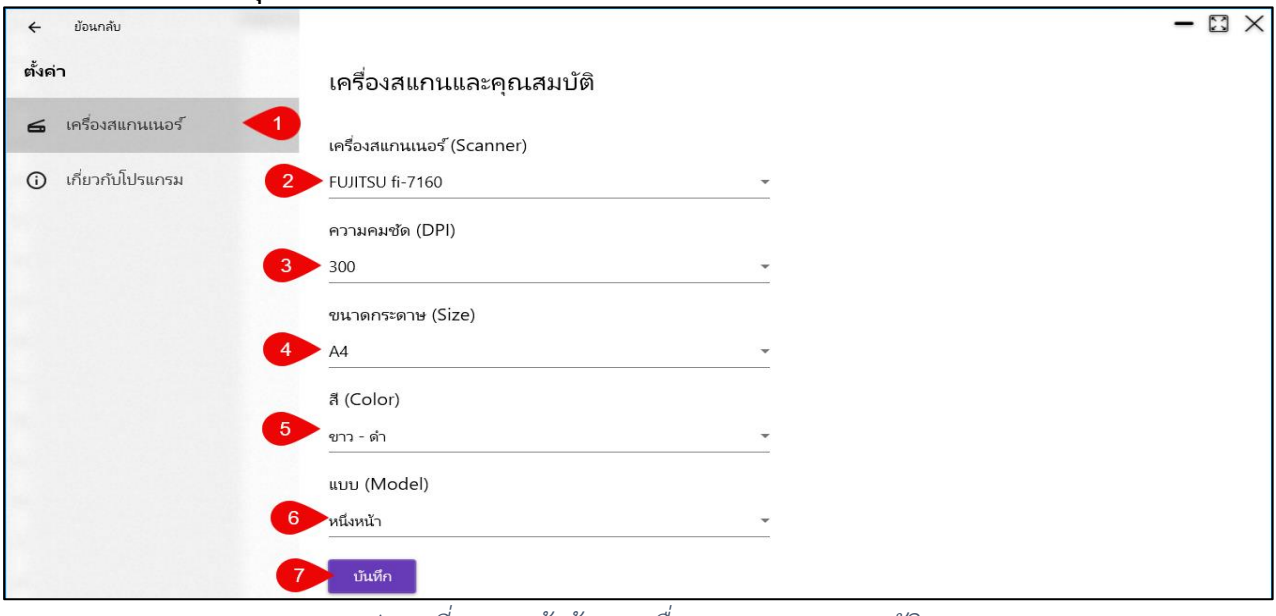

*รูปภาพที่ 189 หน้าข้อมูลเครื่องสแกนและคุณสมบัติ*

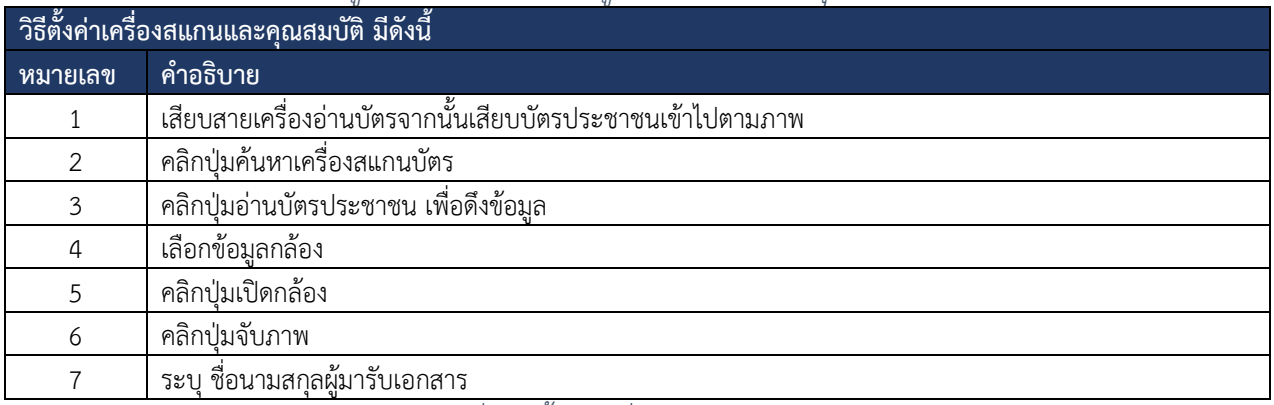

*ตารางที่ 66 ตั้งค่าเครื่องสแกนและคุณสมบัติ*

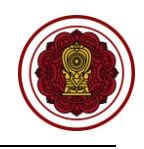

### **2) เกี่ยวกับโปรแกรม**

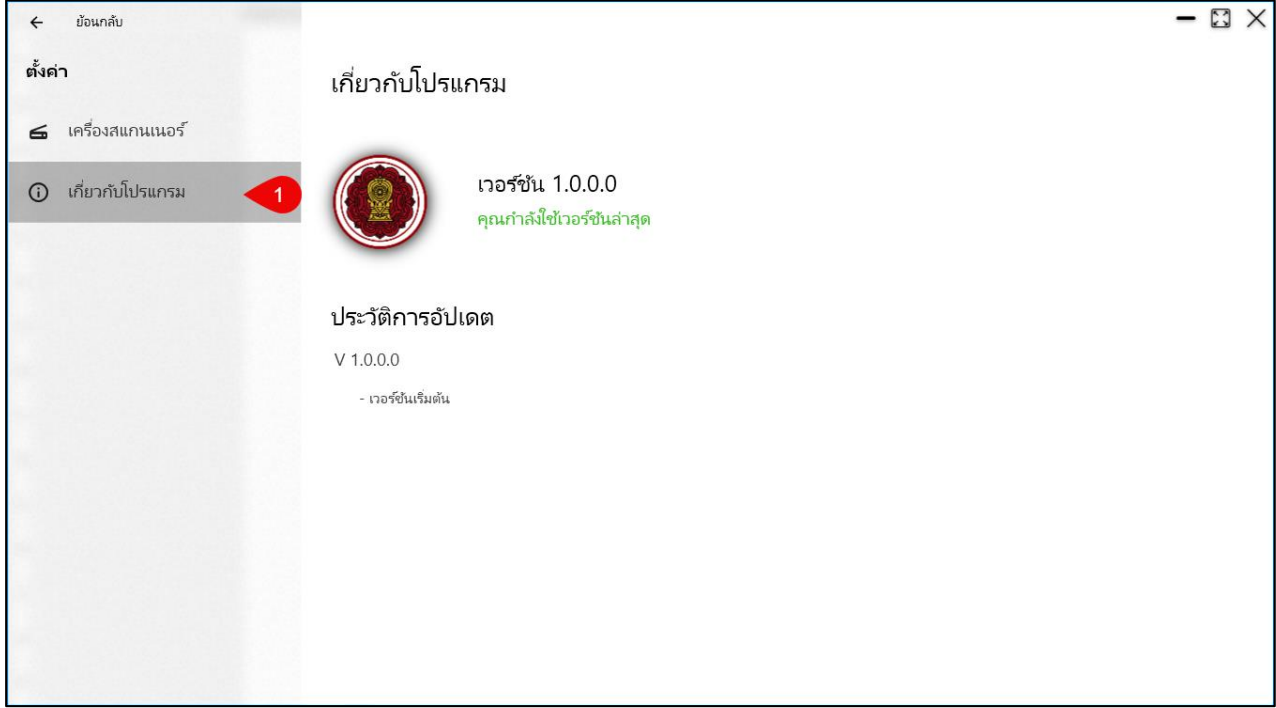

# *รูปภาพที่ 190 หน้าข้อมูลเกี่ยวกับโปรแกรม*

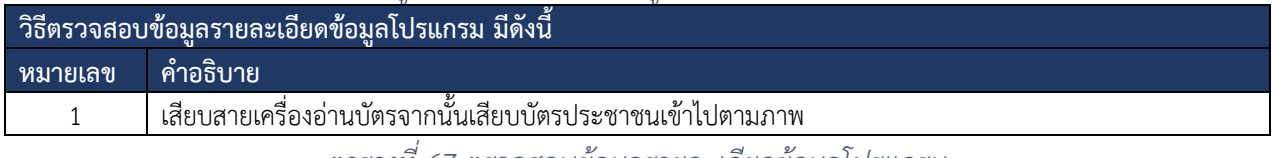

*ตารางที่ 67 ตรวจสอบข้อมูลรายละเอียดข้อมูลโปรแกรม*